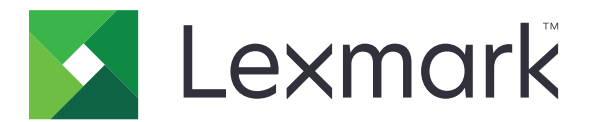

# **CS963** 印表機

# 用戶手冊

**June 2024 [www.lexmark.com](http://www.lexmark.com)**

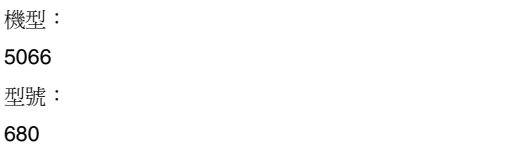

# 内容

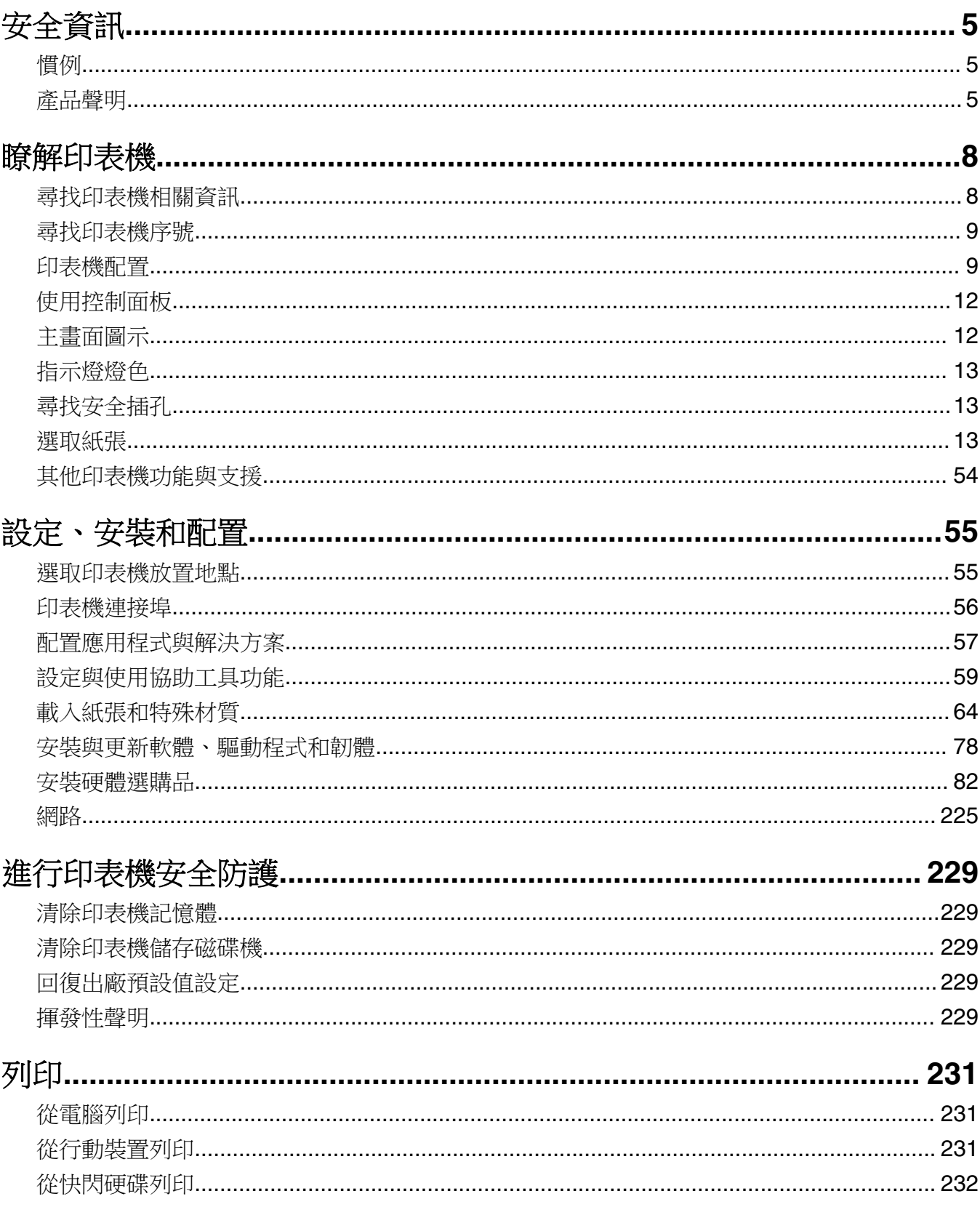

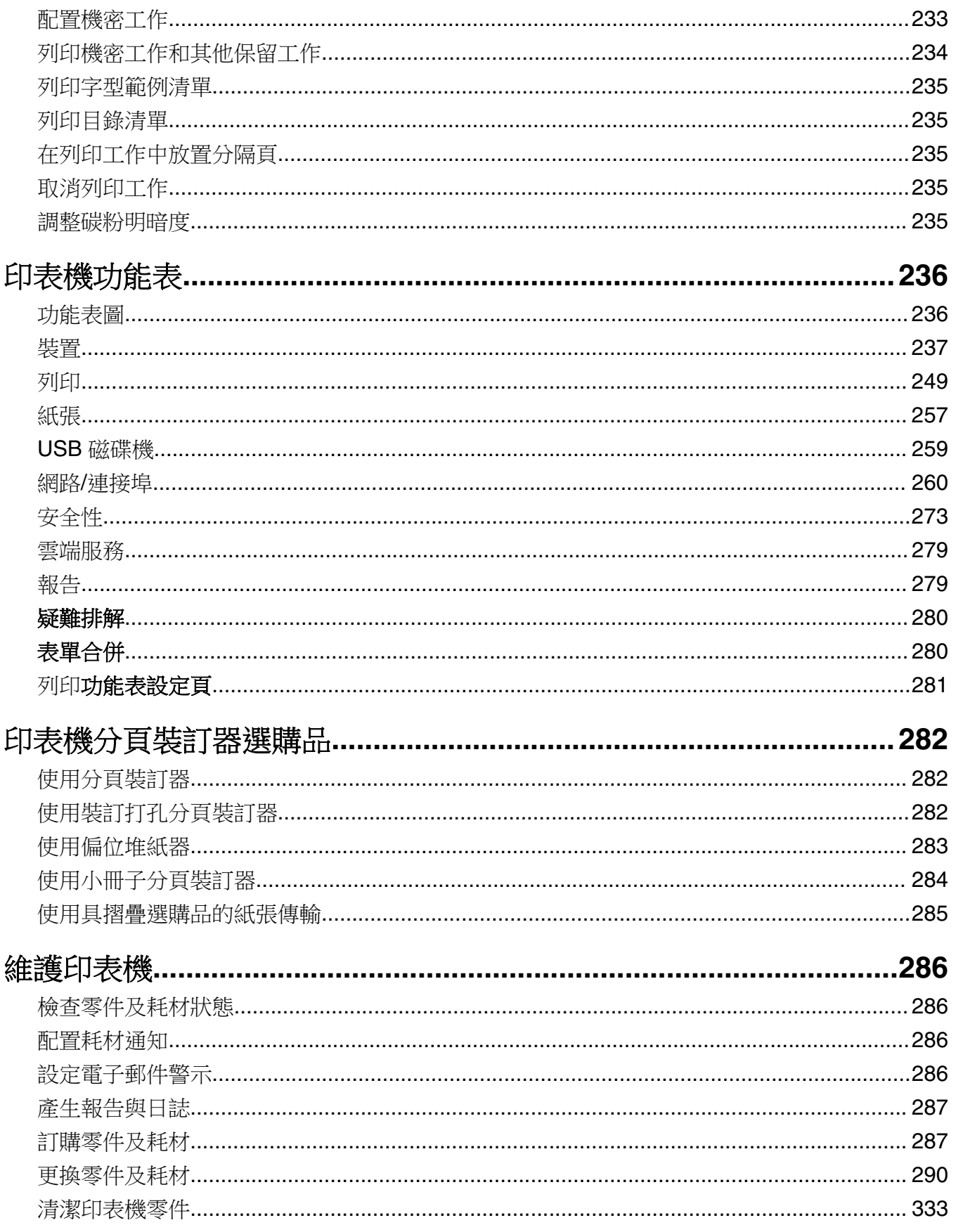

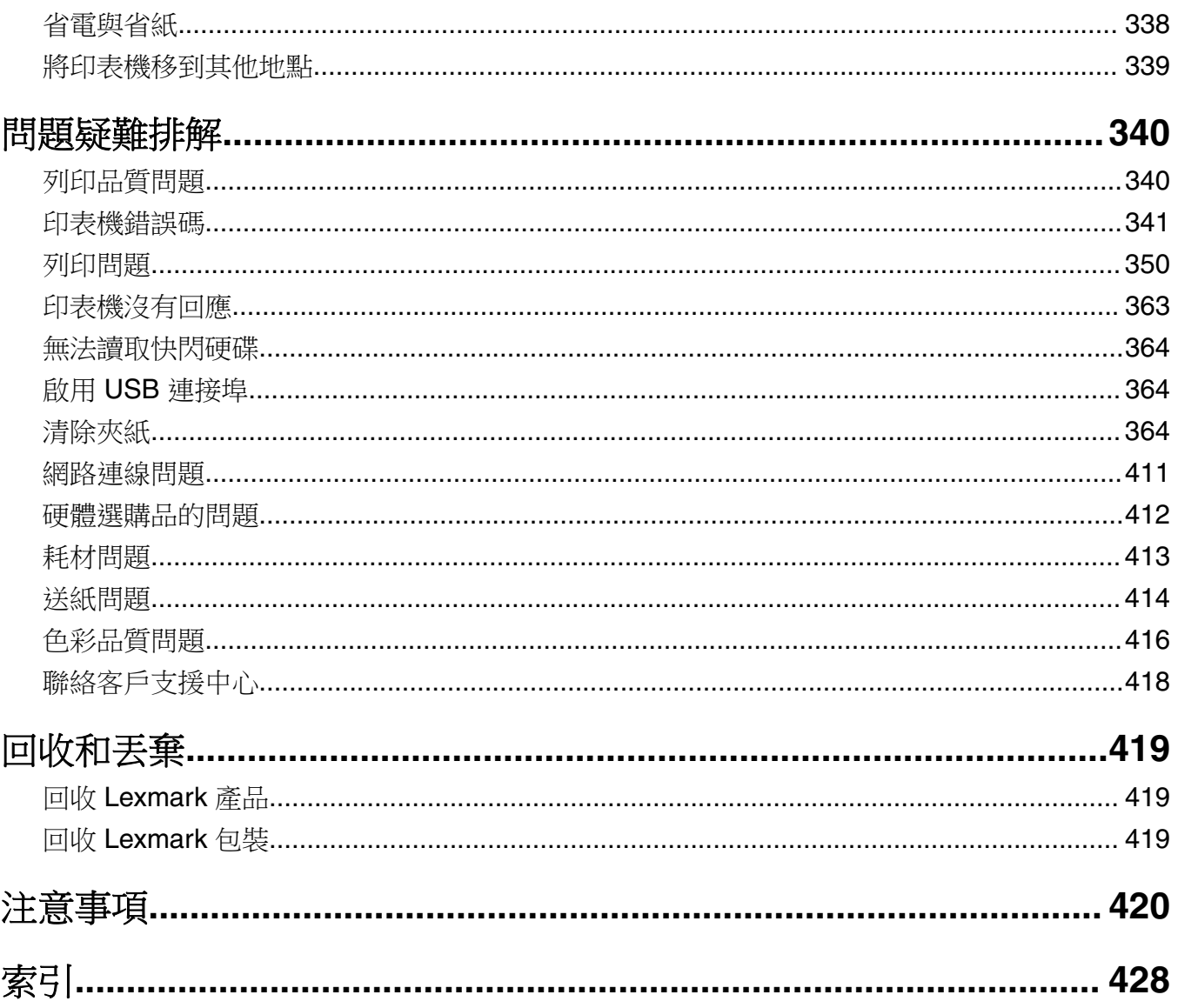

<span id="page-4-0"></span>安全資訊

# 慣例

請注意: 請注意: 指出對您有幫助的資訊。

**警告**: *警告:*指出可能損害產品硬體或軟體的事項。

警告(以全大寫顯示): 警告表示 如果不避免,可能會導致死亡或嚴重受傷。

警示:警示:指出可能使您受到傷害的潛在危險情況。

不同類型的警示聲明包括:

△ 請當心一潛在受傷危險性:指出受傷風險。

- 人 請當心一觸電危險:指出電擊風險。
- 人 請當心一表面高溫:指出碰觸有燙燒風險。
- 請當心—傾倒危險:指出撞擊危險性。
- ▲ 請當心一夾傷危險:指出被活動零件夾傷的風險。

# 產品聲明

△ 請當心一潛在受傷危險性:為避免發生火災或電擊的風險,請將電源線連接到本產品附近具備適當額定 且妥善接地的電源插座,而且必須易於使用。

<mark>个</mark>、請當心一潛在受傷危險性:為避免火災或電擊的危險,請只使用本產品隨附的電源線,或製造商的授權 更換品。

A 請當心一潛在受傷危險性:本產品請勿與延長線、多插座電源排插、多插座延長線或 UPS 裝置搭配使 用。雷射印表機易使這類配件的功率容量超載,而有發生火災、財產損失或印表機效能不佳的風險。

A 請當心一潛在受傷危險性:本產品只能搭配「Lexmark 內置突波保護裝置」一併使用,而且該保護裝置 必須適當連接在印表機與印表機所附電源線之間。使用非 Lexmark 突波保護裝置,可能會有發生火災、 財產損失或印表機效能不佳的風險。

<mark>介</mark>、請當心一觸電危險:為避免發生電擊的風險,請不要將本產品放置在有水或潮溼的地方,也不要在這些 地方使用本產品。

 $\bigwedge$  請當心一觸電危險:為避免發生電擊的風險,請不要在雷雨天氣時設定本產品或連接電子產品或電纜, 例如:電源線、傳真機功能或電話。

<mark>△ 請當心一潛在受傷危險性:</mark> 請勿切割、扭轉、彎曲或擠壓電源線,或是在電源線上放置重物。請避免讓 電源線遭到磨損或壓迫。請不要讓電源線夾在傢俱和牆壁這類的物體之間。若發生以上任一種情況,有 可能會引起火災或造成觸電,請定期檢查電源線,確認有無該等問題的跡象。檢查電源線之前,請先從 電源插座拔掉電源線。

**請當心—觸電危險:**為避免發生電擊的風險,請確定所有外接式連線(如乙太網路和電話系統連線)均 已適當安裝於其標示之 Plug-in 連接埠。

請當心—觸電危險:為避免發生電擊的風險,若您是在安裝印表機之後,才要取用控制板或安裝選購性 硬體或記憶體裝置,請先關閉印表機電源,並從電源插座拔除電源線,再繼續作業。若您有任何其他裝 置連接至印表機,請同時關閉它們的電源,並拔下所有連接到印表機的電纜。

A 請當心一觸電危險:為避免電擊的危險,當您清潔印表機外部時,請先拔下插座上的電源線,並且拔除 連接印表機的所有電纜,然後再繼續作業。

<mark>个</mark>、請當心一潛在受傷危險性:若印表機的重量超過 20 公斤(44 磅),這時需要有兩個或兩個以上的工作 人員,才能安全地抬起該裝置。

**請當心一潛在受傷危險性:**移動印表機時,請遵循下列指引,以免受傷或損壞印表機:

- **•** 確認所有門板和紙匣組件都已經關上。
- 關閉印表機電源,然後從電源插座拔掉電源線。
- **•** 從印表機中斷所有電纜。
- **•** 如果印表機具有單獨的立地式可選紙匣組件或連接到其上的輸出選項,在移動印表機之前請先中斷連接。
- 若印表機有腳輪底座,將印表機推轉到新位置時,請務必小心。通過門檻及地磚接縫時,請務必小心。
- 若印表機沒有腳輪底座,但有配置選購性紙匣組件輸出選項,請卸下輸出選項並將印表機從紙匣組件上抬 起。請勿嘗試同時抬起印表機和任何配置選項。
- **•** 請務必利用印表機上的把手處,將印表機抬起。
- **•** 用來移動印表機的任何車具,都應該要有一個足以支撐整個印表機台面面積的表面。
- **•** 用來移動硬體選購品的任何車具,都應該要有一個足以支撐選購品尺寸的表面。
- **•** 讓印表機保持垂直狀態。
- **•** 避免劇烈的震動。
- **•** 當您放下印表機時,請確認手指不可位在印表機下方。
- **•** 確認印表機四周有足夠的迴旋空間。

請當心—傾倒危險:若要在印表機或多功能複合機上安裝一個或多個選購品,可能要搭配使用附腳輪的 底座、設備或其他特性,以預防因不穩固而造成可能的受傷事件。如需有關支援配置的其他資訊,請參 閱 **[www.lexmark.com/multifunctionprinters](http://www.lexmark.com/multifunctionprinters)**。

A 請當心一傾倒危險:為了降低因設備不穩固可能造成的風險,請個別載入每一個紙匣組件。請讓其他所 有紙匣組件保持關閉狀態,等需要使用時再打開。

**、請當心—表面高溫:**印表機內部的溫度可能很高。為避免被發熱表面或元件燙傷的危險,請先讓該表面 或元件冷卻之後再觸摸。

<mark>△</mark> 請當心一夾傷危險:若要避免夾傷的風險,請在這些區域標示請當心的警示標籤。隨意搬動零件可能就 會造成夾傷,例如齒輪、門、送紙匣和蓋子。

<mark>∧</mark> 請當心一潛在受傷危險性:本產品係採用雷射裝置。使用非*用戶手冊*指定之程序控制、調整或效能,可 能導致有害之輻射外洩。

<sub>.</sub> **請當心一潛在受傷危險性:** 本產品中的鋰電池原本並不需要予以更換。若未正確更換鋰電池,可能會有 爆炸的危險。請勿將鍵電池充電、拆裝或焚燒。請遵照製造商的指示及當地法規,丟棄用過的電池。

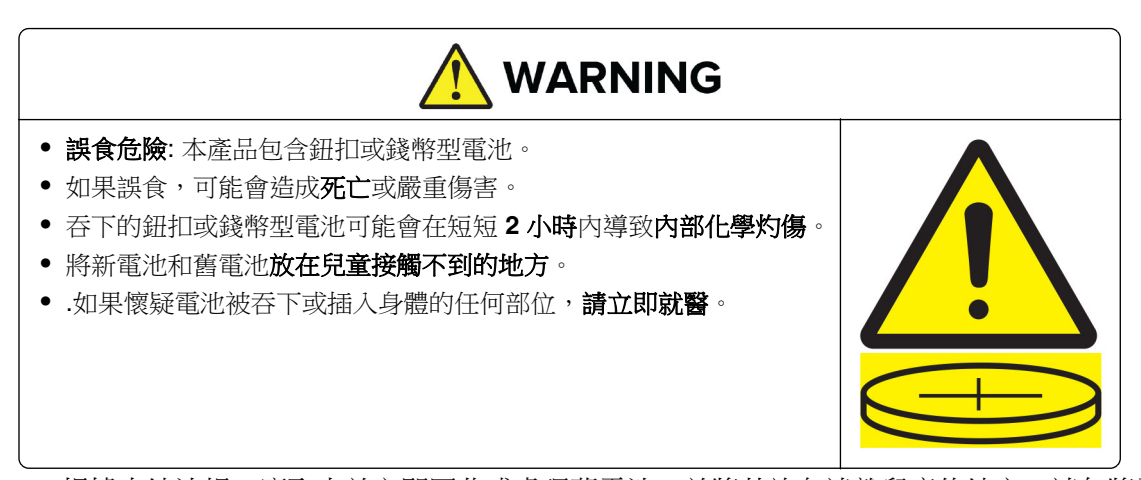

根據本地法規,應取出並立即回收或處理舊電池,並將其放在遠離兒童的地方。請勿將電池丟棄在家庭垃 圾中或焚燒。即使是舊電池,也可能導致嚴重傷害或死亡。請致電當地的中毒控制中心以取得治療資訊。 電池類型:CR6821

額定電池電壓:3V

請勿強制放電、充電、拆卸、加熱至 60°C (140°F) 以上或焚燒。如此做可能會因通風、洩漏或爆炸所導致 化學灼傷而造成傷害。

本產品採用特定製造商的零件,其設計、測試及檢驗均符合全球最嚴格的安全標準。某些零件的安全特性可能 不顯著。若使用其他替代零件,製造商不負任何責任。

除了使用者說明文件中描述的事項以外,任何服務及維修,請接洽服務代表。

請保存上述指示。

# <span id="page-7-0"></span>瞭解印表機

# 尋找印表機相關資訊

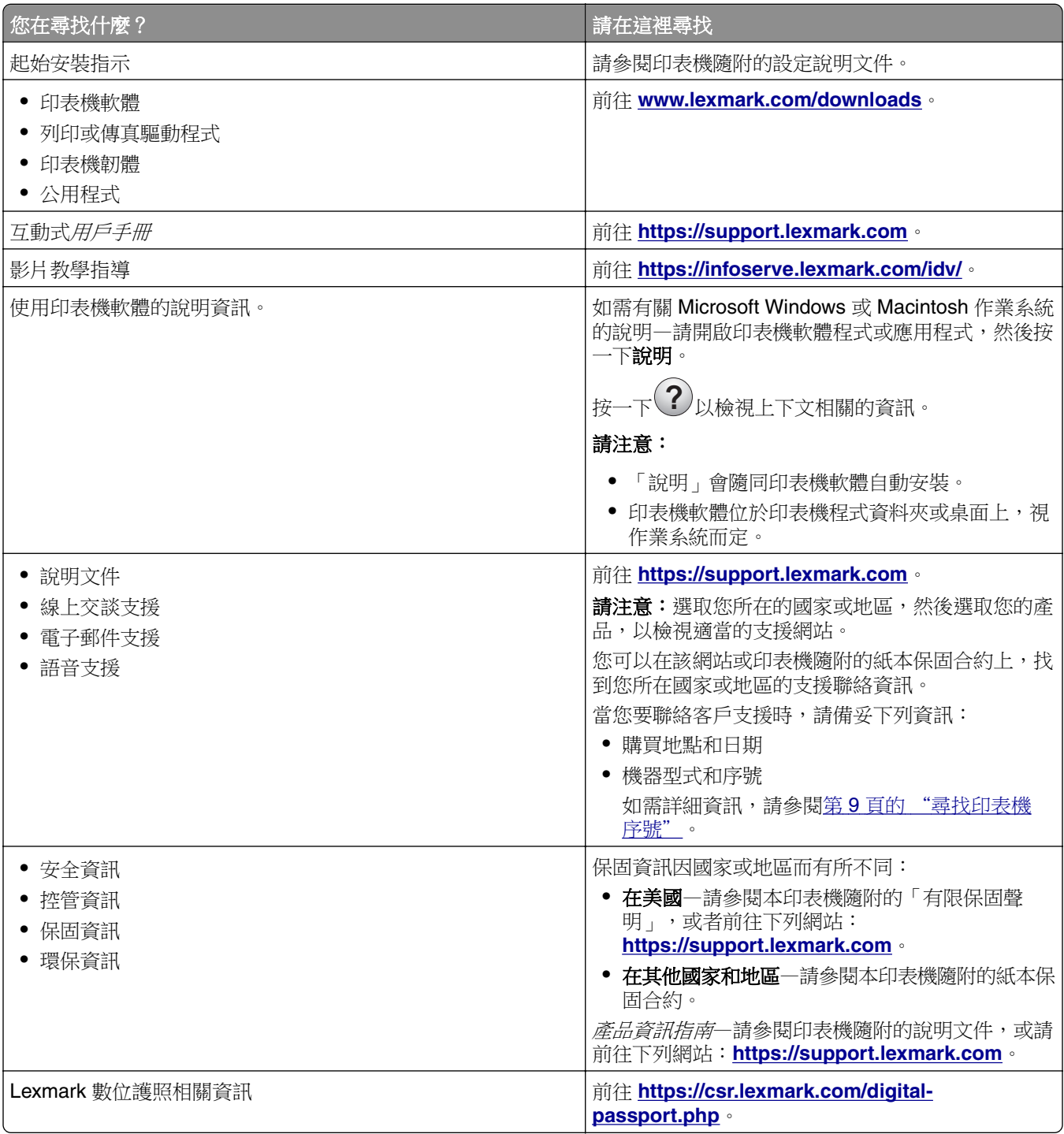

# <span id="page-8-0"></span>尋找印表機序號

**1** 開啟紙匣組件。

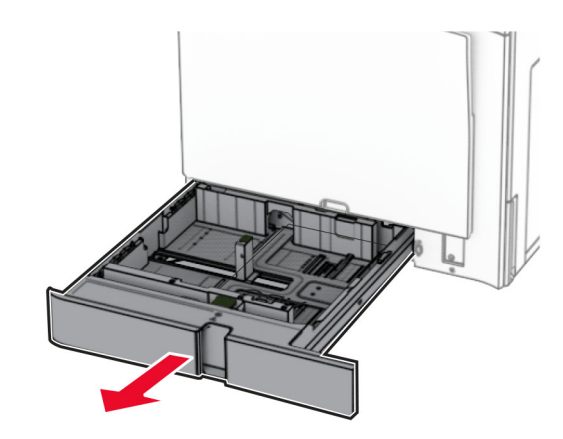

**2** 找到位於印表機右側的序號。

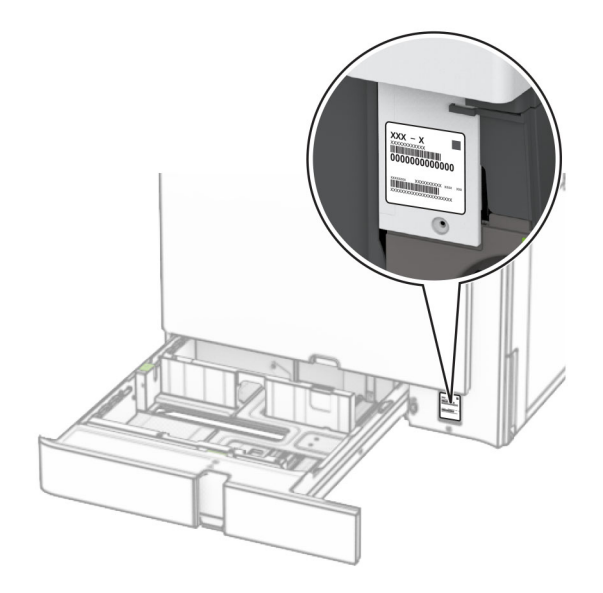

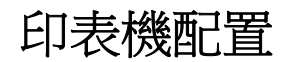

請注意:務必將印表機配置在平坦、穩固且穩定的表面上。

# 基本型號

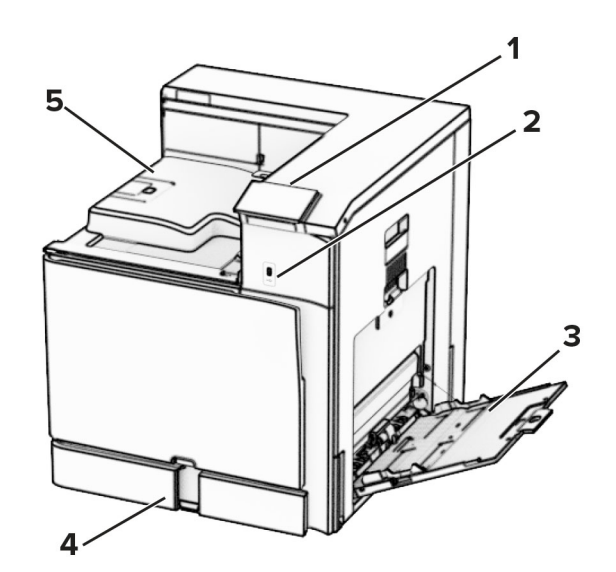

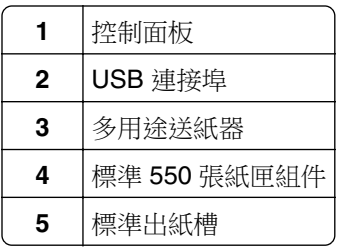

# 完成配置的型號

請當心一傾倒危險:若要在印表機或多功能複合機上安裝一個或多個選購品,可能要搭配使用附腳輪的 K 底座、設備或其他配件,以預防因不穩固而造成可能的受傷事件。如需支援配置的詳細資訊,請參閱 **[www.lexmark.com/multifunctionprinters](http://www.lexmark.com/multifunctionprinters)**。

<mark>△</mark>、請當心一傾倒危險:為了降低因設備不穩固可能造成的風險,請個別載入每一個紙匣組件。請讓其他所 有紙匣組件保持關閉狀態,等需要使用時再打開。

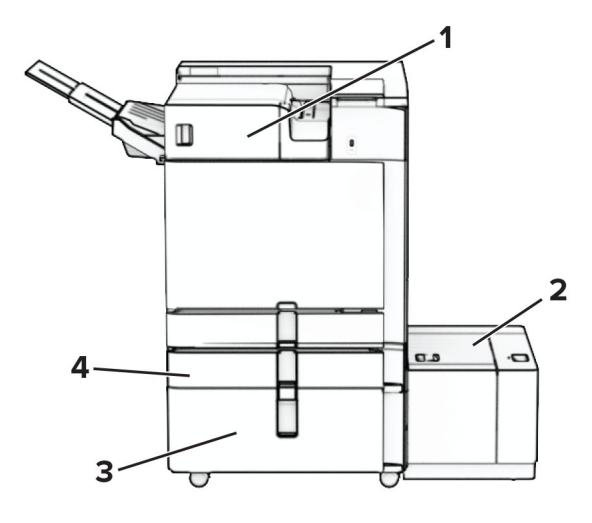

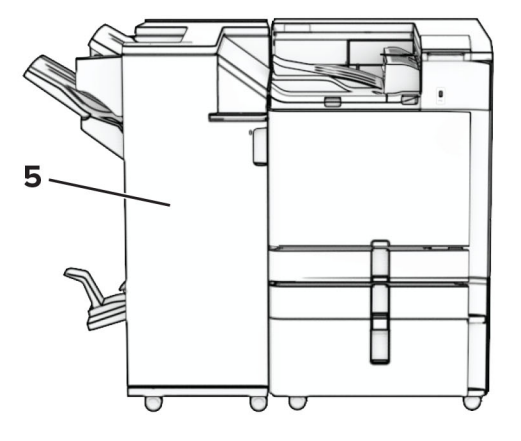

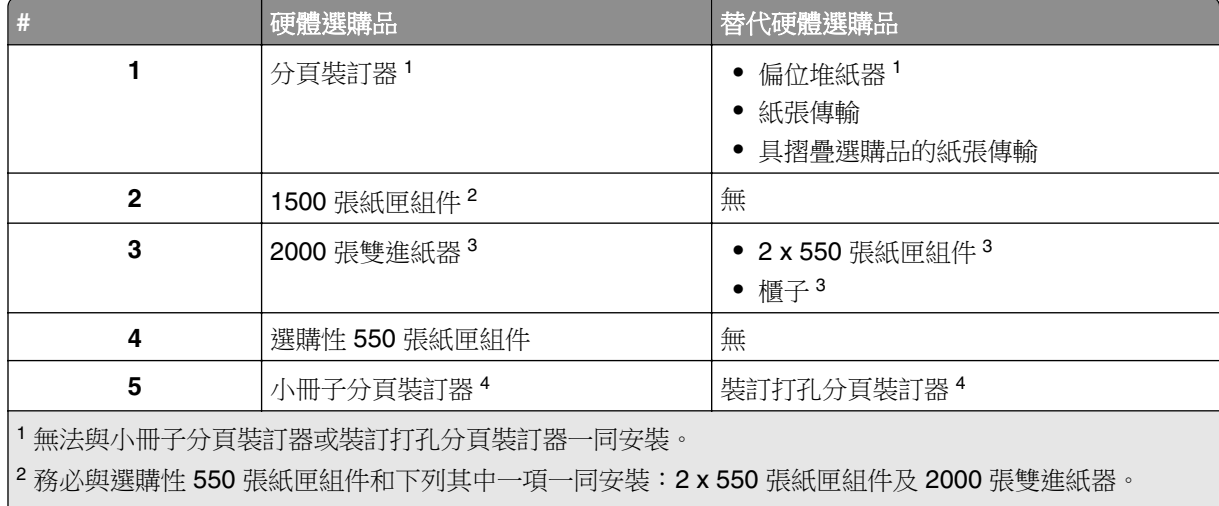

務必與選購性 550 張紙匣組件一同安裝。

務必與選購性 550 張紙匣組件和下列其中一項一同安裝:2 x 550 張紙匣組件、2000 張雙進紙器或櫃子。

# <span id="page-11-0"></span>使用控制面板

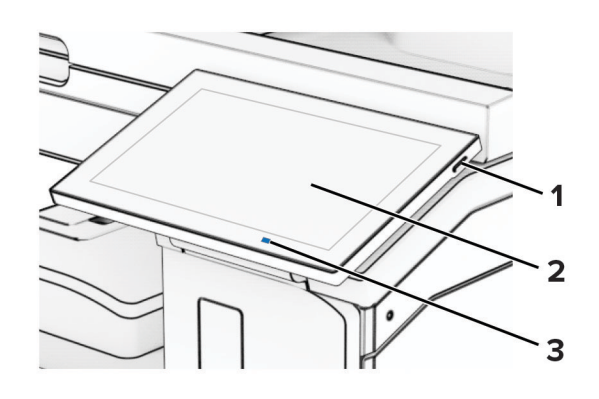

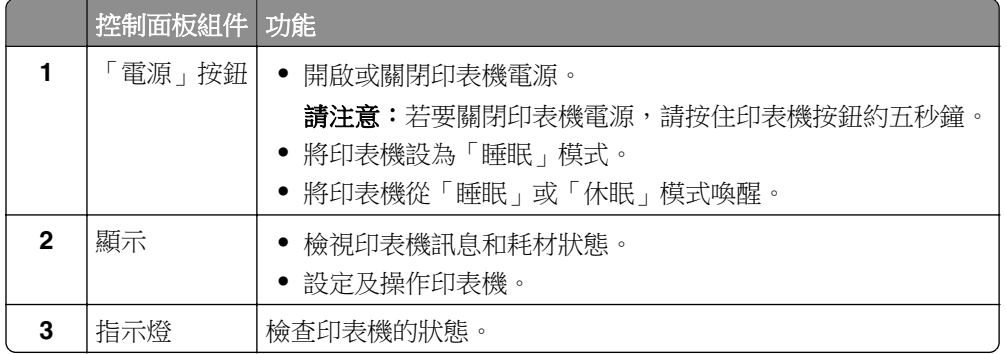

# 主畫面圖示

請注意:視主畫面自訂設定、管理設定和作用中內嵌式解決方案而定,您的主畫面可能有所不同。

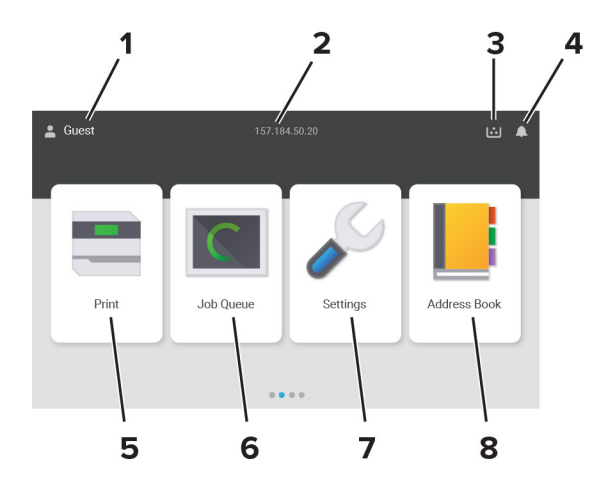

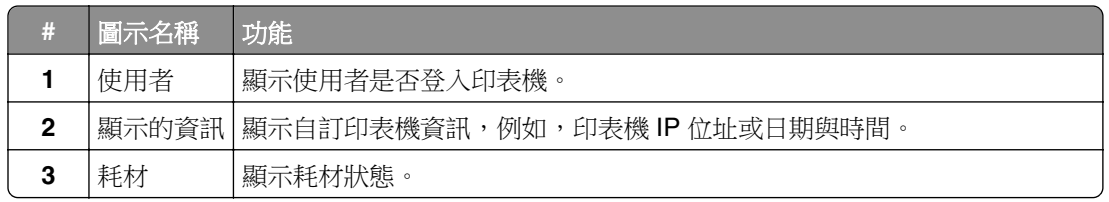

<span id="page-12-0"></span>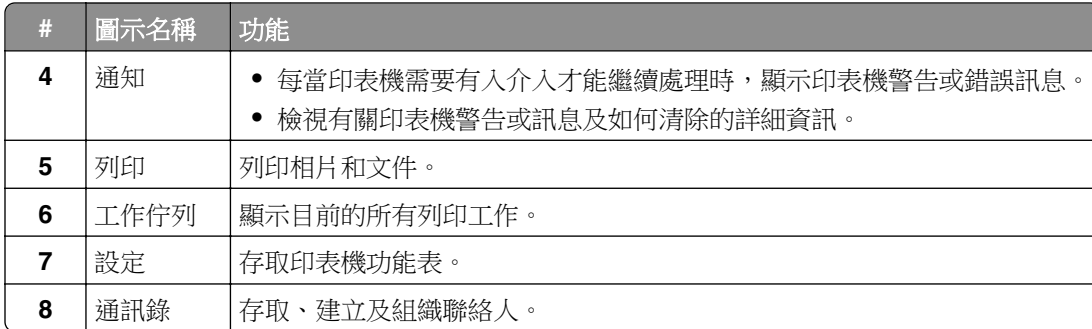

# 指示燈燈色

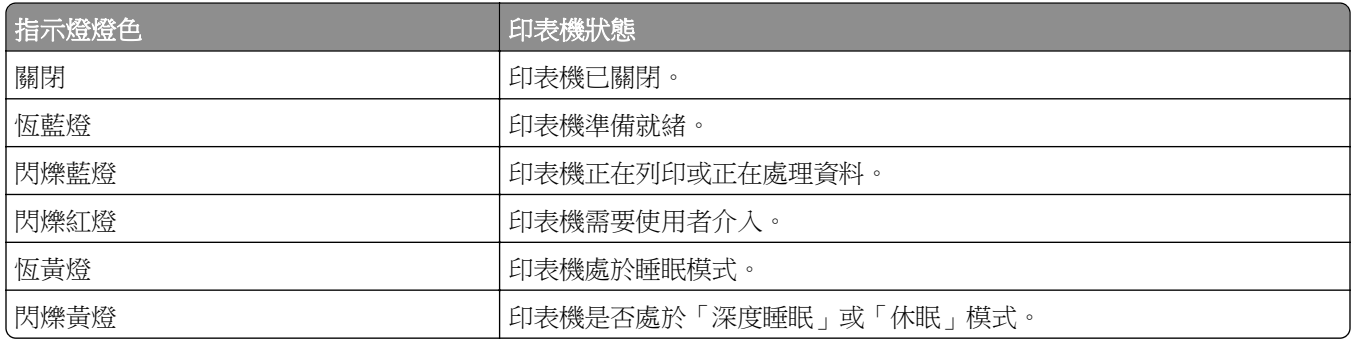

# 尋找安全插孔

此印表機配備了安全鎖功能。在所示位置連接與大部分筆記型電腦相容的安全鎖,以固定住印表機。

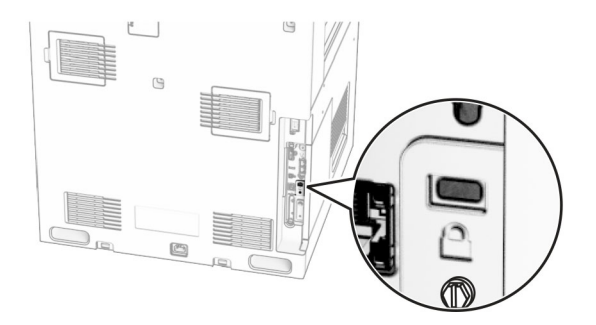

# 選取紙張

# 紙張導引

使用適當的紙張可防止夾紙,並協助確保無故障列印。

- **•** 一律使用新的未受損紙張。
- **•** 載入紙張之前,先確認該紙張建議的可列印面。通常會在紙張包裝上指出此資訊。
- **•** 請勿使用已經手動切割或裁剪的紙張。
- **•** 請勿在相同紙匣中混合不同尺寸、類型或重量的紙張;混合會導致夾紙。
- **•** 請勿使用覆膜紙張,除非是特別設計給電子顯像列印使用。

如需詳細資訊,請參閱 紙張和特殊材質指南。

## 紙張特性

下列紙張特性會影響列印品質與可靠性。在這些紙張上列印時,請考慮下列因素。

#### 重量

紙匣組件可以送不同重量的紙張。紙張重量小於 60 g/m²( 16 16 磅 )的紙張可能不夠硬,以致無法正確送 紙,而且可能造成夾紙。如需詳細資訊,請參閱「支援的紙張重量」主題。

#### 捲曲

捲曲是指紙張邊緣有捲曲的傾向。紙張過度捲曲可能會造成送紙問題。紙張通過印表機之後,因為暴露於高溫 下,可能會出現捲曲的現象。將未包裝的紙張存放在濕熱或乾冷的環境下,很容易使紙張在列印之前產生捲 曲,而且可能會造成送紙問題。

#### 平滑度

紙張平滑度會直接影響列印品質。若紙張太粗糙,碳粉無法適當熔合在紙張上。若紙張太平滑,則可能造成送 紙或列印品質的問題。我們建議您使用 Sheffield 分數為 50 分的紙張。

#### 溼度含量

紙張中的溼度會影響列印品質,也會影響印表機正確送紙的能力。請讓紙張保存在原來的包裝材料內,等您要 用時,才將紙張取出。紙張暴露在溼度多變的環境中,會降低紙張的效能。

在進行列印之前,將紙張保存在原來的包裝材料內 24 到 48 小時。保存紙張的環境必須與印表機相同。如果 紙張的存放或運送環境與不接機所在環境相差很大,請將上述存放時間延長幾天。厚紙張可能需要更長的環境 適應期。

#### 紋理方向

紋理是指紙張上的紙張纖維排列方式。紋理分為 *長紋理* (紋理沿著紙張長度的方向呈現)或 *短紋理* (紋理 沿著紙張寬度的方向呈現)。如需建議的紋理方向,請參閱「支援的紙張重量」主題。

#### 纖維成份

大部分的高品質靜電印刷紙都是由 100% 化學處理的紙漿製成。這種成份可讓紙張具備高穩定性,進而減少 送紙問題並提高列印品質。內含纖維的紙張(例如:棉紙)可能不利於紙張處理。

### 不適用的紙張

不建議對印表機使用下列紙張類型:

- **•** 經過化學處理用來複印的無碳紙。亦稱為非碳紙張、無碳複寫紙 (CCP),或無碳式 (NCR) 複寫紙。
- **•** 可能污損印表機的含化學劑的預印紙。
- **•** 可能受到印表機加熱熔合組件溫度影響的預印紙。

**•** 需要基準線(紙張上的精準列印位置)大於 ±2.3 公釐(±0.09 英吋)的預印紙。例如,光學文字辨識系統 (OCR) 表單。

有時候,可以利用軟體應用程式調整基準線,以順利列印在這些表單上。

- **•** 銅版紙(可擦寫證券紙)、合成紙或熱感應紙。
- **•** 毛邊、材質表面粗糙或厚重的紙張,或捲曲的紙張。
- **•** 未通過 EN12281:2002(歐洲)的紙張。
- 重量小於 60 g/m<sup>2</sup> (16 磅) 的紙張。
- **•** 複合式表單或文件。

# 使用再生紙張

Lexmark 致力於透過為客戶提供列印選擇來減少紙張對環境的影響。我們實現此一目標的方法之一是測試產 品以確保可以使用再生紙,具體來說,是由 30%、50% 和 100% 消費後再生材料製成的紙張。我們的期望是 再生紙在我們的印表機能發揮與原生紙同樣的效能。雖然辦公設備紙尚無官方標準,但 Lexmark 使用歐洲標 準 EN 12281 作為最低效能標準。為了確保測試的廣度,測試紙包括來自北美、歐洲和亞洲的 100% 再生紙, 測試在 8% 至 80% 的相對濕度下進行。測試包括雙面掃描。可能使用可再生、回收或無氯成分的辦公用紙。

## 存放紙張

請使用這些紙張存放指引來幫助避免夾紙和不穩定的列印品質:

- **•** 請在列印前的 24 到 48 小時,將紙張保存在原來的包裝材料內,並放在與印表機相同的環境中。
- 如果紙張的存放或運送環境與印表機所在環境相差很大,請將上述存放時間延長幾天。厚紙張可能需要更 長的環境適應期。
- **•** 為了獲得最佳結果,請將紙張存放在溫度為攝氏 21 度(華氏 70 度)、相對濕度為 40% 的環境。
- 大部分的標籤製造商都建議在攝氏 18 度到 24 度(華氏 65 度到 75 度)的溫度範圍及 40% 到 60% 的相 對濕度範圍進行列印。
- **•** 請將紙張存放在包裝箱中,放在墊子或架子上,不要放在地上。
- **•** 請將個別的包裝存放在平坦的表面上。
- **•** 不要在單包紙張上堆置任何物品。
- **•** 請務必在準備將紙張載入印表機時,才從包裝箱或包裝材料中取出紙張。包裝箱或包裝材料可讓紙張保持 乾淨、乾燥及平整。

## 選取預印紙張規格和信頭紙

- **•** 使用長紋理紙張。
- **•** 只能使用以平版印刷或刻板印刷所印出的紙張規格與信頭紙列印。
- **•** 避免使用材質表面粗糙或厚重的紙張。
- **•** 使用不受碳粉內的合成樹脂影響的油墨。氧化性或油脂製成的油墨,通常可符合這類要求;但乳膠墨水則 不符合。
- **•** 大量購買前,請先試印您考慮購買的預印紙張規格和信頭紙試用品。此動作可決定預印格式或信紙頭中的 墨水是否會影響列印品質。
- **•** 若有疑問,請洽詢您的紙張供應商。
- 在信頭紙列印時,請以正確方向將紙張裝入印表機。如需詳細資訊,請參閱*紙張和特殊材質指南*。

# 支援的紙張尺寸

# 基本配置支援的紙張尺寸

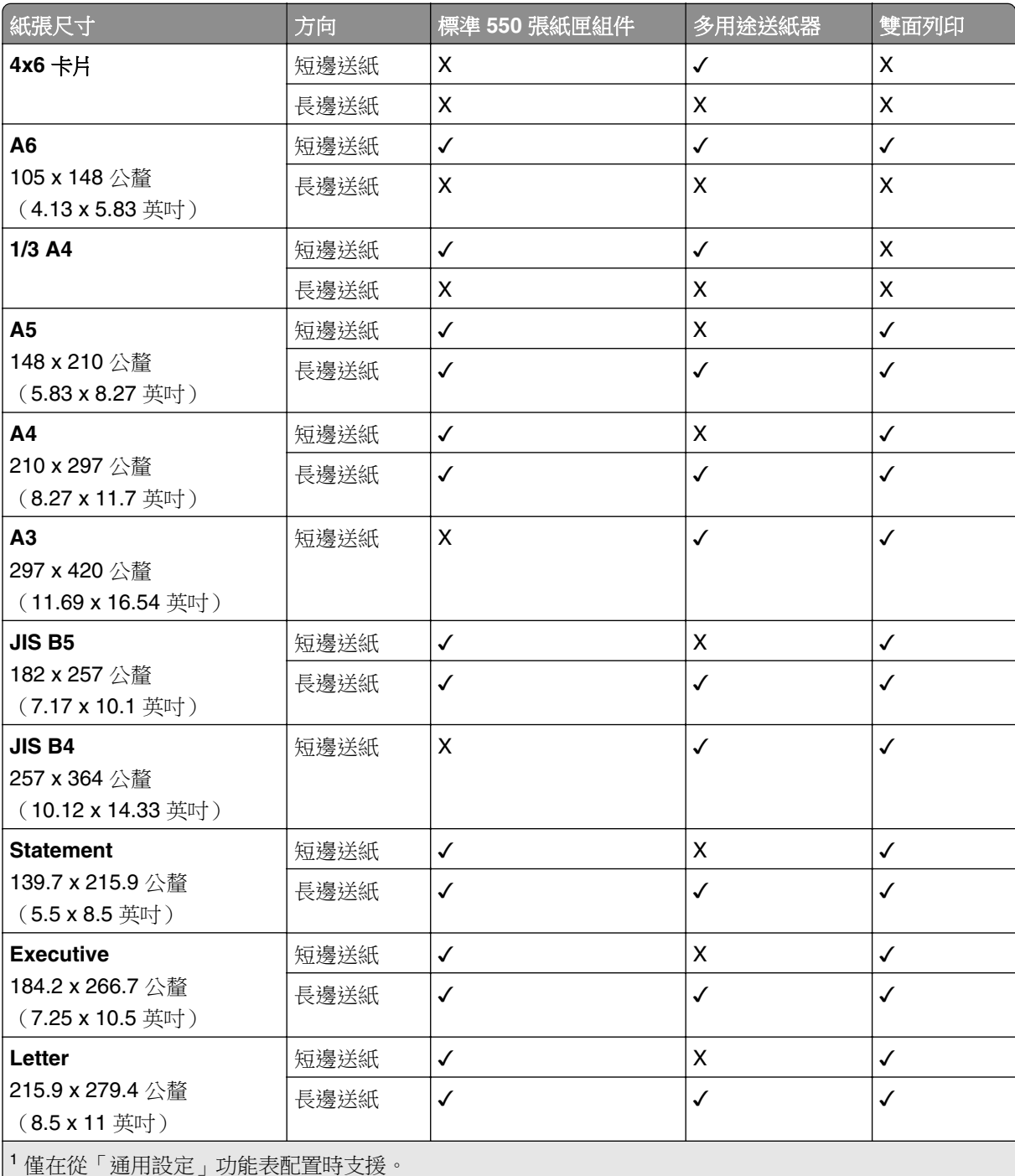

 $^{2}$ 支援範圍介於 95 x 139.7 公釐 (3.74 x 5.5 英吋)至 297 x 355.6 公釐 (11.69 x 14 英吋)的紙張尺寸。 3 如果為長條海報紙,則通用紙張尺寸的最大長度為 1320.8 x 52 英吋一次僅載入一張長條海報紙。

 $4$ 支援範圍介於 95 x 139.7 公釐 (3.74 x 5.5 英吋)至 320 x 457.2 公釐 (12.6 x 18 英吋)的紙張尺寸。

5 支援範圍介於 105 x 139.7 公釐 (4.13 x 5.5 英吋) 至 320 x 457.2 公釐 (12.59 x 18 英吋) 的紙張尺寸。

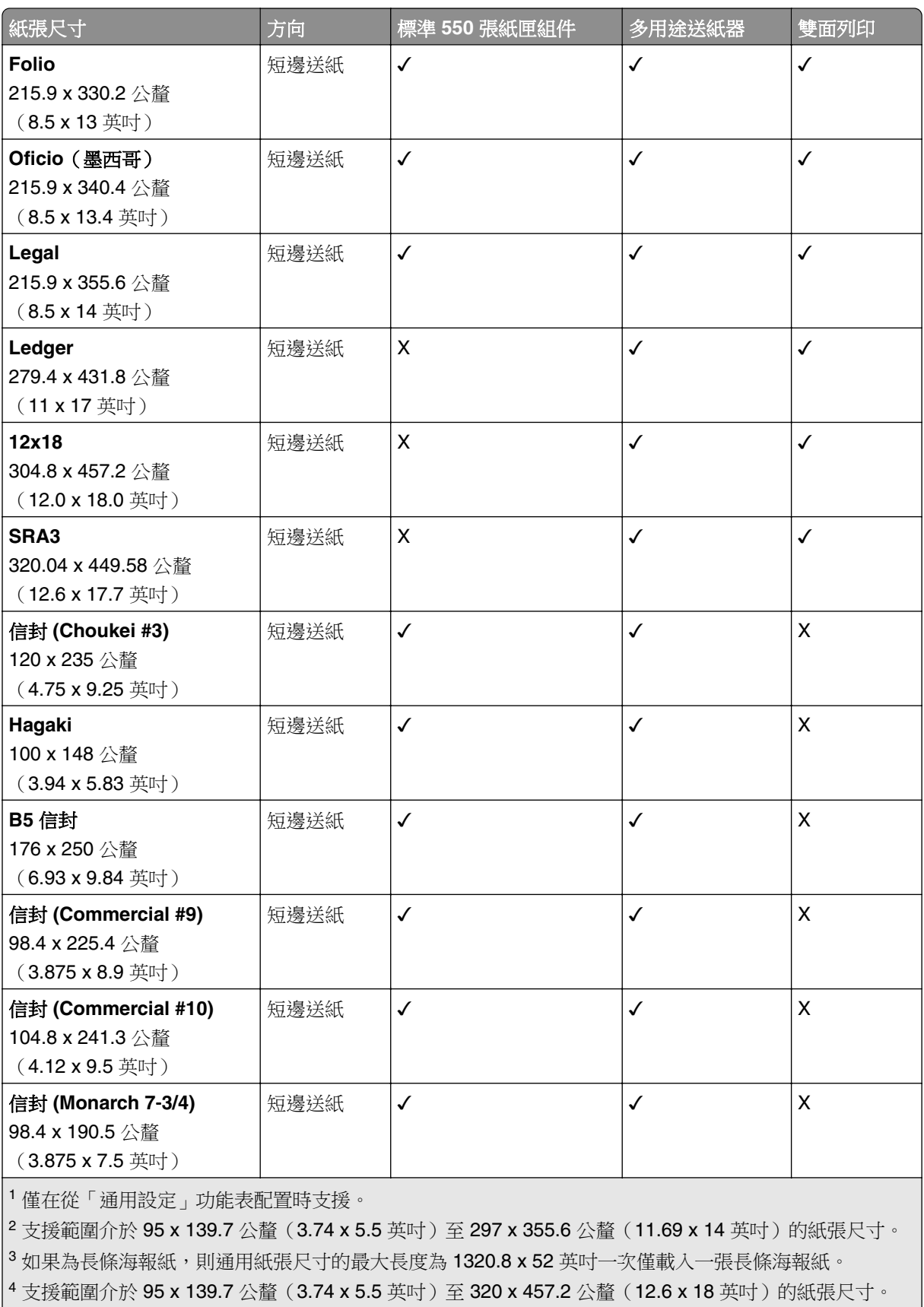

 $\left[ \text{^5} \, \text{5} \, \text{5} \$ 

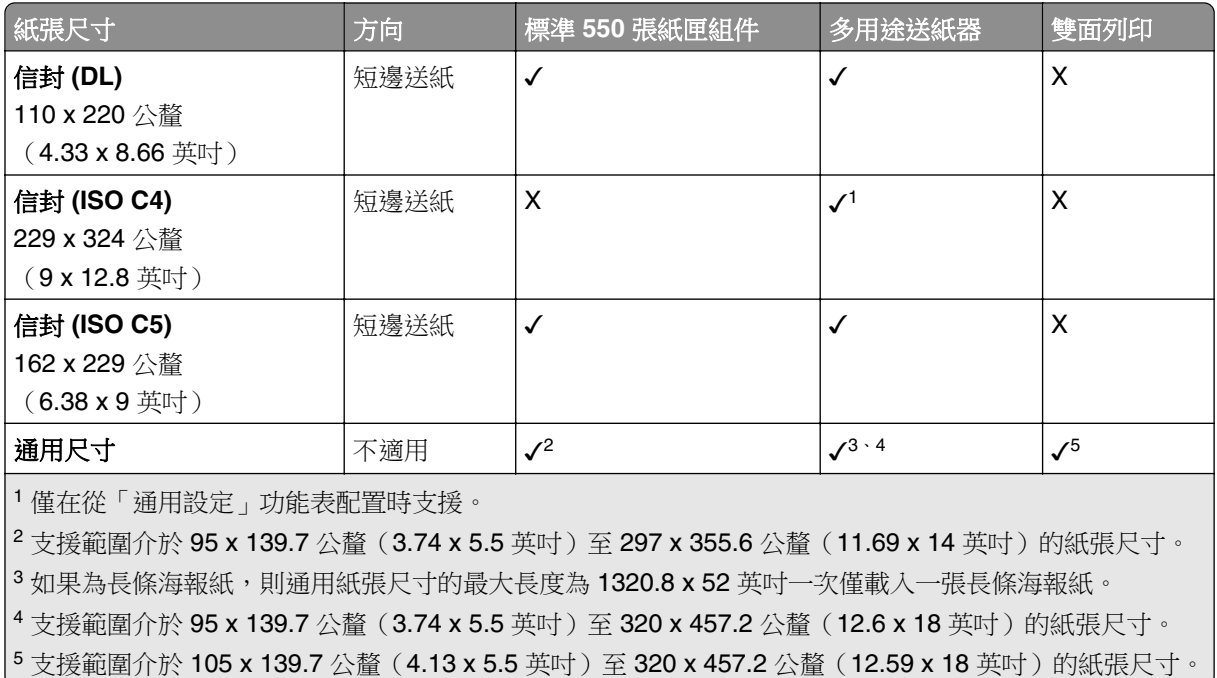

# 紙匣組件支援的紙張尺寸

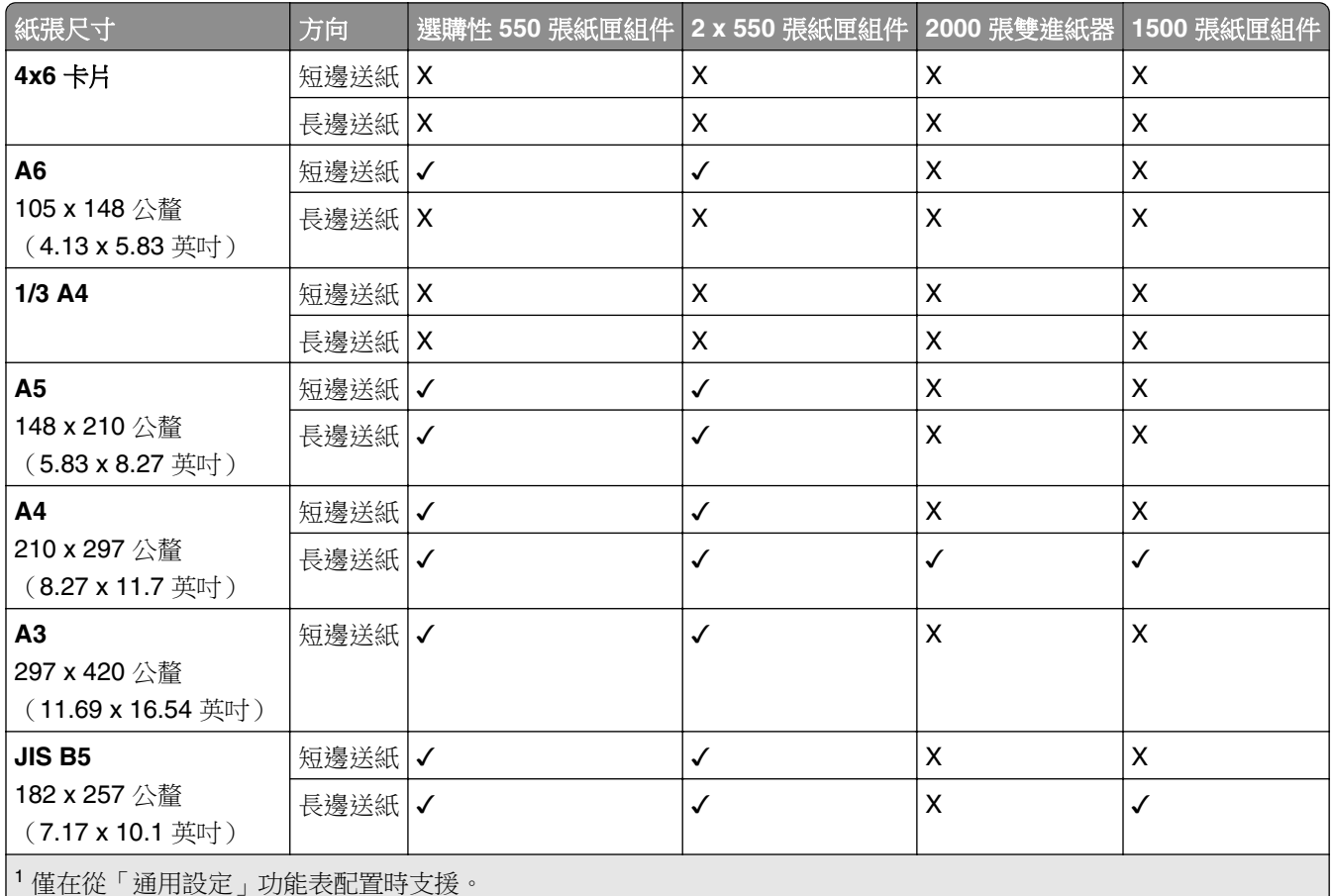

 $^{2}$ 支援範圍介於 139.7 x 215.9 公釐 (5.5 x 8.5 英吋)至 304.8 x 457.2 公釐 (12 x 18 英吋)的紙張尺寸。

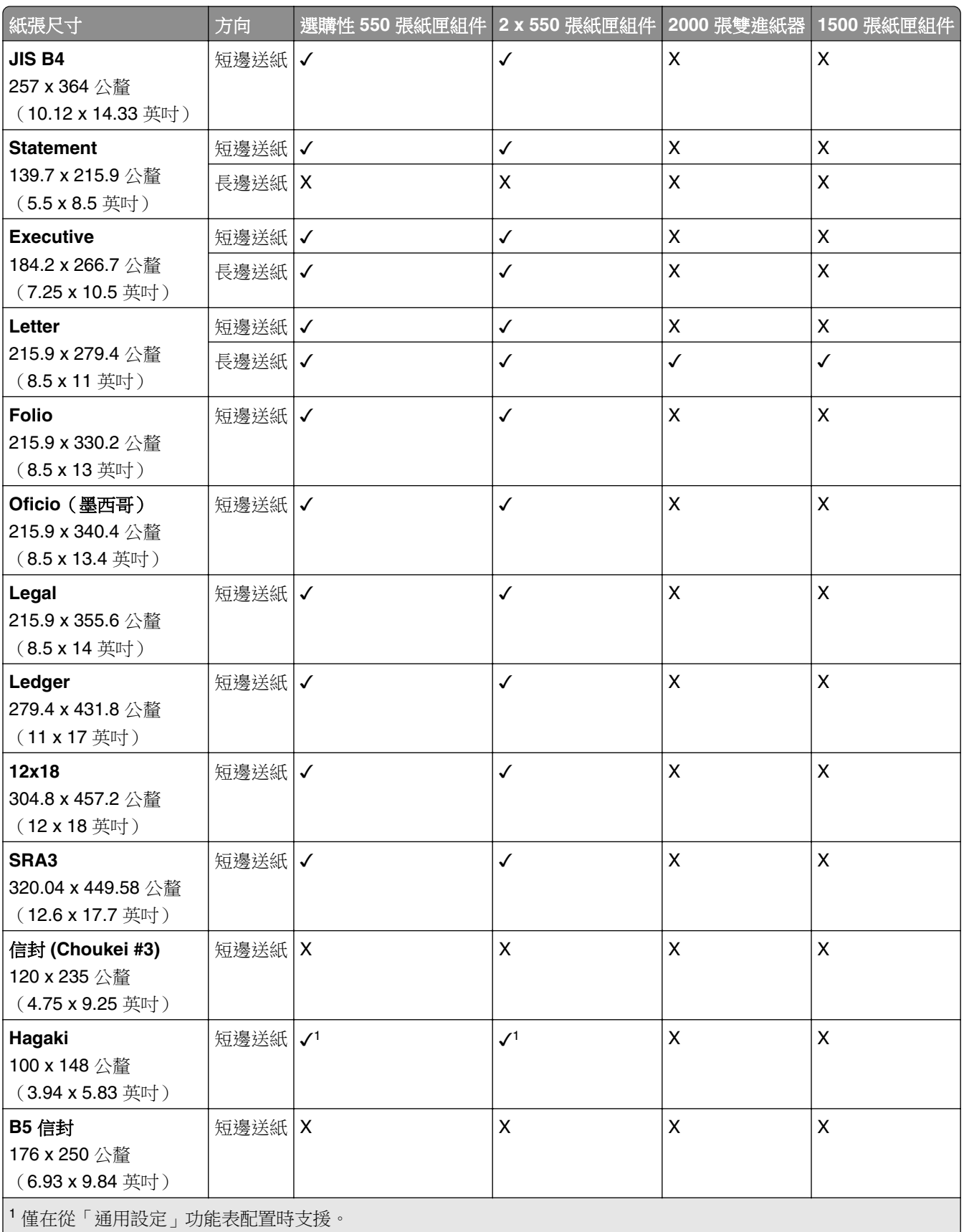

 $^2$ 支援範圍介於 139.7 x 215.9 公釐(5.5 x 8.5 英吋)至 304.8 x 457.2 公釐(12 x 18 英吋)的紙張尺寸。

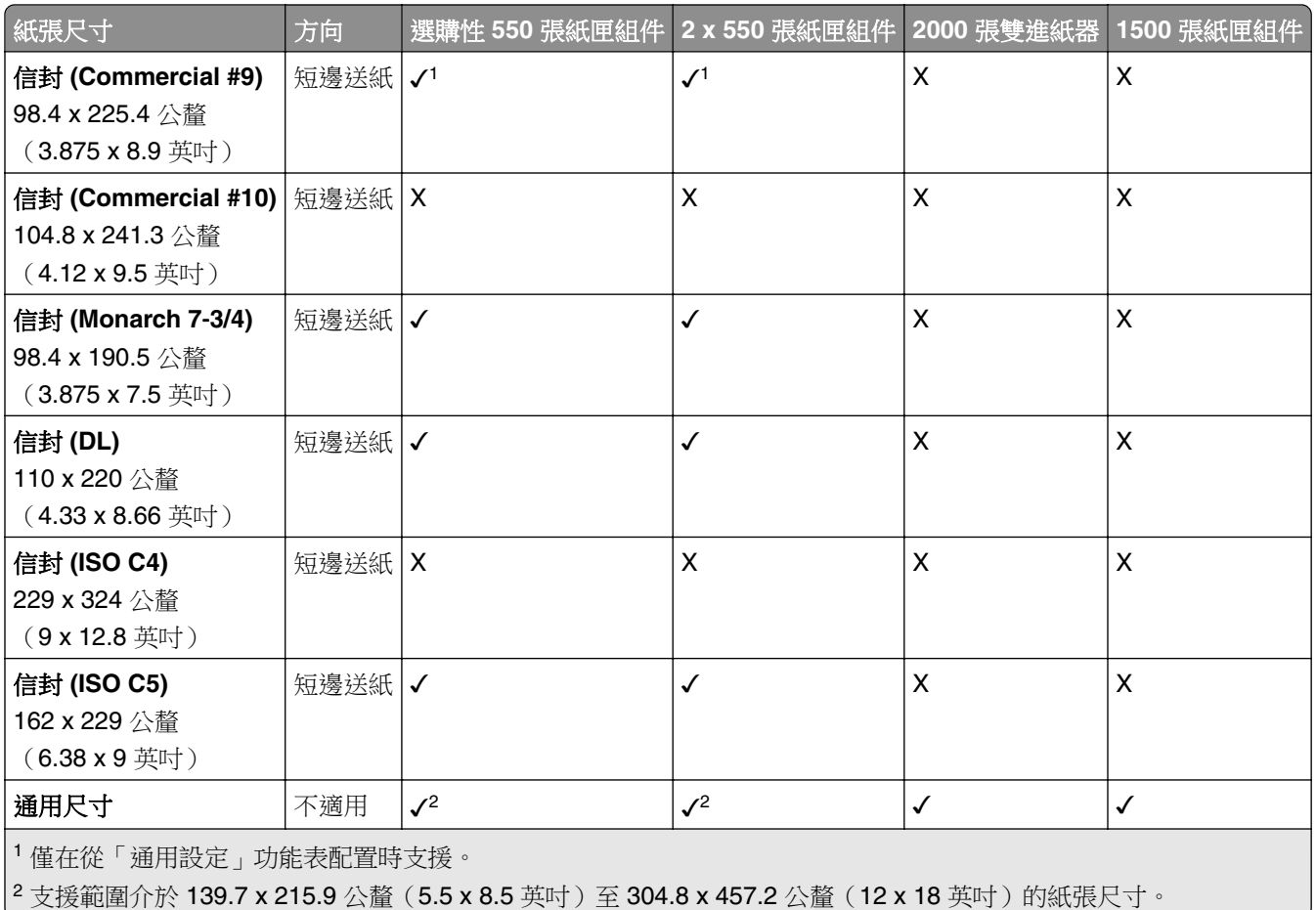

# 出紙槽支援的紙張尺寸

請注意: 紙張傳輸及裝訂打孔分頁裝訂器或小冊子分頁裝訂器都安裝在印表機上。

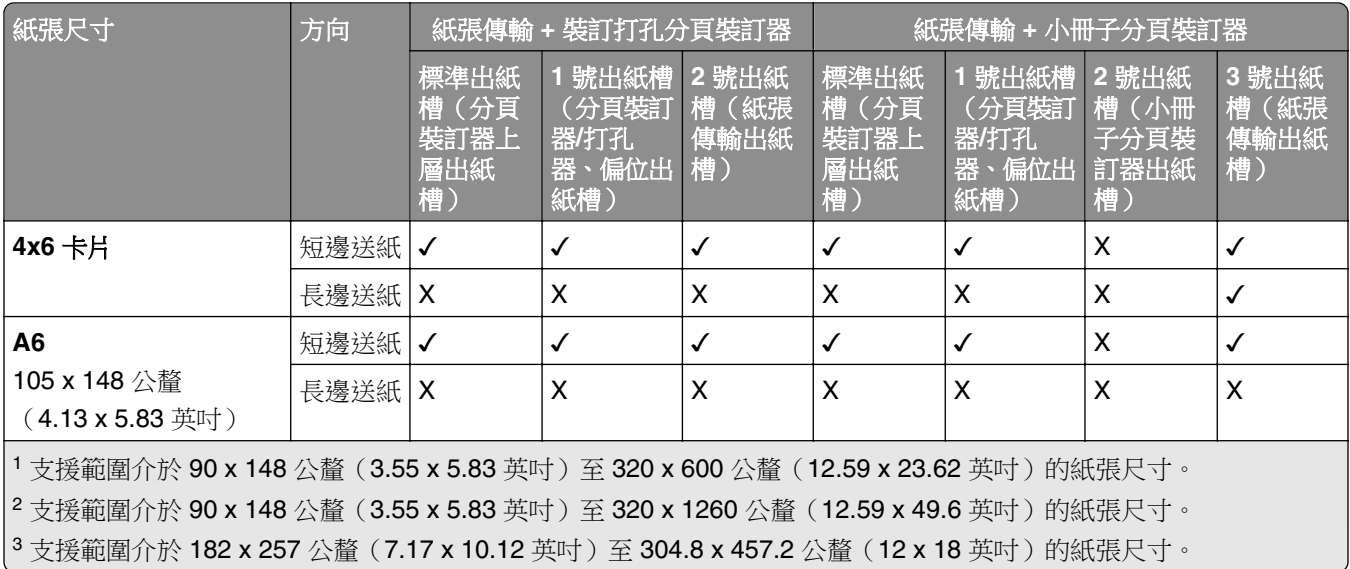

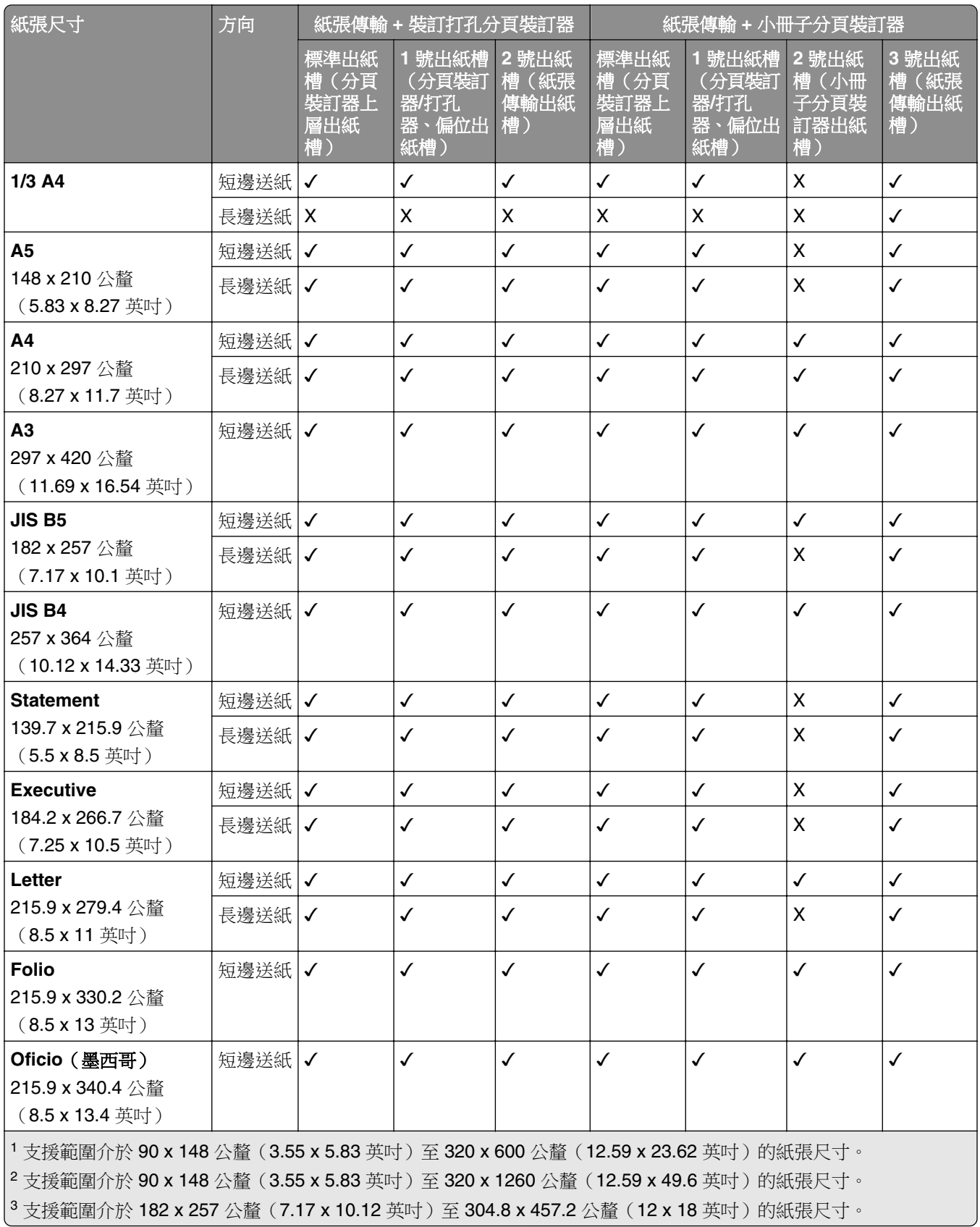

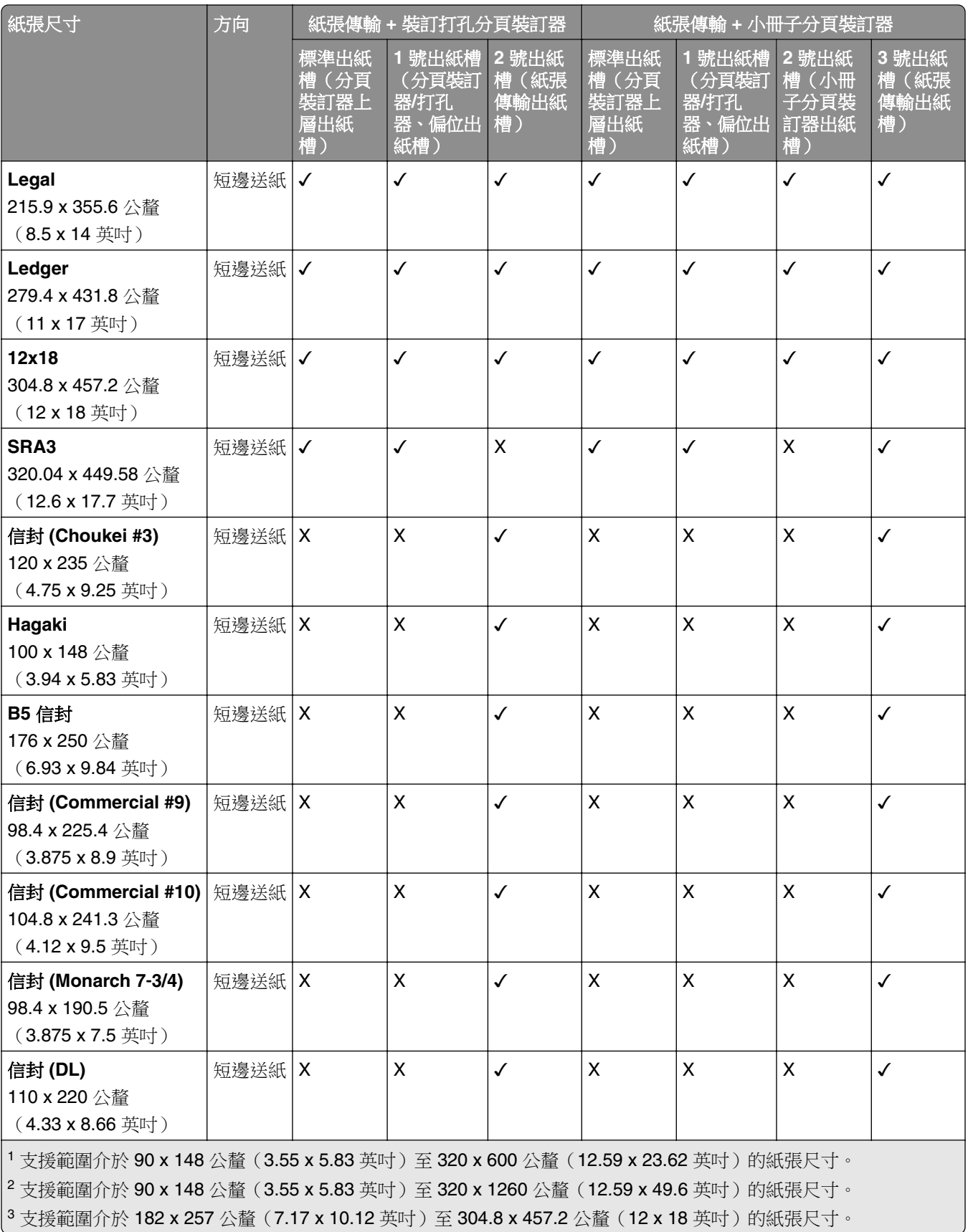

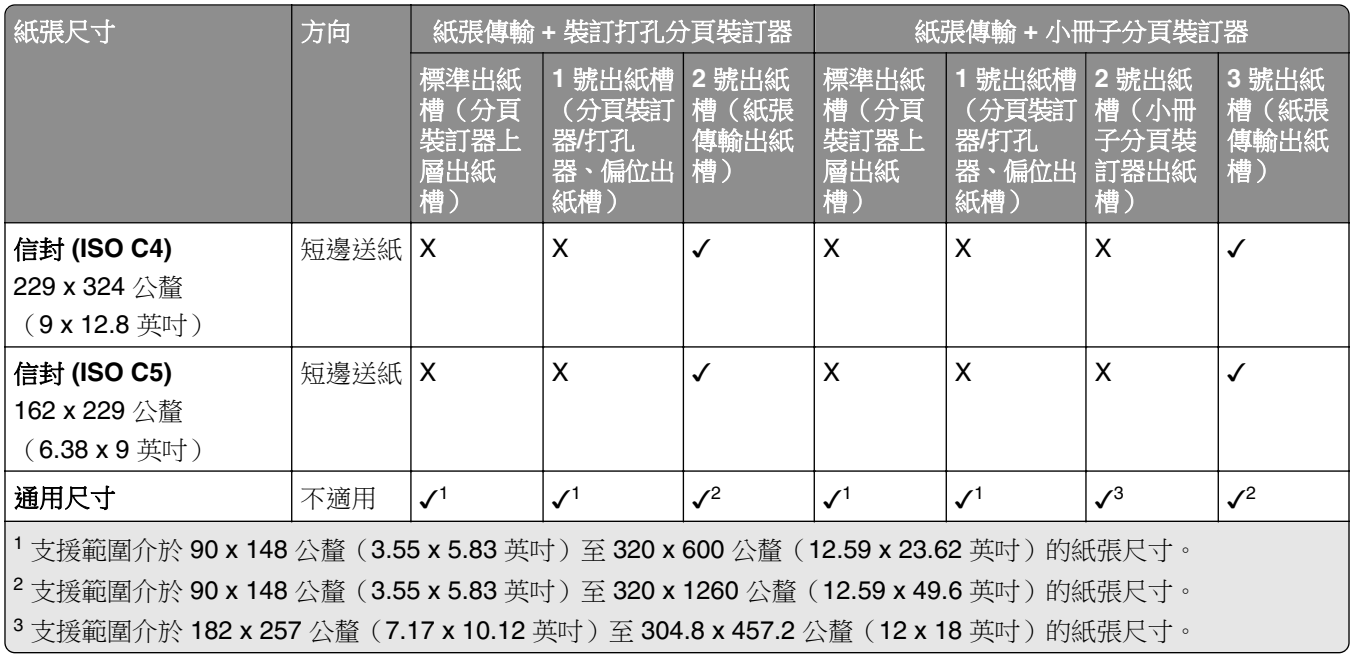

請注意:具摺疊選購品的紙張傳輸及裝訂打孔分頁裝訂器或小冊子分頁裝訂器都安裝在印表機上。

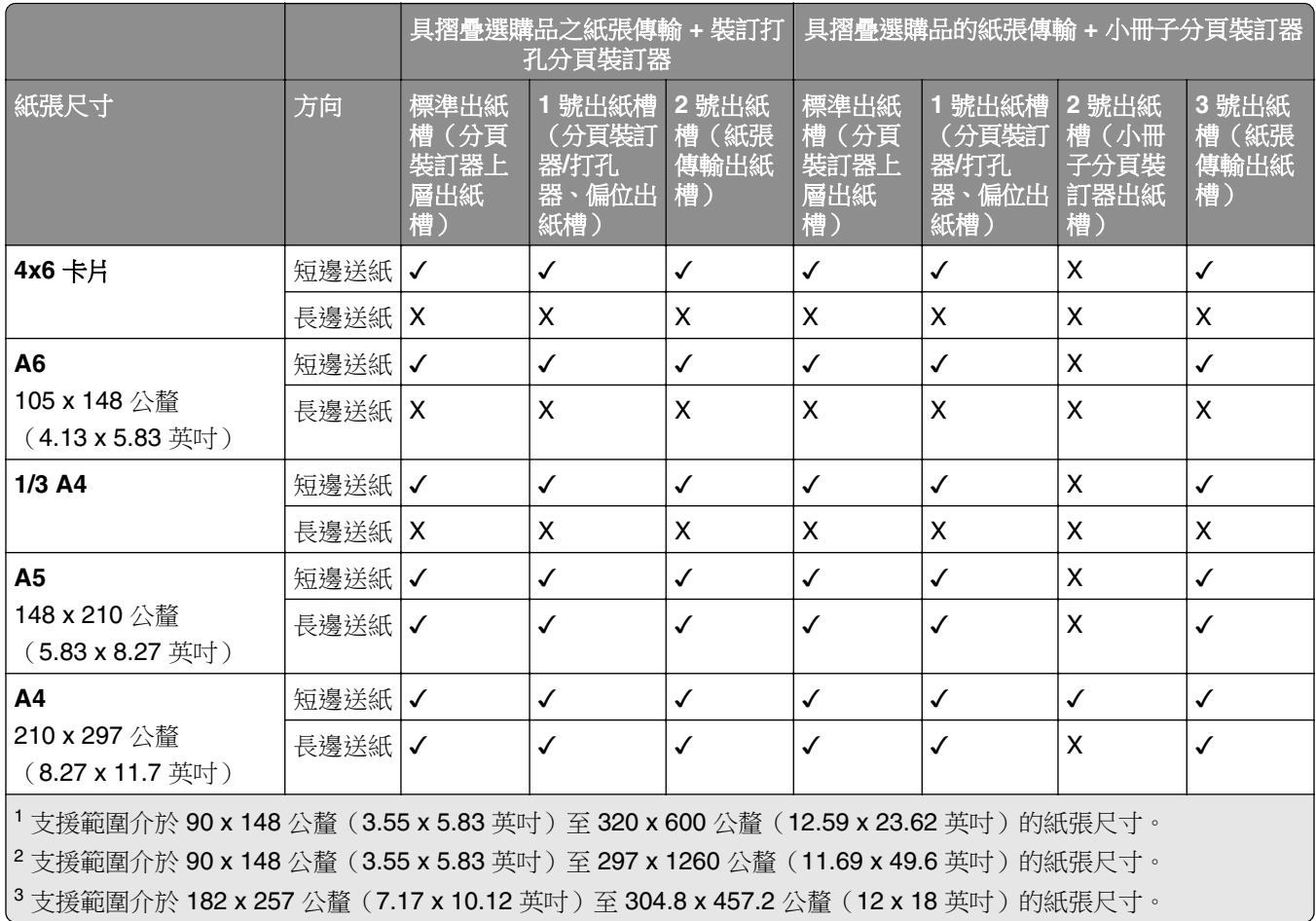

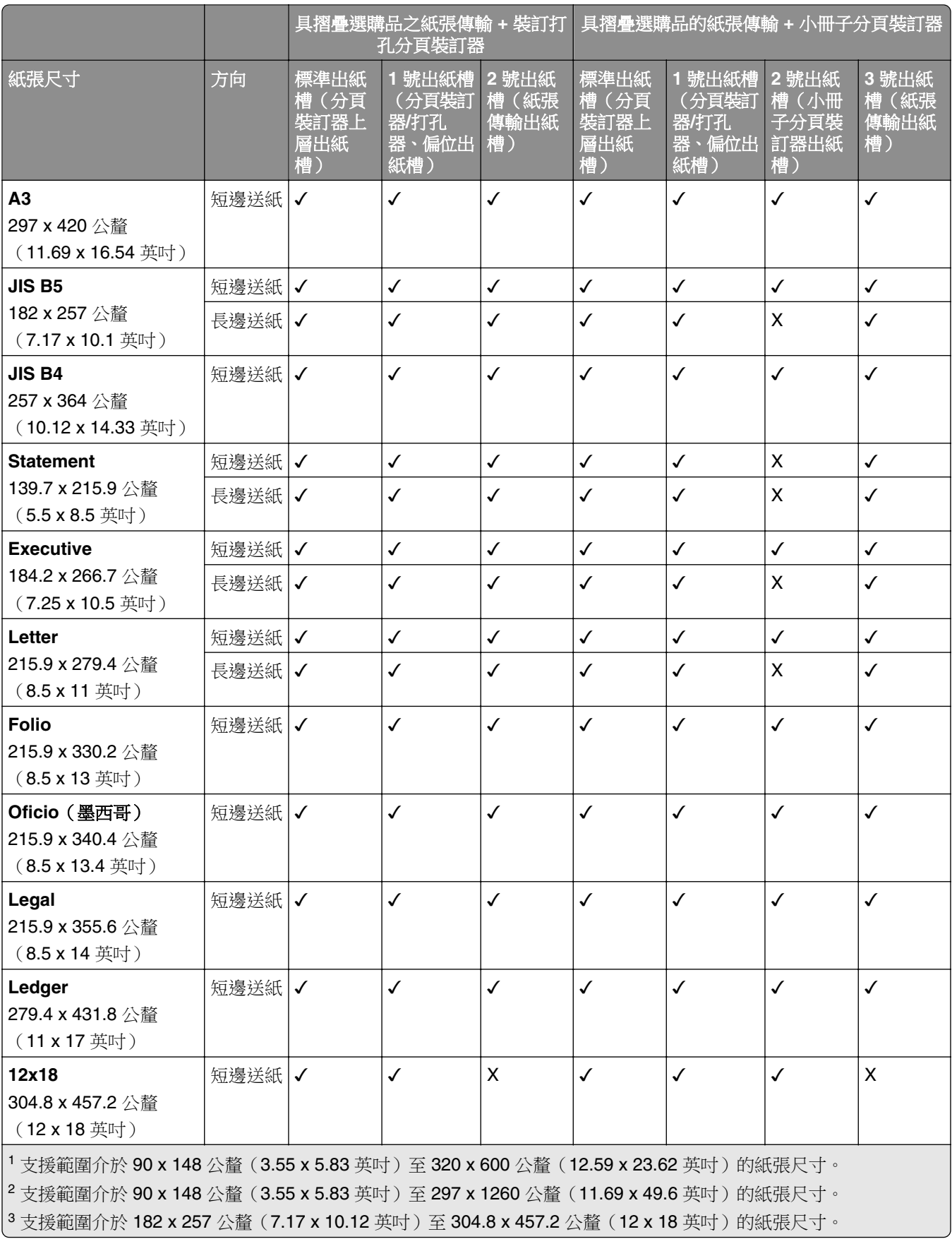

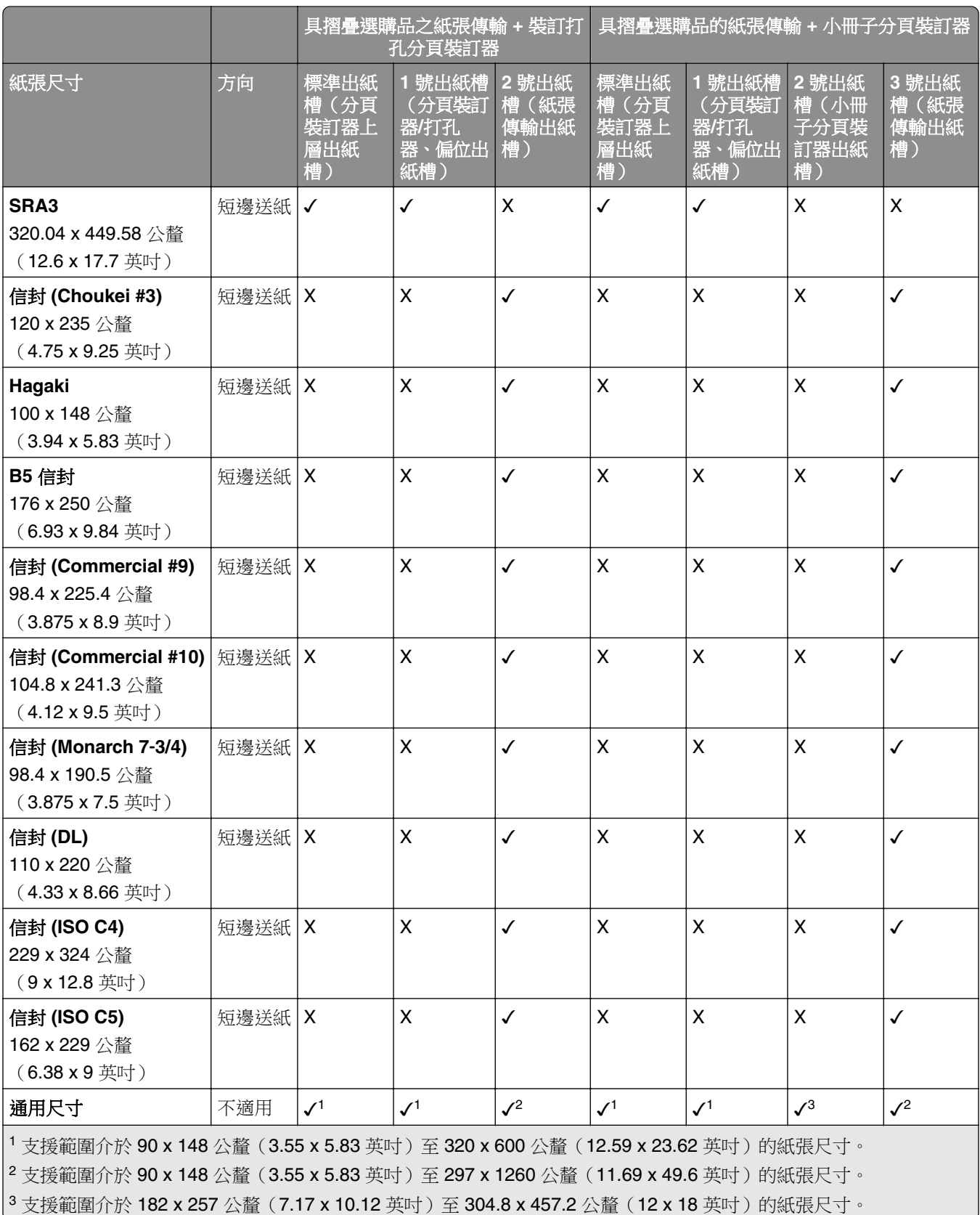

# 裝訂與打孔工作支援的紙張尺寸

# 分頁裝訂器支援的紙張尺寸

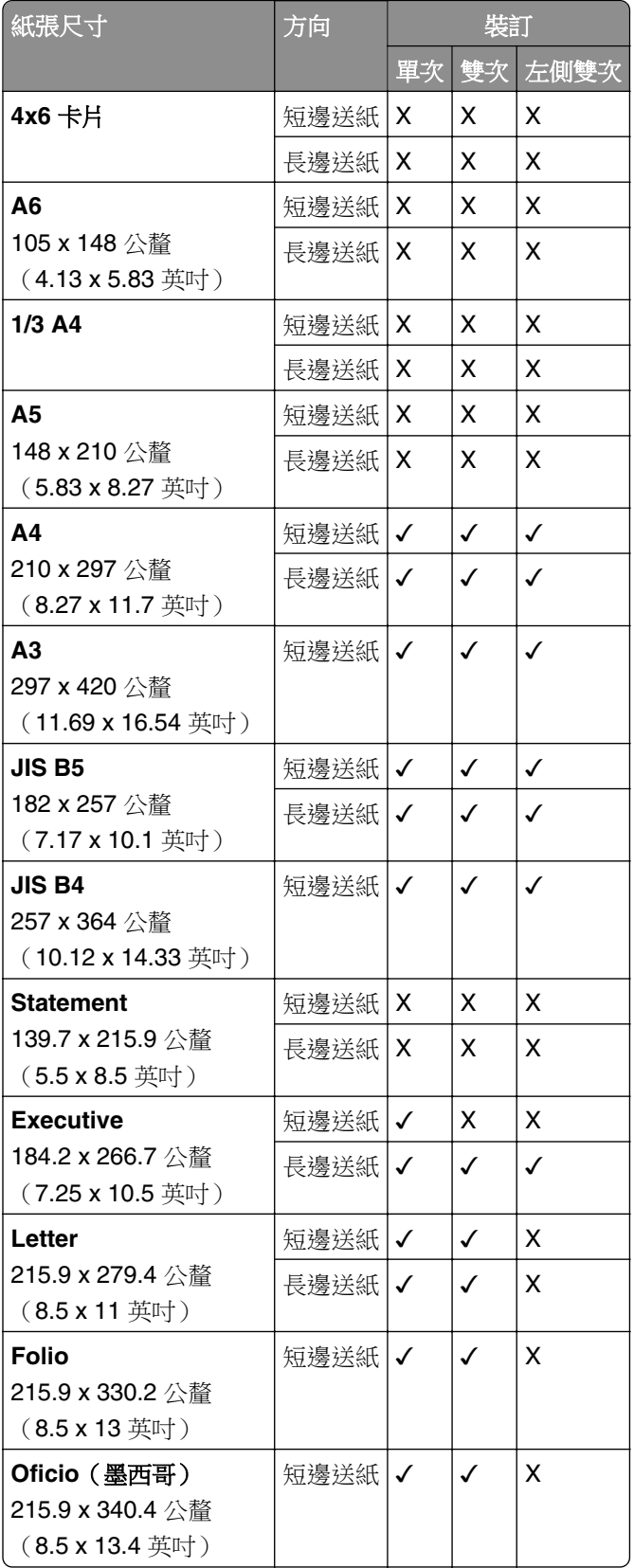

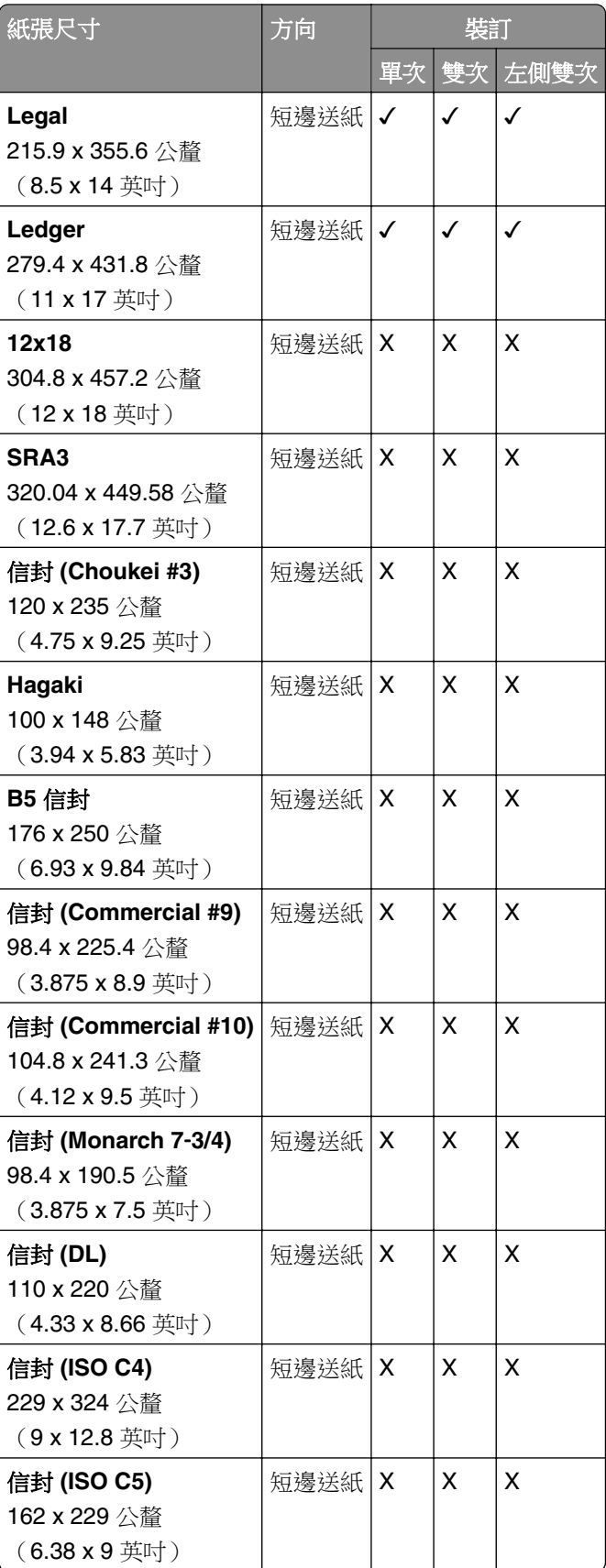

## 裝訂打孔分頁裝訂器支援的紙張尺寸

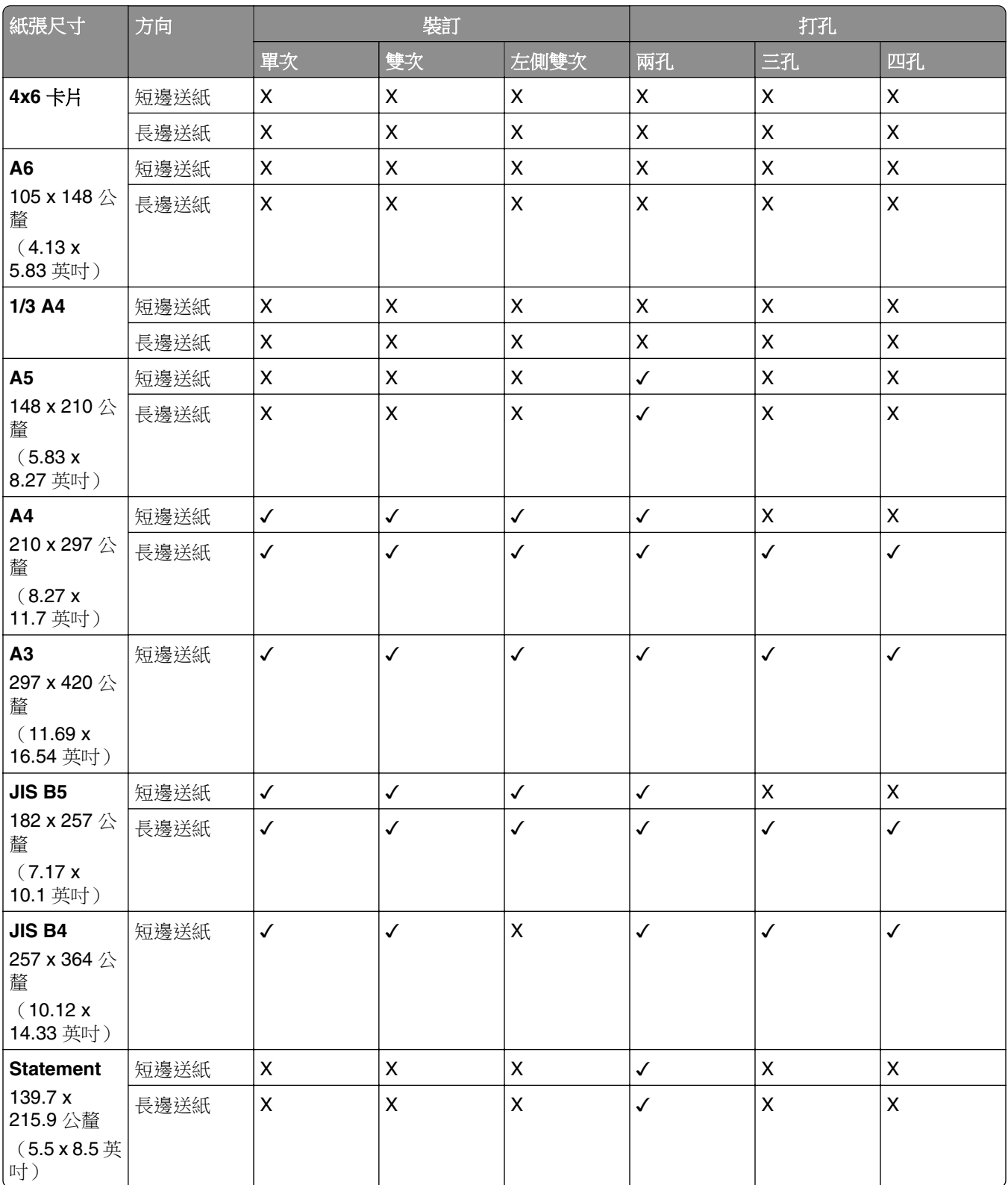

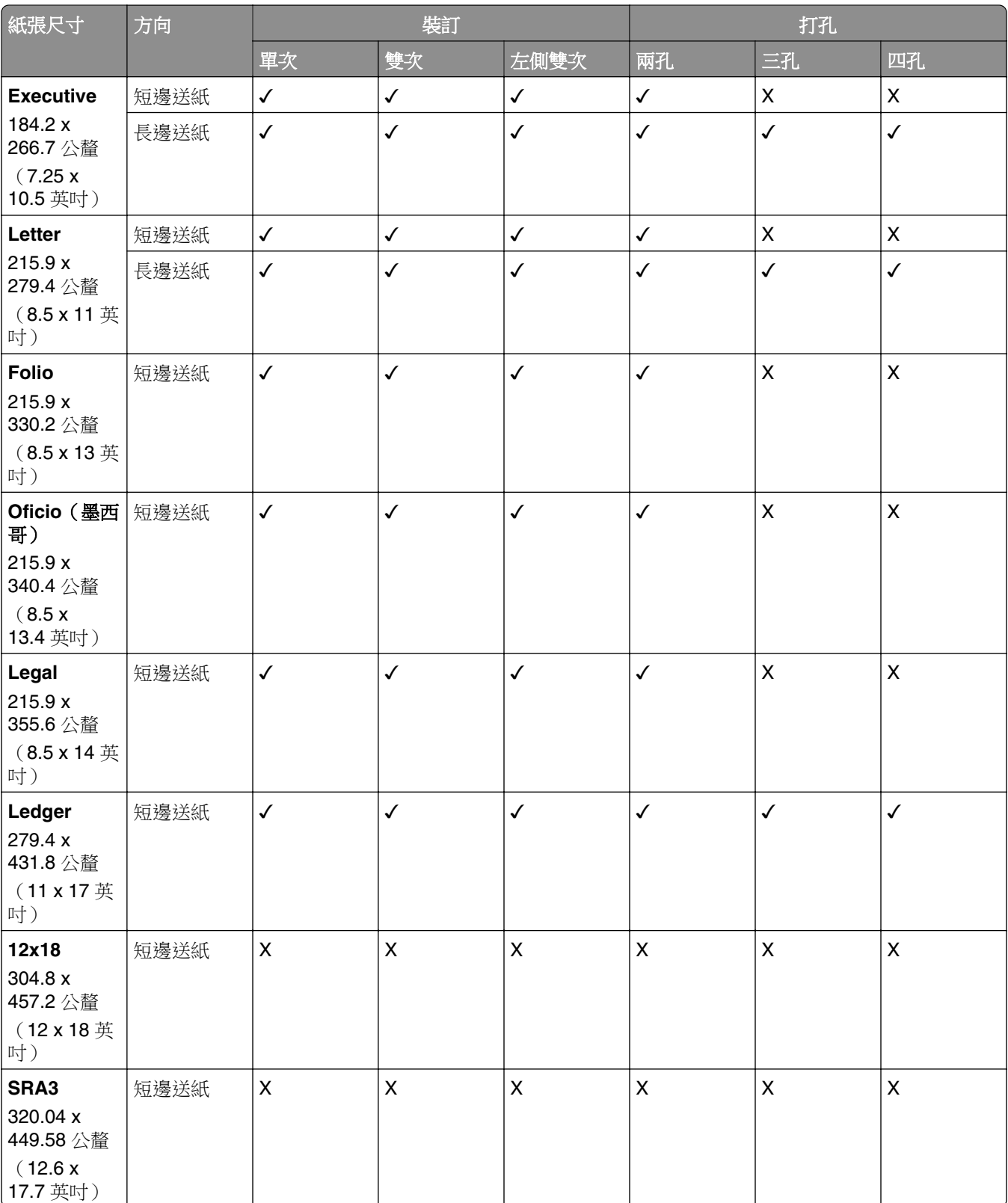

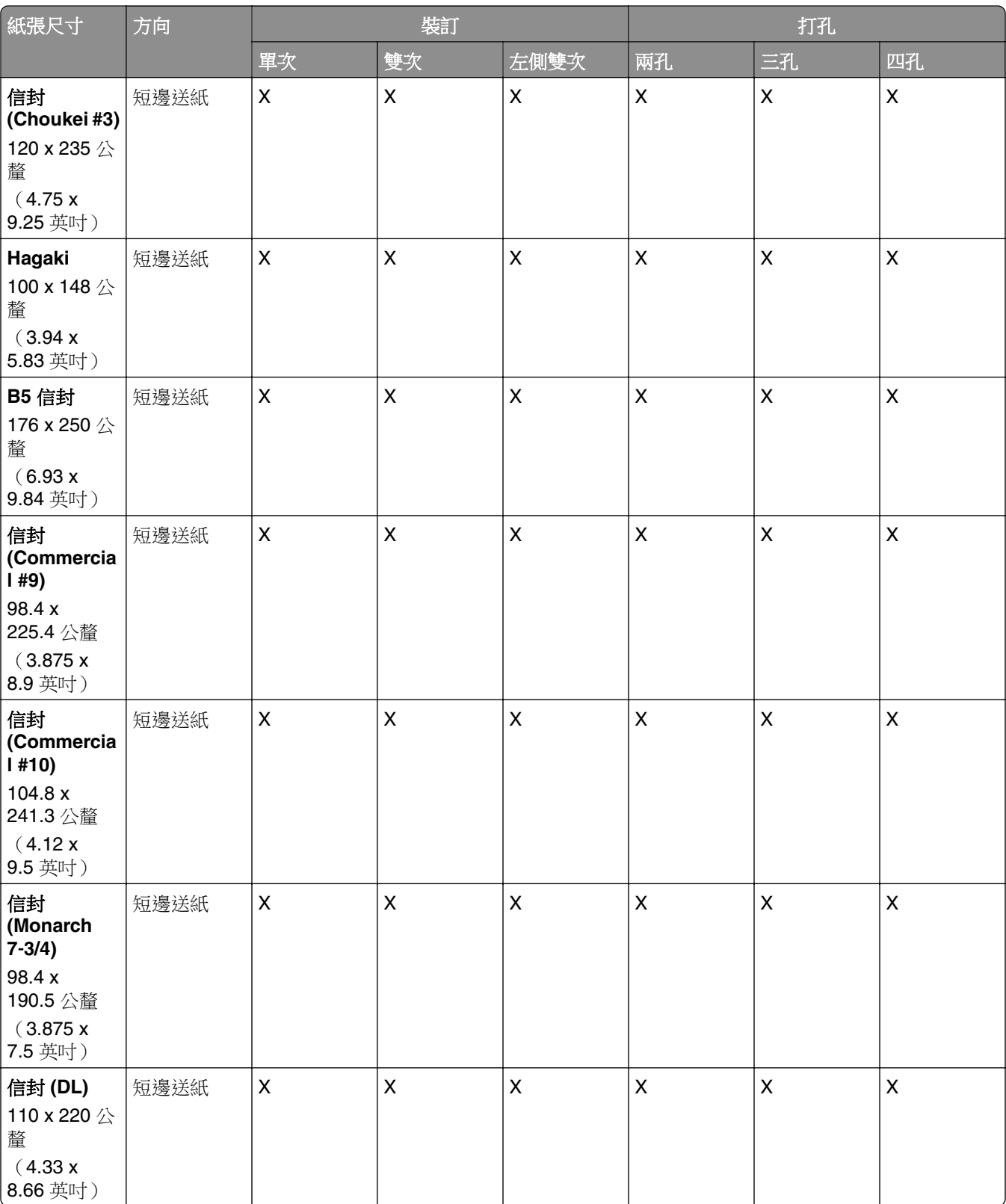

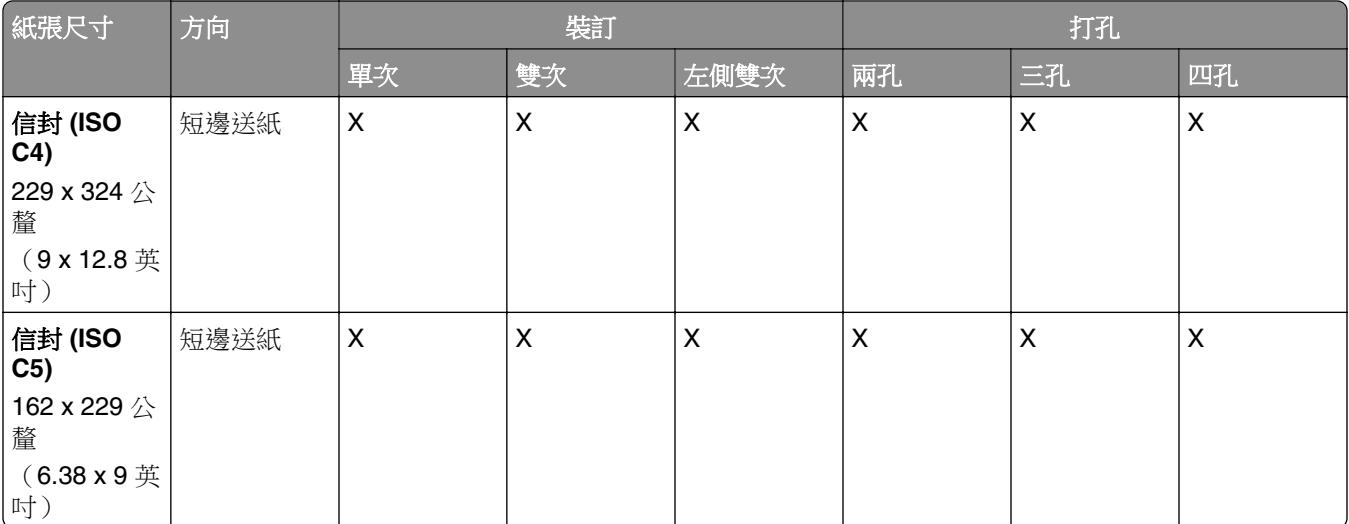

## 小冊子分頁裝訂器支援的紙張尺寸

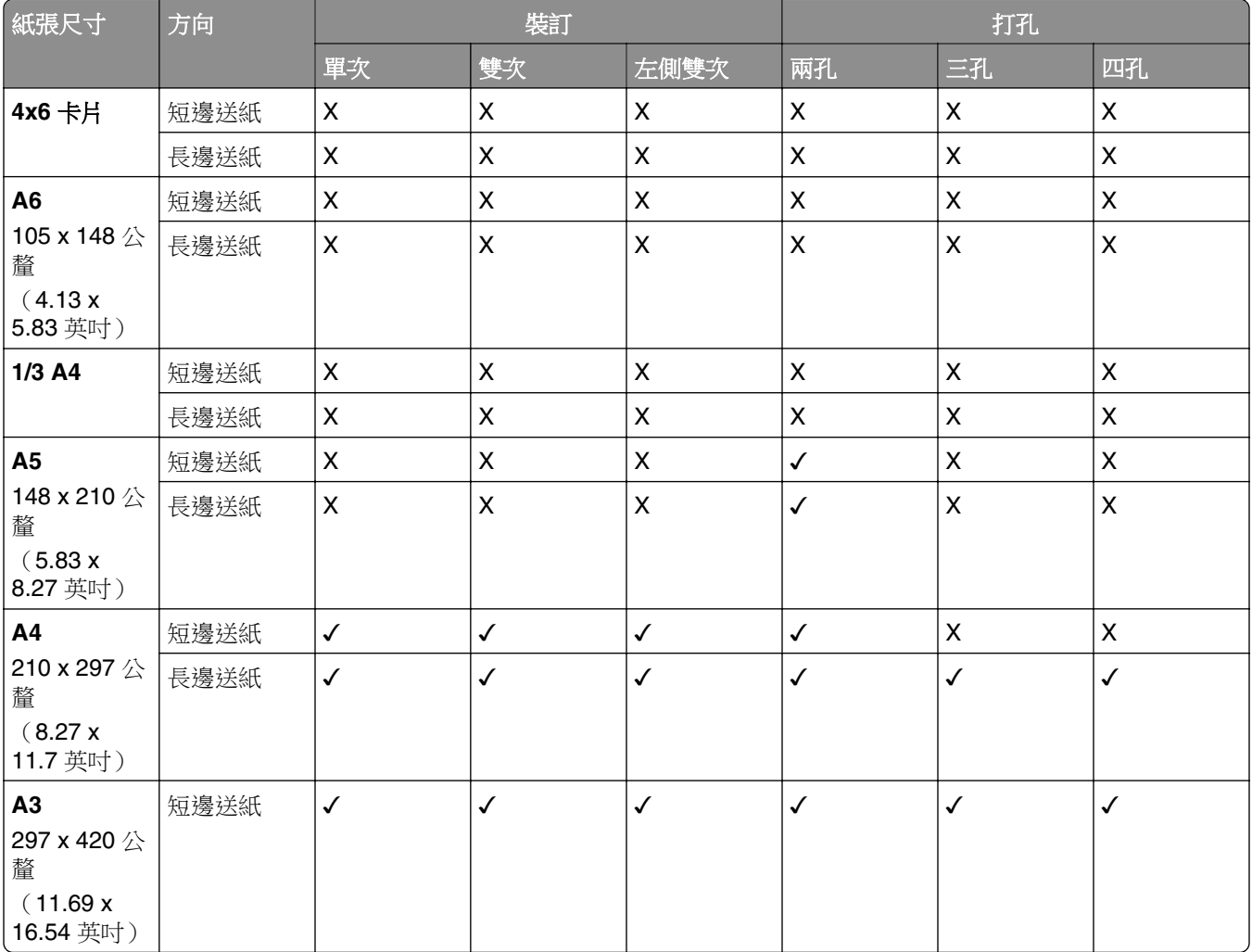

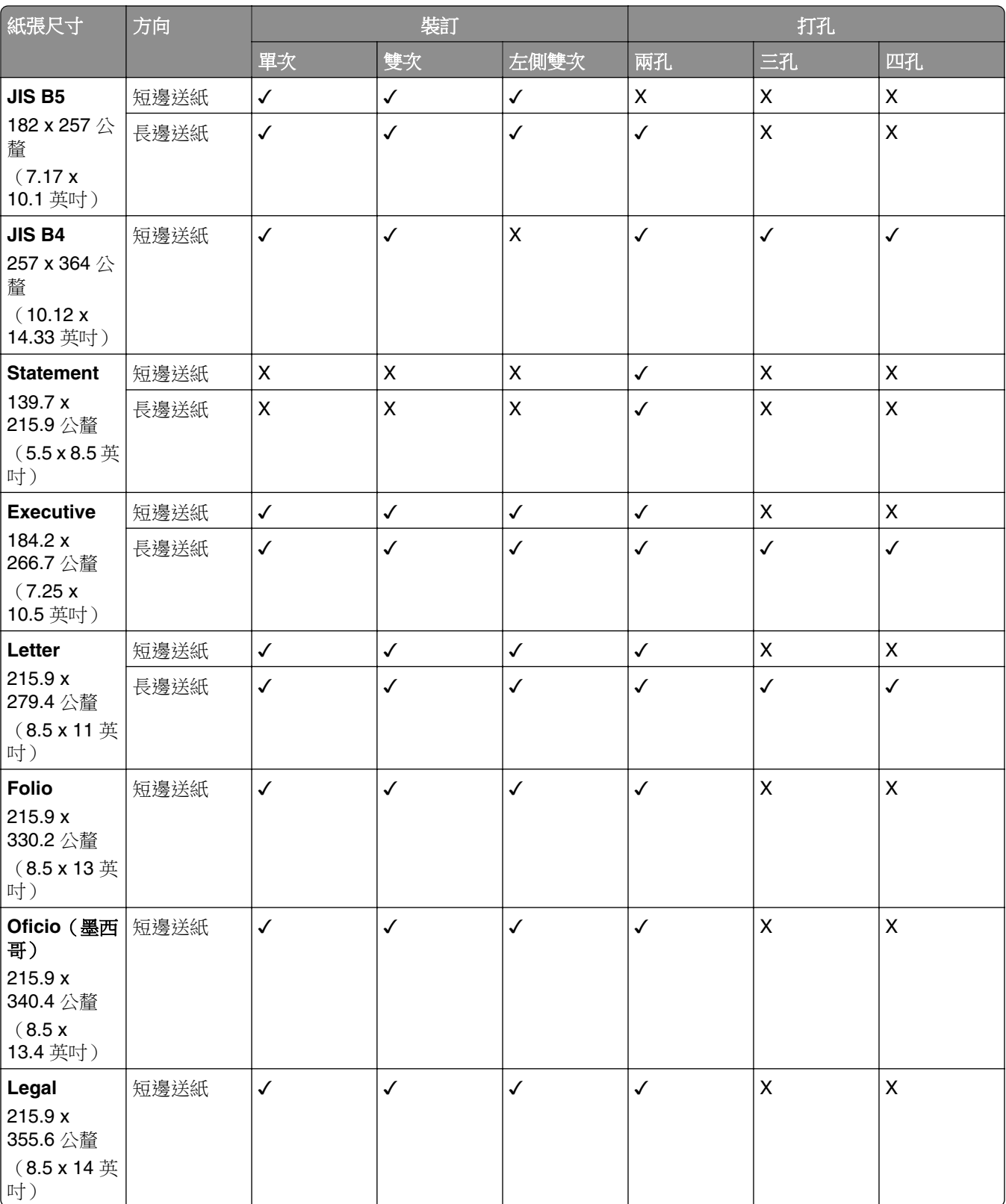

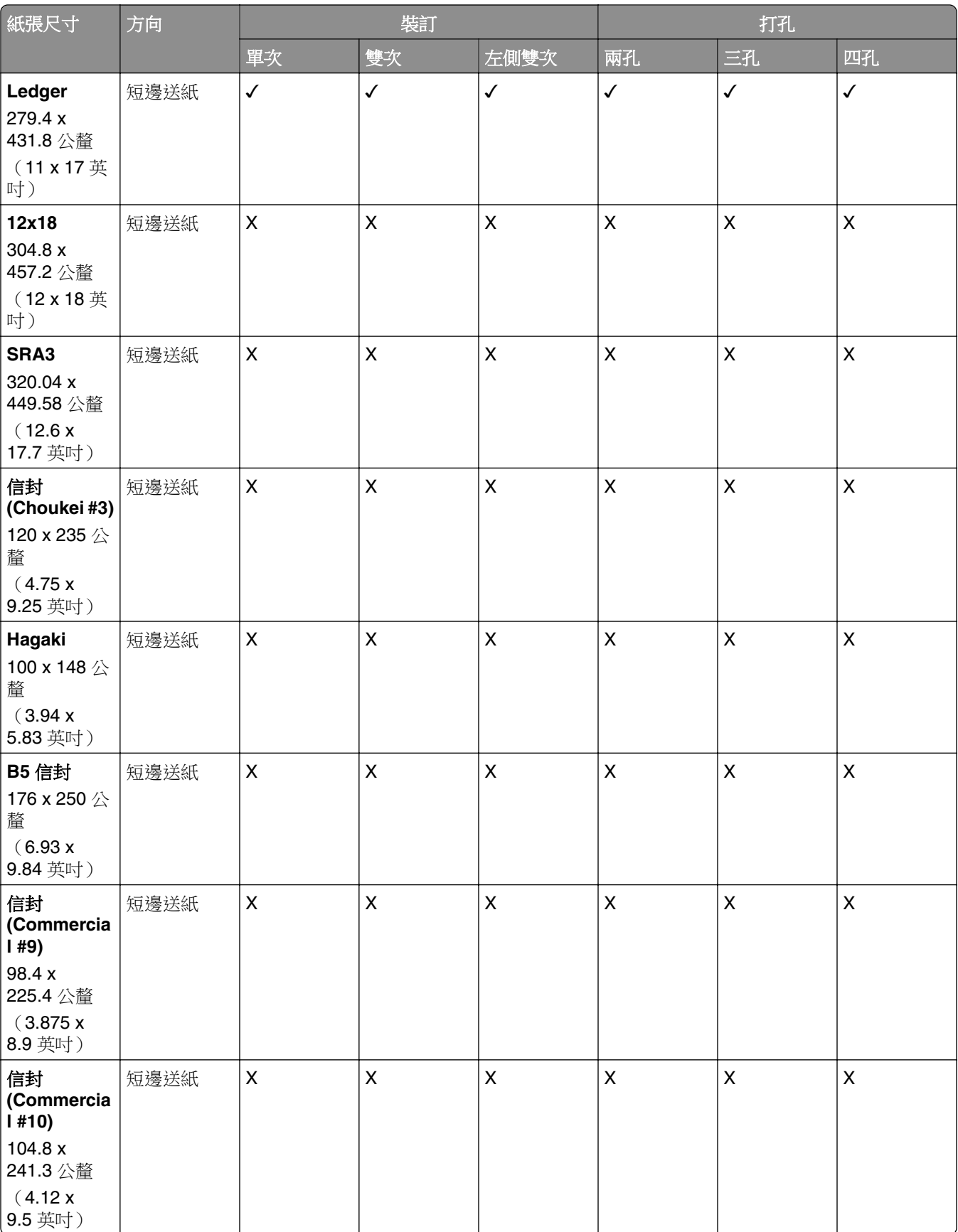

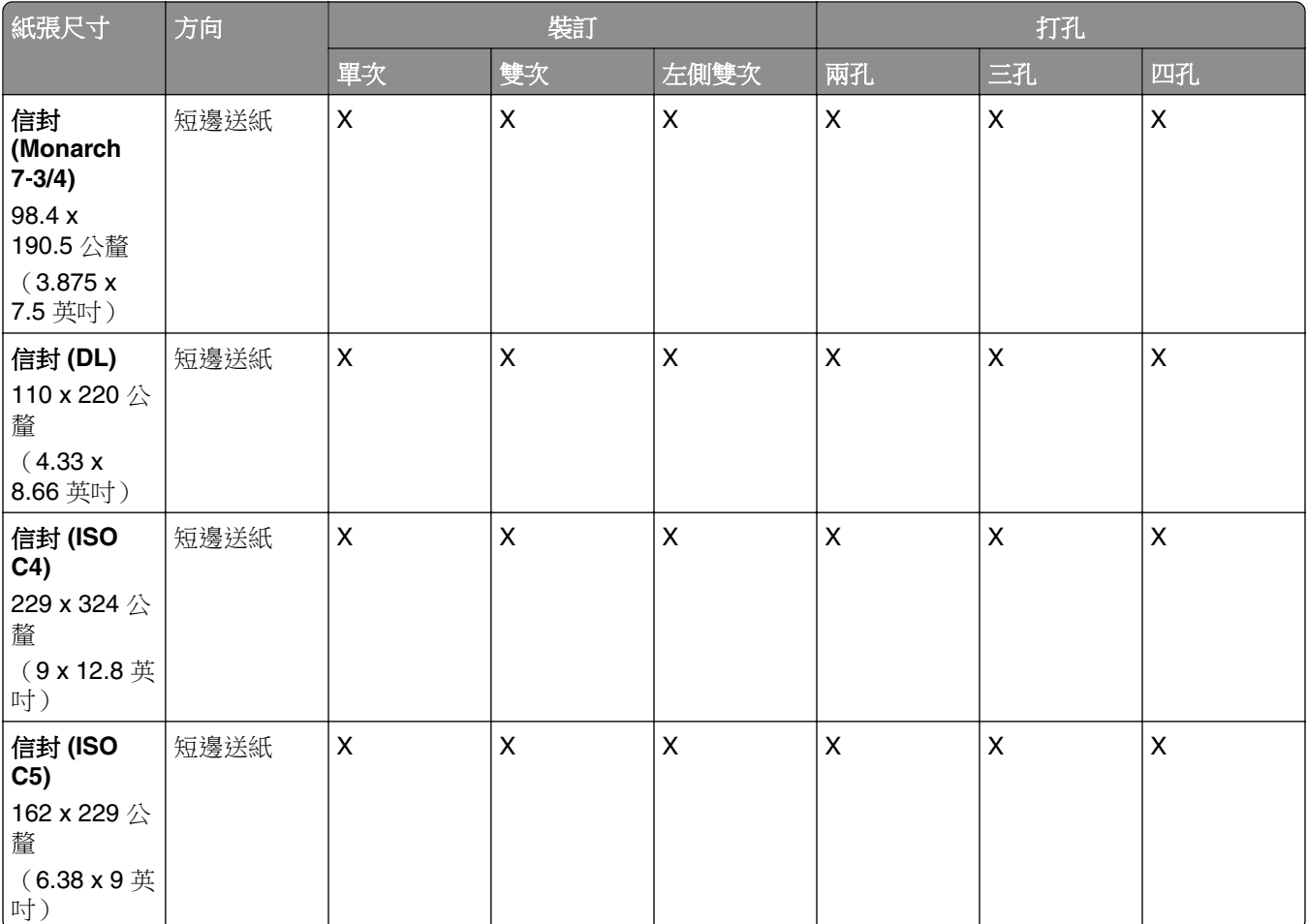

# 摺疊工作支援的紙張尺寸

# 具摺疊選購品之紙張傳輸支援的紙張尺寸

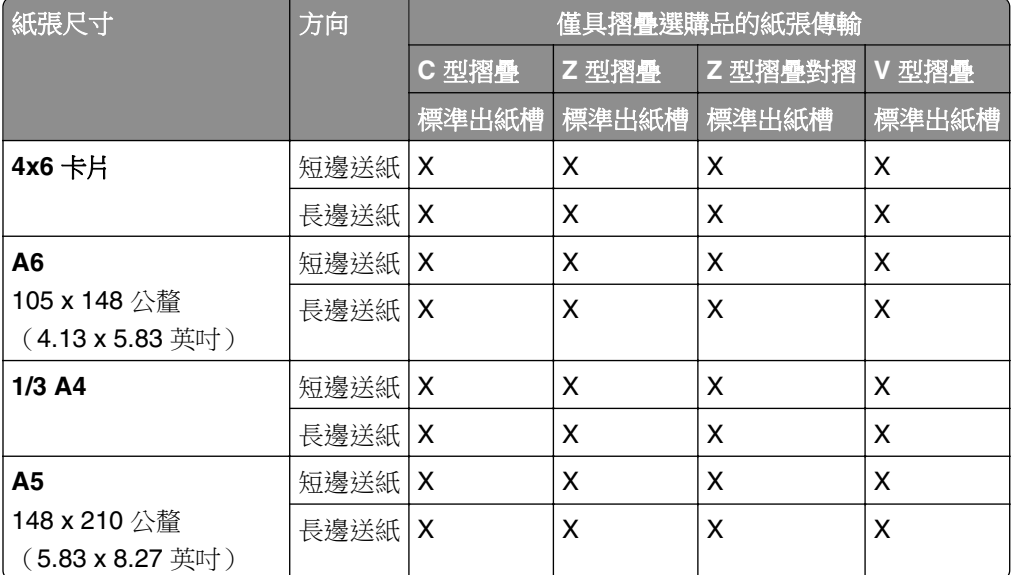

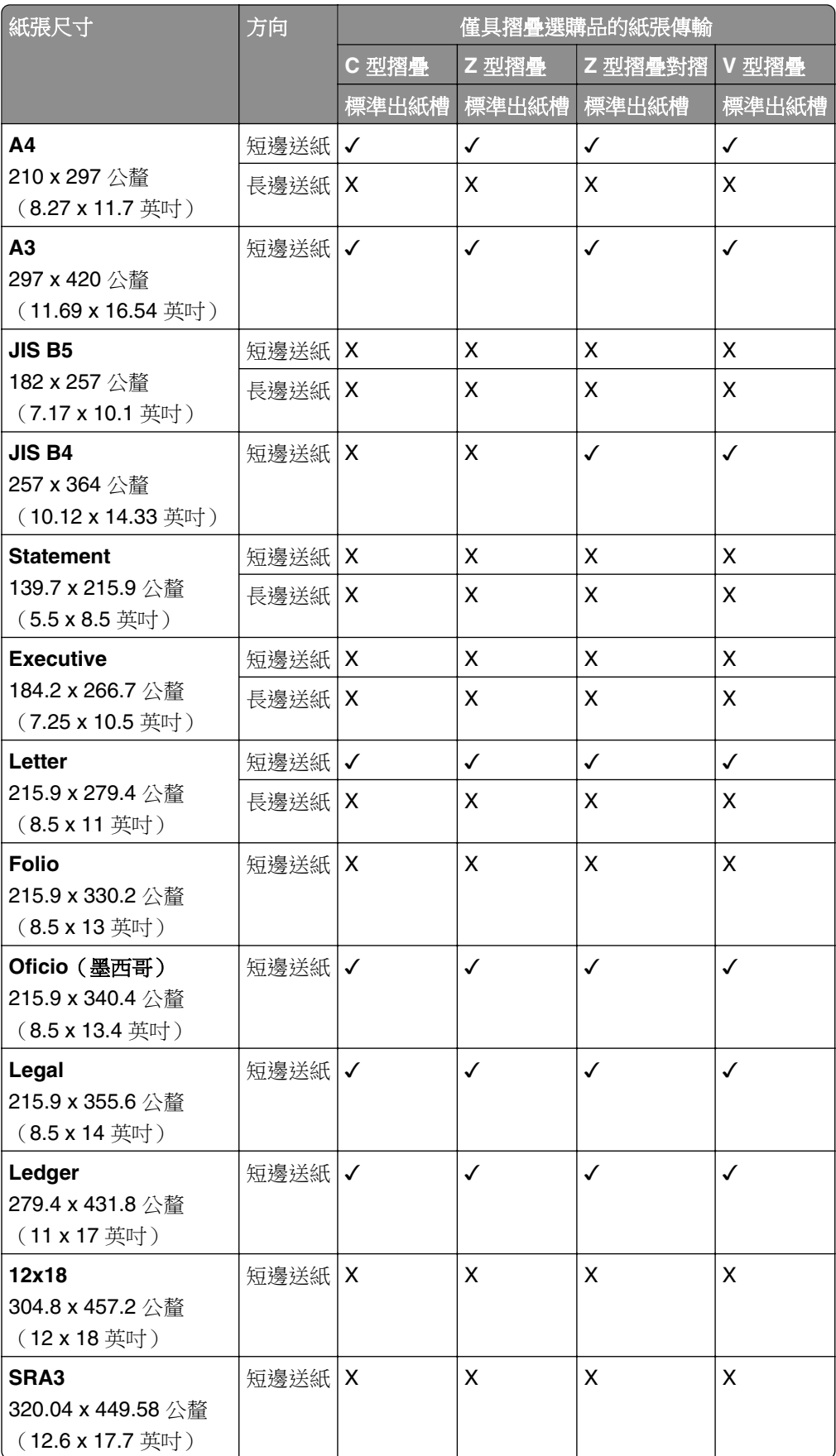

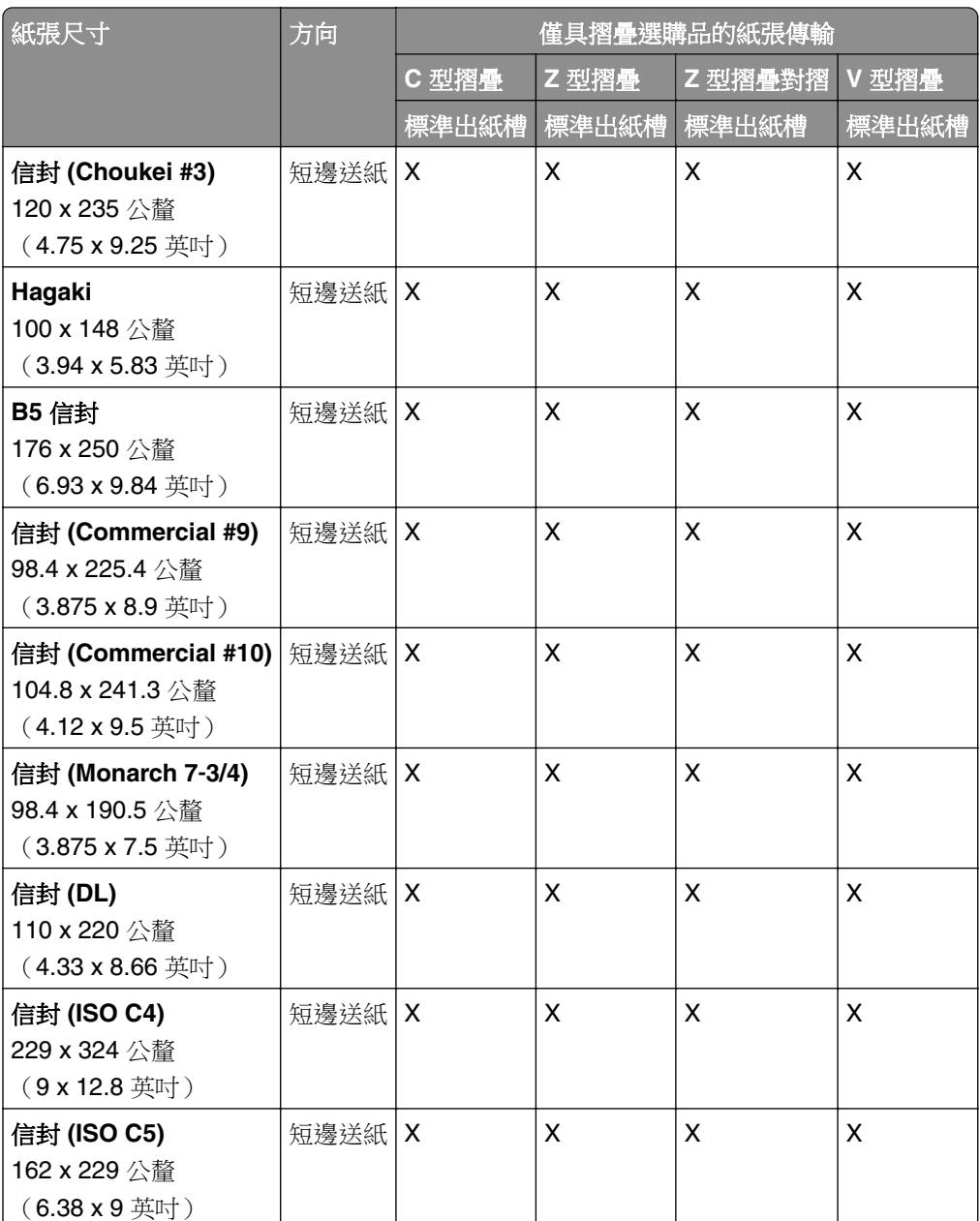

### 紙張傳輸及小冊子分頁裝訂器支援的紙張尺寸

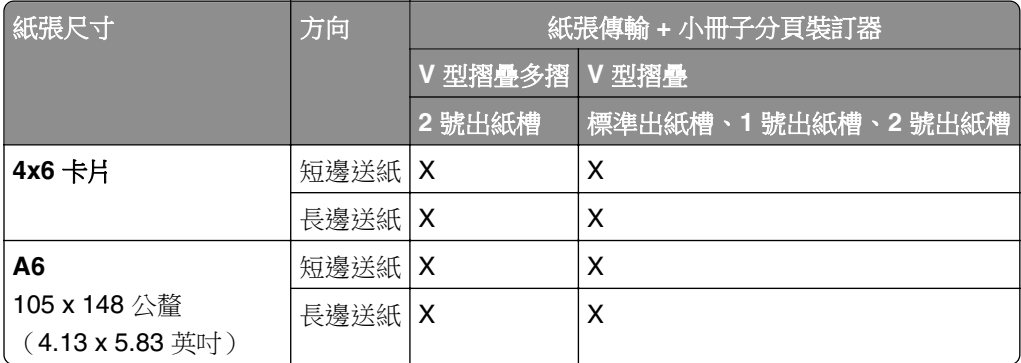
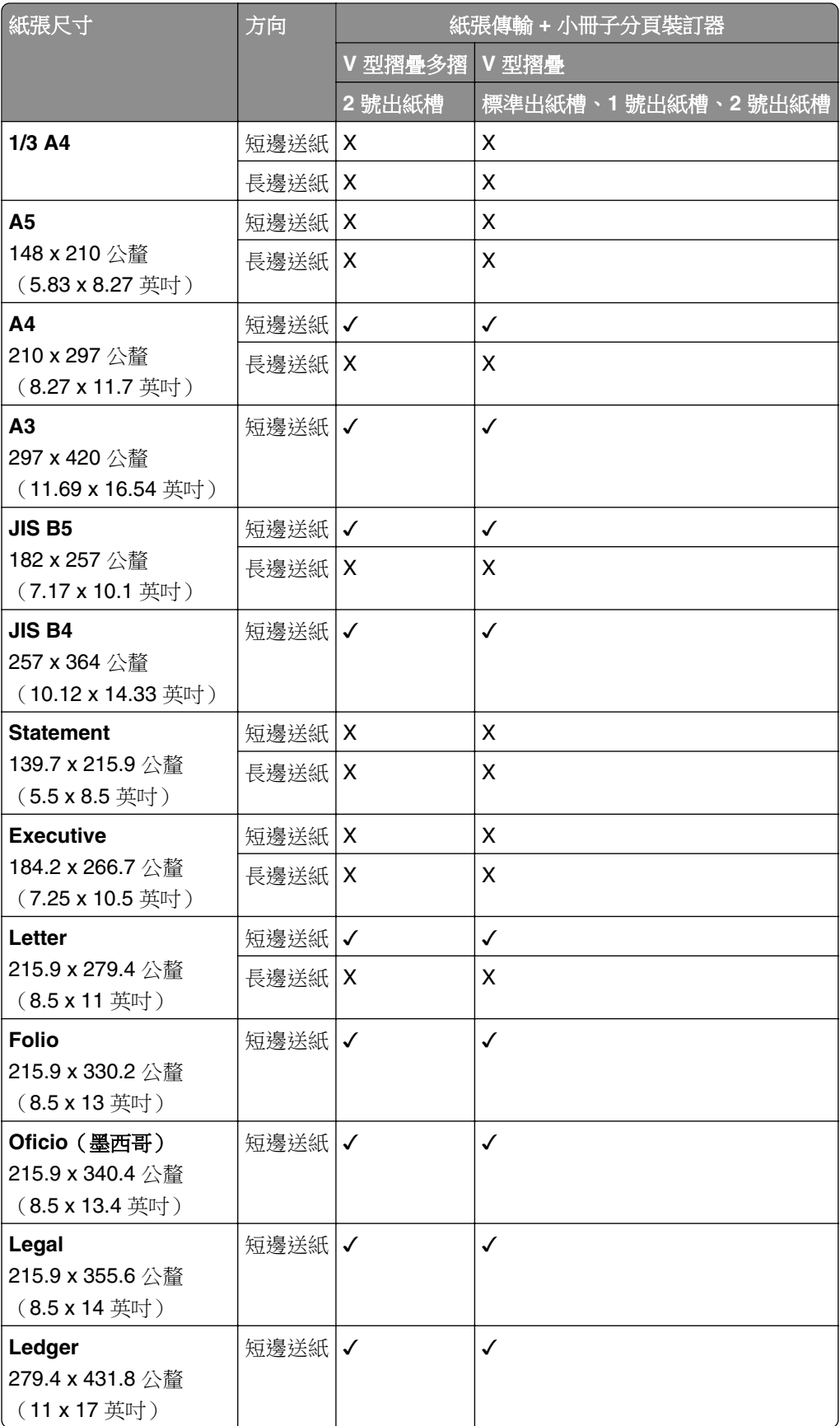

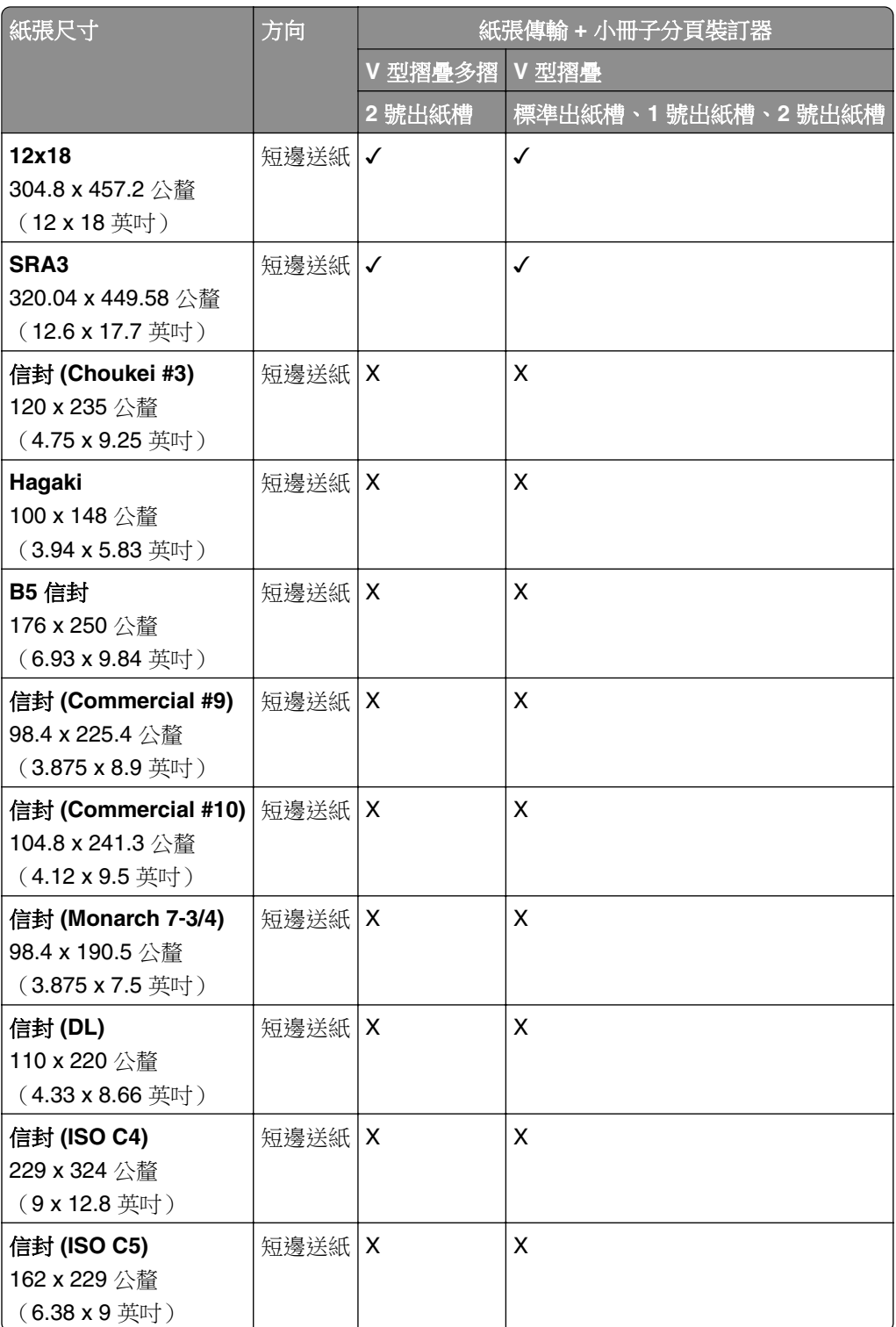

### 具摺疊選購品及裝訂打孔分頁裝訂器中之紙張傳輸支援的紙張尺寸

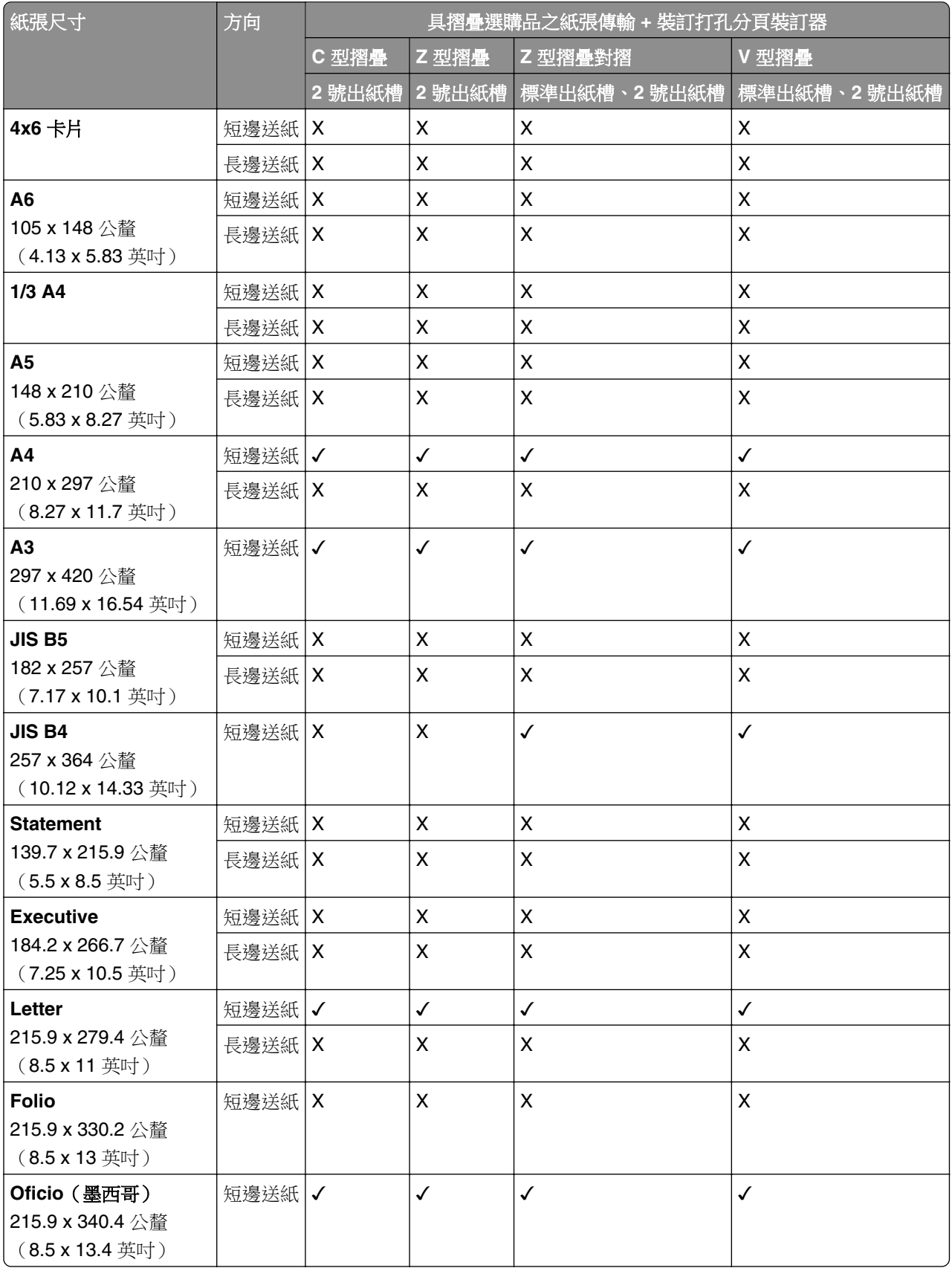

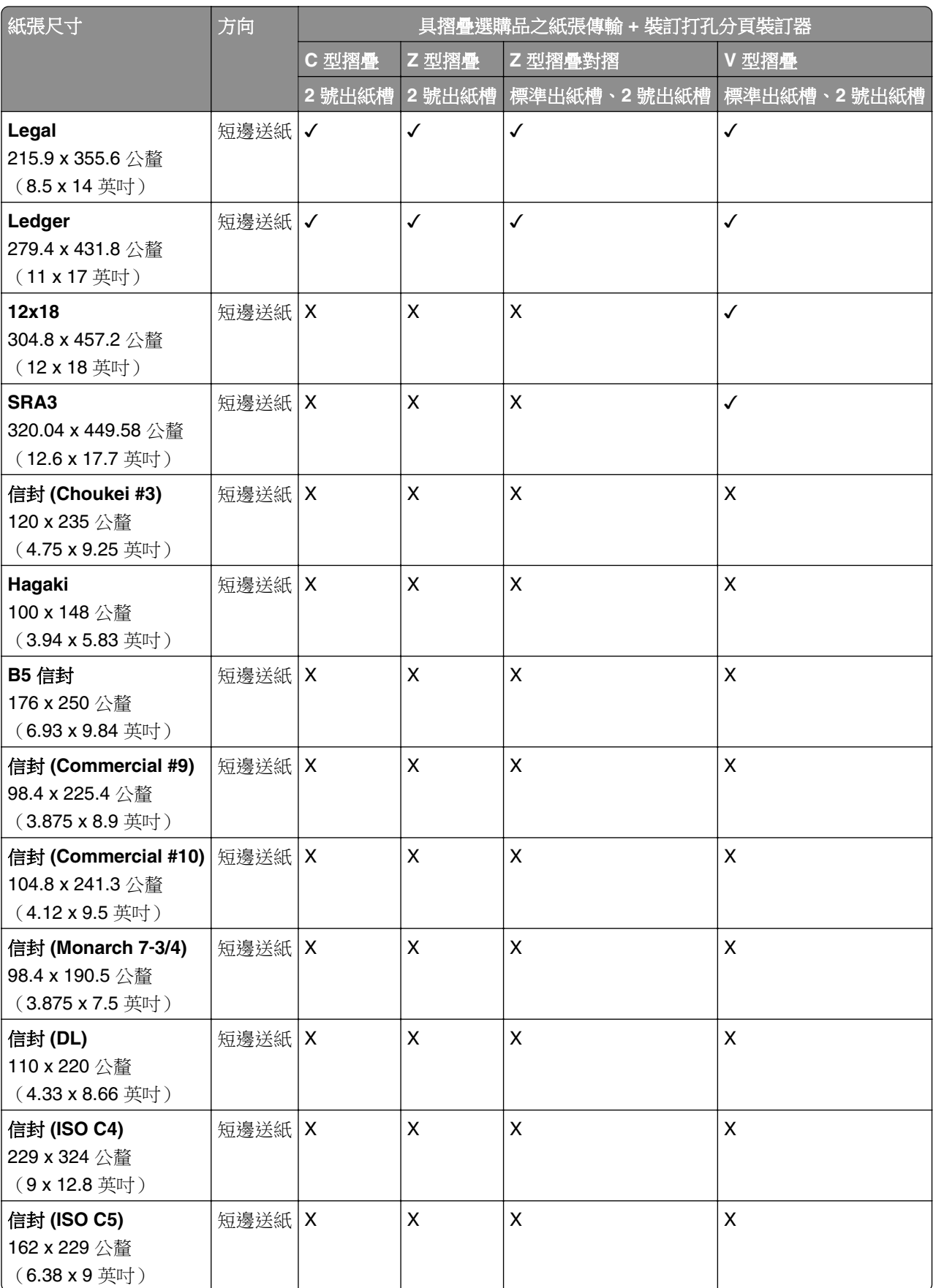

## 具摺疊選購品及小冊子分頁裝訂器中之紙張傳輸支援的紙張尺寸

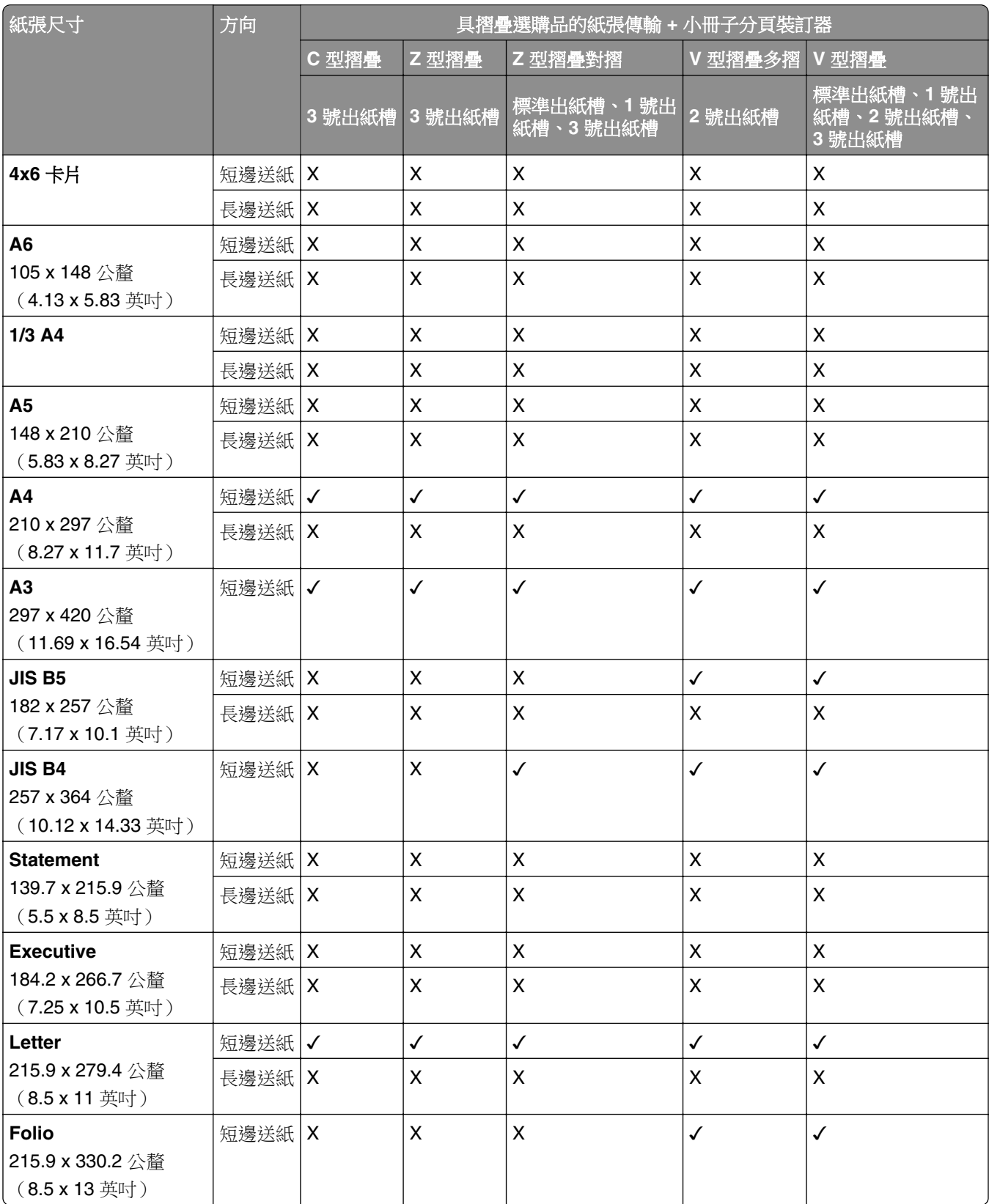

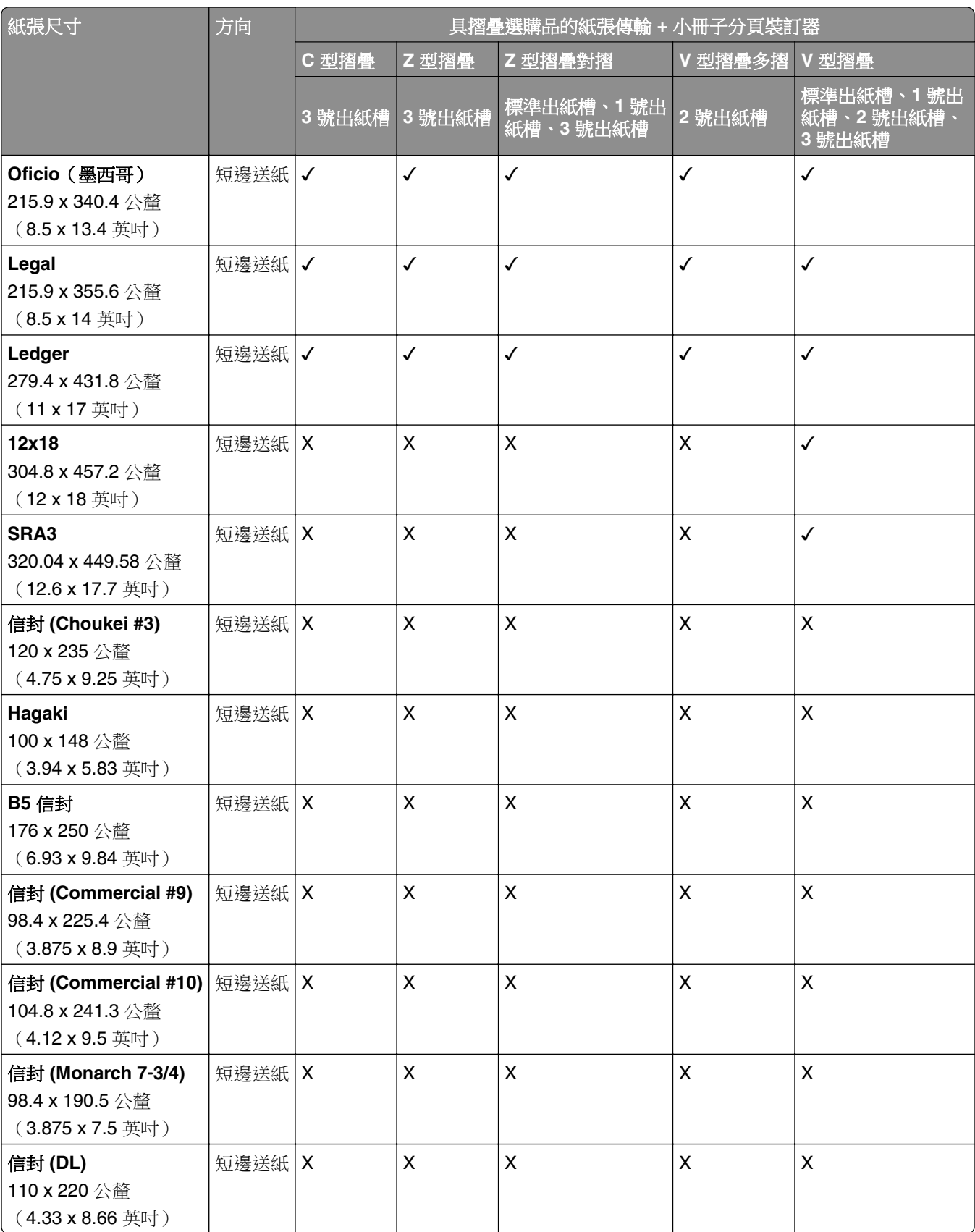

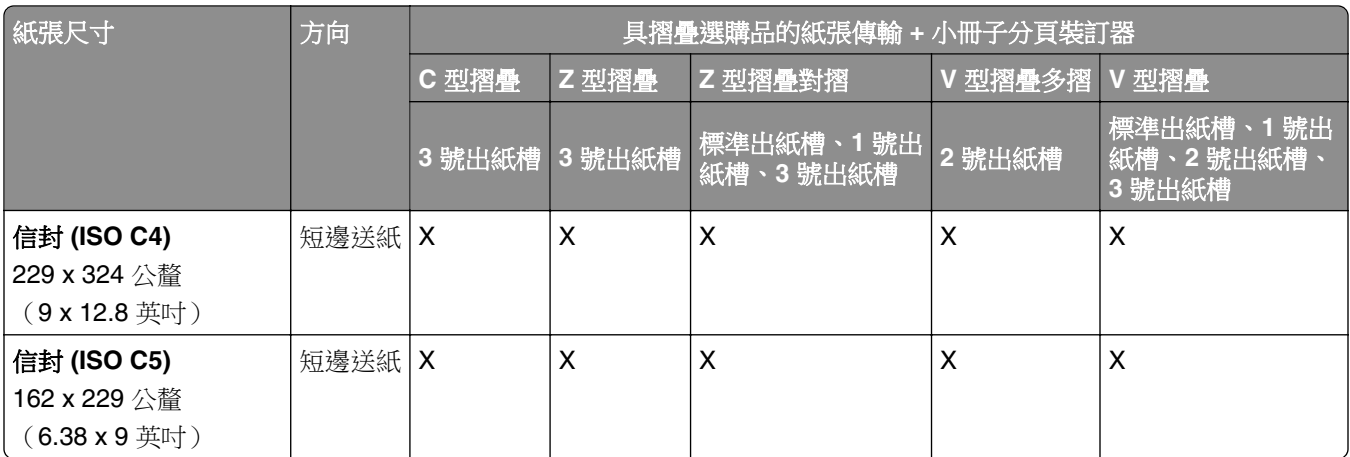

## 偏位堆疊工作支援的紙張尺寸

## 偏位堆紙器或分頁裝訂器支援的紙張尺寸

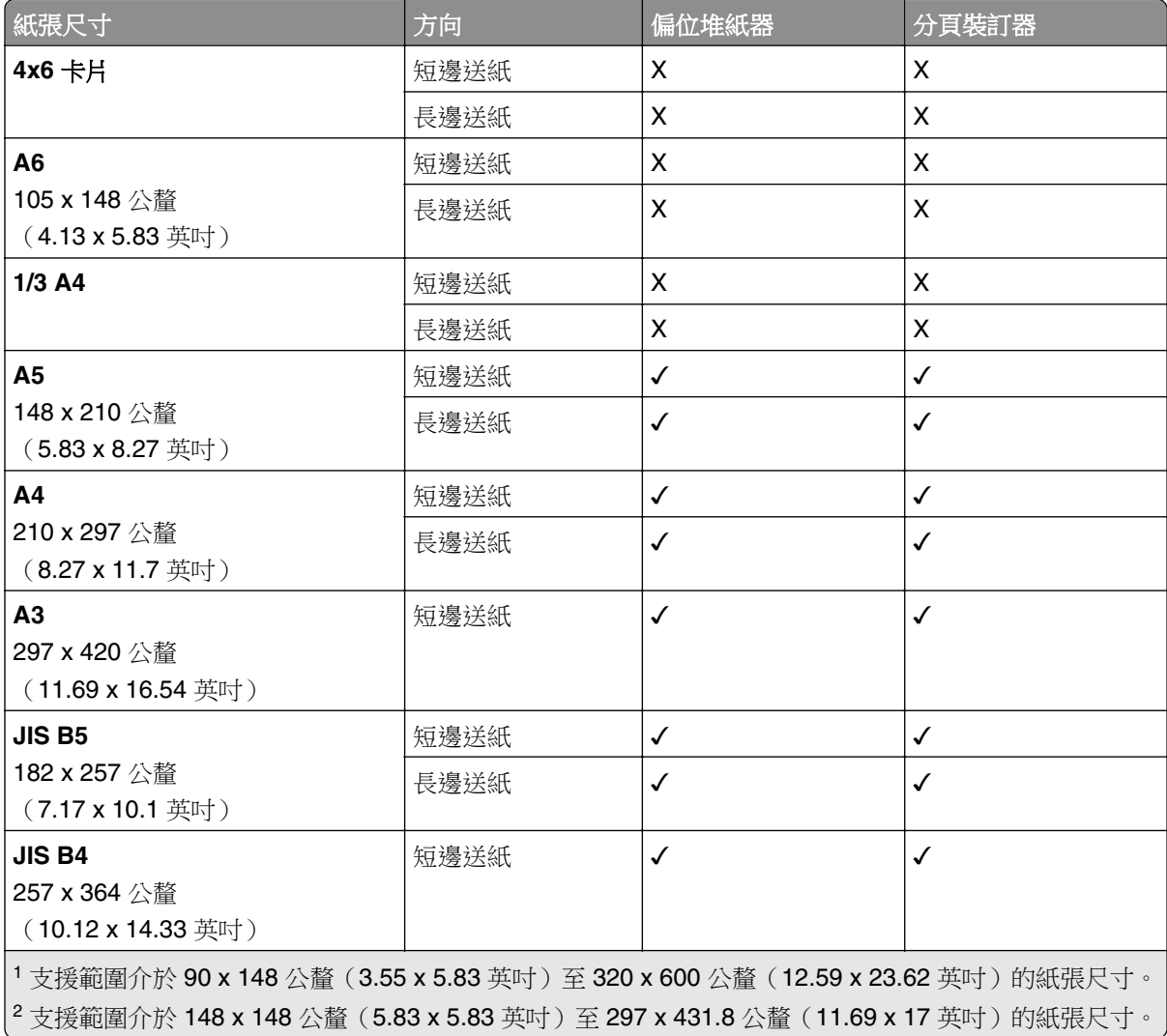

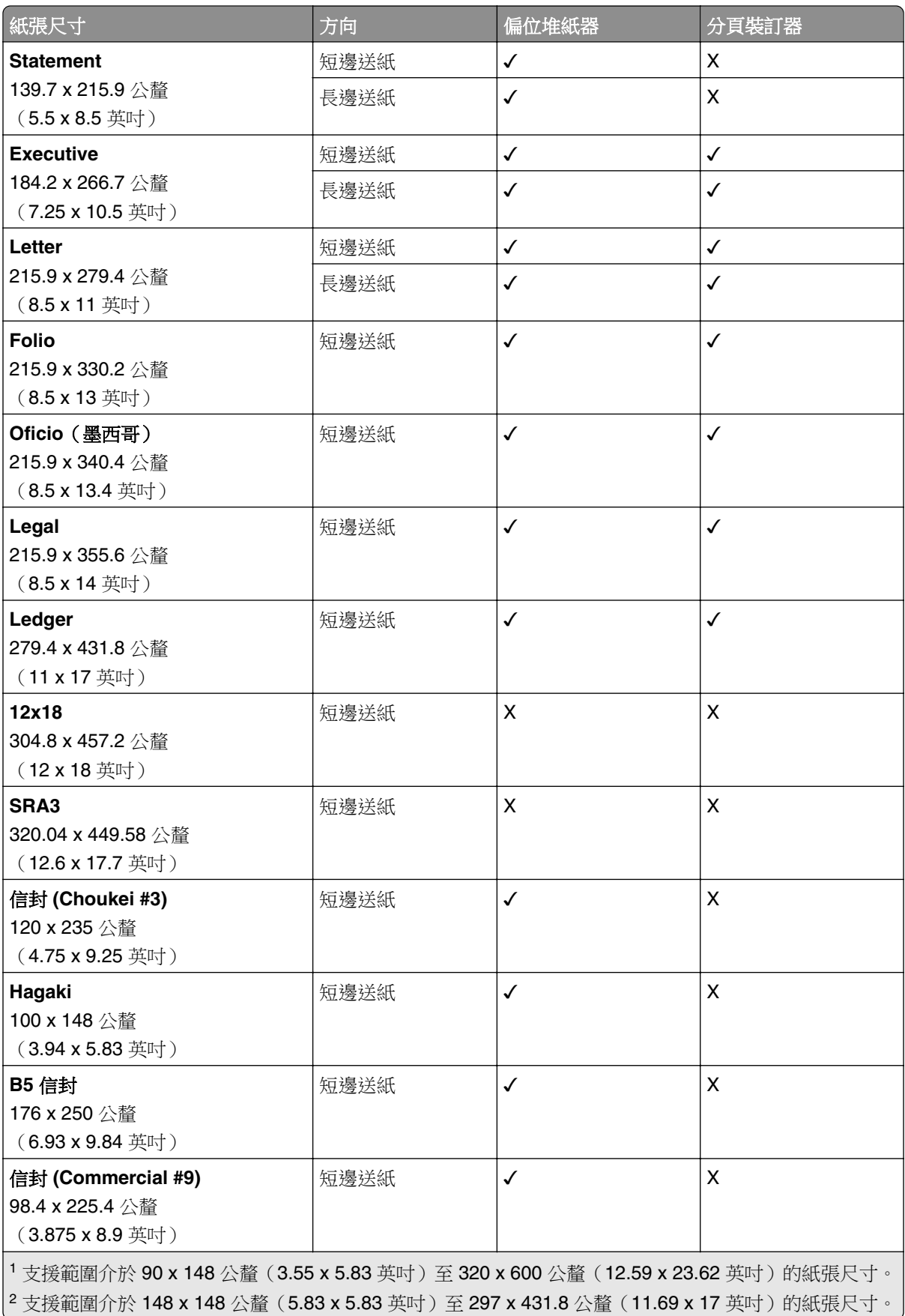

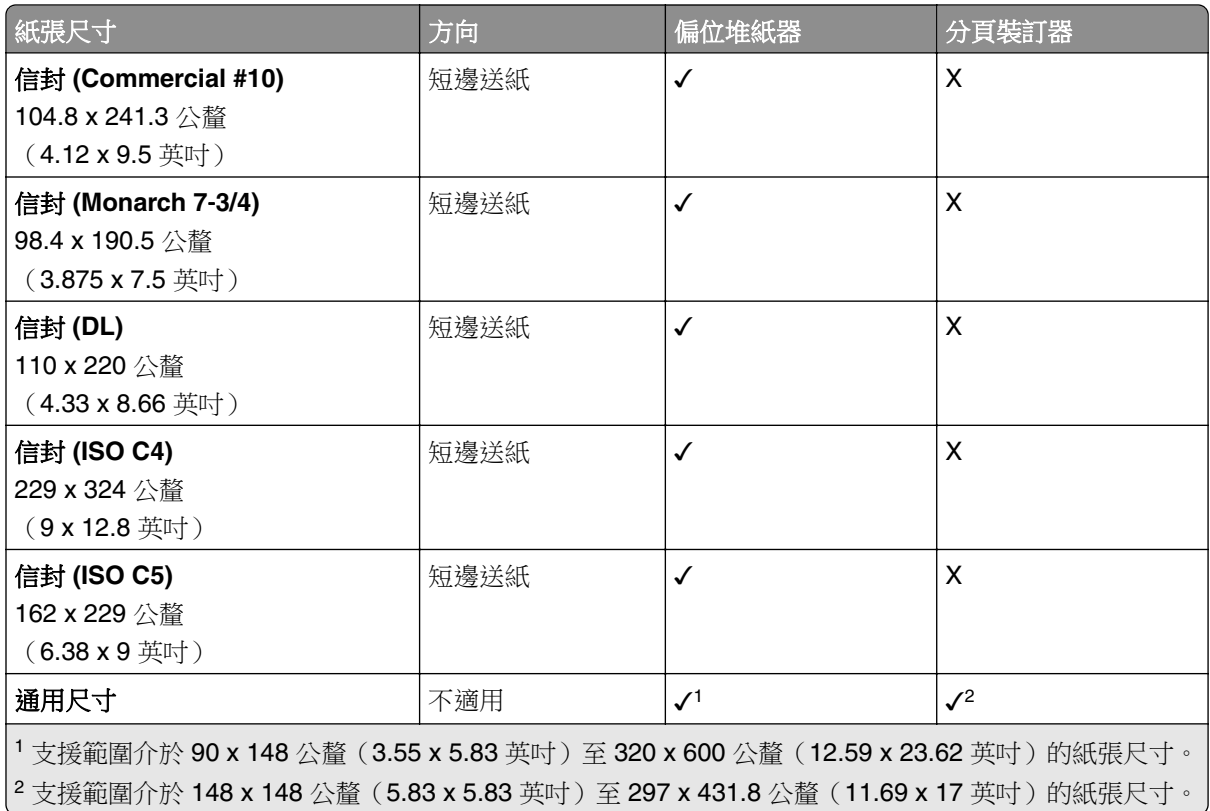

## 出紙槽支援的紙張尺寸

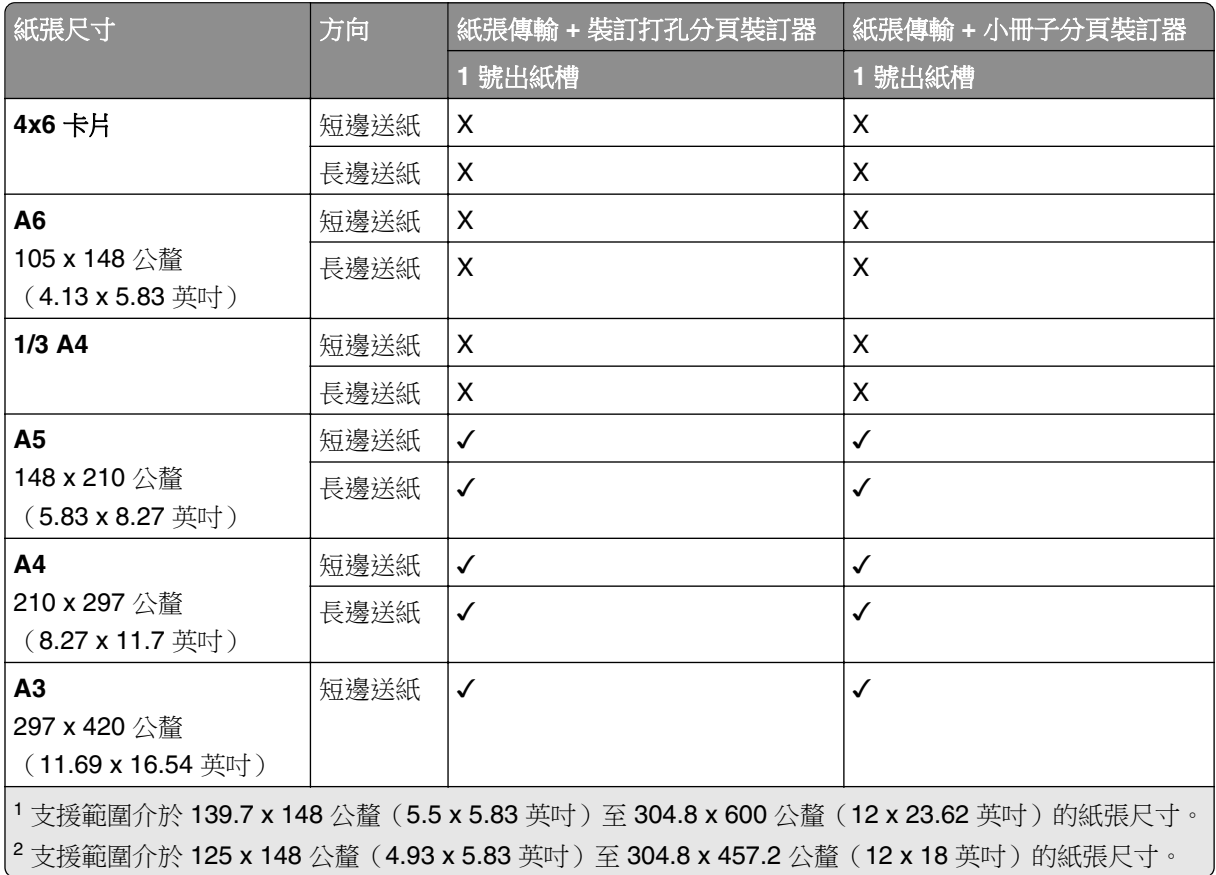

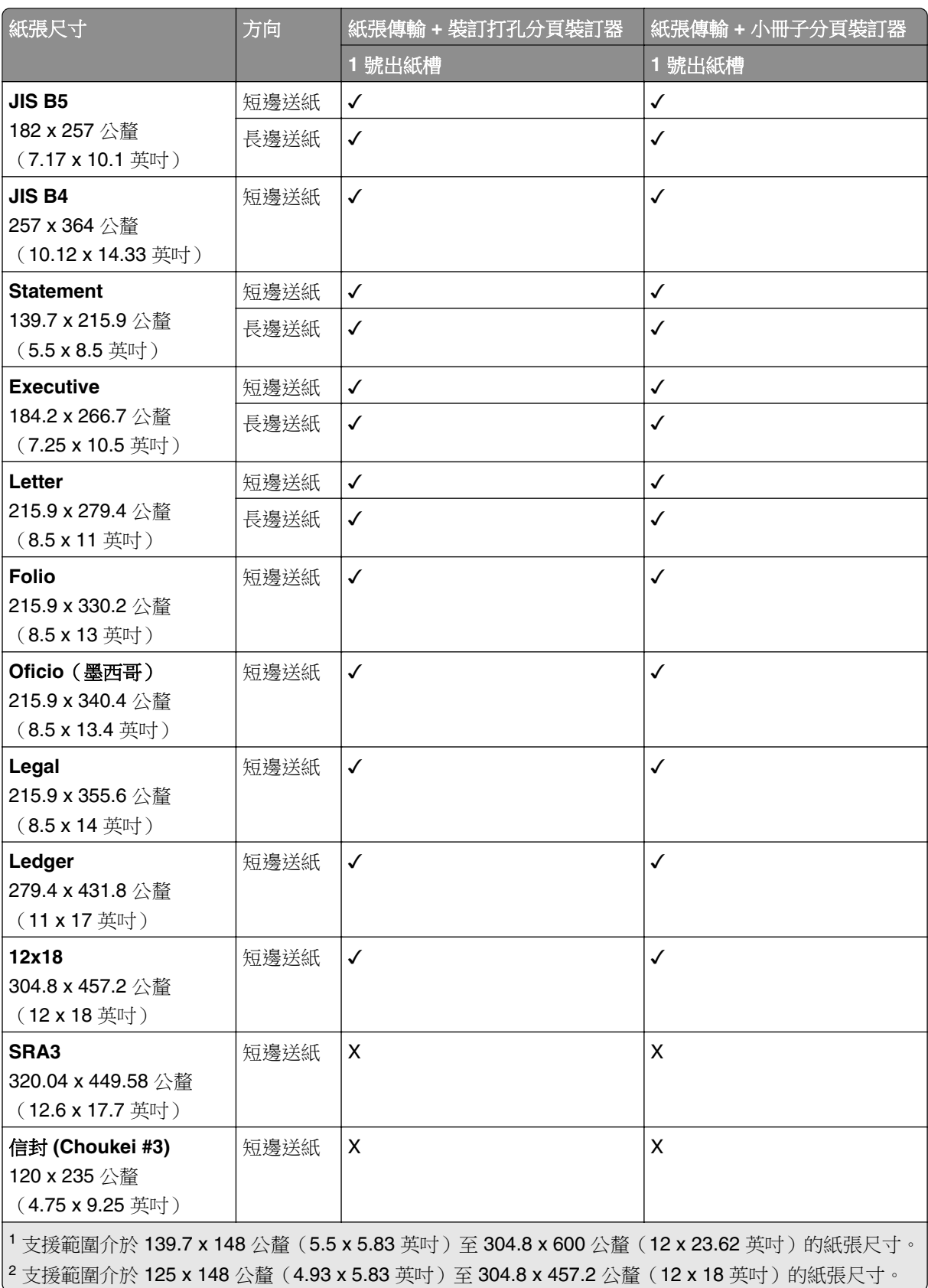

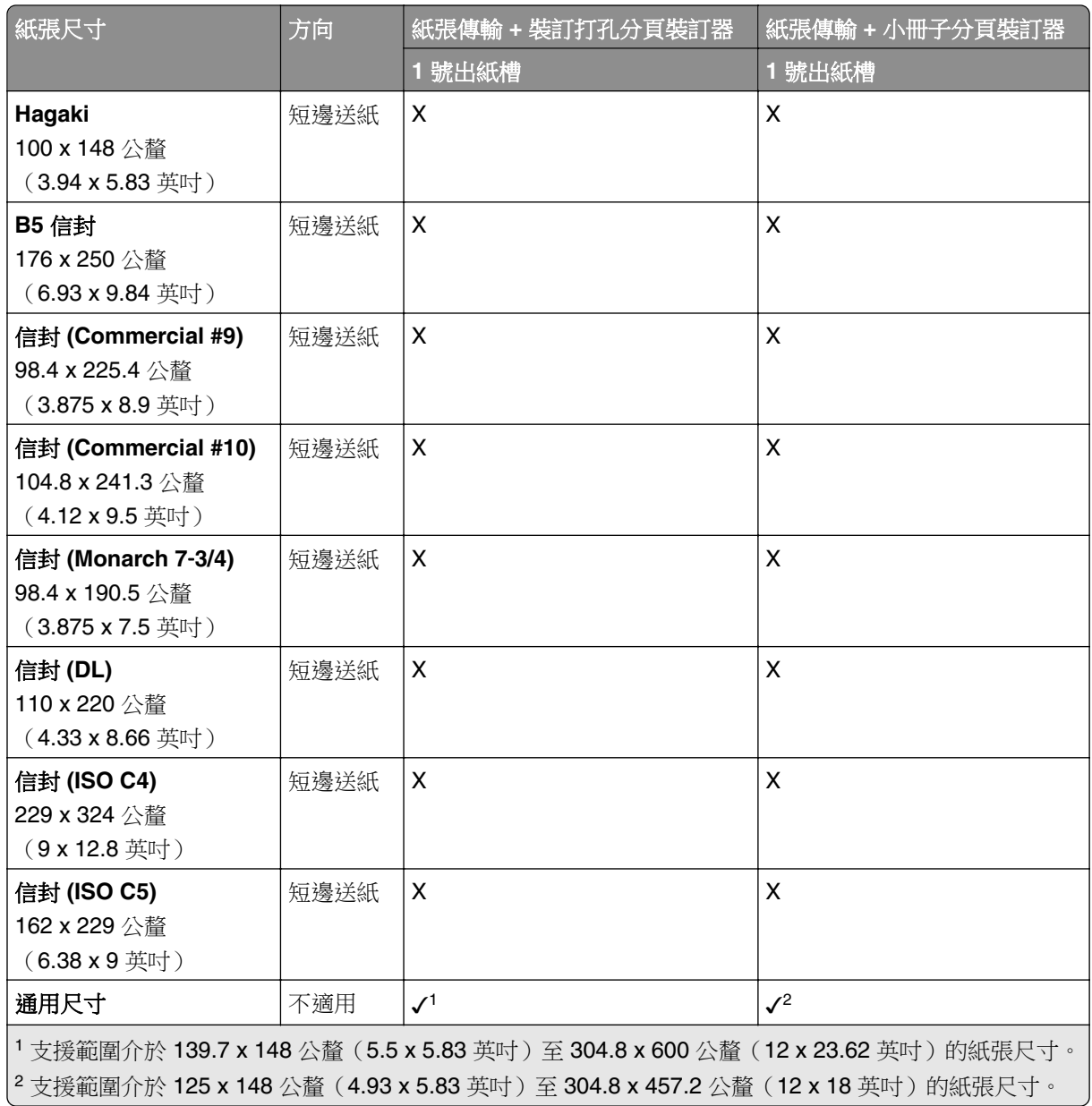

## 出紙槽(具摺疊選購品之紙張傳輸)所支援的紙張尺寸

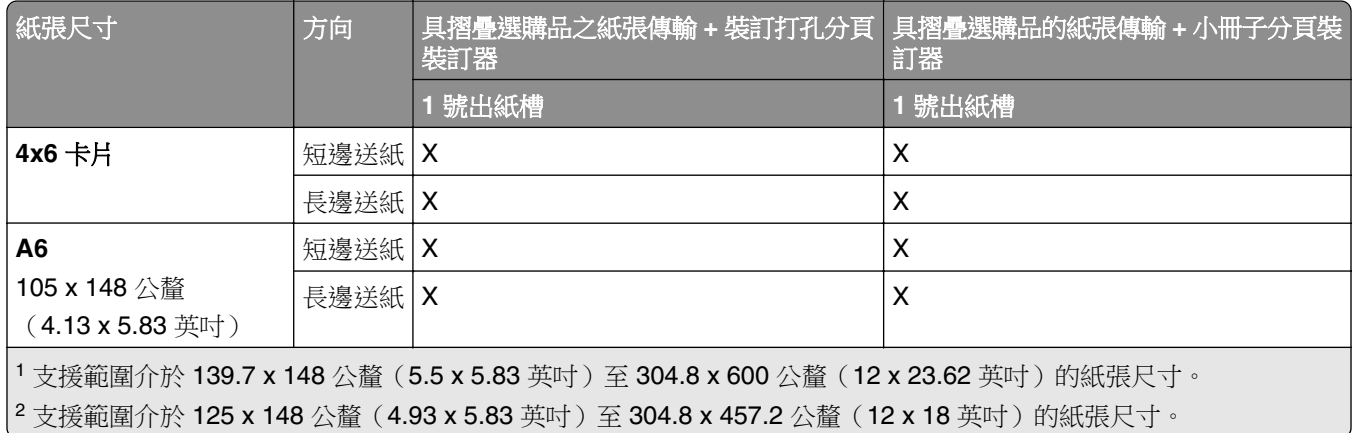

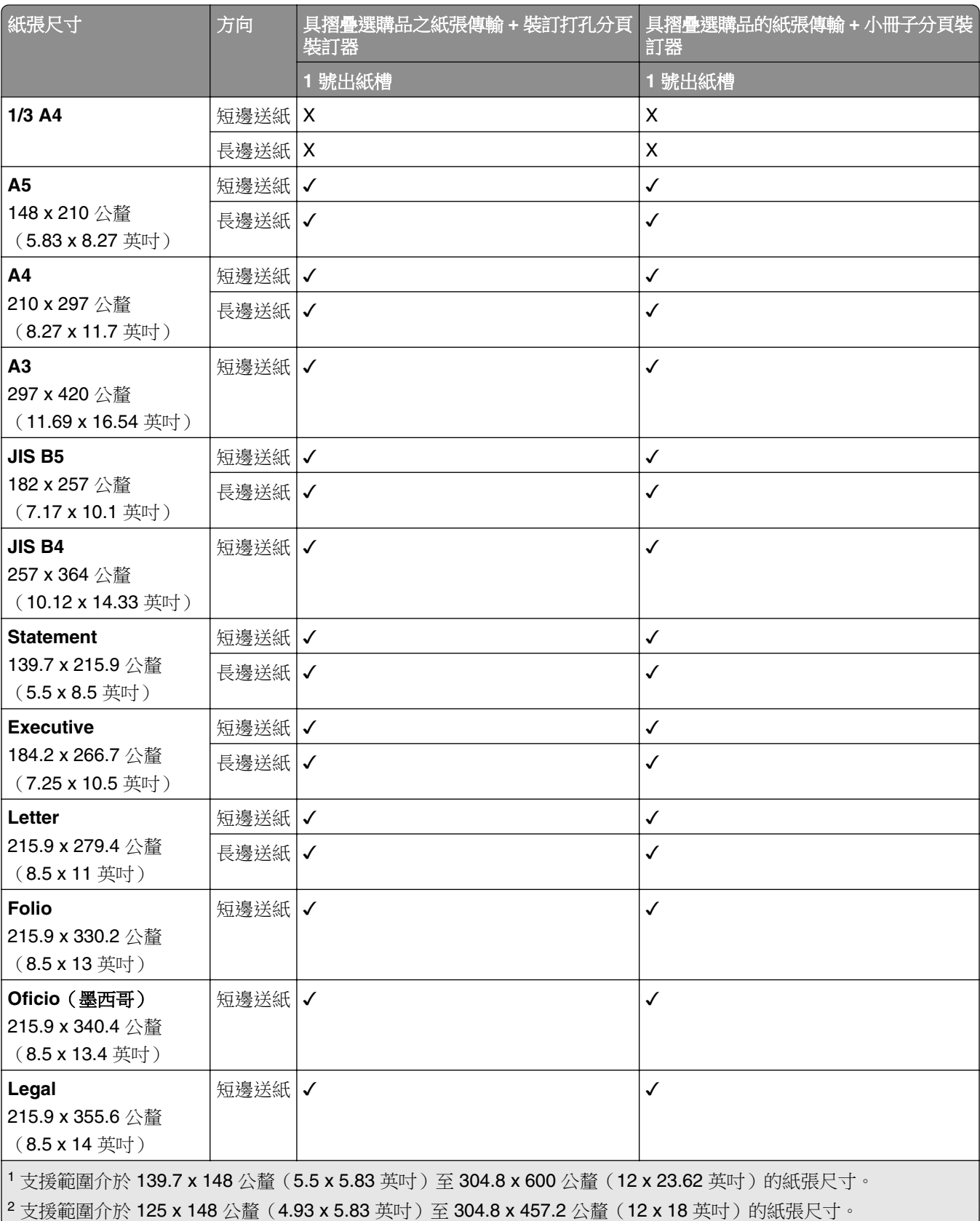

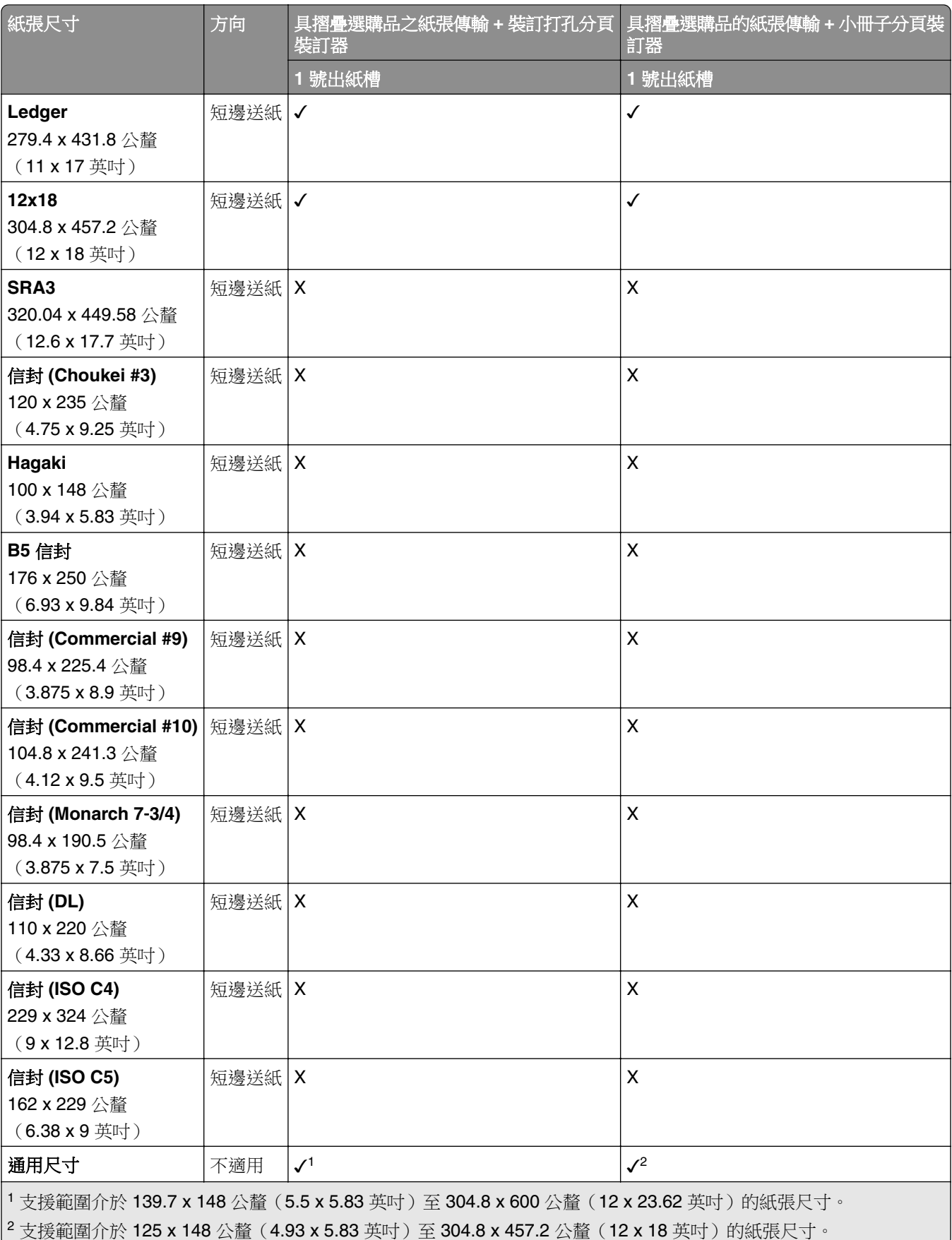

## 支援的紙張重量

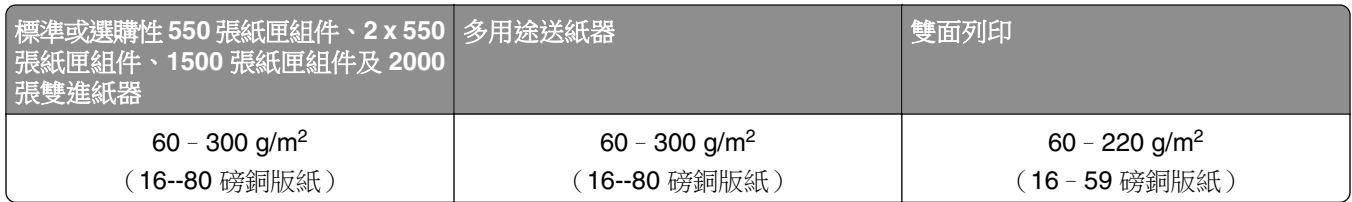

## 支援的紙張類型

### 基本配置支援的紙張類型

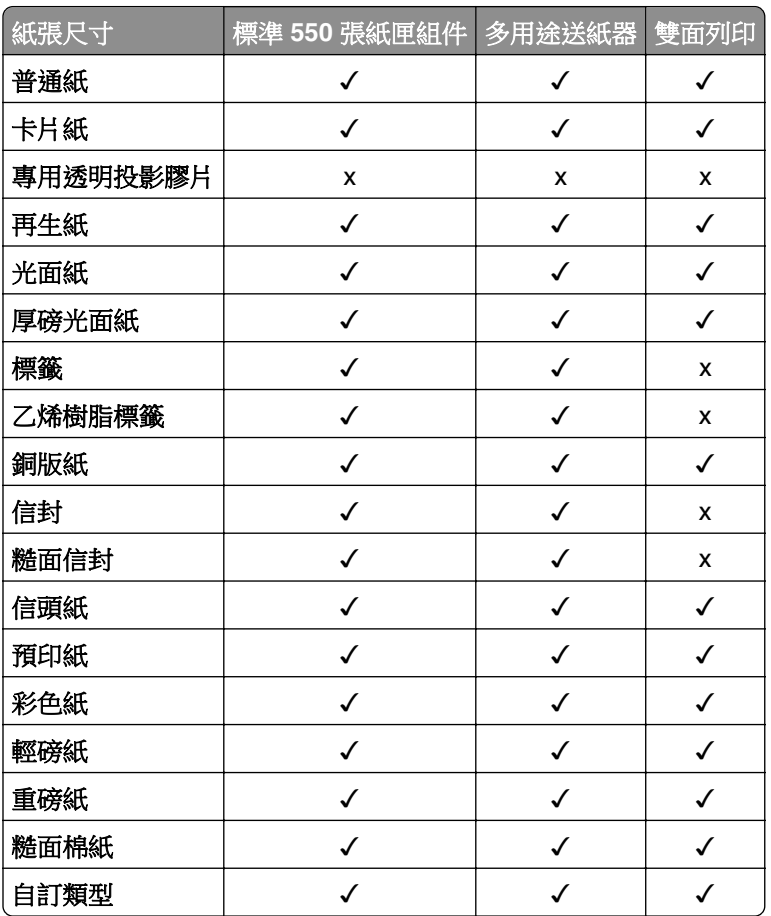

### 選購性紙匣組件支援的紙張類型

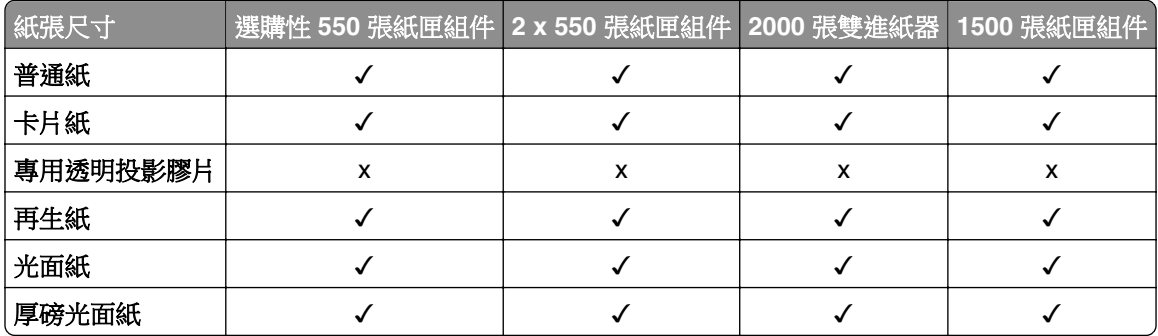

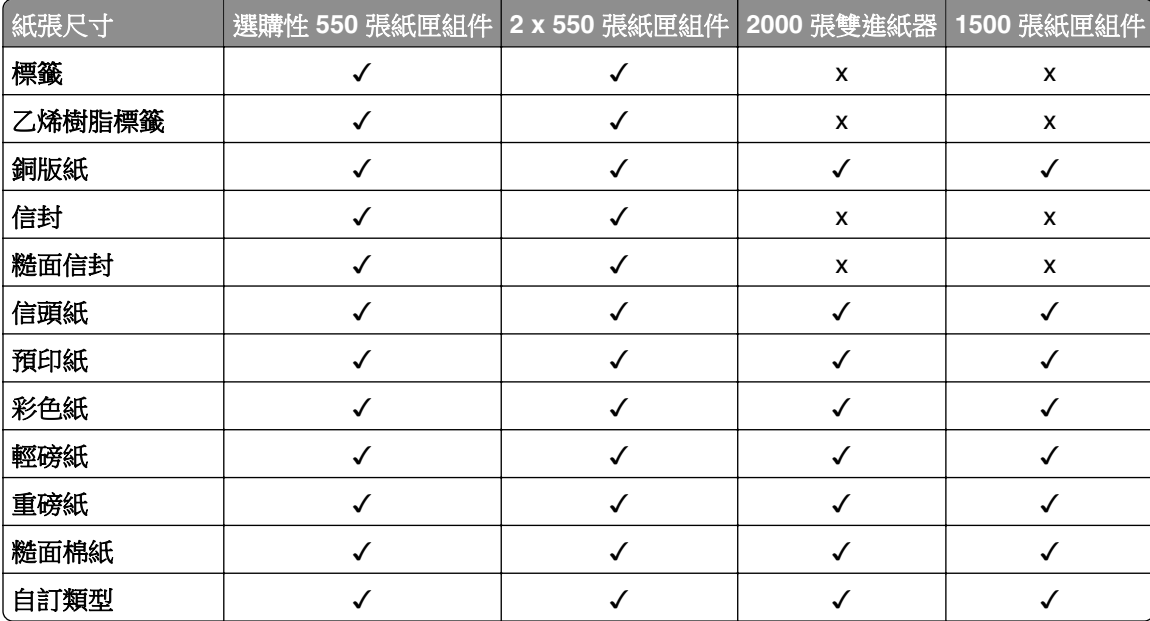

### 出紙槽支援的紙張類型

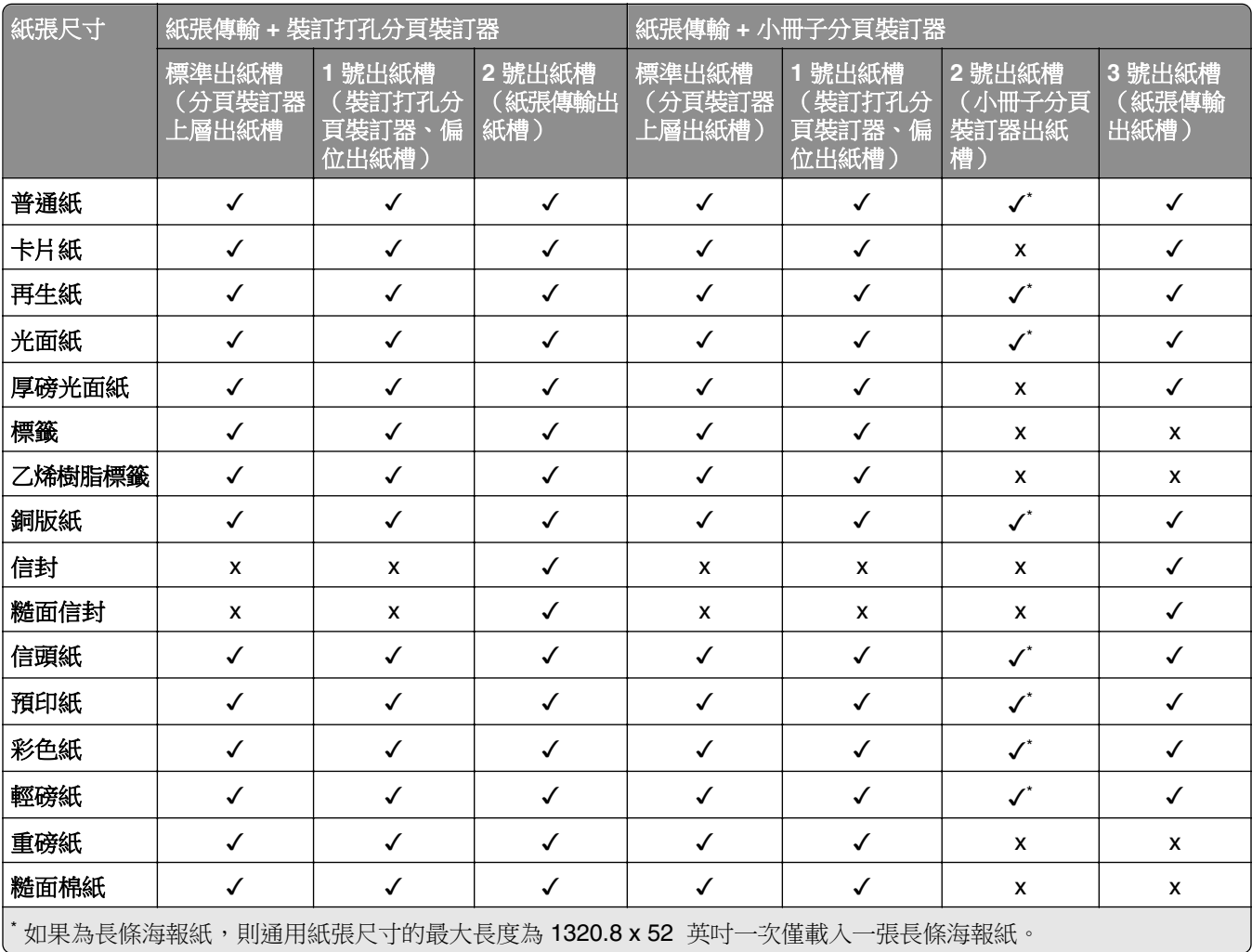

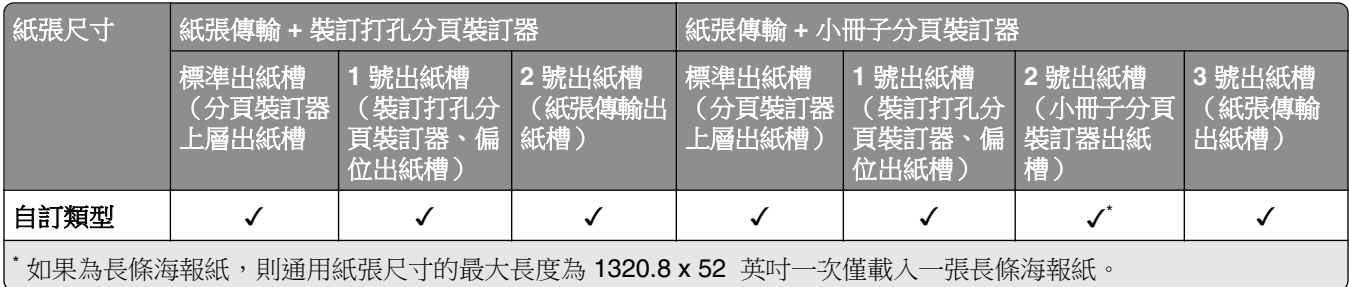

### 出紙槽(具摺疊選購品之紙張傳輸)支援的紙張類型

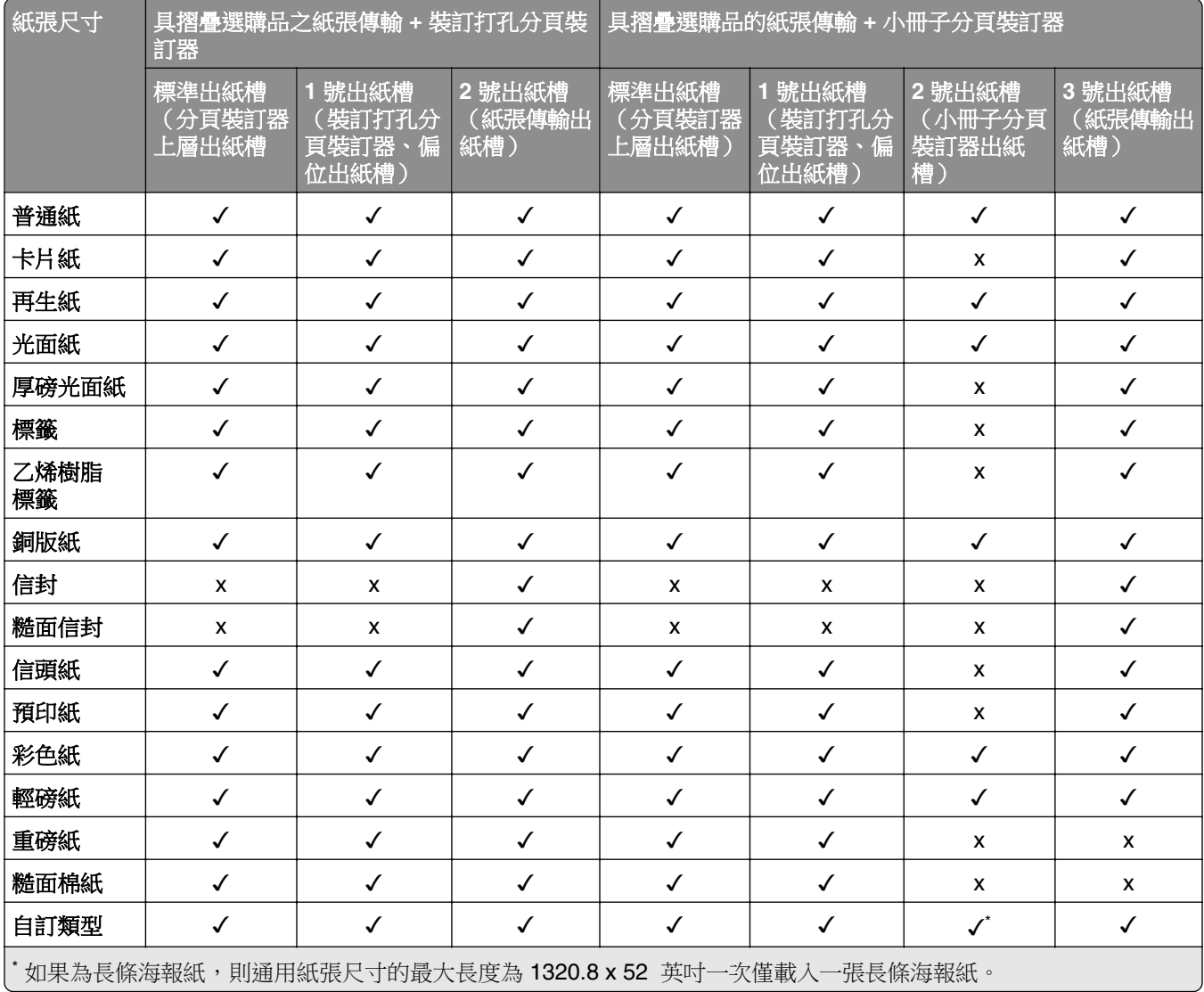

### 具摺疊選購品、偏位堆紙器及分頁裝訂器之紙張傳輸所支援的紙張類型

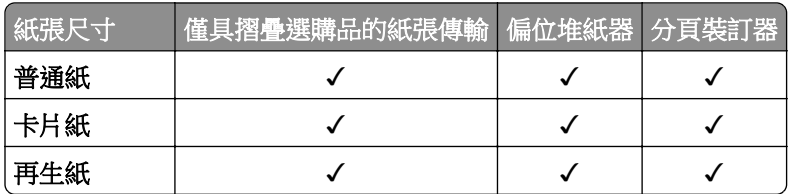

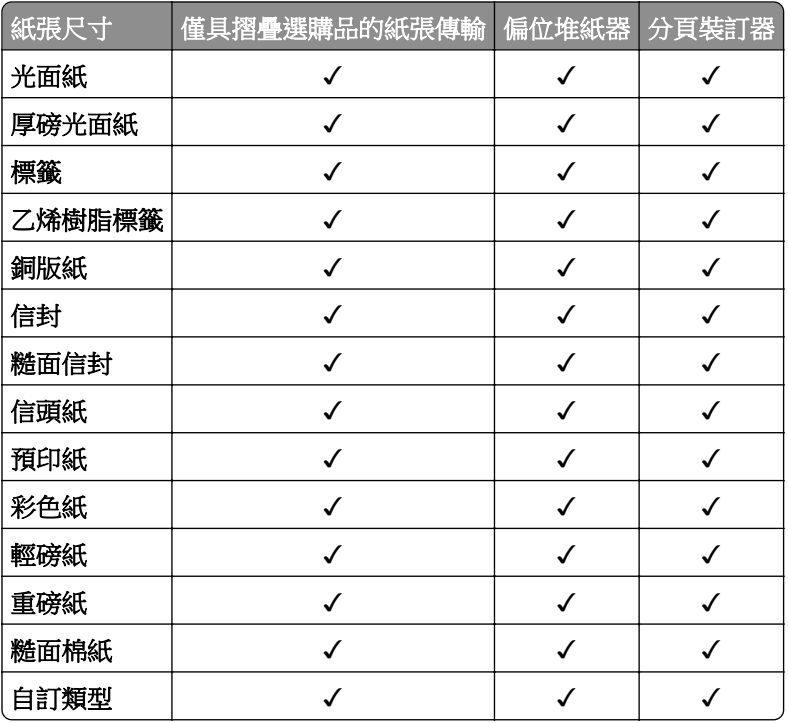

## 裝訂打孔分頁裝訂器與小冊子分頁裝訂器支援的紙張類型

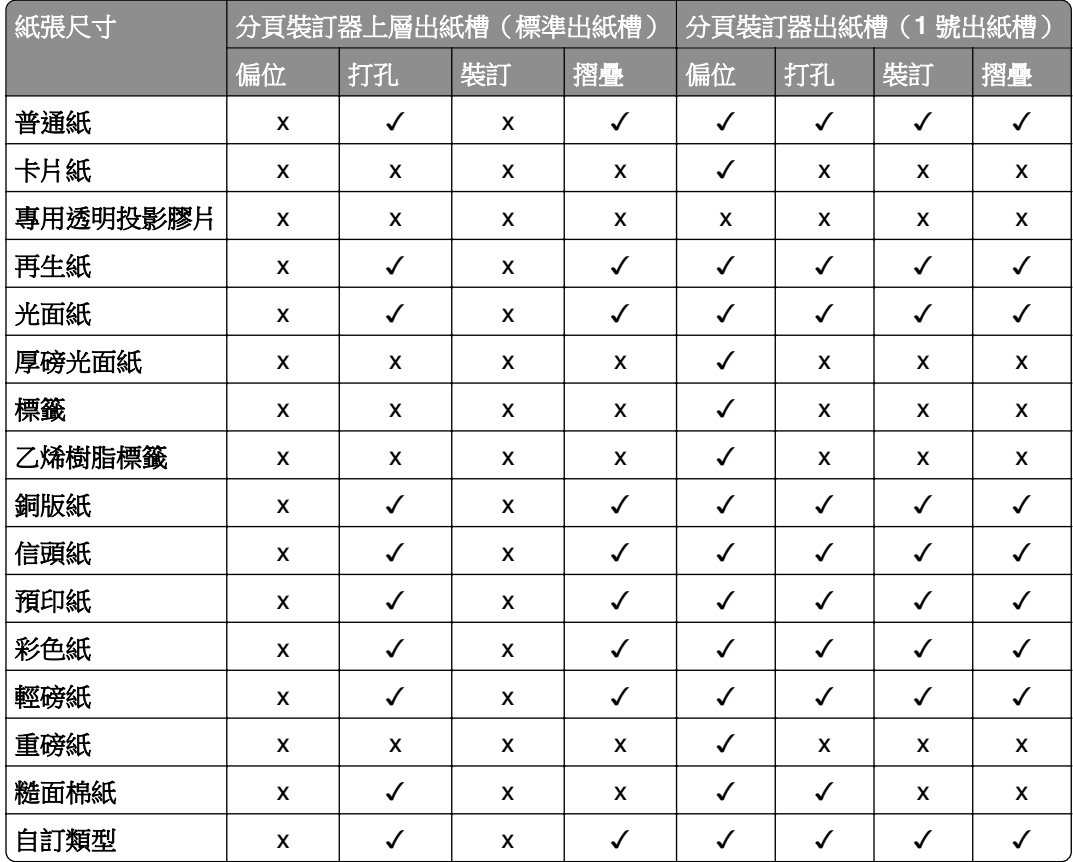

# 其他印表機功能與支援

## 支援的應用程式

**•** 顯示自訂

## 支援的快閃硬碟和檔案類型

### 快閃硬碟

- **•** 支援 USB 2.0 或更低版本的快閃硬碟。
- **•** 支援新技術檔案系統 (NTFS) 或檔案配置表 (FAT32) 檔案系統的快閃硬碟。

#### 檔案類型

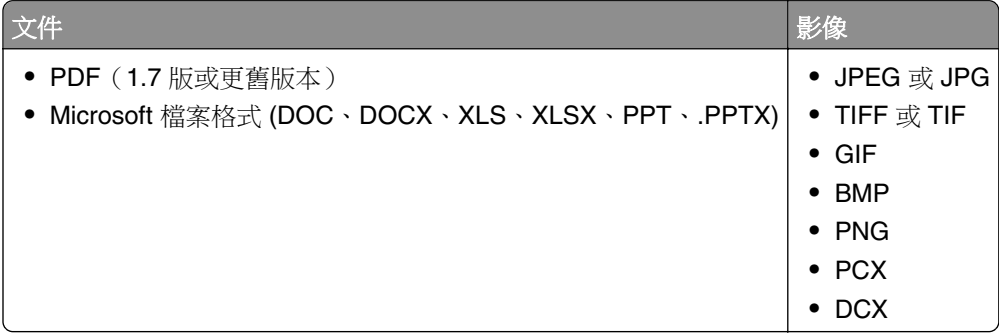

## 可用的內接式選購品

- **•** 智慧型儲存磁碟機 (ISD)
	- **–** 字型
		- **•** 簡體中文
		- **•** 繁體中文
		- **•** 日文
		- **•** 韓文
		- **•** 阿拉伯文
	- **–** 大量儲存
- **•** 硬碟
- **•** 授權功能
	- **–** IPDS
	- **–** 條碼
- **•** LexmarkTM 內部解決方案連接埠 (ISP)
	- **–** RS-232C 序列卡
	- **–** MarkNetTM N8230 Fiber Ethernet 100BASE-FX(LC), 1000BASE-SX(LC)

請注意:需要 ISD 或硬碟才能啟動「表單合併」及一些 IPDS 功能。

# 設定、安裝和配置

## 選取印表機放置地點

- 保留足夠空間,以方便打開紙匣組件、蓋板和門,以及安裝硬體選購品。
- **•** 將印表機安裝在電源插座附近。

請當心一潛在受傷危險性:為避免發生火災或觸電的危險,請將電源線連接至產品附近額定電壓相符 且正確接地的電源插座,以便於使用。

A 請當心一觸電危險:為了避免觸電危險,請勿在靠近水或潮濕的地方放置或使用本產品。

- **•** 確認機房中的氣流符合 ASHRAE 62 標準或 CEN Technical Committee 156 標準的最新修訂。
- **•** 提供平坦、堅固及平穩的表面。
- **•** 保持印表機:
	- **–** 乾淨、乾燥以及無灰塵。
	- **–** 遠離散落的訂書針和迴紋針。
	- **–** 遠離冷氣機、暖氣機或通風機的直吹氣流。
	- **–** 避免陽光直射和極端濕度。
- **•** 遵循建議的溫度並避免溫度波動:

環境溫度 10 to 32.2°C (50 to 90°F) 存放溫度 15.6 to 32.2°C (60 to 90°F)

**•** 讓印表機周圍保持有下列建議的空間大小,以利適當通風:

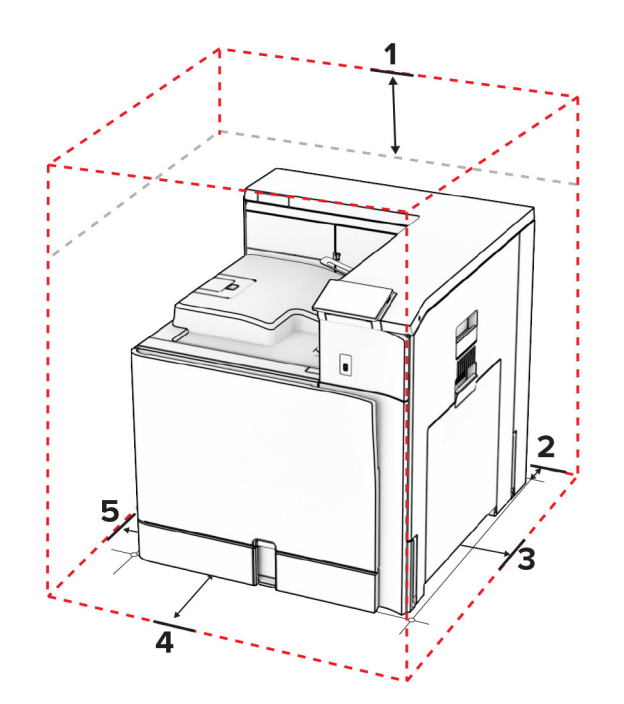

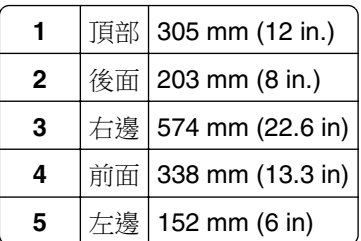

## 印表機連接埠

 $\bigwedge$  請當心一觸電危險:為避免觸電的危險,請勿在雷雨期間安裝本產品或進行任何電器或電纜的接線工 作,例如電源線、傳真功能或電話線。

△ 請當心一潛在受傷危險性:為避免發生火災或觸電的危險,請將電源線連接至產品附近額定電壓相符且 正確接地的電源插座,以便於使用。

請當心一潛在受傷危險性:為避免發生火災或觸電的危險,請僅使用本產品隨附的電源線或製造商授權 的更換電源線。

請當心一潛藏損壞危險性:為避免資料遺失或印表機故障,列印時請勿碰觸 USB 電纜、任何無線網路介面 卡,或顯示區域中的印表機。

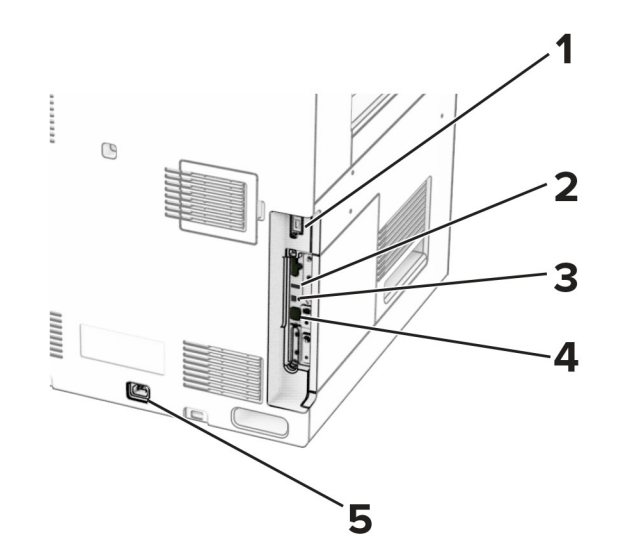

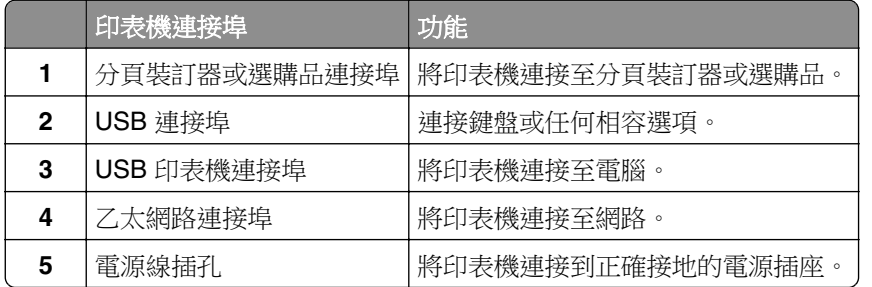

## 配置應用程式與解決方案

## 使用顯示自訂

請注意:請確認從內嵌式 Web 伺服器啟用螢幕保護程式、投影片展示和底色圖案設定。導覽至**應用程式 >** 顯示自訂 > 配置。

#### 管理螢幕保護程式和投影片展示影像

**1** 在「螢幕保護程式和投影片展示影像」區段新增、編輯或刪除影像。

#### 請注意:

- **•** 您最多可以新增 10 個影像。
- **•** 啟用時,只有在出現錯誤、警告或雲端型通知時,螢幕保護程式才會顯示狀態圖示。
- **2** 套用變更。

#### 變更底色圖案影像

- **1** 從控制面板中,選取變更底色圖案。
- **2** 選取要使用的影像。
- **3** 套用變更。

#### 從快閃硬碟中執行投影片

- **1** 將快閃硬碟插入 USB 連接埠。
- **2** 從控制面板中,選取投影片展示。

請注意:您可以在開始播放投影片之後取出快閃硬碟,但是影像就不會儲存在印表機內。若投影片停止播 放,請重新插入快閃硬碟,即可檢視影像。

### 配置書籤

#### 建立書籤

1 開啟 Web 瀏覽器,然後在位址欄位輸入印表機 IP 位址。

請注意:

- 檢視印表機主畫面上的印表機 IP 位址。IP 位址會以句點分隔的四組數字格式顯示,例如 123.123.123.123。
- 如果您是使用 Proxy(代理)伺服器,請暫時停用該伺服器以正確載入網頁。
- 2 按一下**書籤 > 新增書籤**,然後輸入書籤名稱。

**3** 請選取位址通訊協定類型,然後執行下列其中一項:

- **•** 若為 HTTP 和 HTTPS,請輸入您要建立書籤的 URL。
- **•** 若為 HTTPS,請確認使用主電腦名稱而非 IP 位址。例如,請輸入 **myWebsite.com/sample.pdf**, 而不是輸入 **123.123.123.123/sample.pdf**。請確認主電腦名稱也與伺服器憑證中的一般名稱 (CN) 值相符。如需取得伺服器憑證中的 CN 值得詳細資訊,請參閱 Web 瀏覽器的說明資訊。
- **•** 若為 FTP,請輸入 FTP 位址。例如,**myServer/myDirectory**。輸入 FTP 連接埠號碼。連接埠 21 是傳送命令的預設連接埠。
- **•** 若為 SMB,請輸入網路資料夾位址。例如,**myServer/myShare/myFile.pdf**。輸入網路網域名稱。
- **•** 如有必要,請選取 FTP 和 SMB 的鑑別類型。

若要限制對書籤的存取,請輸入個人識別碼。

請注意:應用程式支援以下的檔案類型:PDF、JPEG 和 TIFF。部分印表機型號支援 DOCX 和 XLSX 等 其他檔案類型。

#### **4** 按一下儲存。

#### 建立資料夾

1 開啟 Web 瀏覽器,然後在位址欄位輸入印表機 IP 位址。

請注意:

- 檢視印表機主畫面上的印表機 IP 位址。IP 位址會以句點分隔的四組數字格式顯示,例如 123.123.123.123。
- **•** 如果您是使用 Proxy(代理)伺服器,請暫時停用該伺服器以正確載入網頁。
- **2** 按一下**書籤 > 新增資料夾**,然後輸入資料夾名稱。

請注意:若要限制對資料夾的存取,請輸入個人識別碼。

**3** 按一下儲存。

### 配置通訊錄

#### 新增聯絡人

1 開啟 Web 瀏覽器,然後在位址欄位輸入印表機 IP 位址。

#### 請注意:

- 檢視印表機主畫面上的印表機 IP 位址。IP 位址會以句點分隔的四組數字格式顯示,例如 123.123.123.123。
- 如果您是使用 Proxy(代理)伺服器,請暫時停用該伺服器以正確載入網頁。
- 2 按一下**通訊錄**,然後按一下**新增聯絡人**。
- 3 如有必要,請指定登入方法以便允許應用程式存取
- **4** 按一下儲存。

#### 新增群組

1 開啟 Web 瀏覽器,然後在位址欄位輸入印表機 IP 位址。

#### 請注意:

- 檢視印表機主畫面上的印表機 IP 位址。IP 位址會以句點分隔的四組數字格式顯示,例如 123.123.123.123。
- 如果您是使用 Proxy(代理)伺服器,請暫時停用該伺服器以正確載入網頁。
- 2 按一下**通訊錄**,然後按一下新增聯絡人。

請注意:您可以將一或多個聯絡人指派至群組。

#### <span id="page-58-0"></span>**3** 按一下儲存。

## 設定與使用協助工具功能

啟動語音導引

#### 從主畫面

- **1** 以一個動作完成並使用一根手指,在顯示幕上緩慢向左滑後向上滑,直到您聽到語音訊息為止。
- **2** 使用兩個手指觸摸確定。

請注意:若手勢沒有作用,則請施加更大的力量。

#### 從鍵盤,

**1** 按住 **5** 鍵,直到聽見語音訊息為止。

**2** 按下 **Tab** 鍵將焦點游標導覽至「確定」按鈕,然後按下 **Enter** 鍵。

#### 請注意:

- **•** 啟動語音導引時,在顯示幕上一律使用兩根手指來選擇任何項目。
- **•** 語音導引提供有限的語言支援。

## 停用語音導引

- **1** 以一個動作完成並使用一根手指,在顯示幕上緩慢向左滑後向上滑,直到您聽到語音訊息為止。
- **2** 使用兩根手指下列其中一項:
	- **•** 選取語音導引,然後選取確認。
	- **•** 選取取消。

請注意: 若手勢沒有作用, 則請施加更大的力量。

按下電源按鈕或讓印表機進入「睡眠」或「休眠」模式也會停用「語音導引」。

## 使用手勢導覽畫面

#### 請注意:

- **•** 大部分的手勢僅在已啟動語音導引時才適用。
- **•** 使用實體鍵盤來鍵入字元與調整特定設定。

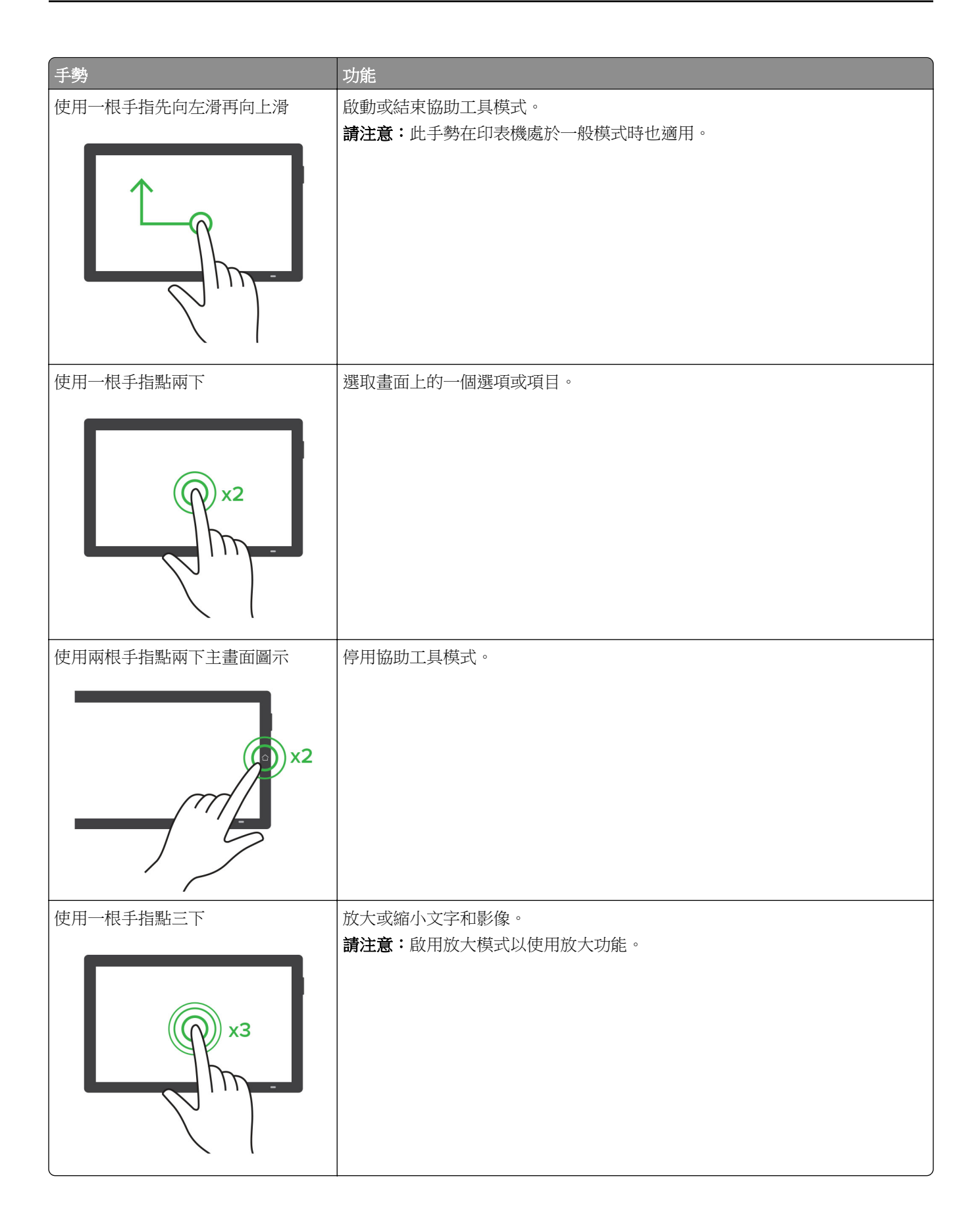

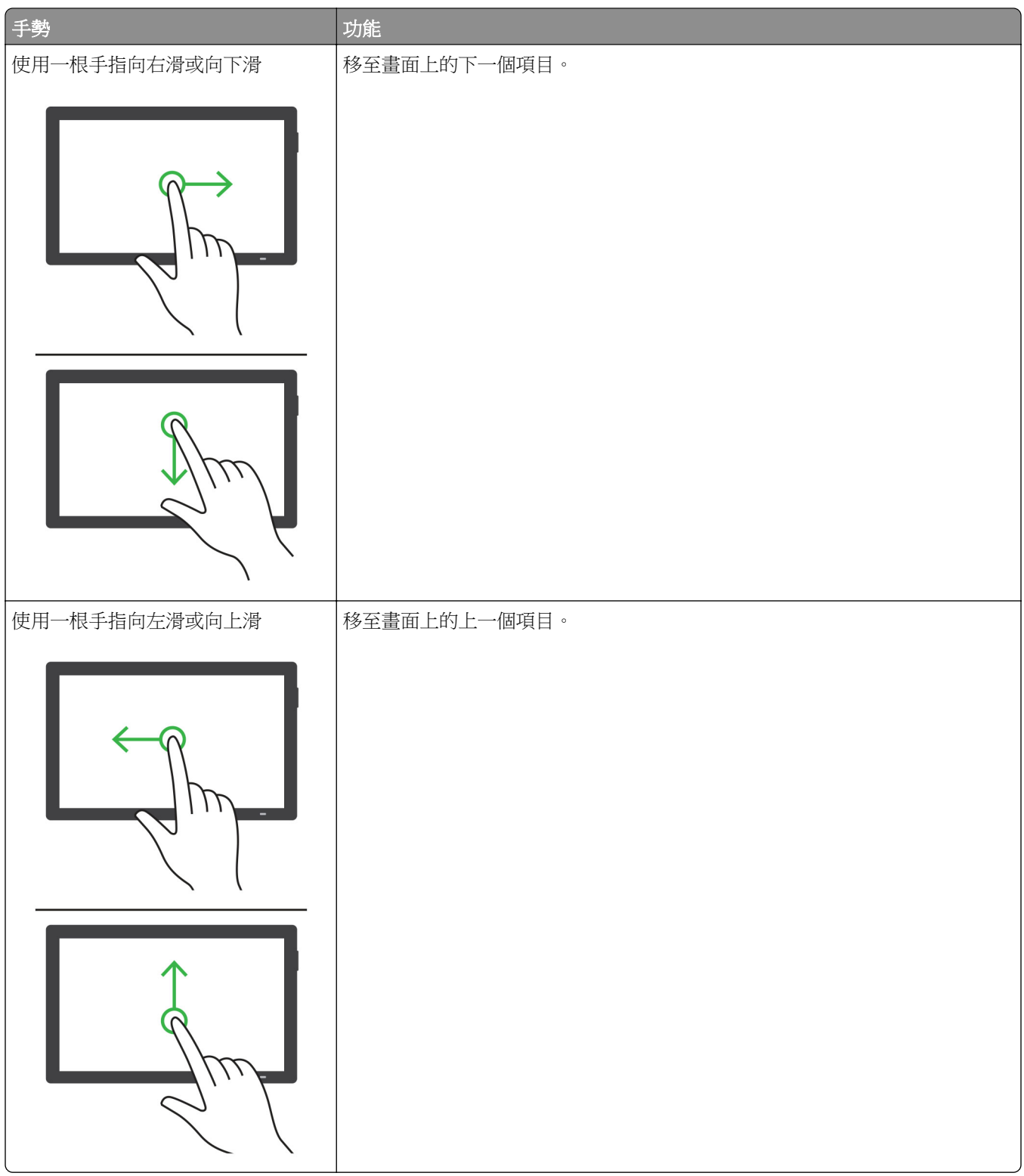

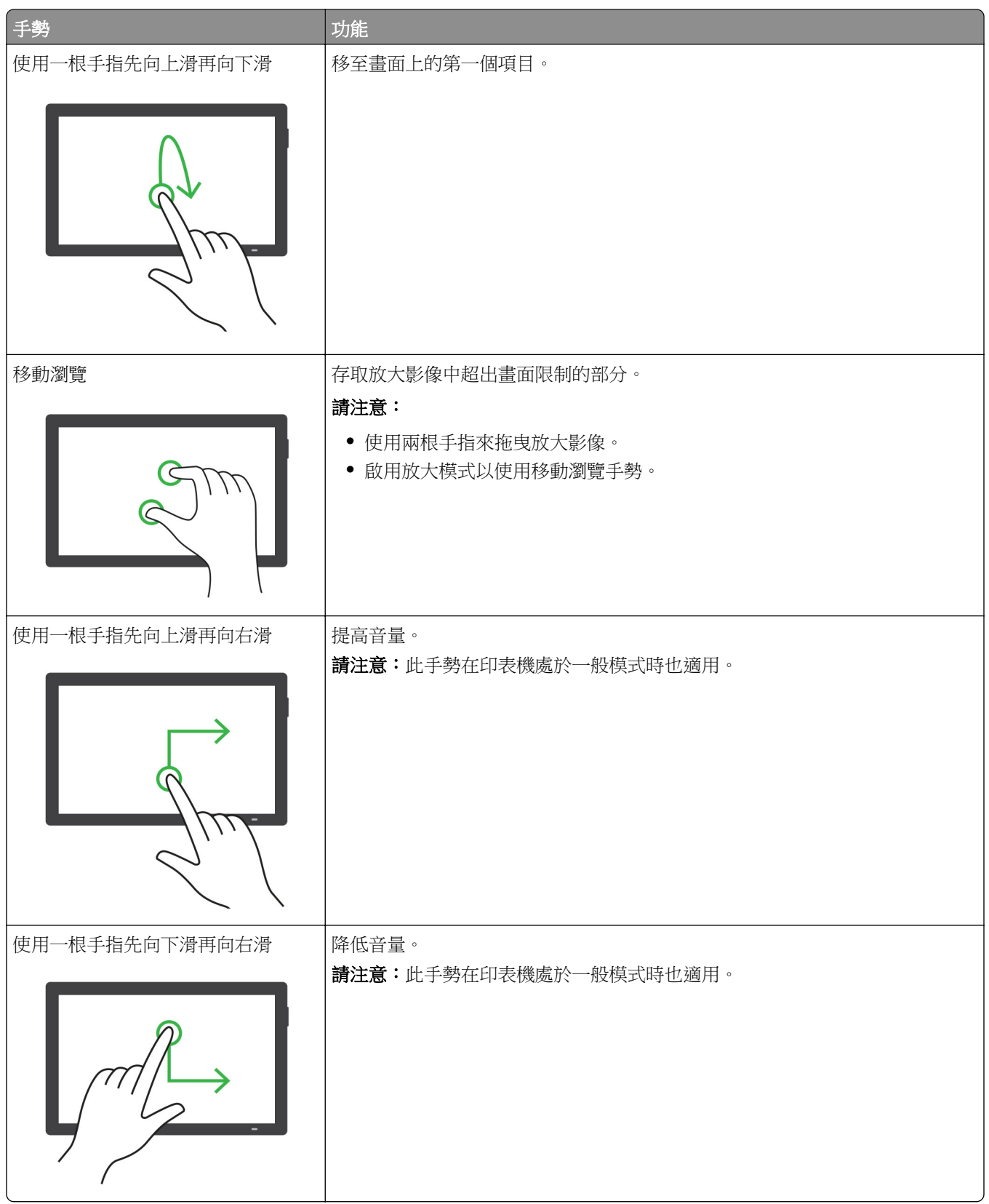

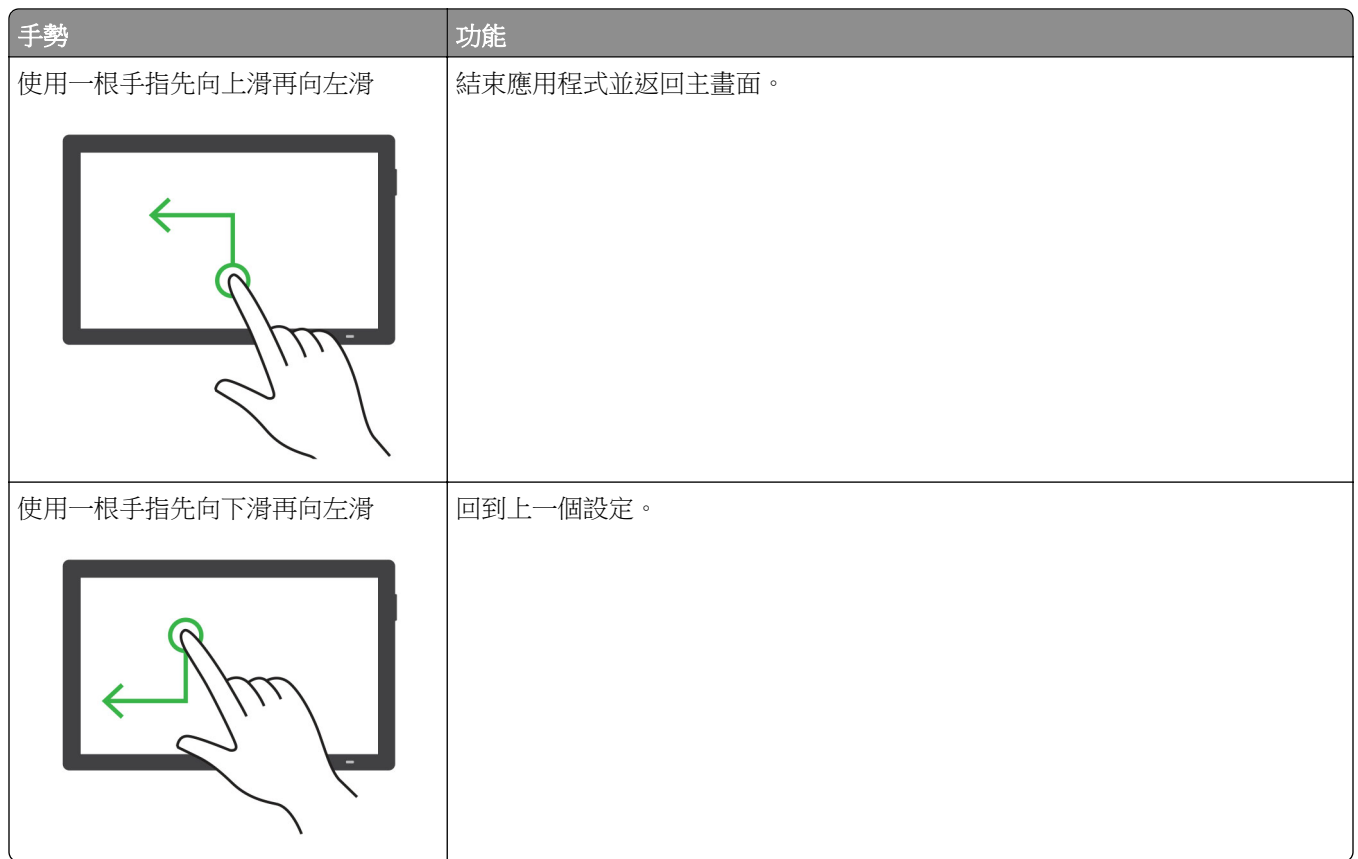

## 使用螢幕鍵盤

在螢幕鍵盤出現時,執行下列一或多項:

- **•** 觸摸要播報的按鍵並在欄位中輸入字元。
- **•** 拖拉手指到要播報的不同字元並在欄位中輸入字元。
- **•** 使用兩根手指觸摸文字框以播報欄位中的字元。
- **•** 觸摸 「倒退鍵」 以刪除字元。

## 啟用放大模式

- **1** 用一個動作並使用一根手指,在顯示幕上緩慢向左滑動然後向上滑動,直到您聽見語音訊息為止。 請注意:若是未內建揚聲器的印表機型號,請使用耳機收聽訊息。
- **2** 使用兩根手指執行以下操作:
	- **a** 觸摸 放大模式。
	- **b** 觸摸 確定。

請注意: 如果手勢無法奏效, 請施加更大的壓力。

如需有關導覽放大畫面的詳細資訊,請參閱 第 59 頁的 ["使用手勢導覽畫面"](#page-58-0) 。

### 調整「語音導引」語音速度

- 1 在控制面板中,導覽至**設定 > 裝置 > 協助工具 > 語音速度**。
- **2** 選取語音速度。

### 調整預設耳機音量

- **1** 在控制面板中,導覽至設定 > 裝置 > 協助工具。
- **2** 調整耳機音量。

請注意:音量會在使用者退出「協助工具」模式後或印表機從「睡眠」或「休眠」模式喚醒時重設回預設 值。

### 調整預設內建揚聲器音量

- **1** 在控制面板中,向右刷到控制中心。
- **2** 調整音量。

#### 請注意:

- 若啟用「靜音模式」,則會關閉音效警示。此設定會減低印表機效能。
- **•** 音量會在使用者退出「協助工具」模式後或印表機從「睡眠」或「休眠」模式喚醒時重設回預設值。

### 啟用語音密碼或個人識別碼

- **1** 在控制面板中,導覽至設定 > 裝置 > 協助工具 > 語音密碼**/**個人識別碼。
- **2** 啟用設定。

## 載入紙張和特殊材質

### 設定特殊材質的尺寸和類型

若為標籤、卡片紙或信封等特殊材質,請執行以下操作:

- **1** 在控制面板中,導覽至設定 > 紙張 > 紙匣組件配置 > 紙張尺寸**/**類型。
- **2** 選取紙張來源、然後設定特殊材質的尺寸和類型。

## 配置通用尺寸紙張設定

通用尺寸設定功能表能讓您設定未在印表機預先設定之紙張尺寸的寬度和高度。

- **1** 在控制面板中,導覽至設定 > 紙張 > 材質配置 > 通用尺寸設定。
- **2** 選取所有進紙匣,然後配置您要自訂的紙張尺寸設定。

## 為 **550** 張紙匣組件載入紙張

A 請當心一傾倒危險:為了降低因設備不穩固可能造成的風險,請個別載入每一個紙匣組件。請讓其他所 有紙匣組件保持關閉狀態,等需要使用時再打開。

**1** 開啟紙匣組件。

請注意:若要避免夾紙,請不要在印表機處於忙碌狀態時開啟紙匣組件。

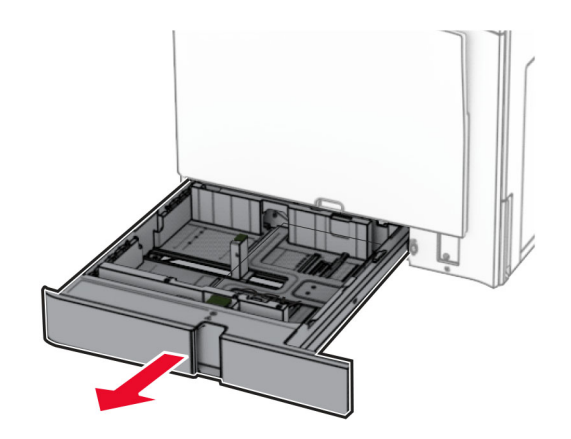

**2** 調整導引夾以符合您載入的紙張尺寸。

### 請注意:

- **•** 使用紙匣組件底部的指示標誌來定位導引夾。
- **•** 僅標準 550 張紙匣組件支援穿孔紙。
- **•** 僅選購性 550 張紙匣組件支援 A3 紙張。

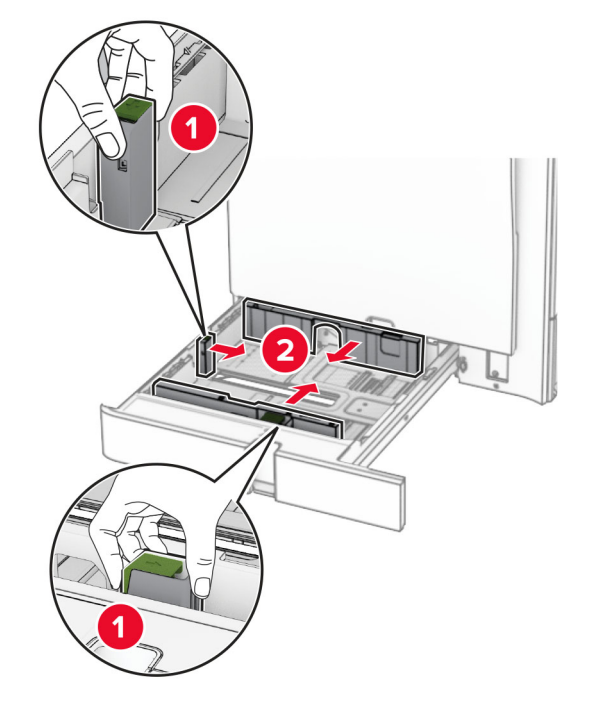

3 載入紙張之前,請先彈動紙張、展開成扇狀,並將紙張邊緣對齊。

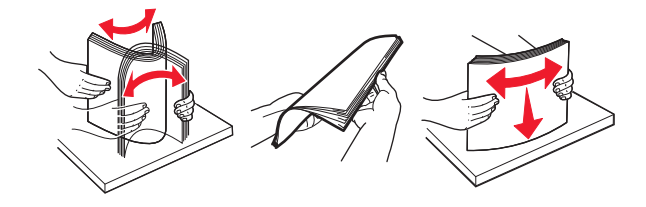

**4** 以列印面朝上的方式載入紙疊。

#### 請注意:

- **•** 請不要將紙張滑入紙匣組件。
- **•** 確定側導引夾緊密貼合於紙張。
- **•** 確認紙疊高度不超過滿紙上限指示標誌。過滿可能會造成夾紙。

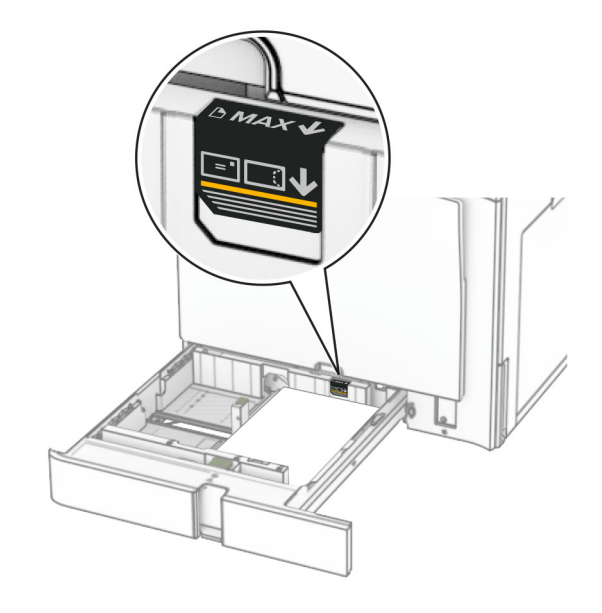

**5** 插入紙匣組件。

必要時,設定紙張尺寸和紙張類型以符合紙匣組件中載入的紙張。 請注意: 若安裝了分頁裝訂器, 紙張在列印後會旋轉 180°。

### 載入信頭紙時,請執行下列其中一項:

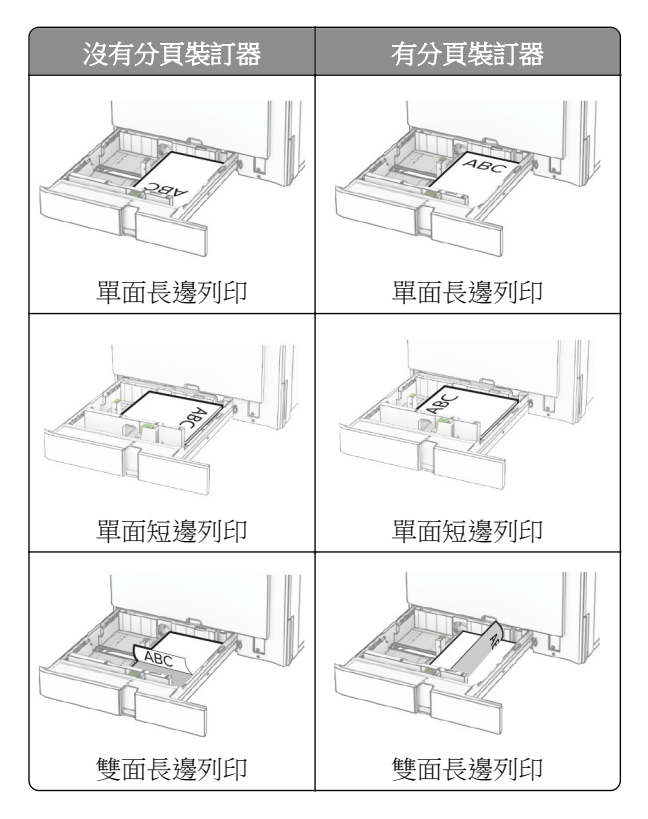

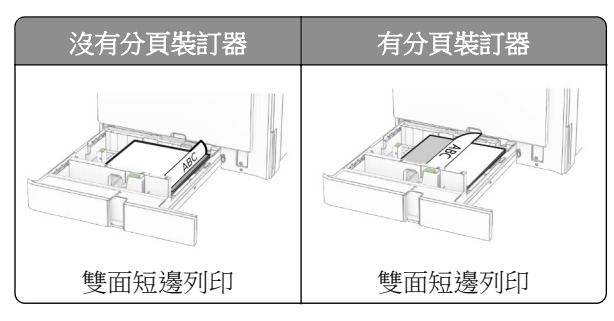

#### 載入穿孔紙時,請執行下列其中一項:

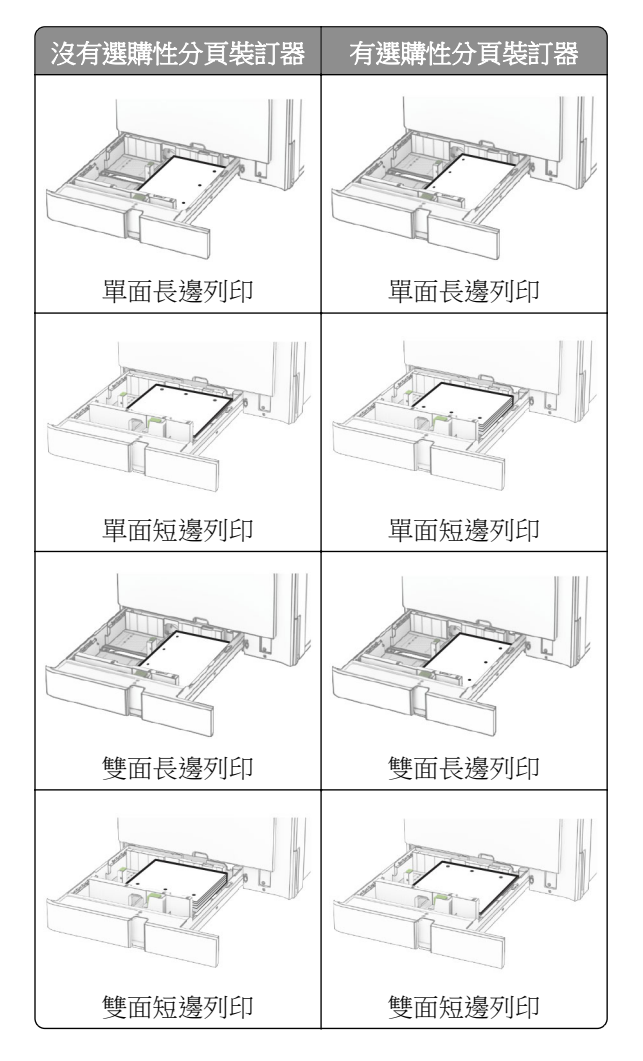

## 載入 **2000** 張雙進紙器

請當心一傾倒危險:為了降低因設備不穩固可能造成的風險,請個別載入每一個紙匣組件。請讓其他所 有紙匣組件保持關閉狀態,等需要使用時再打開。

**1** 開啟紙匣組件。

請注意:為了避免夾紙,請不要在印表機處於忙碌狀態時拉出紙匣組件。

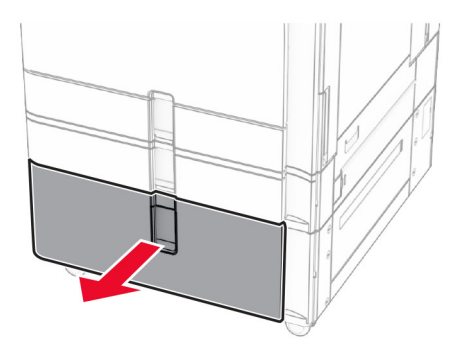

2 載入紙張之前,請先彈動紙張、展開成扇狀,並將紙張邊緣對齊。

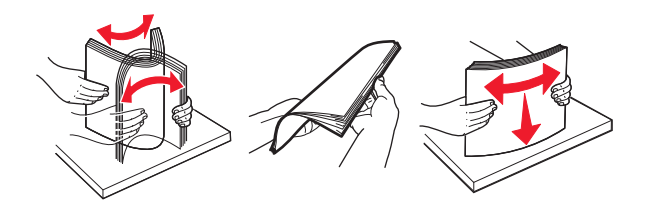

**3** 以列印面朝上的方式將紙疊載入右側紙匣組件。

### 請注意:

- **•** 請不要將紙張滑入紙匣組件。
- **•** 確認紙疊高度不超過滿紙上限指示標誌。過滿可能會造成夾紙。

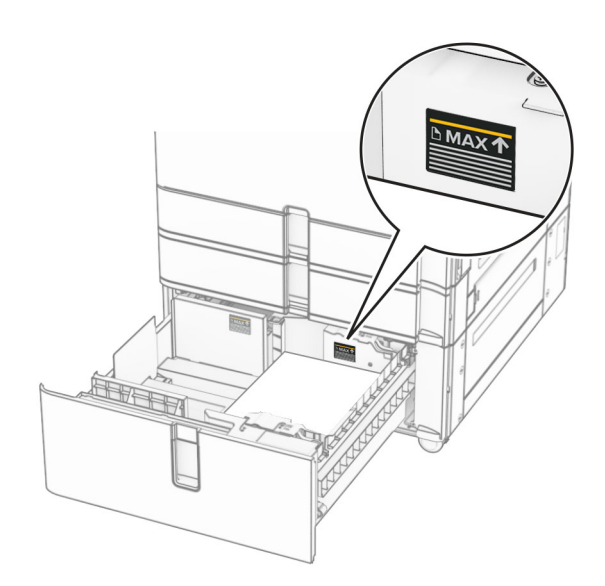

**4** 將右側紙匣組件插入印表機。

**5** 以列印面朝上的方式將紙疊載入左側紙匣組件。

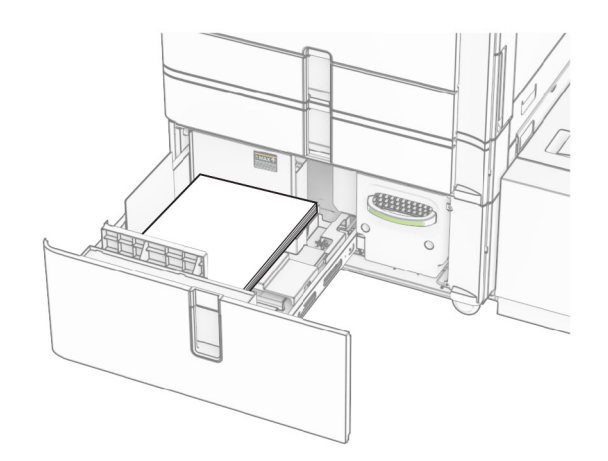

**6** 插入紙匣組件。

必要時,設定紙張尺寸和類型,以符合紙匣組件中載入的紙張。

請注意:若安裝了分頁裝訂器,紙張在列印後會旋轉 180°。

載入用於單面列印的信頭紙時,載入信頭紙時面朝上,並將信頭朝向紙匣組件前方。

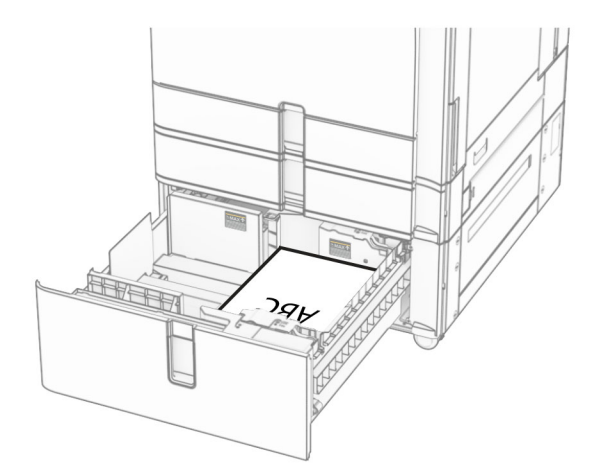

載入用於雙面列印的信頭紙時,載入信頭紙時面朝下,並將信頭朝向紙匣組件前方。

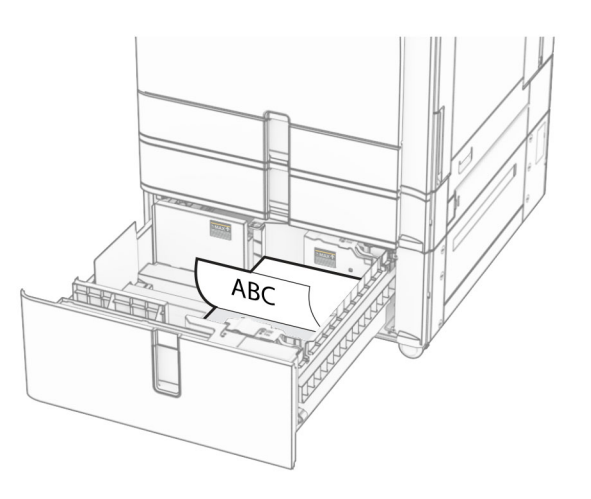

## 為 **1500** 張紙匣組件載入紙張

<sub>,</sub>請當心一傾倒危險:為了降低因設備不穩固可能造成的風險,請個別載入每一個紙匣組件。請讓其他所 有紙匣組件保持關閉狀態,等需要使用時再打開。

**1** 打開 K 門。

請注意:若要避免夾紙,請不要在印表機處於忙碌狀態時開啟紙匣組件。

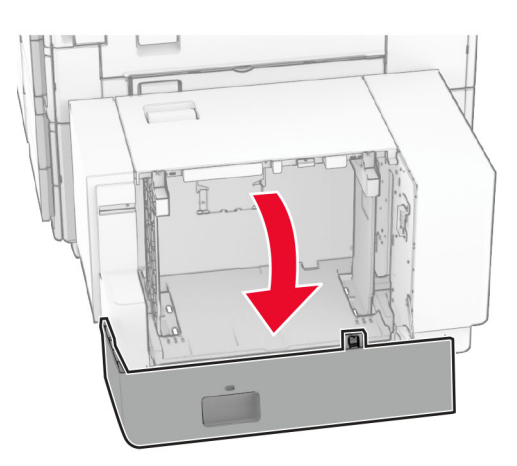

2 載入紙張之前,請先彈動紙張、展開成扇狀,並將紙張邊緣對齊。

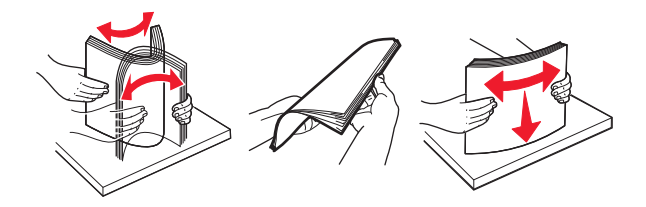

**3** 以列印面朝下的方式載入紙疊。

#### 請注意:

- **•** 請不要將紙張滑入紙匣組件。
- **•** 確認紙疊高度不超過滿紙上限指示標誌。過滿可能會造成夾紙。

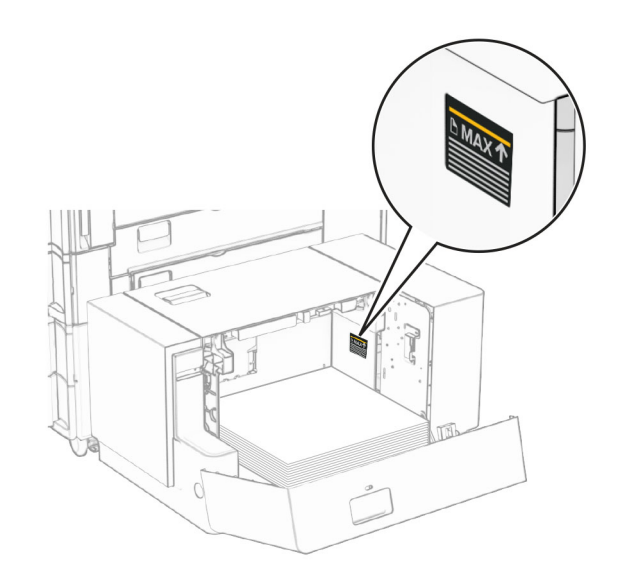

**4** 關上 K 門。

必要時,設定紙張尺寸和類型,以符合紙匣組件中載入的紙張。 載入用於單面列印的信頭紙時,載入信頭紙時面朝下,並將信頭朝向印表機後方。

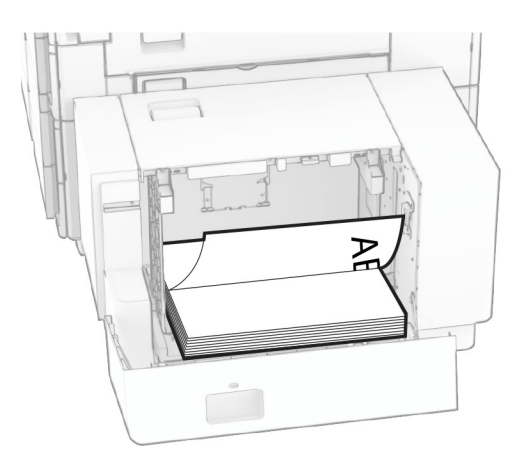

載入用於雙面列印的信頭紙時,載入信頭紙時面朝上,並將信頭朝向印表機後方。

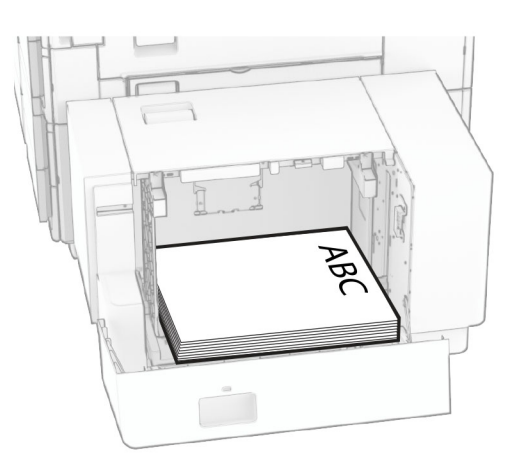
載入不同的紙張尺寸時,請務必調整導引夾。請執行以下各項:

**1** 使用一字螺絲起子從紙張導引夾卸下螺絲。

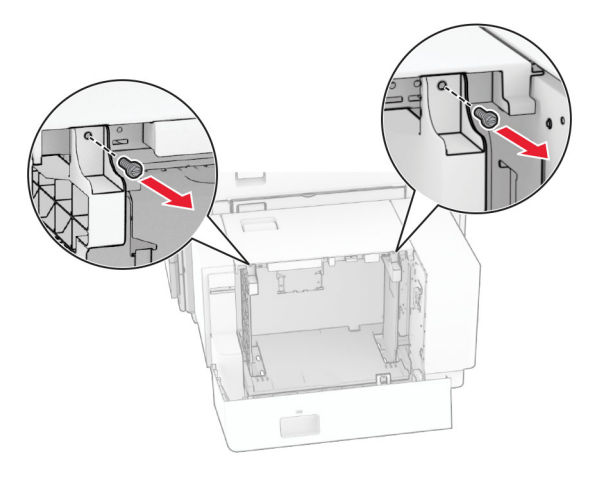

**2** 卸下紙張導引夾。

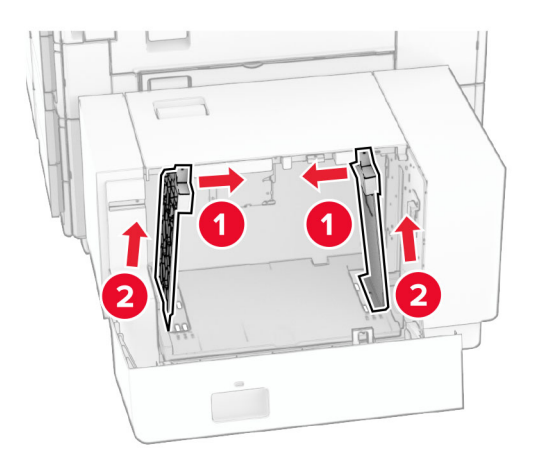

3 對齊紙張導引夾,以符合您所載入的紙張尺寸。

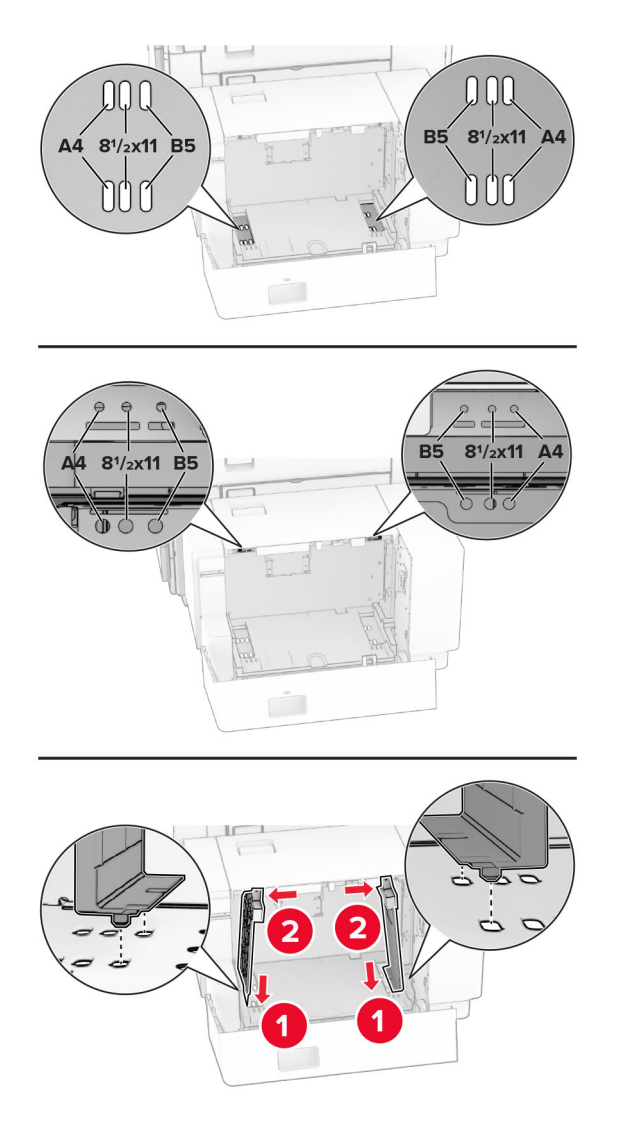

**4** 在紙張導引夾上安裝螺絲。

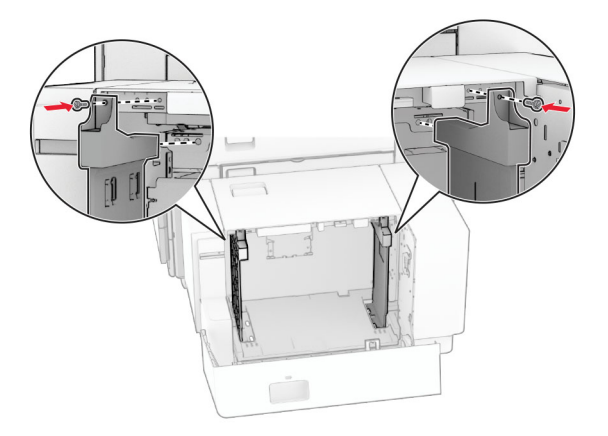

# 將材質載入多用途送紙器

**1** 打開多用途送紙器。

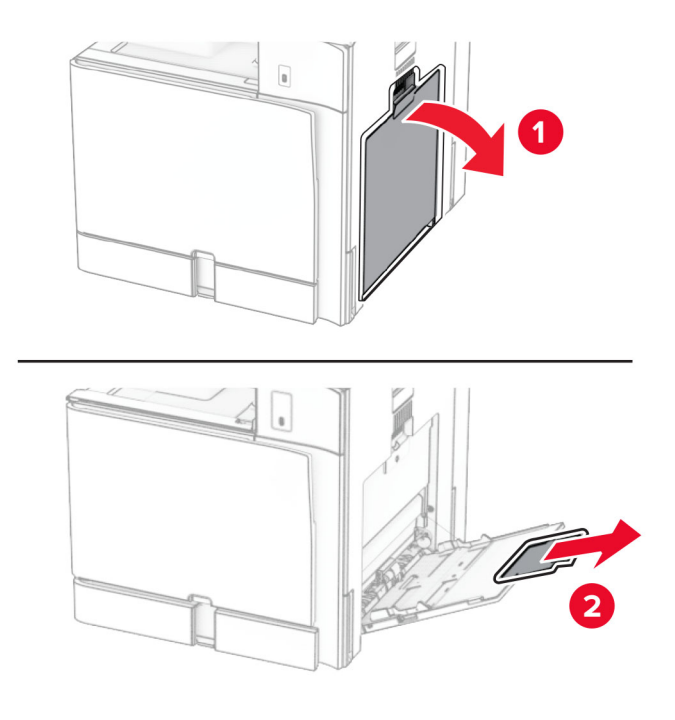

**2** 調整側導引夾,以符合您所載入的紙張尺寸。

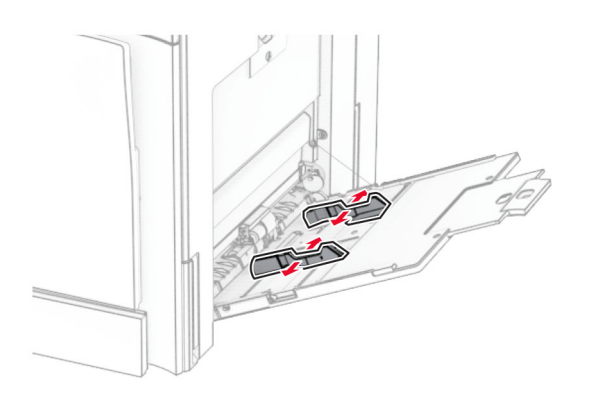

3 載入紙張之前,請先彈動紙張、展開成扇狀,並將紙張邊緣對齊。

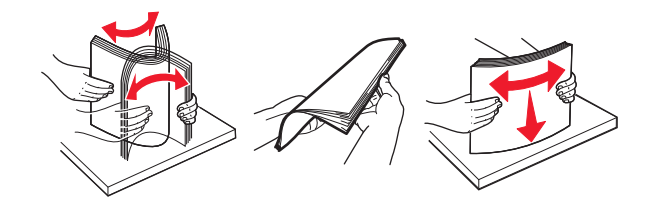

**4** 載入紙張。

請注意:確定側導引夾緊密貼合於紙張。

**•** 載入信頭紙時,請執行下列其中一項:

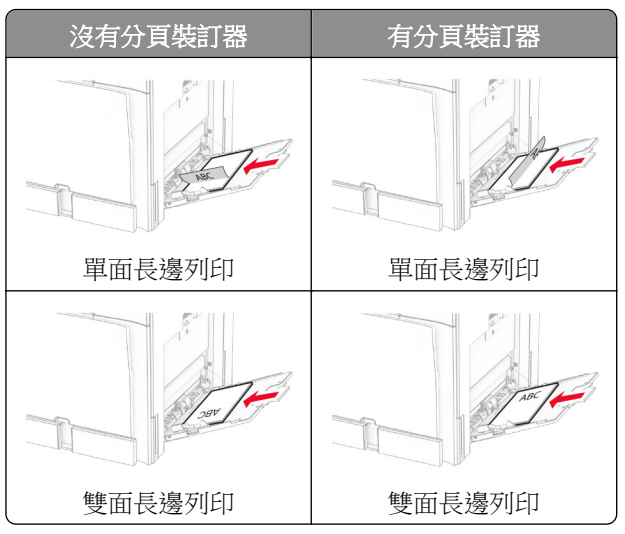

載入穿孔紙時,請執行下列其中一項:

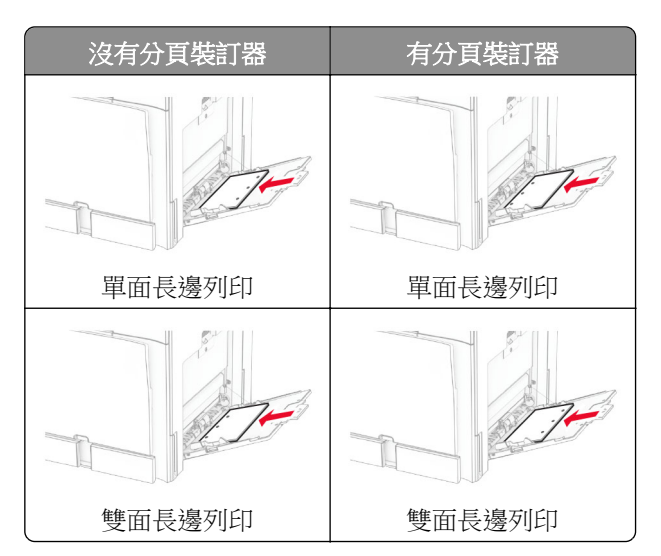

若為信封

載入信封時,信封口面朝上並朝向印表機後方。載入歐洲信封時,信封口面朝上先進入多用途送紙器。

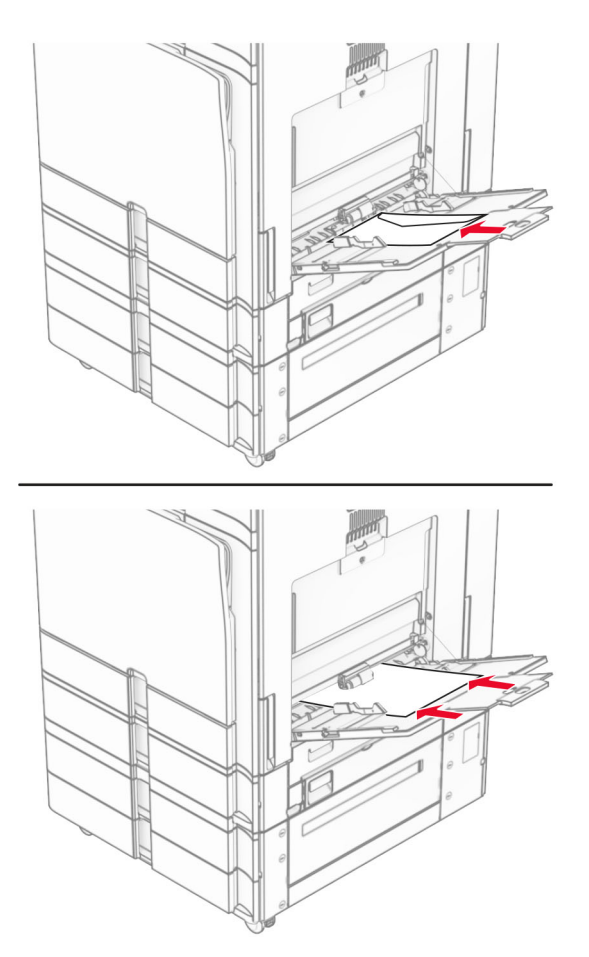

請注意:若已安裝分頁裝訂器,印表機會將頁面旋轉 180°。

# 連結紙匣組件

1 開啟 Web 瀏覽器,然後在位址欄位輸入印表機 IP 位址。

#### 請注意:

- 檢視印表機主畫面上的印表機 IP 位址。IP 位址會以句點分隔的四組數字格式顯示,例如 123.123.123.123。
- **•** 如果您是使用 Proxy(代理)伺服器,請暫時停用該伺服器以正確載入網頁。
- **2** 按一下設定 > 紙張 > 紙匣組件配置。
- **3** 為您正在連結的紙匣組件設定相同的紙張尺寸和紙張類型。

**請注意:**確認連結的紙匣組件以相同的紙張方向載入。

- **4** 儲存設定。
- **5** 按一下設定 > 裝置 > 維護 > 配置功能表 > 紙匣組件配置。
- **6** 將連結紙匣組件設為自動。
- **7** 儲存設定。

<span id="page-77-0"></span>若要取消連結紙匣組件,請確認沒有任何紙匣組件使用相同的紙張尺寸和紙張類型設定。

**請當心一潛藏損壞危險性:**加熱熔合組件的溫度會因指定的紙張類型而異。為了避免發生列印問題,印表機 中的紙張類型設定必須符合紙匣組件中載入的紙張。

# 安裝與更新軟體、驅動程式和韌體

# 安裝印表機軟體

#### 請注意:

- **•** 列印驅動程式包含在軟體安裝程式套件中。
- **•** 對於執行 macOS 10.7 版或更新版本的 Macintosh 電腦,您不需要安裝驅動程式,即可在通過 AirPrint 認證的印表機上列印。如果您想要自訂列印功能,請下載列印驅動程式。
- **1** 取得軟體安裝程式套件的複本。
	- **•** 透過您印表機隨附的軟體光碟。
	- **•** 前往 **[www.lexmark.com/downloads](http://www.lexmark.com/downloads)**。
- 2 執行安裝程式,然後導循電腦螢幕上的指示。

# 新增印表機至電腦

在您開始操作之前,請執行下列其中一項動作:

- **•** 將印表機和電腦連線到相同的網路。如需將印表機連線至網路的詳細資訊,請參閱第 225 頁的 ["將印表](#page-224-0) [機連線到](#page-224-0) Wi‑Fi 網路"。
- **•** 將電腦連線至印表機。如需詳細資訊,請參閱第 227 頁的 ["將電腦連線至印表機"。](#page-226-0)
- **•** 利用 USB 電纜將印表機連接至電腦。如需詳細資訊,請參閱第 56 頁的 ["印表機連接埠"](#page-55-0)。

請注意:USB 電纜另售。

### **Windows** 使用者適用

**1** 在電腦上安裝列印驅動程式。

請注意:如需詳細資訊,請參閱第 78 頁的 "安裝印表機軟體"。

- 2 開啟印表機與掃描器,然後按一下新增印表機或掃描器。
- **3** 視您的印表機連線而定,執行下列其中一項:
	- **•** 從清單中選取印表機,然後按一下新增裝置。
	- **•** 按一下顯示 **Wi**‑**Fi Direct** 印表機,選取印表機,然後按一下新增裝置。
	- 按一下**我想要的印表機未列出**,然後從**新增印表機**視窗中執行下列動作:
		- **a** 選取使用 **IP** 位址或主電腦名稱新增印表機,然後按下一步。
		- **b** 在「裝置類型」欄位中,選取 **TCP/IP** 裝置。
		- **c** 在「主電腦名稱或 IP 位址」欄位中,輸入印表機 IP 位址,然後按下一步。

#### 請注意:

**–** 檢視印表機主畫面上的印表機 IP 位址。IP 位址會以句點分隔的四組數字格式顯示,例如 123.123.123.123。

- **–** 如果您是使用 Proxy(代理)伺服器,請暫時停用該伺服器以正確載入網頁。
- **d** 選取列印驅動程式,然後按下一步。
- **e** 選取使用目前安裝的驅動程式(建議),然後按下一步。
- **f** 輸入印表機名稱,然後按下一步。
- **g** 按一下完成。

## **Macintosh** 使用者適用

- **1** 開啟印表機與掃描器。
- **2** 按一下新增印表機、掃描器或傳真,然後選取印表機。
- **3** 從新增印表機功能表中,選取列印驅動程式。

#### 請注意:

- **•** 若要使用 Macintosh 列印驅動程式,請選取 **AirPrint** 或 **Secure AirPrint**。
- 如果您想要自訂列印功能,請選取 Lexmark 列印驅動程式。若要安裝驅動程式,請參閱<u>第 78 [頁的](#page-77-0)</u> ["安裝印表機軟體"](#page-77-0)。
- **4** 新增印表機。

# 匯出配置檔

1 開啟 Web 瀏覽器,然後在位址欄位輸入印表機 IP 位址。

請注意:

- 檢視印表機主畫面上的印表機 IP 位址。IP 位址會以句點分隔的四組數字格式顯示,例如 123.123.123.123。
- **•** 如果您是使用 Proxy(代理)伺服器,請暫時停用該伺服器以正確載入網頁。
- 2 從內嵌式 Web 伺服器, 按一下**匯出配置**。
- **3** 選取要匯出的配置。

請注意:視您選取的配置而定,檔案會以 ZIP 或 CSV 格式匯出。

# 匯入配置檔

1 開啟 Web 瀏覽器,然後在位址欄位輸入印表機 IP 位址。

#### 請注意:

- 檢視印表機主畫面上的印表機 IP 位址。IP 位址會以句點分隔的四組數字格式顯示,例如 123.123.123.123。
- 如果您是使用 Proxy(代理)伺服器,請暫時停用該伺服器以正確載入網頁。
- 2 從內嵌式 Web 伺服器, 按一下**匯入配置**。
- **3** 瀏覽至檔案儲存的位置。
	- 請注意:檔案必須以 ZIP 或 CSV 格式儲存。
- **4** 按一下匯入。

# <span id="page-79-0"></span>在列印驅動程式中新增可用選購品

# **Windows** 使用者適用

- **1** 開啟印表機資料夾。
- **2** 選取您要更新的印表機,然後執行下列其中一項:
	- **•** 若為 Windows 7 或更新版本,請選取印表機內容。
	- **•** 若為更舊版本,請選取內容。
- 3 導致配置標籤,然後選取立即更新 詢問印表機。
- **4** 套用變更。

# **Macintosh** 使用者適用

- **1** 開啟印表機與掃描器。
- **2** 按一下新增印表機、掃描器或傳真,然後選取印表機。
- **3** 選擇印表機驅動程式。
- **4** 套用變更。

# 更新韌體

# 使用控制面板更新韌體

## 使用通知中心

此方法僅適用於部分印表機型號。

1 從控制面板,導覽至通知中心,然後選取**可用的韌體更新**。

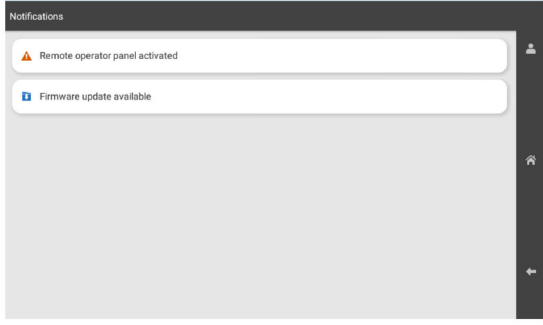

## **2** 選取立即安裝。

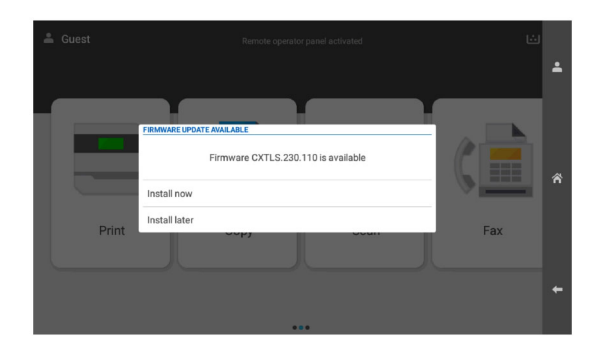

印表機會在更新後自動重新開機。

# 使用「設定」功能表

**1** 在控制面板中,導覽至設定 > 裝置 > 韌體更新。

2 根據印表機型號而定,選取檢查更新項目或立即檢查更新項目。

**3** 如果有可用的新更新項目,然後選取立即安裝。

印表機會在更新後自動重新開機。

## 使用內嵌式 **Web** 伺服器更新韌體

開始之前,請確定:

**•** 您可以從 **<https://support.lexmark.com>** 下載最新的印表機韌體,並將其儲存在快閃硬碟或電腦中。

請注意:若要部署印表機韌體,請從 ZIP 套件解壓縮 FLS 韌體檔案。

**•** 您沒有在印表機上使用特殊代碼來避免失去此功能。

**請當心一潛藏損壞危險性:**請確認在整個韌體更新程序期間,所有接收韌體更新的印表機的電源都已開啟。 在韌體更新期間關閉印表機電源可能讓印表機嚴重受損。

如果印表機在檢查更新項目時連接至網路,則不需要下載韌體。

1 開啟 Web 瀏覽器,然後在位址欄位輸入印表機 IP 位址。

### 請注意:

- 檢視印表機主書面上的印表機 IP 位址。IP 位址會以句點分隔的四組數字格式顯示,例如 123.123.123.123。
- 如果您是使用 Proxy(代理)伺服器,請暫時停用該伺服器以正確載入網頁。
- **2** 按一下裝置。
- 3 向下捲動,然後按一下更新韌體。
- 4 根據印表機型號而定,按一下**檢查更新項目或立即檢查更新項目**。 如果有新的更新項目,則按一下我同意,開始更新。

印表機會在更新後自動重新開機。

# 安裝硬體選購品

# 安裝選購性 **550** 張紙匣組件

A 請當心一觸電危險:為避免發生電擊的風險,若您是在安裝印表機之後,才要取用控制板或安裝選購性 硬體或記憶裝置,請先關閉印表機電源,並從電源插座拔除電源線,再繼續作業。若您有任何其他裝置 連接至印表機,請同時關閉它們的電源,並拔下所有連接到印表機的電纜。

請注意:此作業需要一字螺絲起子。

**1** 關閉印表機電源。

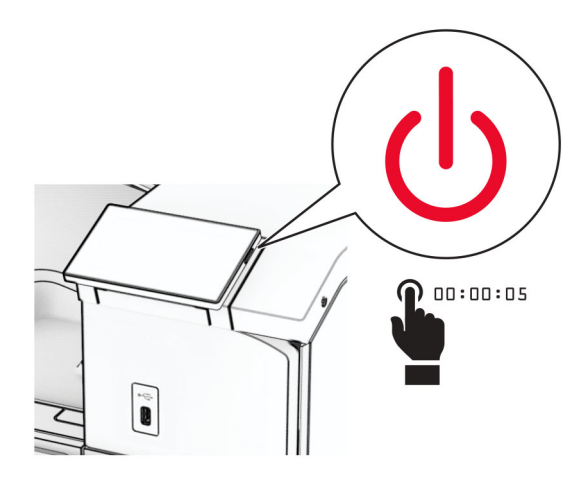

2 從電源插座拔除電源線,然後再從印表機拔除。

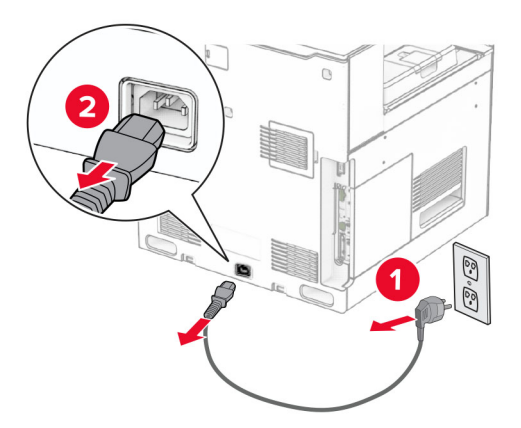

**3** 安裝選購性 550 張紙匣組件。

請注意:為了避免損壞紙匣組件,在提起紙匣組件時,請務必抓住前後兩側。

裝上右側紙匣組件蓋板。

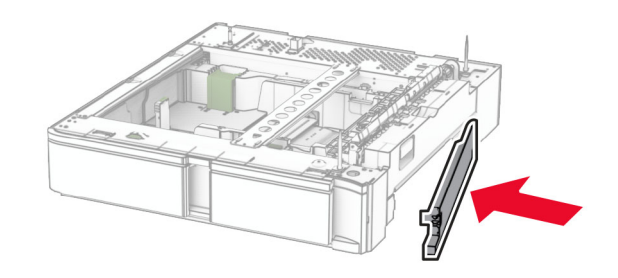

拉出 550 張紙匣組件。

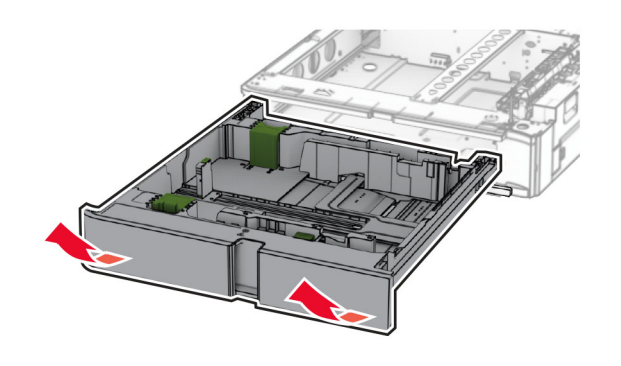

卸下上方紙匣組件蓋板。

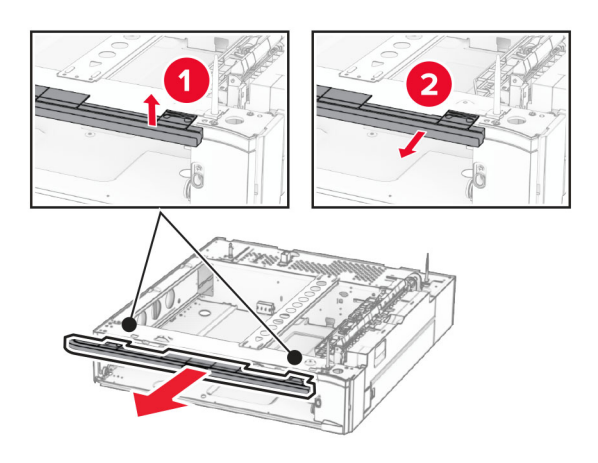

卸下螺絲。

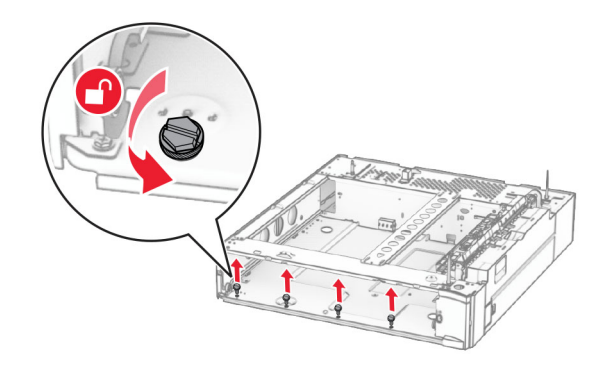

裝上下方紙匣組件蓋板。

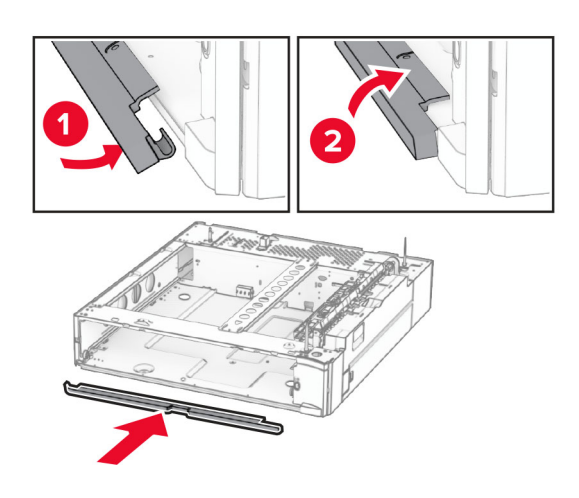

裝上螺絲。

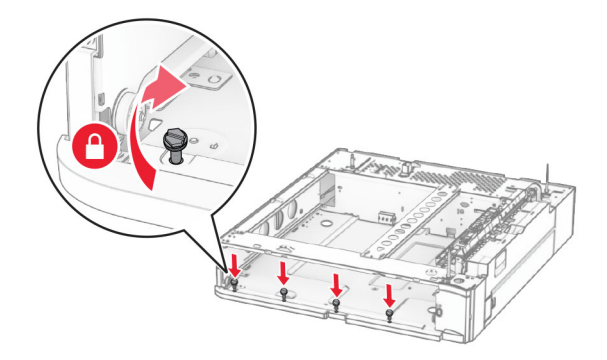

裝上上方紙匣組件蓋板。

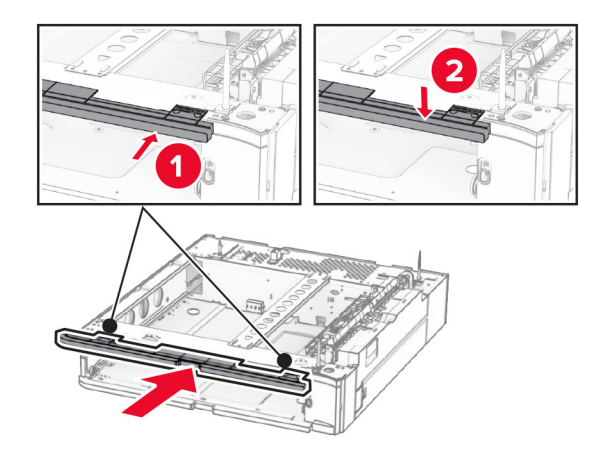

插入 550 張紙匣組件。

## **12** 卸下印表機右側下方的蓋板。

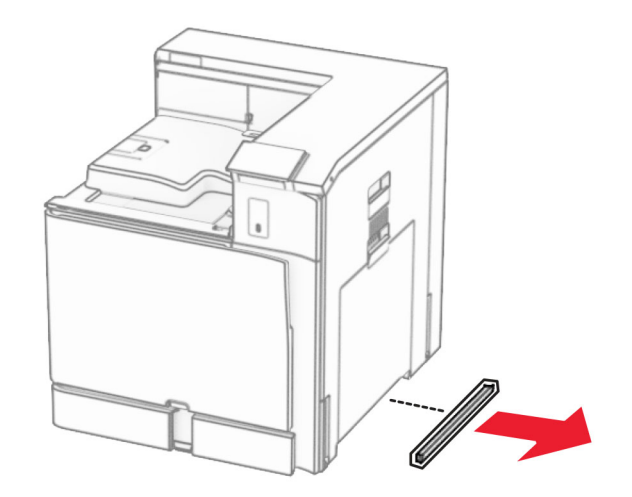

**13** 將印表機對齊 550 張紙匣組件,然後將其往下放至定位。

△ 請當心一潛在受傷危險性: 若印表機的重量超過 20 公斤 (44 磅), 這時需要有兩名或以上的人員, 才能安全地抬起該裝置。

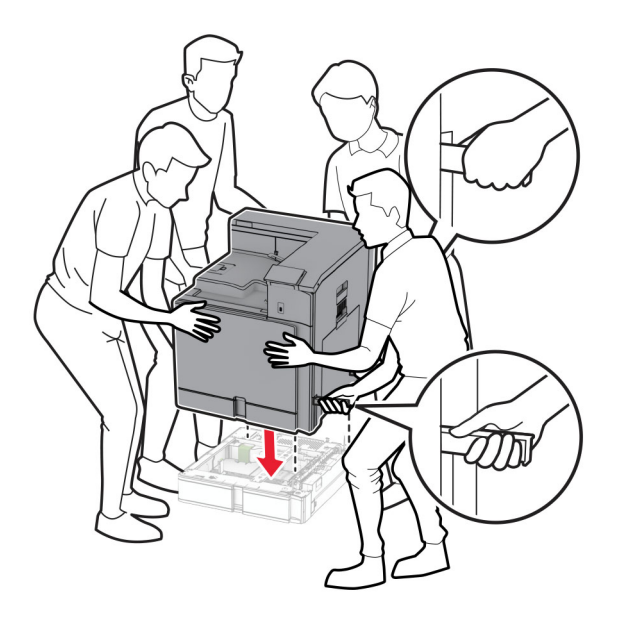

拉出標準紙匣組件。

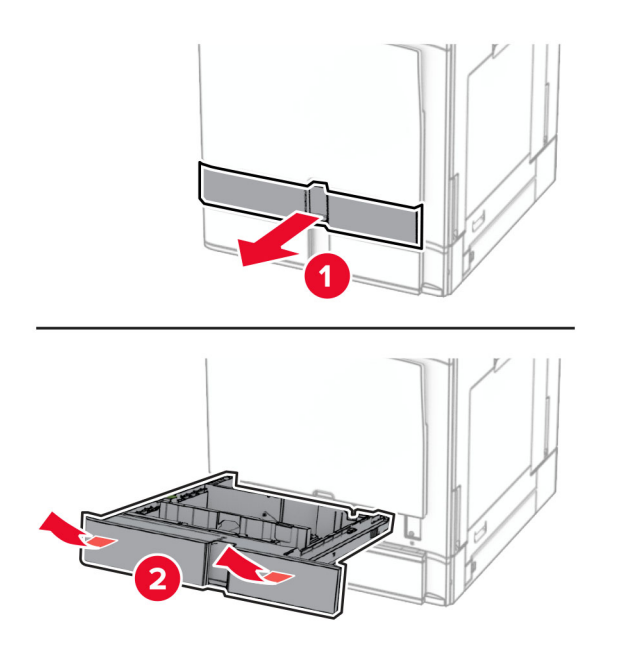

將 550 張紙匣組件固定至印表機。

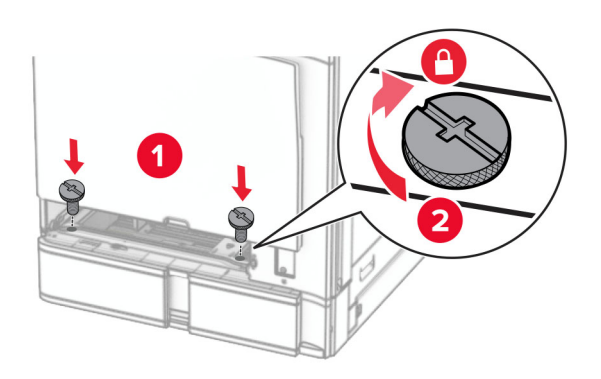

### **16** 插入標準紙匣組件。

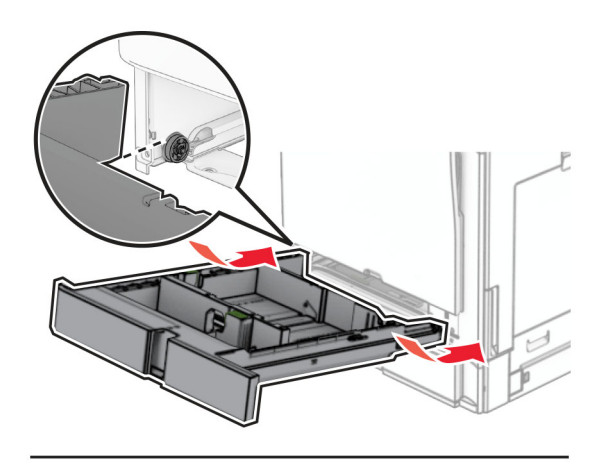

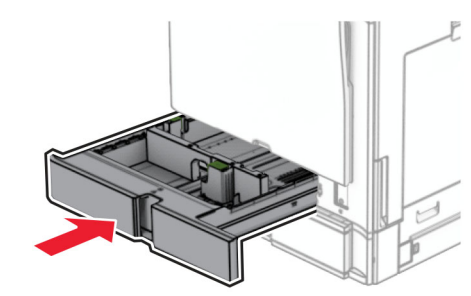

**17** 將 550 張紙匣組件的背部固定至印表機。

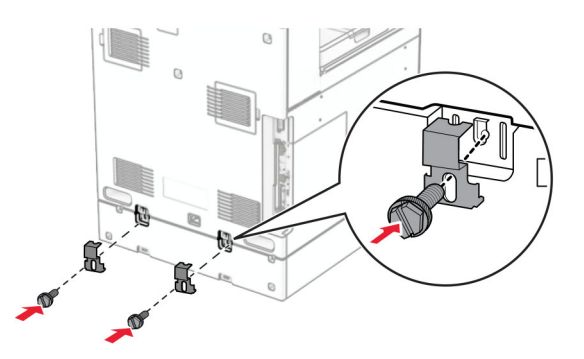

**18** 將電源線的一端連接到印表機,然後將另一端連接到電源插座。

**請當心一潛在受傷危險性:**為避免發生火災或觸電的危險,請將電源線連接至產品附近額定電壓相符 且正確接地的電源插座,以便於使用。

**19** 開啟印表機電源。

請在列印驅動程式中新增此紙匣組件,才能將它用於列印工作。如需詳細資訊,請參閱<u>第 80 頁的 ["在列印驅](#page-79-0)</u> [動程式中新增可用選購品"](#page-79-0)。

# 安裝 **2 x 550** 張紙匣組件

A 請當心一觸電危險:為避免發生電擊的風險,若您是在安裝印表機之後,才要取用控制板或安裝選購性 硬體或記憶裝置,請先關閉印表機電源,並從電源插座拔除電源線,再繼續作業。若您有任何其他裝置 連接至印表機,請同時關閉它們的電源,並拔下所有連接到印表機的電纜。

## 請注意:

- **•** 本選購品必須與選購性 550 張紙匣組件一起安裝。將選項放在配置的底部。
- 如果已經安裝 550 張紙匣組件,請解除安裝該紙匣組件、卸下紙匣組件側邊蓋板、卸下下方紙匣組件蓋 板,然後將紙匣組件放在此選購品的上方。
- **•** 此作業需要一字螺絲起子。
- **1** 關閉印表機電源。

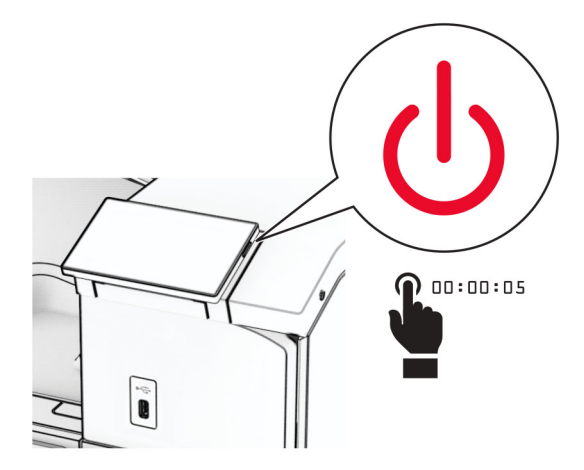

2 從電源插座拔除電源線,然後再從印表機拔除。

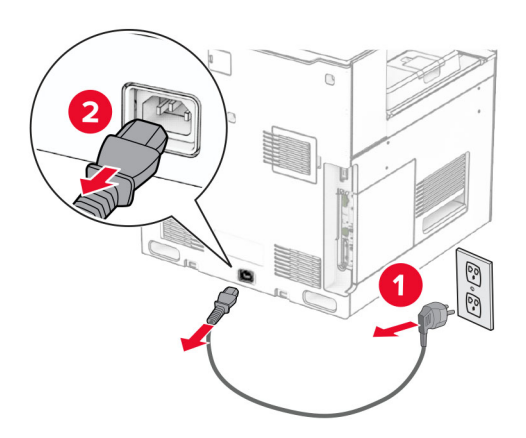

**3** 打開 2 x 550 張紙匣組件的包裝,並拆下所有的包裝材料。

**4** 鎖定腳輪以免 2 x 550 張紙匣組件移動。

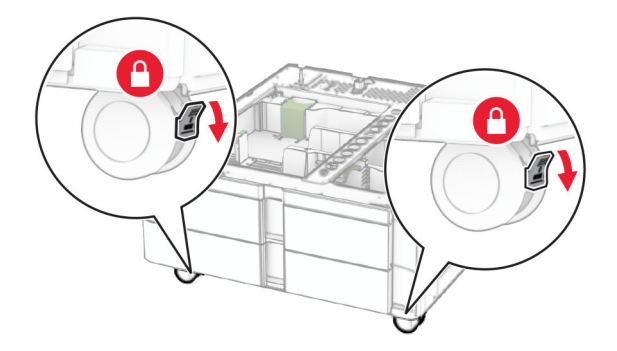

**5** 將 550 張紙匣組件與 2 x 550 張紙匣組件對齊,然後將其往下放至定位。 請注意:為了避免損壞紙匣組件, 在提起紙匣組件時,請務必抓住前後兩側。

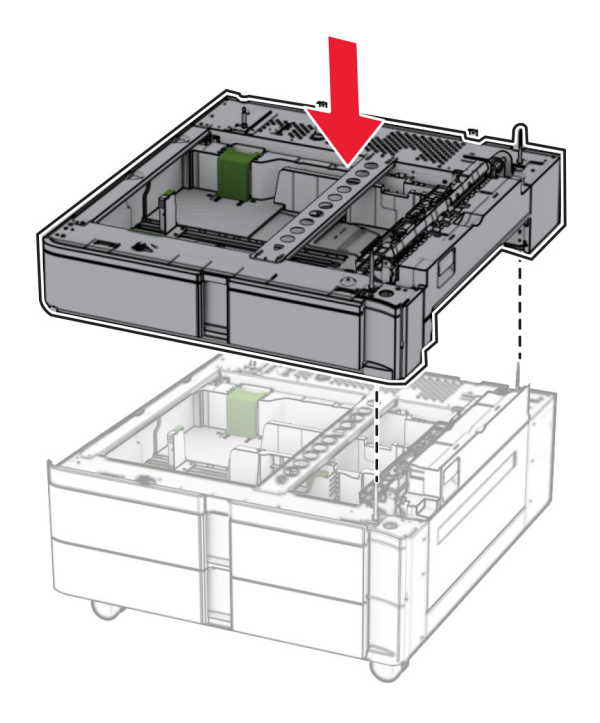

拉出 550 張紙匣組件。

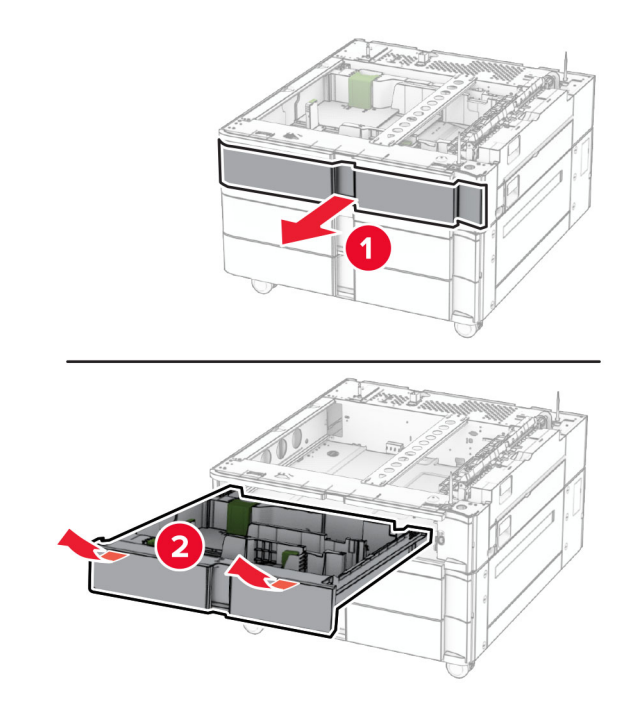

將 550 張紙匣組件固定至 2 x 550 張紙匣組件。

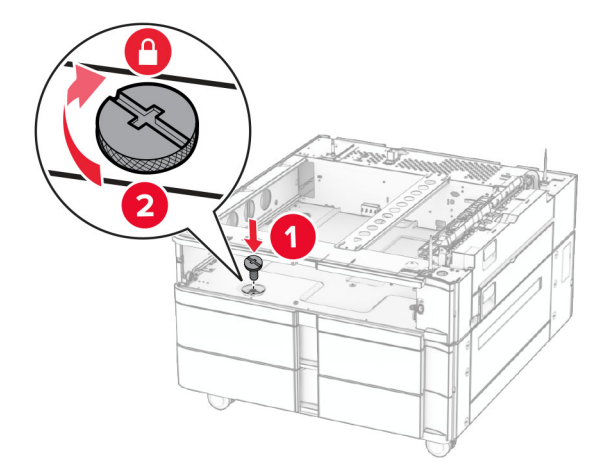

# 插入 550 張紙匣組件。

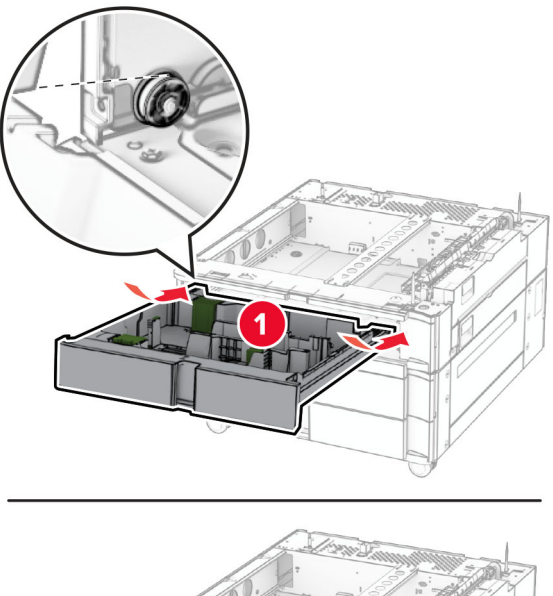

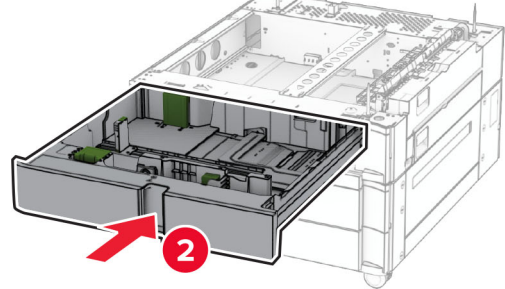

將 550 張紙匣組件的背部固定至 2 x 550 張紙匣組件。

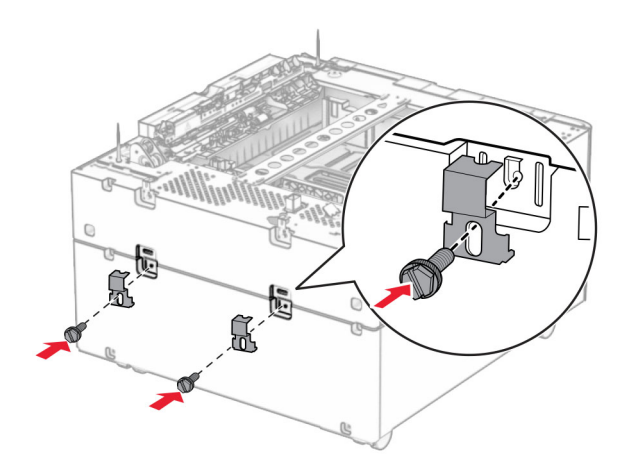

## **10** 卸下印表機右側下方的蓋板。

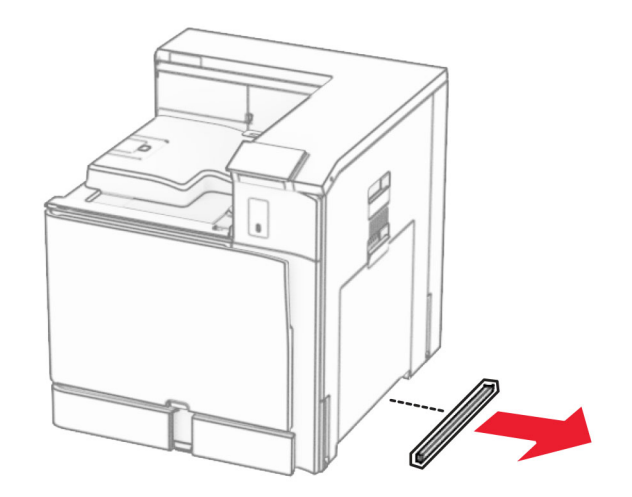

**11** 將印表機對準選購性紙匣組件,然後將其往下放至定位。

**請當心一潛在受傷危險性:**若印表機的重量超過 20 公斤(44 磅),這時需要有兩個或兩個以上人 員,才能安全地抬起印表機。

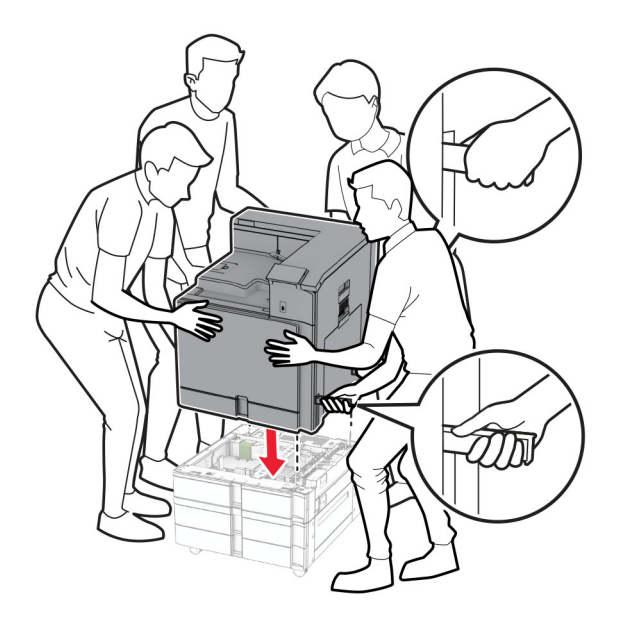

拉出標準紙匣組件。

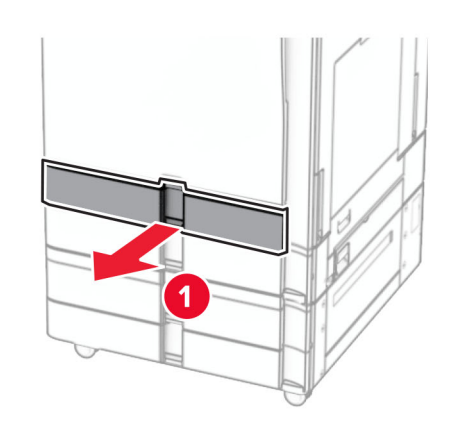

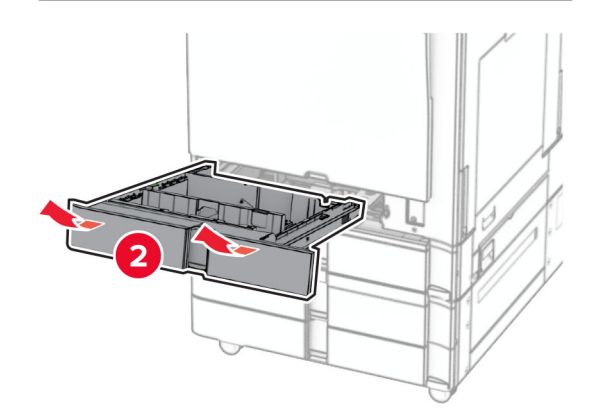

將 550 張紙匣組件固定至印表機。

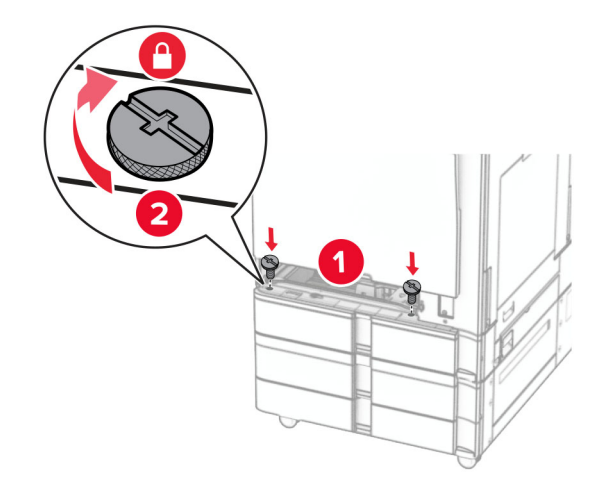

插入標準紙匣組件。

**15** 將 550 張紙匣組件的背部固定至印表機。

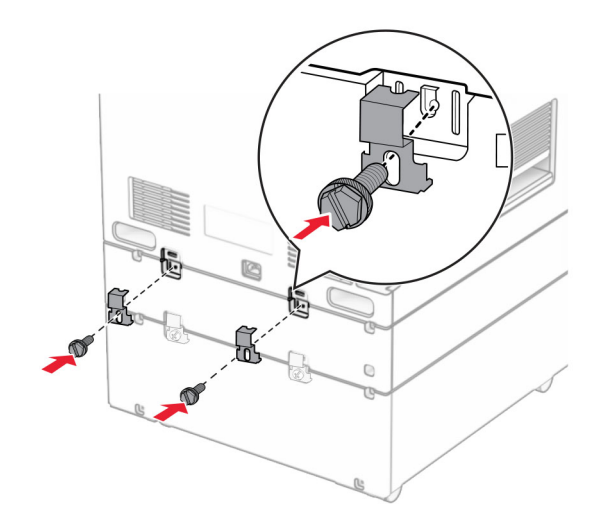

16 將電源線的一端連接到印表機,然後將另一端連接到電源插座。

**、請當心—潛在受傷危險性:**為避免發生火災或觸電的危險,請將電源線連接至產品附近額定電壓相符 且正確接地的電源插座,以便於使用。

**17** 開啟印表機電源。

請在列印驅動程式中新增此紙匣組件,才能將它用於列印工作。如需詳細資訊,請參閱第 80 頁的 ["在列印驅](#page-79-0) [動程式中新增可用選購品"](#page-79-0)。

# 安裝 **2000** 張雙進紙器

請當心一觸電危險:為避免發生電擊的風險,若您是在安裝印表機之後,才要取用控制板或安裝選購性 硬體或記憶裝置,請先關閉印表機電源,並從電源插座拔除電源線,再繼續作業。若您有任何其他裝置 連接至印表機,請同時關閉它們的電源,並拔下所有連接到印表機的電纜。

#### 請注意:

- **•** 本選購品必須與選購性 550 張紙匣組件一起安裝。將此選購品放在配置的底部。
- 如果已經安裝 550 張紙匣組件,請解除安裝該紙匣組件、卸下紙匣組件側邊蓋板、卸下下方紙匣組件蓋 板,然後將紙匣組件放在此選購品的上方。
- **•** 此作業需要一字螺絲起子。
- **1** 關閉印表機電源。

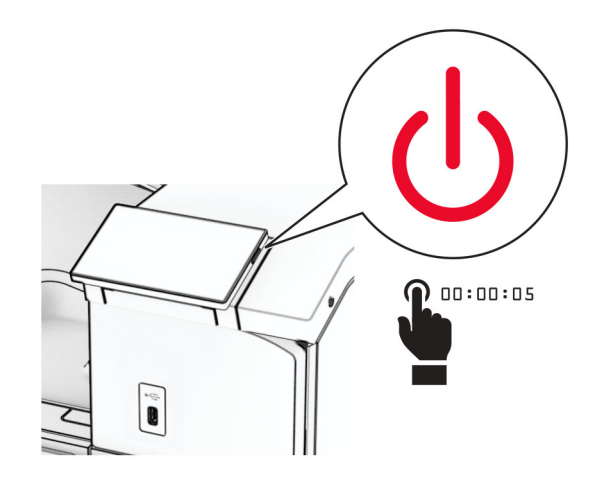

2 從電源插座拔除電源線,然後再從印表機拔除。

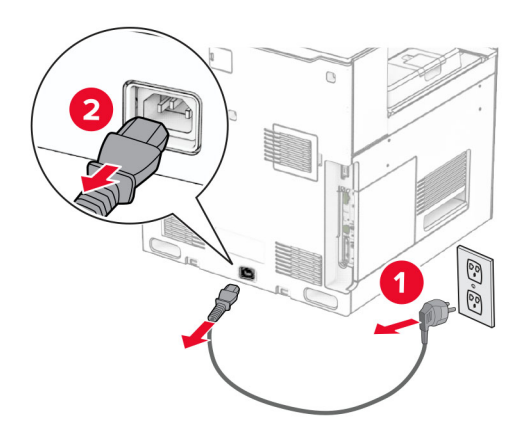

**3** 打開雙進紙器的包裝,並移除所有的包裝材料。

**4** 鎖定腳輪以免雙進紙器移動。

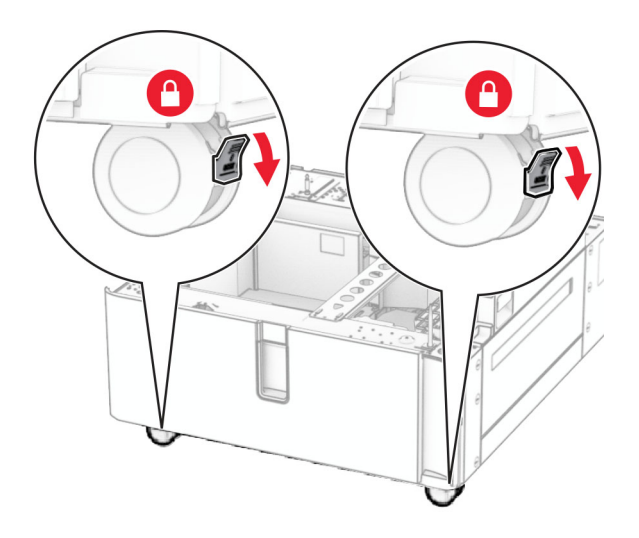

D

**5** 將 550 張紙匣組件與雙進紙器對齊,然後將其往下放至定位。

請注意:為了避免損壞紙匣組件, 在提起紙匣組件時,請務必抓住前後兩側。

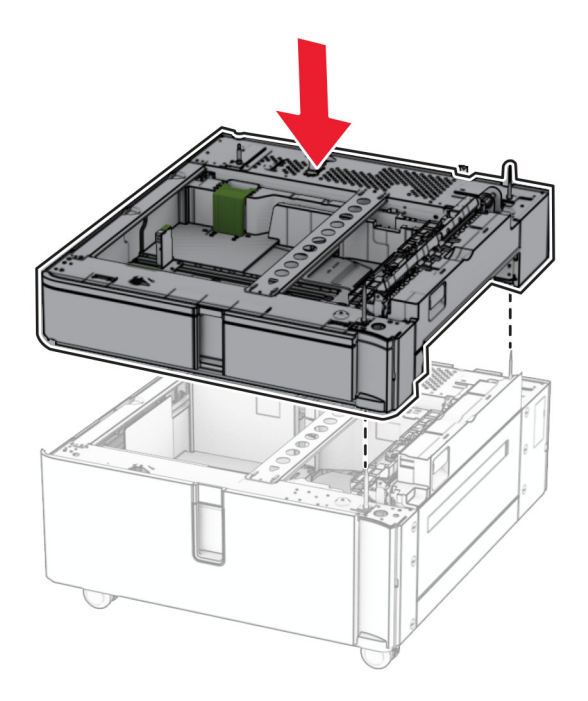

拉出 550 張紙匣組件。

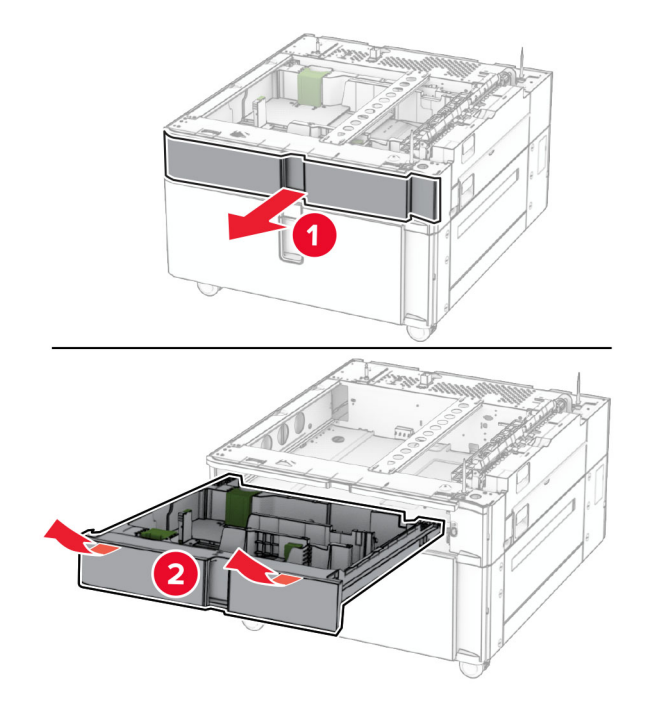

將 550 張紙匣組件固定至雙進紙器。

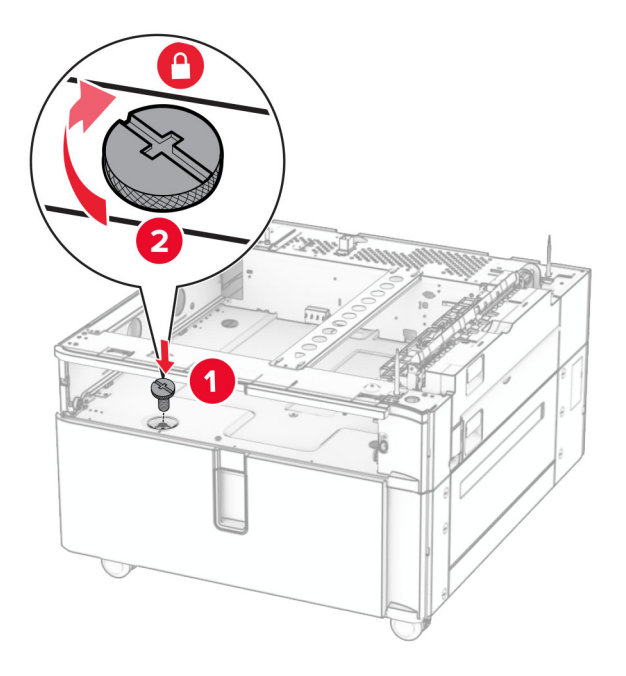

插入紙匣組件。

**9** 將 550 張紙匣組件的背部固定至雙進紙器。

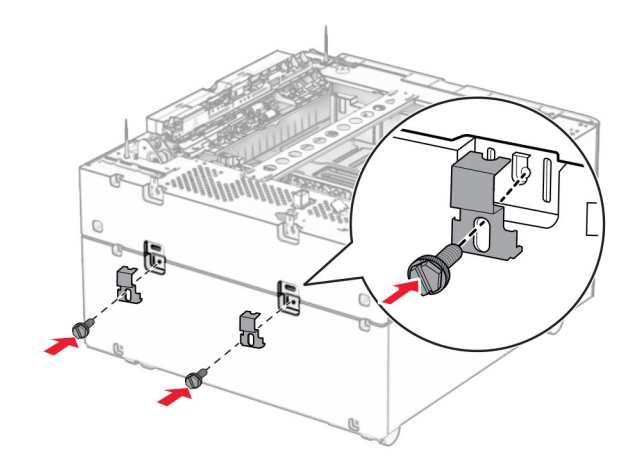

**10** 卸下印表機右側下方的蓋板。

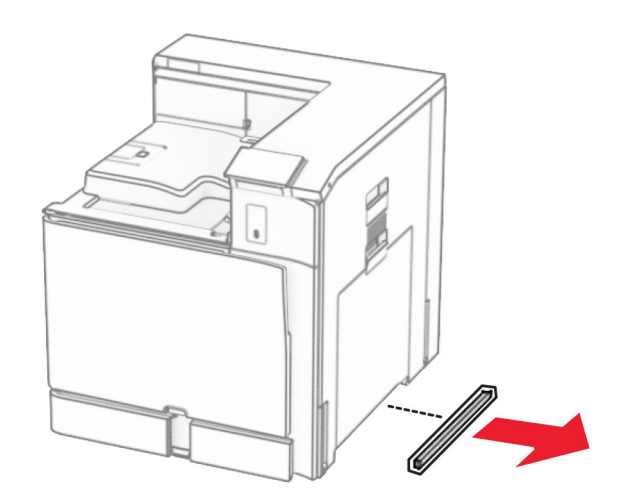

**11** 將印表機對準選購性紙匣組件,然後將其往下放至定位。

**請當心一潛在受傷危險性:**若印表機的重量超過 20 公斤(44 磅),這時需要有兩個或兩個以上人 員,才能安全地抬起印表機。

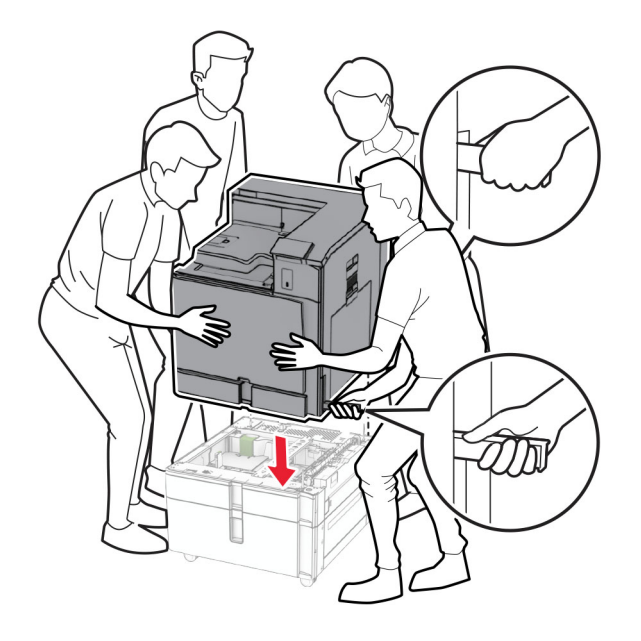

**12** 將標準送紙匣拉出。

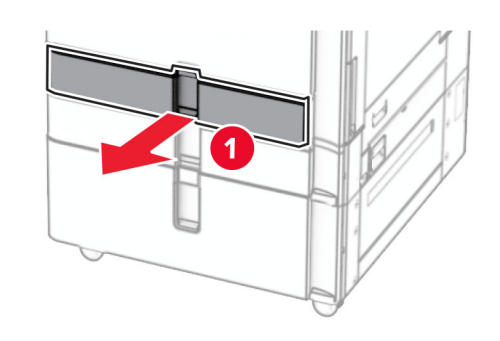

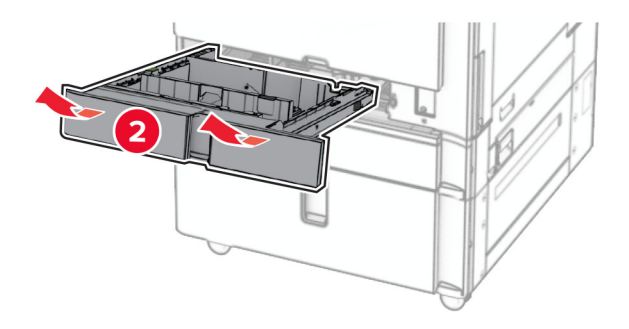

**13** 將 550 張紙匣組件固定至印表機。

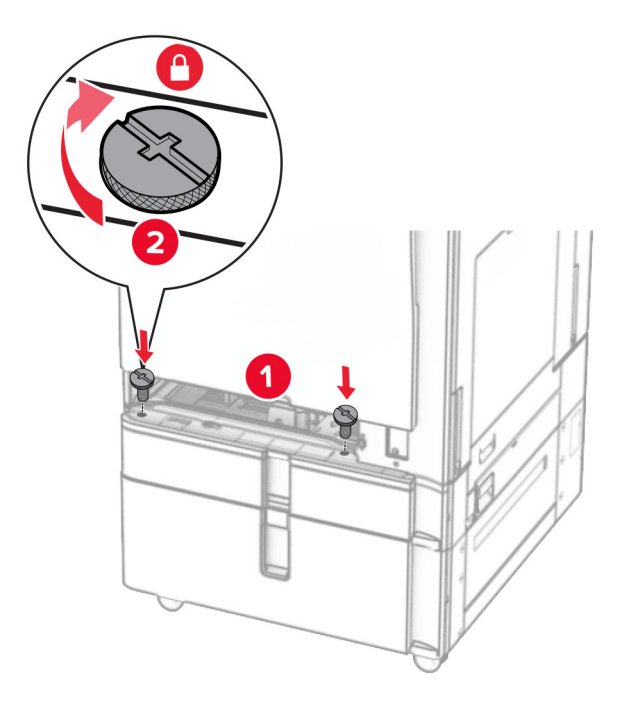

- **14** 插入紙匣組件。
- **15** 將 550 張紙匣組件的背部固定至印表機。

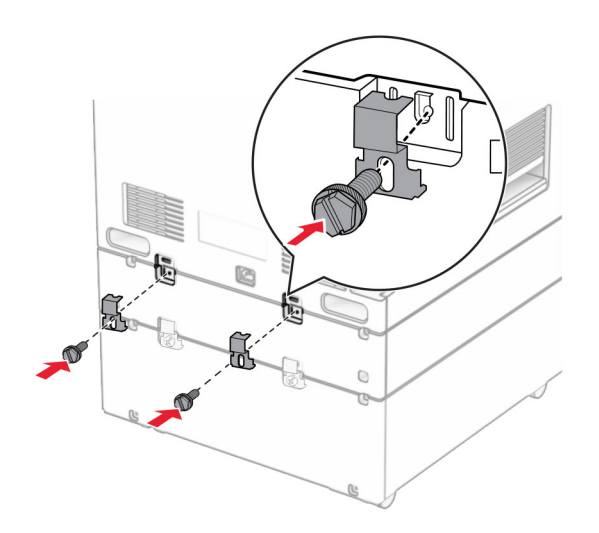

16 將電源線的一端連接到印表機,然後將另一端連接到電源插座。

△ 請當心一潛在受傷危險性:為避免發生火災或觸電的危險,請將電源線連接至產品附近額定電壓相符 且正確接地的電源插座,以便於使用。

**17** 開啟印表機電源。

請在列印驅動程式中新增此紙匣組件,才能將它用於列印工作。如需詳細資訊,請參閱<u>第 80 頁的 ["在列印驅](#page-79-0)</u> [動程式中新增可用選購品"](#page-79-0)。

# 安裝櫃子

A 請當心一觸電危險:為避免發生電擊的風險,若您是在安裝印表機之後,才要取用控制板或安裝選購性 硬體或記憶裝置,請先關閉印表機電源,並從電源插座拔除電源線,再繼續作業。若您有任何其他裝置 連接至印表機,請同時關閉它們的電源,並拔下所有連接到印表機的電纜。

## 請注意:

- **•** 本選購品必須與 550 張紙匣組件一起安裝。將此選購品放在配置的底部。
- 如果已經安裝 550 張紙匣組件,請解除安裝該紙匣組件、卸下下方紙匣組件蓋板,並將紙匣組件放在此 選購品的上方。
- **•** 此作業需要一字螺絲起子。
- **1** 拆開包裝,然後組裝櫃子。
- **2** 關閉印表機電源。

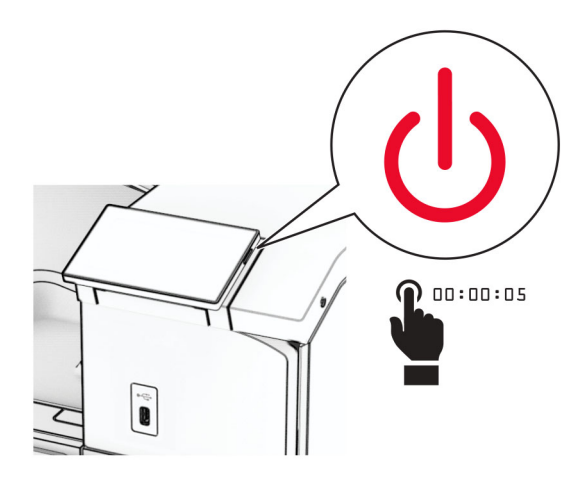

3 從電源插座拔除電源線,然後再從印表機拔除。

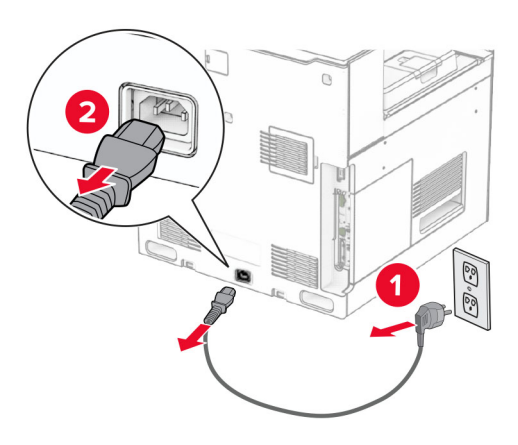

## **4** 鎖定腳輪,避免櫃子移動。

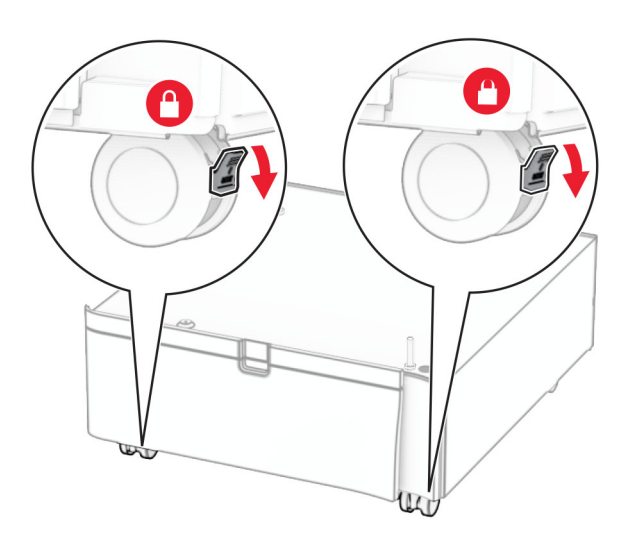

**5** 裝上 550 張紙匣組件的側邊蓋板。

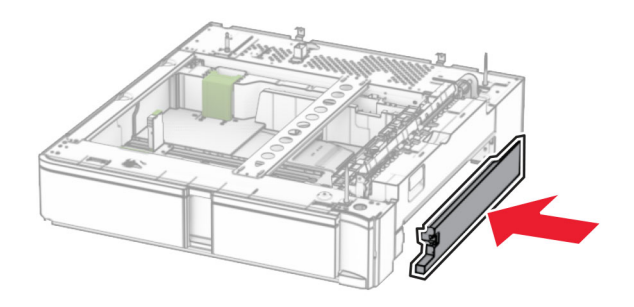

**6** 將紙匣組件對齊櫃子,然後將其往下放至定位。 請注意:為了避免損壞紙匣組件, 在提起紙匣組件時,請務必抓住前後兩側。

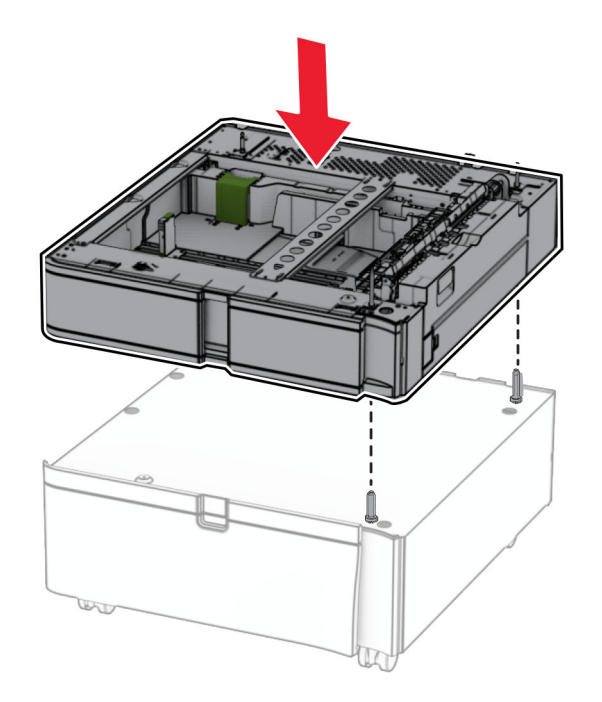

**7** 拉出紙匣組件。

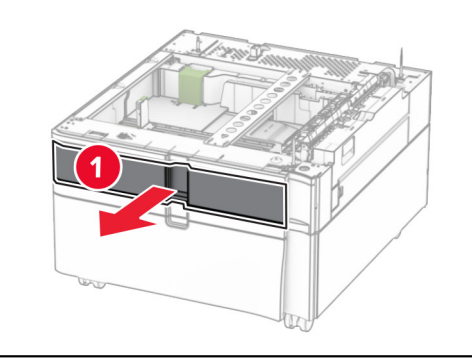

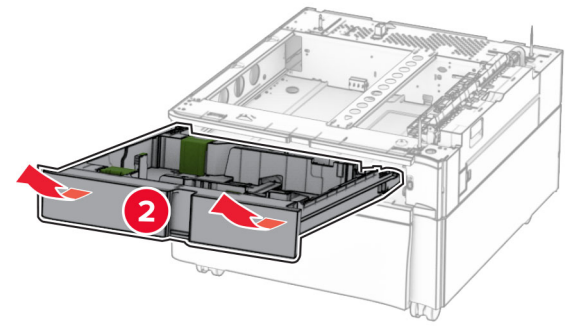

將紙匣組件固定至櫃子。

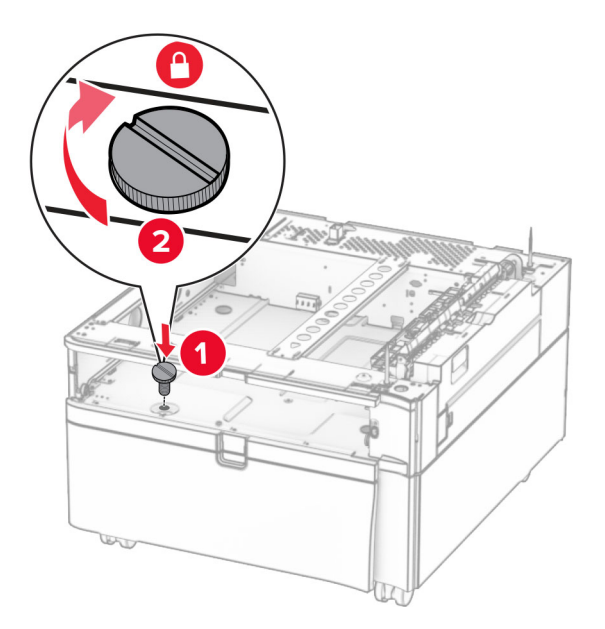

- 插入紙匣組件。
- 將紙匣組件的背部固定至櫃子。

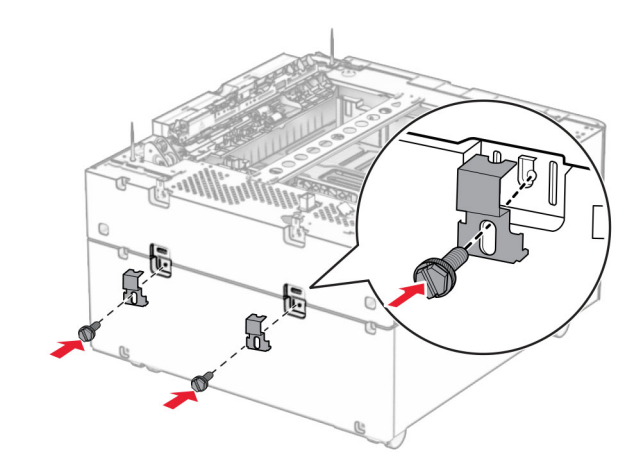

## **11** 卸下印表機右側下方的蓋板。

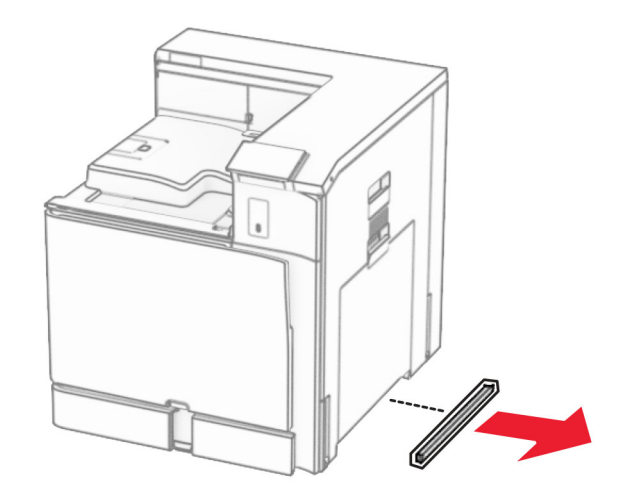

**12** 將印表機對齊櫃子與紙匣組件,然後將其往下放至定位。

**請當心一潛在受傷危險性:**若印表機的重量超過 20 公斤(44 磅),這時需要有兩個或兩個以上人 員,才能安全地抬起印表機。

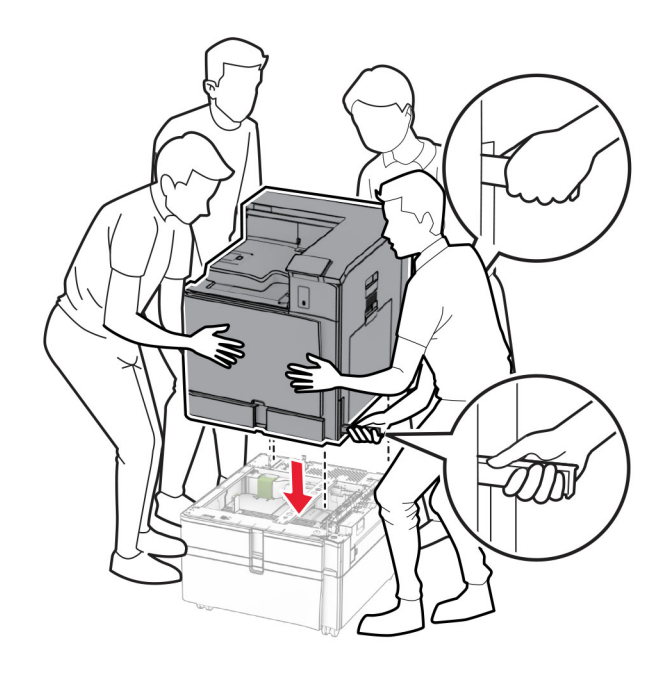

**13** 拉出標準紙匣組件。

**14** 將 550 張紙匣組件固定至印表機。

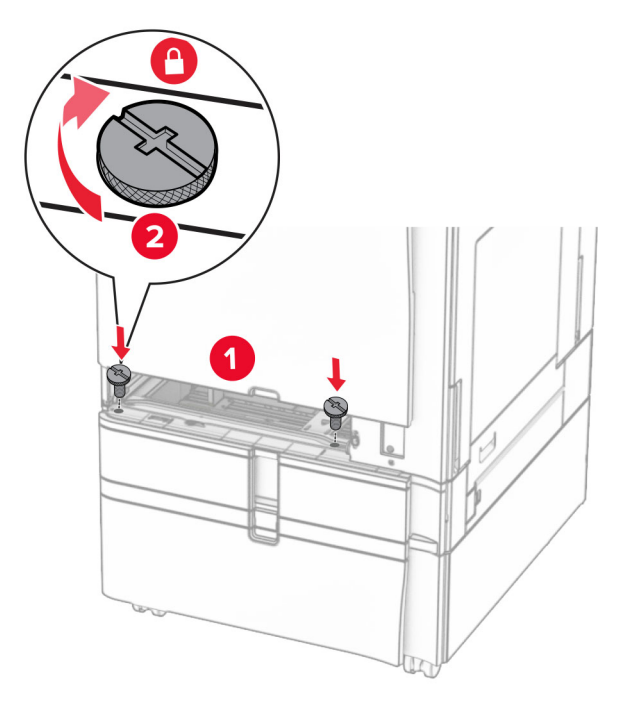

- **15** 插入標準紙匣組件。
- **16** 將 550 張紙匣組件的背部固定至印表機。

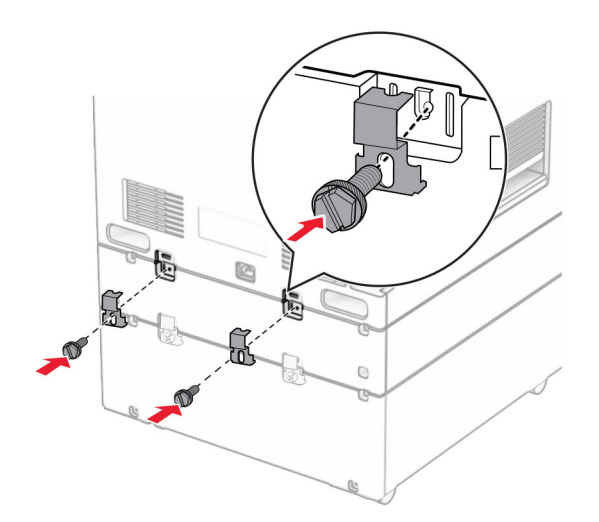

17 將電源線的一端連接到印表機,然後將另一端連接到電源插座。

**請當心一潛在受傷危險性:**為避免發生火災或觸電的危險,請將電源線連接至產品附近額定電壓相符 且正確接地的電源插座,以便於使用。

**18** 開啟印表機電源。

# 安裝 **1500** 張紙匣組件

A 請當心一觸電危險:為避免發生電擊的風險,若您是在安裝印表機之後,才要取用控制板或安裝選購性 硬體或記憶裝置,請先關閉印表機電源,並從電源插座拔除電源線,再繼續作業。若您有任何其他裝置 連接至印表機,請同時關閉它們的電源,並拔下所有連接到印表機的電纜。

## 請注意:

- **•** 安裝此選購品之前,請確認已安裝 550 張紙匣組件和 2 x 500 張紙匣組件或 2000 張紙匣組件。
- **•** 此作業需要一字螺絲起子。

### 請注意:

**1** 關閉印表機電源。

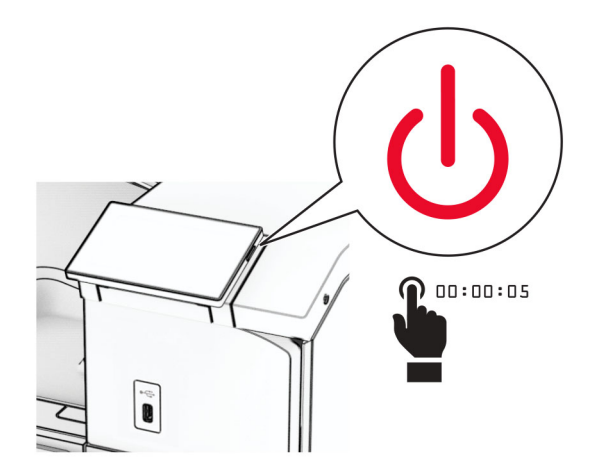

2 從電源插座拔除電源線,然後再從印表機拔除。

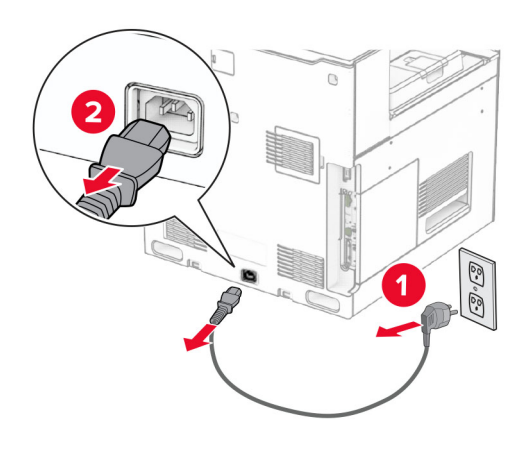

**3** 卸下連結器蓋板。

請注意:請勿丟棄蓋板。

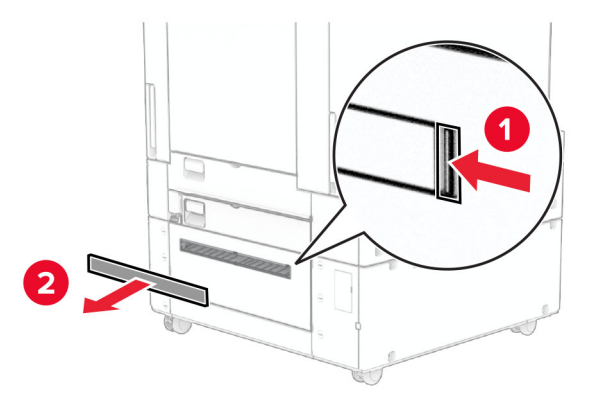

**4** 卸下連接埠蓋板。

請注意:請勿丟棄蓋板。

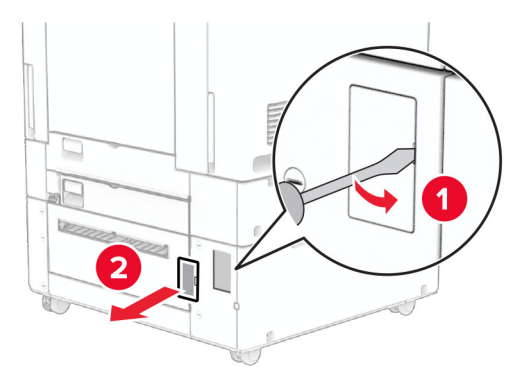

**5** 從印表機卸下螺帽。

請注意:請勿丟棄螺帽。

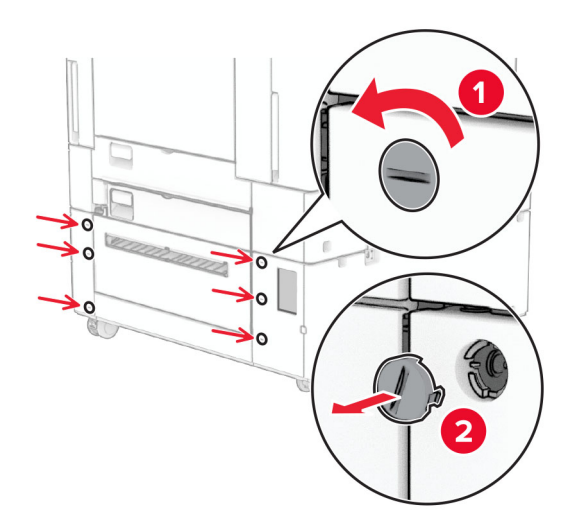

**6** 打開 1500 張紙匣組件的包裝,並移除所有的包裝材料。
**7** 安裝裝載支架的螺絲。

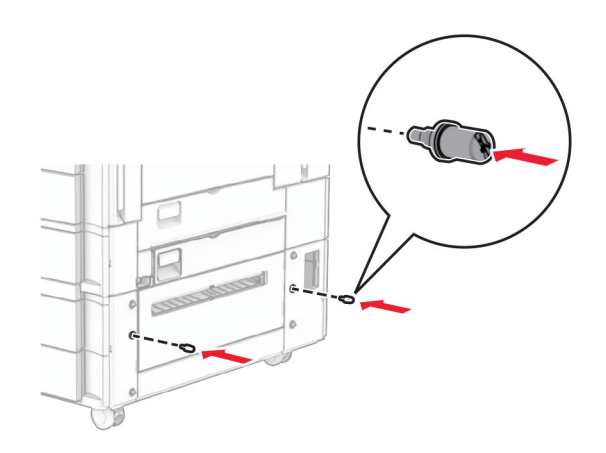

**8** 將裝載支架裝至印表機。

請注意:使用 1500 張紙匣組件隨附的裝載支架和螺絲。

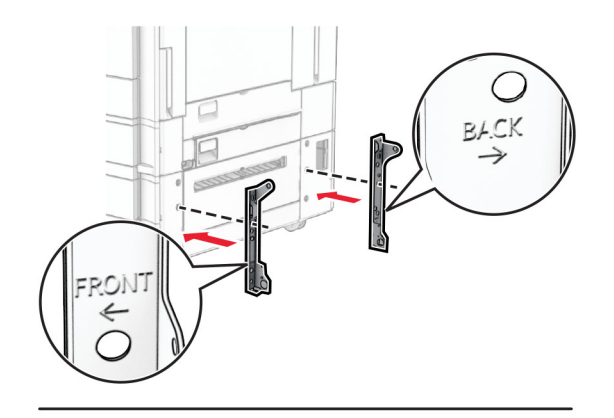

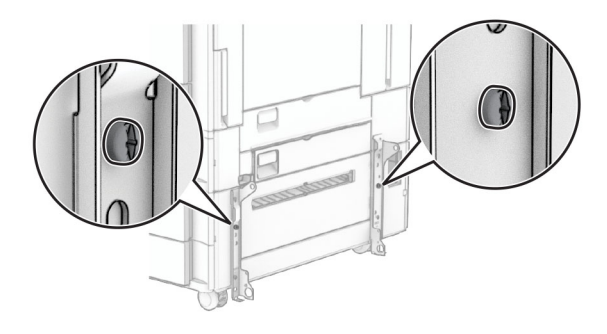

安裝剩餘的螺絲。

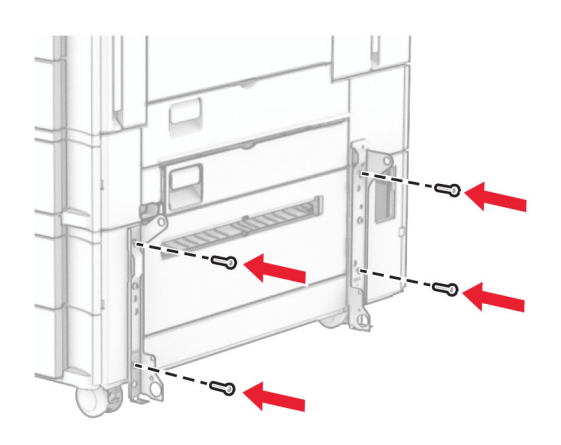

安裝 1500 張紙匣組件。

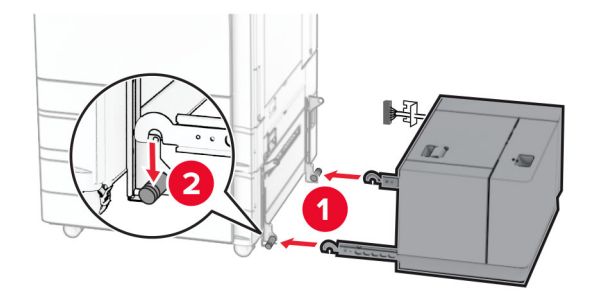

**11** 將紙匣組件的電纜連接至印表機。

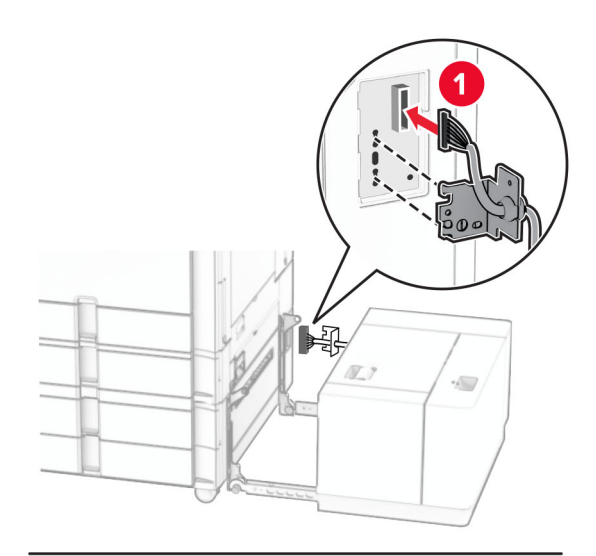

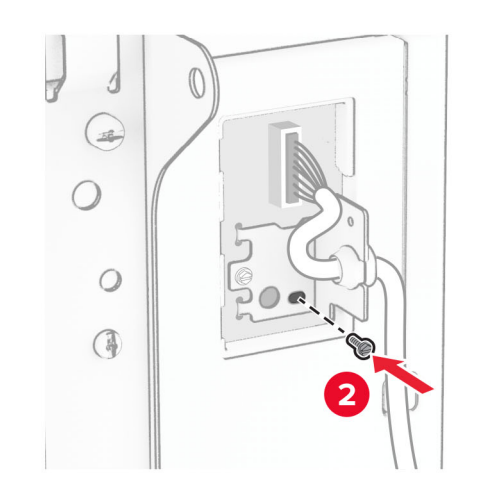

安裝電纜蓋板。

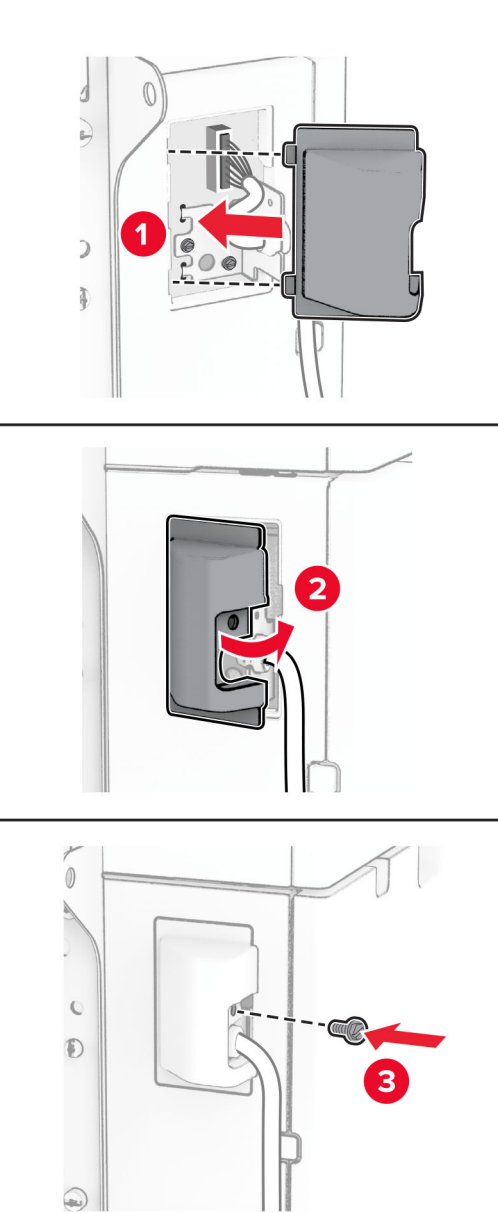

將 1500 張紙匣組件滑向印表機。

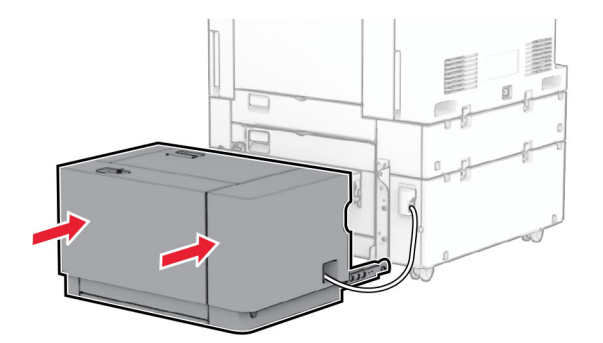

14 將印表機電源線的一端連接到印表機,然後將另一端連接到電源插座。

**請當心一潛在受傷危險性:**為避免發生火災或觸電的危險,請將電源線連接至產品附近額定電壓相符 且正確接地的電源插座,以便於使用。

**15** 開啟印表機電源。

請在列印驅動程式中新增此紙匣組件,才能將它用於列印工作。如需詳細資訊,請參閱<u>第 80 頁的 ["在列印驅](#page-79-0)</u> [動程式中新增可用選購品"](#page-79-0)。

### 安裝分頁裝訂器

A 請當心一觸電危險:為避免發生電擊的風險,若您是在安裝印表機之後,才要取用控制板或安裝選購性 硬體或記憶裝置,請先關閉印表機電源,並從電源插座拔除電源線,再繼續作業。若您有任何其他裝置 連接至印表機,請同時關閉它們的電源,並拔下所有連接到印表機的電纜。

請注意:此作業需要一字螺絲起子。

**1** 關閉印表機電源。

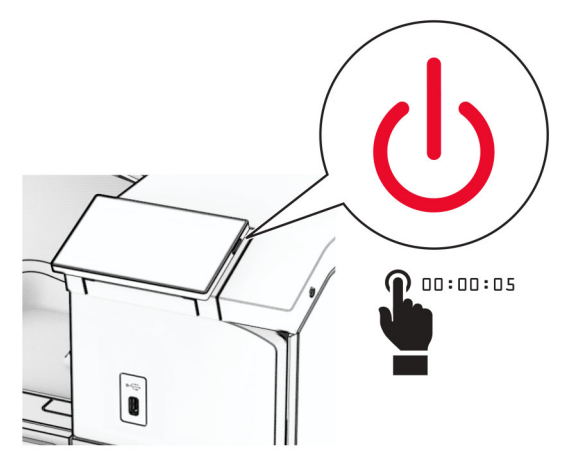

**2** 從電源插座拔除電源線,然後再從印表機拔除。

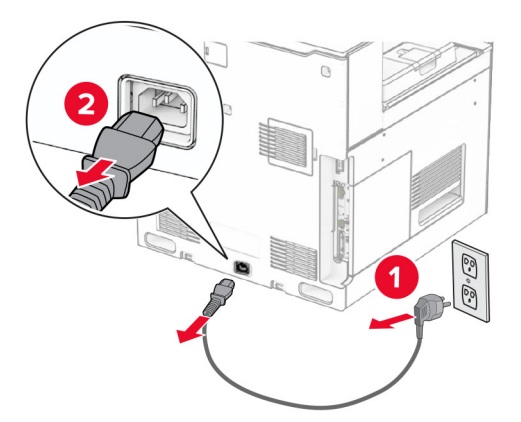

**3** 拆開分頁裝訂器的包裝,並移除所有的包裝材料。

**4** 安裝送紙導引夾。

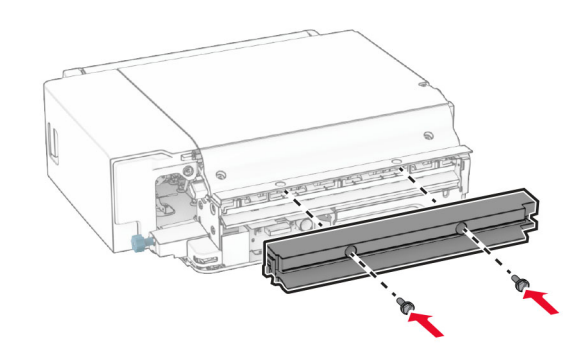

**5** 卸下標準出紙槽。

請注意:請勿丟棄出紙槽。

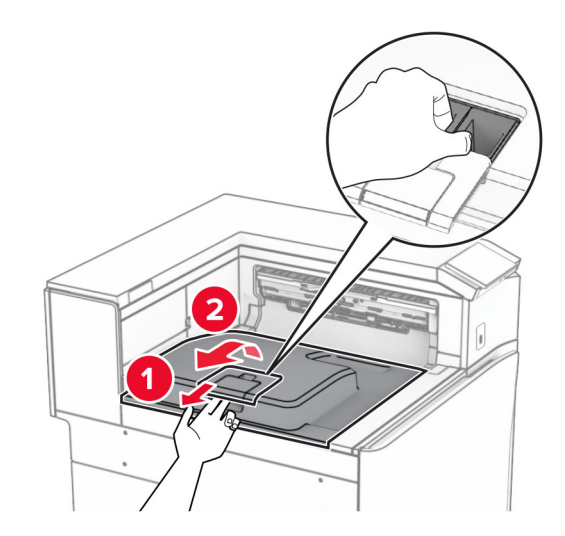

6 安裝選購品之前,請將出紙槽標記放入關閉位置。 請注意:移除選購品時,請將出紙槽標記放入開啟位置。

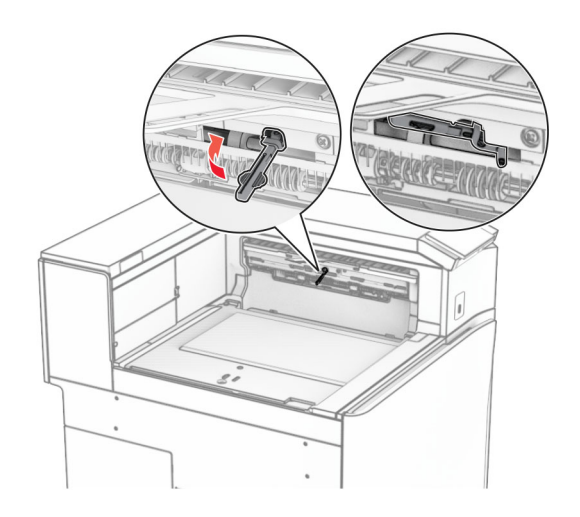

**7** 卸下備用滾輪。

請注意:請勿丟棄滾輪。

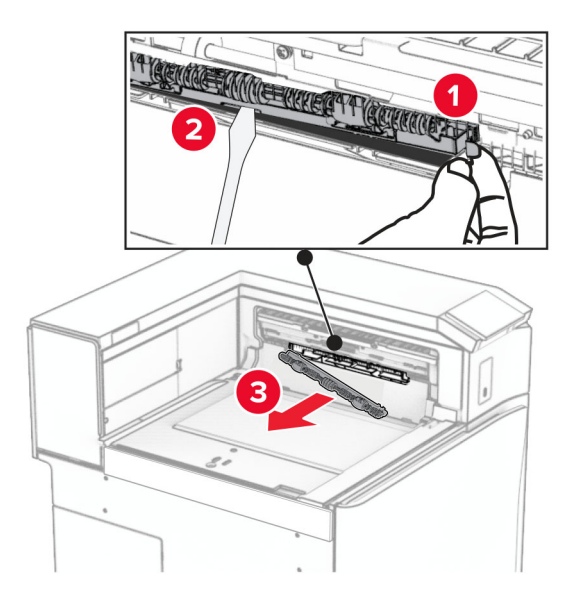

**8** 插入分頁裝訂器隨附的送紙滾輪,直到其卡入定位。

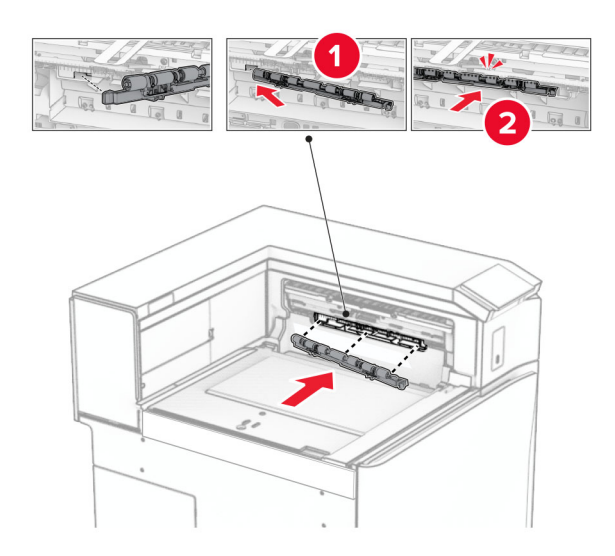

請注意:確保金屬彈簧位於印表機的前方。

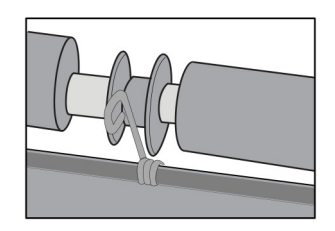

9 裝上滾輪蓋板,直到其*卡入*定位。

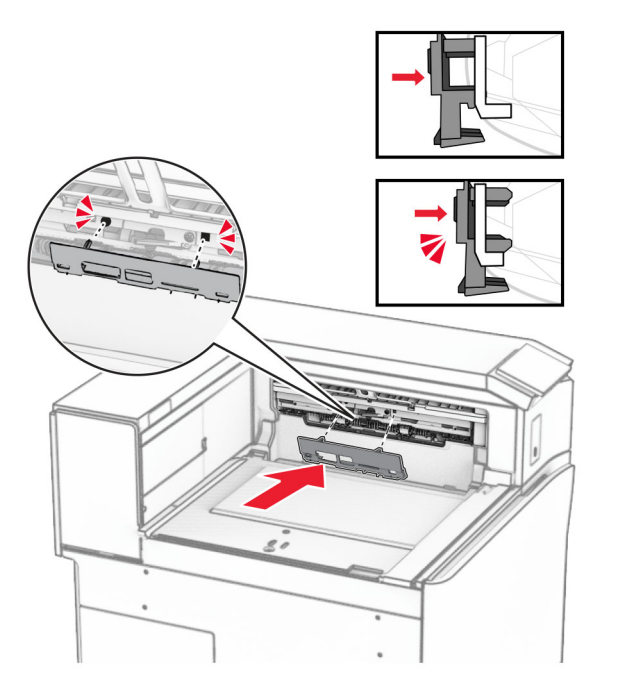

**10** 打開前門,然後卸下印表機左側的蓋板。 請注意:請勿丟棄螺絲和蓋板。

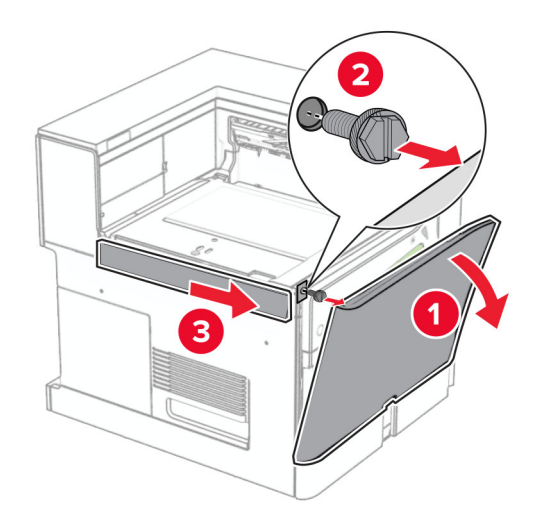

**11** 卸下左側後蓋板。

請注意:請勿丟棄螺絲和蓋板。

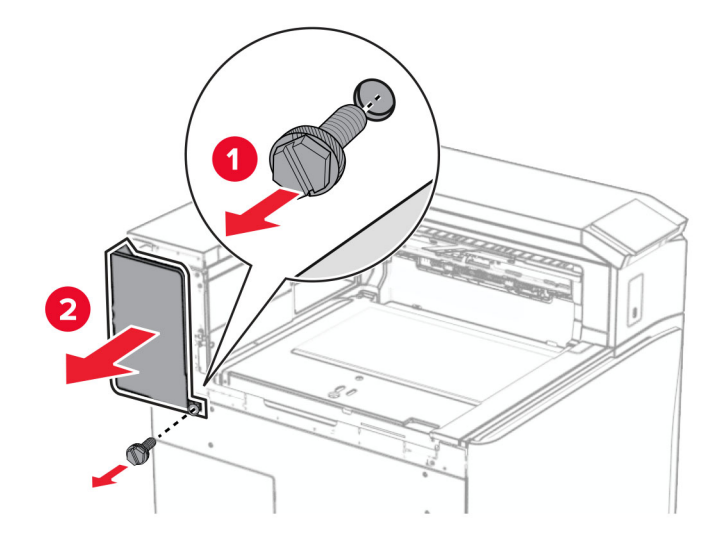

**12** 卸下內側出紙槽蓋板。

請注意:請勿丟棄蓋板。

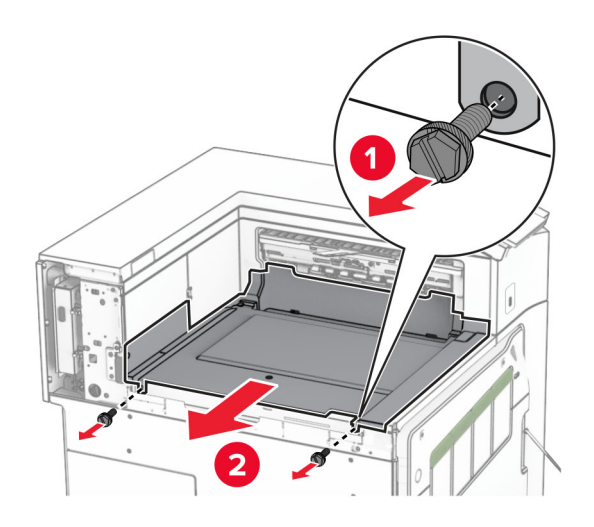

**13** 對齊,然後插入分頁裝訂器隨附的內側出紙槽蓋板。

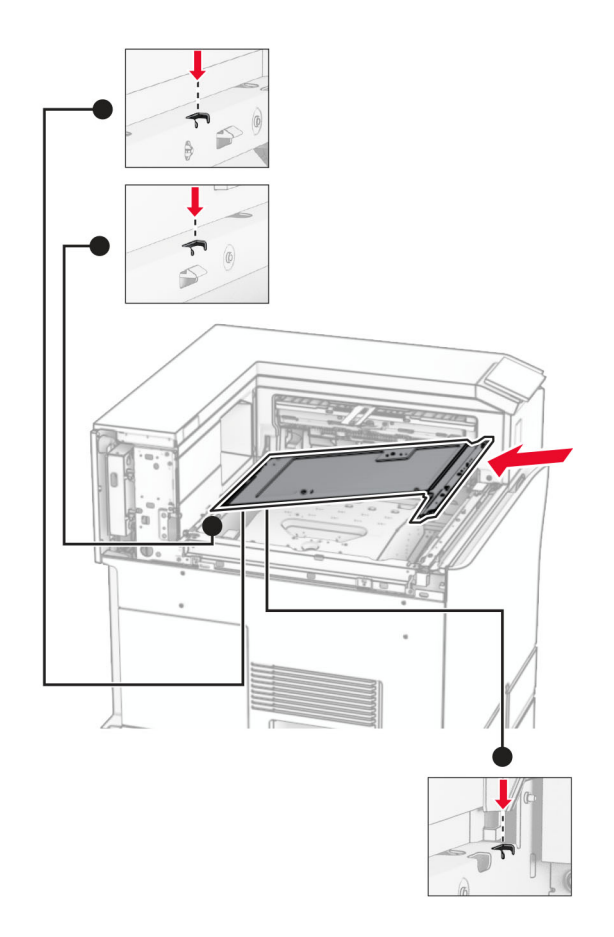

**14** 將螺絲安裝至內側出紙槽蓋板。

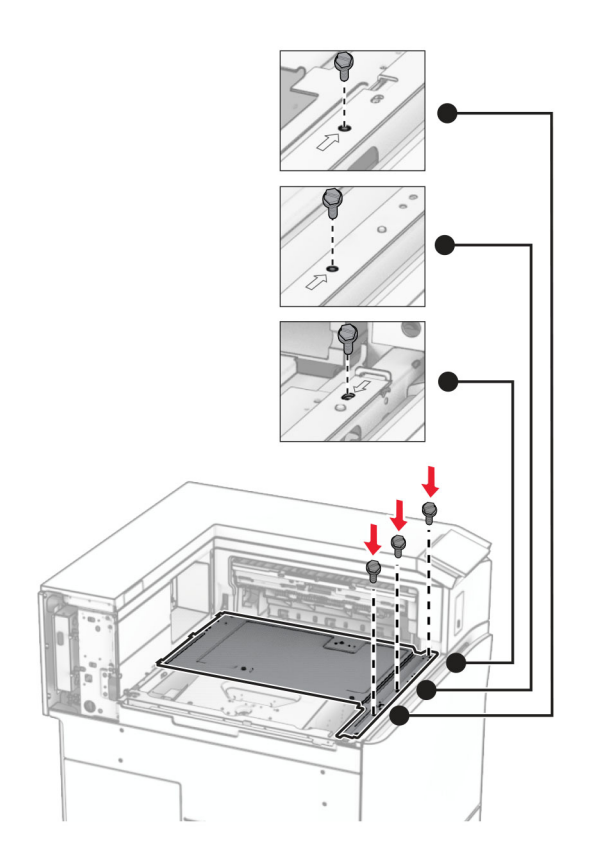

**15** 裝上分頁裝訂器滑桿。

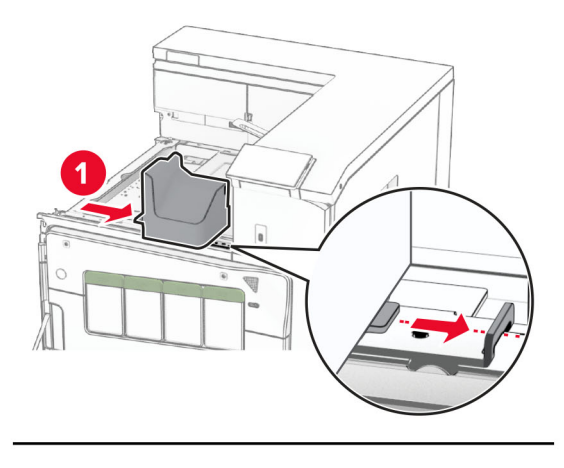

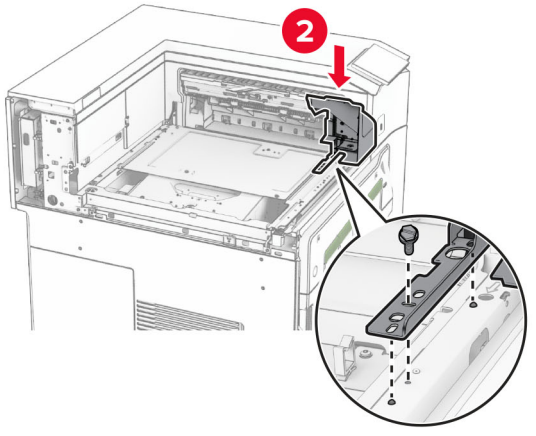

**16** 插入分頁裝訂器。

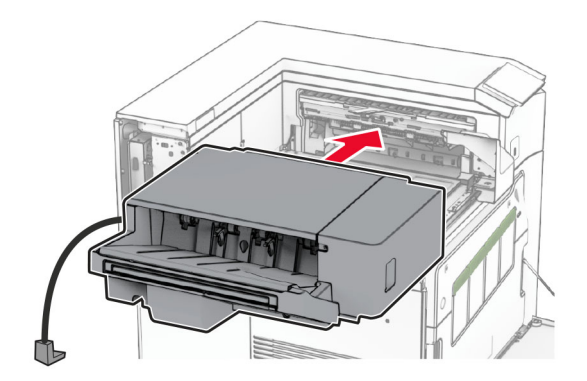

**17** 安裝裝載支架以將分頁裝訂器固定至印表機。

請注意:使用分頁裝訂器隨附的螺絲。

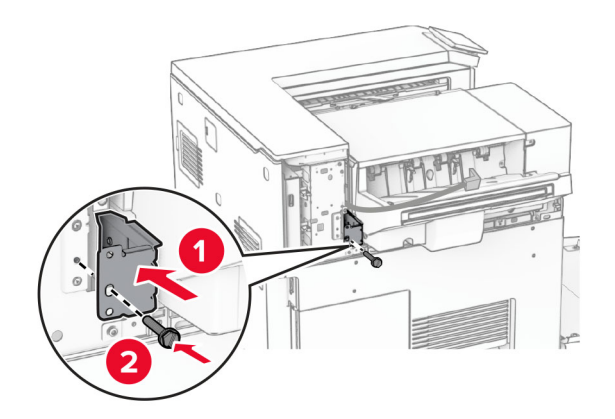

18 裝上左側後蓋板,然後將分頁裝訂器滑至左側。

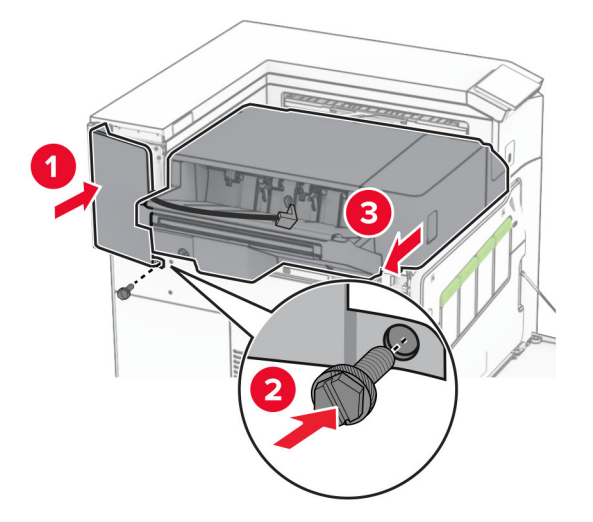

**19** 裝上分頁裝訂器隨附的左側上裁剪蓋板。

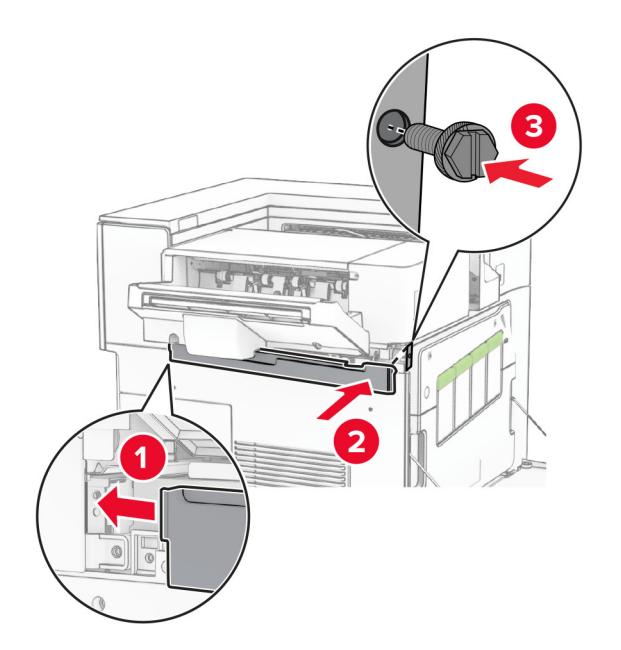

**20** 將裝釘匣插入分頁裝訂器,直到其卡入定位。

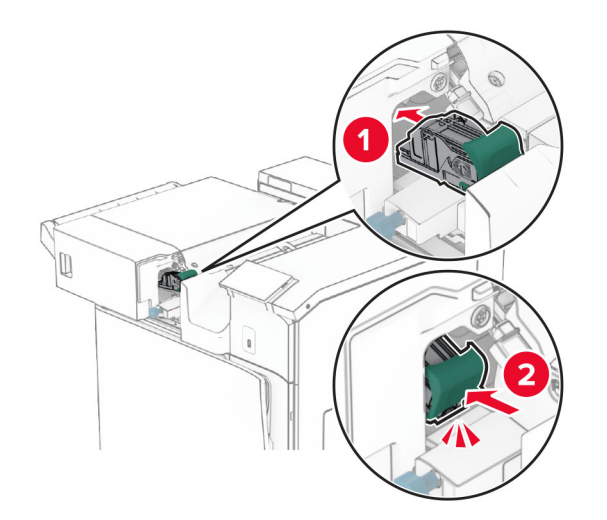

**21** 關上前門,然後將分頁裝訂器滑向印表機。

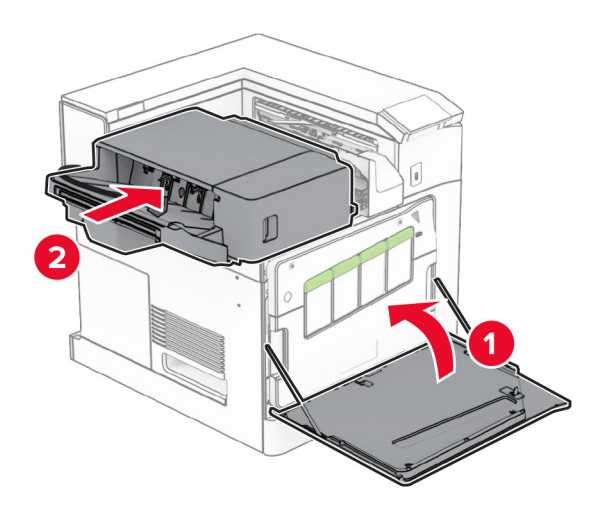

**22** 將選購品的電纜連接至印表機。

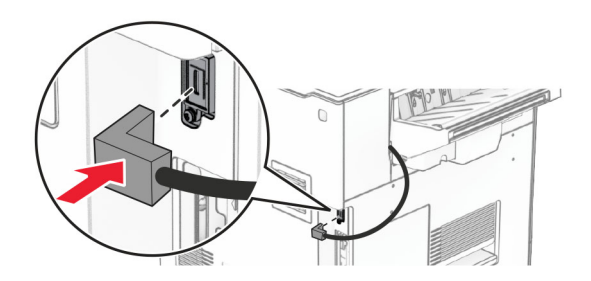

23 將印表機電源線的一端連接到印表機,然後將另一端連接到電源插座。

**請當心一潛在受傷危險性:**為避免發生火災或觸電的危險,請將電源線連接至產品附近額定電壓相符 且正確接地的電源插座,以便於使用。

**24** 開啟印表機電源。

請在列印驅動程式中新增此分頁裝訂器,才能將它用於列印工作。如需詳細資訊,請參閱<u>第 80 頁的 ["在列印](#page-79-0)</u> [驅動程式中新增可用選購品"。](#page-79-0)

# 安裝偏位堆紙器

請當心一觸電危險:為避免發生電擊的風險,若您是在安裝印表機之後,才要取用控制板或安裝選購性 硬體或記憶裝置,請先關閉印表機電源,並從電源插座拔除電源線,再繼續作業。若您有任何其他裝置 連接至印表機,請同時關閉它們的電源,並拔下所有連接到印表機的電纜。

**1** 關閉印表機電源。

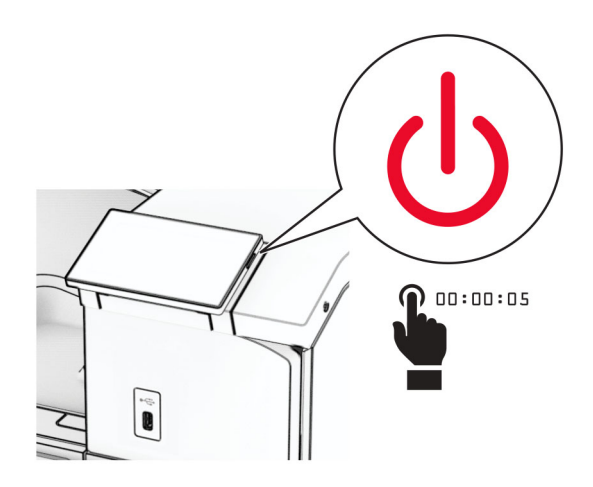

2 從電源插座拔除電源線,然後再從印表機拔除。

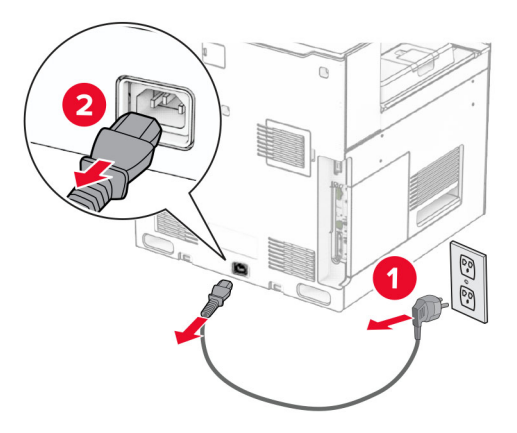

**3** 打開偏位堆紙器的包裝,並移除所有的包裝材料。

**4** 將內側後護蓋裝至偏位堆紙器。

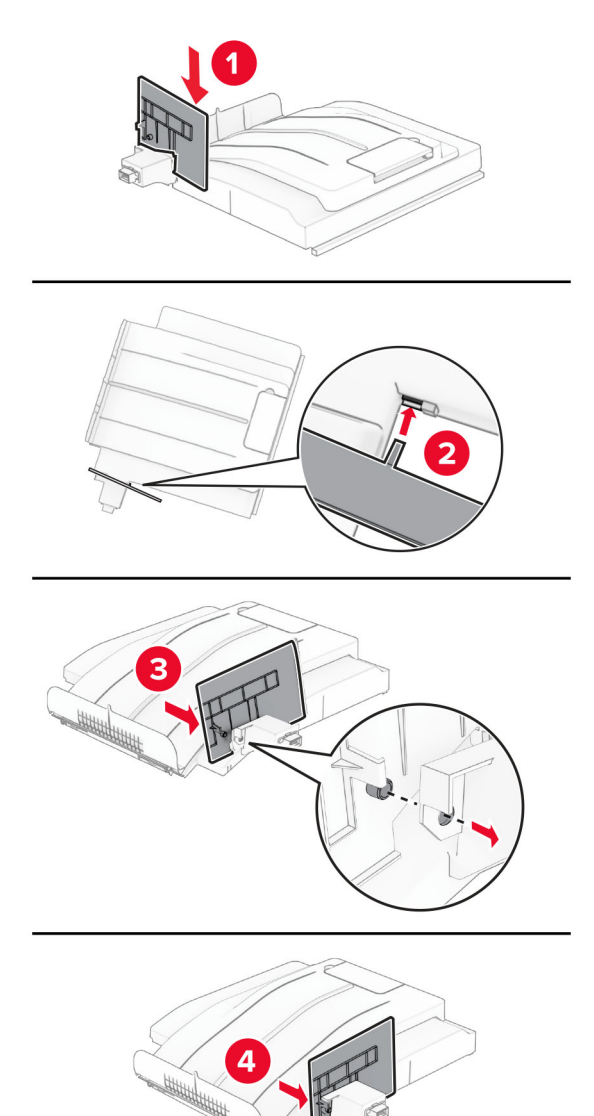

**5** 卸下標準出紙槽。

請注意:請勿丟棄出紙槽。

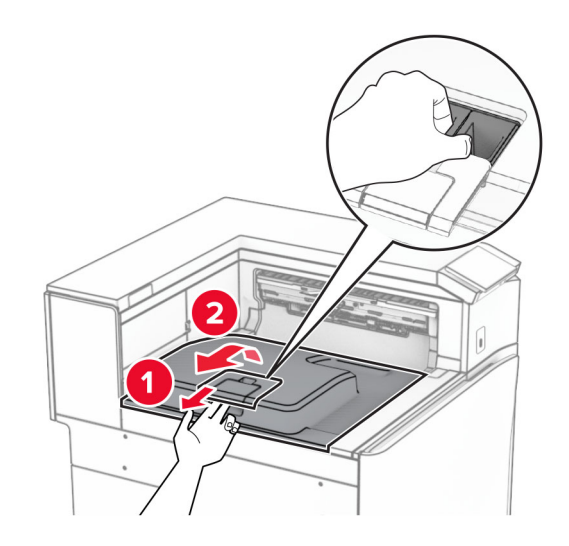

**6** 關上紙張傳輸連結器蓋板。 請注意:請勿丟棄蓋板。

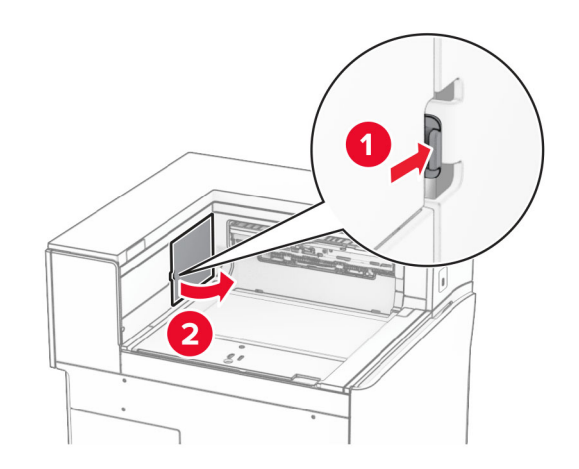

7 安裝選購品之前,請將出紙槽標記放入關閉位置。

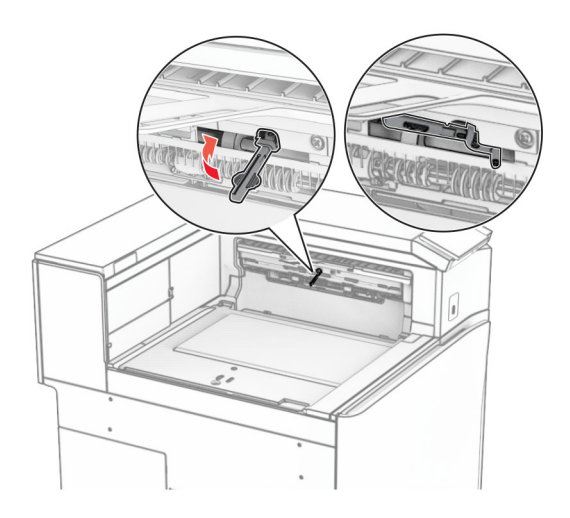

**8** 對齊,然後將偏位堆紙器安裝至印表機。

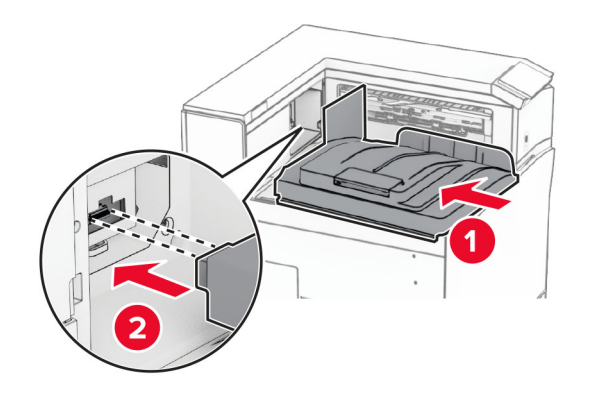

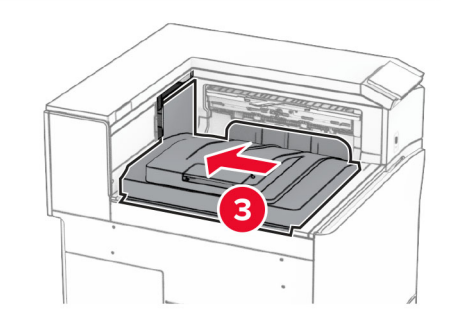

請注意:確認零件已穩固裝上並對齊印表機。

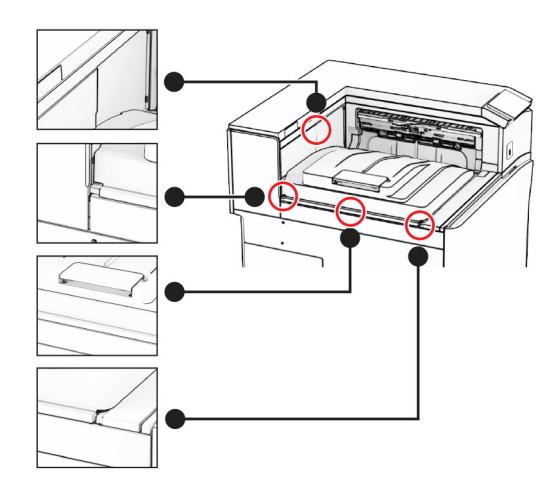

將偏位堆紙器的防護膠條裝至印表機。

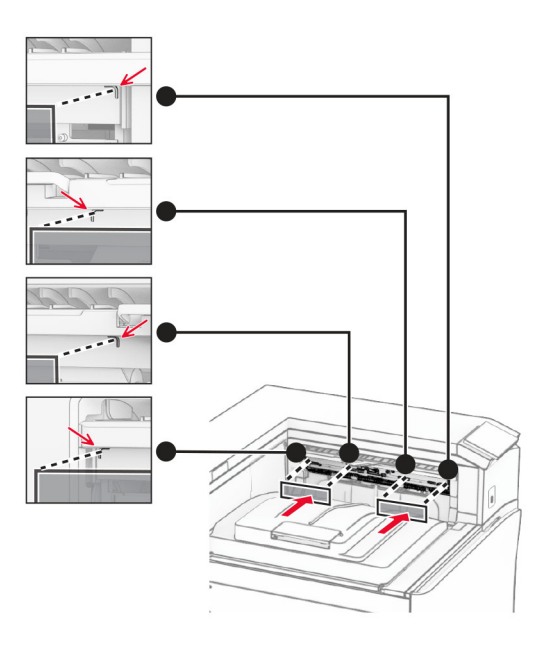

請將出紙槽標記放入開啟位置。

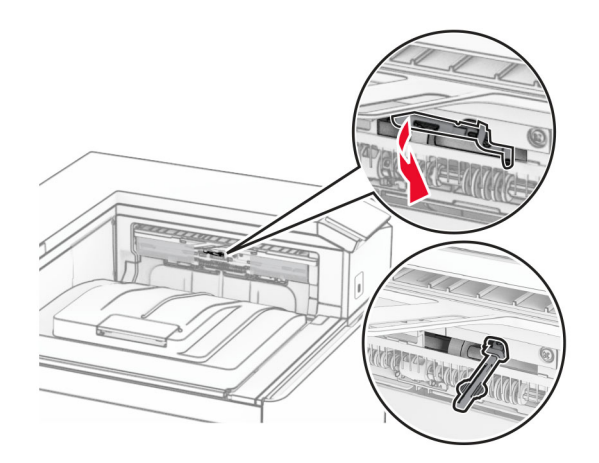

11 裝上出紙槽標記蓋板,直到其*卡入*定位。

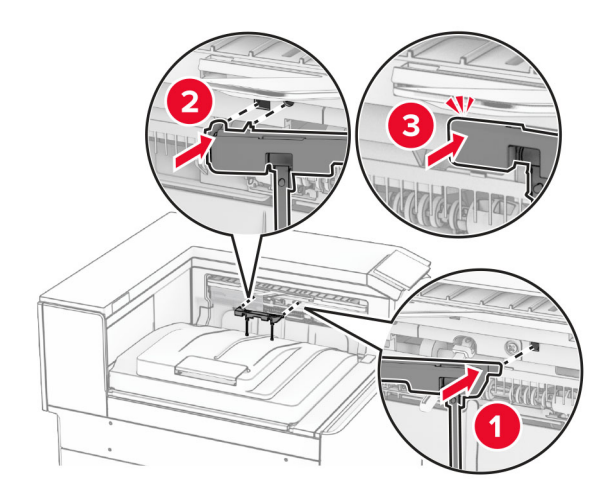

12 將印表機電源線的一端連接到印表機,然後將另一端連接到電源插座。

請當心一潛在受傷危險性:為避免發生火災或觸電的危險,請將電源線連接至產品附近額定電壓相符 且正確接地的電源插座,以便於使用。

**13** 開啟印表機電源。

請在列印驅動程式中新增此偏位堆紙器,才能將它用於列印工作。如需詳細資訊,請參閱第 80 頁的 ["在列印](#page-79-0) [驅動程式中新增可用選購品"。](#page-79-0)

## 安裝具摺疊選購品的紙張傳輸

 $\bigwedge$  請當心一觸電危險:為避免發生電擊的風險,若您是在安裝印表機之後,才要取用控制板或安裝選購性 硬體或記憶裝置,請先關閉印表機電源,並從電源插座拔除電源線,再繼續作業。若您有任何其他裝置 連接至印表機,請同時關閉它們的電源,並拔下所有連接到印表機的電纜。

#### 請注意:

- **•** 此選購品也能與裝訂打孔分頁裝訂器或小冊子分頁裝訂器一同安裝。
- **•** 此作業需要一字螺絲起子。
- **1** 關閉印表機電源。

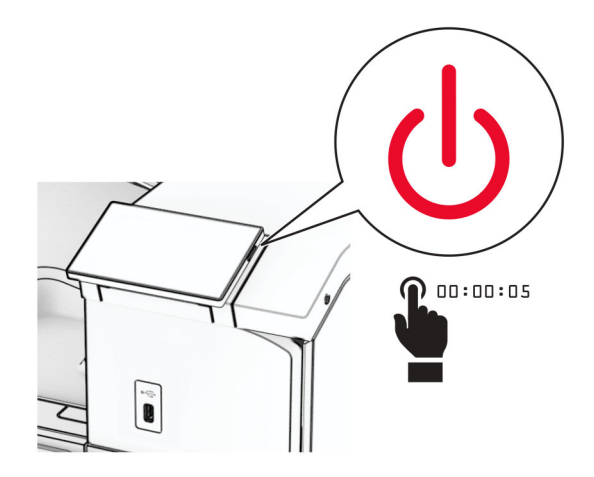

2 從電源插座拔除電源線,然後再從印表機拔除。

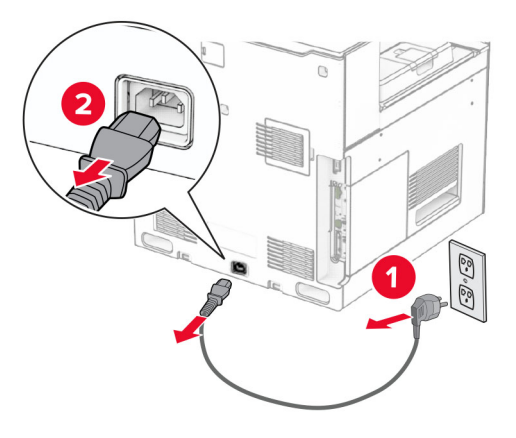

- **3** 拆開具摺疊選購品的紙張傳輸的包裝,並拆下所有的包裝材料。
- **4** 卸下標準出紙槽。

請注意:請勿丟棄出紙槽。

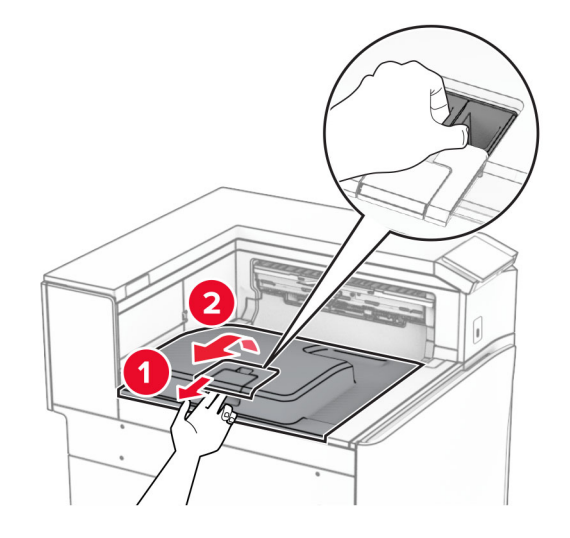

5 安裝選購品之前,請將出紙槽標記放入關閉位置。 請注意:移除選購品時,請將出紙槽標記放入開啟位置。

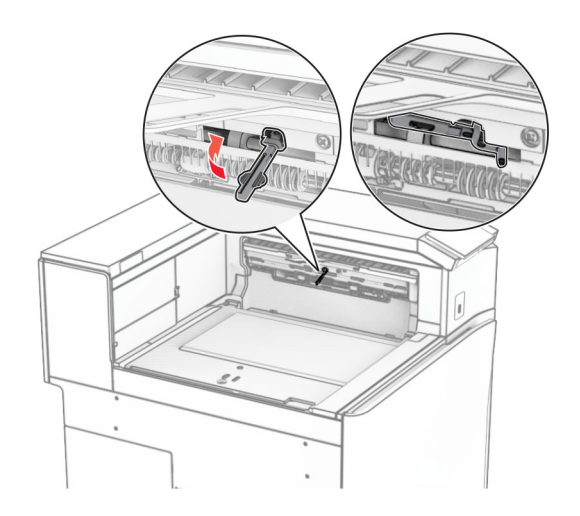

**6** 卸下備用滾輪。

請注意:請勿丟棄滾輪。

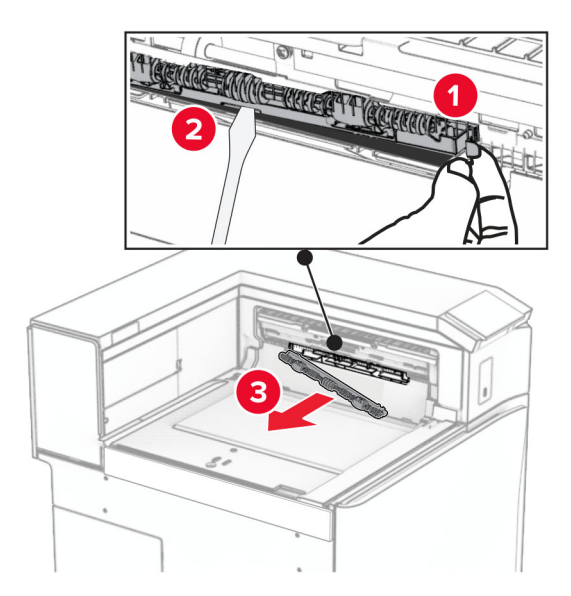

**7** 插入選購品隨附的送紙滾輪,直到其卡入定位。

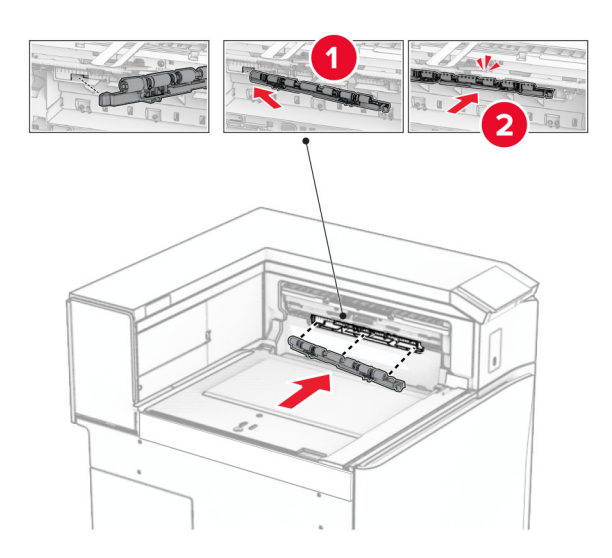

請注意:確保金屬彈簧位於印表機的前方。

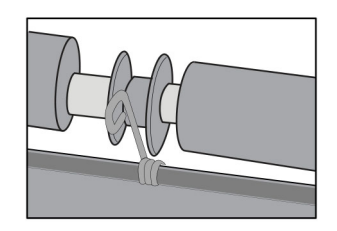

8 裝上滾輪蓋板,直到其*卡入*定位。

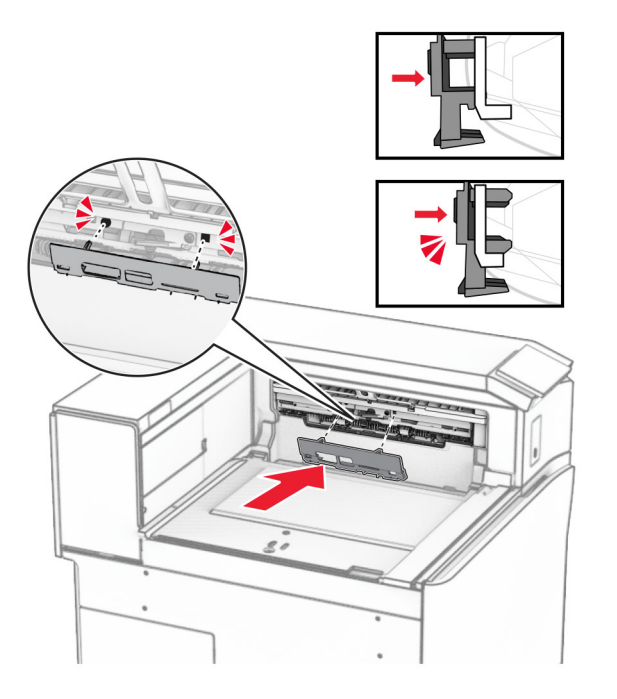

**9** 打開前門,然後卸下印表機左側的蓋板。 請注意:請勿丟棄螺絲和蓋板。

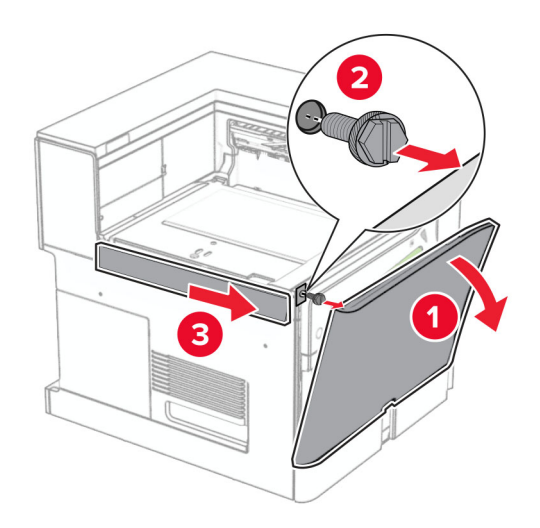

- **10** 關閉前門。
- **11** 關上紙張傳輸連結器蓋板。 請注意:請勿丟棄蓋板。

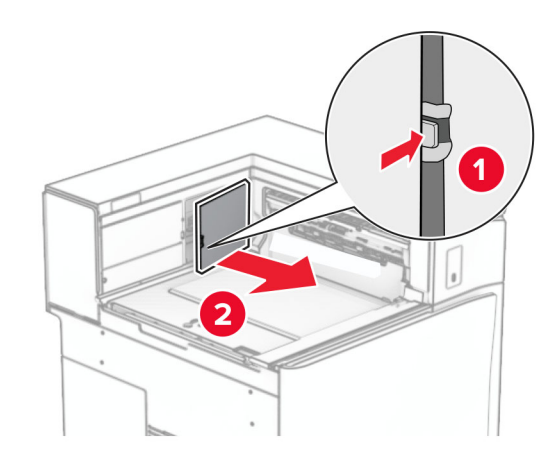

**12** 卸下左側後蓋板。

請注意:請勿丟棄螺絲和蓋板。

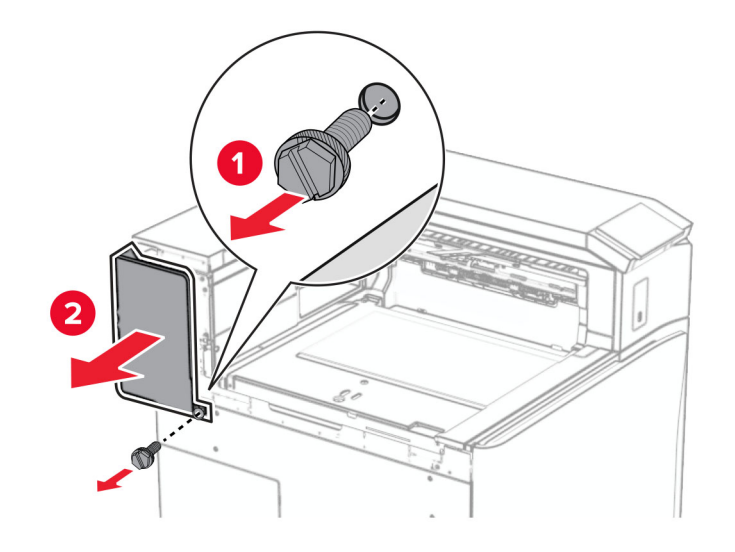

**13** 卸下內側出紙槽蓋板。

請注意:請勿丟棄螺絲和蓋板。

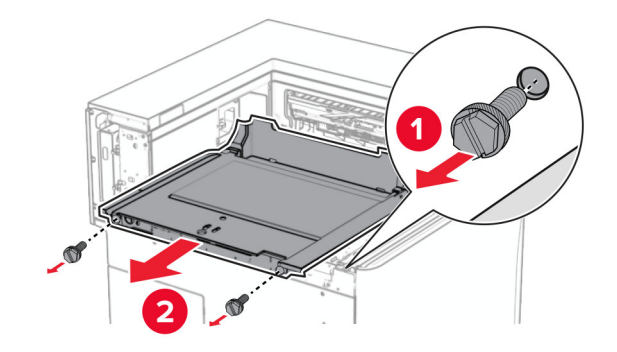

**14** 對齊,然後插入選購品隨附的內側出紙槽蓋板。

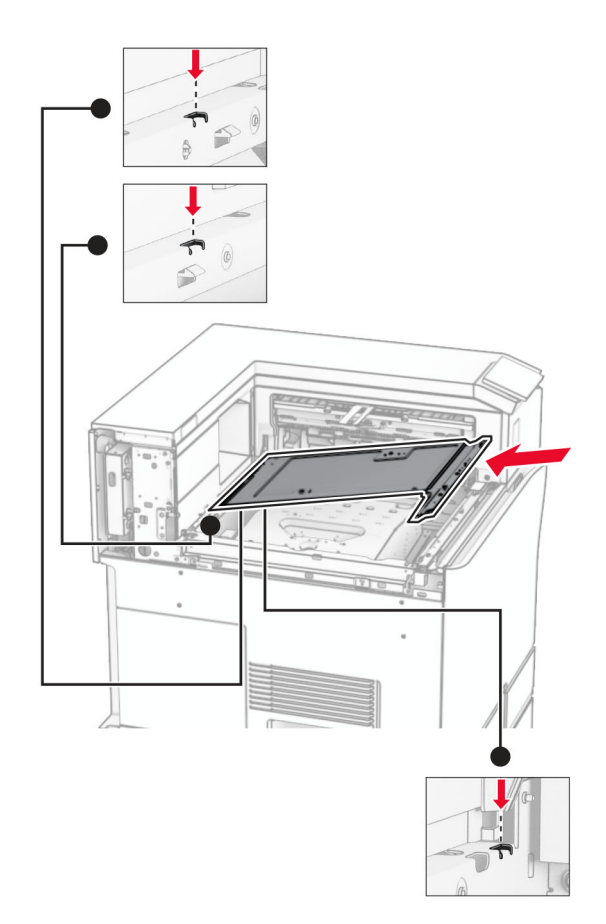

**15** 將螺絲安裝至內側出紙槽蓋板。

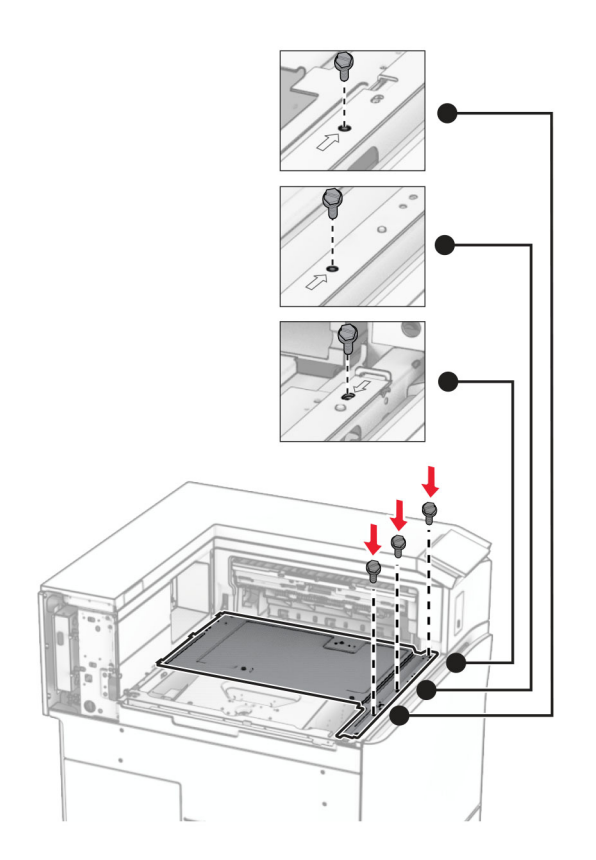

**16** 將泡棉膠帶裝至選購品。

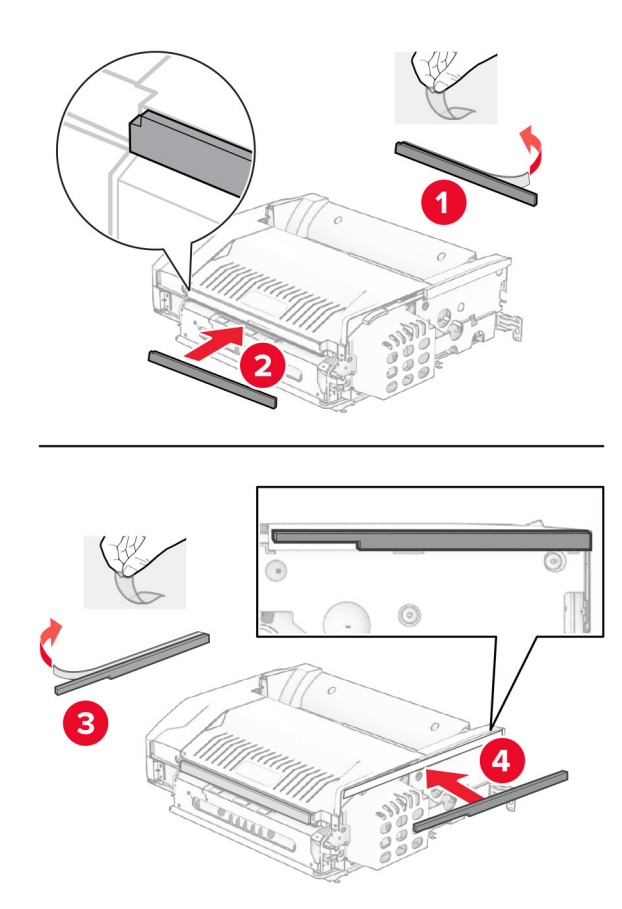

打開 F 門,然後拴緊螺絲。

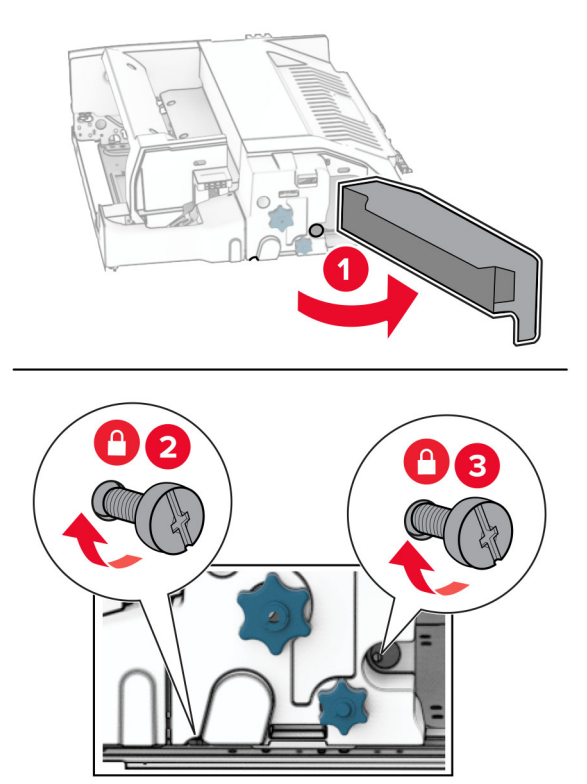

關上 F 門。

將金屬支架裝至選購品。

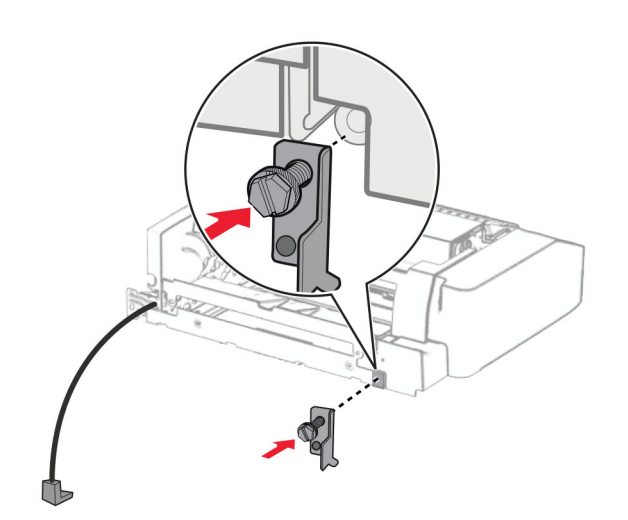

插入選購品。

請注意:確保金屬支架位於印表機的前方。

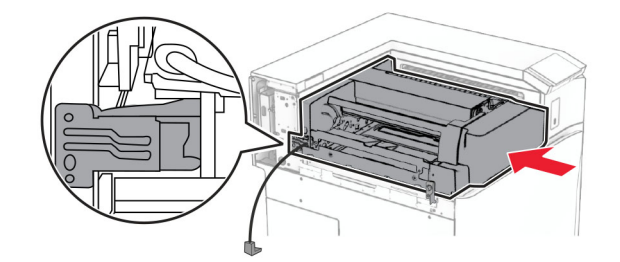

打開 F 門,然後使用選購品隨附的螺絲起子安裝螺絲。

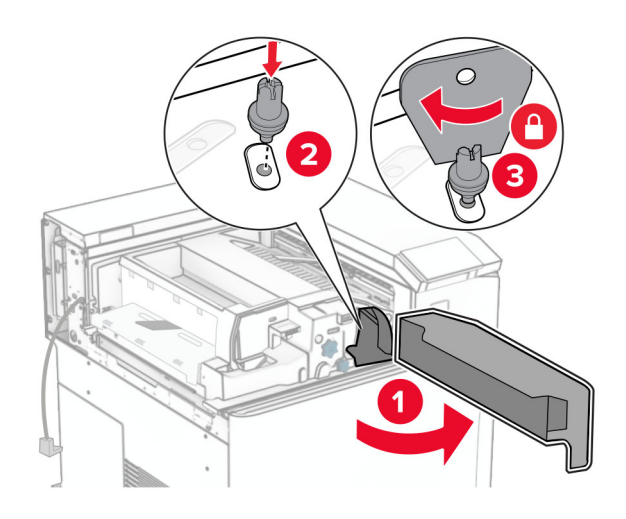

- 關上 F 門。
- 將螺絲安裝至選購品。

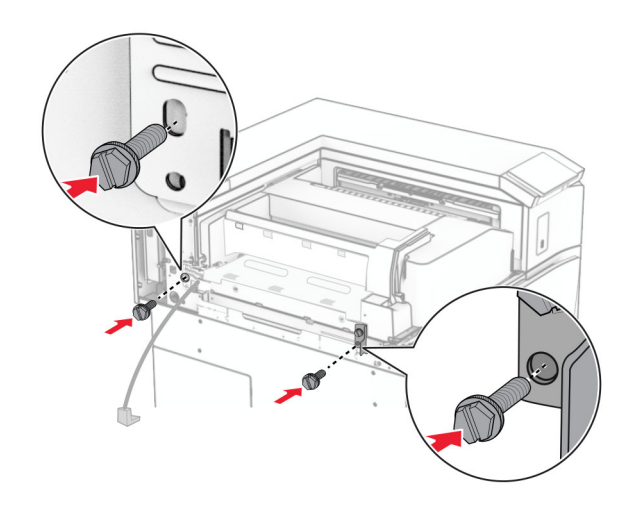

### 裝上左側後蓋板。

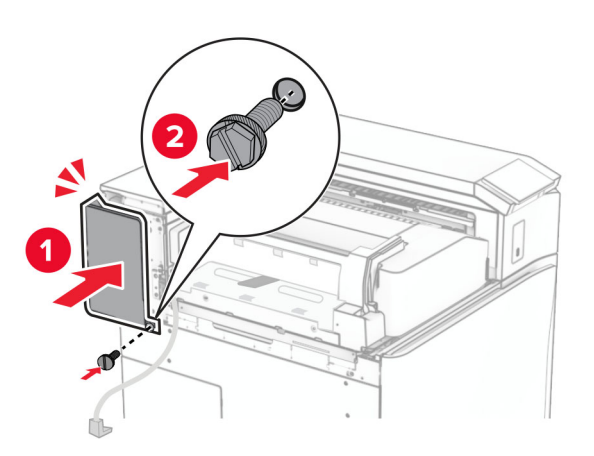

打開前門,然後將蓋板裝至印表機的左側。

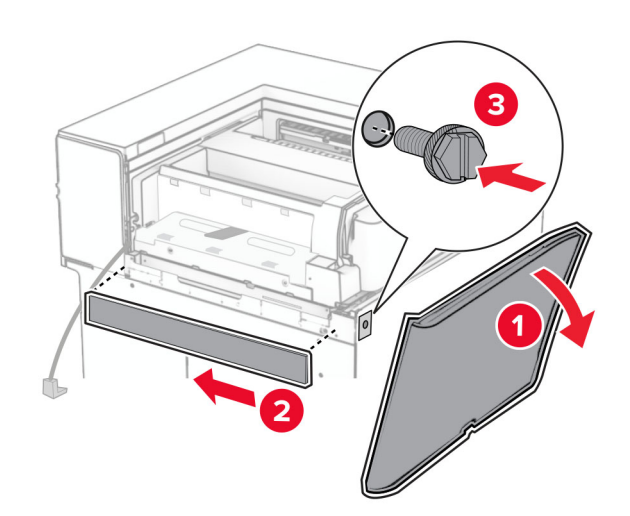

關閉前門。

27 抬起出紙槽標記,然後對齊並裝上選購品出紙槽。

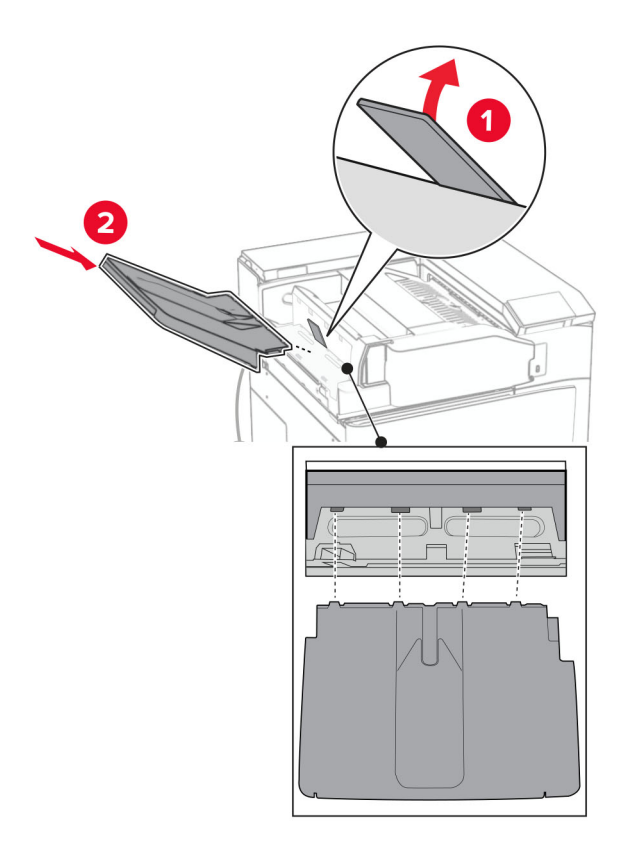

**28** 將螺絲安裝至選購品出紙槽。

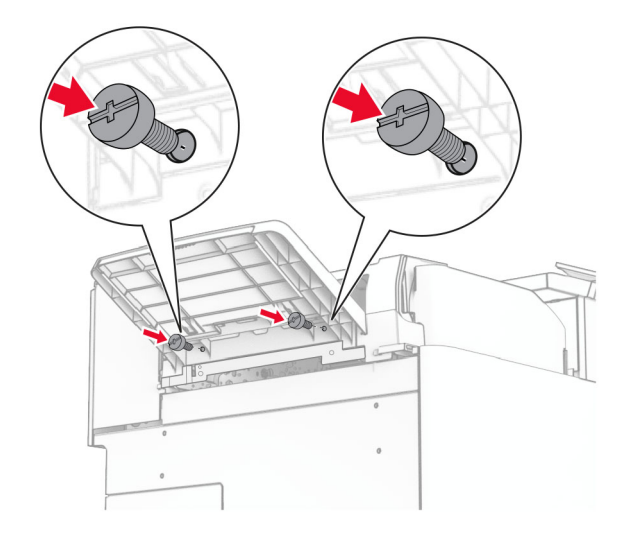

#### **29** 裝上裁剪蓋板。

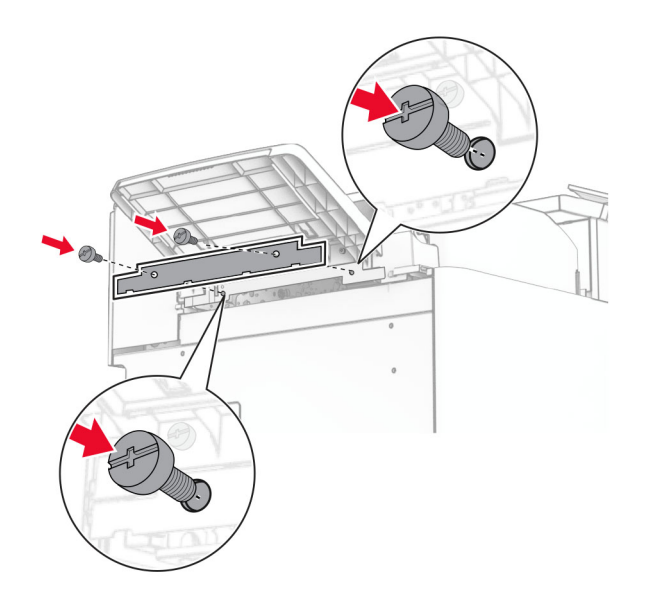

**30** 將選購品的電纜連接至印表機。

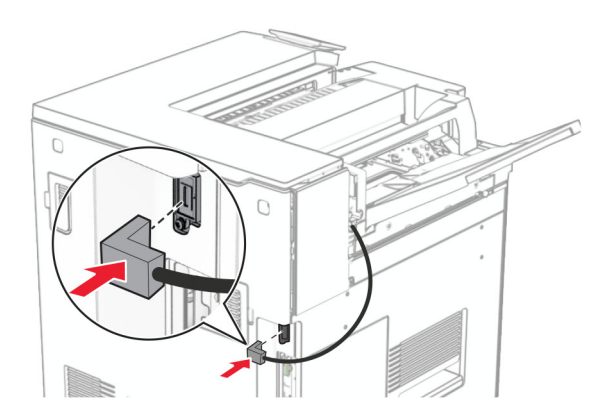

**31** 將電源線的一端連接到印表機,然後將另一端連接到電源插座。

△ 請當心一潛在受傷危險性:為避免發生火災或觸電的危險,請將電源線連接至產品附近額定電壓相符 且正確接地的電源插座,以便於使用。

**32** 開啟印表機電源。

## 安裝裝訂打孔分頁裝訂器和紙張傳輸選購品

請當心一觸電危險:為避免發生電擊的風險,若您是在安裝印表機之後,才要取用控制板或安裝選購性  $\sqrt{4}$ 硬體或記憶裝置,請先關閉印表機電源,並從電源插座拔除電源線,再繼續作業。若您有任何其他裝置 連接至印表機,請同時關閉它們的電源,並拔下所有連接到印表機的電纜。

請注意:此作業需要一字螺絲起子。

**1** 關閉印表機電源。

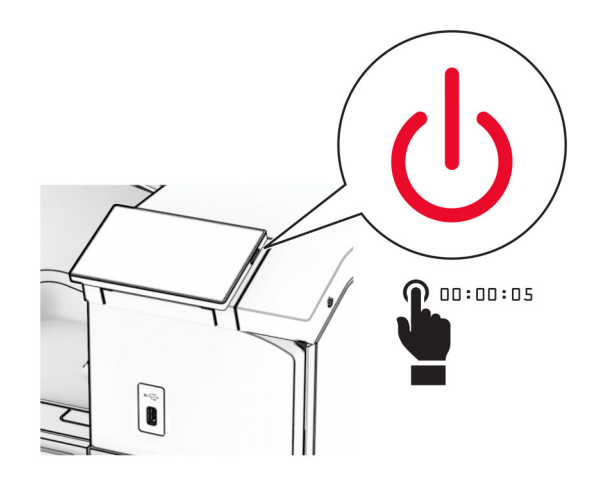

2 從電源插座拔除電源線,然後再從印表機拔除。

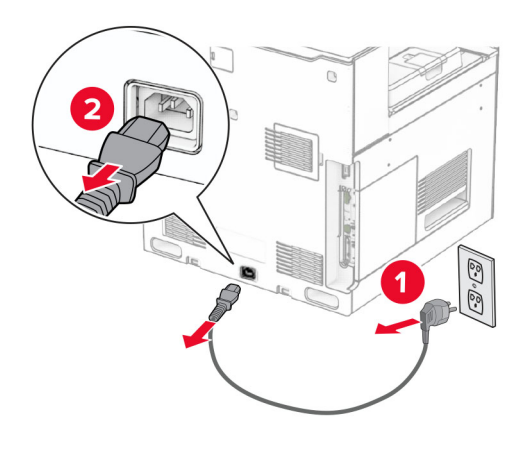

- **3** 拆開紙張傳輸的包裝。
- **4** 卸下標準出紙槽。

請注意:請勿丟棄出紙槽。

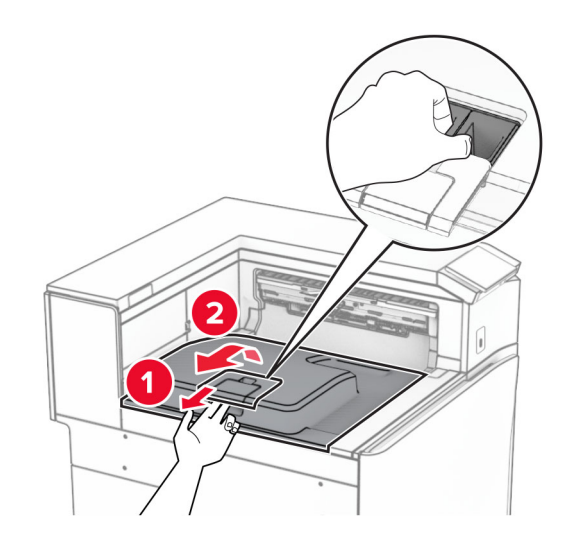

5 安裝選購品之前,請將出紙槽標記放入關閉位置。 請注意:移除選購品時,請將出紙槽標記放入開啟位置。

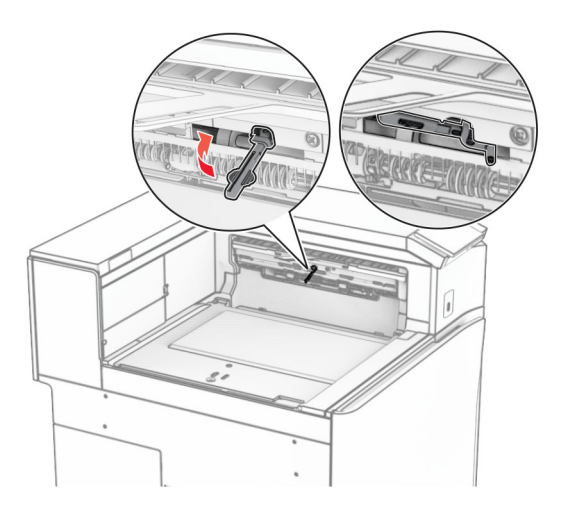

**6** 卸下備用滾輪。

請注意:請勿丟棄滾輪。

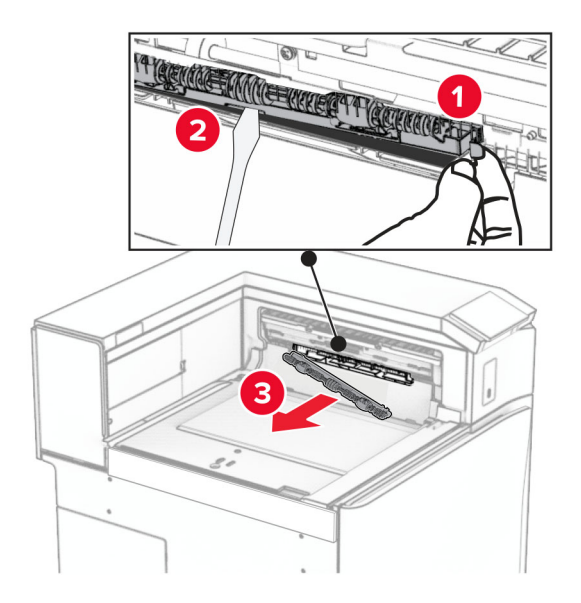

**7** 插入紙張傳輸隨附的送紙滾輪,直到其卡入定位。

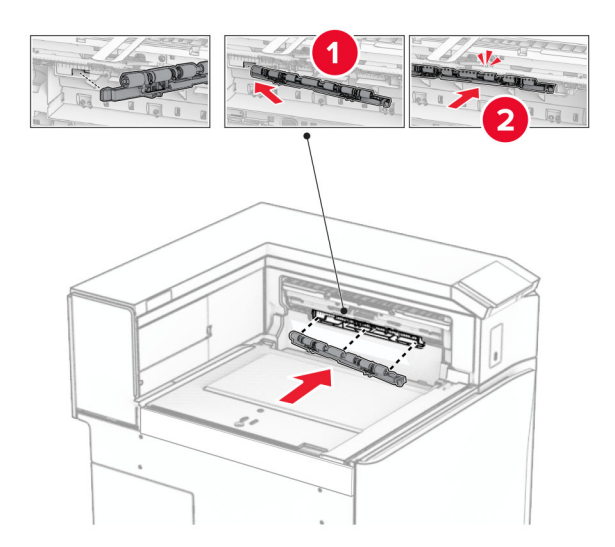

請注意:確保金屬彈簧位於印表機的前方。

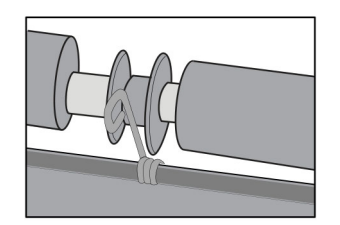
**8** 裝上蓋板,直到其卡入定位。

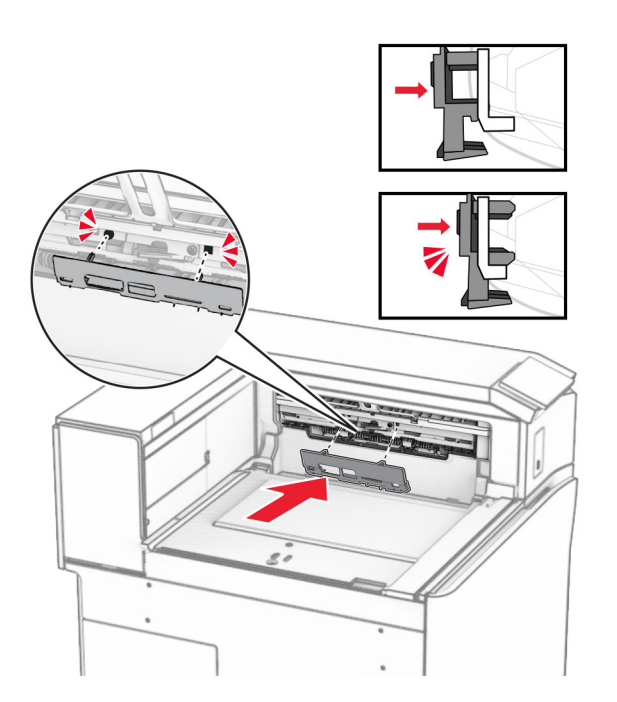

**9** 打開前門,然後卸下印表機左側的蓋板。

請注意:請勿丟棄螺絲和蓋板。

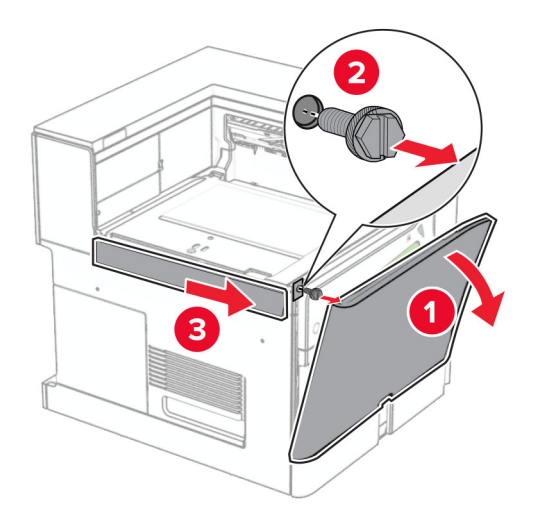

- **10** 關閉前門。
- **11** 關上紙張傳輸連結器蓋板。

請注意:請勿丟棄蓋板。

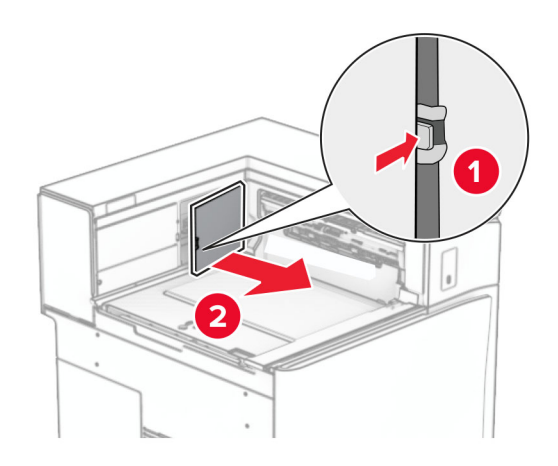

**12** 卸下蓋板。

請注意:請勿丟棄蓋板。

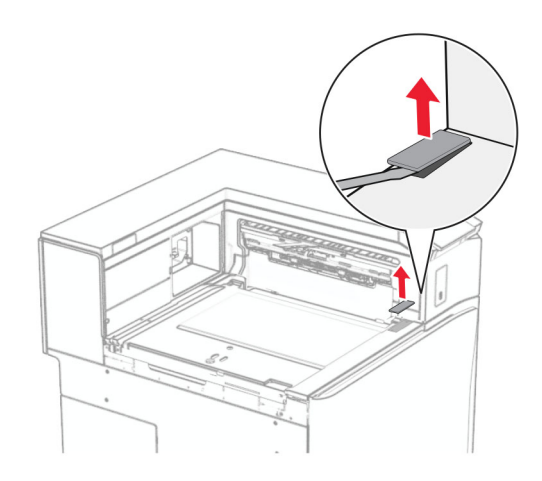

## 裝上金屬支架。

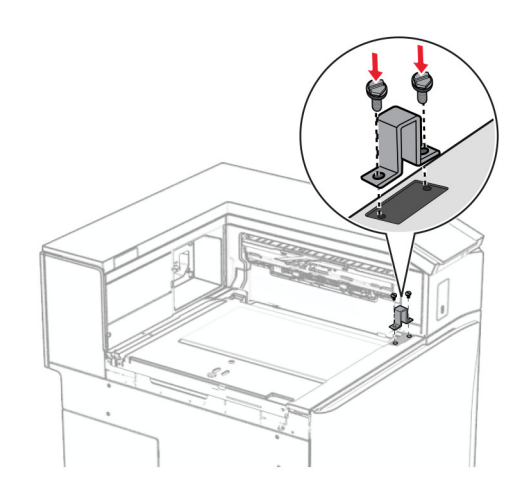

插入紙張傳輸。

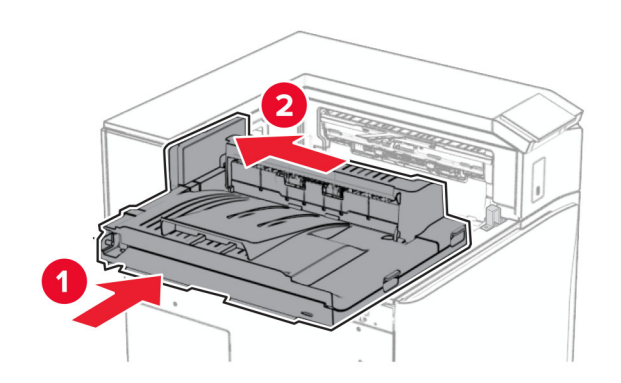

15 開啟握把 G, 然後將螺絲安裝至紙張傳輸的前方。

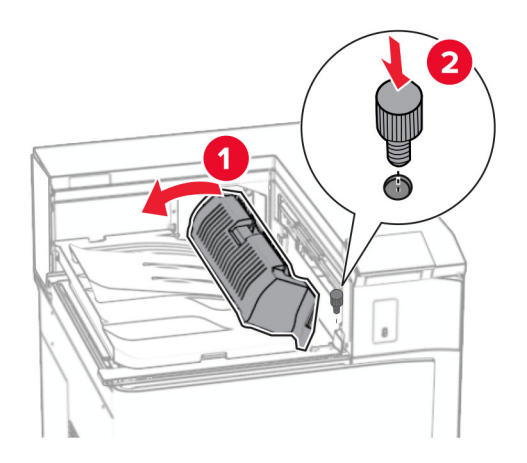

- **16** 關上握把 G。
- **17** 將螺絲安裝至紙張傳輸的後方。

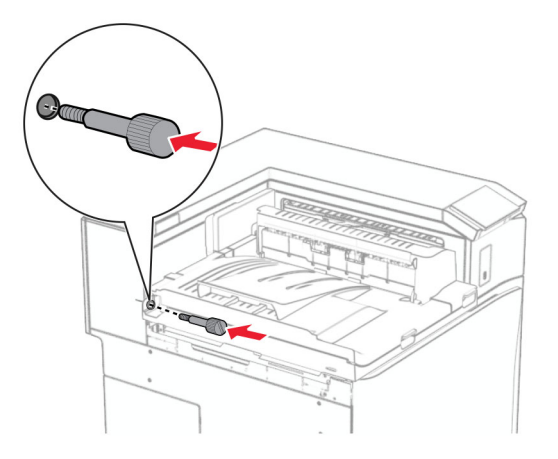

開啟前門,然後將紙張傳輸隨附的蓋板安裝至印表機的左側。

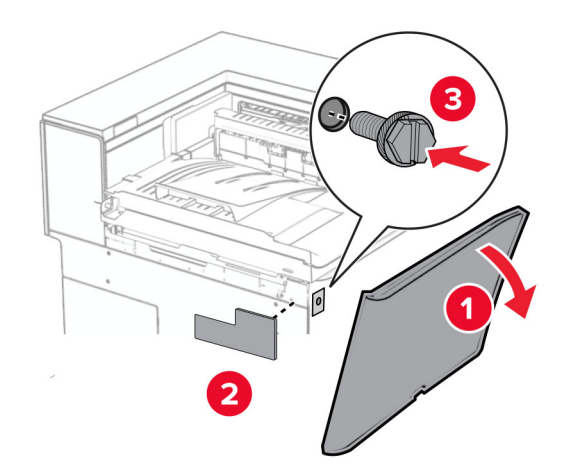

- 關閉前門。
- 拆開分頁裝訂、打孔器的包裝。
- 安裝穩定器。

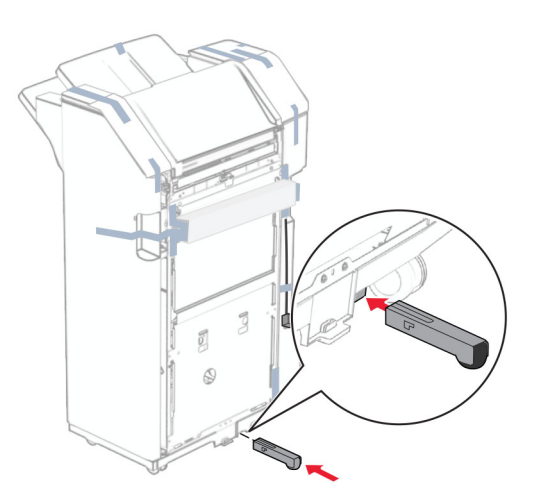

取下分頁裝訂器周圍的膠帶。

將支架裝至分頁裝訂器。

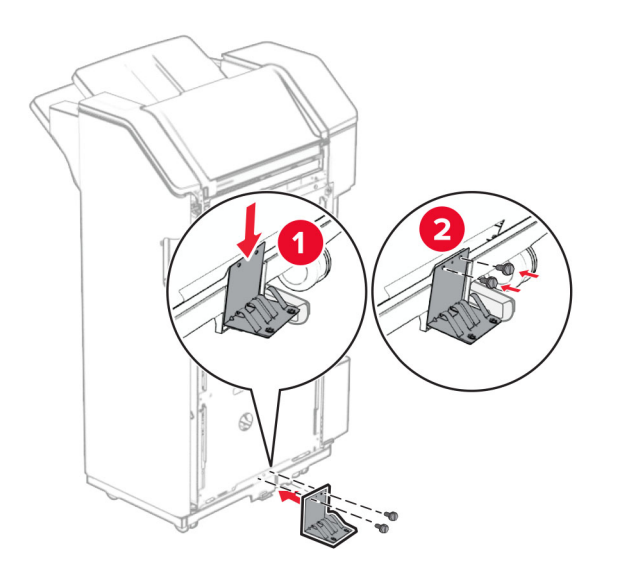

將泡棉膠帶裝至分頁裝訂器。

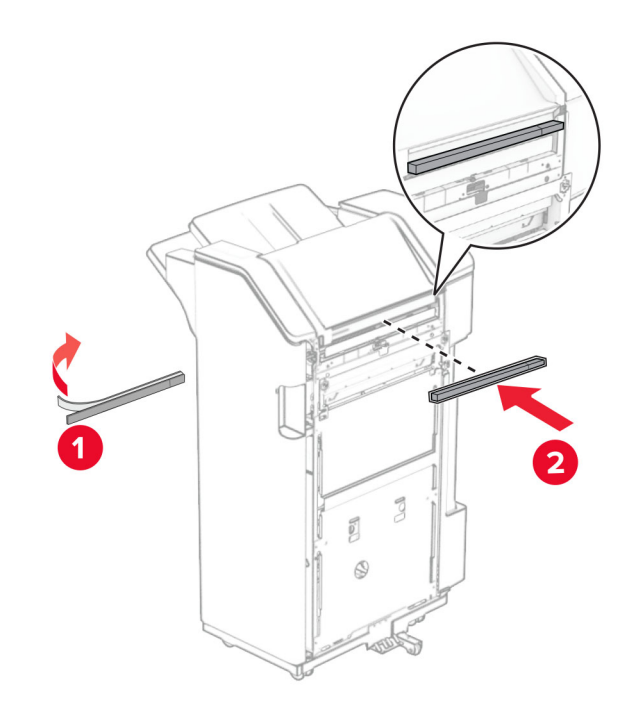

將送紙導引夾裝至分頁裝訂器。

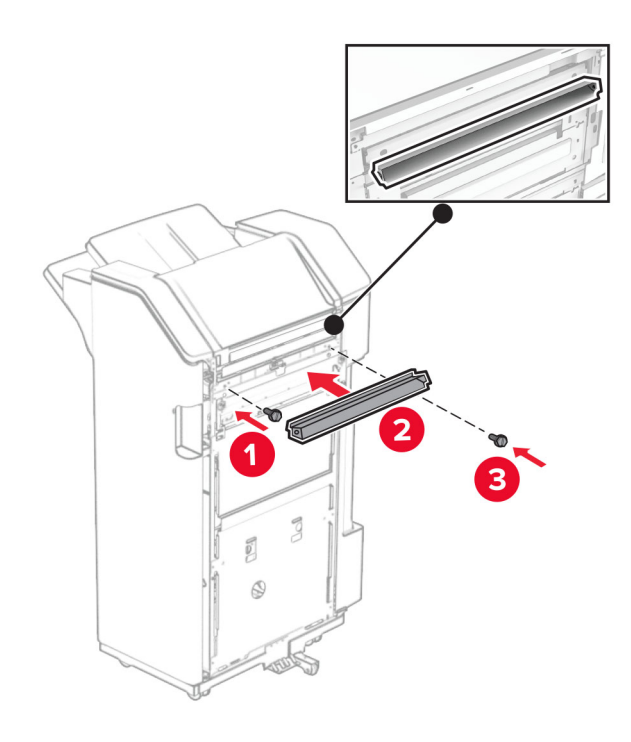

將出紙槽裝至分頁裝訂器。

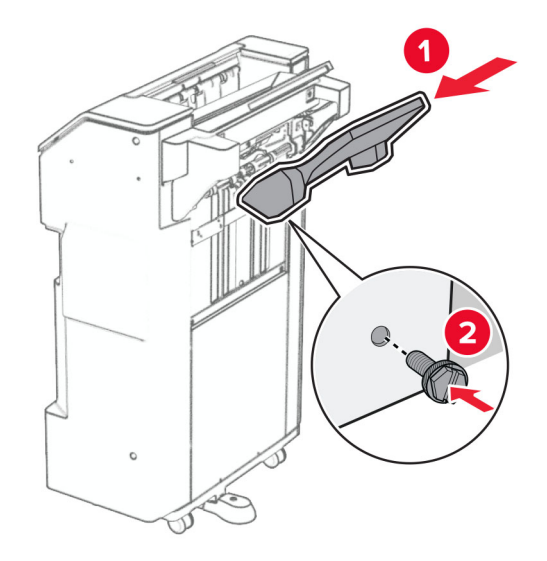

27 打開分頁裝訂器門板,然後插入打孔箱。

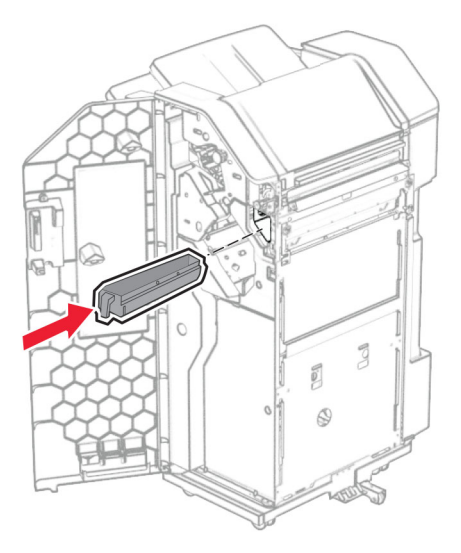

**28** 將出紙槽延伸組件放入分頁裝訂器出紙槽。

### 請注意:

- **•** 出紙槽延伸組件可用於 A3 或更長的紙張尺寸,並在高濕狀況下可協助堆疊紙張。
- **•** 出紙槽容量在使用出紙槽延伸組件時降低。

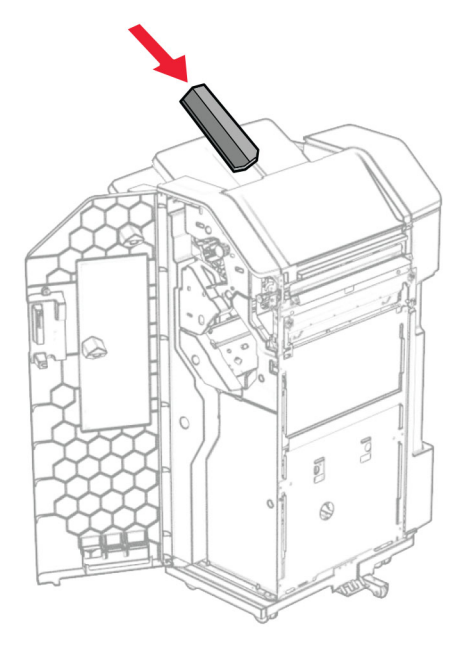

- **29** 關閉分頁裝訂器門。
- **30** 將裝載支架裝至印表機。

請注意:請確認螺絲與裝載支架上的標記對齊。

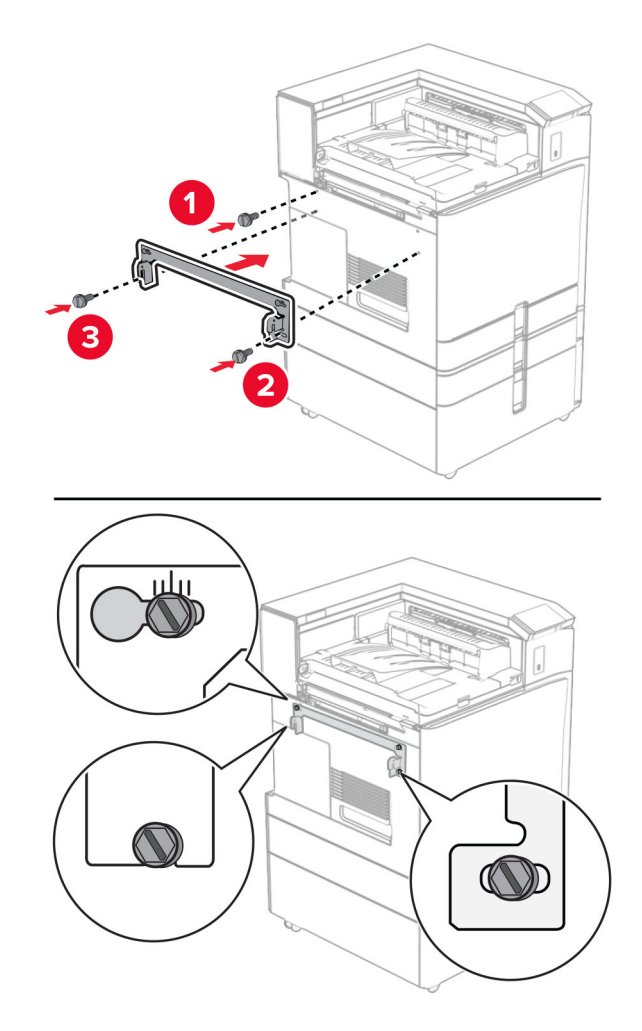

**31** 將紙張傳輸隨附的金屬支架裝至印表機。

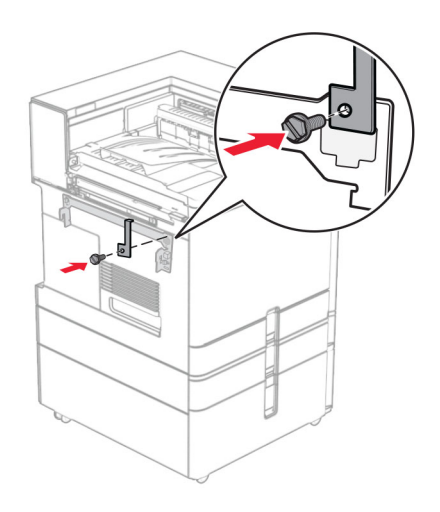

32 打開分頁裝訂器門板, 卸下螺絲, 然後拉起分頁裝訂器鎖。

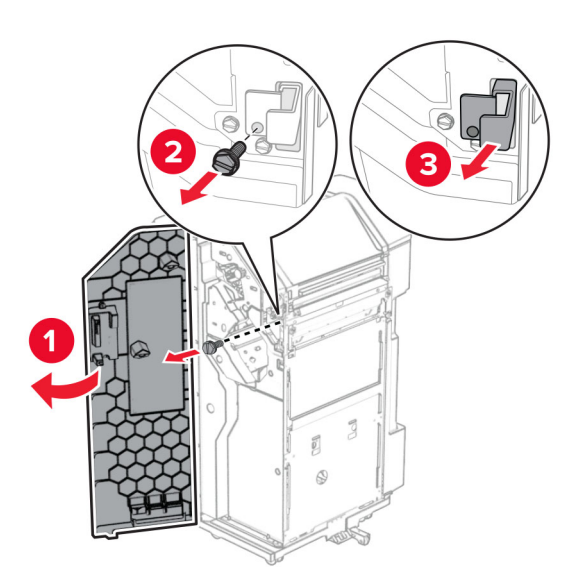

**33** 將分頁裝訂器裝至印表機。

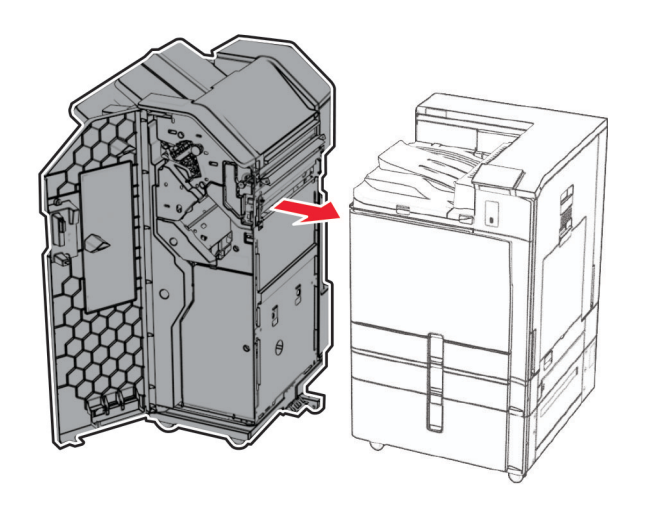

#### **34** 將分頁裝訂器鎖至印表機,然後安裝螺絲。

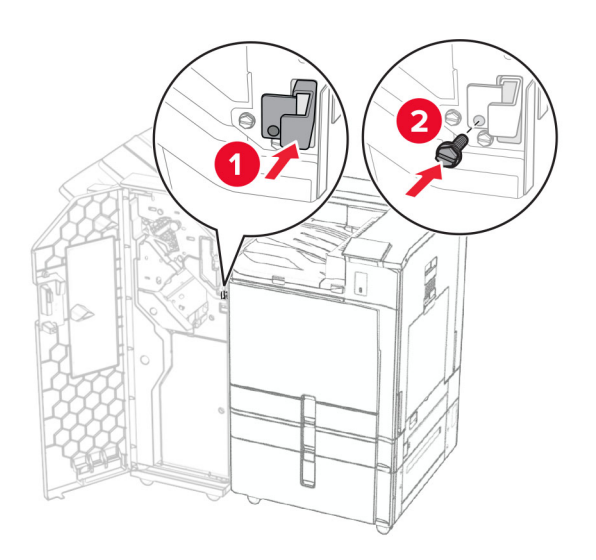

**35** 將分頁裝訂器電纜連接至印表機。

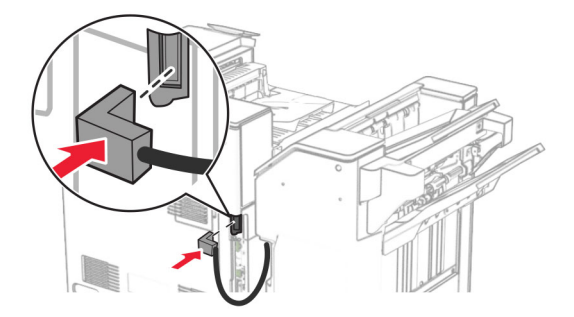

**36** 將電源線的一端連接到印表機,然後將另一端連接到電源插座。

△ 請當心一潛在受傷危險性:為避免發生火災或觸電的危險,請將電源線連接至產品附近額定電壓相符 且正確接地的電源插座,以便於使用。

**37** 開啟印表機電源。

# 安裝裝訂打孔分頁裝訂器和具摺疊選購品的紙張傳輸

 $\bigwedge$  請當心一觸電危險:為避免發生電擊的風險,若您是在安裝印表機之後,才要取用控制板或安裝選購性 硬體或記憶裝置,請先關閉印表機電源,並從電源插座拔除電源線,再繼續作業。若您有任何其他裝置 連接至印表機,請同時關閉它們的電源,並拔下所有連接到印表機的電纜。

請注意:此作業需要一字螺絲起子。

**1** 關閉印表機電源。

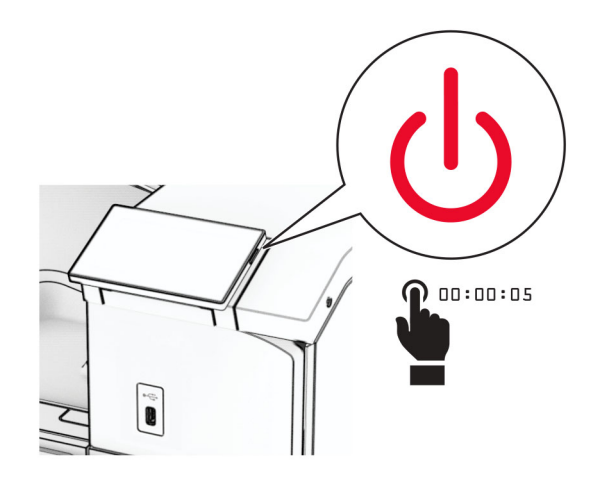

2 從電源插座拔除電源線,然後再從印表機拔除。

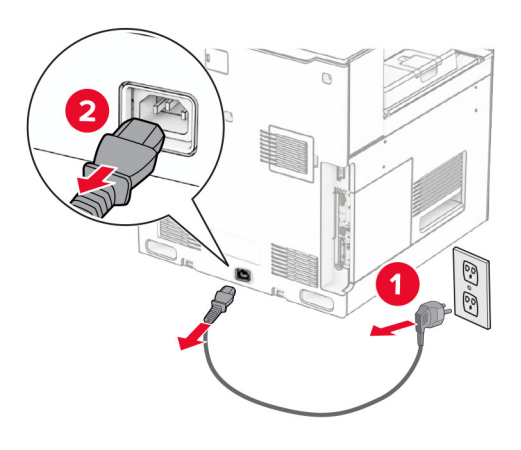

- **3** 拆開具摺疊選購品的紙張傳輸的包裝,並拆下所有的包裝材料。
- **4** 卸下標準出紙槽。

請注意:請勿丟棄出紙槽。

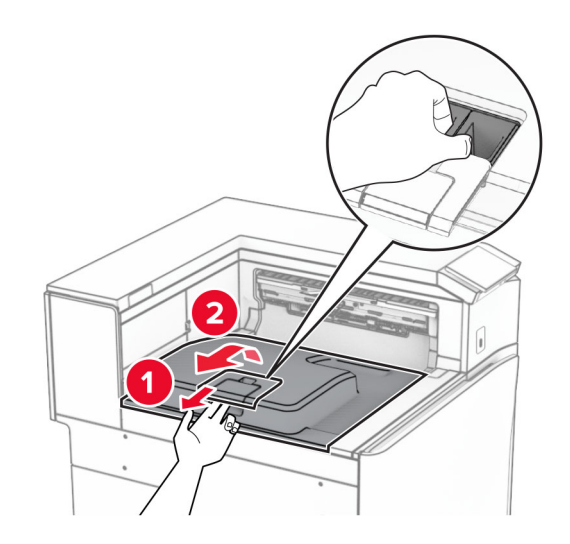

5 安裝選購品之前,請將出紙槽標記放入關閉位置。 請注意:移除選購品時,請將出紙槽標記放入開啟位置。

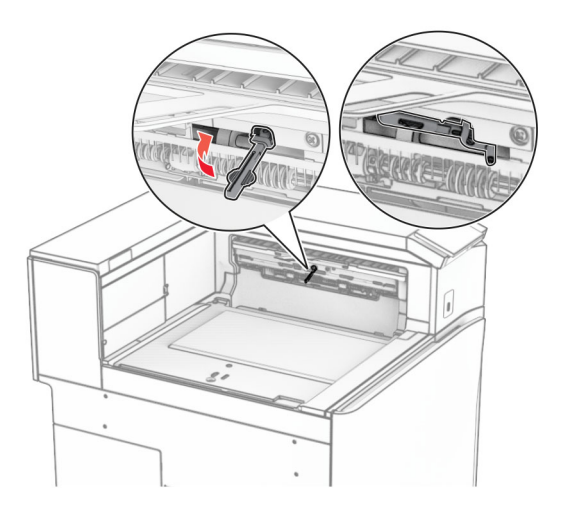

**6** 卸下備用滾輪。

請注意:請勿丟棄滾輪。

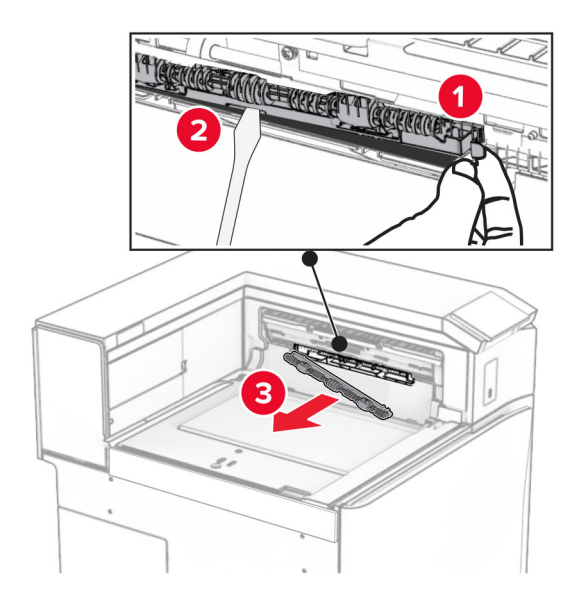

**7** 插入選購品隨附的送紙滾輪,直到其卡入定位。

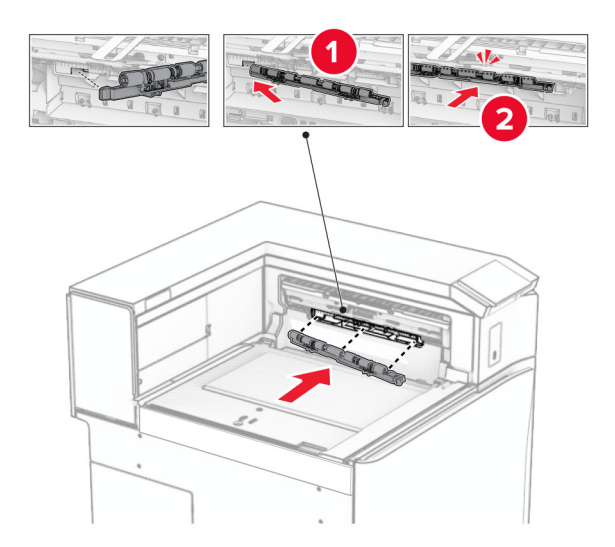

請注意:確保金屬彈簧位於印表機的前方。

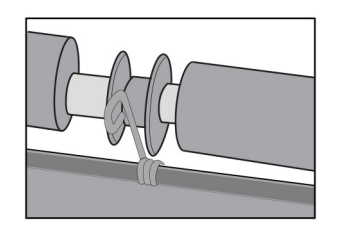

**8** 裝上蓋板,直到其卡入定位。

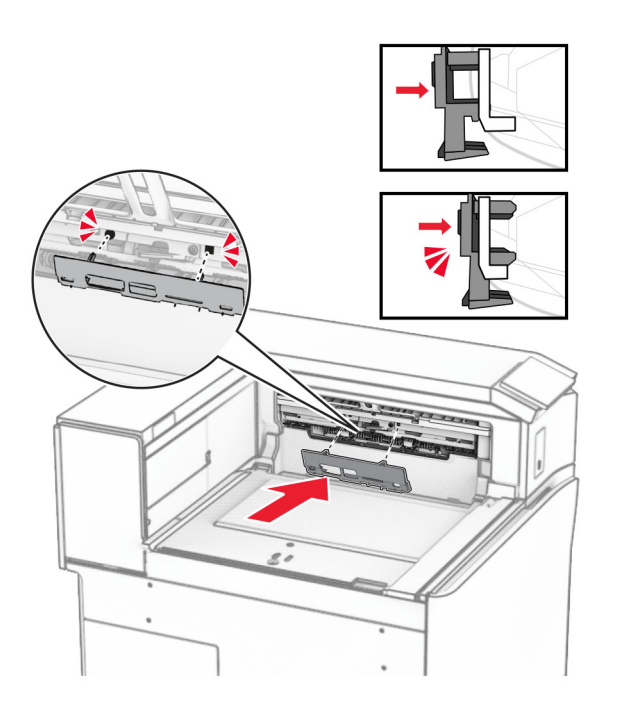

**9** 打開前門,然後卸下印表機左側的蓋板。

請注意:請勿丟棄螺絲和蓋板。

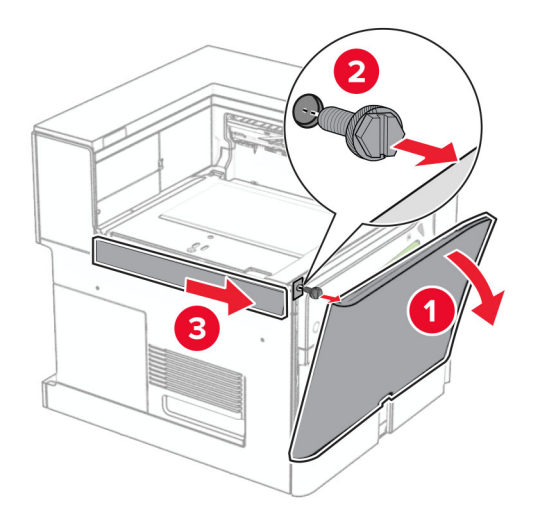

- **10** 關閉前門。
- **11** 關上紙張傳輸連結器蓋板。

請注意:請勿丟棄蓋板。

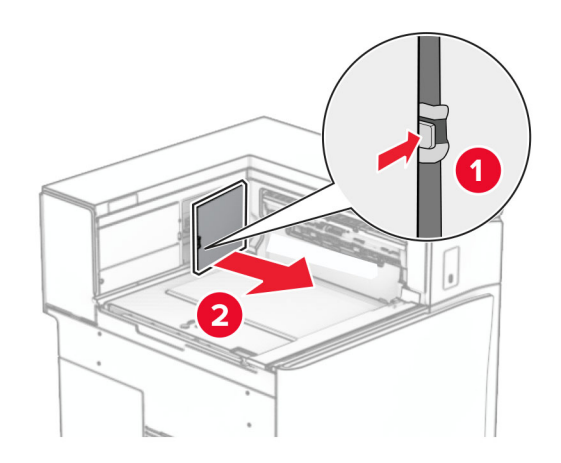

**12** 卸下左側後蓋板。

請注意:請勿丟棄螺絲和蓋板。

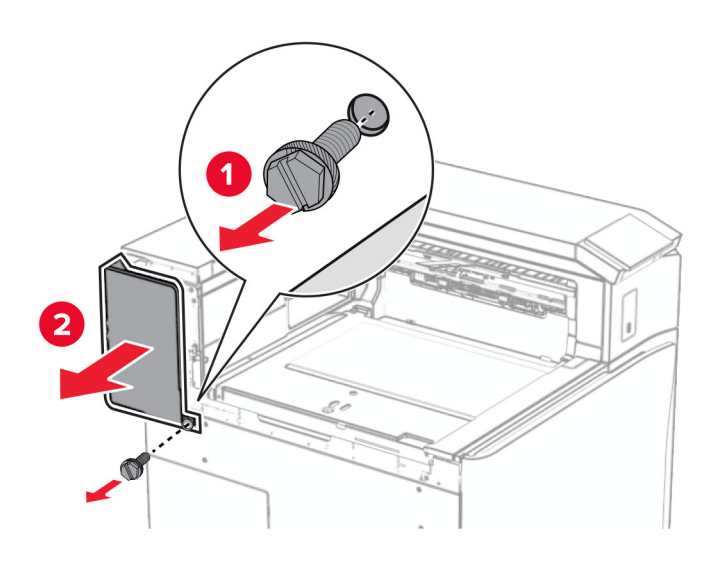

**13** 卸下內側出紙槽蓋板。

請注意:請勿丟棄螺絲和蓋板。

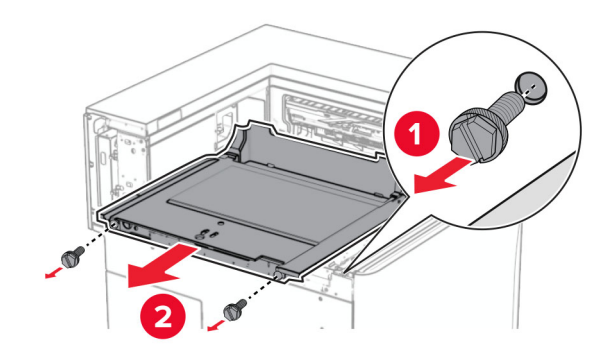

**14** 對齊,然後插入具摺疊選購品的紙張傳輸隨附的內側出紙槽蓋板。

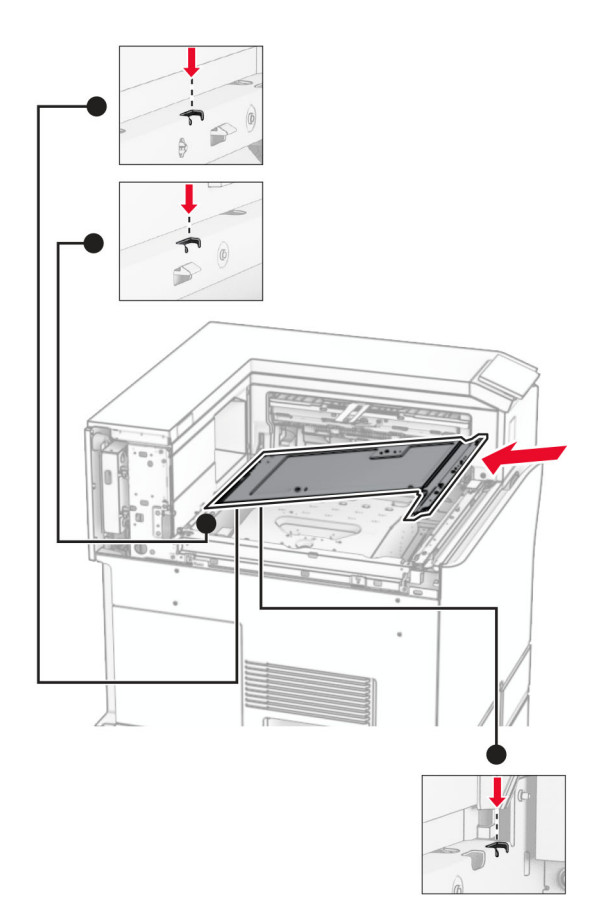

**15** 將螺絲安裝至內側出紙槽蓋板。

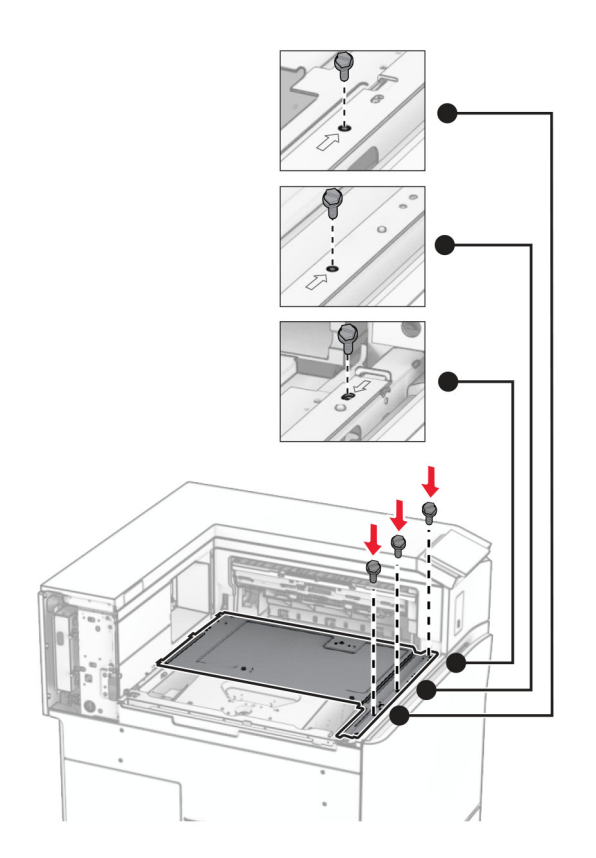

**16** 將泡棉膠帶裝至選購品。

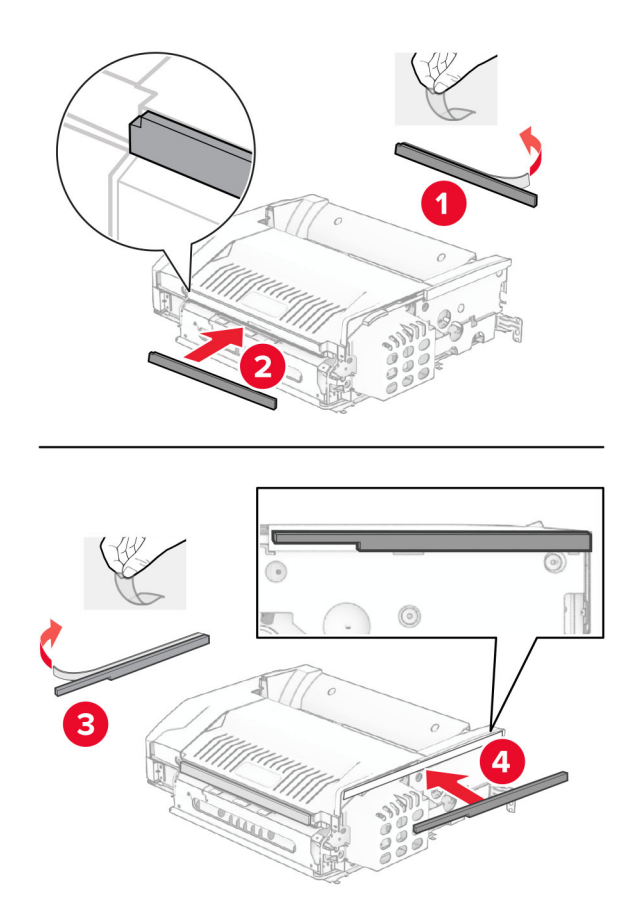

打開 F 門,然後拴緊螺絲。

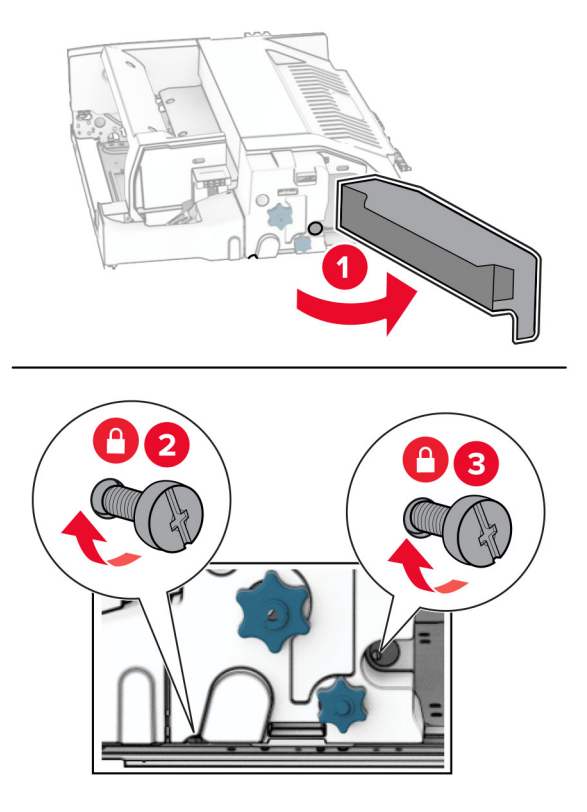

- 關上 F 門。
- 將支架裝上選購品。

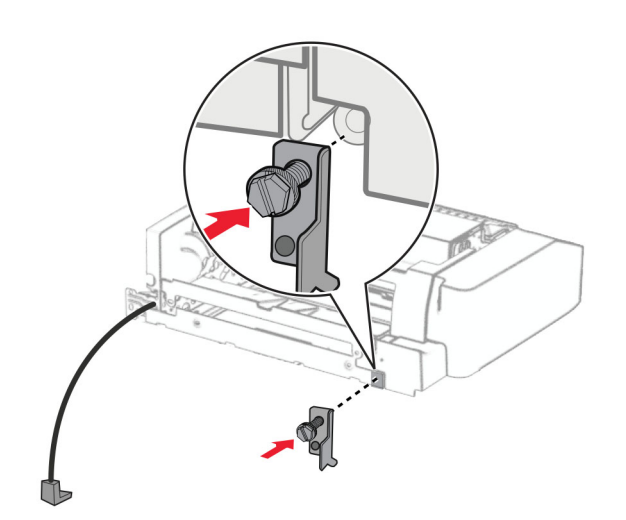

插入選購品。

請注意:確保金屬支架位於印表機的前方。

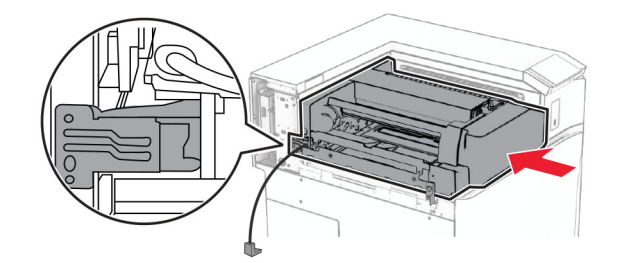

打開 F 門,然後使用選購品隨附的螺絲起子安裝螺絲。

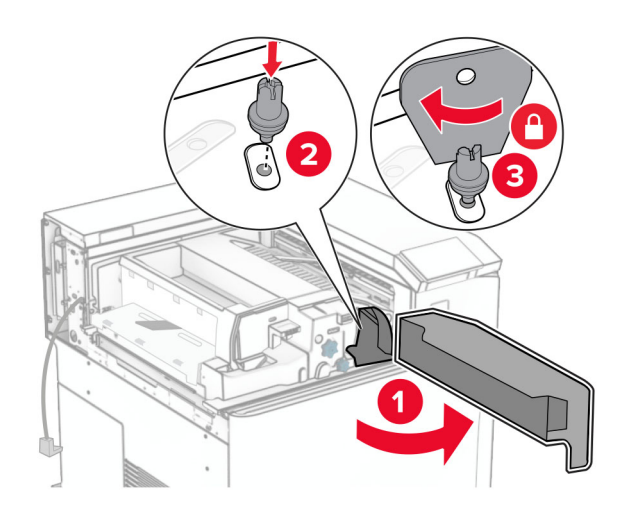

- 關上 F 門。
- 將螺絲安裝至選購品。

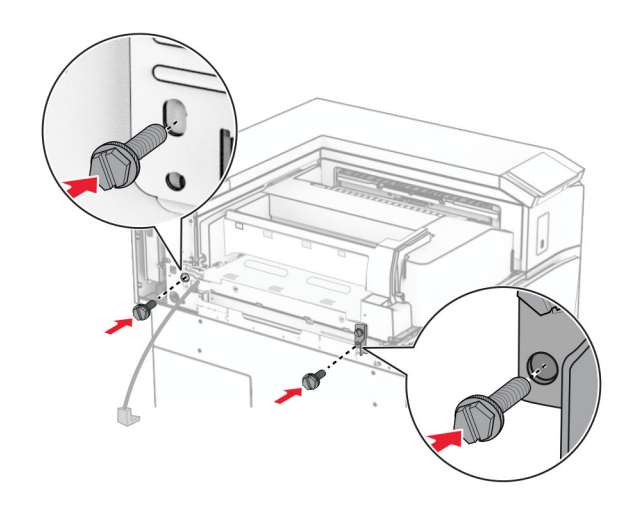

裝上左側後蓋板。

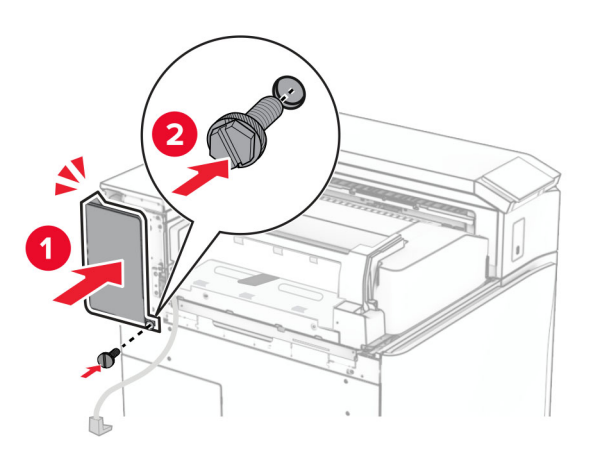

拆開分頁裝訂、打孔器的包裝。

安裝穩定器。

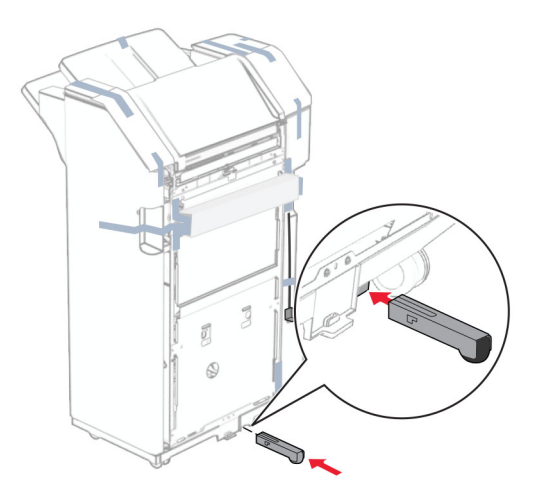

取下分頁裝訂器周圍的膠帶。

**28** 將支架裝至分頁裝訂器。

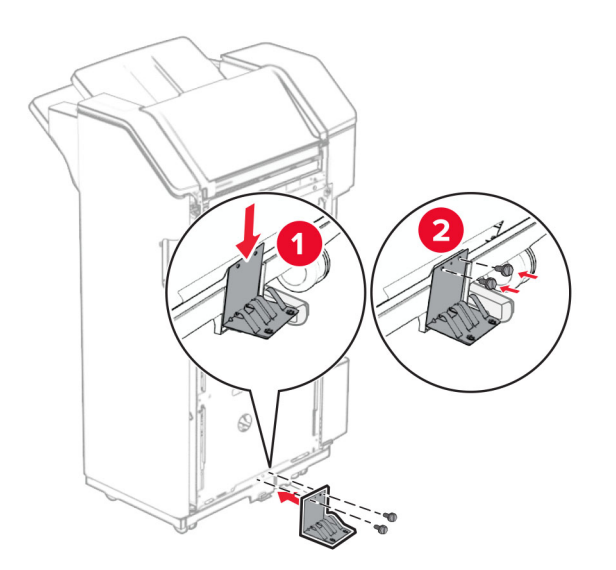

**29** 將泡棉膠帶裝至分頁裝訂器。

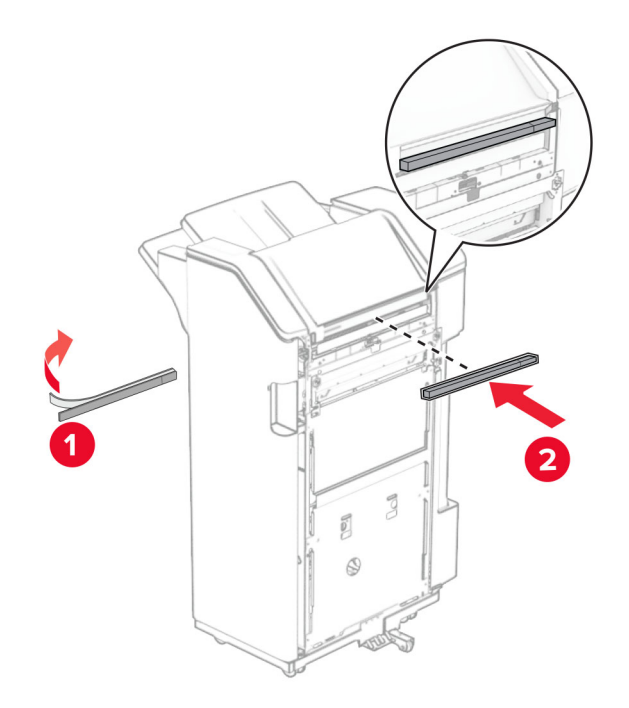

請注意:移除裝訂器右側的小部分泡棉。

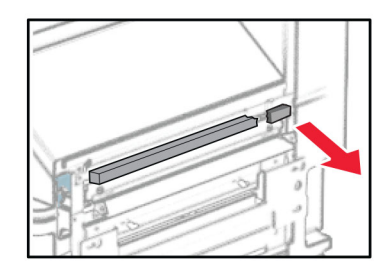

**30** 將送紙導引夾裝至分頁裝訂器。

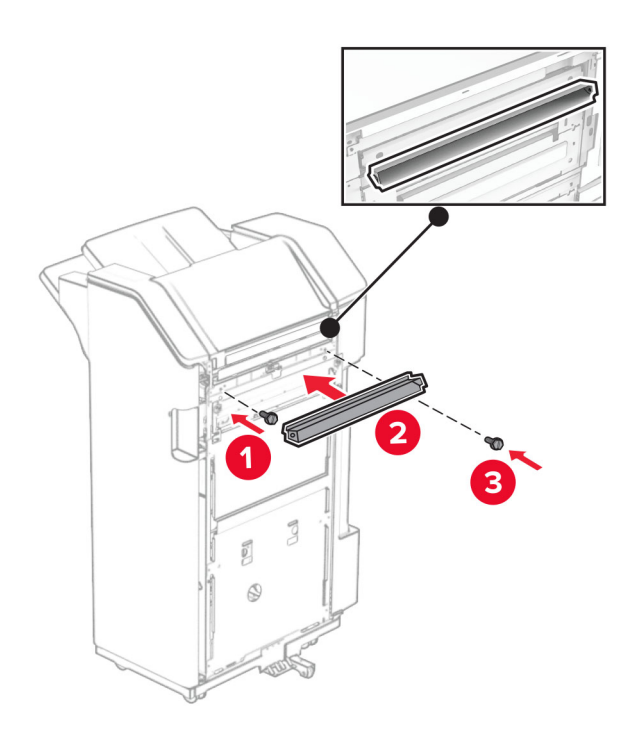

#### **31** 將出紙槽裝至分頁裝訂器。

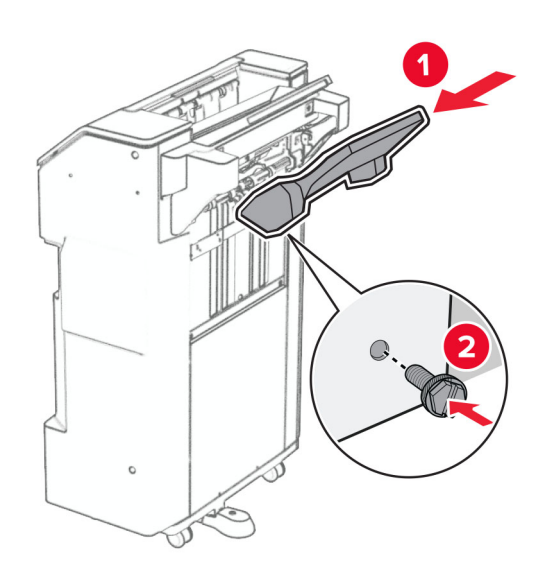

**32** 打開分頁裝訂器門板,然後插入打孔箱。

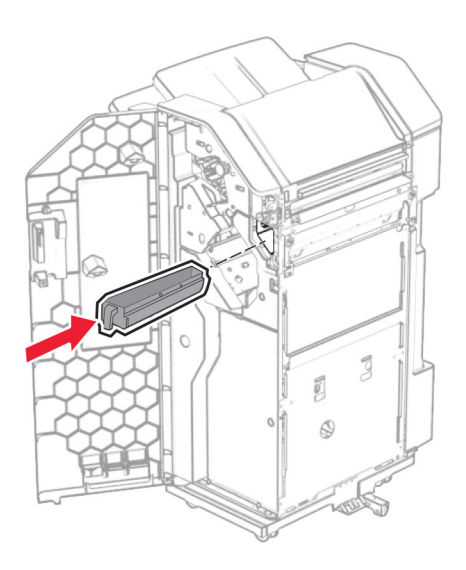

**33** 將出紙槽延伸組件放入分頁裝訂器出紙槽。

### 請注意:

- **•** 出紙槽延伸組件可用於 A3 或更長的紙張尺寸,並在高濕狀況下可協助堆疊紙張。
- **•** 出紙槽容量在使用出紙槽延伸組件時降低。

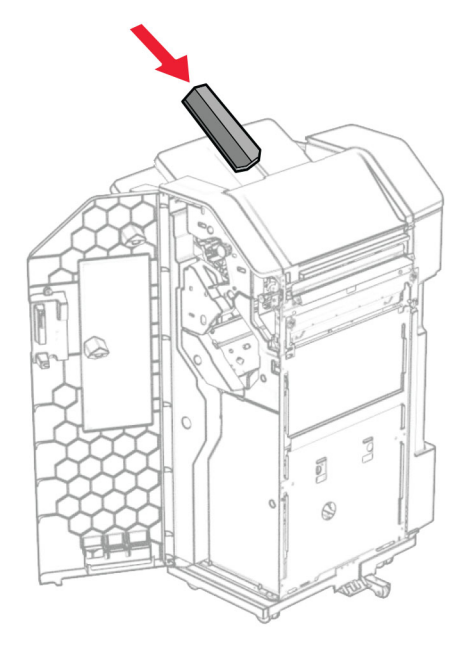

- **34** 關閉分頁裝訂器門。
- 35 抬起出紙槽標記,然後對齊並將蓋板裝上選購品。

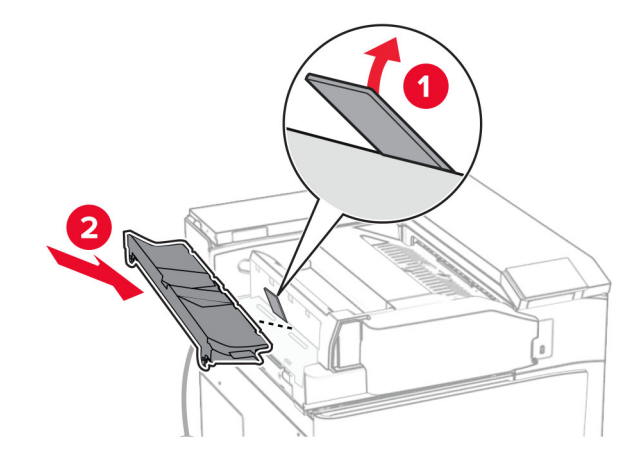

#### **36** 裝上螺絲。

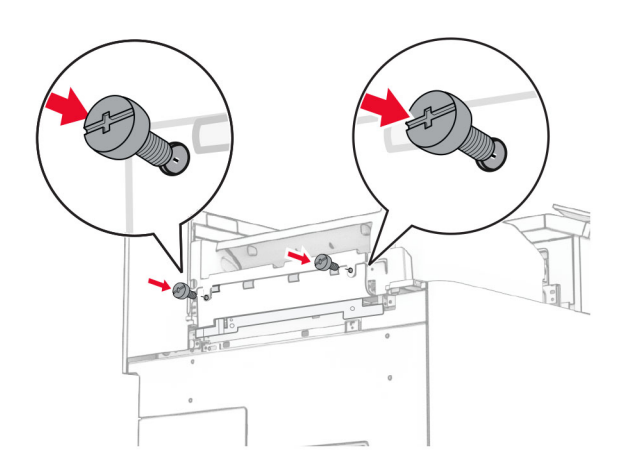

**37** 打開前門,然後裝上選購品隨附的裁剪蓋板。

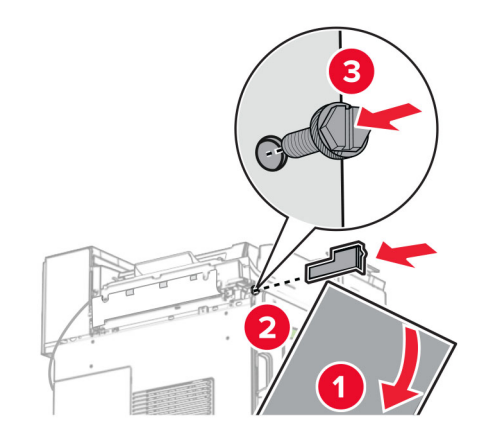

**38** 將裝載支架裝至印表機。

請注意:請確認螺絲與裝載支架上的標記對齊。

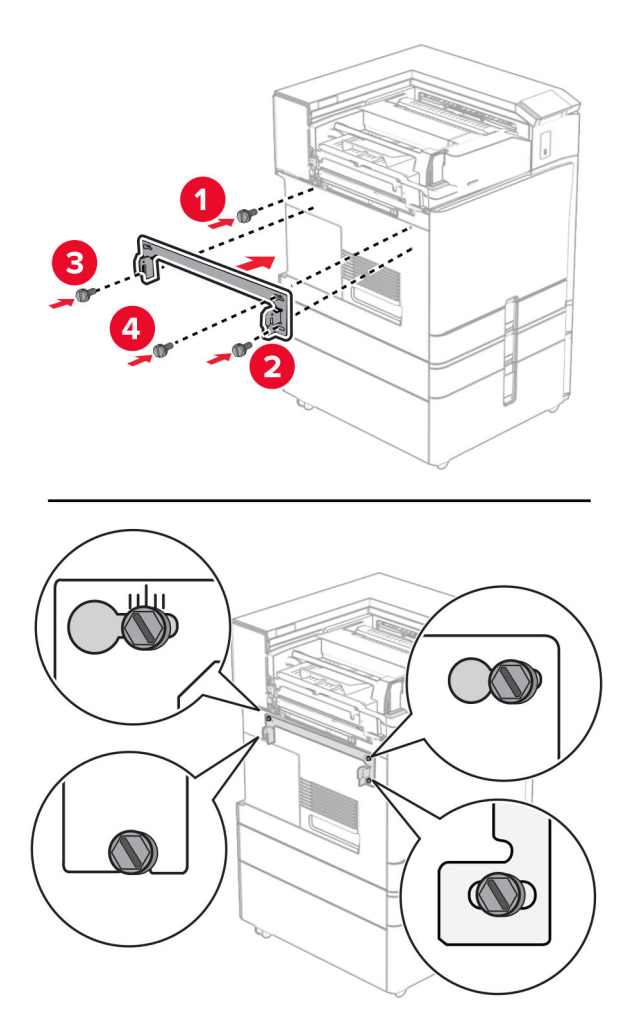

39 打開分頁裝訂器門板,卸下螺絲,然後拉起分頁裝訂器鎖。

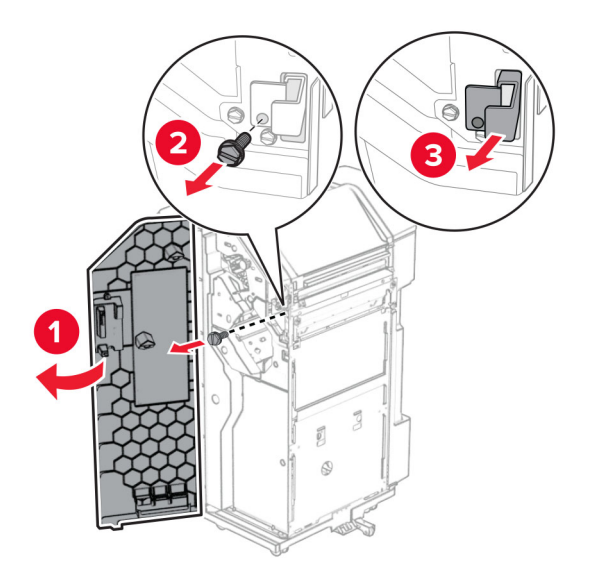

將選購品的電纜連接至印表機。

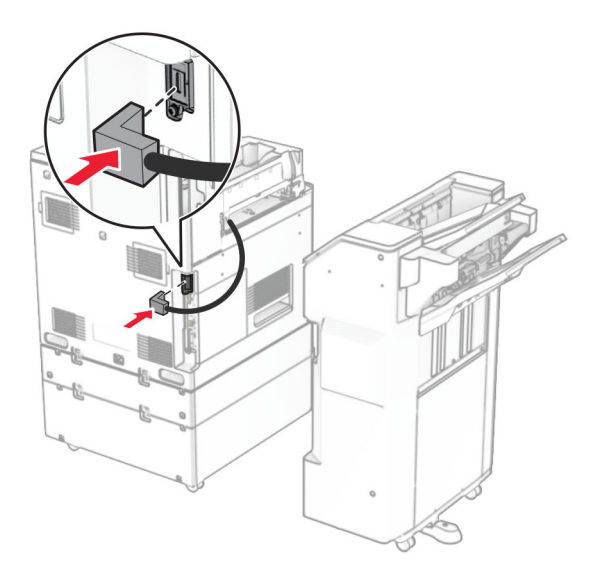

將分頁裝訂器電纜連接至選購品。

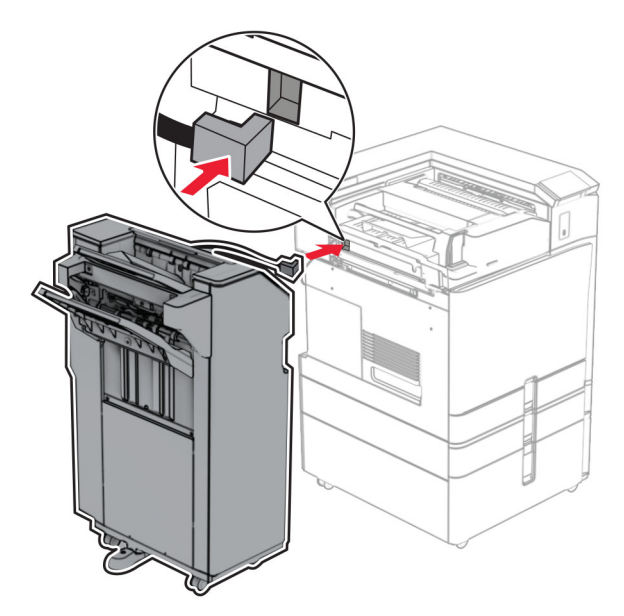

將分頁裝訂器裝至印表機。

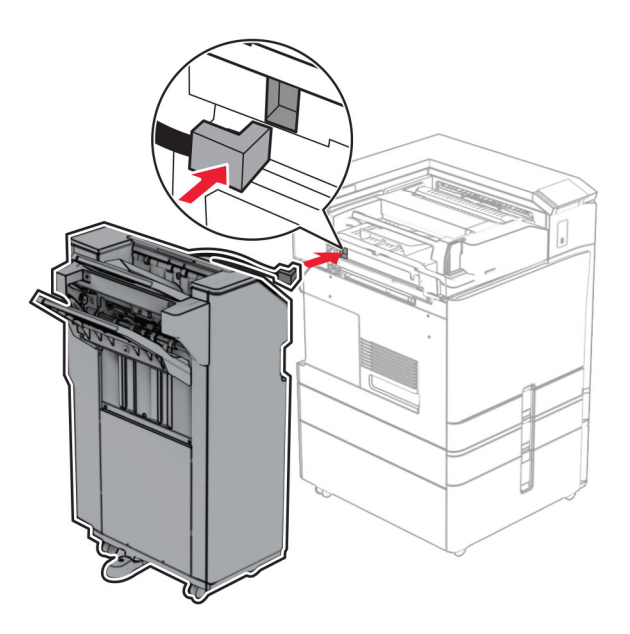

將分頁裝訂器鎖至印表機,然後安裝螺絲。

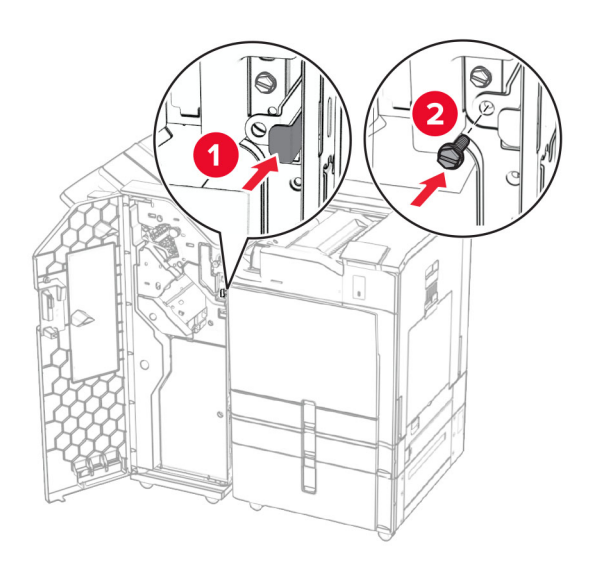

- 關閉分頁裝訂器門。
- 將電源線的一端連接到印表機,然後將另一端連接到電源插座。

**請當心一潛在受傷危險性:**為避免發生火災或觸電的危險,請將電源線連接至產品附近額定電壓相符 且正確接地的電源插座,以便於使用。

開啟印表機電源。

# 安裝小冊子分頁裝訂器和紙張傳輸選購品

- A 請當心一觸電危險:為避免發生電擊的風險,若您是在安裝印表機之後,才要取用控制板或安裝選購性 硬體或記憶裝置,請先關閉印表機電源,並從電源插座拔除電源線,再繼續作業。若您有任何其他裝置 連接至印表機,請同時關閉它們的電源,並拔下所有連接到印表機的電纜。
- 請注意:此作業需要一字螺絲起子。
- **1** 關閉印表機電源。

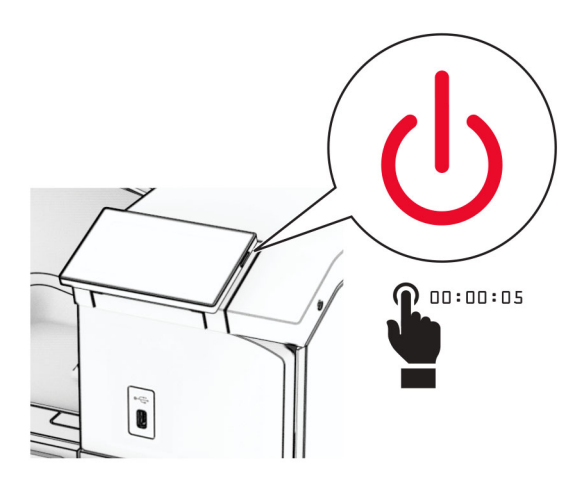

2 從電源插座拔除電源線,然後再從印表機拔除。

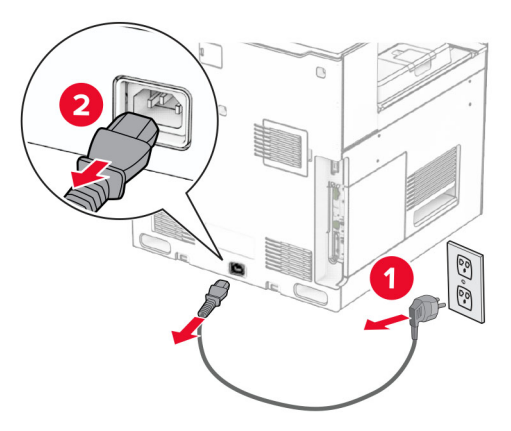

- **3** 拆開紙張傳輸的包裝。
- **4** 卸下標準出紙槽。

請注意:請勿丟棄出紙槽。

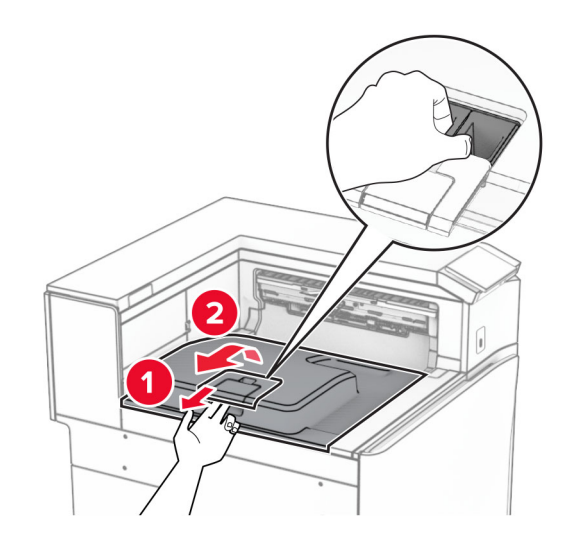

5 安裝選購品之前,請將出紙槽標記放入關閉位置。 請注意:移除選購品時,請將出紙槽標記放入開啟位置。

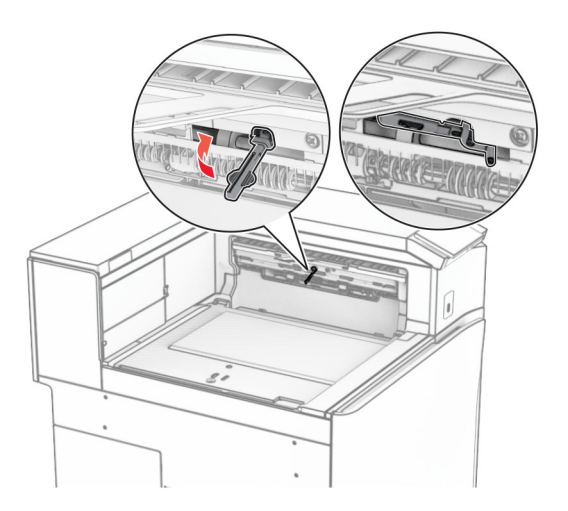

**6** 卸下備用滾輪。

請注意:請勿丟棄滾輪。

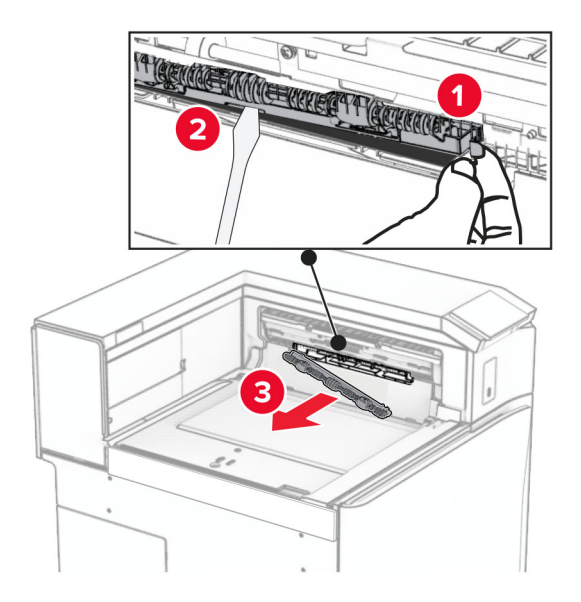

**7** 插入紙張傳輸隨附的送紙滾輪,直到其卡入定位。

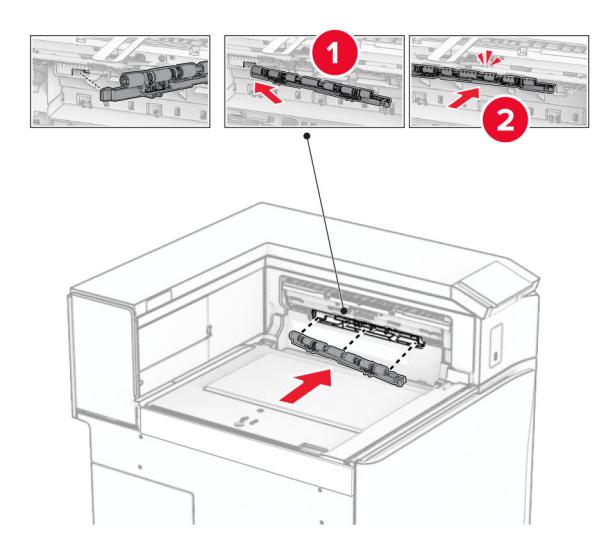

請注意:確保金屬彈簧位於印表機的前方。

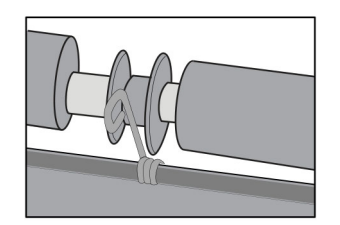

8 裝上滾輪蓋板,直到其*卡入*定位。

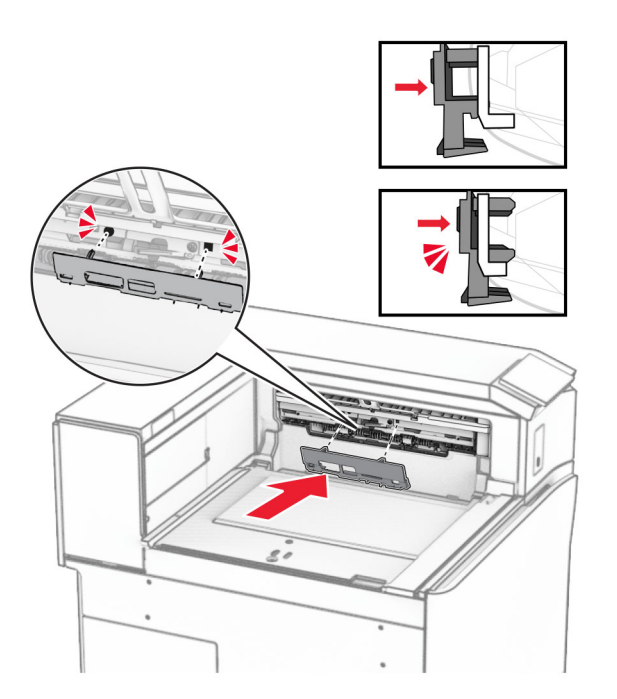

**9** 打開前門,然後卸下印表機左側的蓋板。

請注意:請勿丟棄螺絲和蓋板。

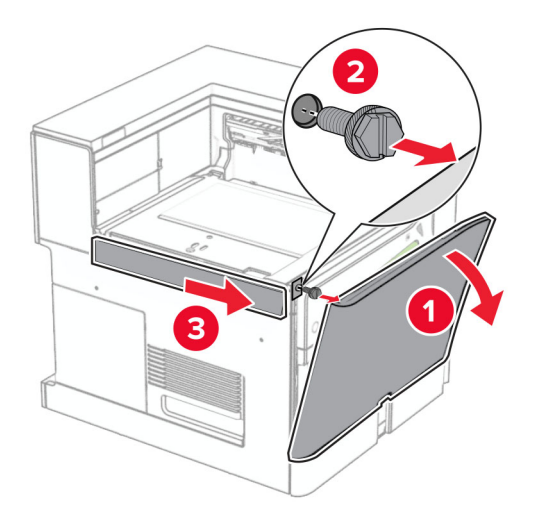

- **10** 關閉前門。
- **11** 關上紙張傳輸連結器蓋板。

請注意:請勿丟棄蓋板。

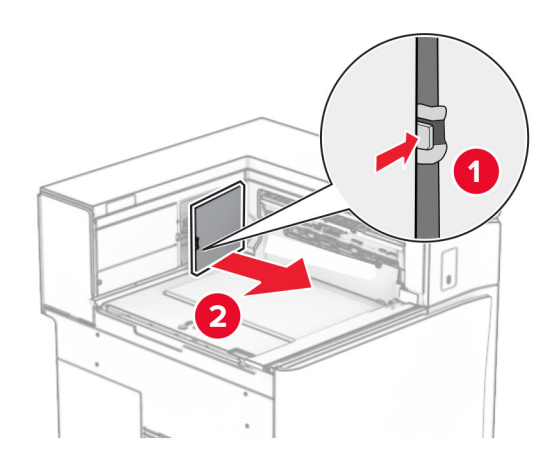

**12** 卸下蓋板。

請注意:請勿丟棄蓋板。

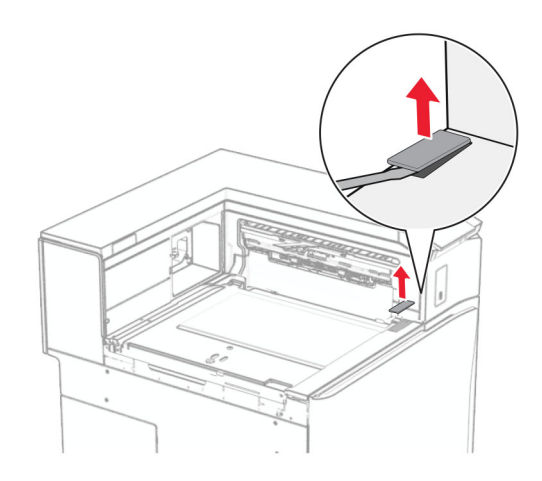
### 裝上金屬支架。

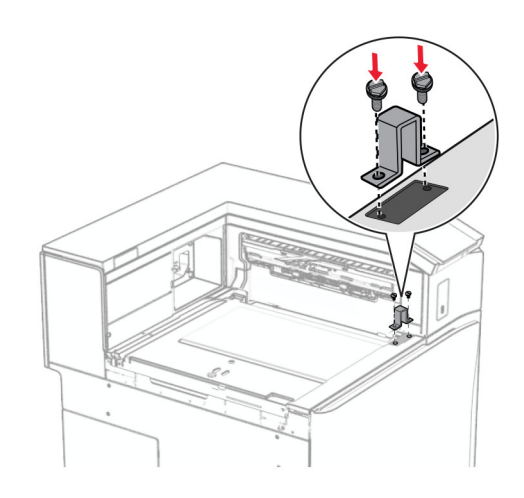

插入紙張傳輸。

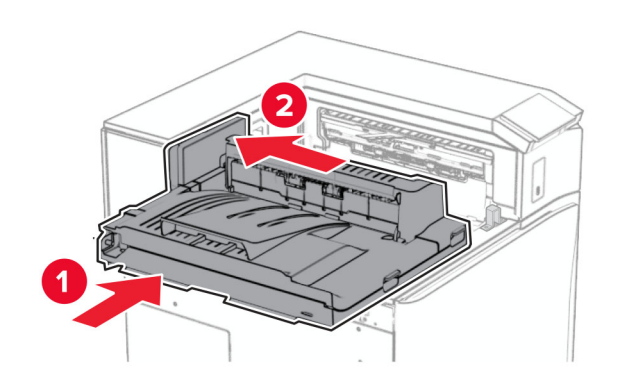

15 開啟握把 G, 然後將螺絲安裝至紙張傳輸的前方。

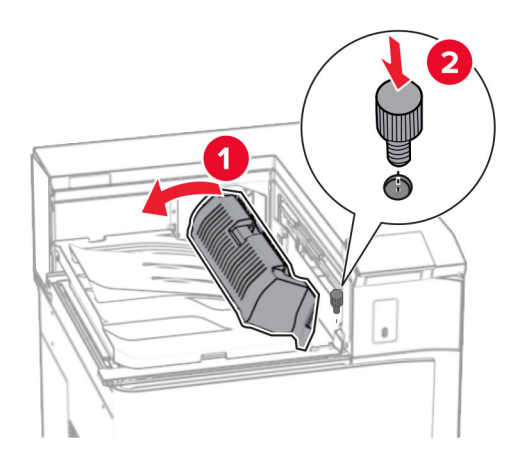

- **16** 關上握把 G。
- **17** 將螺絲安裝至紙張傳輸的後方。

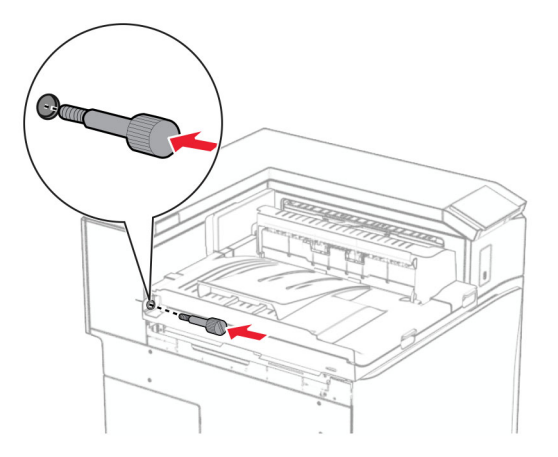

開啟前門,然後將紙張傳輸隨附的蓋板安裝至印表機的左側。

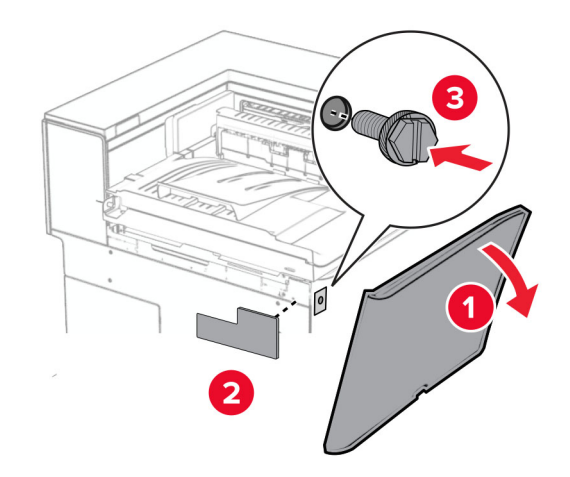

- 關閉前門。
- 拆開小冊子分頁裝訂器的包裝,並移除所有的包裝材料。
- 將支架裝至分頁裝訂器。

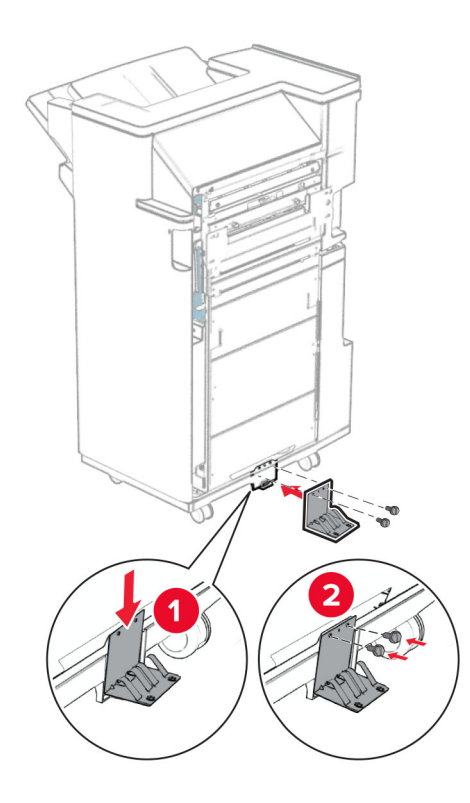

將泡棉膠帶裝至分頁裝訂器。

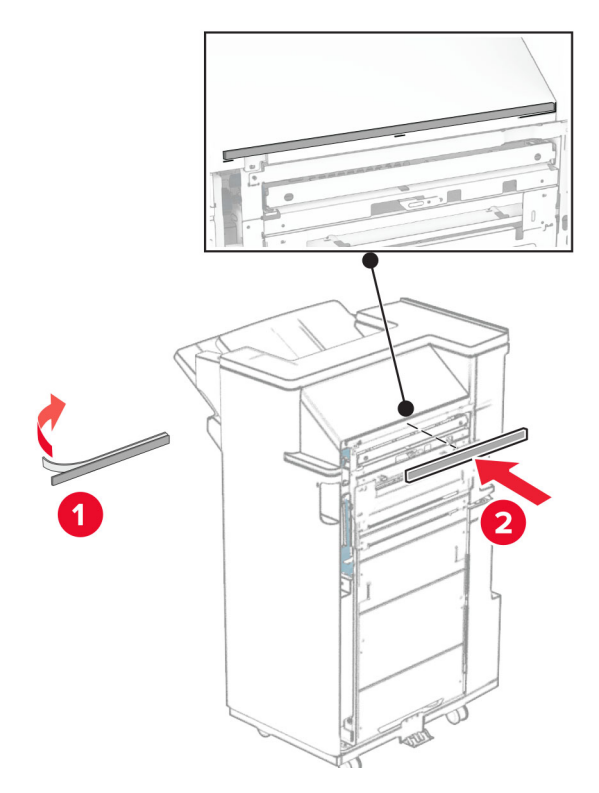

將送紙導引夾裝至分頁裝訂器。

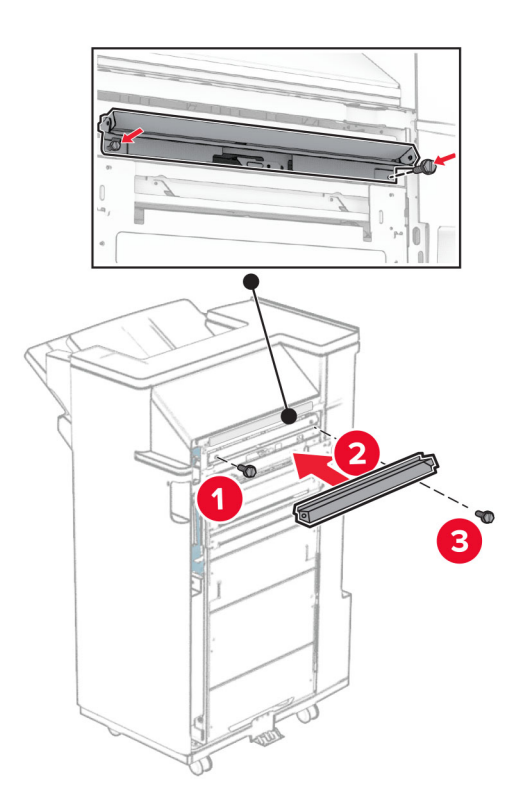

**24** 將上出紙槽裝至分頁裝訂器。

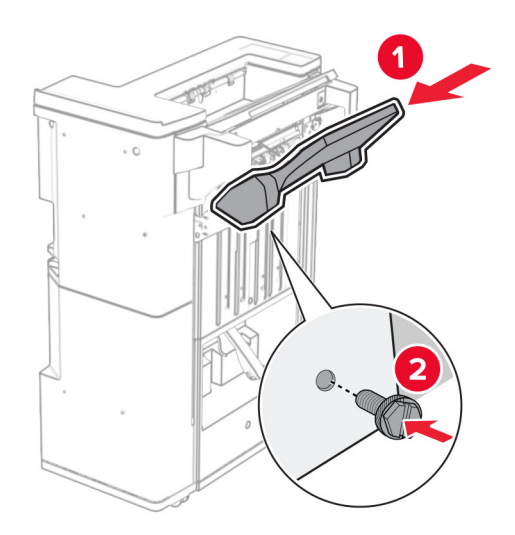

25 抬起出紙槽標記,然後將下出紙槽裝至分頁裝訂器。

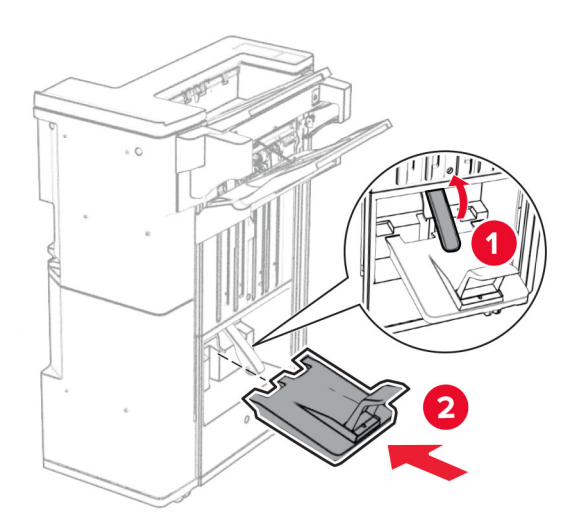

**26** 打開分頁裝訂器門。

**27** 從打孔箱取出包裝材料,然後將其插入分頁裝訂器。

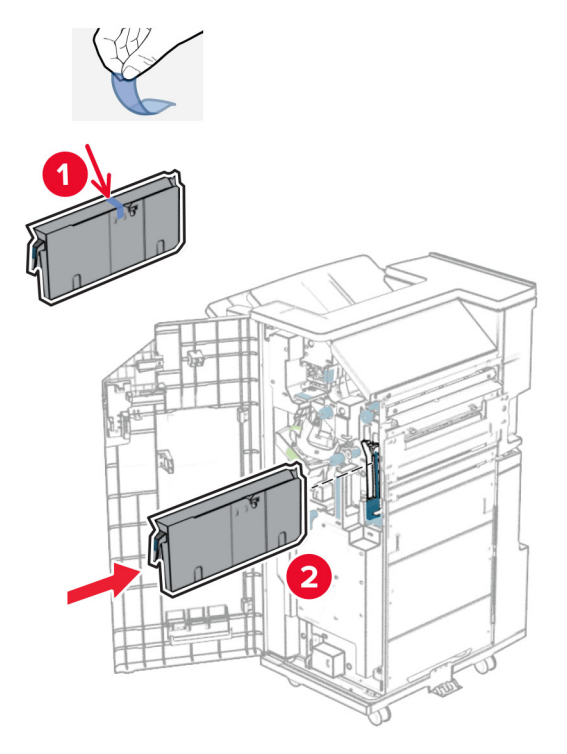

**28** 將出紙槽延伸組件放入分頁裝訂器出紙槽。

#### 請注意:

- **•** 出紙槽延伸組件可用於 A3 或更長的紙張尺寸,並在高濕狀況下可協助堆疊紙張。
- **•** 出紙槽容量在使用出紙槽延伸組件時降低。

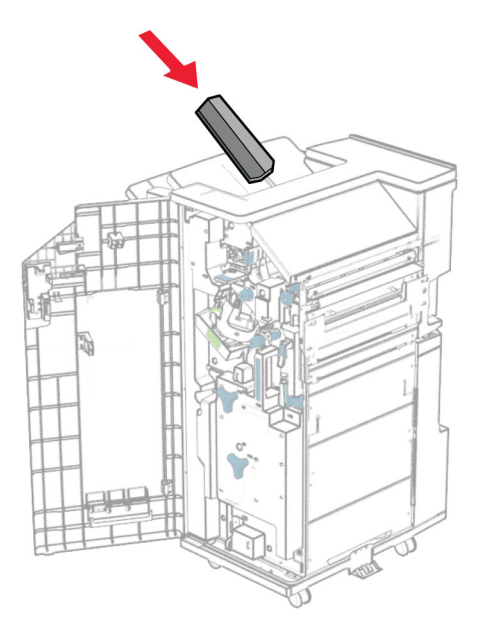

將支架安裝到分頁裝訂器的後部。

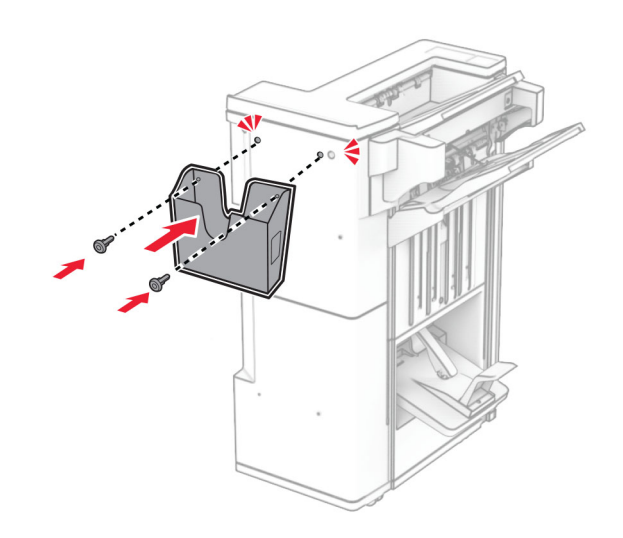

- 關閉分頁裝訂器門。
- 將裝載支架裝至印表機。

請注意:請確認螺絲與裝載支架上的標記對齊。

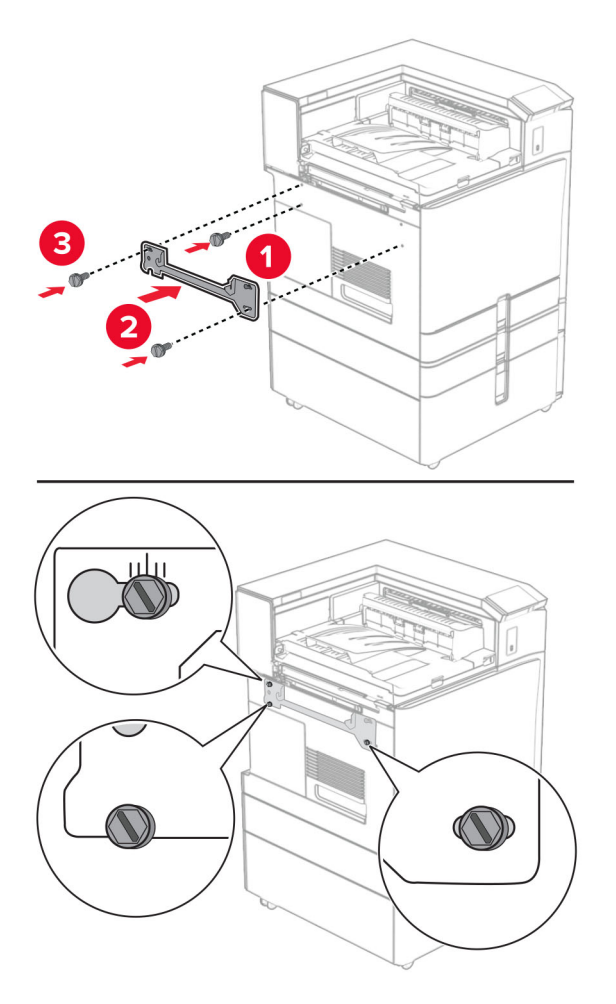

**32** 將紙張傳輸隨附的支架安裝到印表機上。

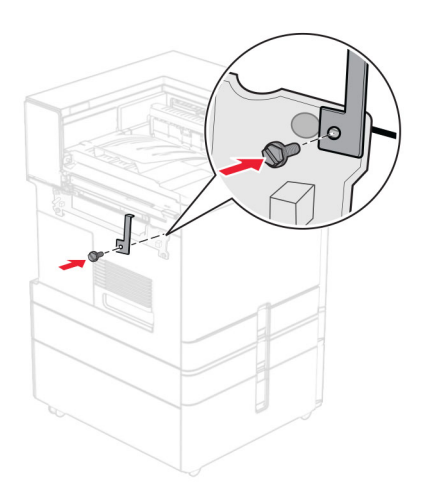

33 打開分頁裝訂器門板, 卸下螺絲, 然後拉起分頁裝訂器鎖。

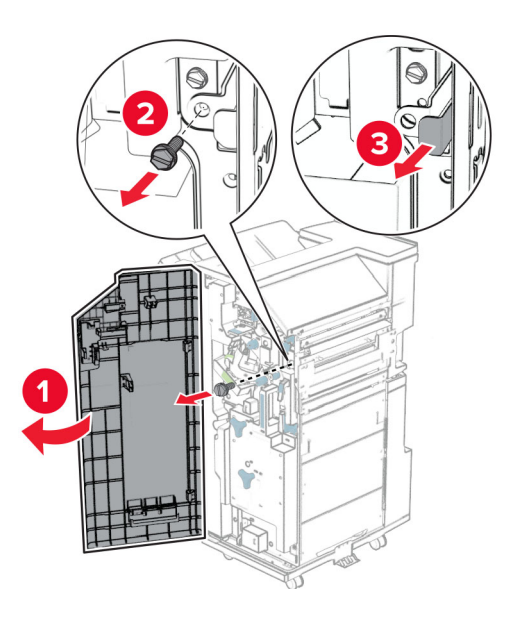

**34** 將分頁裝訂器裝至印表機。

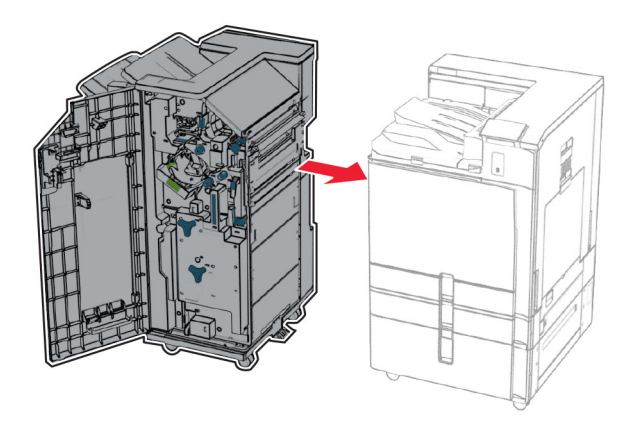

**35** 將分頁裝訂器鎖至印表機,然後安裝螺絲。

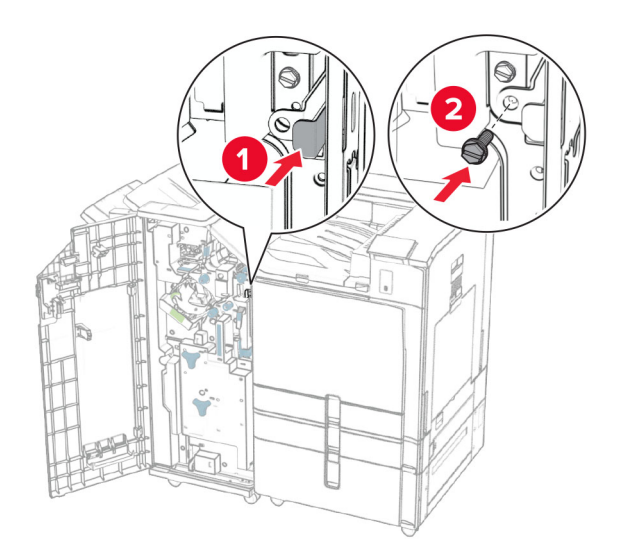

- **36** 關閉分頁裝訂器門。
- **37** 將分頁裝訂器電纜連接至印表機。

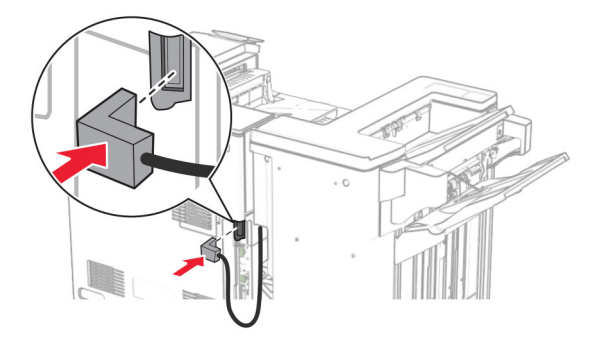

**38** 將電源線的一端連接到印表機,然後將另一端連接到電源插座。

時當心一潛在受傷危險性:為避免發生火災或觸電的危險,請將電源線連接至產品附近額定電壓相符 且正確接地的電源插座,以便於使用。

**39** 開啟印表機電源。

# 安裝小冊子分頁裝訂器和具摺疊選購品的紙張傳輸

A 請當心一觸電危險:為避免發生電擊的風險,若您是在安裝印表機之後,才要取用控制板或安裝選購性 硬體或記憶裝置,請先關閉印表機電源,並從電源插座拔除電源線,再繼續作業。若您有任何其他裝置 連接至印表機,請同時關閉它們的電源,並拔下所有連接到印表機的電纜。

請注意:此作業需要一字螺絲起子。

**1** 關閉印表機電源。

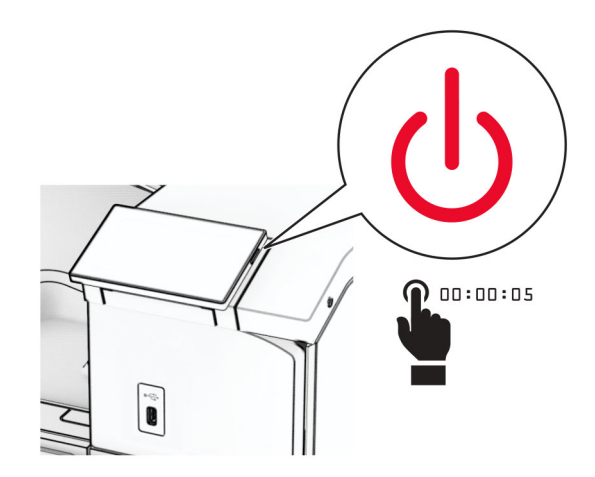

2 從電源插座拔除電源線,然後再從印表機拔除。

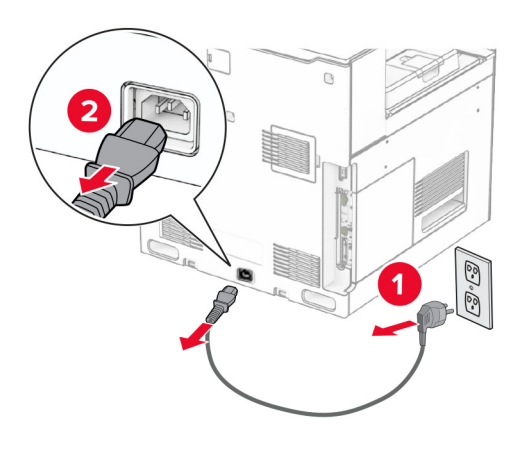

- **3** 拆開具摺疊選購品的紙張傳輸的包裝。
- **4** 卸下標準出紙槽。

請注意:請勿丟棄出紙槽。

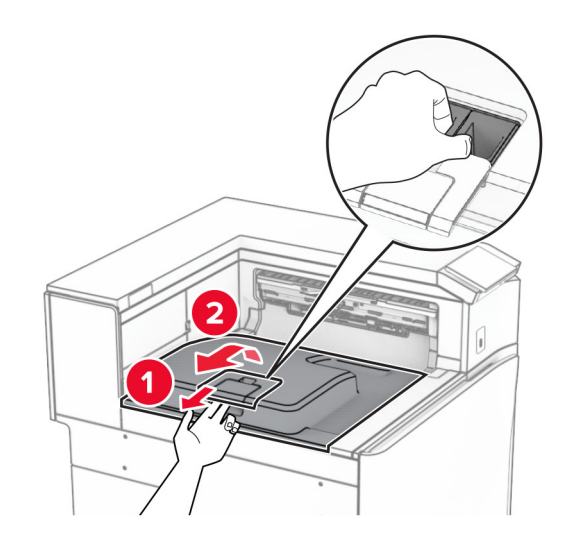

5 安裝選購品之前,請將出紙槽標記放入關閉位置。 請注意:移除選購品時,請將出紙槽標記放入開啟位置。

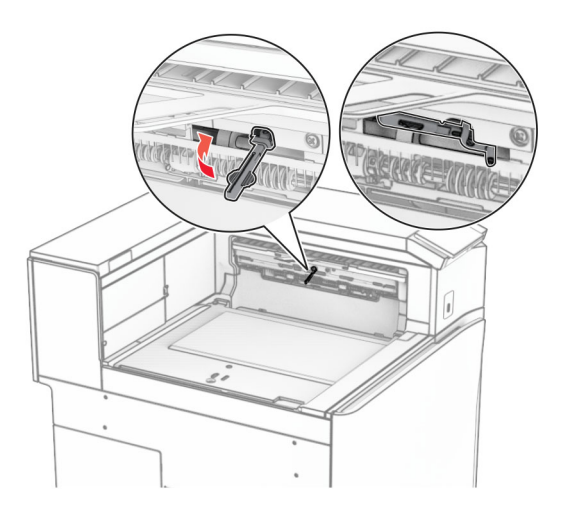

**6** 卸下備用滾輪。

請注意:請勿丟棄滾輪。

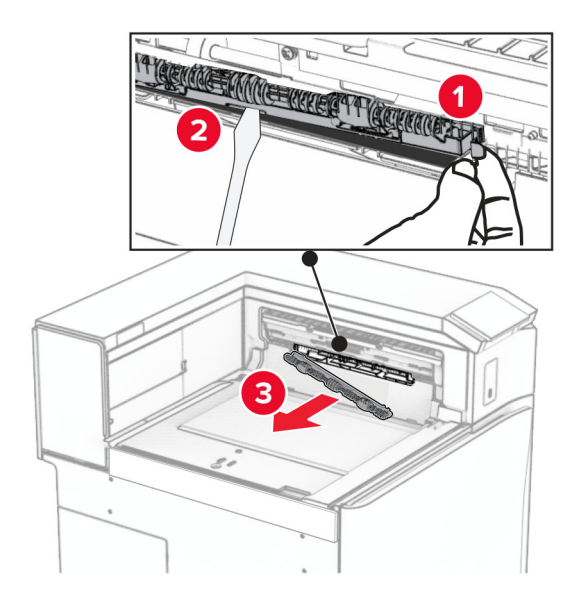

**7** 插入選購品隨附的送紙滾輪,直到其卡入定位。

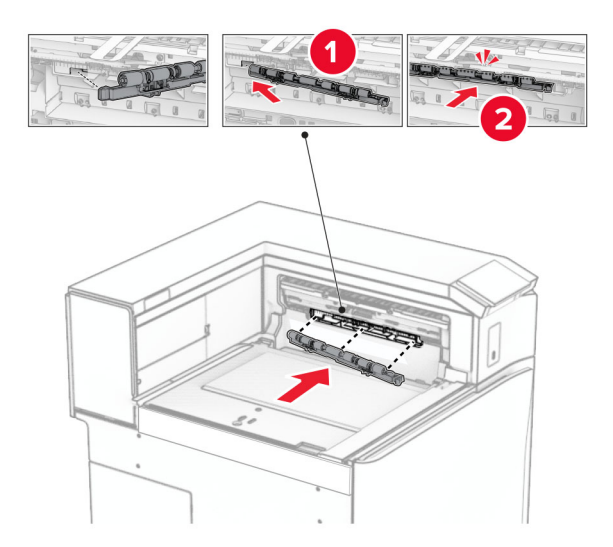

請注意:確保金屬彈簧位於印表機的前方。

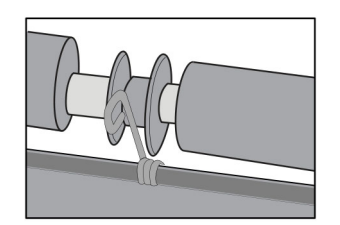

8 裝上滾輪蓋板,直到其*卡入*定位。

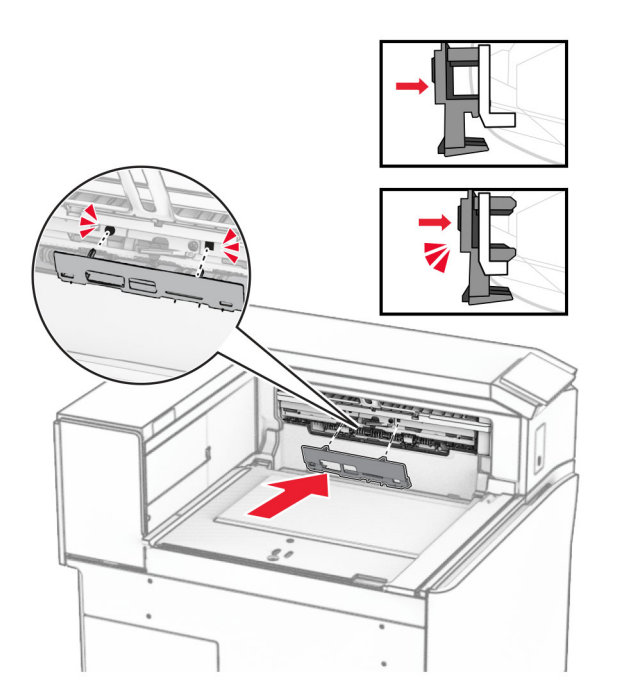

**9** 打開前門,然後卸下印表機左側的蓋板。

請注意:請勿丟棄螺絲和蓋板。

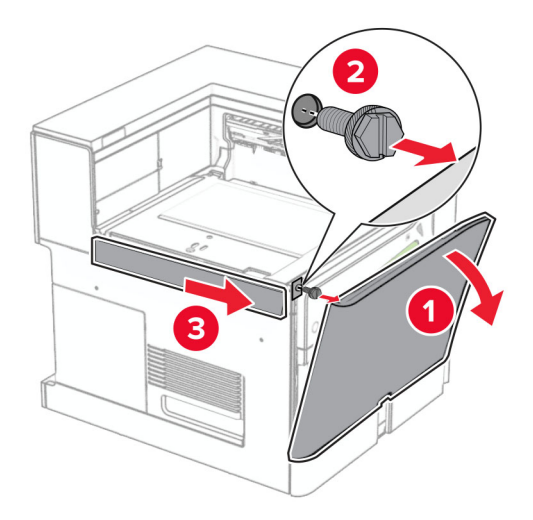

- **10** 關閉前門。
- **11** 關上紙張傳輸連結器蓋板。

請注意:請勿丟棄蓋板。

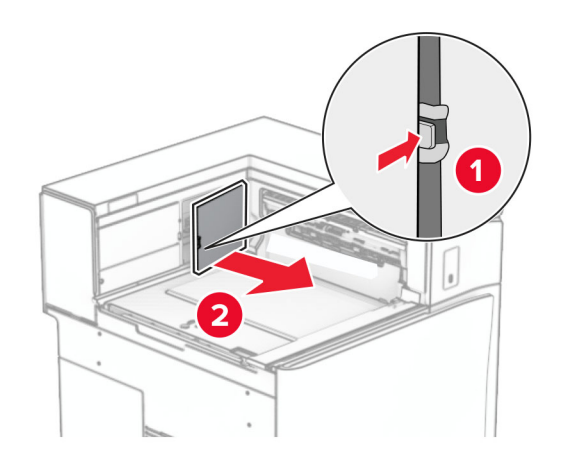

**12** 卸下左側後蓋板。

請注意:請勿丟棄螺絲和蓋板。

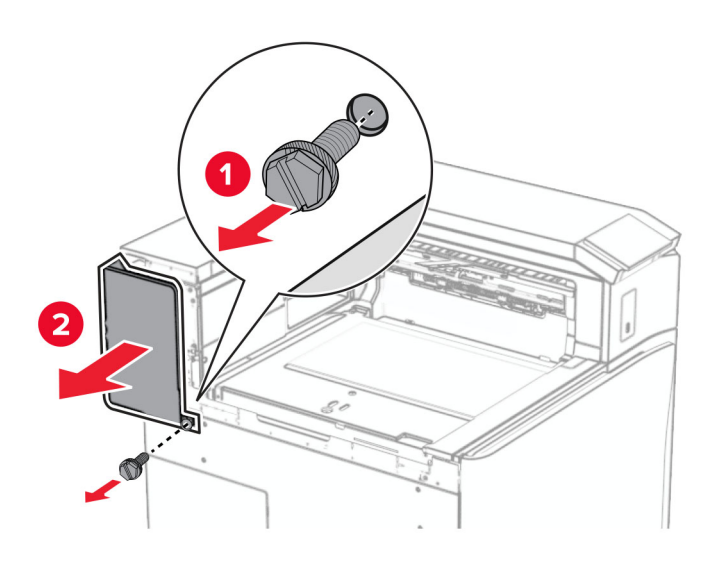

**13** 卸下內側出紙槽蓋板。

請注意:請勿丟棄螺絲和蓋板。

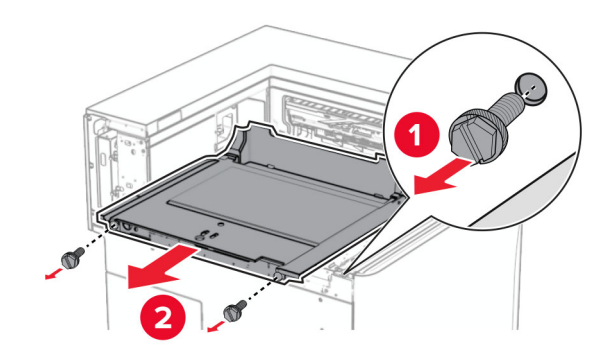

**14** 對齊,然後插入選購品隨附的內側出紙槽蓋板。

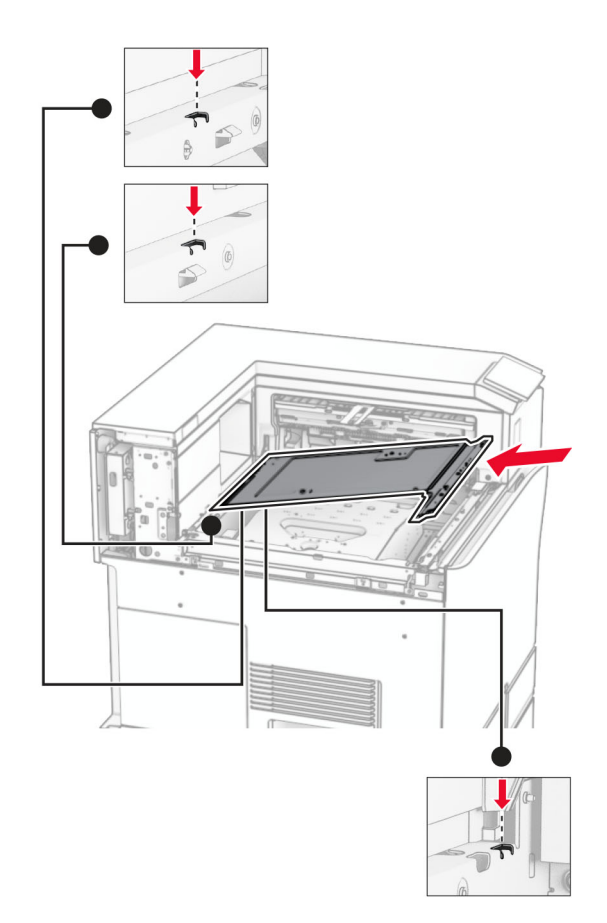

**15** 將螺絲安裝至內側出紙槽蓋板。

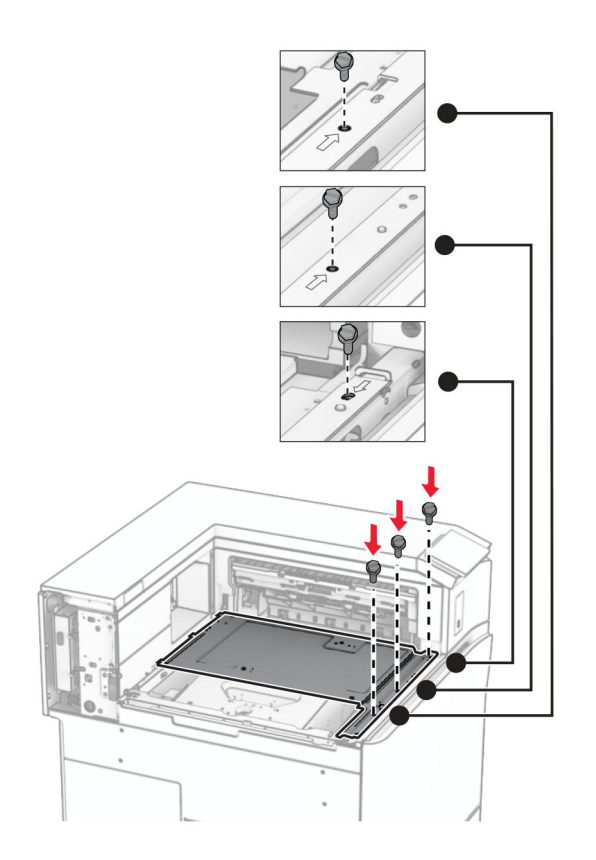

**16** 將泡棉膠帶裝至選購品。

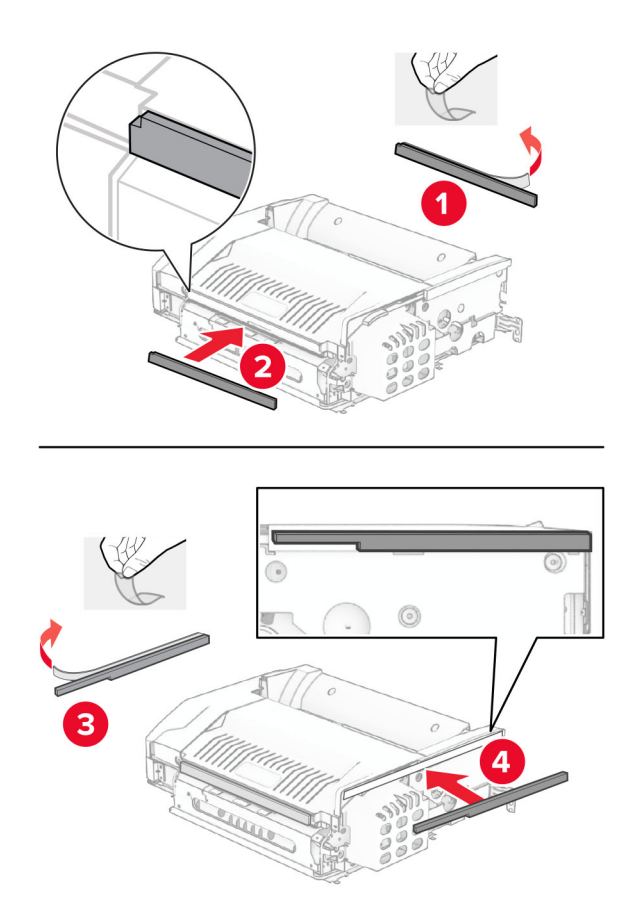

打開 F 門,然後拴緊螺絲。

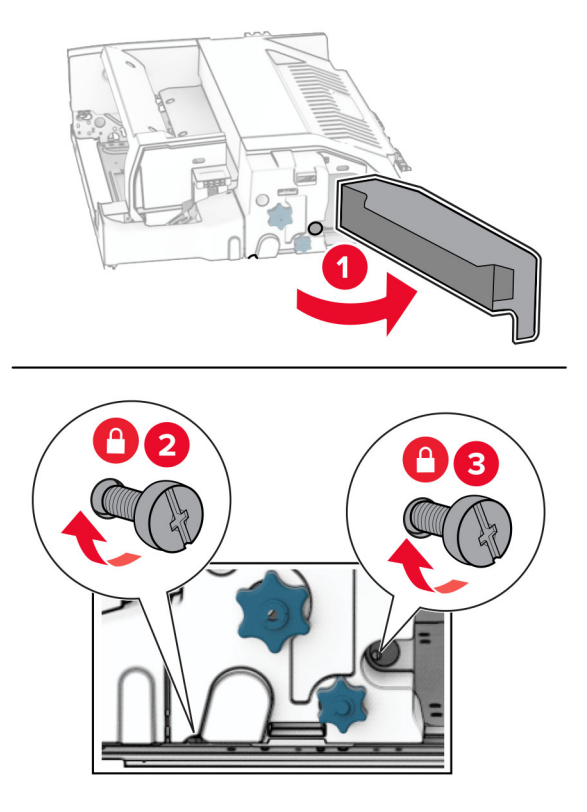

- 關上 F 門。
- 將支架裝上選購品。

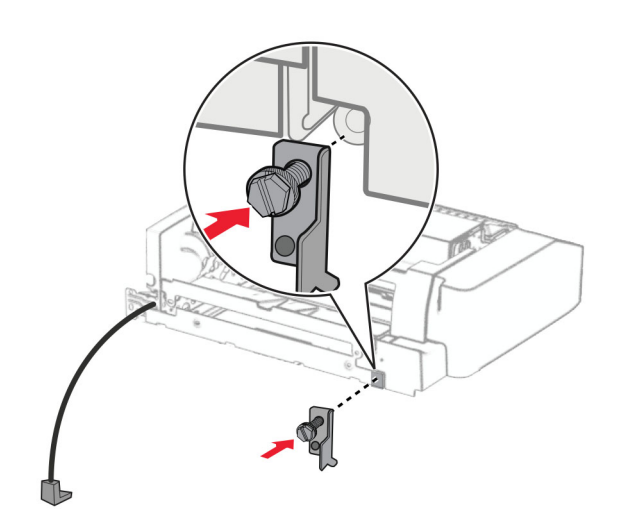

插入選購品。

請注意:確保金屬支架位於印表機的前方。

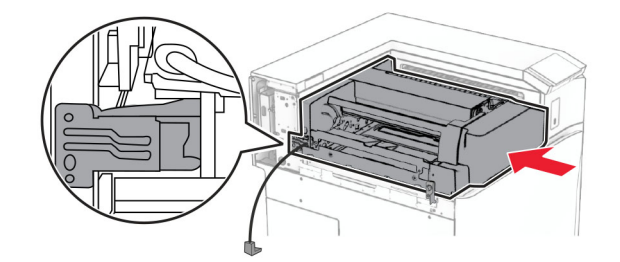

打開 F 門,然後使用選購品隨附的螺絲起子安裝螺絲。

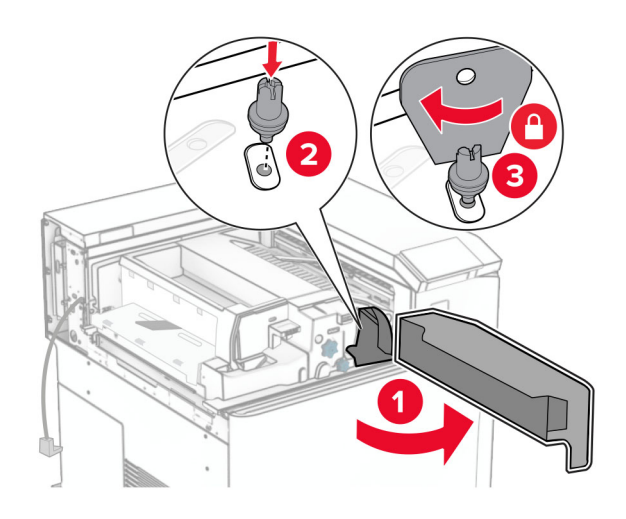

- 關上 F 門。
- 將螺絲安裝至選購品。

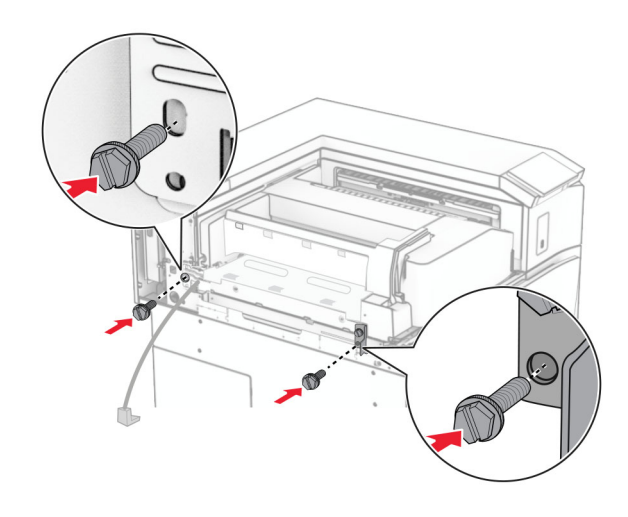

### 裝上左側後蓋板。

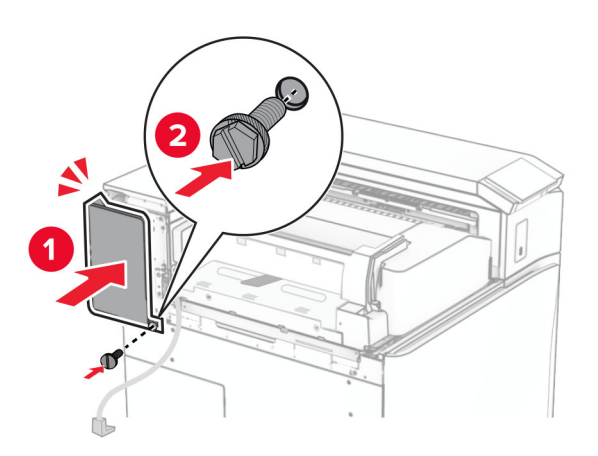

- 拆開小冊子分頁裝訂器的包裝,並移除所有的包裝材料。
- 將支架裝至分頁裝訂器。

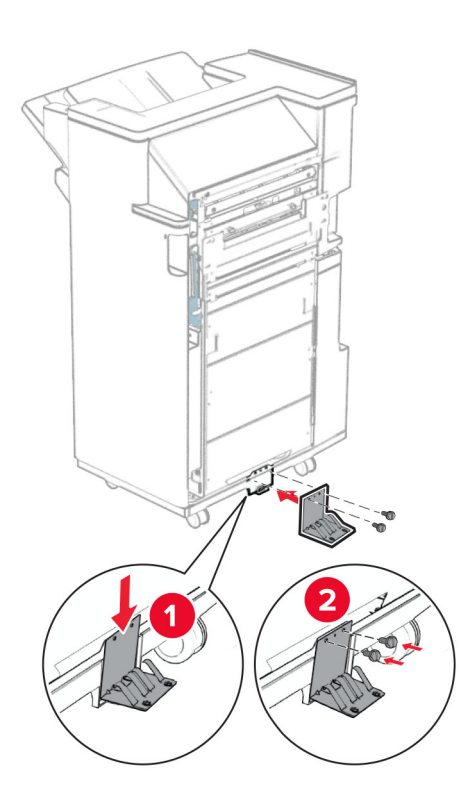

將泡棉膠帶裝至分頁裝訂器。

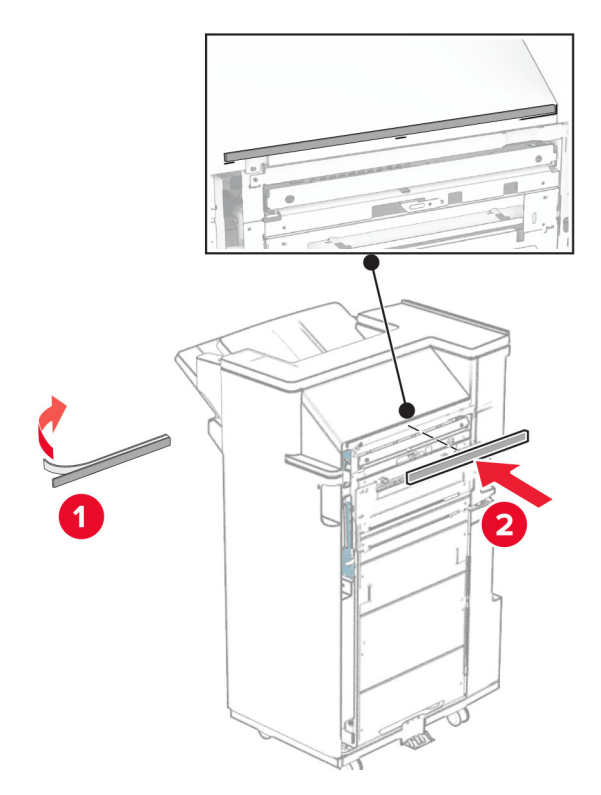

將送紙導引夾裝至分頁裝訂器。

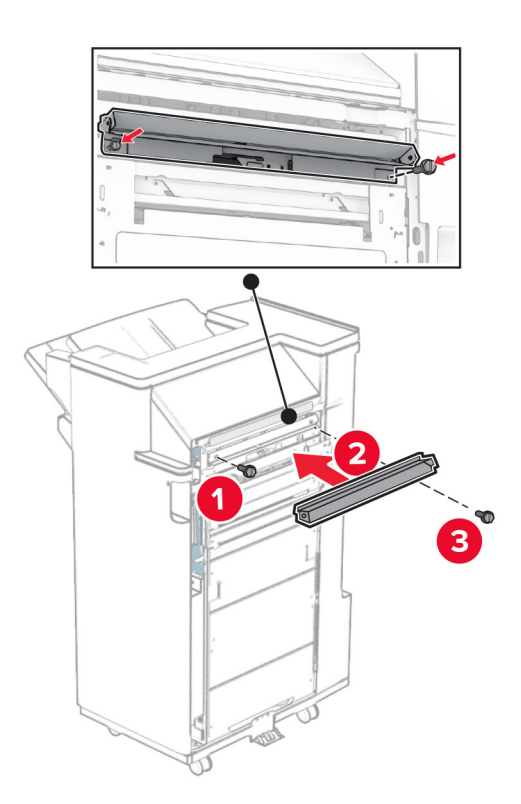

**29** 將上出紙槽裝至分頁裝訂器。

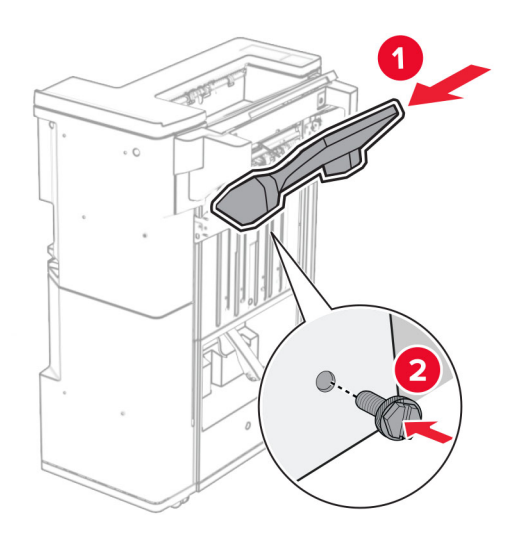

30 抬起出紙槽標記,然後將下出紙槽裝至分頁裝訂器。

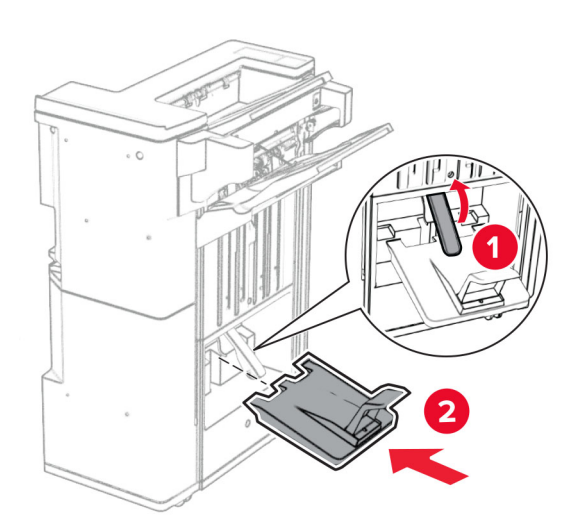

**32** 從打孔箱取出包裝材料,然後將其插入分頁裝訂器。

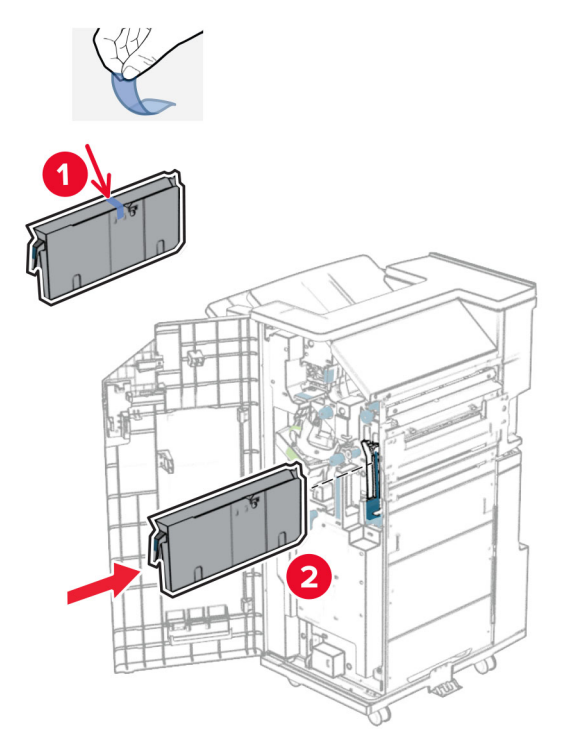

**33** 將出紙槽延伸組件放入分頁裝訂器出紙槽。

#### 請注意:

- **•** 出紙槽延伸組件可用於 A3 或更長的紙張尺寸,並在高濕狀況下可協助堆疊紙張。
- **•** 出紙槽容量在使用出紙槽延伸組件時降低。

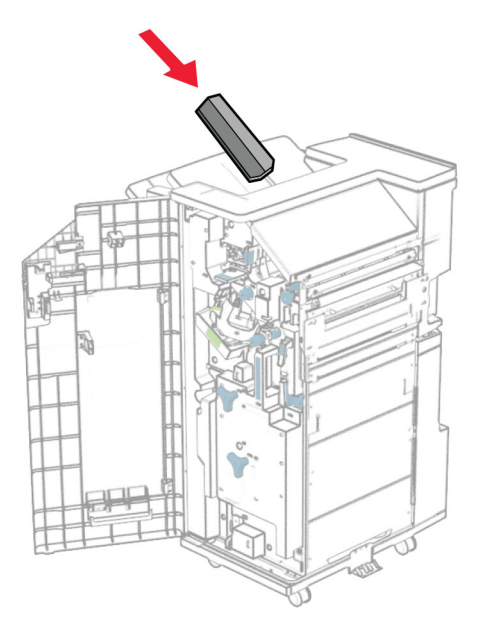

將支架安裝到分頁裝訂器的後部。

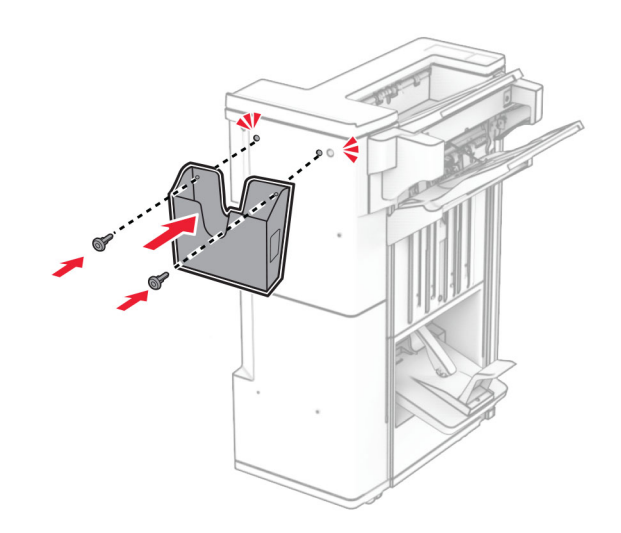

36 抬起出紙槽標記,然後對齊並將蓋板裝上選購品。

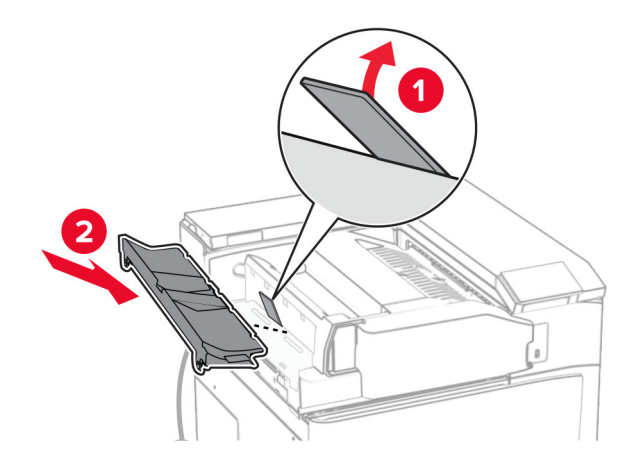

**37** 裝上螺絲。

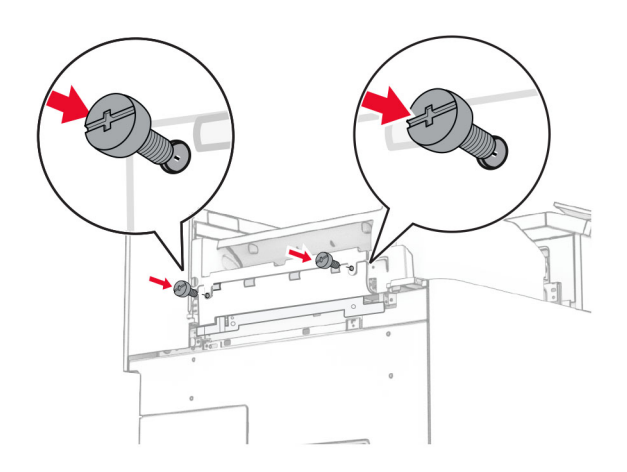

**38** 打開前門,然後裝上選購品隨附的裁剪蓋板。

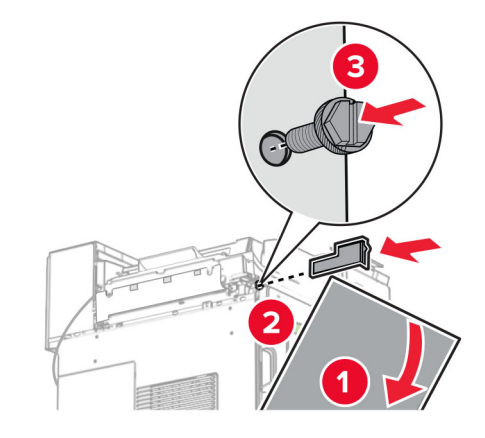

**39** 將裝載支架裝至印表機。

請注意:請確認螺絲與裝載支架上的標記對齊。

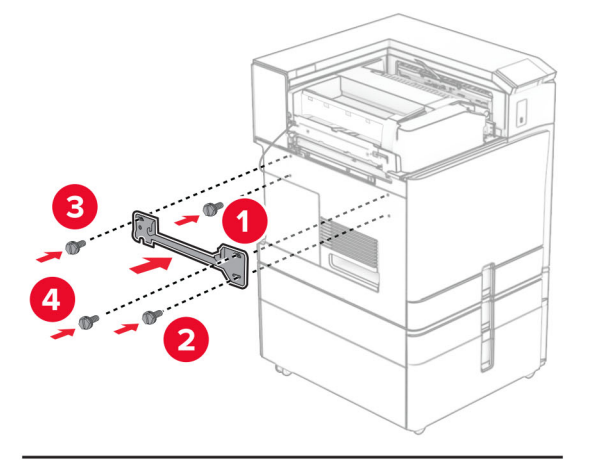

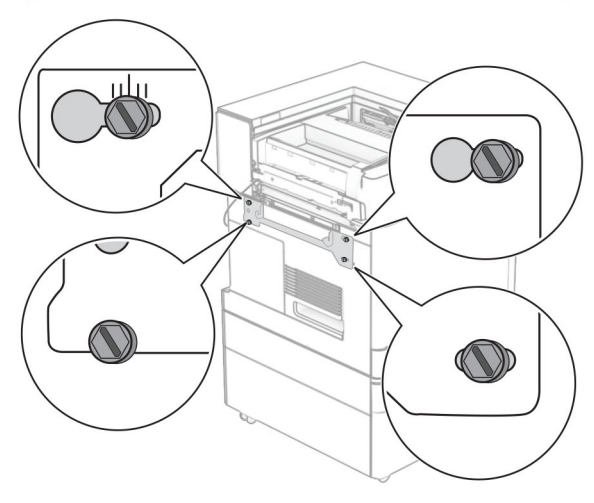

40 打開分頁裝訂器門板, 卸下螺絲, 然後拉起分頁裝訂器鎖。

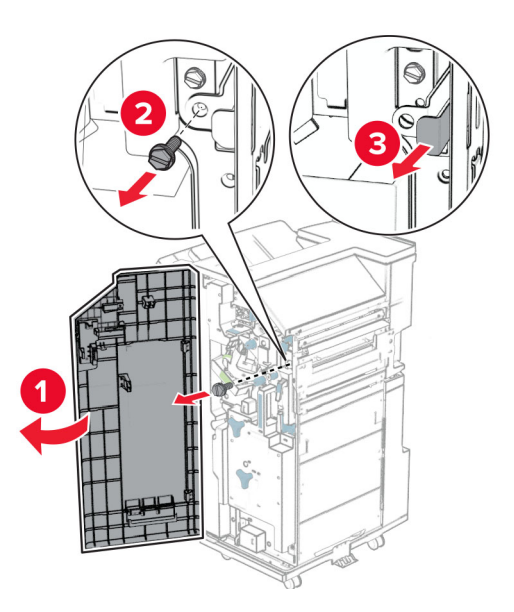

**41** 將選購品的電纜連接至印表機。

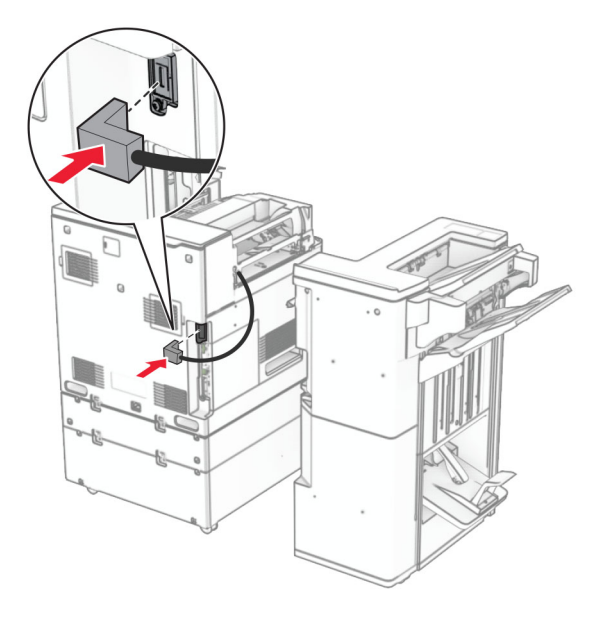

將分頁裝訂器電纜連接至選購品。

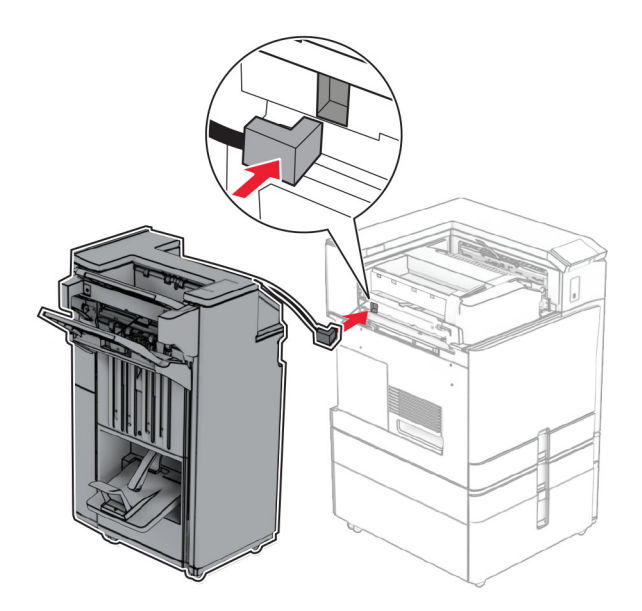

將分頁裝訂器裝至印表機。

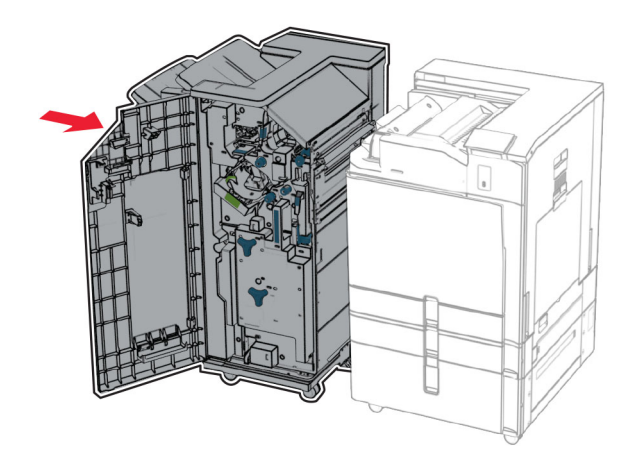

**44** 將分頁裝訂器鎖至印表機,然後安裝螺絲。

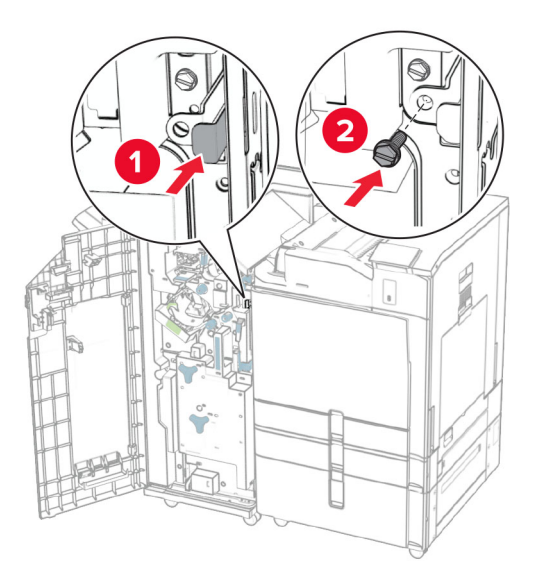

- **45** 關閉分頁裝訂器門。
- **46** 將電源線的一端連接到印表機,然後將另一端連接到電源插座。

△ 請當心一潛在受傷危險性:為避免發生火災或觸電的危險,請將電源線連接至產品附近額定電壓相符 且正確接地的電源插座,以便於使用。

**47** 開啟印表機電源。

## 安裝智慧型儲存磁碟機

請當心一觸電危險:為避免發生電擊的風險,若您是在安裝印表機之後,才要取用控制板或安裝選購性 硬體或記憶裝置,請先關閉印表機電源,並從電源插座拔除電源線,再繼續作業。若您有任何其他裝置 連接至印表機,請同時關閉它們的電源,並拔下所有連接到印表機的電纜。

請注意:此作業需要一字螺絲起子。

**1** 關閉印表機電源。

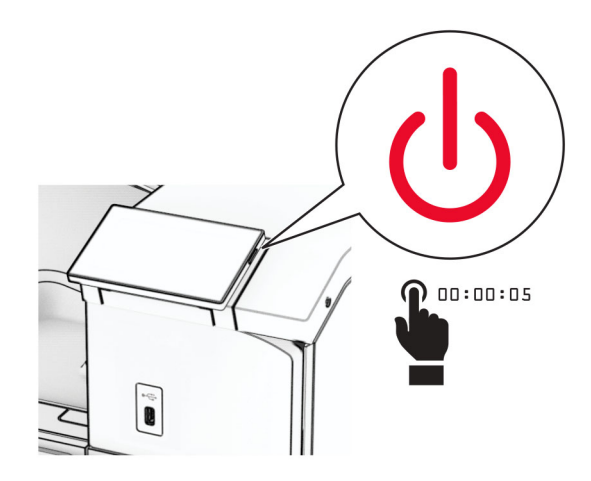

2 從電源插座拔除電源線,然後再從印表機拔除。

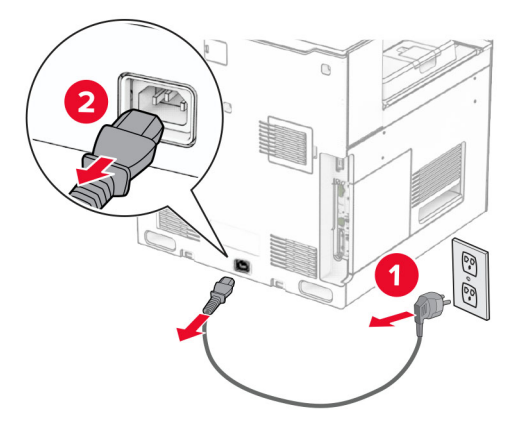

**3** 打開控制板蓋板。

請當心一潛藏損壞危險性:控制板上的電子元件很容易受靜電而毀損。觸摸控制板的電子元件或連結器之 前,請先觸摸印表機上的金屬表面。

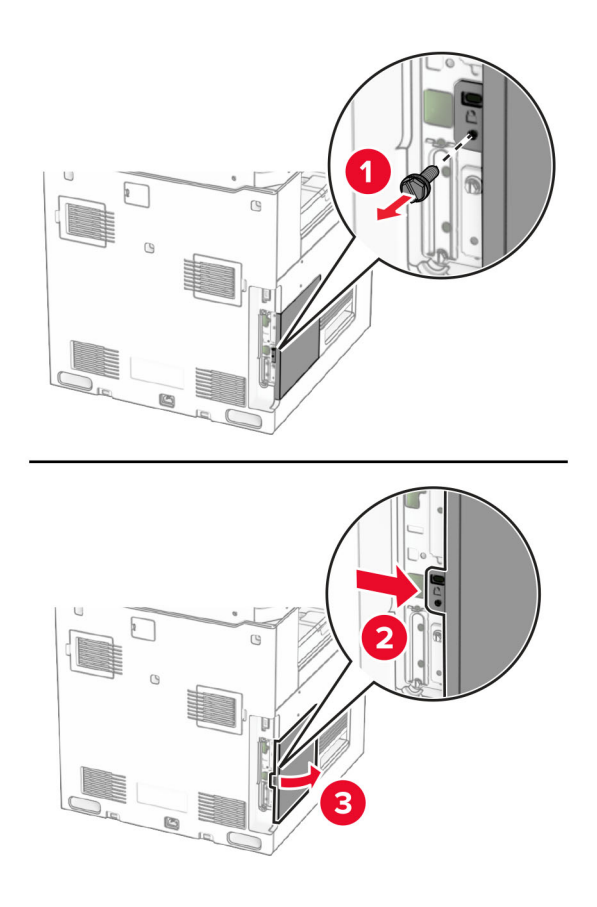

**4** 安裝智慧型儲存磁碟機 (ISD)。

請當心一潛藏損壞危險性:請避免碰觸儲存磁碟機邊緣的連接點。

### 找出 ISD 連結器。

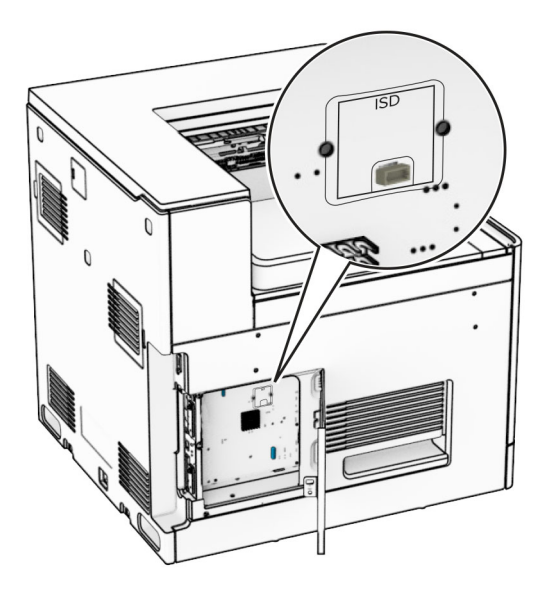

### 將 ISD 插入至其連結器。

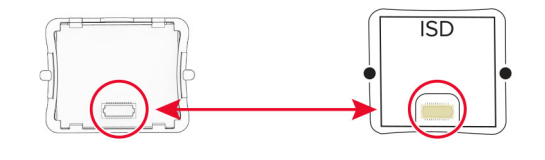

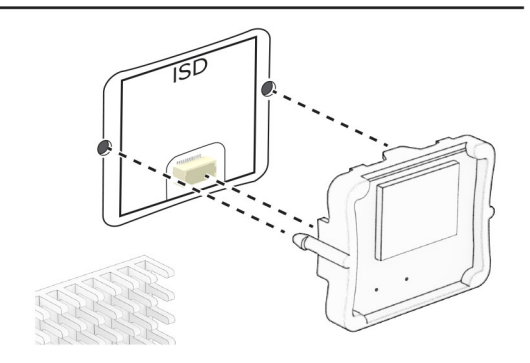

**7** 關上控制板蓋板。

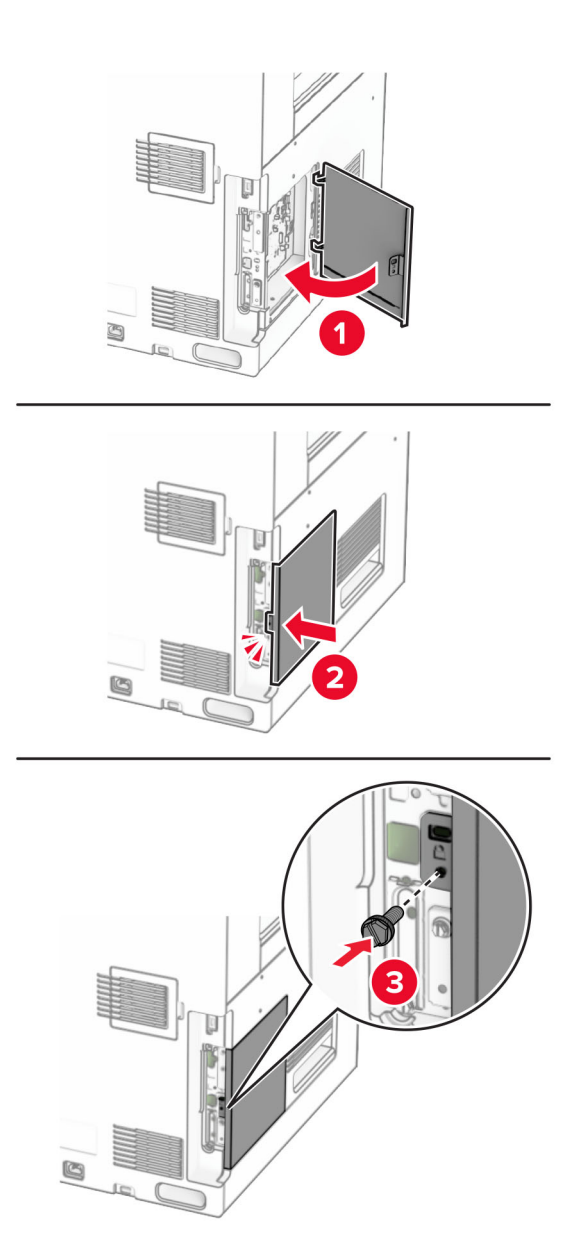

**8** 將電源線的一端連接到印表機,然後將另一端連接到電源插座。

**請當心一潛在受傷危險性:**為避免發生火災或觸電的危險,請將電源線連接至產品附近額定電壓相符 且正確接地的電源插座,以便於使用。

**9** 開啟印表機電源。

# 安裝內部解決方案連接埠

- A 請當心一觸電危險:為避免發生電擊的風險,若您是在安裝印表機之後,才要取用控制板或安裝選購性 硬體或記憶裝置,請先關閉印表機電源,並從電源插座拔除電源線,再繼續作業。若您有任何其他裝置 連接至印表機,請同時關閉它們的電源,並拔下所有連接到印表機的電纜。
- 請注意:此作業需要一字螺絲起子。
- **1** 關閉印表機電源。

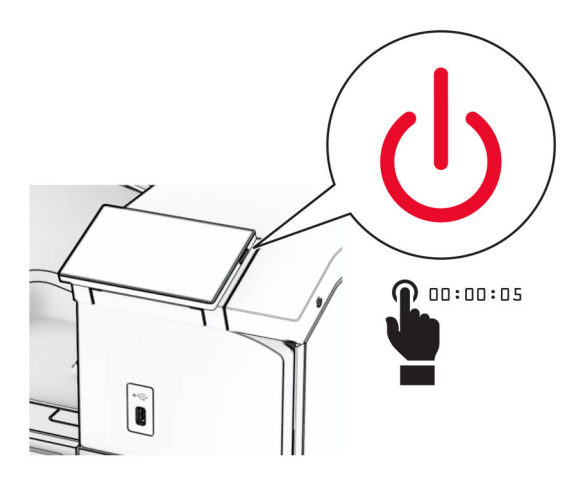

2 從電源插座拔除電源線,然後再從印表機拔除。

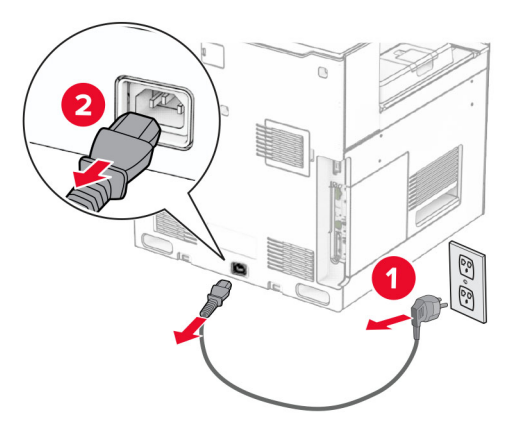

**3** 打開控制板蓋板。

請當心一潛藏損壞危險性:控制板上的電子元件很容易受靜電而毀損。觸摸控制板的任何電子元件或連結 器之前,請先觸摸印表機上的金屬表面。

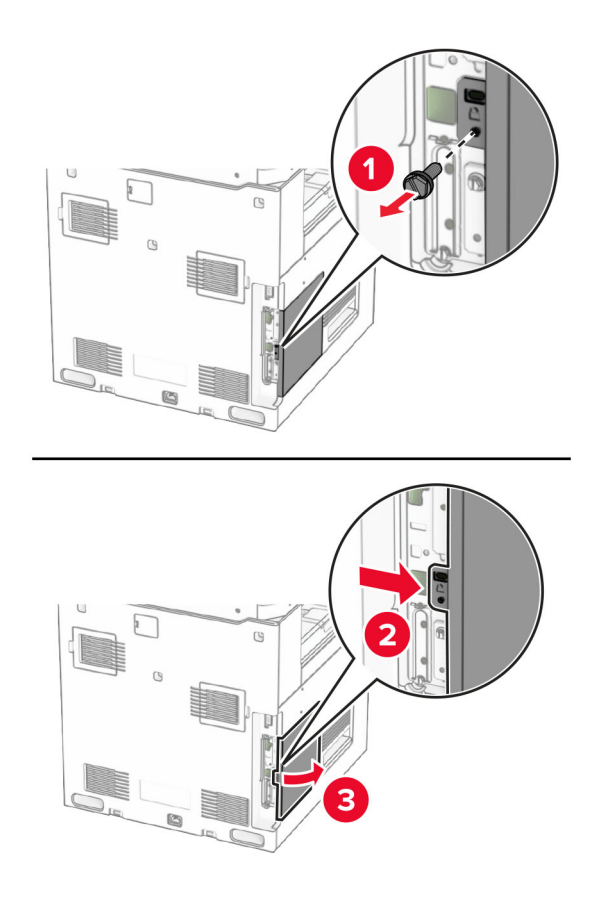

**4** 卸下內部解決方案連接埠 (ISP) 蓋板。

請注意:請勿丟棄螺絲和蓋板。

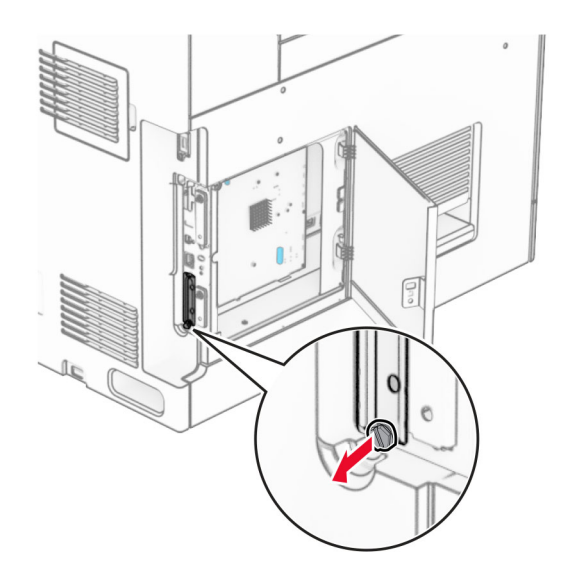

拆開 ISP 套件的包裝。

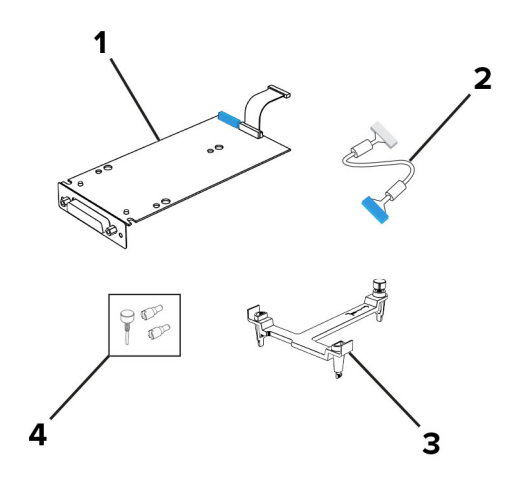

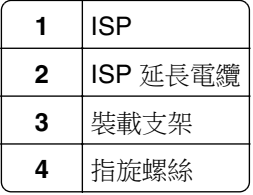

將裝載支架裝至控制板蓋板,直到卡入定位。

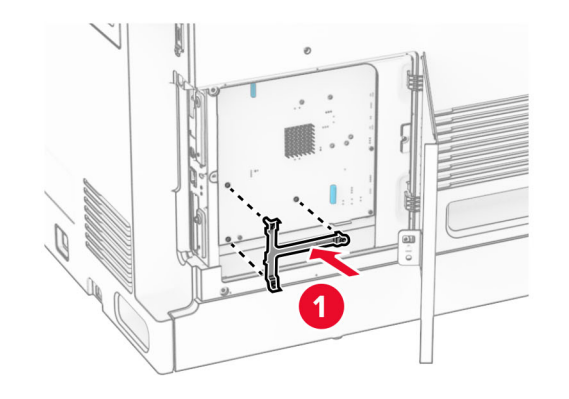

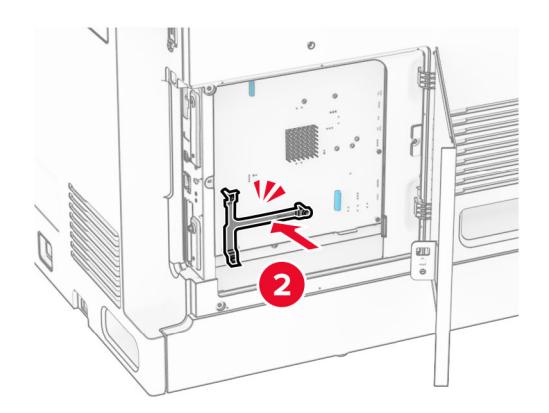
7 將 ISP 裝至裝載支架,然後將 ISP 延長電纜連接至控制板蓋板上的連結器。

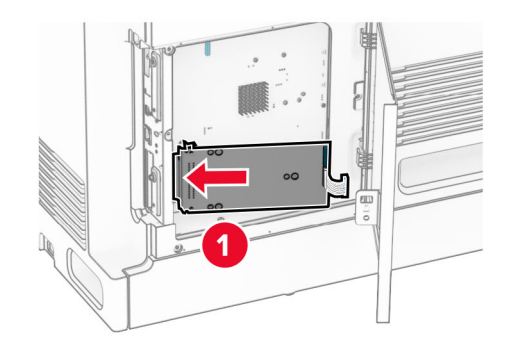

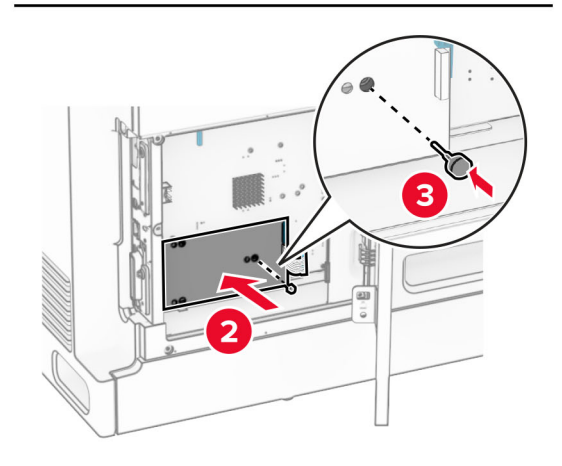

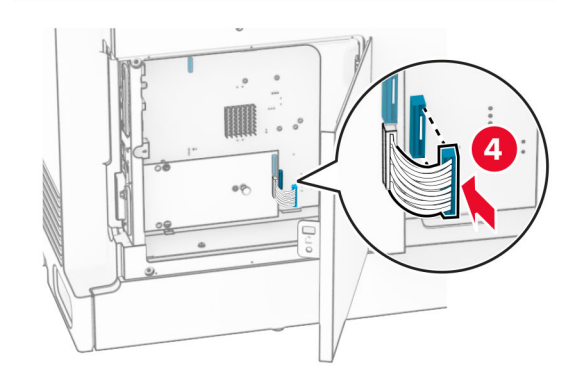

#### **8** 將 ISP 固定至印表機。

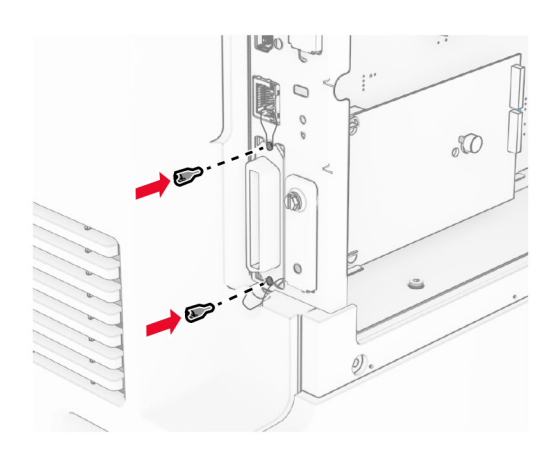

**9** 關上控制板蓋板。

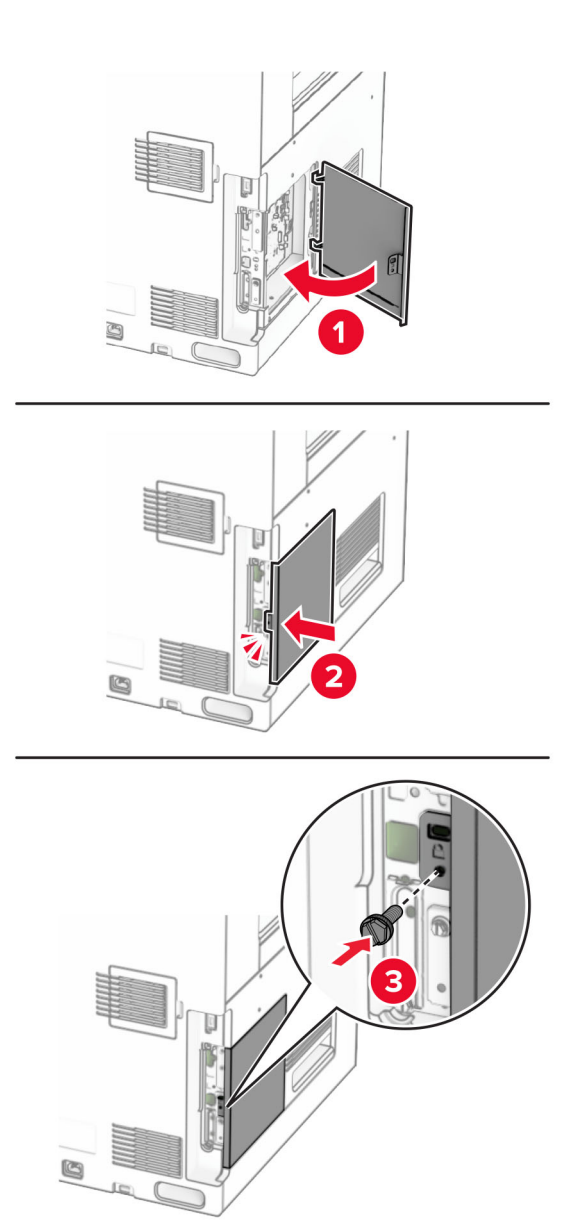

**10** 將電源線的一端連接到印表機,然後將另一端連接到電源插座。

**請當心一潛在受傷危險性:**為避免發生火災或觸電的危險,請將電源線連接至產品附近額定電壓相符 且正確接地的電源插座,以便於使用。

**11** 開啟印表機電源。

### 安裝讀卡器

- 、請當心一觸電危險:為避免發生電擊的風險,若您是在安裝印表機之後,才要取用控制板或安裝選購性 硬體或記憶裝置,請先關閉印表機電源,並從電源插座拔除電源線,再繼續作業。若您有任何其他裝置 連接至印表機,請同時關閉它們的電源,並拔下所有連接到印表機的電纜。
- **1** 關閉印表機電源。

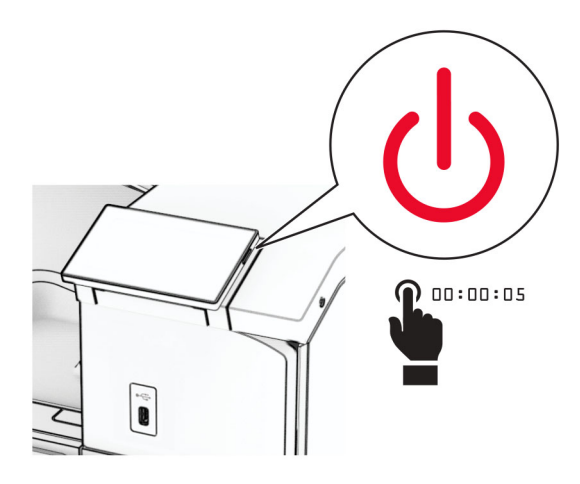

**2** 打開 B 門。

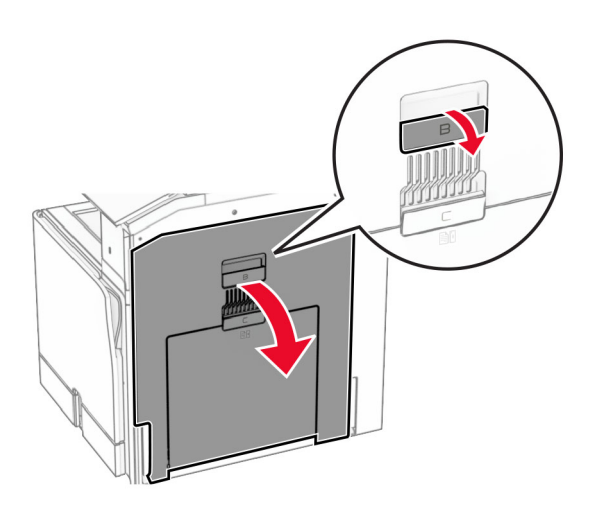

**3** 開啟前方 USB 連接埠蓋板。

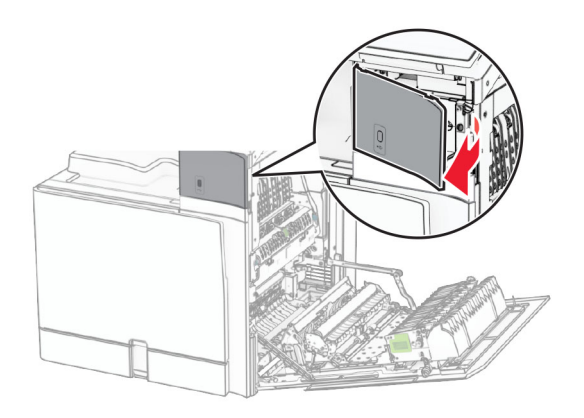

**4** 卸下下方 USB 連接埠蓋板。

**請注意:**如果您的印表機沒有此部分,請繼續進行下一步。

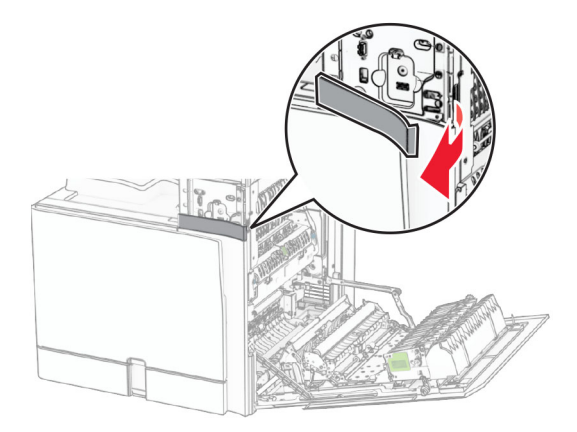

**5** 從讀卡器卸下防護蓋板。

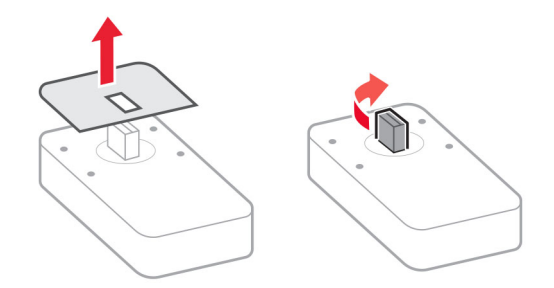

插入讀卡器。

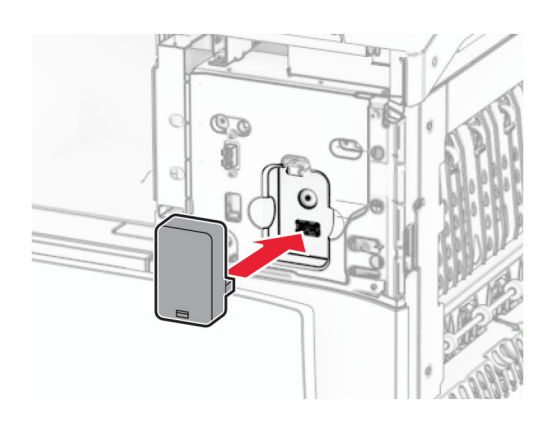

裝上下方連接埠蓋板,直到其卡入定位。

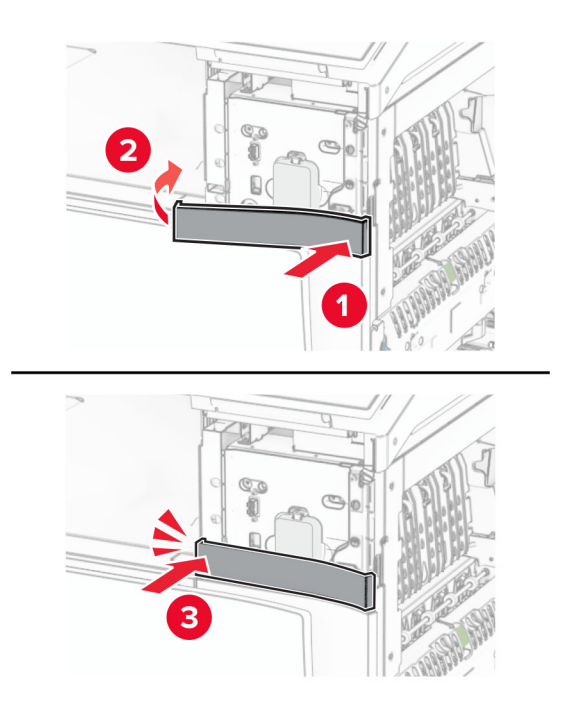

**8** 裝入貼紙導引夾。

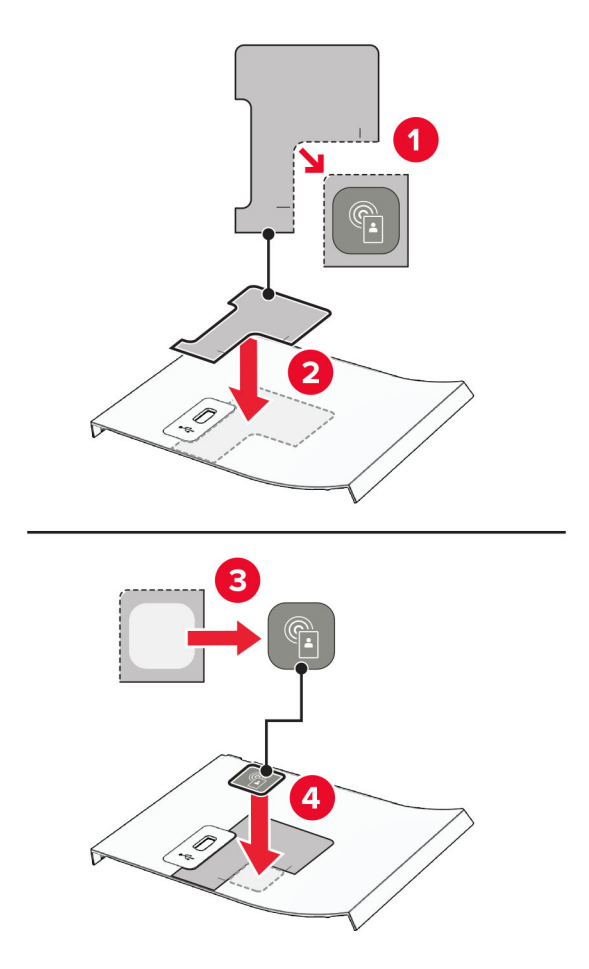

9 裝上前方 USB 連接埠蓋板,直到其*卡入*定位。

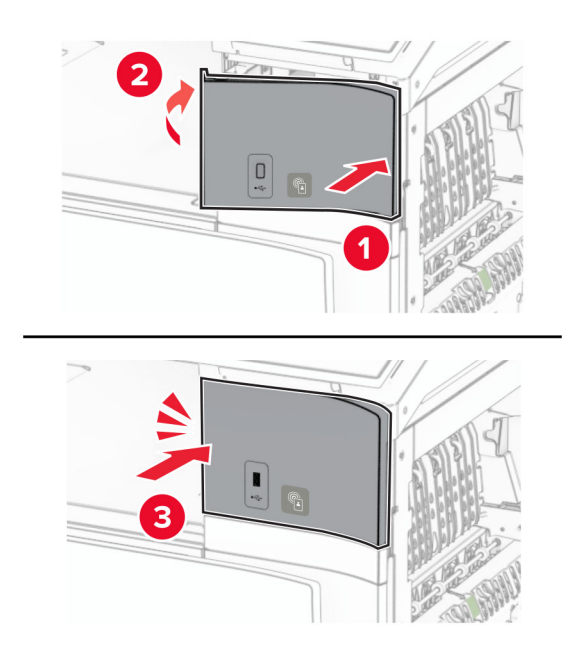

**10** 關上 B 門,直到其卡入定位。

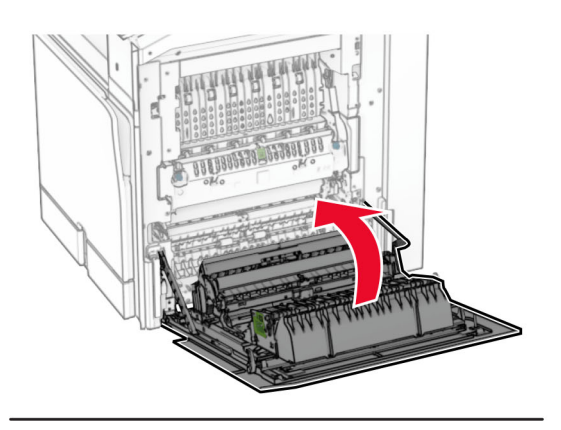

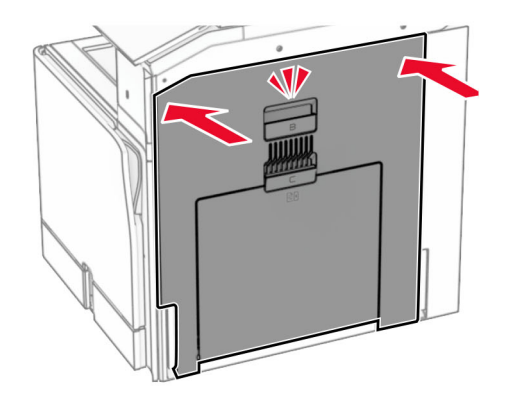

**11** 開啟印表機電源。

### 在安裝內部解決方案連接埠後變更印表機連接埠設定

#### 請注意:

- **•** 若印表機有靜態 IP 位址,則請勿變更配置。
- **•** 若將電腦配置為使用網路名稱(而非 IP 位址),則請勿變更配置。
- 若要將無線內部解決方案連埠 (ISP) 新增至先前已配置為乙太網路連線的印表機,請中斷印表機與乙太 網路的連線。

#### **Windows** 使用者適用

- **1** 開啟印表機資料夾。
- **2** 從備有新 ISP 的印表機的快捷鍵功能表,開啟印表機內容。
- **3** 配置清單中的連接埠。
- **4** 更新 IP 位址。
- **5** 套用所做的變更。

#### **Macintosh** 使用者適用

- **1** 從 Apple 選單中的「系統偏好設定」,導覽至印表機列表,然後選取**+** > **IP**。
- **2** 在位址欄位中輸入 IP 位址。
- **3** 套用所做的變更。

### 網路

#### 將印表機連線到 **Wi**‑**Fi** 網路

開始之前,請確定:

- **•** 作用中介面卡設為自動。在控制面板中,導覽至設定 > 網路**/**連接埠 > 網路概觀 > 作用中介面卡。
- **•** 乙太網路電纜未連接到印表機。

#### 使用控制面板

- **1** 在控制面板中,導覽至設定 > 網路**/**連接埠 > 無線 > 印表機面板上的設定 > 選擇網路。
- 2 選擇 Wi-Fi 網路,然後輸入網路密碼。

請注意:若為具備內建 Wi-Fi 網路功能的印表機,在初始設定期間會出現設定 Wi-Fi 網路的提示。

#### 使用無線網路保護設定 **(WPS)**,將印表機連接至無線網路

開始之前,請確定:

- **•** 存取點(無線路由器)通過 WPS 認證或與 WPS 相容。詳情請參閱存取點隨附的說明文件。
- **•** 您的印表機已安裝無線網路介面卡。詳情請參閱介面卡隨附的操作指示。
- **•** 作用中介面卡設為自動。在控制面板中,導覽至設定 > 網路**/**連接埠 > 網路概觀 > 作用中介面卡。

#### 使用按鈕方法

- **1** 在控制面板中,導覽至設定 > 網路**/**連接埠 > 無線 > **Wi**‑**Fi** 保護設定 > 起始按鈕方法。
- **2** 請遵循顯示幕上的操作指示。

#### 使用個人識別碼 **(PIN)** 方法

- **1** 在控制面板中,導覽至設定 > 網路**/**連接埠 > 無線 > **Wi**‑**Fi** 保護設定 > 起始 **PIN** 方法。
- **2** 複製八位數的 WPS 個人識別碼。
- 3 開啟 Web 瀏覽器,然後在位址欄位輸入存取點的 IP 位址。

#### 請注意:

- **•** 若要知道 IP 位址,請參閱存取點隨附的說明文件。
- **•** 如果您是使用 Proxy(代理)伺服器,請暫時停用該伺服器以正確載入網頁。
- **4** 存取 WPS 設定。詳情請參閱存取點隨附的說明文件。
- **5** 輸入八位數的個人識別碼,然後儲存變更。

#### <span id="page-225-0"></span>配置 **Wi**‑**Fi Direct**

Wi-Fi Direct® 會啟用 Wi-Fi 裝置,在不使用存取點(無線路由器)的情況下直接互相連接。

**1** 在控制面板中,導覽至設定 > 網路**/**連接埠 > **Wi-Fi Direct**。

#### **2** 配置設定。

- **•** 啟用 **Wi**‑**Fi Direct**—讓印表機廣播其專屬的 Wi‑Fi Direct 網路。
- **• Wi**‑**Fi Direct** 名稱—為 Wi‑Fi Direct 網路指派名稱。
- **• Wi**‑**Fi Direct** 密碼—指派密碼以用於進行對等式連線時協調無線安全性。
- **•** 在設定頁上顯示密碼—在網路設定頁上顯示密碼。
- **•** 偏好的通道號碼—設定 Wi-Fi Direct 網路的偏好的通道。
- **•** 群組擁有者 **IP** 位址—指派群組擁有者的 IP 位址。
- **•** 自動接受按鈕要求—讓印表機自動接受連線要求。

請注意:自動接受按鈕要求並不安全。

#### 請注意:

- **•** 依預設,印表機顯示幕上不會顯示 Wi-Fi Direct 網路密碼。若要顯示密碼,請啟用「顯示密碼」圖示。 在控制面板中,導覽至設定 > 安全性 > 其他 > 啟用密碼**/**個人識別碼顯示。
- 若要知道 Wi-Fi Direct 網路的密碼,但不要在印表機顯示幕上顯示,請列印**網路設定頁**。在控制面板 中,導覽至設定 > 報告 > 網路 > 網路設定頁。

#### 將行動裝置連線至印表機

連線您的行動裝置之前,請確定已配置 Wi‐Fi Direct。如需詳細資訊,請參閱第 226 頁的 "配置 Wi‐Fi Direct"。

#### 使用 **Wi**‑**Fi Direct**

請注意:這些指示僅適用於在 AndroidTM 平台上執行的行動裝置。

- **1** 從行動裝置,前往設定功能表。
- **2** 啟用 **Wi**‑**Fi**,然後點選 > **Wi**‑**Fi Direct**。
- **3** 選取印表機 Wi-Fi Direct 名稱。
- **4** 在印表機控制面板上確認連線。

#### 使用 **Wi**‑**Fi**

- **1** 從行動裝置,前往設定功能表。
- **2** 點選 **Wi**‑**Fi**,然後選取印表機 Wi-Fi Direct 名稱。

請注意:Wi-Fi Direct 名稱的前面會新增字串 DIRECT-xy(其中 x 和 y 是兩個隨機字元)。

**3** 輸入 Wi-Fi Direct 密碼。

#### 將電腦連線至印表機

連接電腦之前,請確定已配置 Wi-[Fi Direct](#page-225-0)。如需詳細資訊,請參閱第 226 頁的 "配置 Wi-Fi Direct"。

#### **Windows** 使用者適用

- 1 開啟印表機與掃描器,然後按一下新增印表機或掃描器。
- 2 按一下**顯示 Wi-Fi Direct** 印表機,然後選取印表機 Wi-Fi Direct 名稱。
- **3** 記下印表機顯示幕上的印表機八位數個人識別碼。
- **4** 在電腦上輸入個人識別碼。

請注意:如果尚未安裝列印驅動程式,則 Windows 會下載適當的驅動程式。

#### **Macintosh** 使用者適用

**1** 按一下無線圖示,然後選取印表機 Wi‑Fi Direct 名稱。

請注意:Wi-Fi Direct 名稱的前面會新增字串 DIRECT-xy(其中 x 和 y 是兩個隨機字元)。

**2** 輸入 Wi‑Fi Direct 密碼。

請注意: 從 Wi-Fi Direct 網路中斷連線後, 將雷腦切換回先前的網路。

#### 停用 **Wi**‑**Fi** 網路

- **1** 在控制面板中,導覽至設定 > 網路**/**連接埠 > 網路概觀 > 作用中介面卡 > 標準網路。
- **2** 選取是,以重新啟動印表機。

#### 檢查印表機的連線

- **1** 在控制面板中,導覽至設定 > 報告 > 網路 > 網路設定頁。
- **2** 檢查頁面的第一個區段,然後確認狀態是否為已連線。 如果狀態為未連線,則 LAN 丟棄可能停止作用或網路電纜可能故障。請聯絡您的管理員以取得協助。

#### 設定序列列印(僅適用於 **Windows**)

- **1** 設定印表機中的參數。
	- **a** 從控制面板,導覽至連接埠設定的功能表。
	- **b** 找出序列埠設定的功能表,必要時,請調整設定值。
	- **c** 套用所做的變更。
- **2** 從您的電腦,開啟印表機資料夾,然後選取印表機。
- **3** 開啟印表機內容,然後從清單中選取 COM 連接埠。
- **4** 在「裝置管理員」中設定 COM 連接埠參數。

#### 請注意:

**•** 序列列印會降低列印速度。

**•** 請確定序列電纜已連接到印表機的序列埠。

# 進行印表機安全防護

### 清除印表機記憶體

若要清除印表機中的揮發性記憶體或緩衝的資料,請關閉印表機電源。

若要清除非揮發性記憶體、裝置與網路設定、安全性設定及內嵌式解决方案,請執行以下各項:

- **1** 在控制面板中,導覽至設定 > 裝置 > 維護 > 中止服務清除指令。
- 2 選取清理非揮發性記憶體中的所有資訊,然後選取清除。
- 3 選取啟動初始設定精靈或保持印表機離線,然後選取下一步。
- **4** 開始程序。

請注意:此程序還會破壞用於保護使用者資料的加密金鑰。破壞加密金鑰會讓資料無法復原。

### 清除印表機儲存磁碟機

- **1** 在控制面板中,導覽至設定 > 裝置 > 維護 > 中止服務清除指令。
- **2** 視您印表機所安裝的儲存磁碟機而定,請執行下列其中一項:
	- 若為硬碟,選取**抹除硬碟上的所有資訊、**選取**清除**,然後選取清除資料的方法。

請注意:抹除硬碟程序可能需要數分鐘或甚至超過一個小時,該作業進行期間,印表機可能無法執行 其他作業。

**•** 若為智慧型儲存磁碟機,選取加密清除 **ISD** 中的所有使用者資料,然後選取清除。

### 回復出廠預設值設定

- **1** 在控制面板中,前往設定 >裝置 > 回復出廠預設值。
- **2** 選取回復設定。
- **3** 選取您要回復的設定,然後選取回復。

### 揮發性聲明

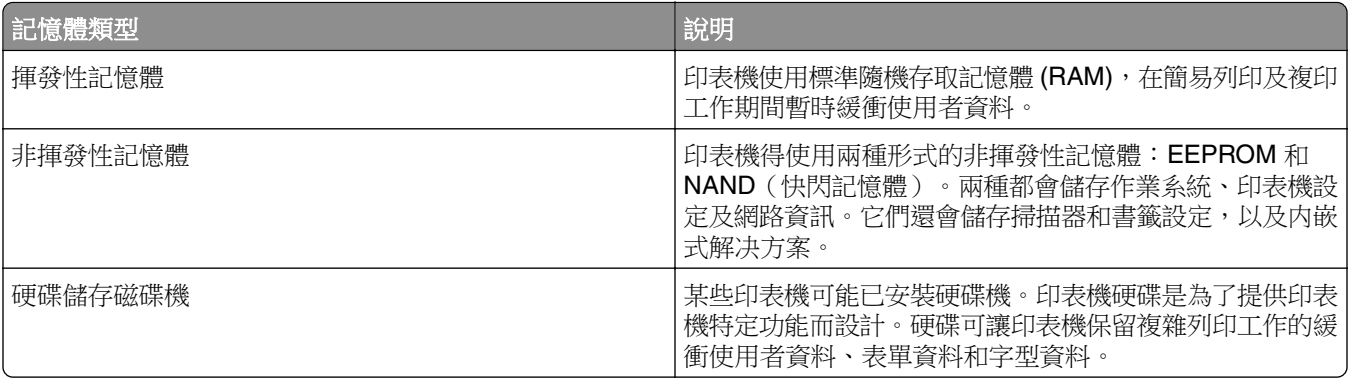

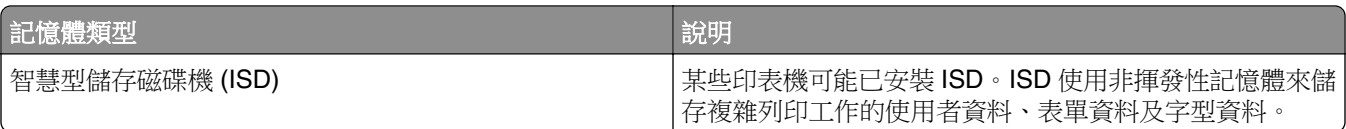

在下列情況中,請清除任何已安裝印表機記憶體的內容:

**•** 停用印表機。

- **•** 更換印表機硬碟或 ISD。
- **•** 印表機移到不同的部門或位置。
- **•** 印表機由組織外部人員進行維修。
- **•** 印表機外移送修。
- **•** 印表機賣給其他組織。

請注意:若要丟棄儲存磁碟機,請遵循您組織的原則和程序。

# 列印

## 從電腦列印

#### **Windows** 使用者適用

- 1 在開啟的文件中, 按一下**檔案 > 列印**。
- 2 選取印表機,然後按一下內容、喜好設定、選項或設定。 必要時,請調整設定。
- 3 按一下確定,然後按一下列印。

#### **Macintosh** 使用者適用

- **1** 在開啟的文件中,選擇檔案 > 列印。
- 2 選取印表機,然後從**預設組**選取設定。 必要時,請調整設定。
- **3** 按一下列印。

## 從行動裝置列印

### 使用「**Lexmark** 列印」從行動裝置列印

Lexmark 列印是針對執行 Android 平台 6.0 版或更新版本的行動裝置而打造的行動列印解決方案。其可讓您將 文件和影像傳送至連接網路的印表機和列印管理伺服器。

#### 請注意:

- **•** 請務必從 Google Play™ 商店下載 Lexmark 列印應用程式,並在行動裝置中啟用。
- **•** 確認印表機與行動裝置均連接至同一個網路。
- **1** 在您的行動裝置上,從檔案管理員選取文件。
- **2** 將文件傳送或分享至 Lexmark 列印。

請注意:某些協力廠商應用程式可能不支援此傳送或分享功能。如需其他資訊,請參閱應用程式隨附的說 明文件。

**3** 選取印表機。

必要時,請調整設定。

**4** 列印文件。

### 使用 **Mopria**™ 列印服務從行動裝置列印

Mopria 列印服務是針對在 Android 5.0 版或更新版本上執行之行動裝置而打造的行動列印解決方案。它可讓您 直接列印至任何 Mopria™ 認證印表機。

請注意:請務必從 Google Play 商店下載 Mopria 列印服務,並在行動裝置上啟用。

- **1** 在您的行動裝置上,啟動相容的應用程式或從檔案管理員選取文件。
- **2** 點選 > 列印。
- **3** 選取印表機,然後視需要調整設定。
- **4** 點選 。

#### 使用 **AirPrint** 從行動裝置列印

AirPrint 軟體功能是一種行動列印解決方案,可讓您從 Apple 裝置直接列印至 AirPrint 認證印表機。

#### 請注意:

- **•** 確認 Apple 裝置與印表機均連接至同一個網路。如果網路有多個無線集線器,請確定兩個裝置都連線到 相同的子網路。
- **•** 僅部分 Apple 裝置支援此應用程式。
- **1** 在您的行動裝置上,從檔案管理員選取文件或啟動相容的應用程式。
- 2 點選「T>列印。
- **3** 選取印表機,然後視需要調整設定。
- **4** 列印文件。

#### 使用 **Wi**‑**Fi Direct®** 從行動裝置列印

Wi-Fi Direct® 是一種列印服務,可讓您列印至任何具備 Wi-Fi Direct 功能的印表機。

請注意:確認行動裝置已連線至印表機無線網路。如需詳細資訊,請參閱<u>第 226 頁的 ["將行動裝置連線至印](#page-225-0)</u> [表機"。](#page-225-0)

- **1** 在您的行動裝置上,啟動相容的應用程式或從檔案管理員選取文件。
- 2 視您的行動裝置而定,執行下列其中一項:
	- **•** 點選 > 列印。
	- **•** 點選 > 列印。
	- **•** 點選 > 列印。
- **3** 選取印表機,然後視需要調整設定。
- **4** 列印文件。

### 從快閃硬碟列印

**1** 插入快閃硬碟。

如需有關處理快閃硬碟的詳細資訊,請參閱 <u>第 54 頁的 ["支援的快閃硬碟和檔案類型"](#page-53-0)</u>。

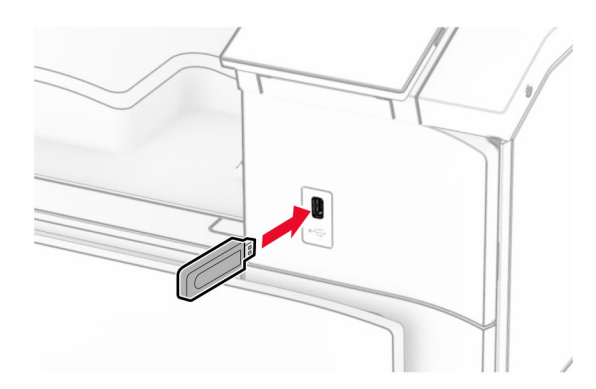

#### 請注意:

- 如果您在顯示錯誤訊息時插入快閃硬碟,則印表機會忽略快閃硬碟。
- **•** 如果您在印表機正在處理其他列印工作時插入快閃硬碟,則快閃硬碟會顯示忙碌。
- **2** 從控制面板中,選取列印。
- 3 選取 USB 磁碟機,然後選取您要列印的文件。 必要時,請配置設定。
- **4** 列印文件。

請當心一潛藏損壞危險性:為了避免資料遺失或印表機故障,若正在從記憶裝置列印、讀取或寫入時,請 勿觸碰所顯示區域中的快閃硬碟或印表機。

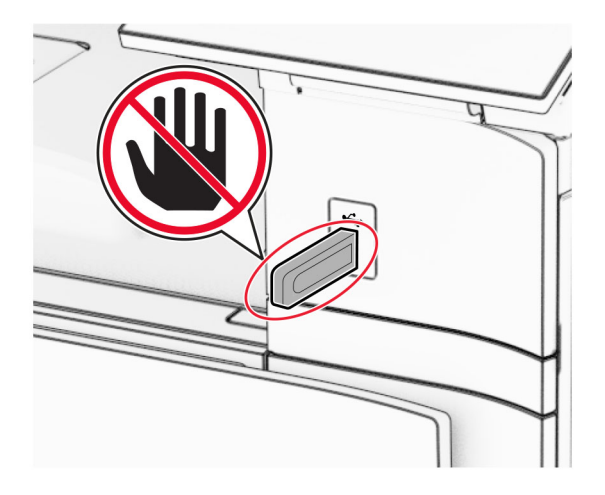

配置機密工作

**1** 在控制面板中,導覽至設定 > 安全性 > 機密列印設定。

**2** 配置設定。

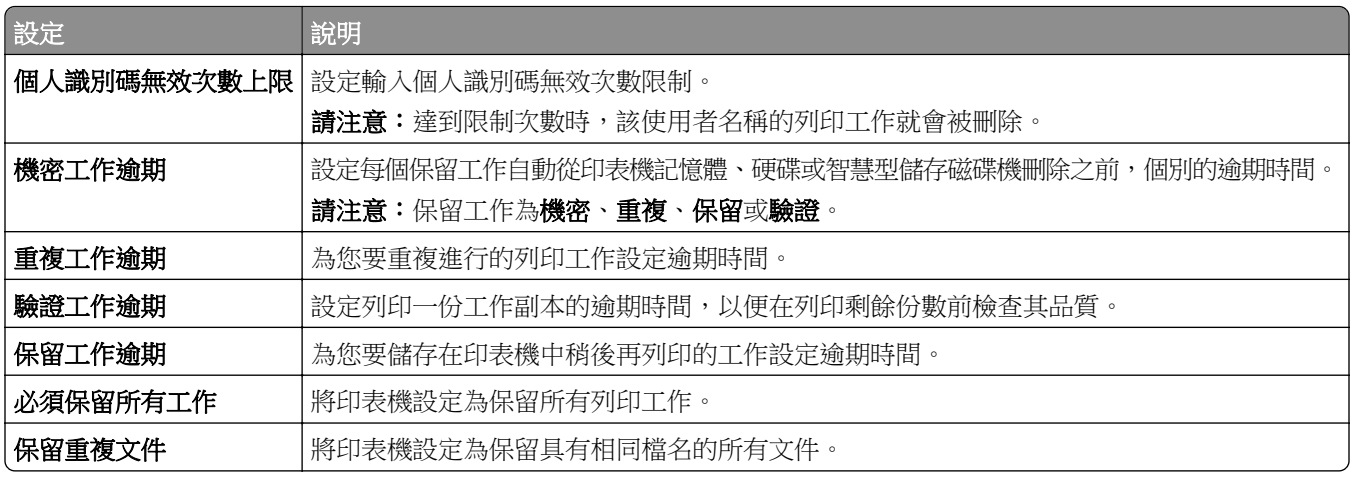

### 列印機密工作和其他保留工作

#### **Windows** 使用者適用

- **1** 在開啟的文件中,按一下檔案 > 列印。
- 2 選取印表機,然後按一下內容、喜好設定、選項或設定。
- **3** 按一下列印並保留。
- 4 按一下使用列印並保留,然後指派使用者名稱。
- **5** 從下列任何列印工作類型選取:
	- **•** 機密列印—印表機在讓您列印工作之前會要求個人識別碼。

請注意:如果您選取此工作類型,則請輸入四位數個人識別碼 (PIN)。

- **•** 驗證列印—印表機會列印一份複本,並在印表機記憶體的驅動程式中保留您要求的剩餘份數。
- **•** 保留列印—印表機會在記憶體中儲存工作,以方便您日後列印。
- **•** 重複列印—印表機會列印所有要求工作的份數並將工作儲存在記憶體中,好讓您在日後列印額外份數。
- **6** 按一下確定。

#### **7** 按一下列印。

- **8** 從印表機控制面板,釋放列印工作。
	- **a** 選取列印。
	- **b** 選取保留工作,然後選取您的使用者名稱。

請注意:若為機密列印工作,請選取機密、輸入 PIN,然後選取確定。

**c** 選取列印工作,然後選取列印。

#### **Macintosh** 使用者適用

- **1** 在開啟的文件中,選擇檔案 > 列印。
- **2** 選取印表機。
- **3** 在列印工作安全性下拉式清單功能表中,啟用使用 **PIN** 列印,然後輸入四位數 PIN。
- **4** 按一下列印。
- **5** 從印表機控制面板,釋放列印工作。
	- **a** 選取保留工作,然後選取電腦名稱。
	- **b** 選取機密,然後輸入 PIN。
	- **c** 選取列印工作,然後選取列印。

### 列印字型範例清單

- **1** 在控制面板中,導覽至設定 > 報告 > 列印 > 列印字型。
- **2** 選取字型類型。

### 列印目錄清單

- **1** 在控制面板中,導覽至設定 > 報告 > 列印。
- **2** 選取列印目錄。

### 在列印工作中放置分隔頁

- **1** 在開啟的文件中,按一下檔案 > 列印。
- **2** 選取印表機,然後按一下內容、喜好設定、選項或設定。
- **3** 按一下紙張**/**輸出處理。
- **4** 在分隔頁功能表中,選取設定。
- 5 按一下確定,然後按一下列印。

### 取消列印工作

- **1** 在控制面板中,選取工作佇列。
- **2** 選取列印,然後選取要取消的工作。
- 請注意:如果文件已經在列印中,則選取顯示幕右下角的**取消工作**,以停止列印。

### 調整碳粉明暗度

- **1** 在控制面板中,導覽至設定 > 列印 > 品質。
- **2** 調整碳粉明暗度的設定。

# 印表機功能表

# 功能表圖

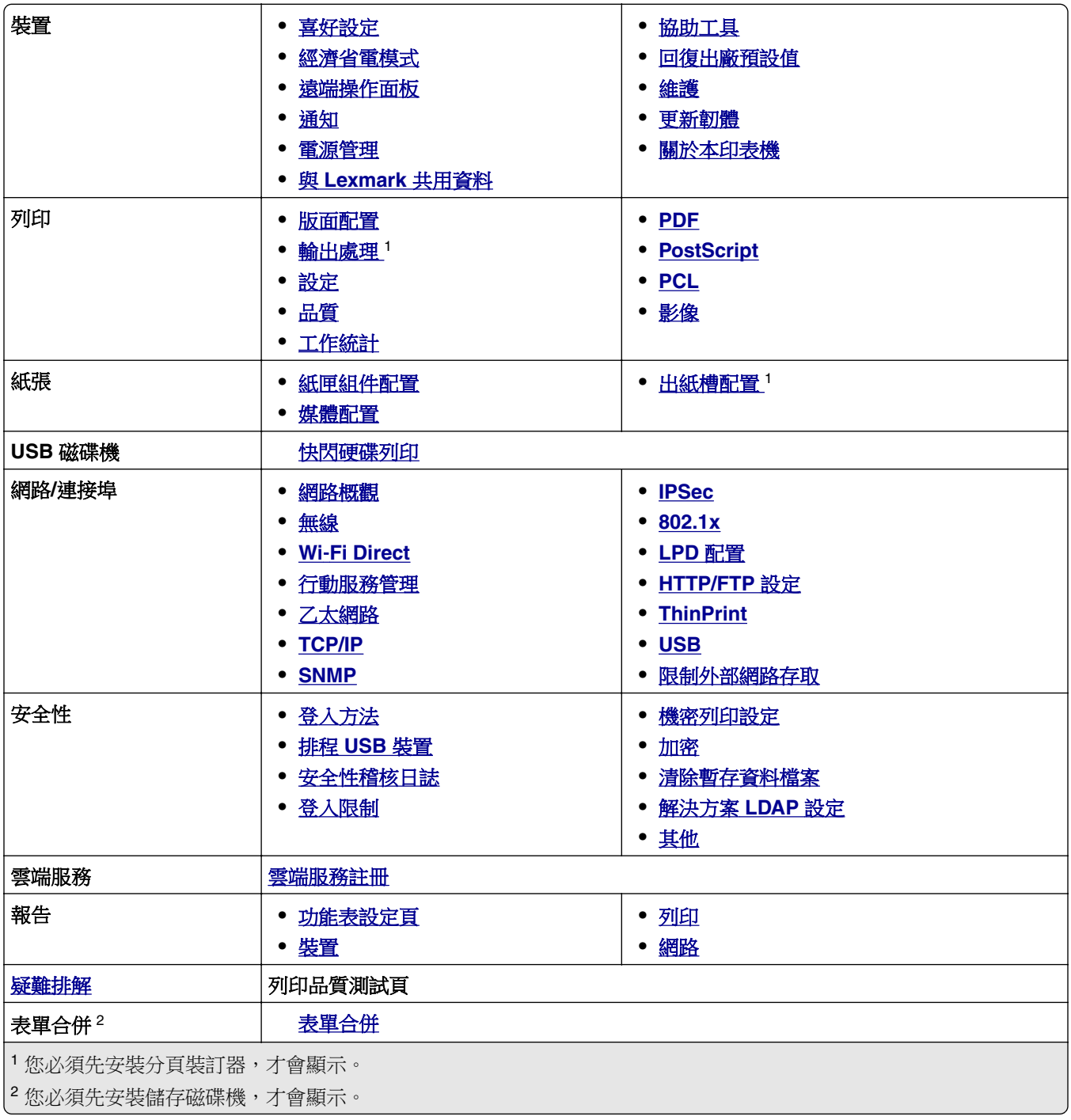

# <span id="page-236-0"></span>裝置

### 喜好設定

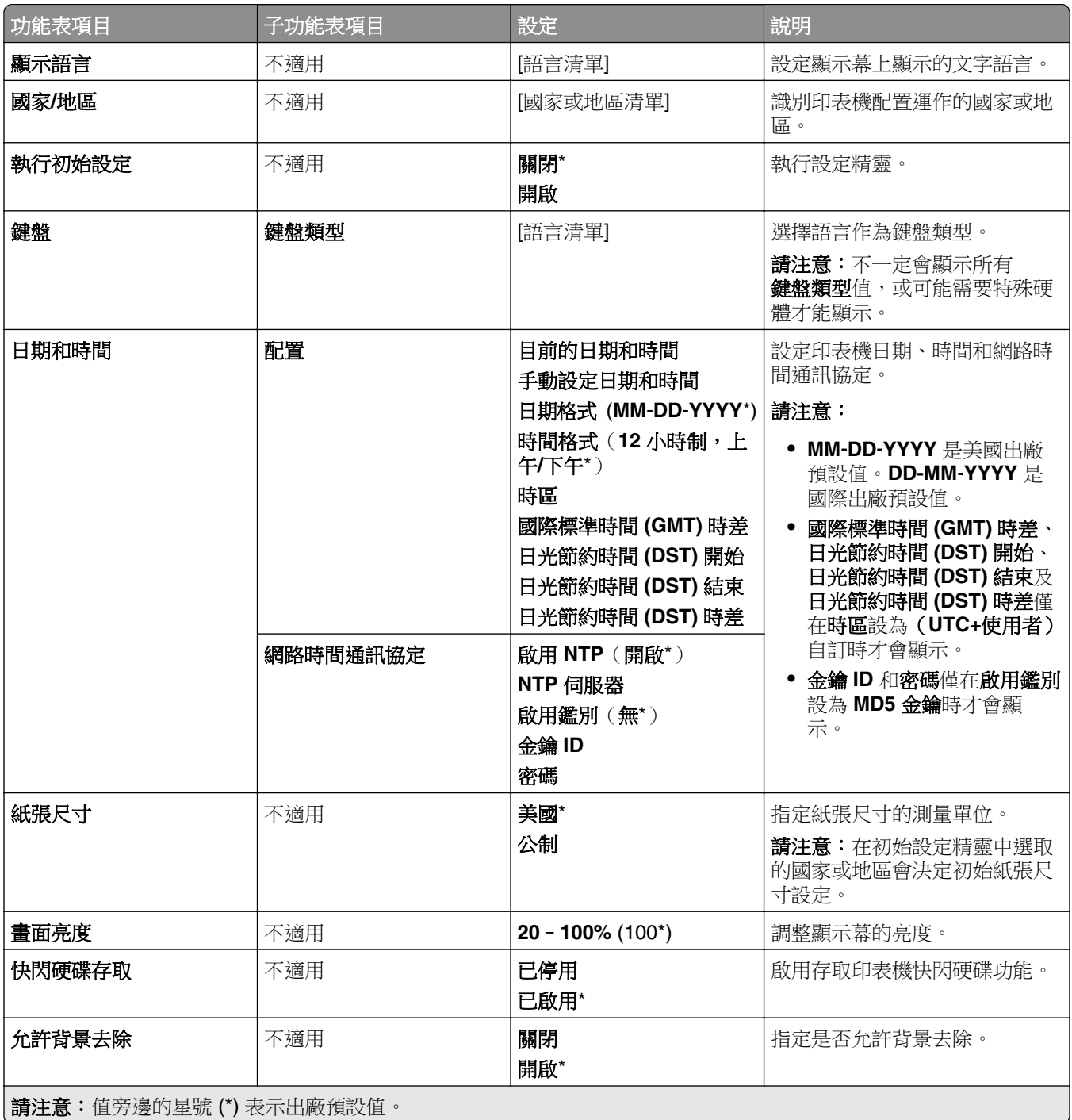

<span id="page-237-0"></span>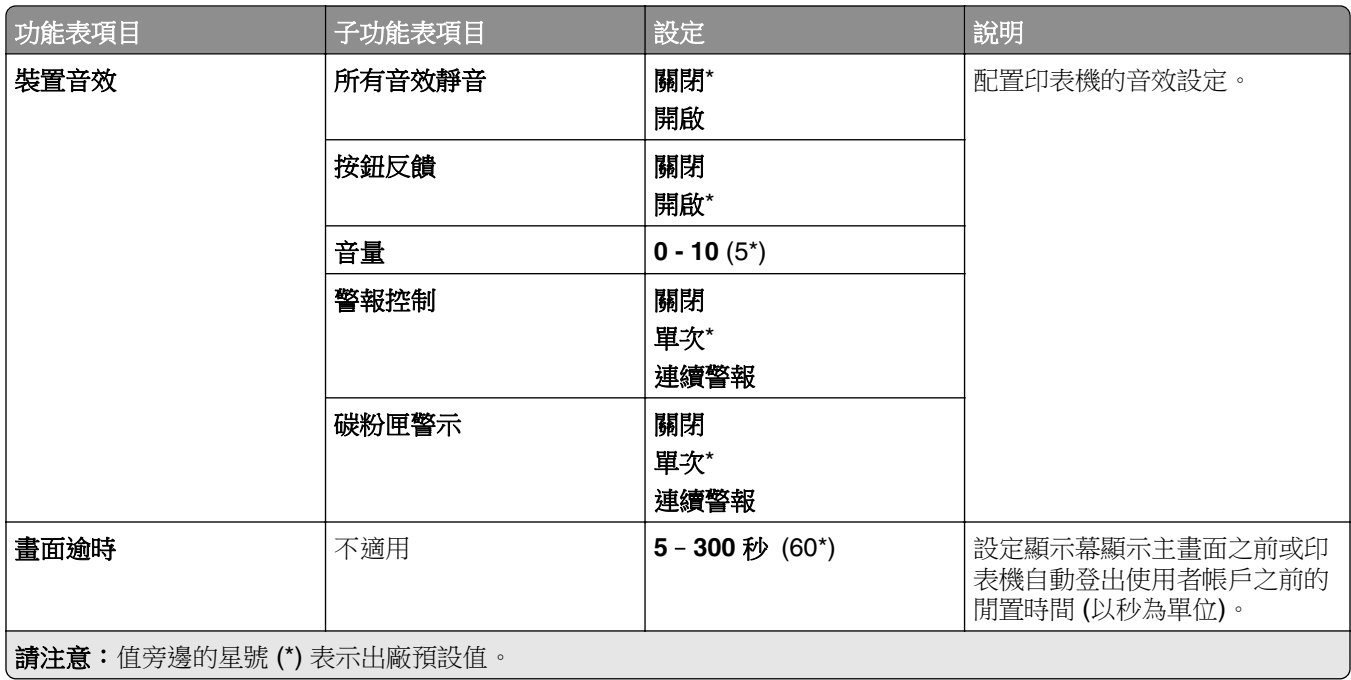

### 經濟省電模式

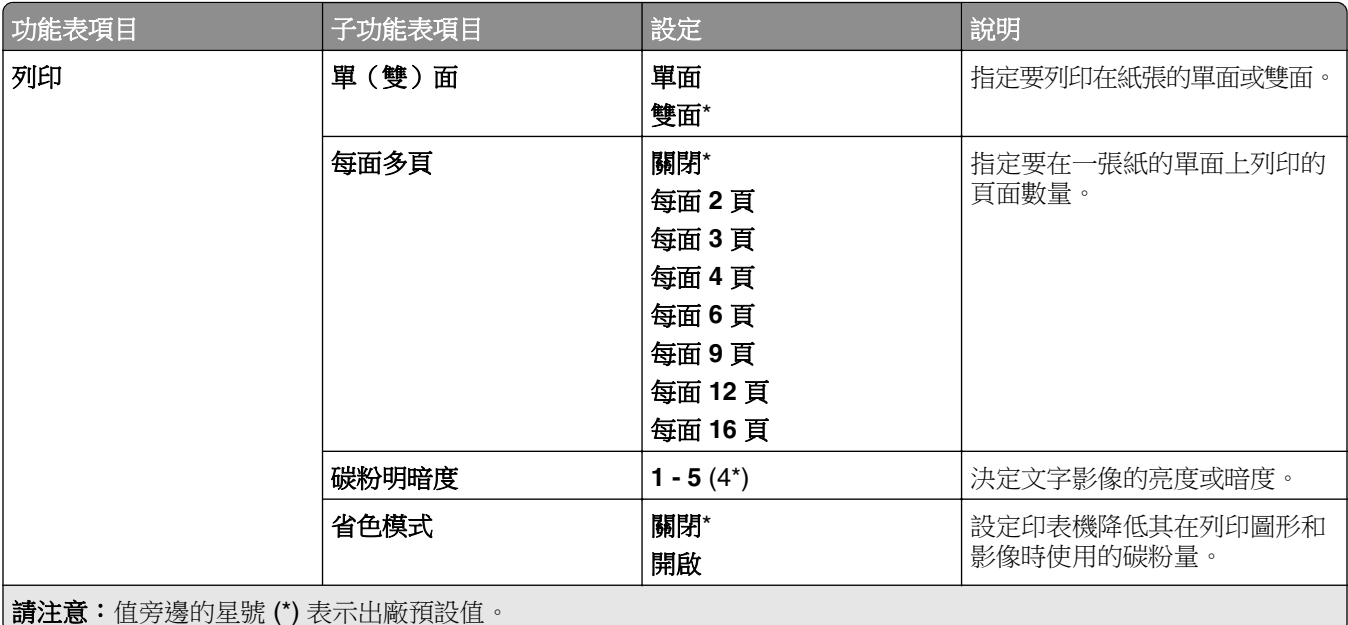

### <span id="page-238-0"></span>遠端操作面板

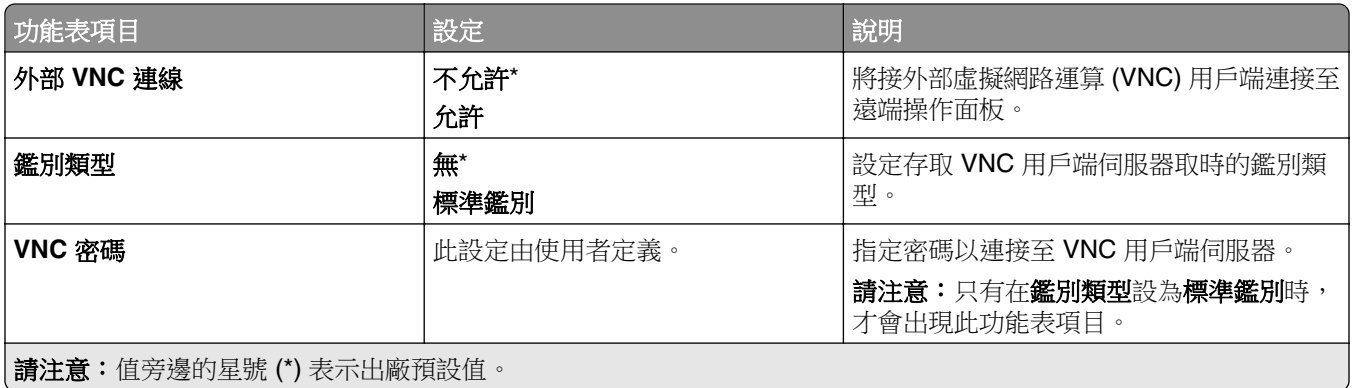

### 通知

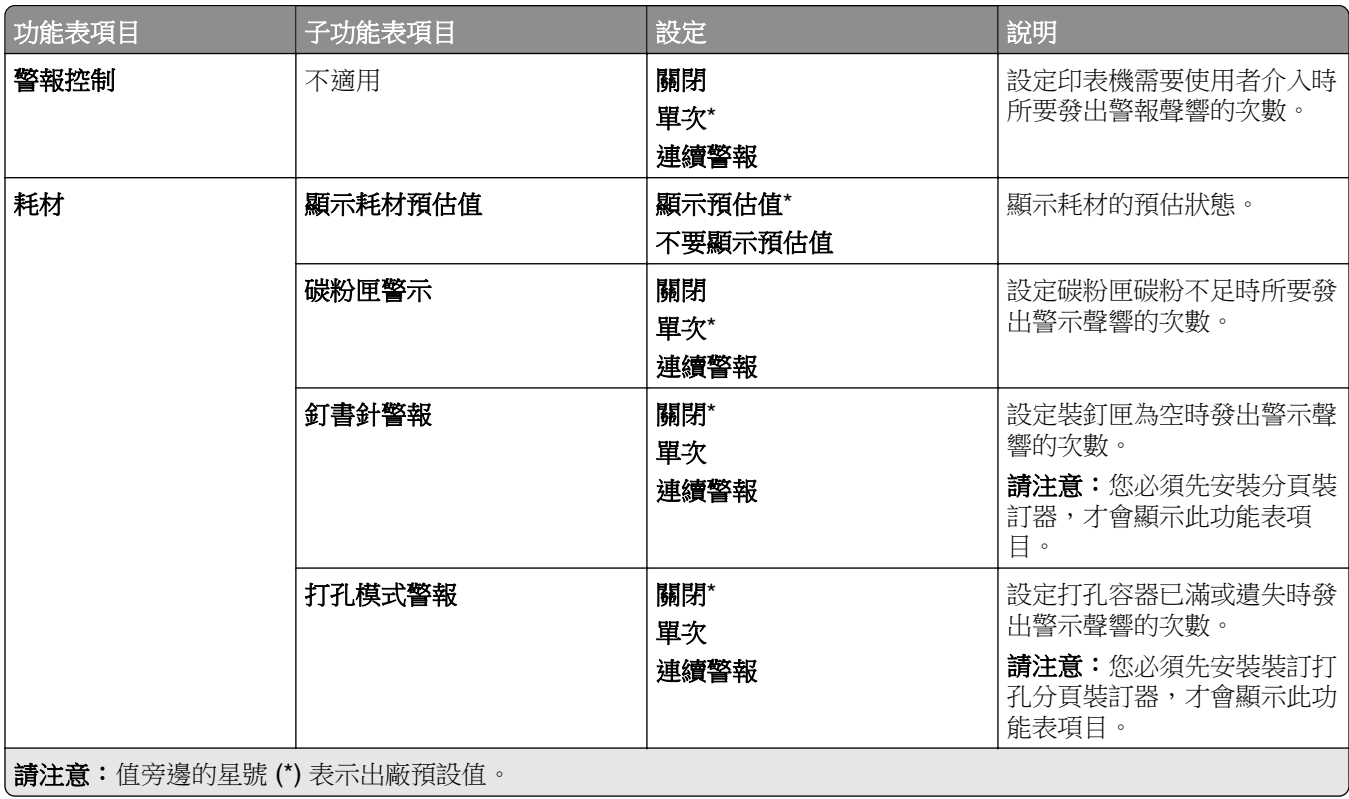

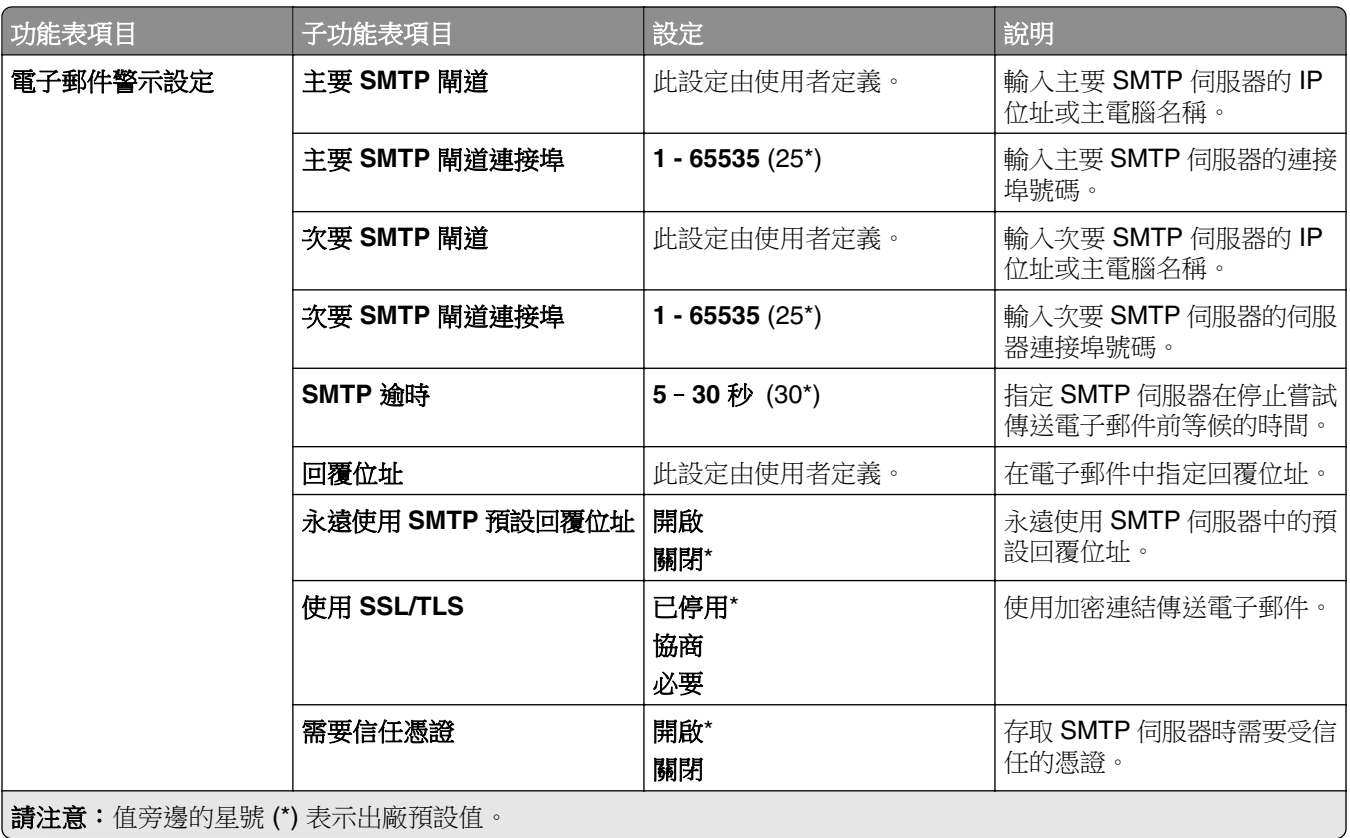

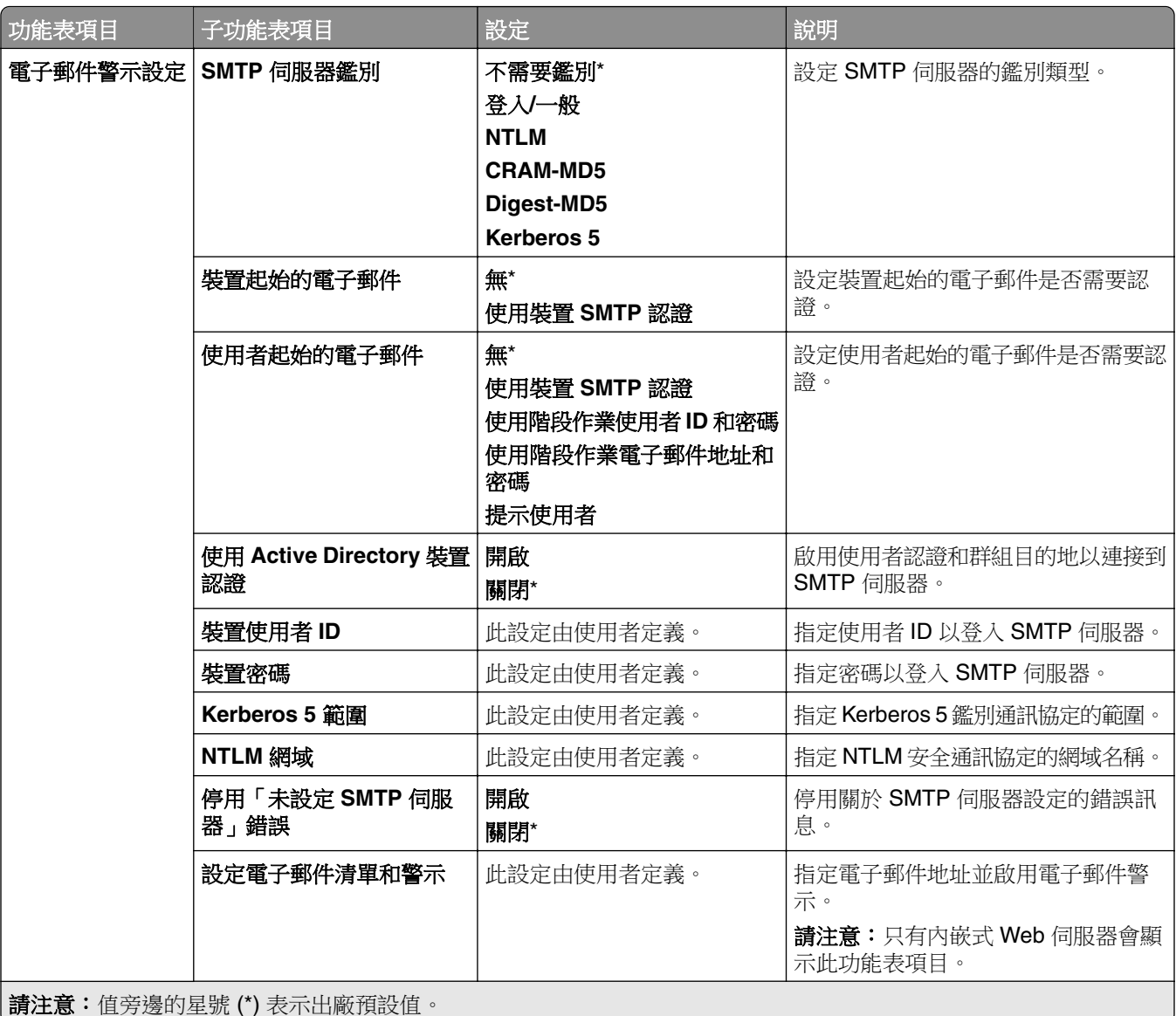

<span id="page-241-0"></span>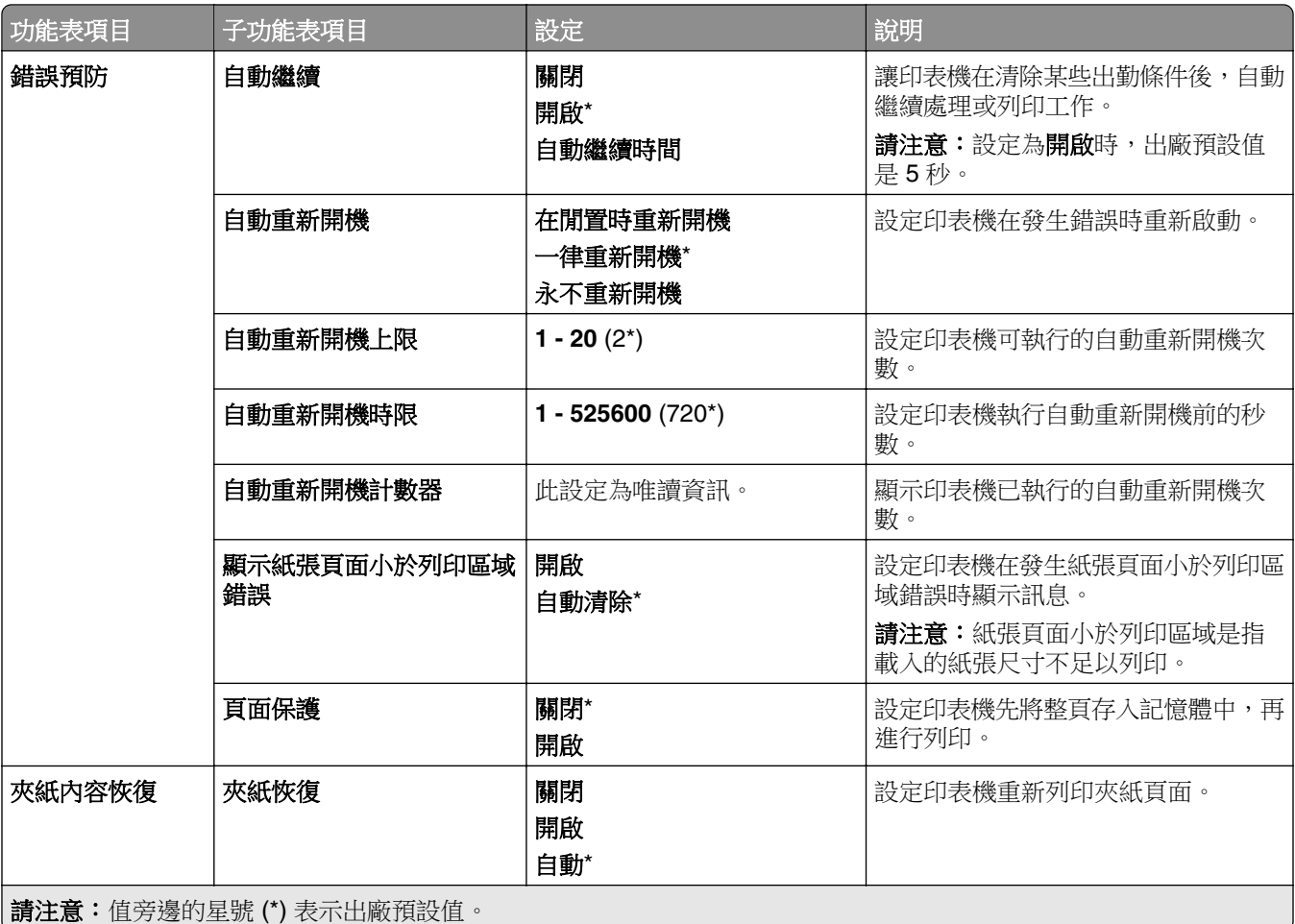

### 電源管理

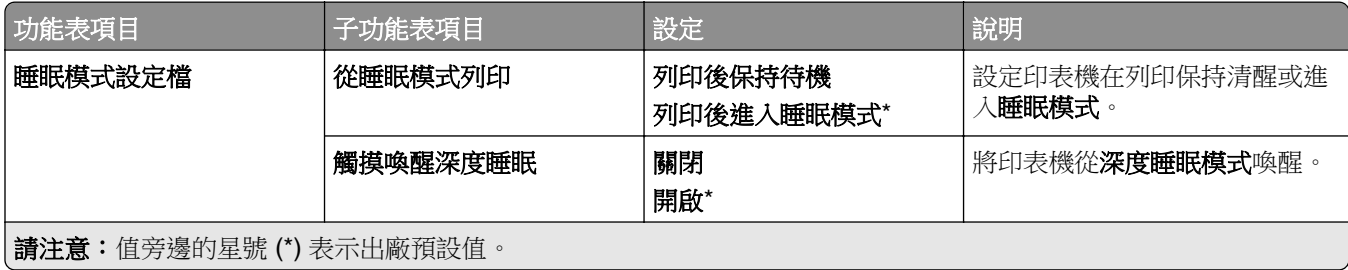

<span id="page-242-0"></span>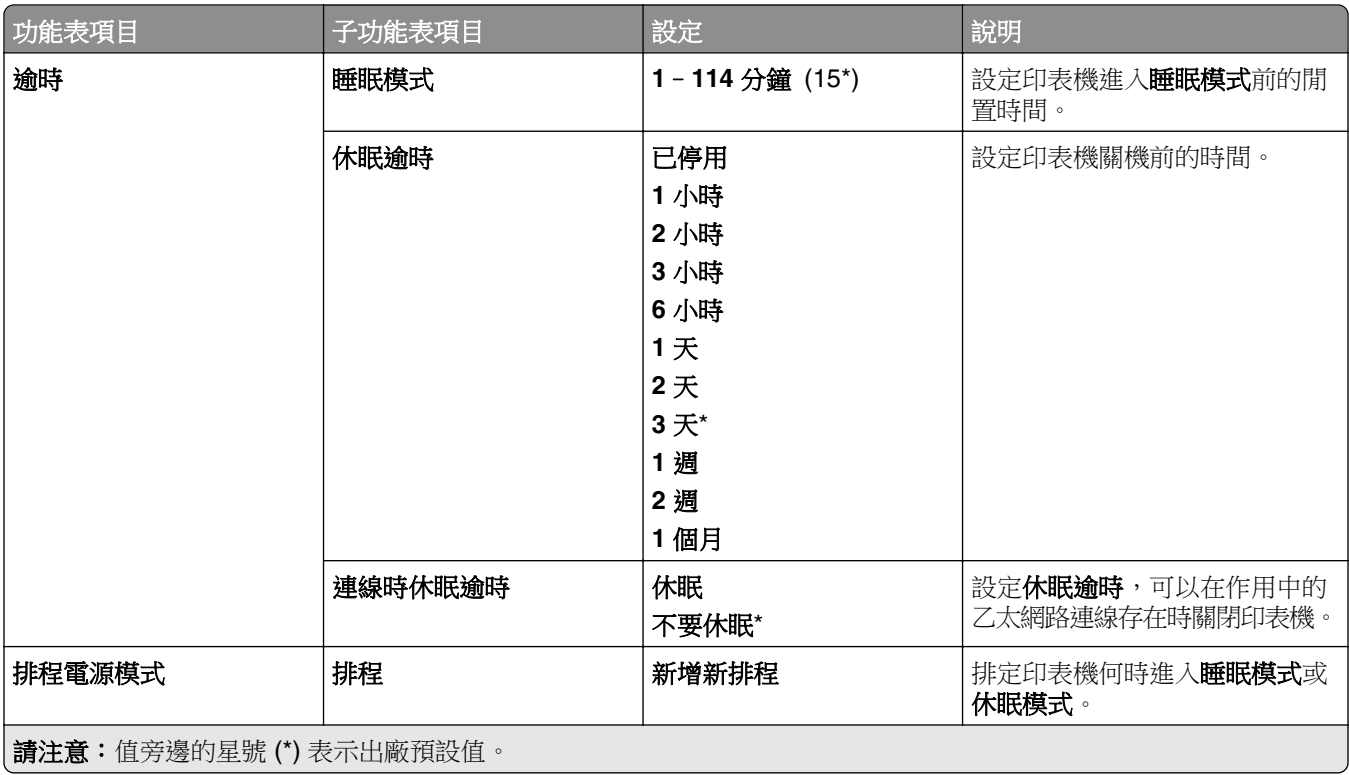

### 與 **Lexmark** 共用資料

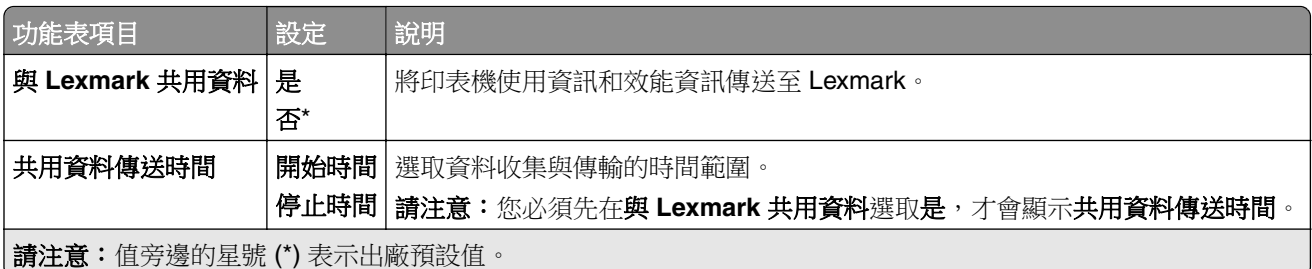

### 協助工具

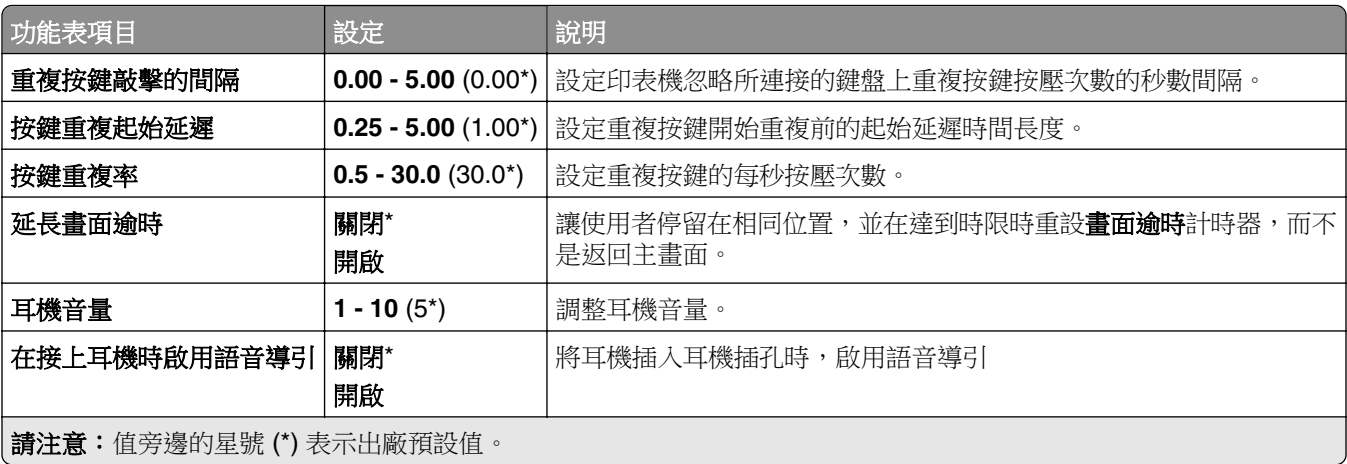

<span id="page-243-0"></span>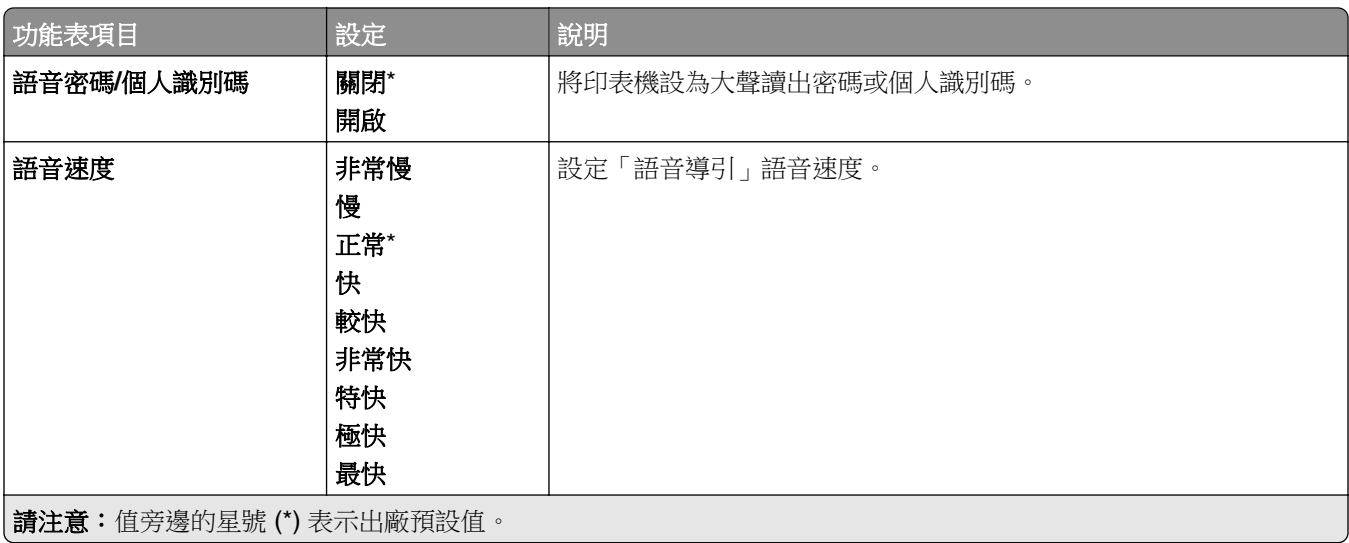

### 回復出廠預設值

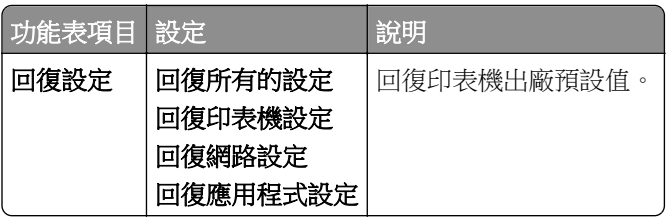

### 維護

### 配置功能表

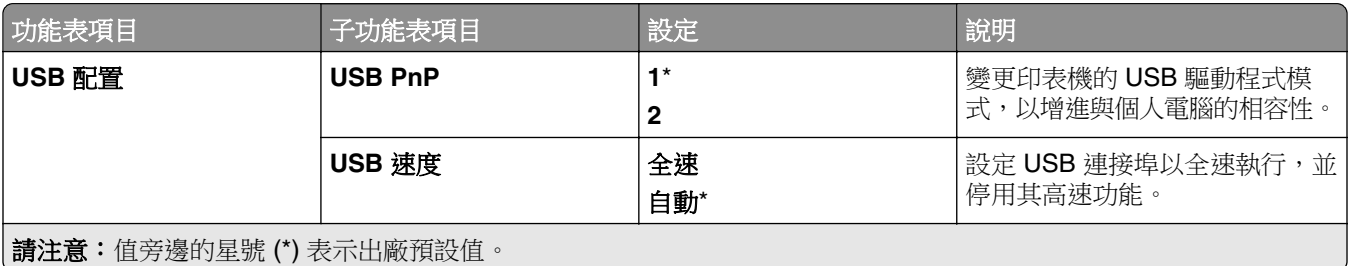

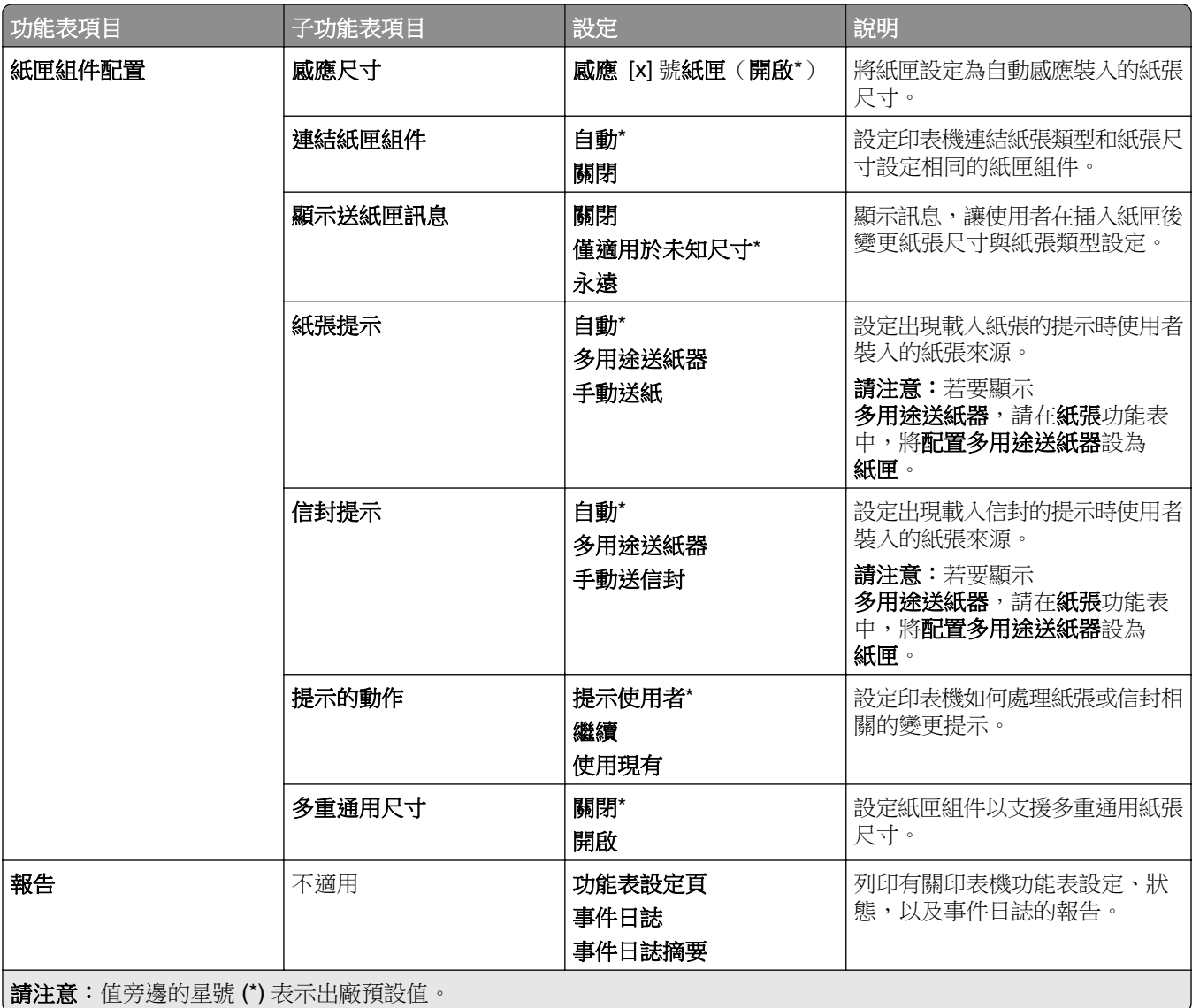

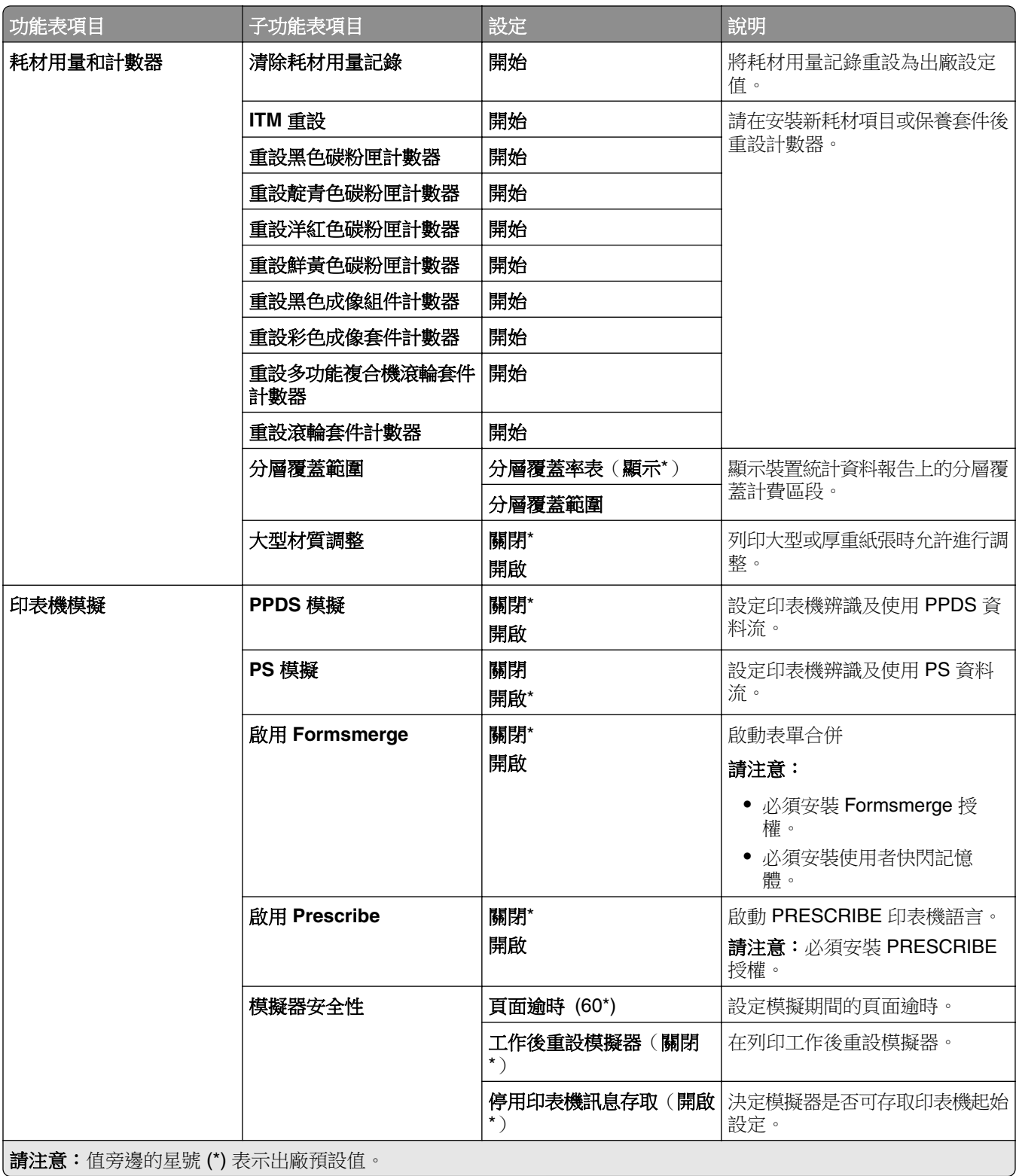

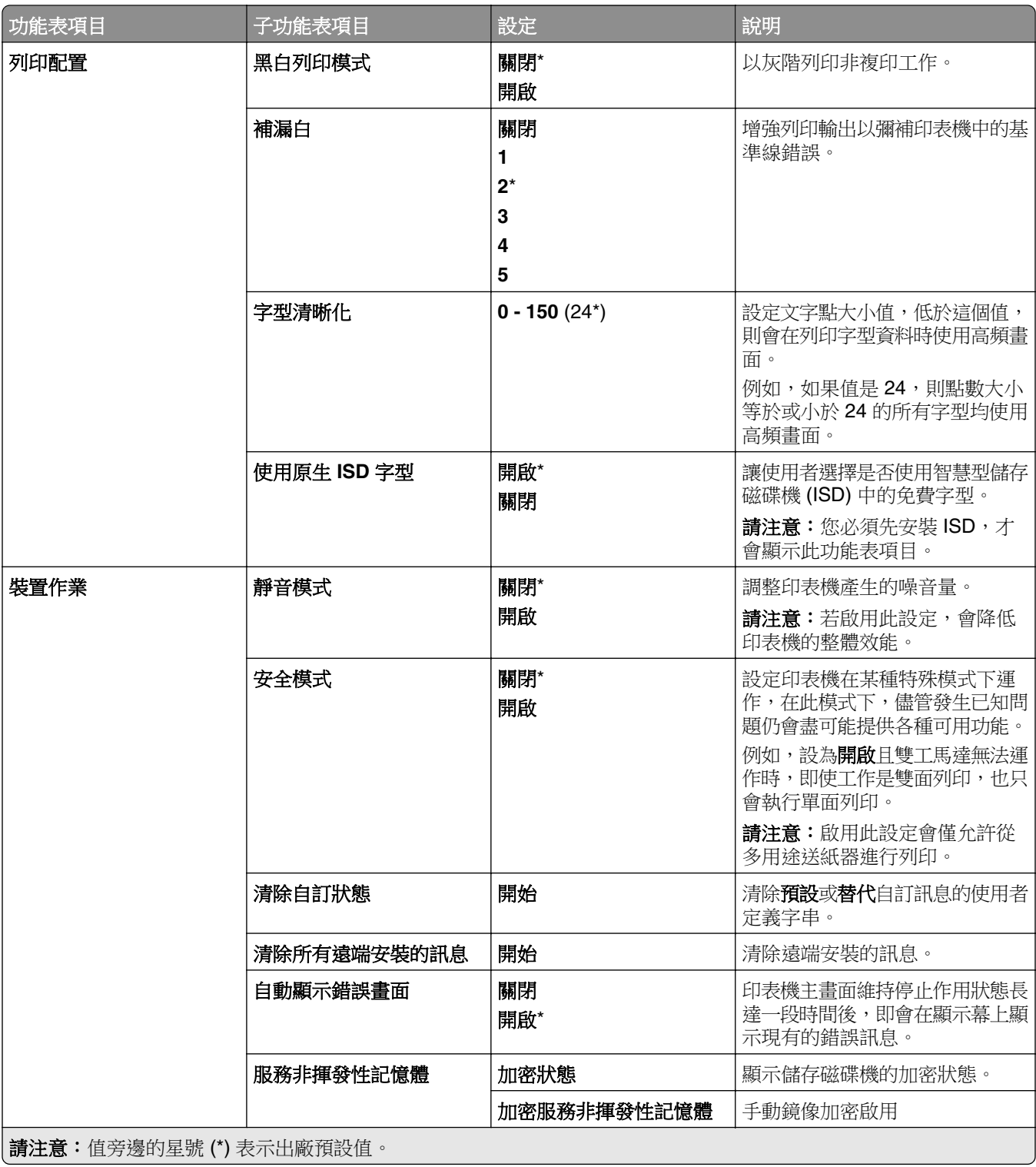

<span id="page-247-0"></span>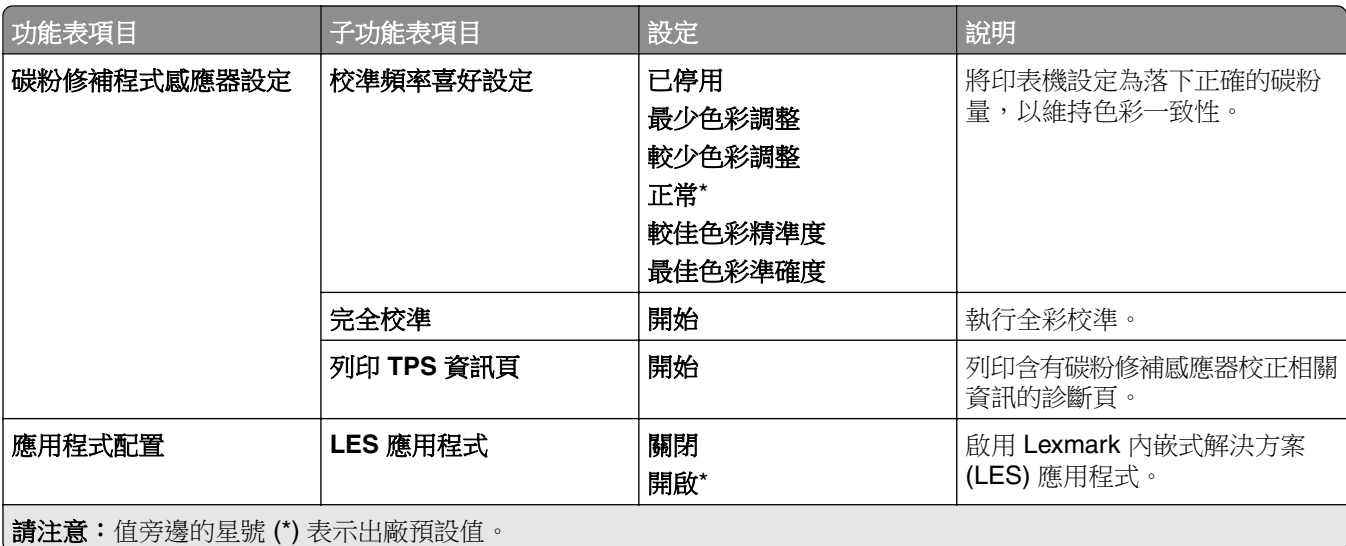

### 中止服務清除指令

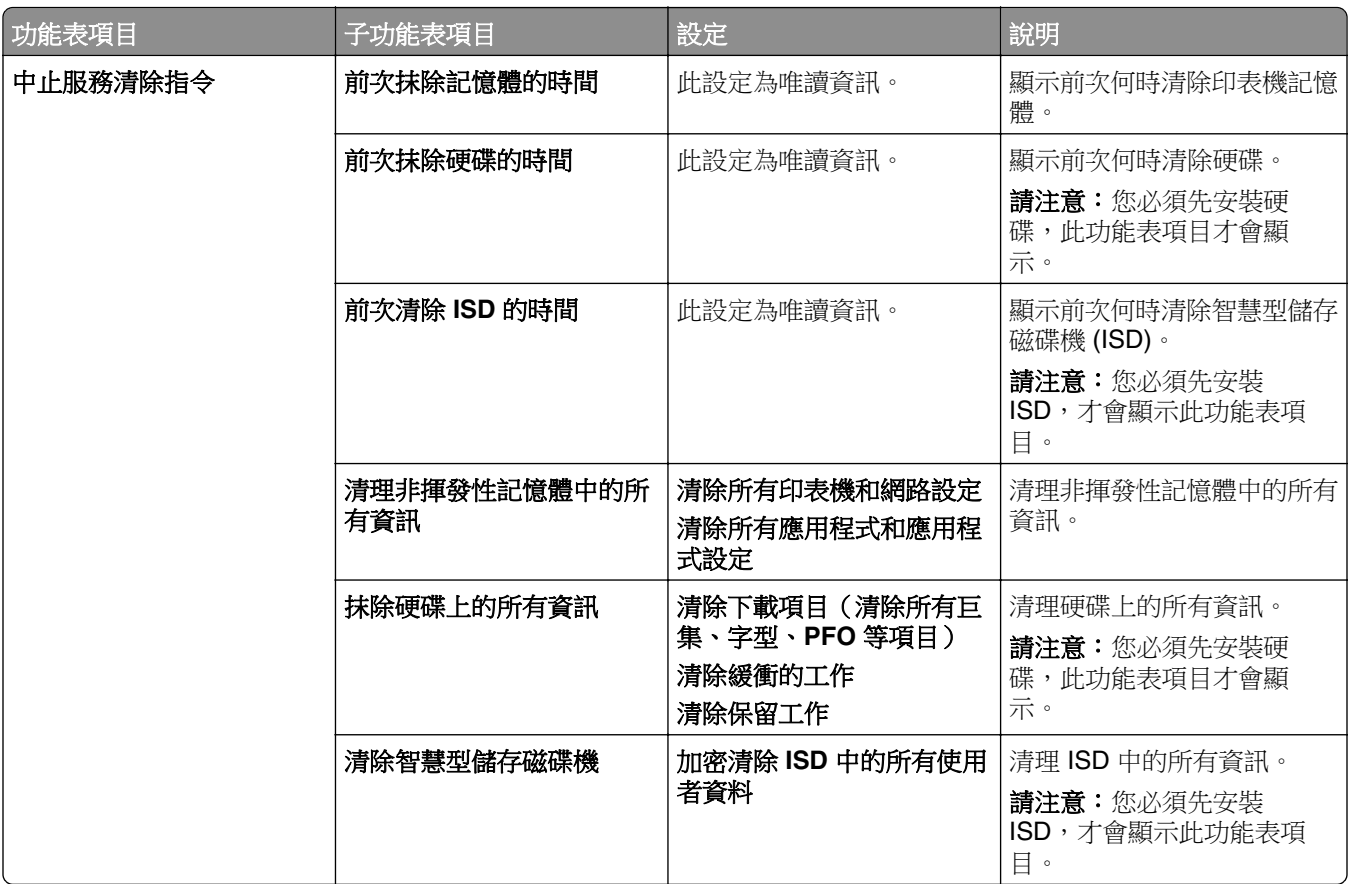

### 更新韌體

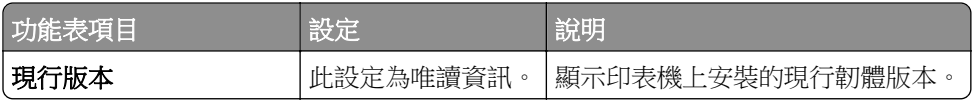

<span id="page-248-0"></span>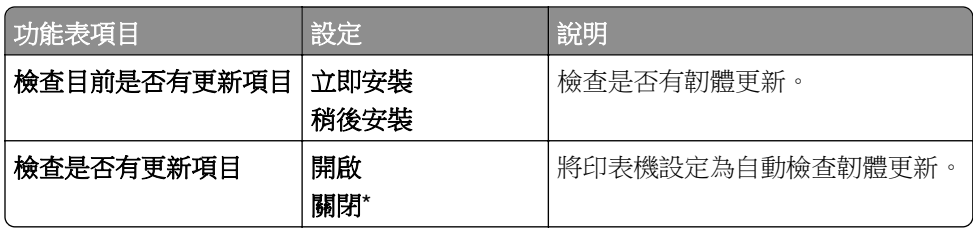

### 關於本印表機

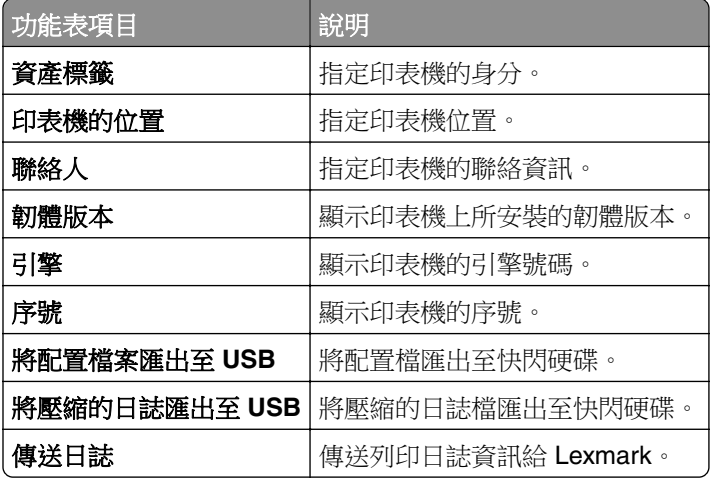

# 列印

### 版面配置

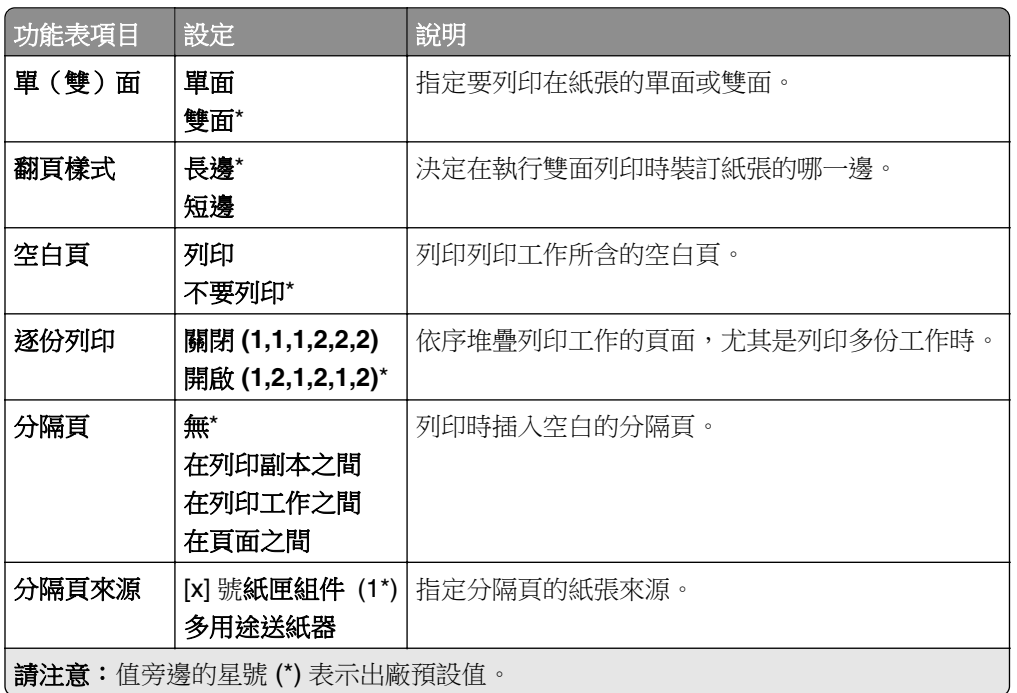

<span id="page-249-0"></span>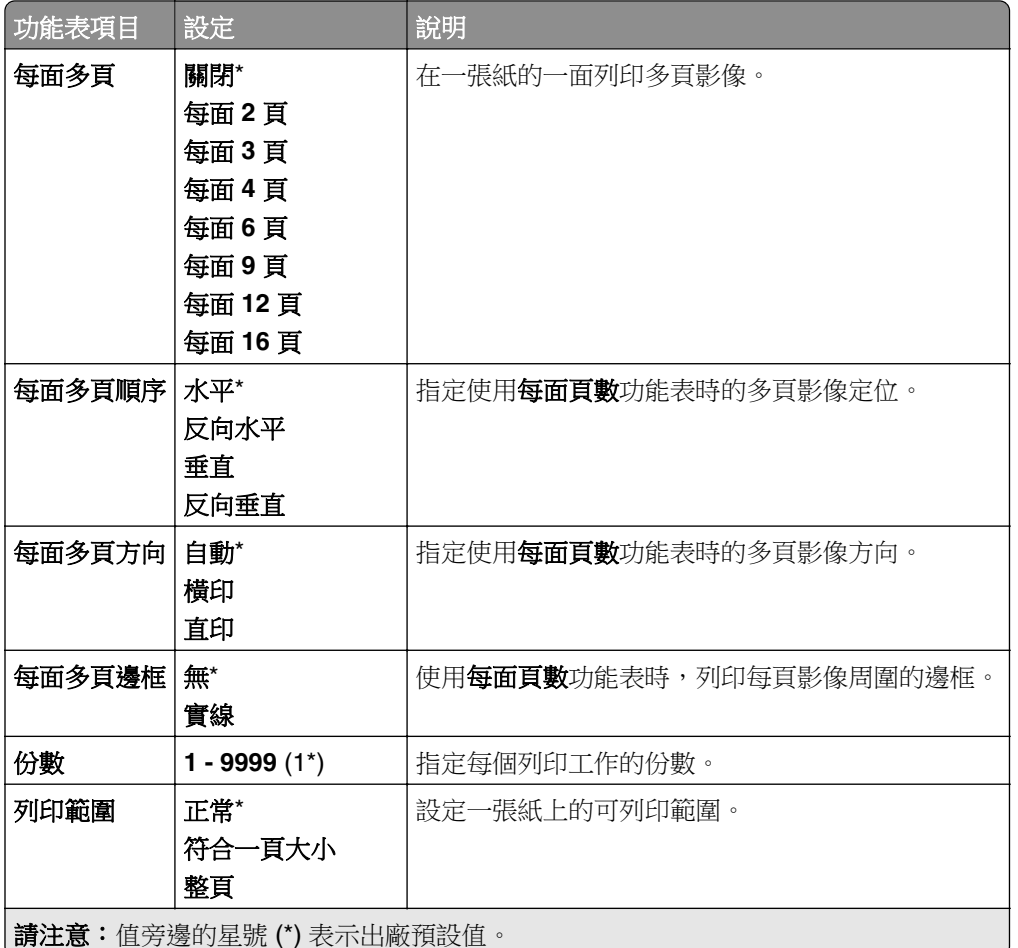

### 輸出處理

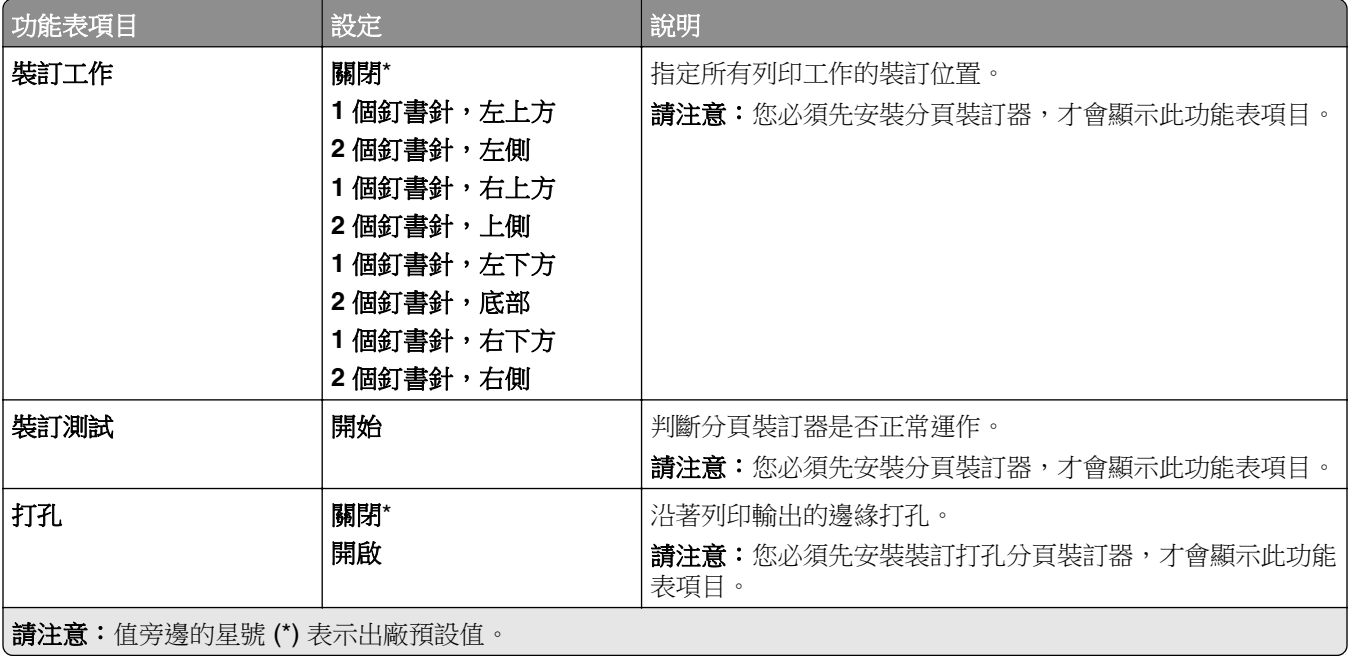

<span id="page-250-0"></span>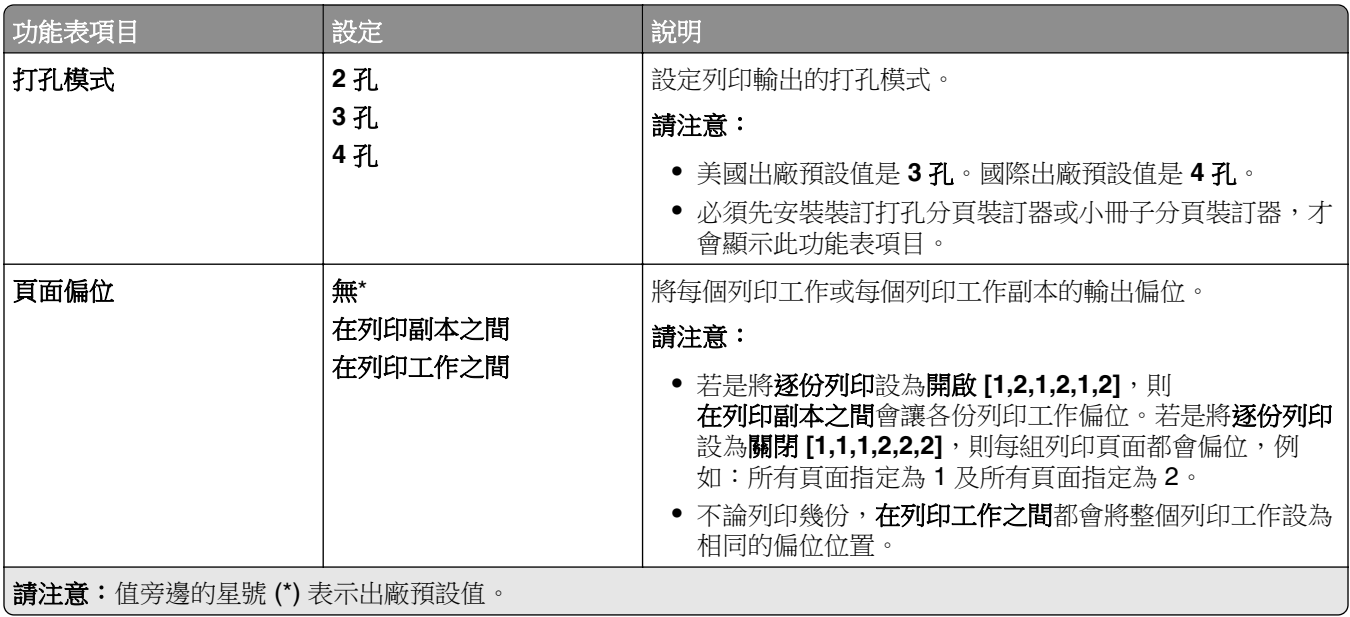

### 設定

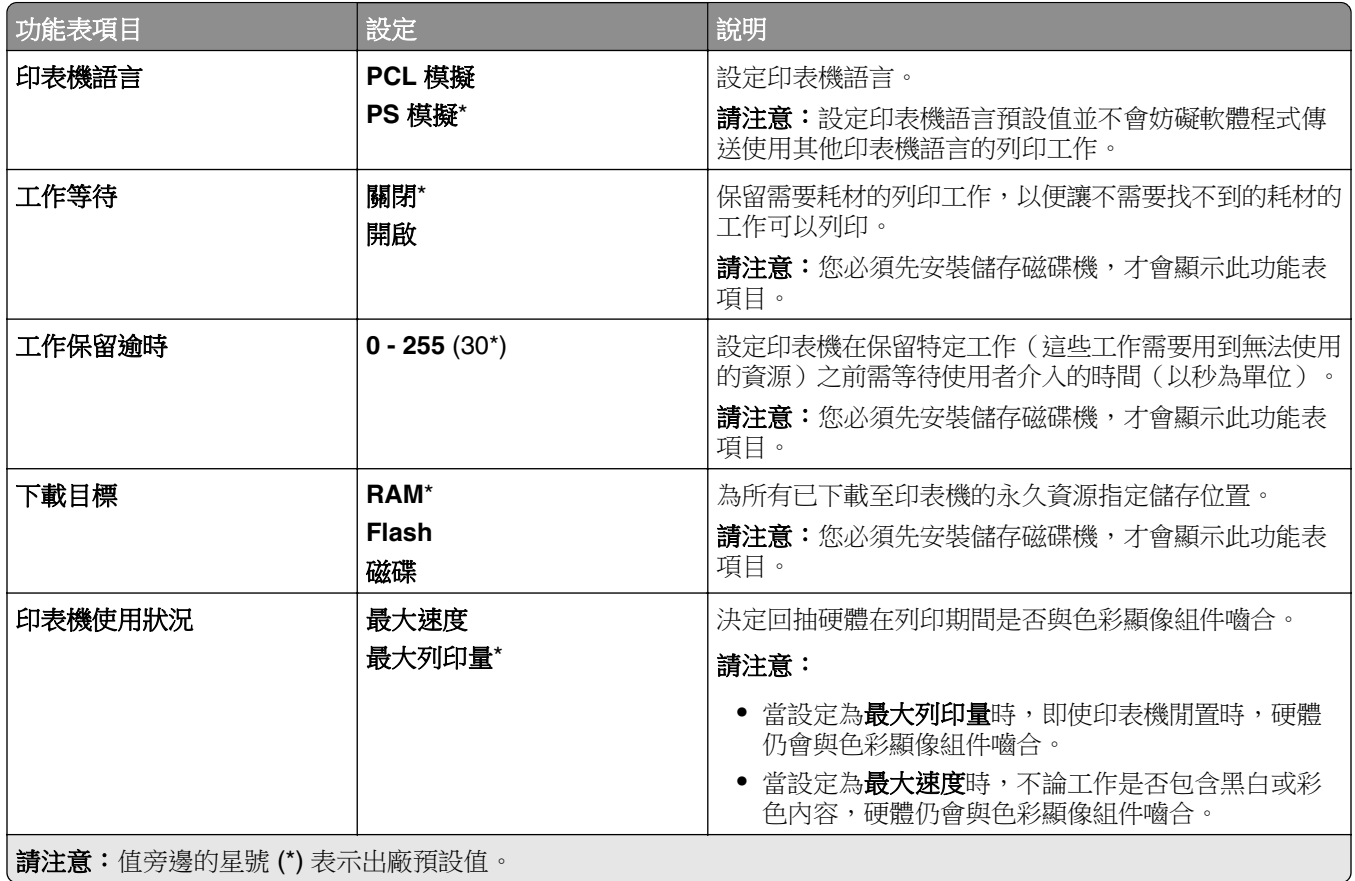

<span id="page-251-0"></span>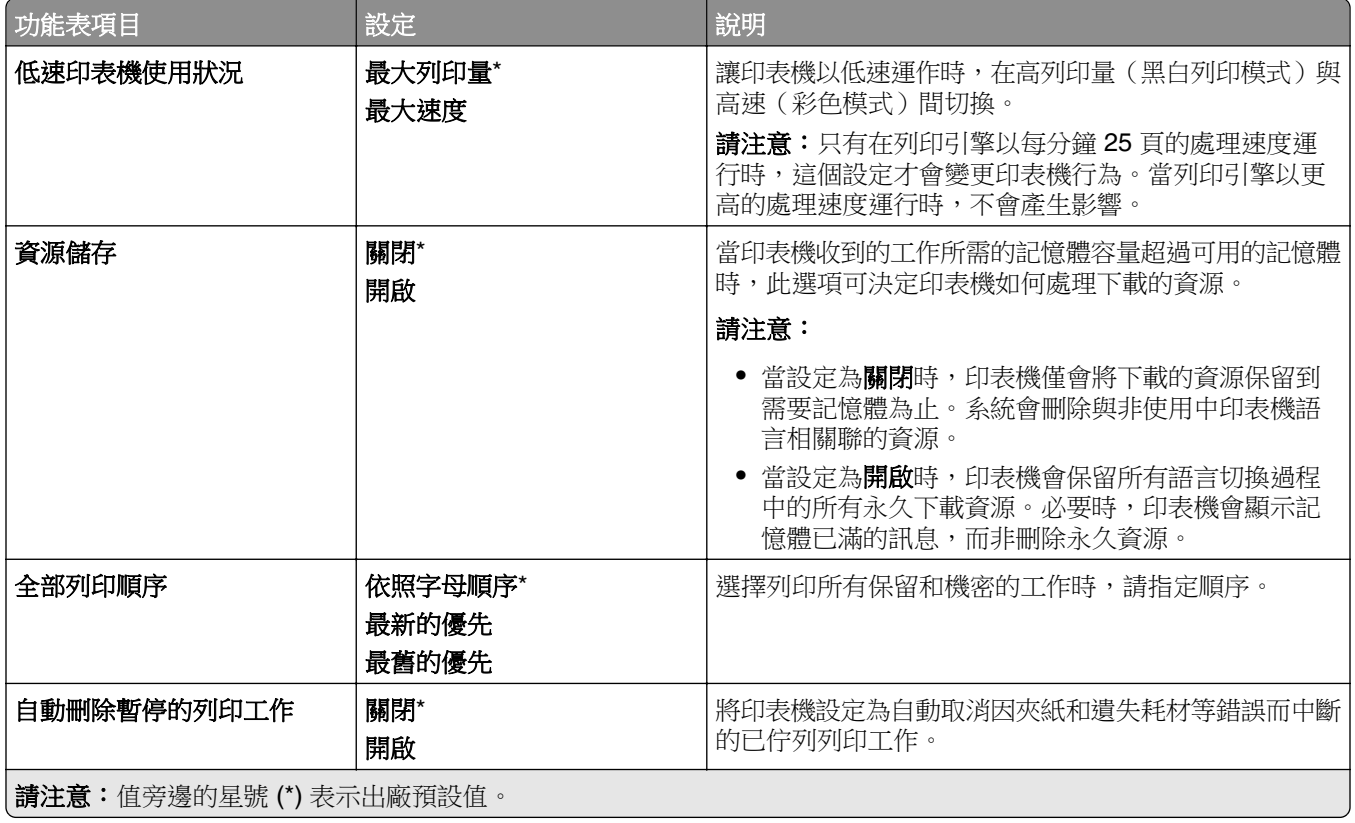

### 品質

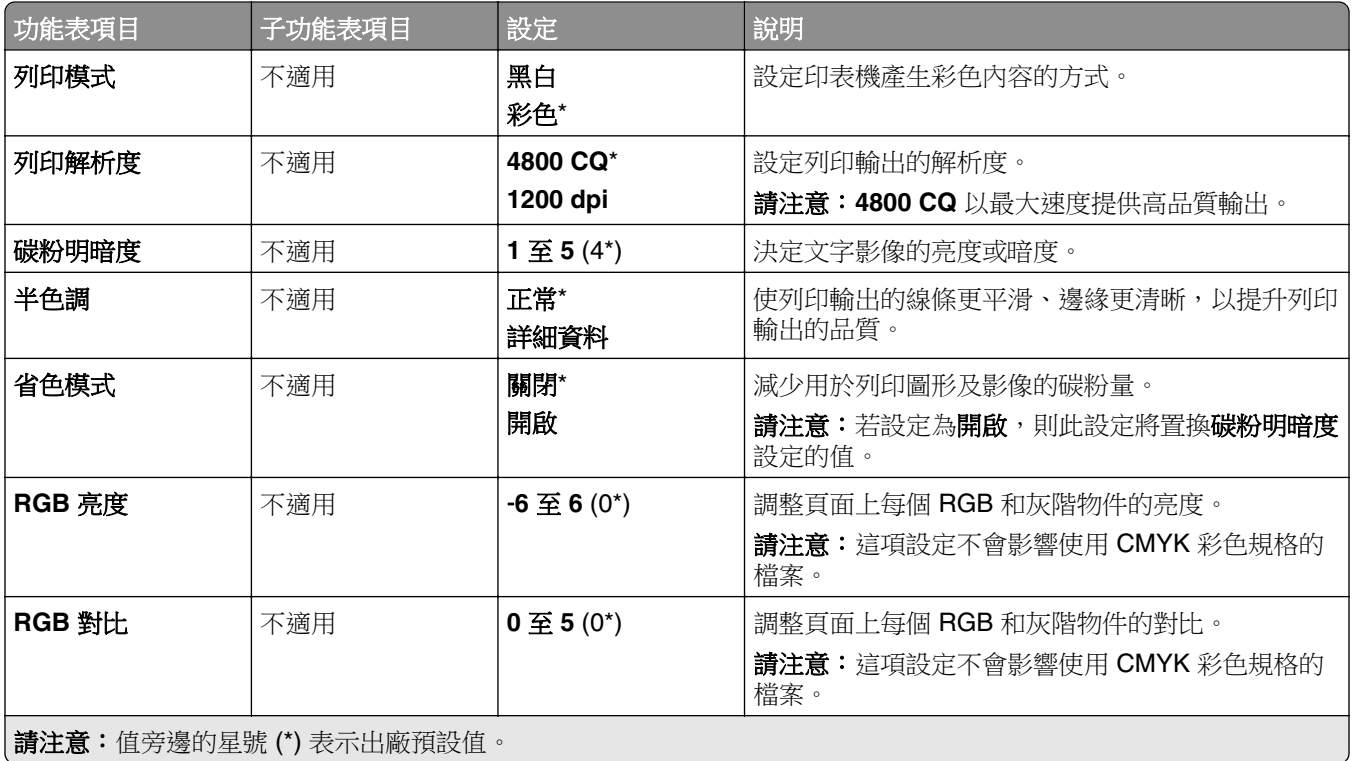
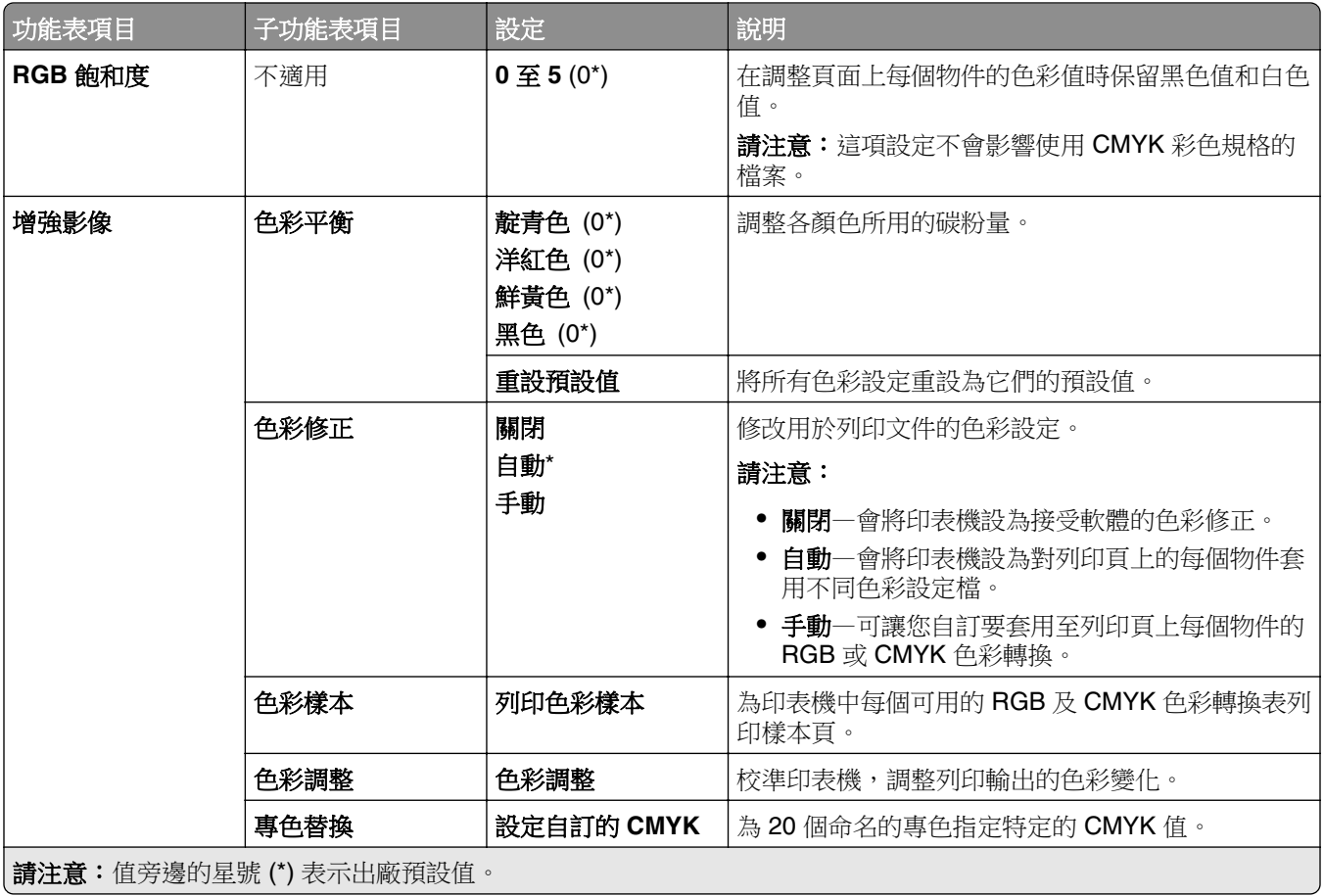

## 工作統計

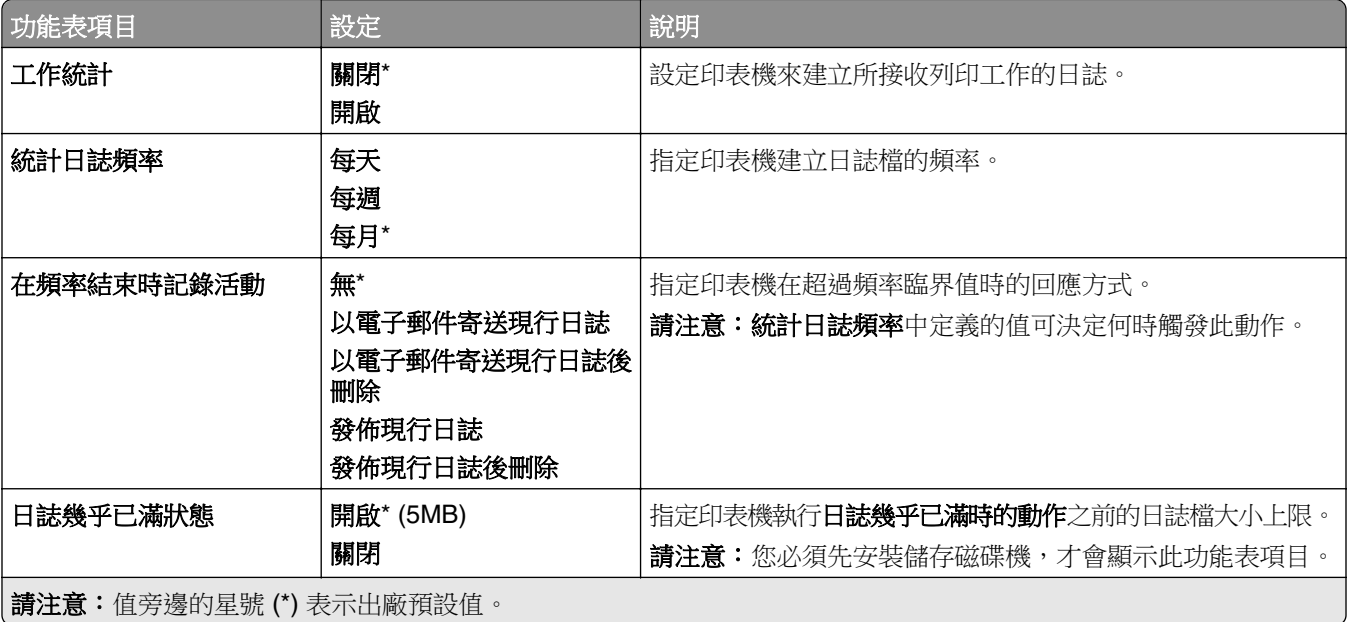

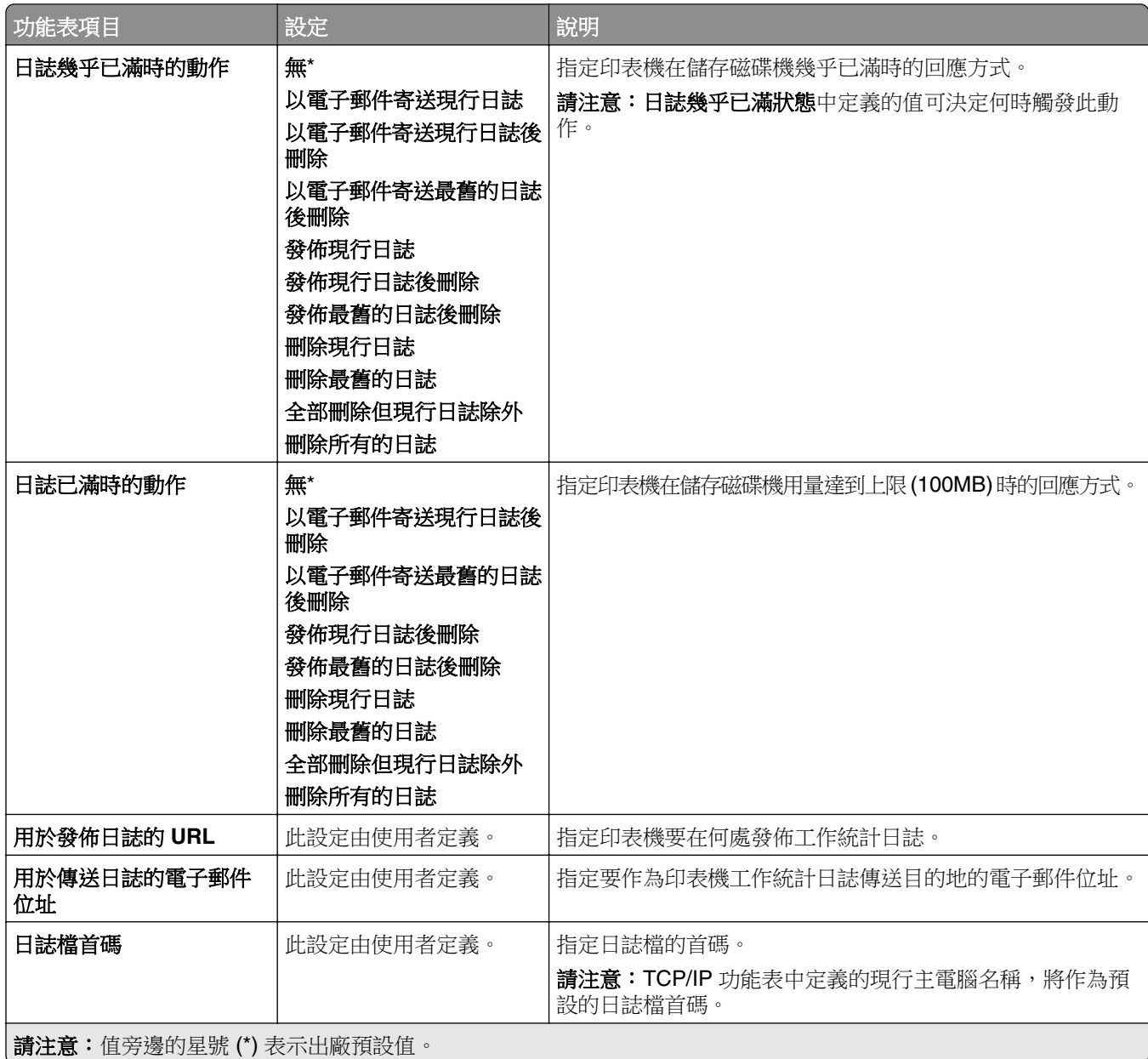

### **PDF**

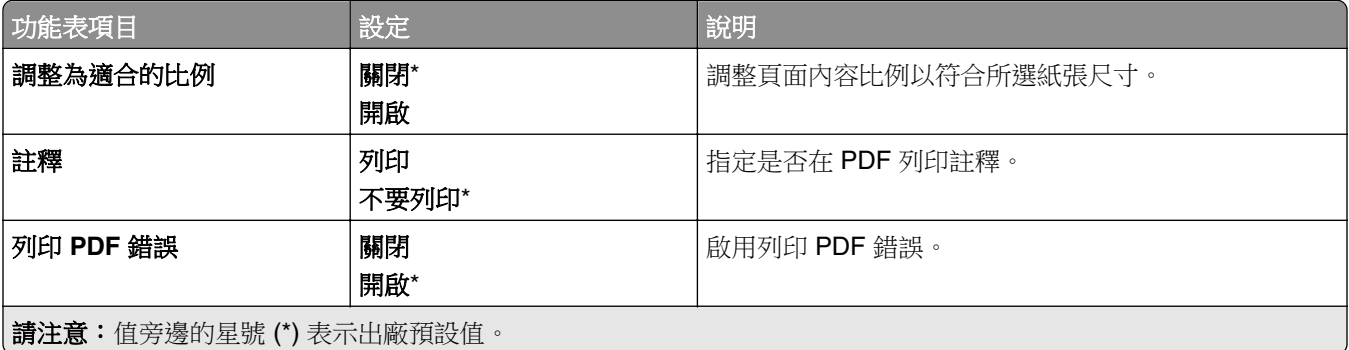

## **PostScript**

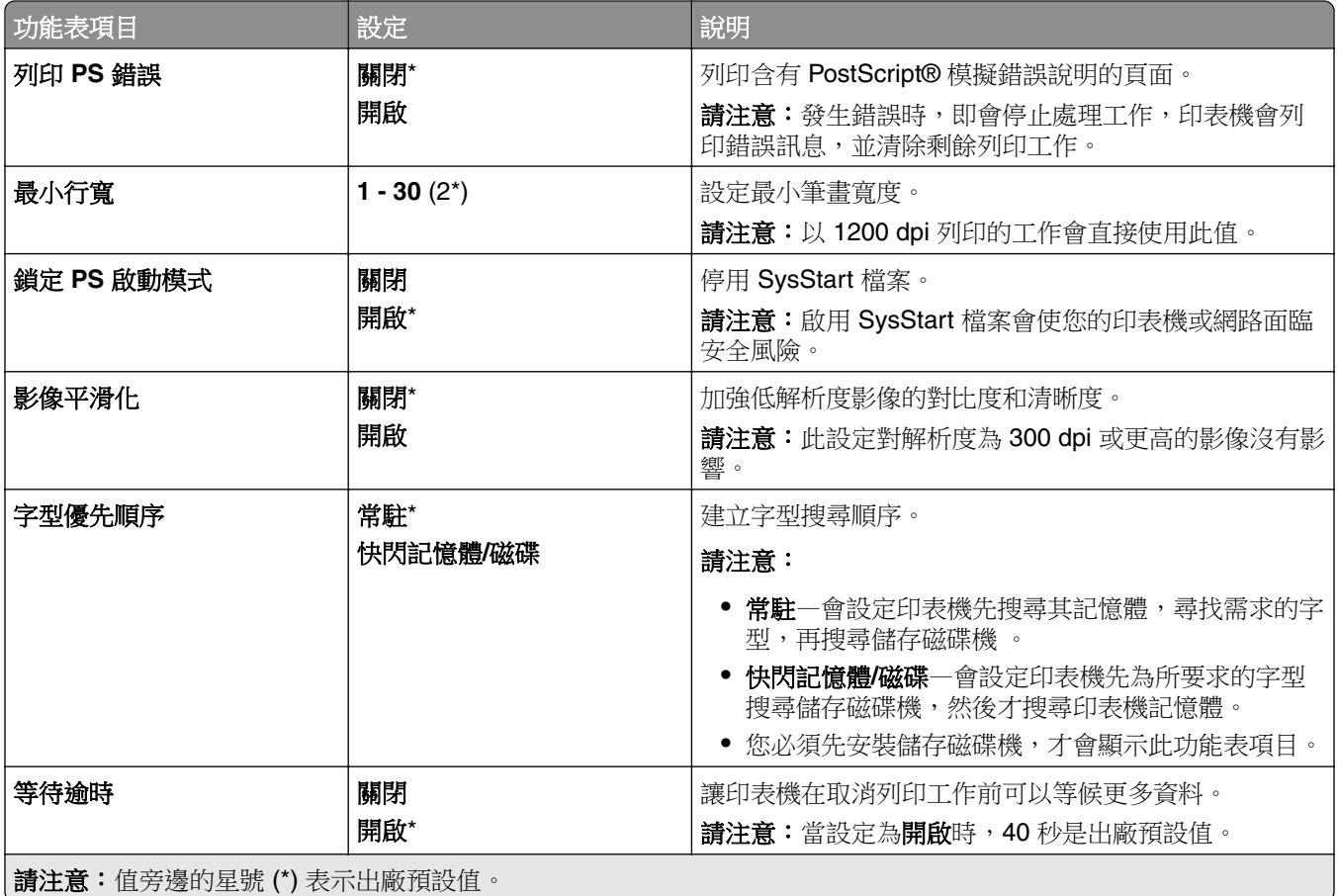

## **PCL**

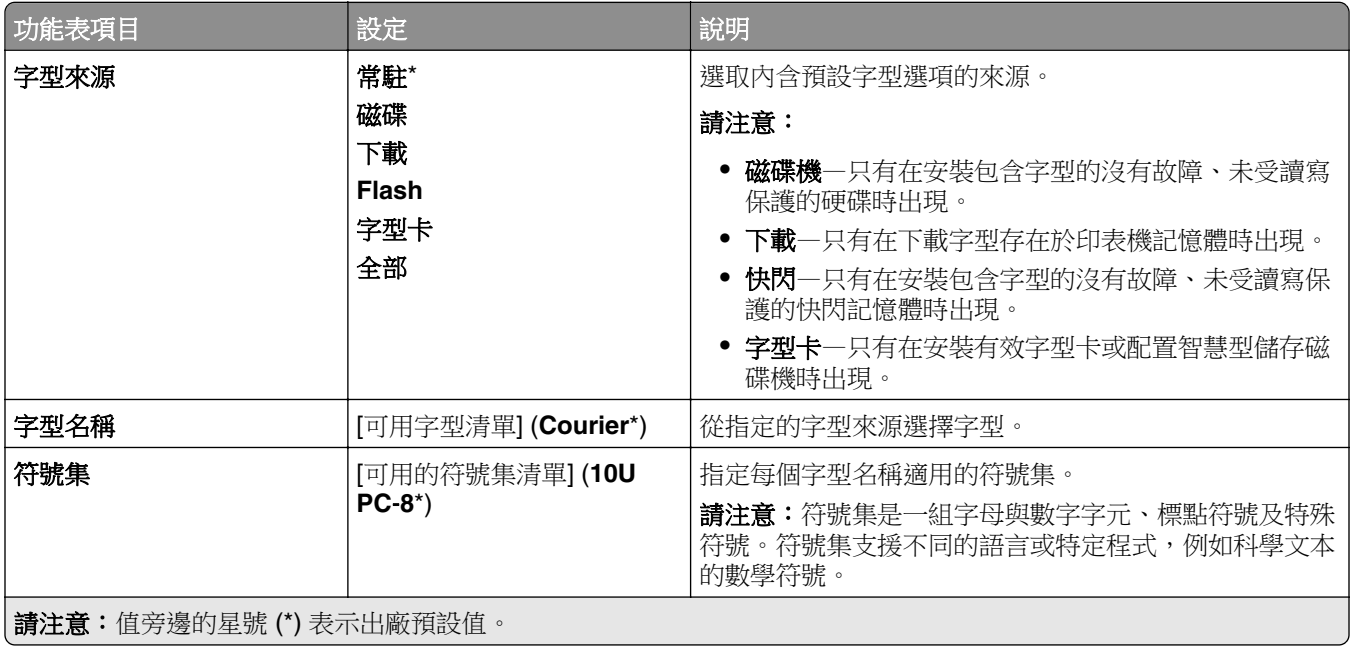

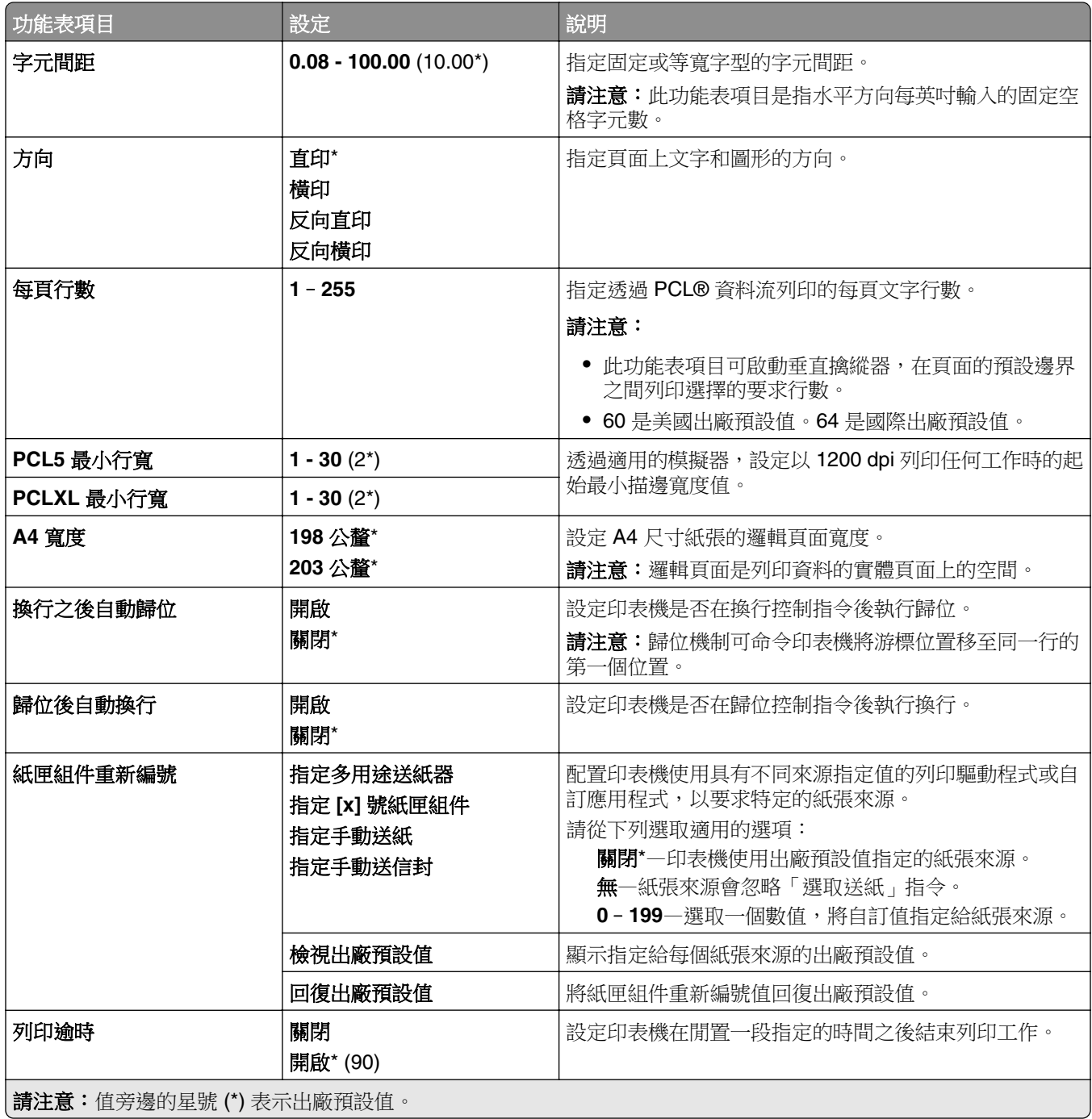

# 影像

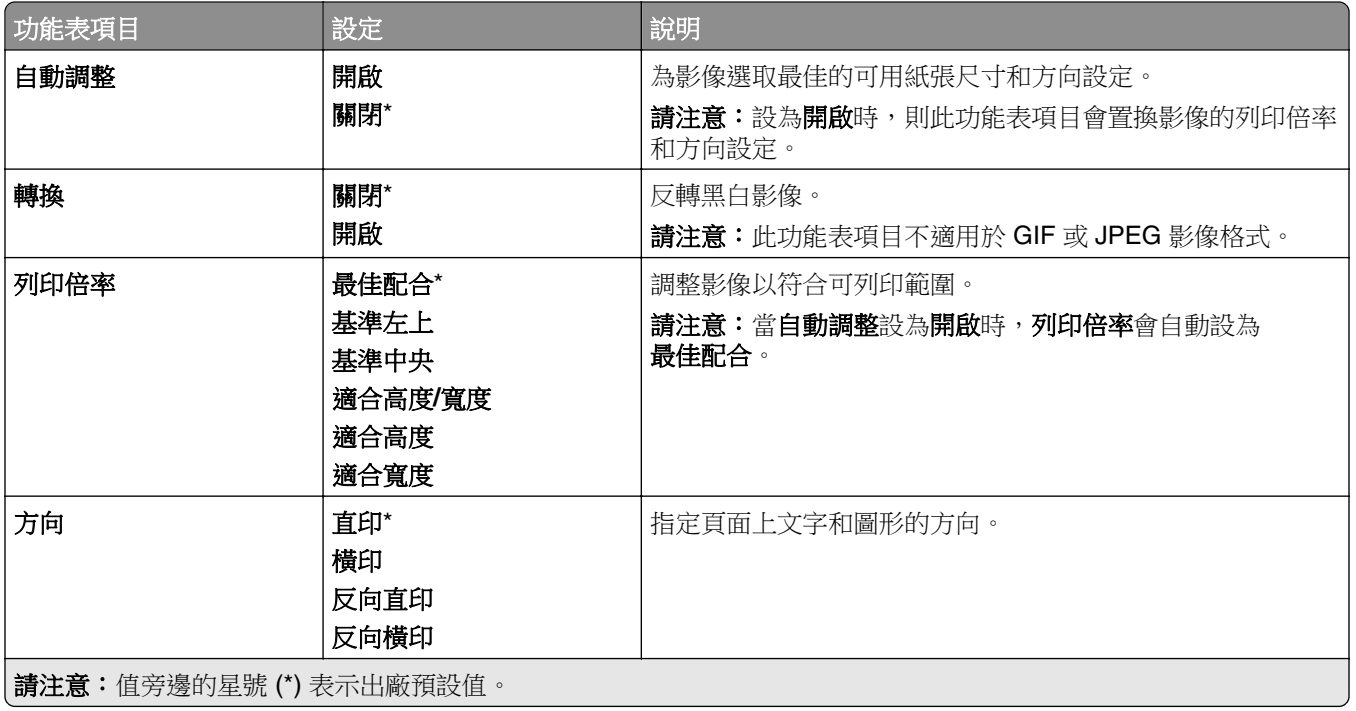

# 紙張

## 紙匣組件配置

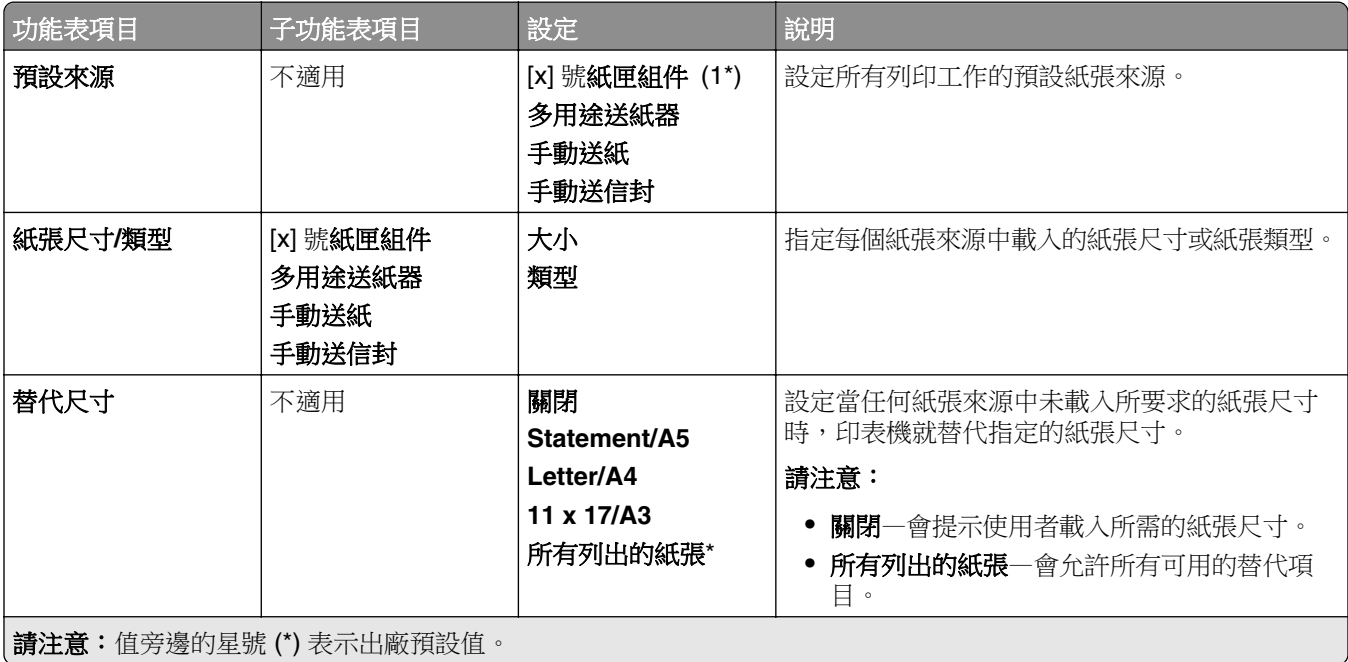

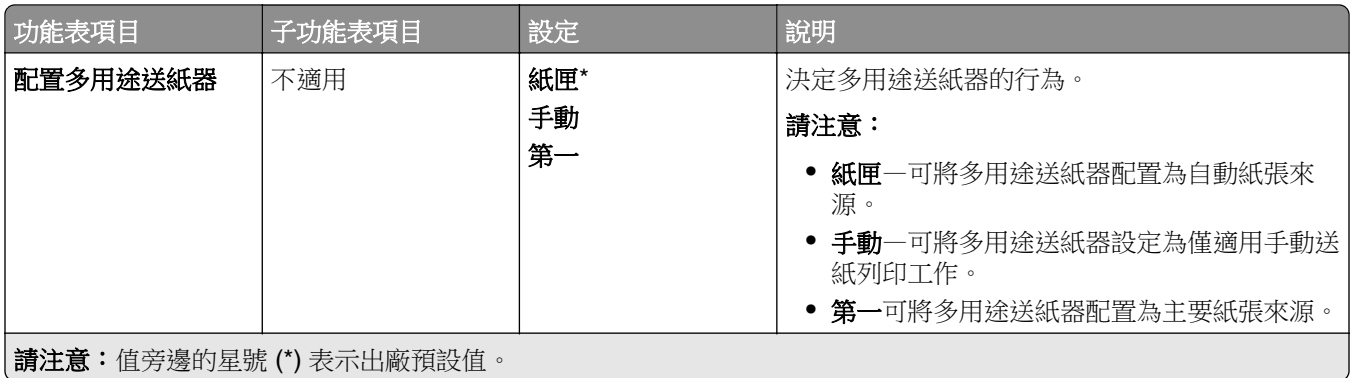

## 材質配置

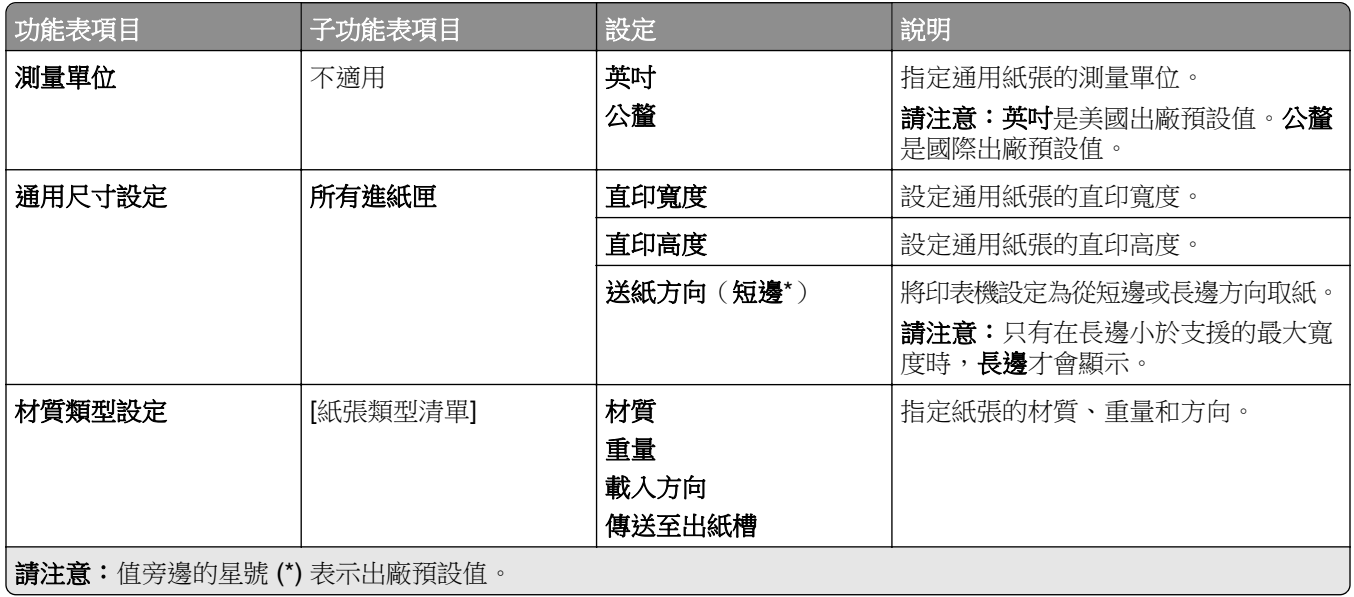

# 出紙槽配置

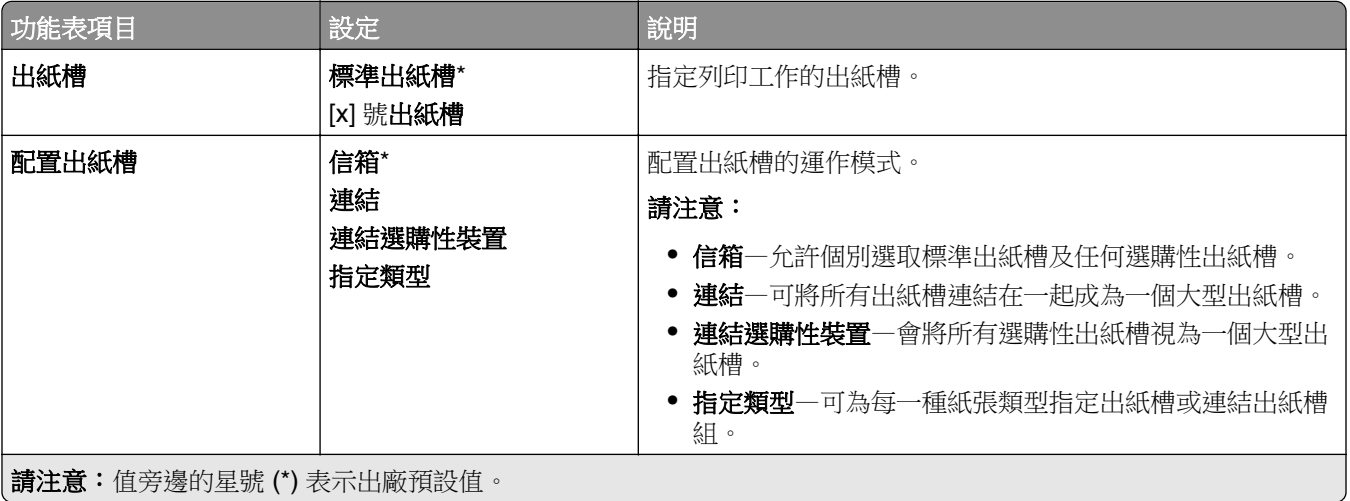

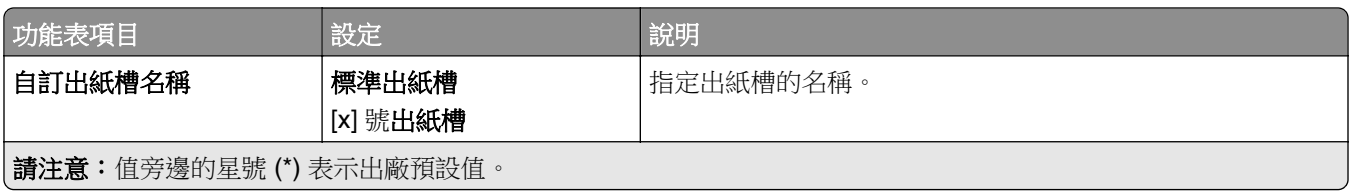

# **USB** 磁碟機

## 快閃硬碟列印

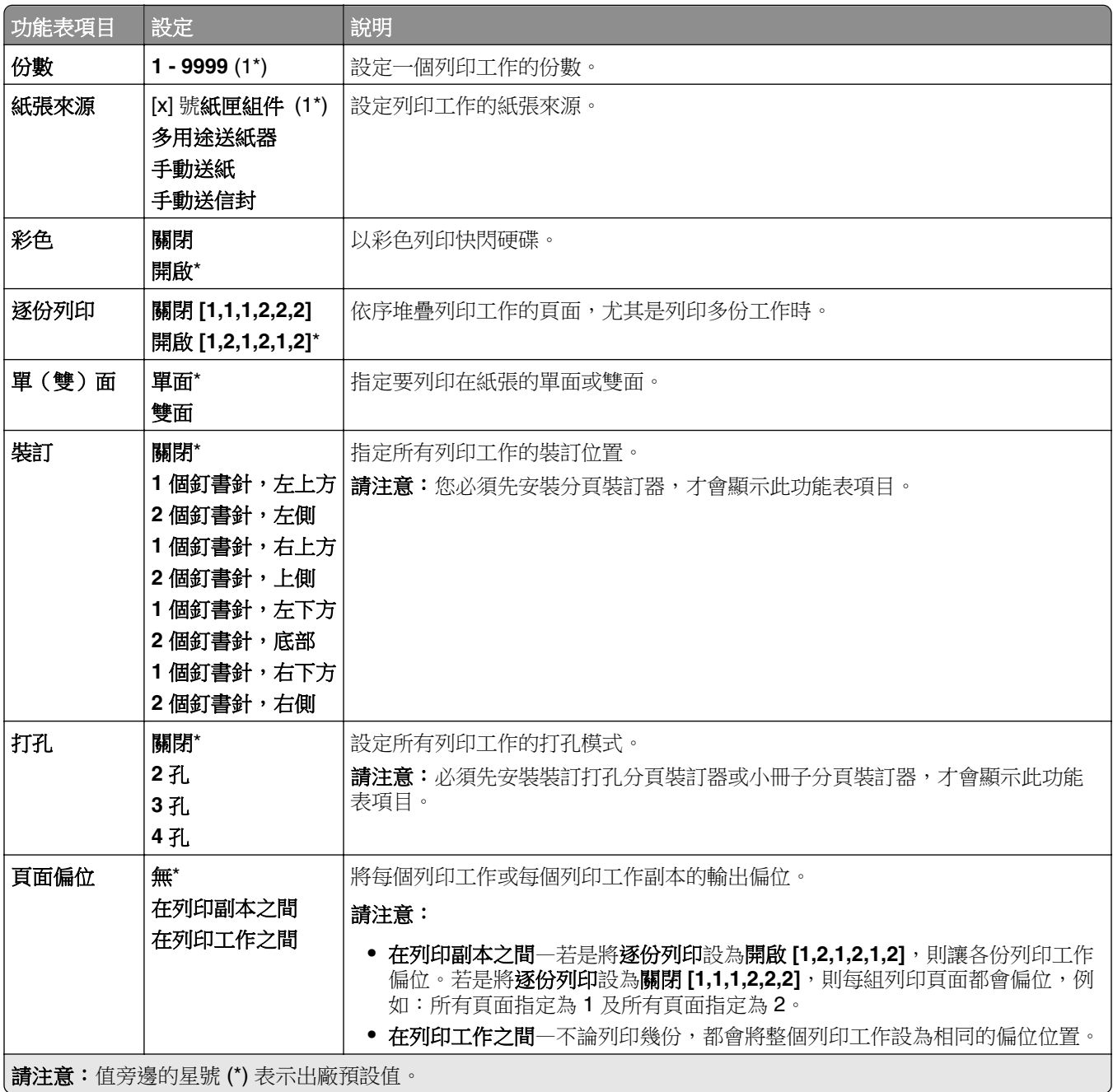

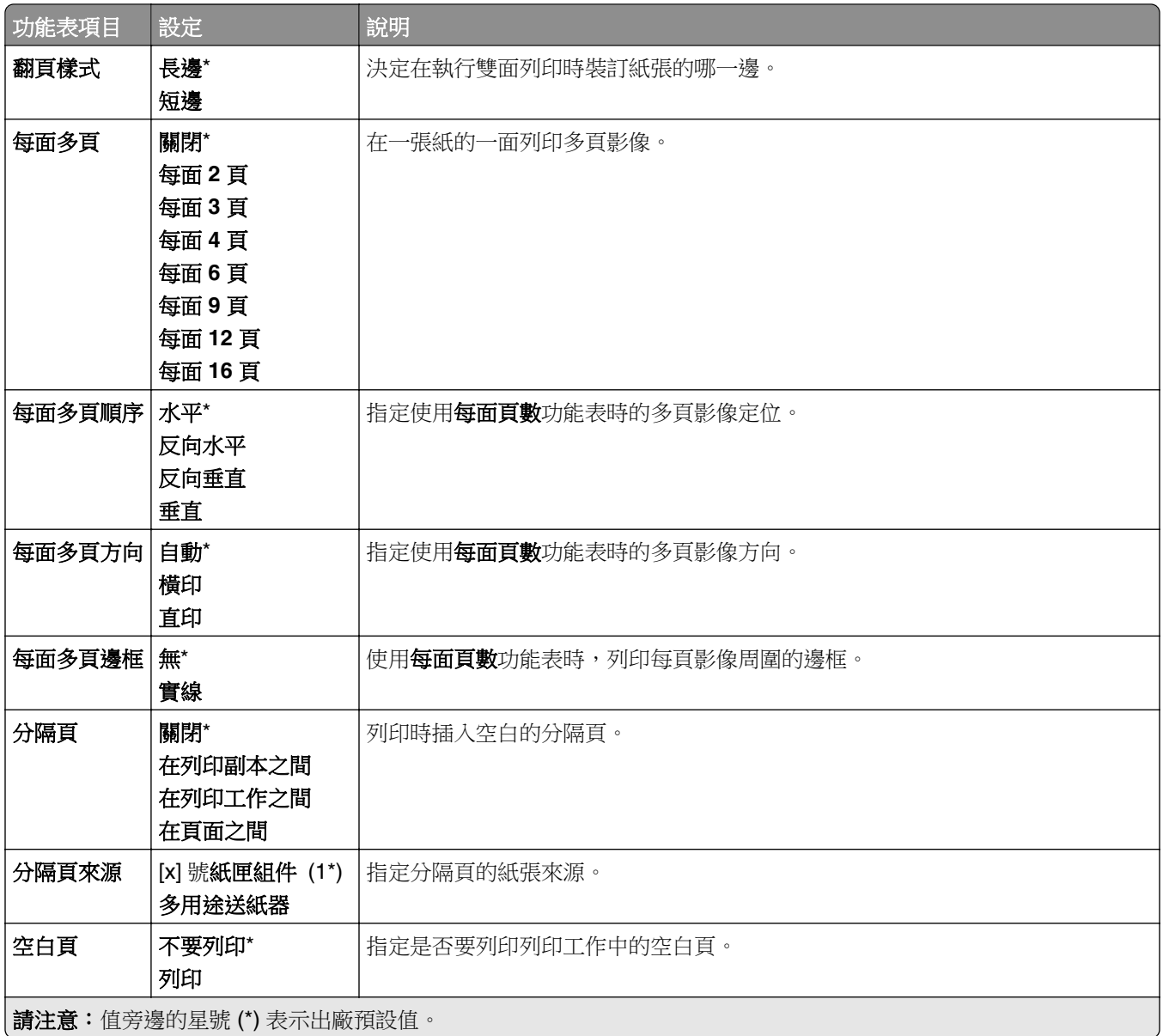

# 網路**/**連接埠

## 網路概觀

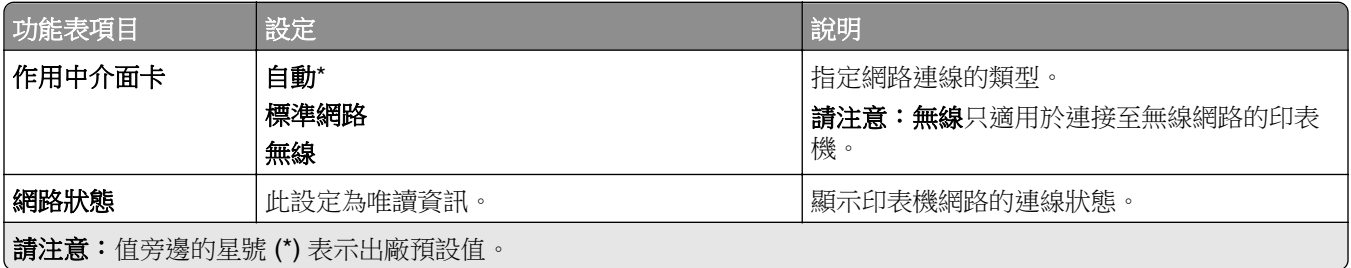

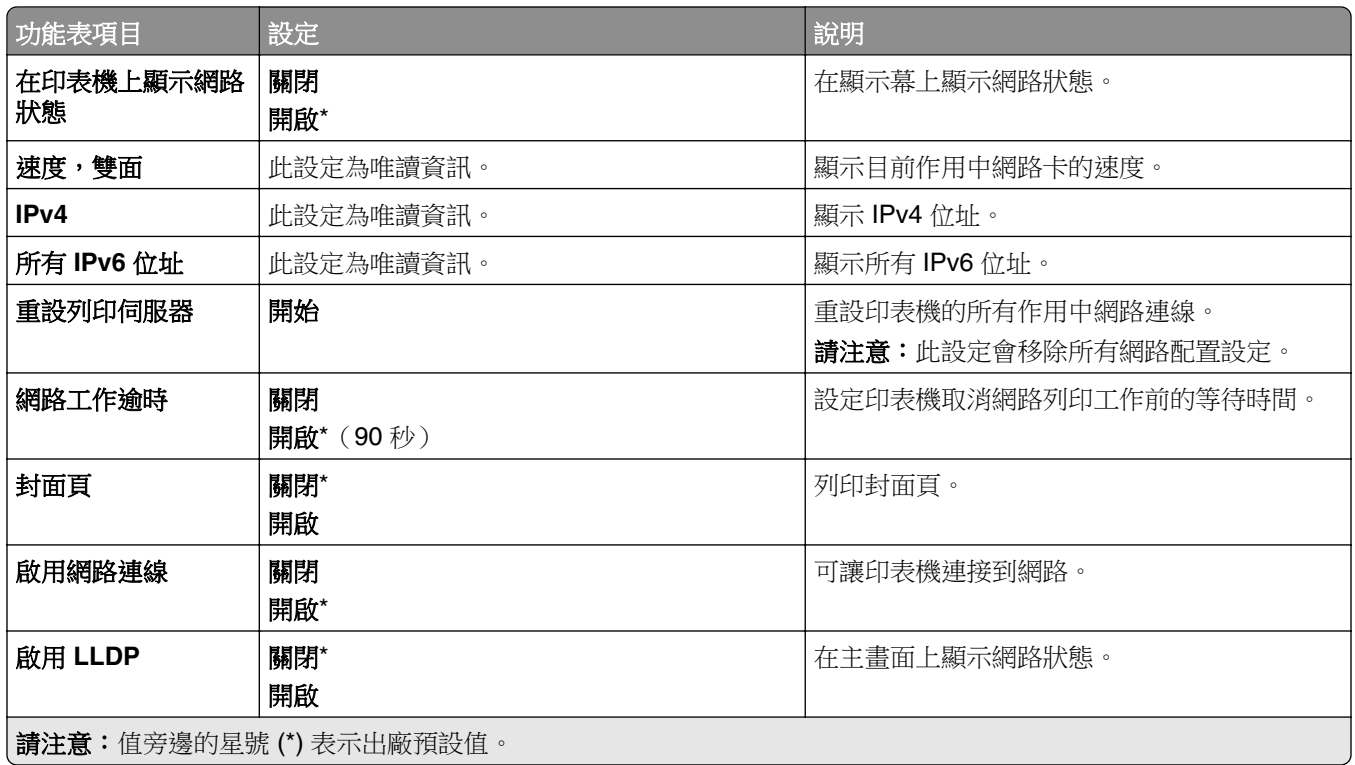

## 無線

請注意:此功能表只適用於連接到 Wi-Fi 網路的印表機,或具備無線網路介面卡的印表機。

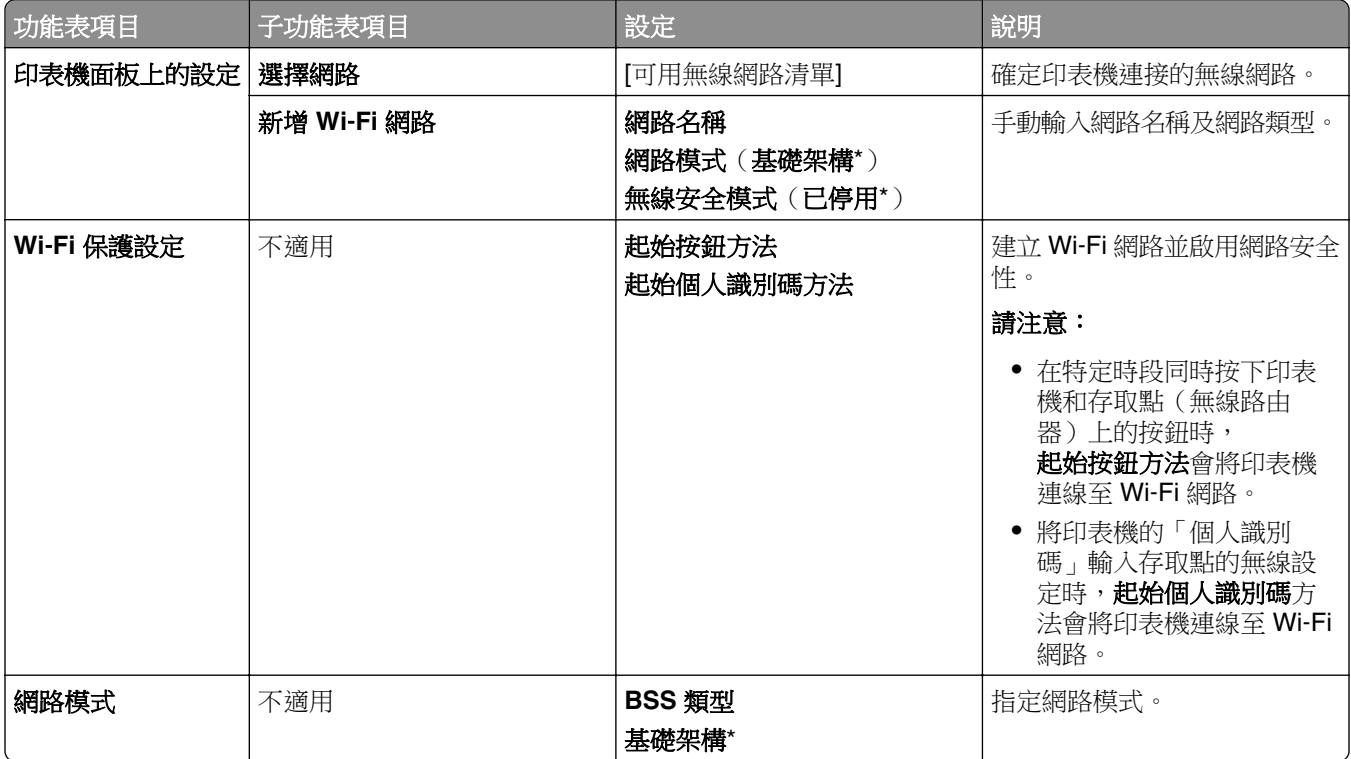

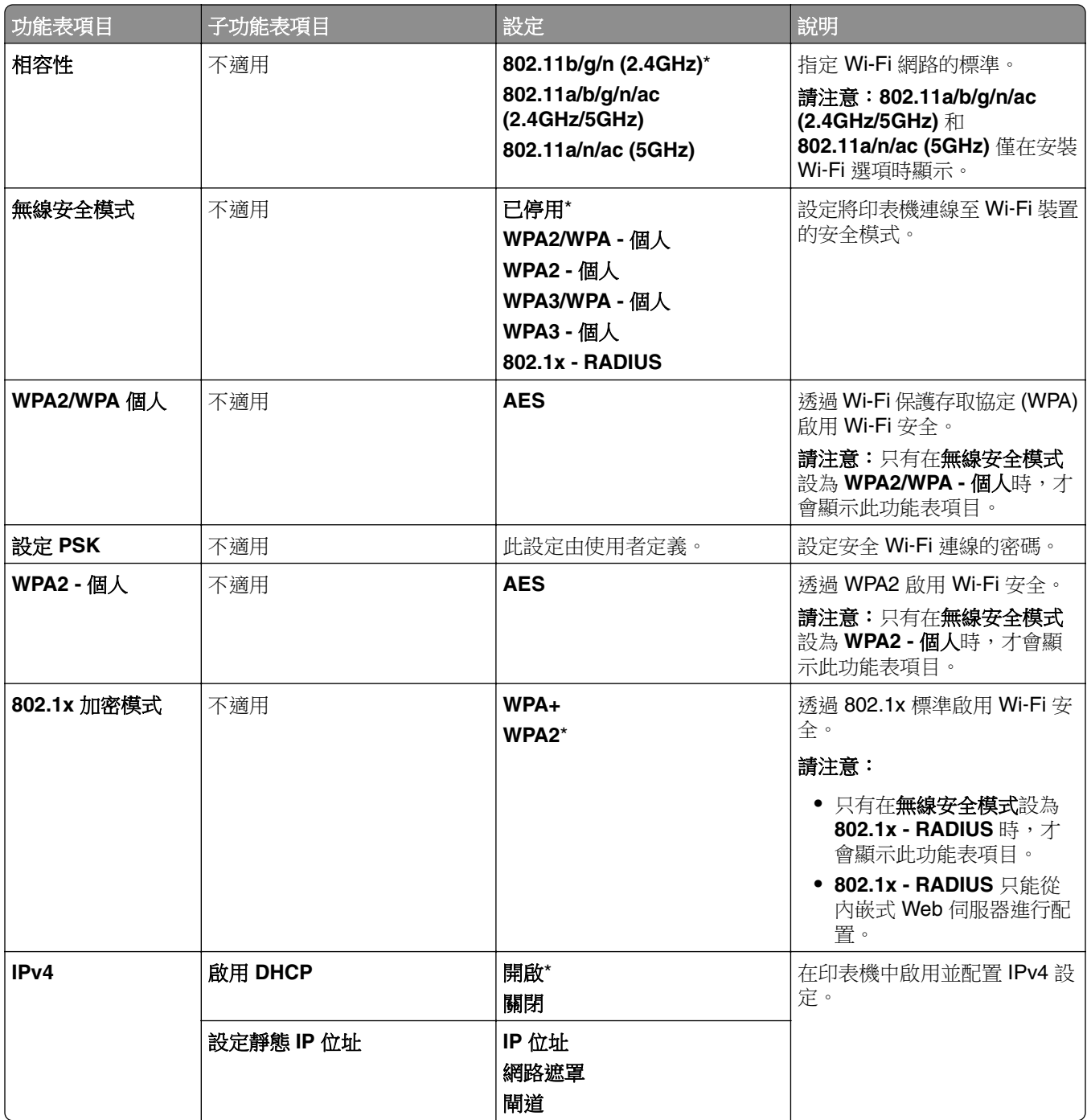

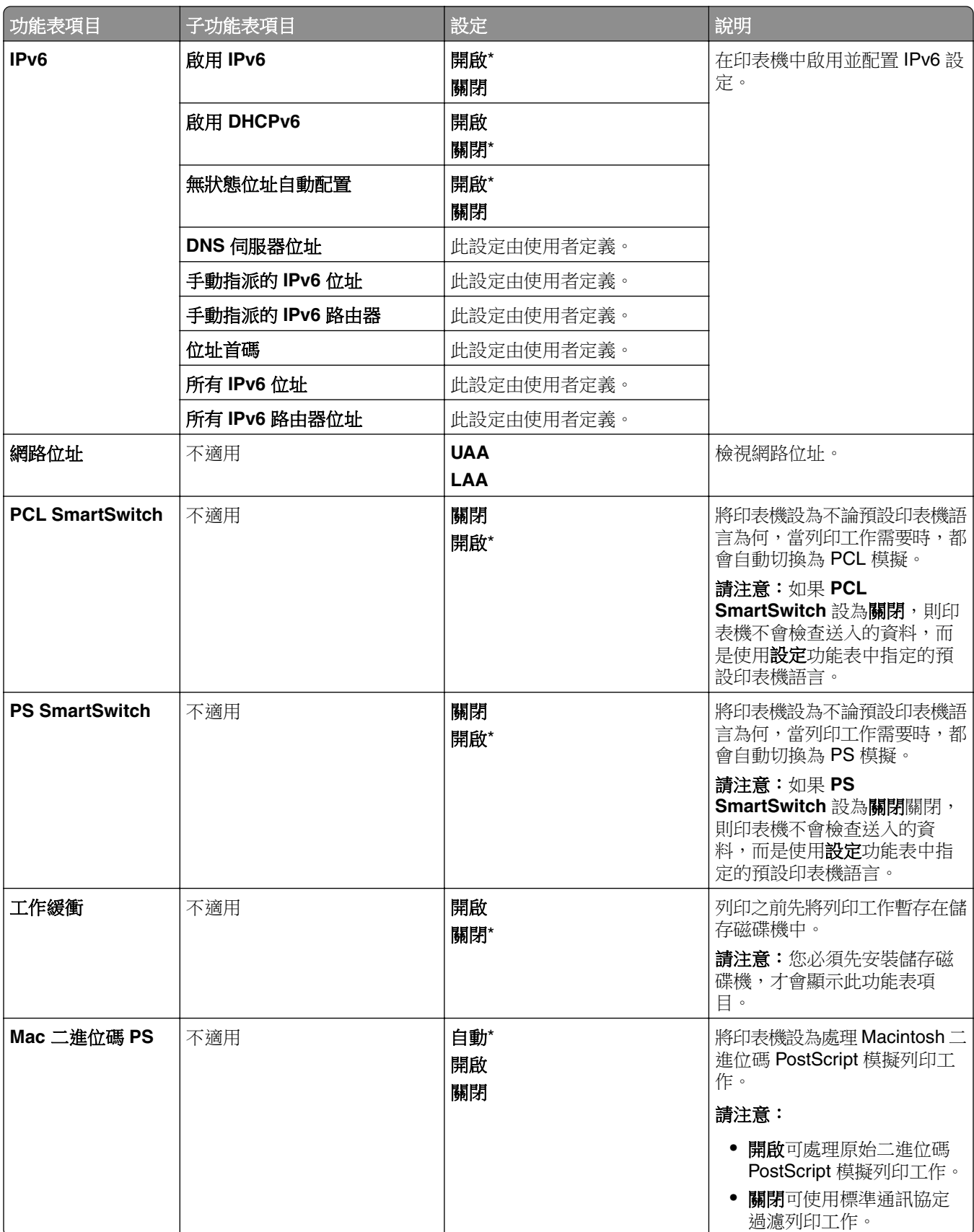

## **Wi**‑**Fi Direct**

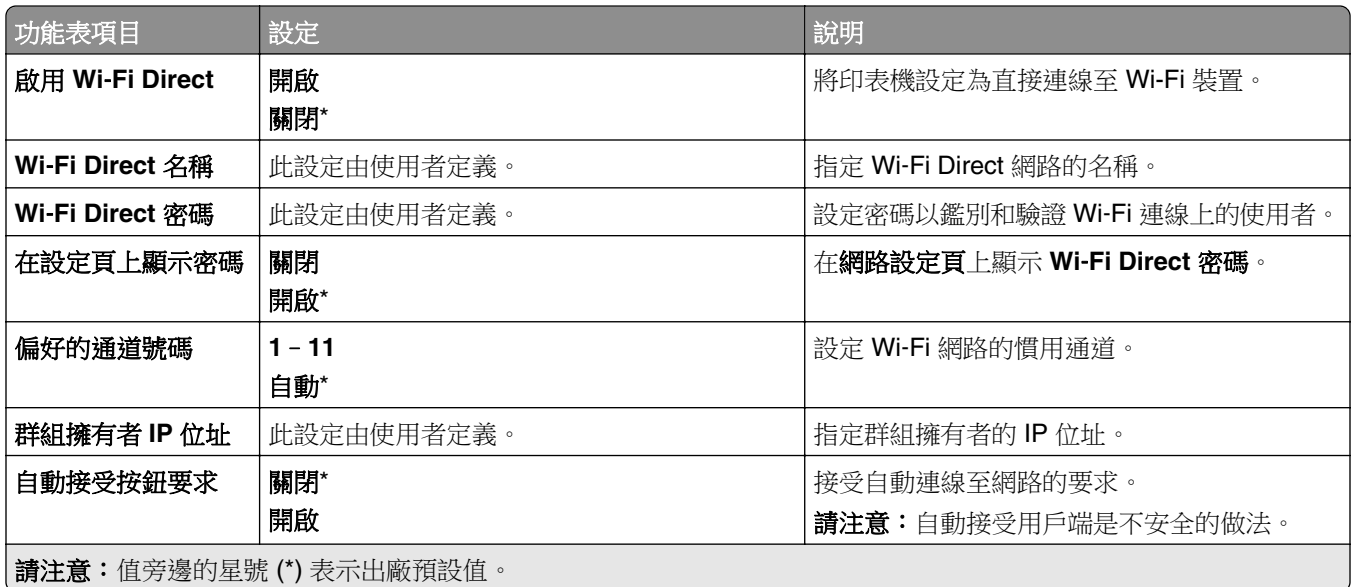

## 行動服務管理

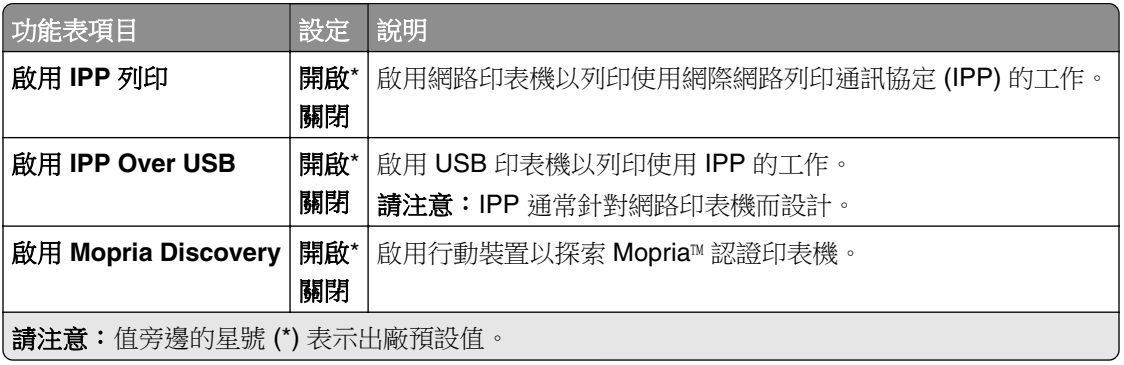

## 乙太網路

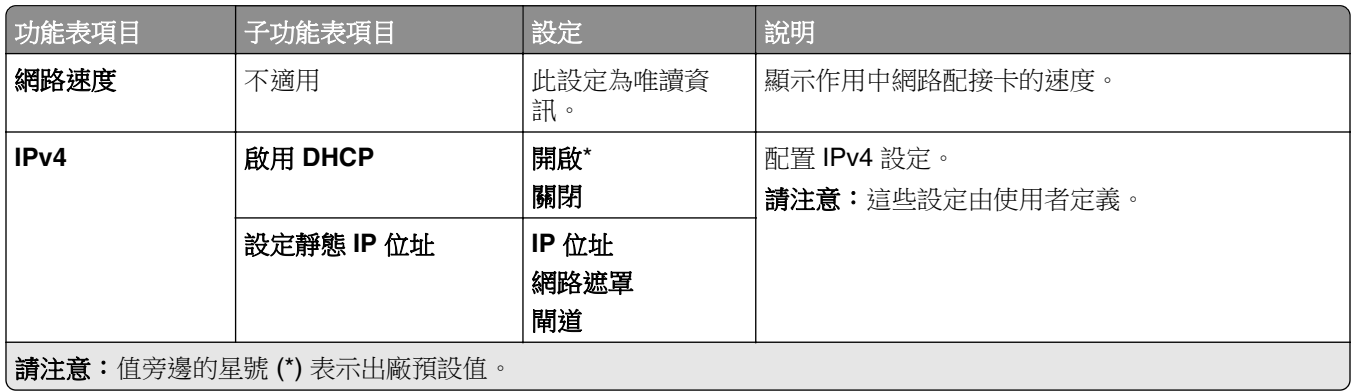

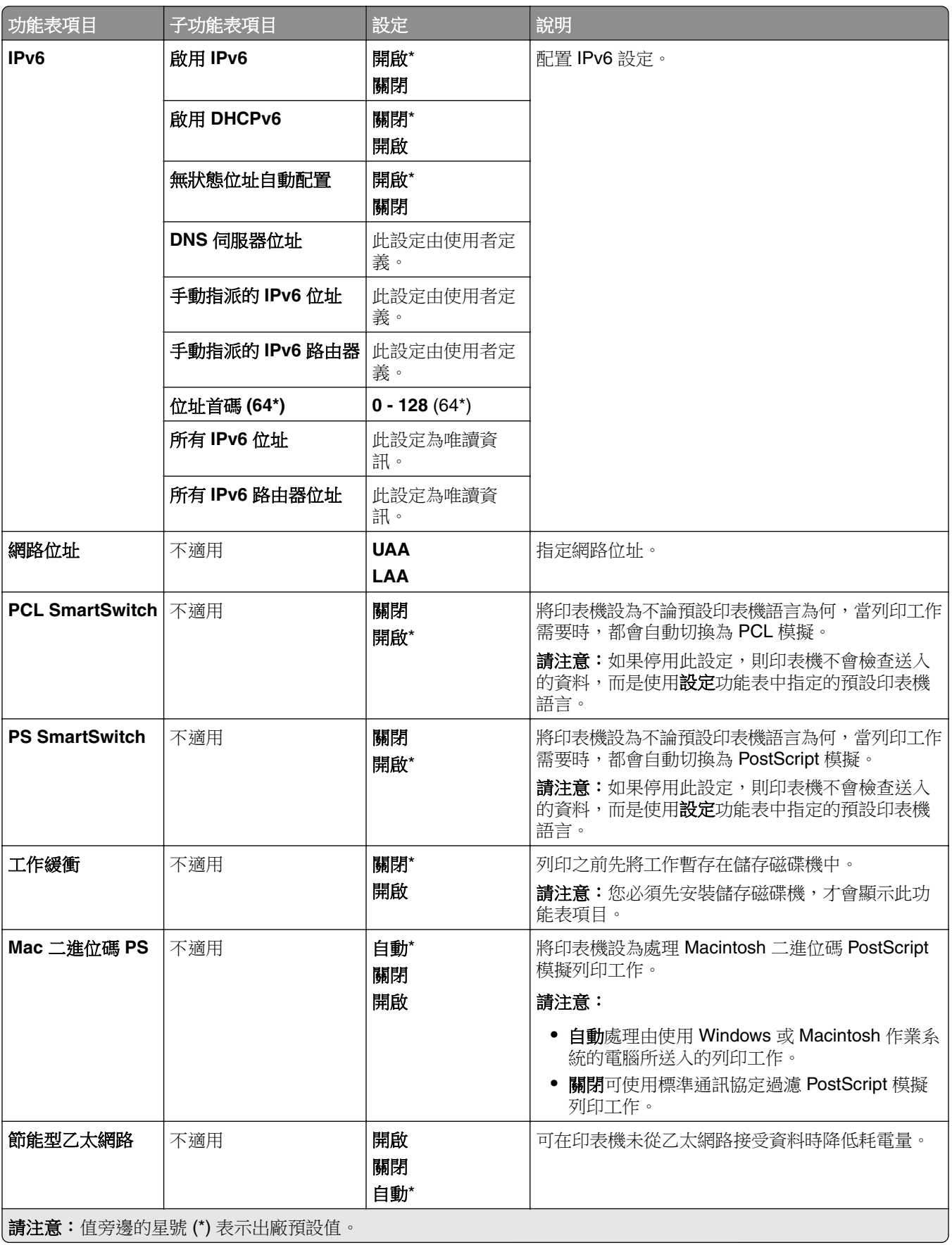

### **TCP/IP**

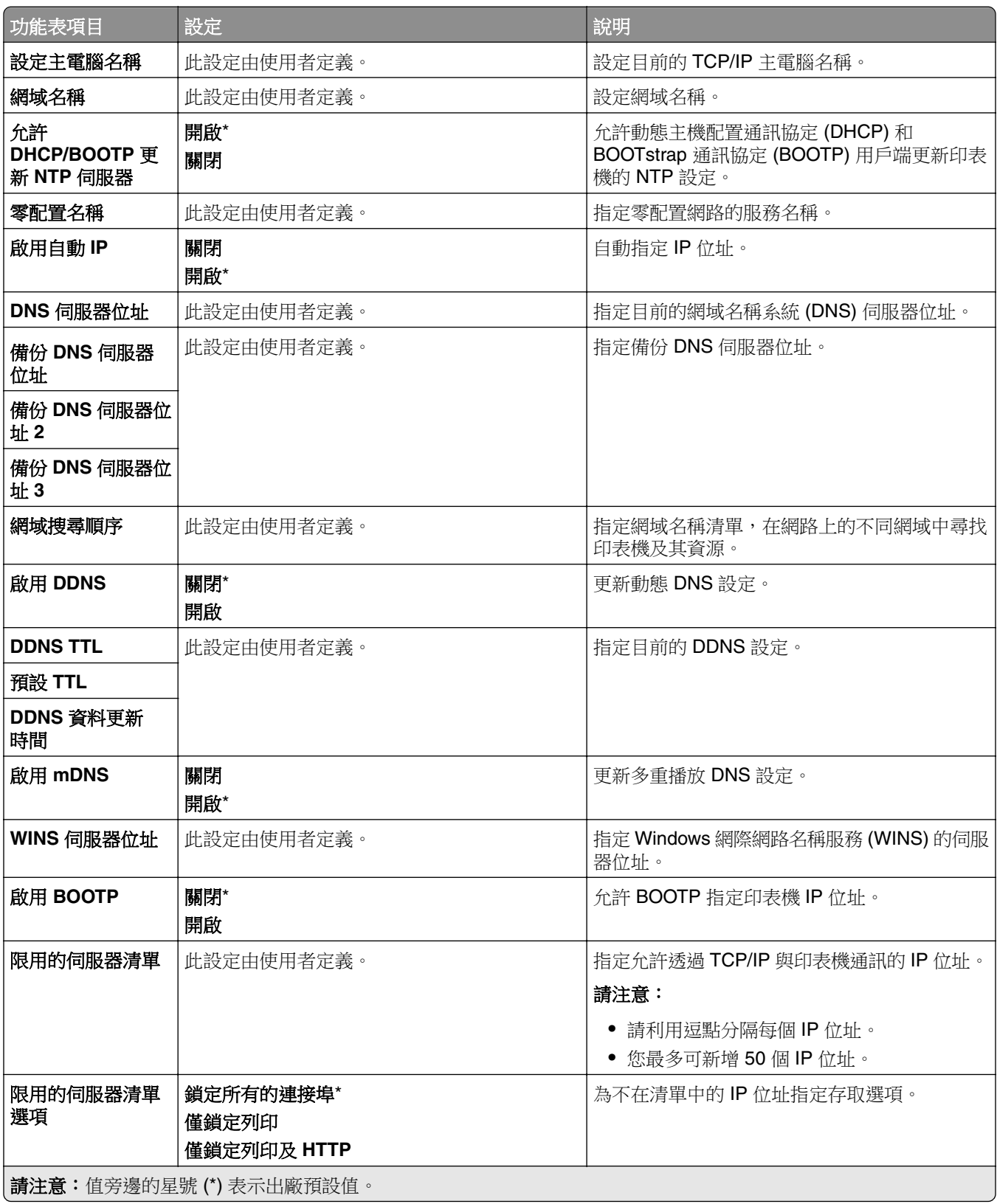

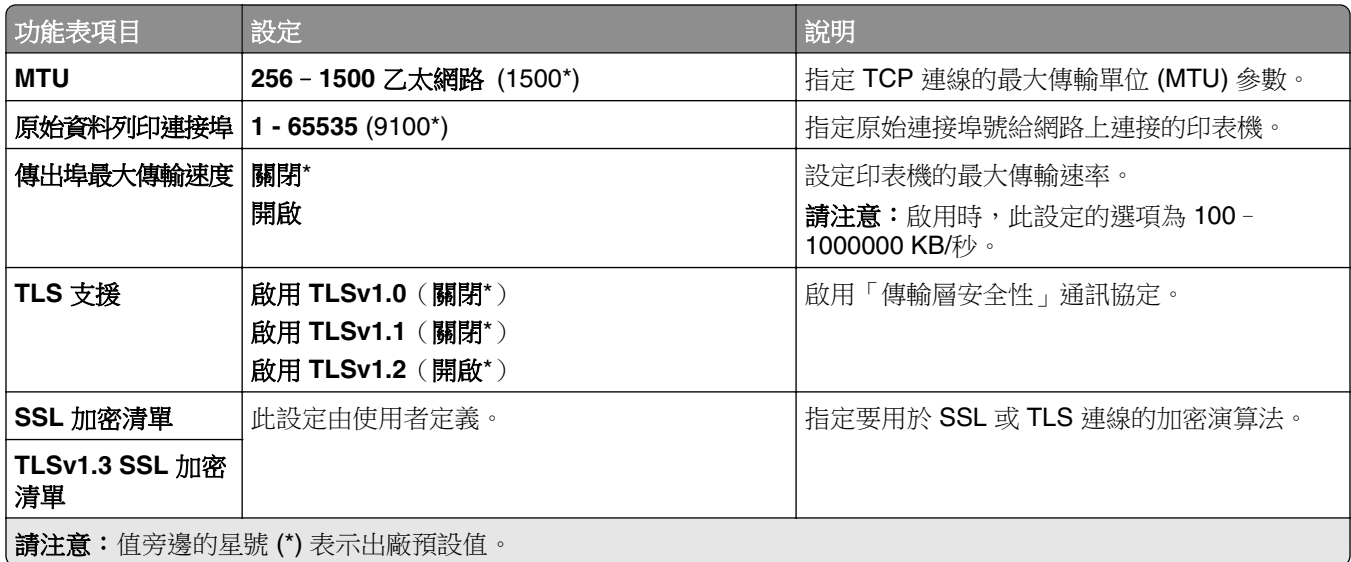

### **SNMP**

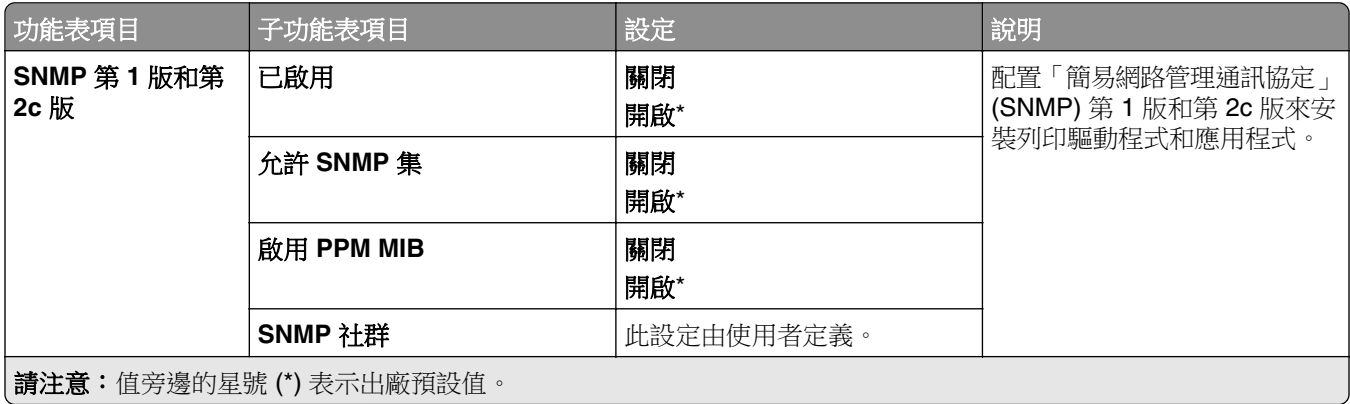

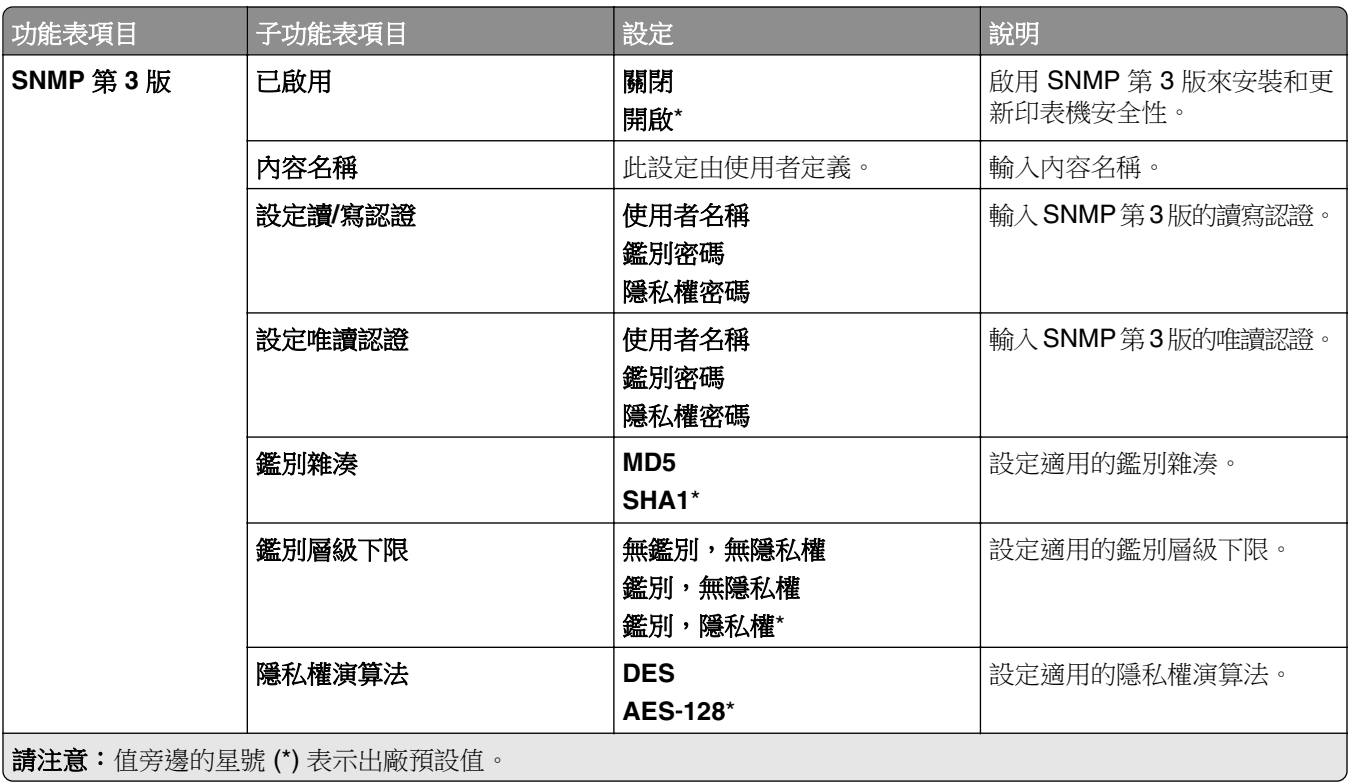

## **IPSec**

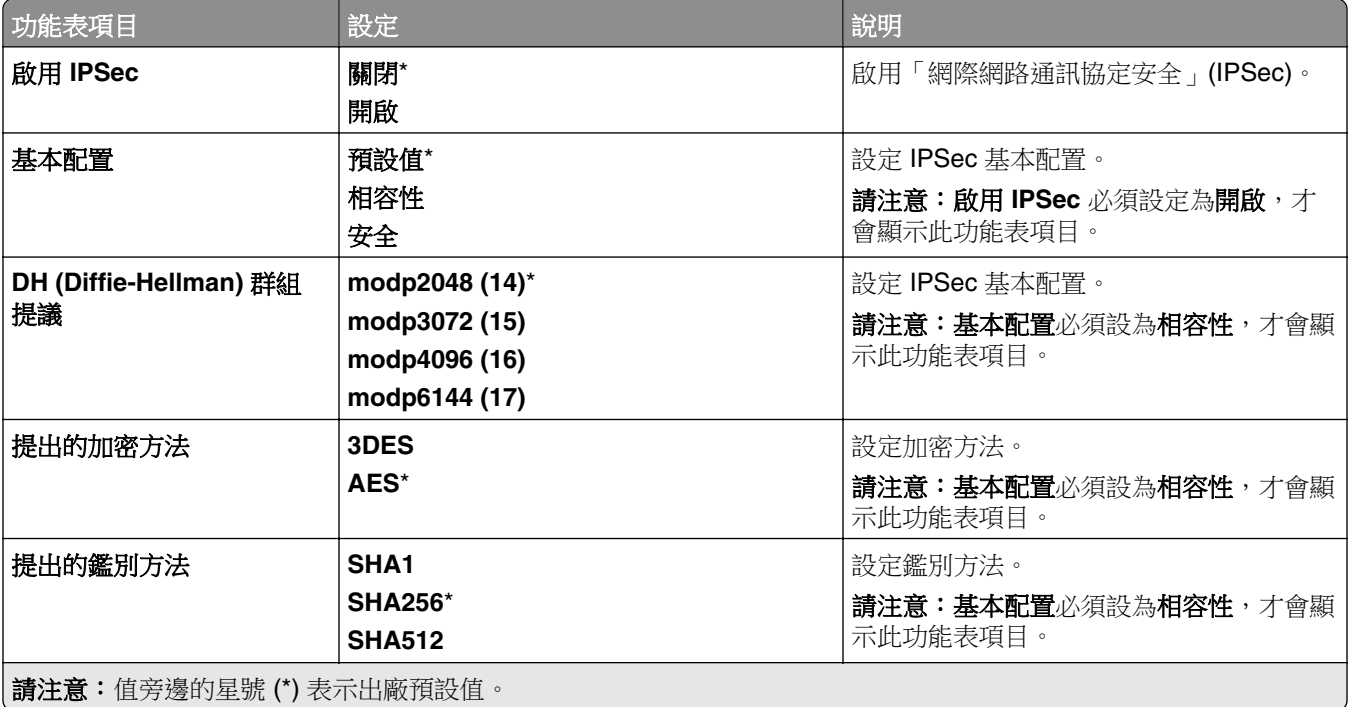

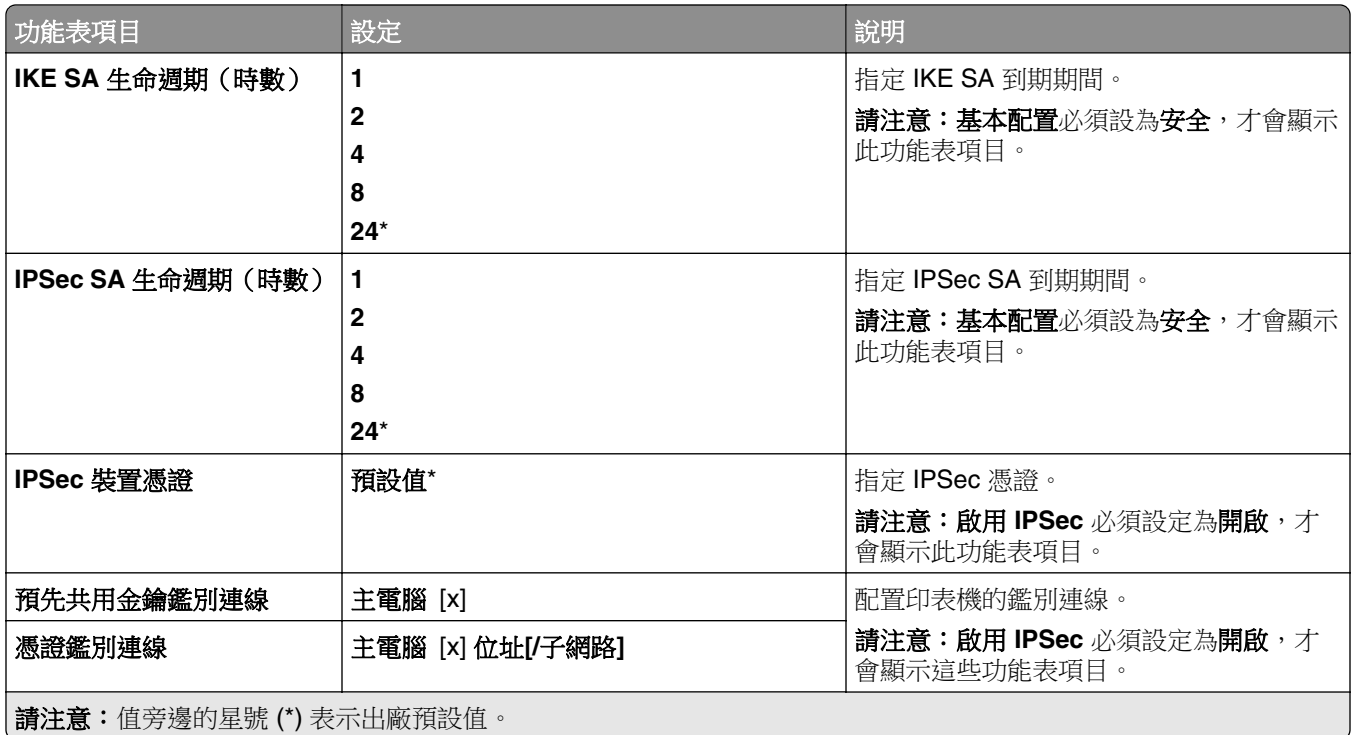

## **802.1x**

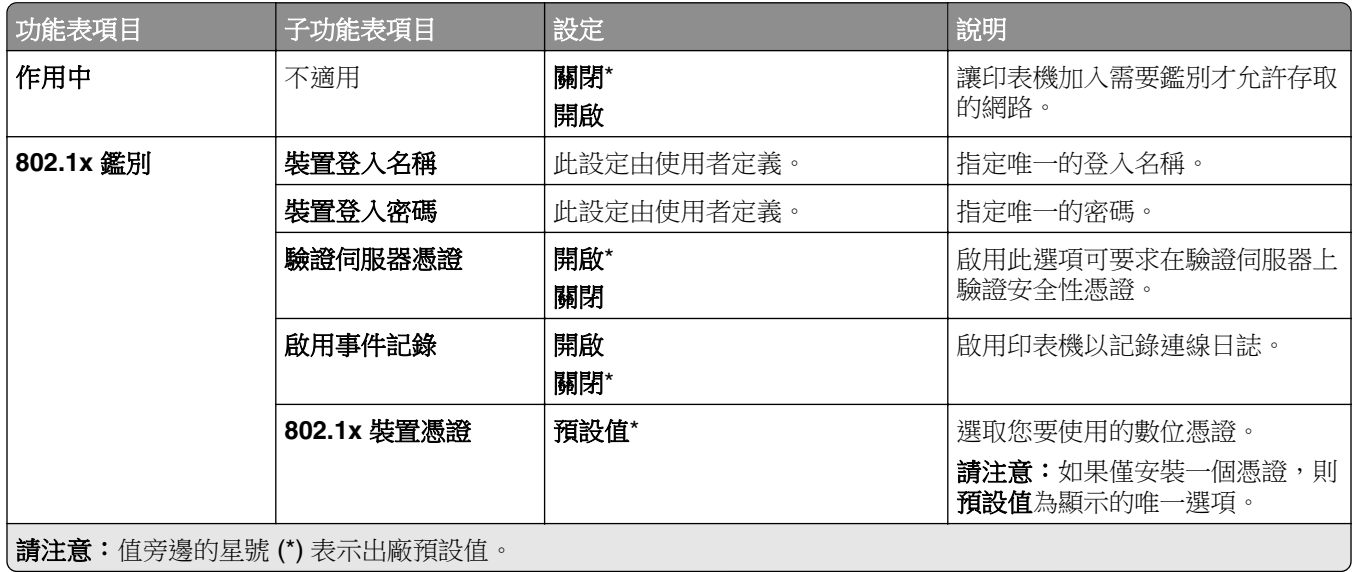

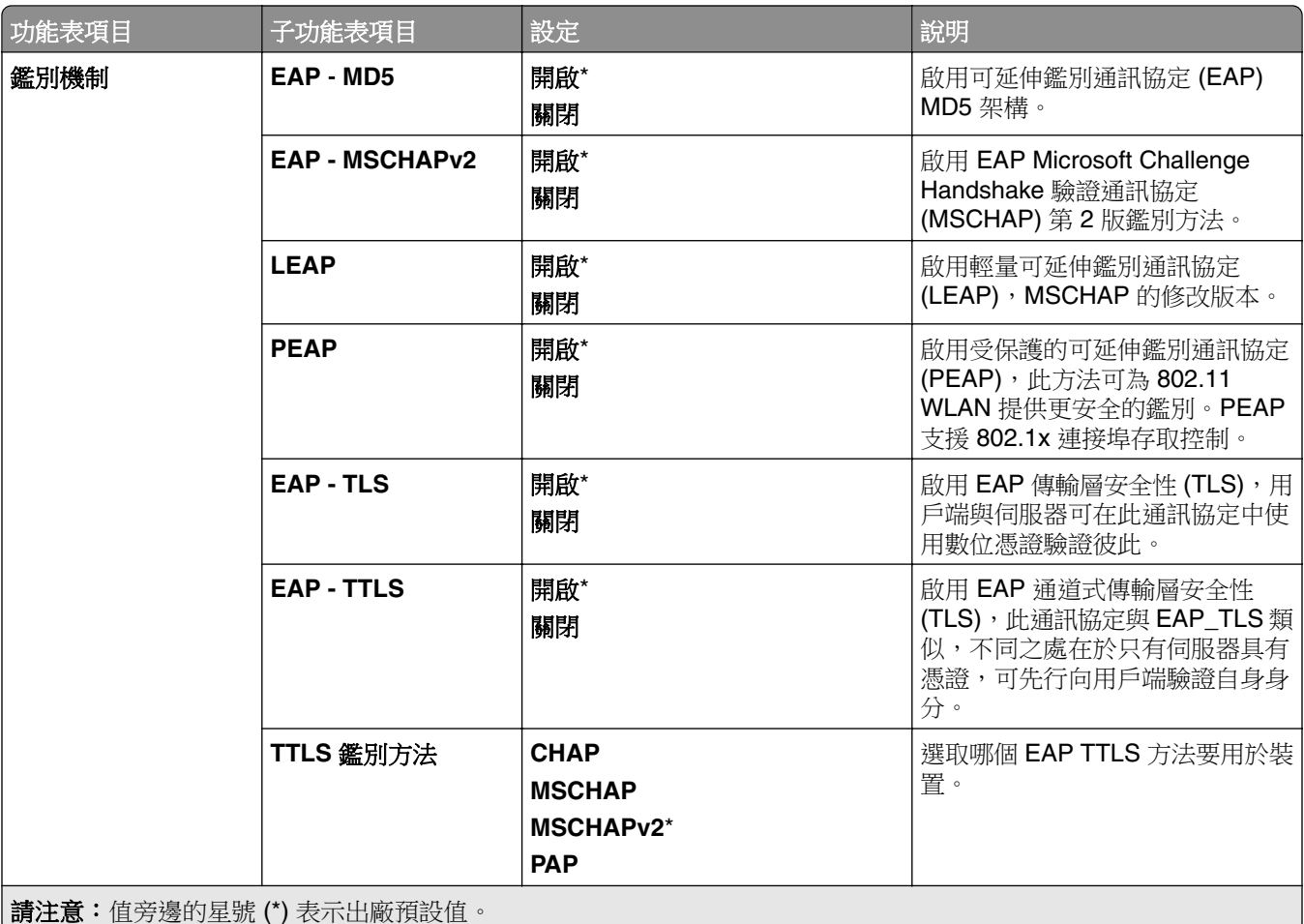

## **LPD** 配置

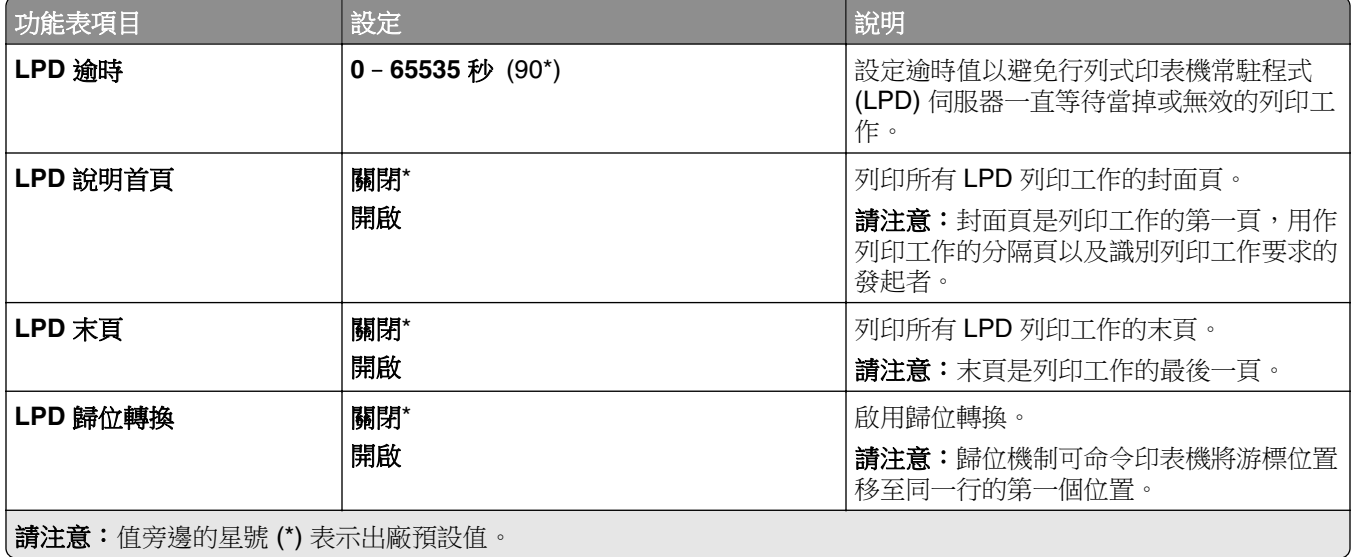

## **HTTP/FTP** 設定

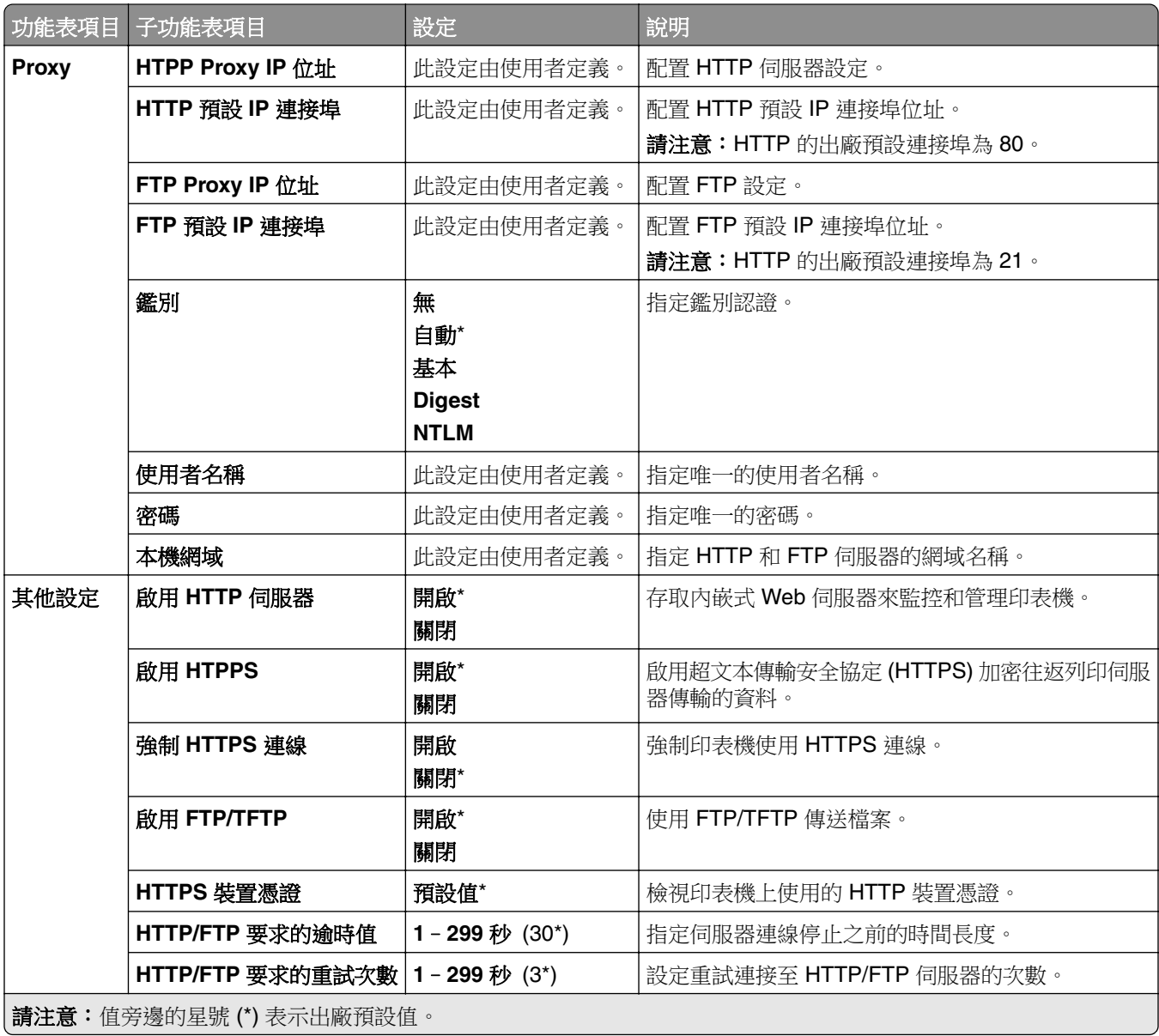

## **ThinPrint**

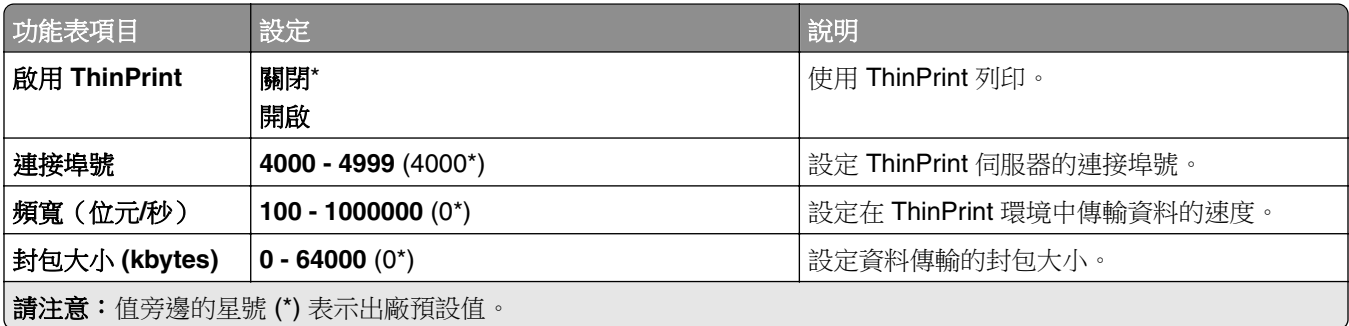

## **USB**

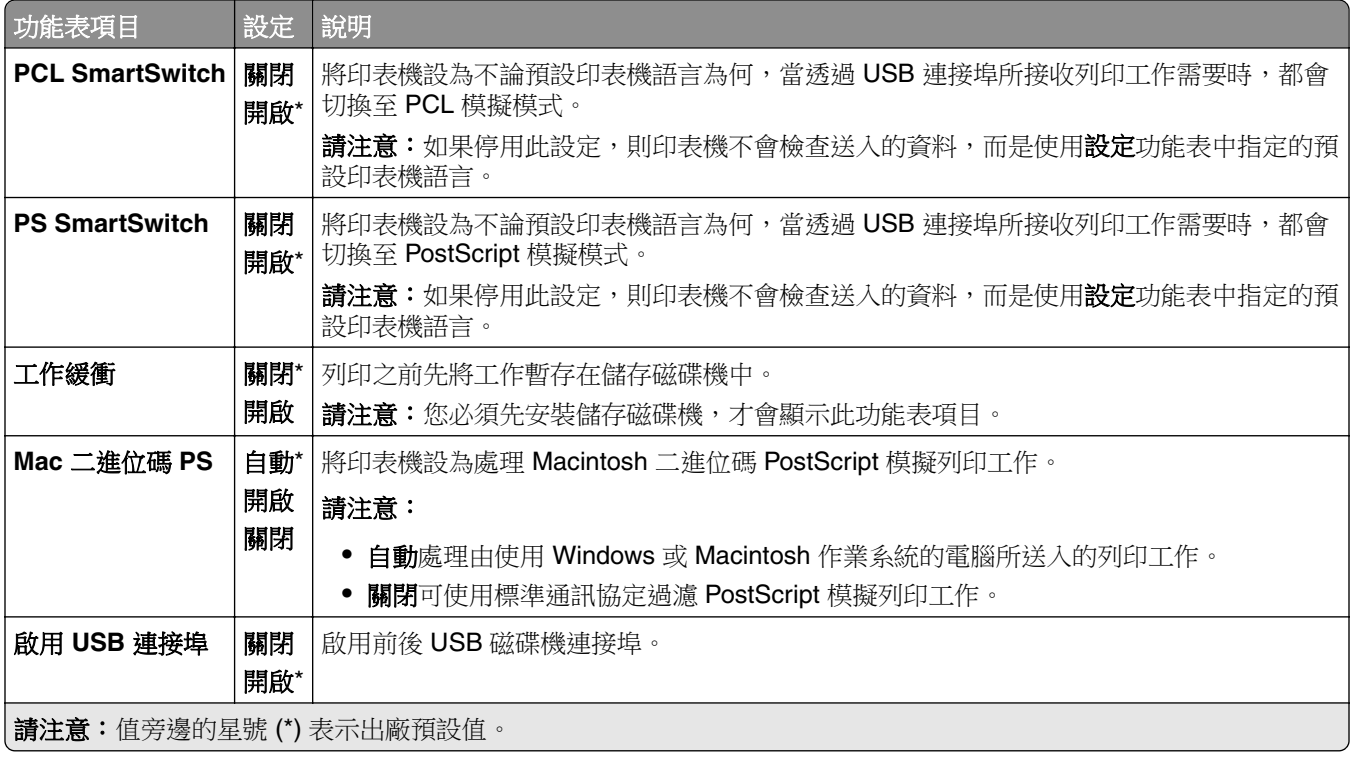

## 限制外部網路存取

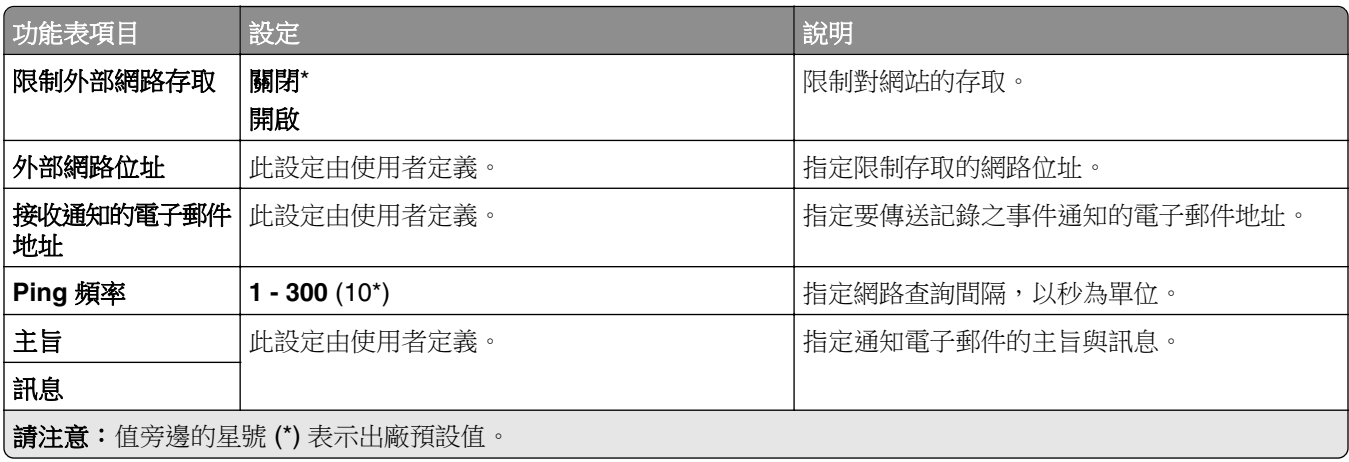

# 安全性

# 登入方法

## 管理權限

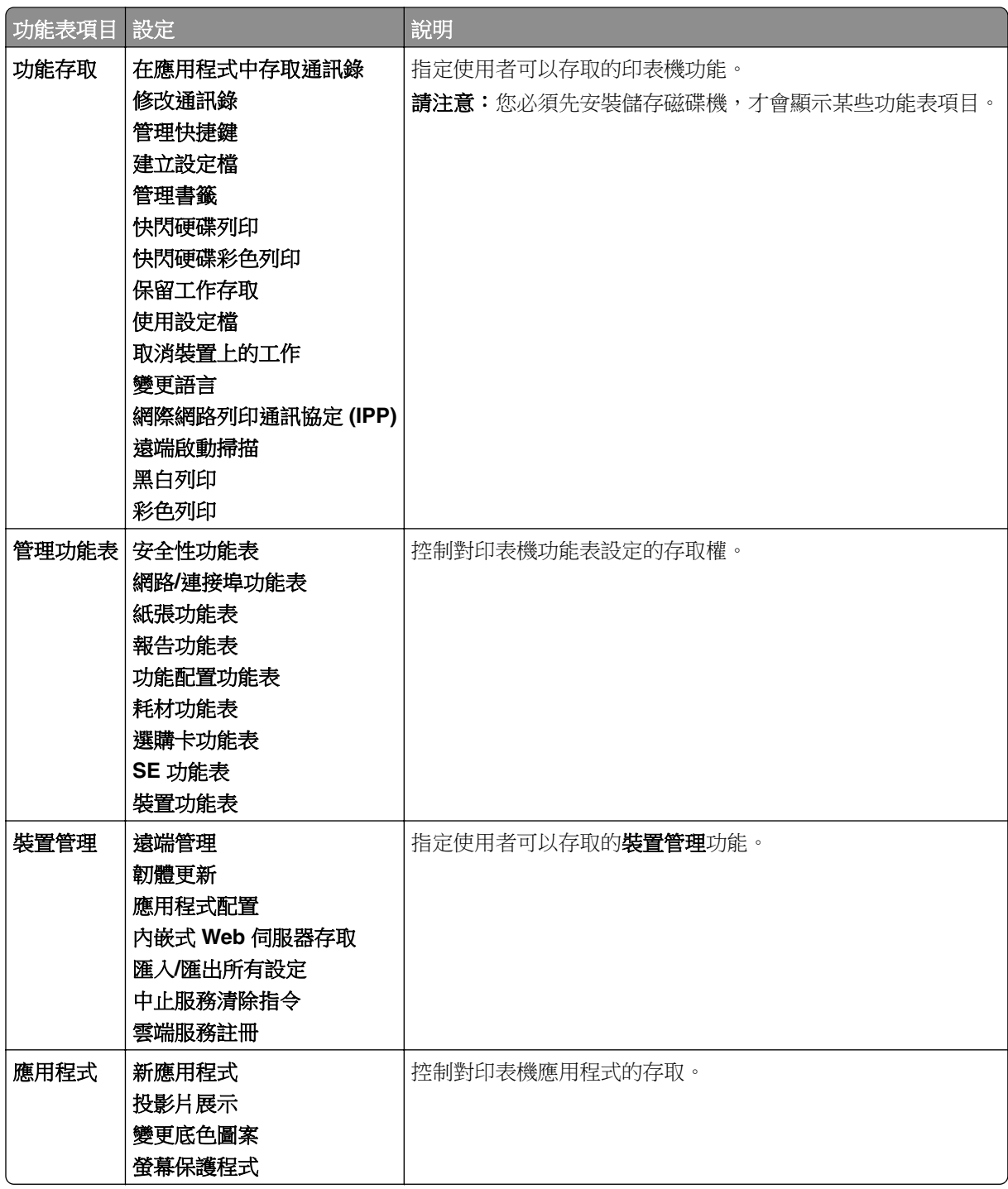

### 本機帳戶

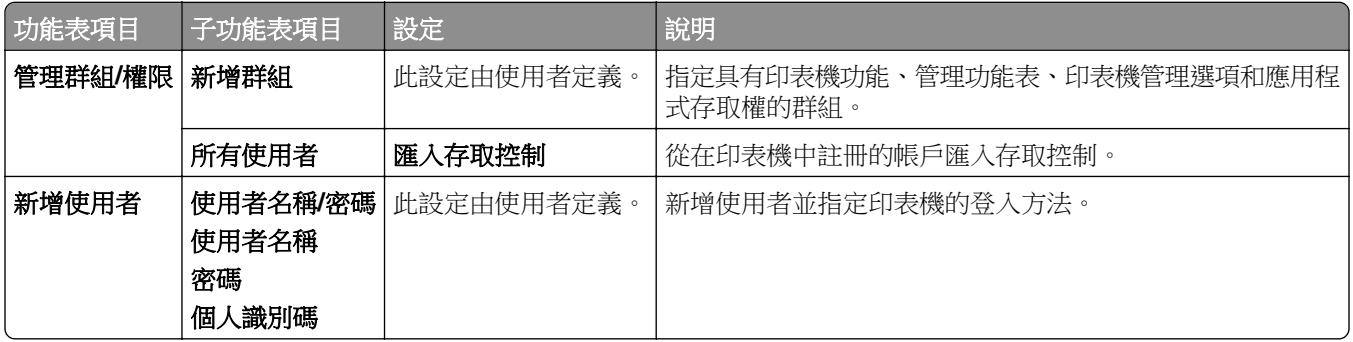

## 預設登入方法

請注意:您必須先配置本機帳戶,這個功能表才會出現。

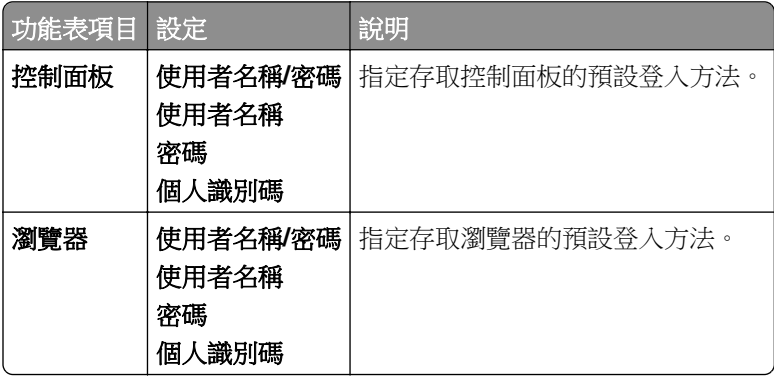

## 排程 **USB** 裝置

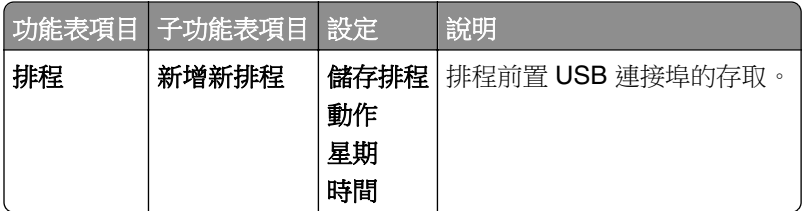

## 安全性稽核日誌

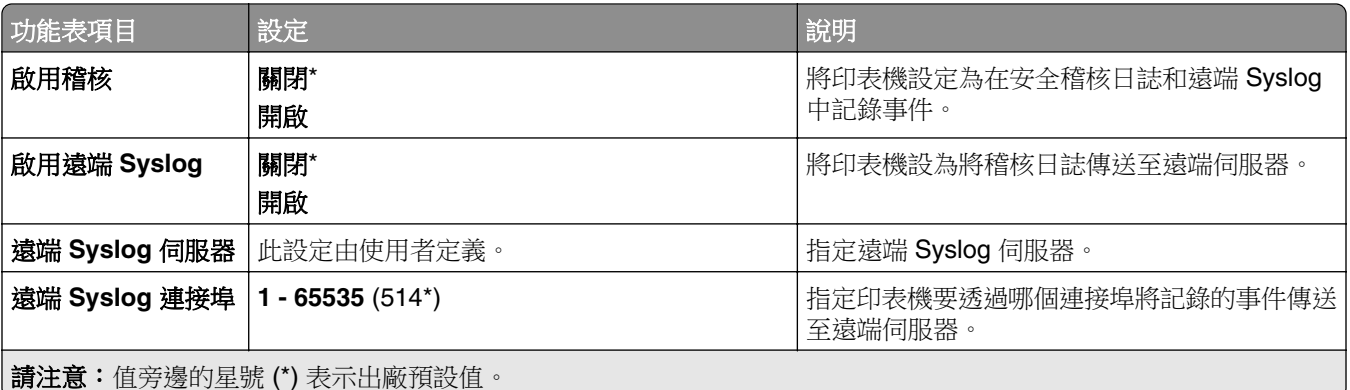

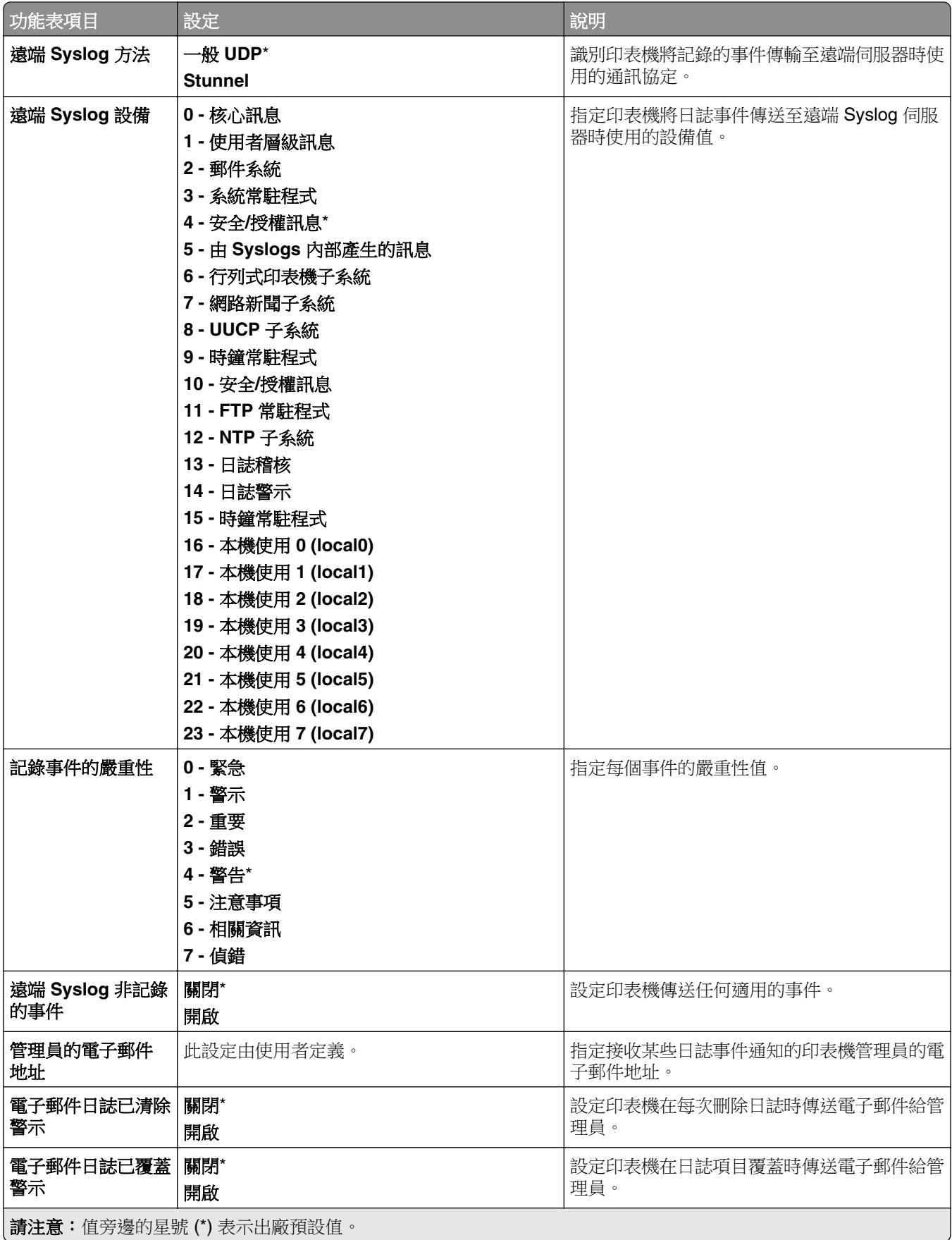

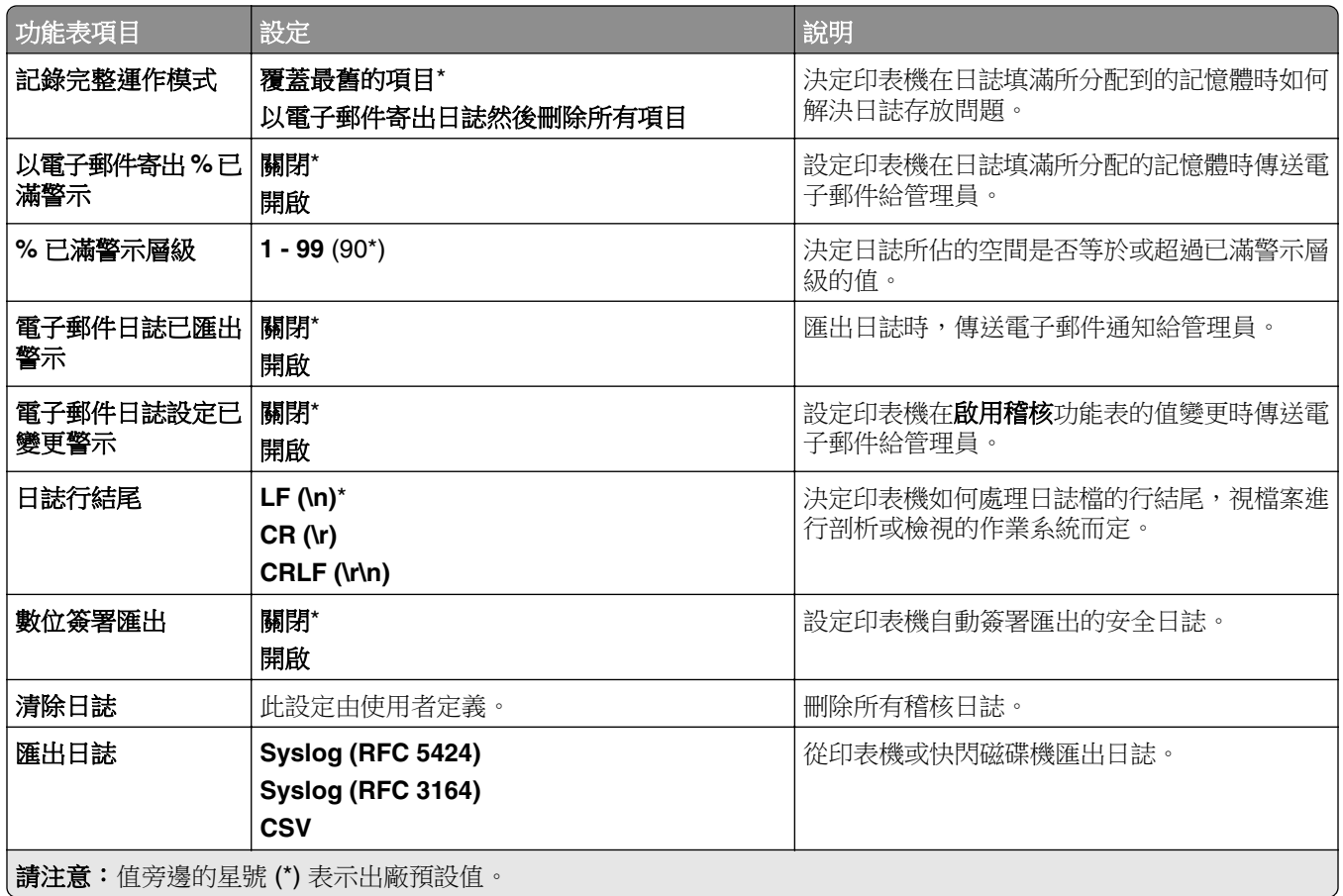

## 登入限制

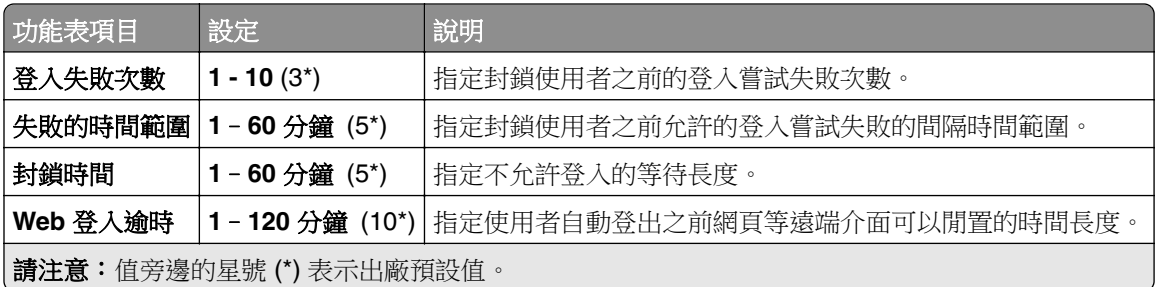

## 機密列印設定

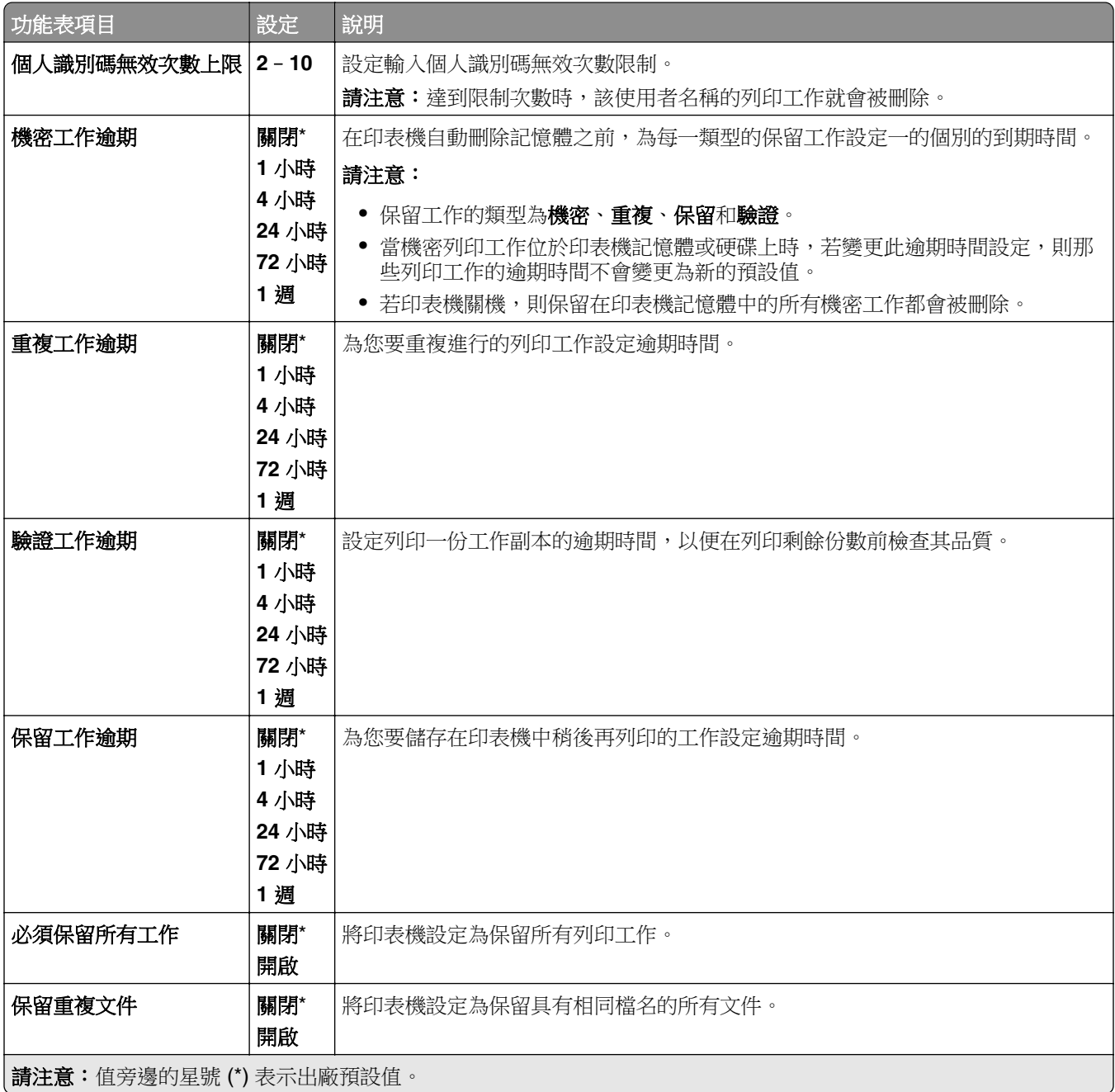

## 加密

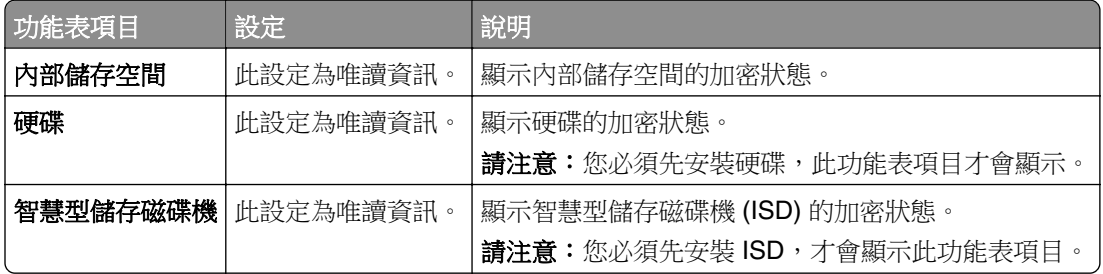

## 清除暫存資料檔案

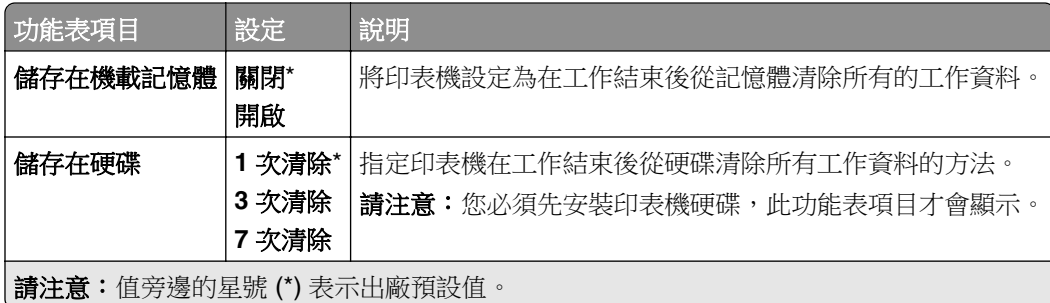

## 解決方案 **LDAP** 設定

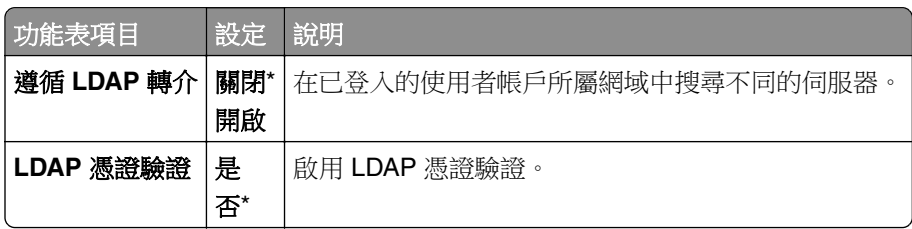

## 其他

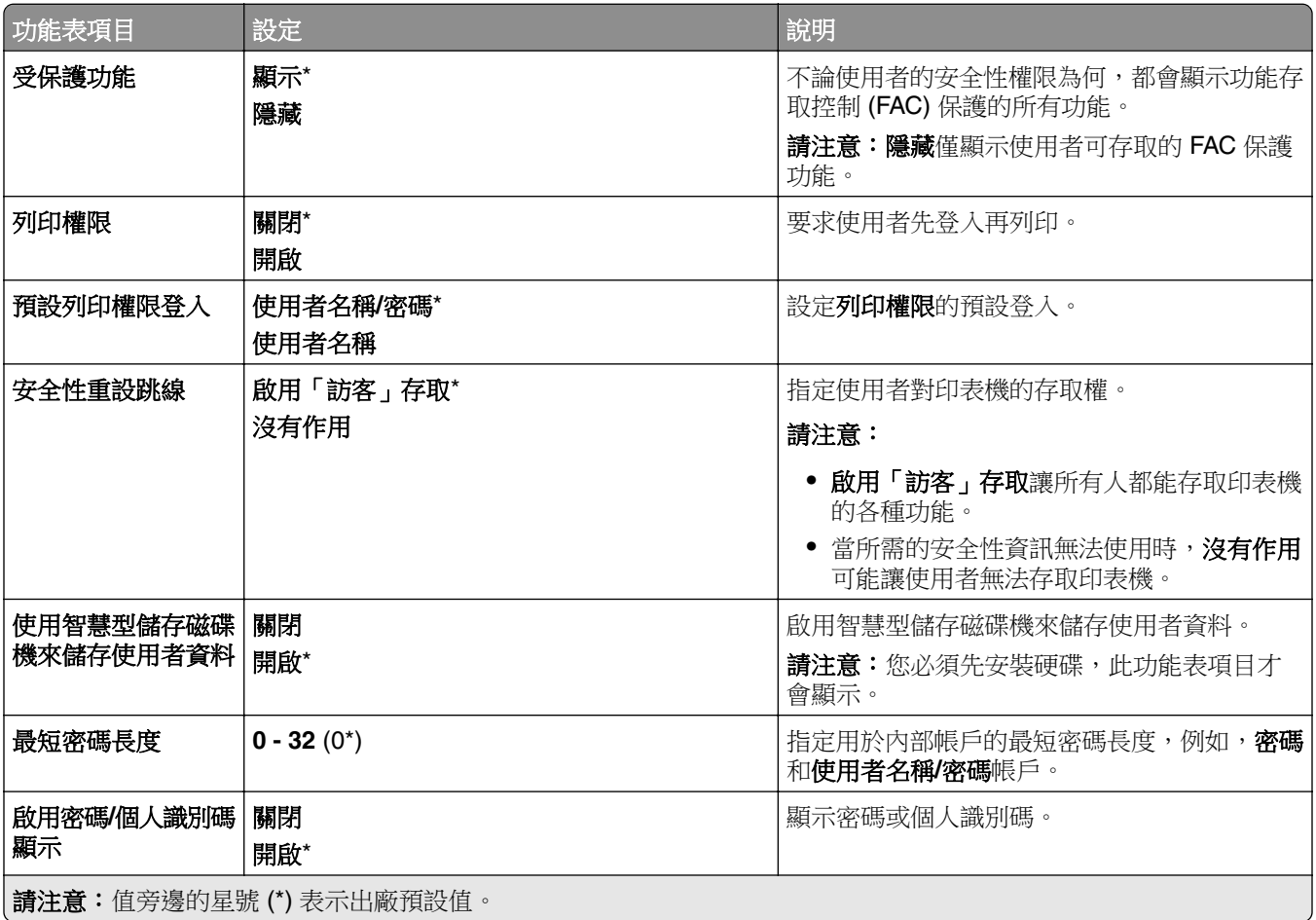

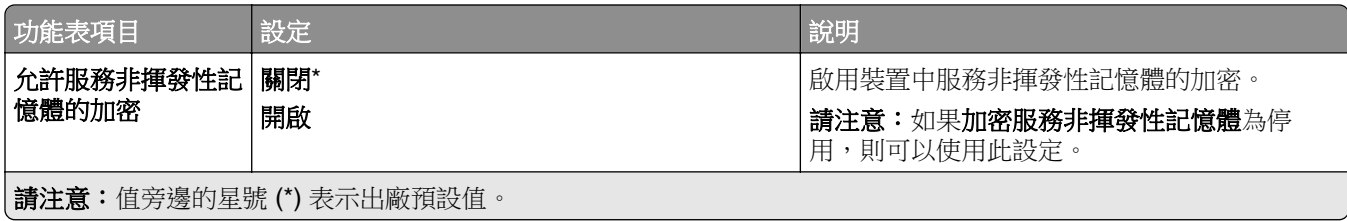

# 雲端服務

## 雲端服務註冊

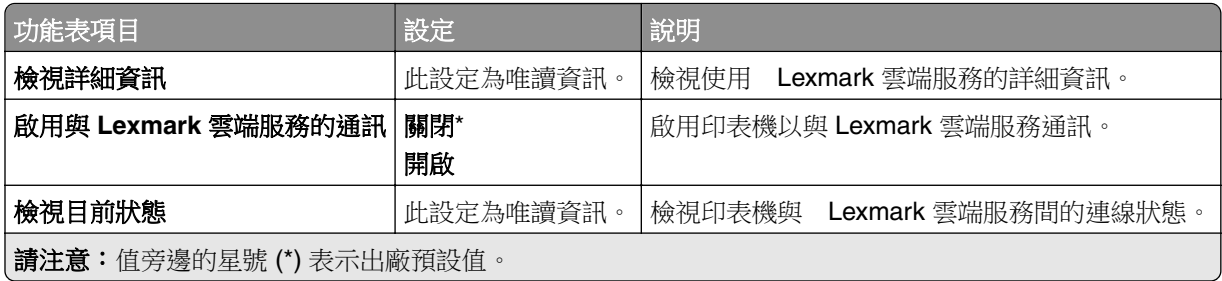

# 報告

## 功能表設定頁

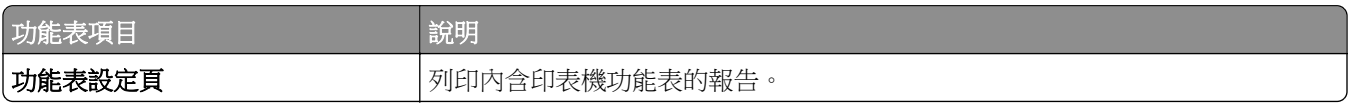

## 裝置

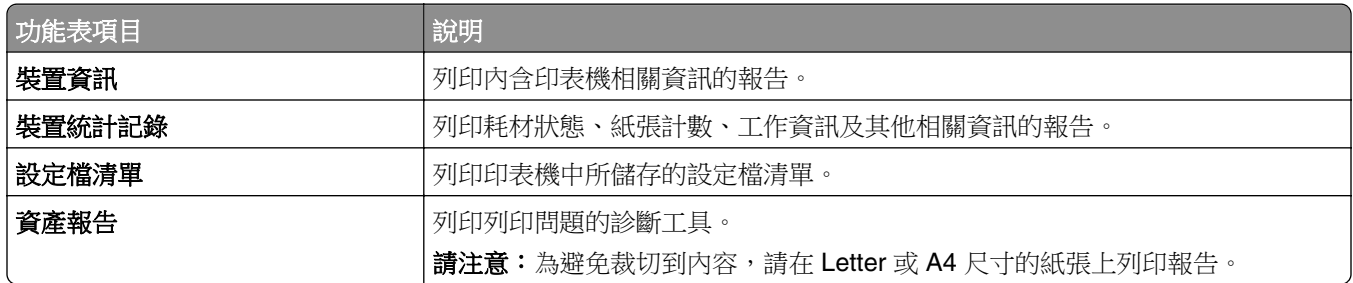

## 列印

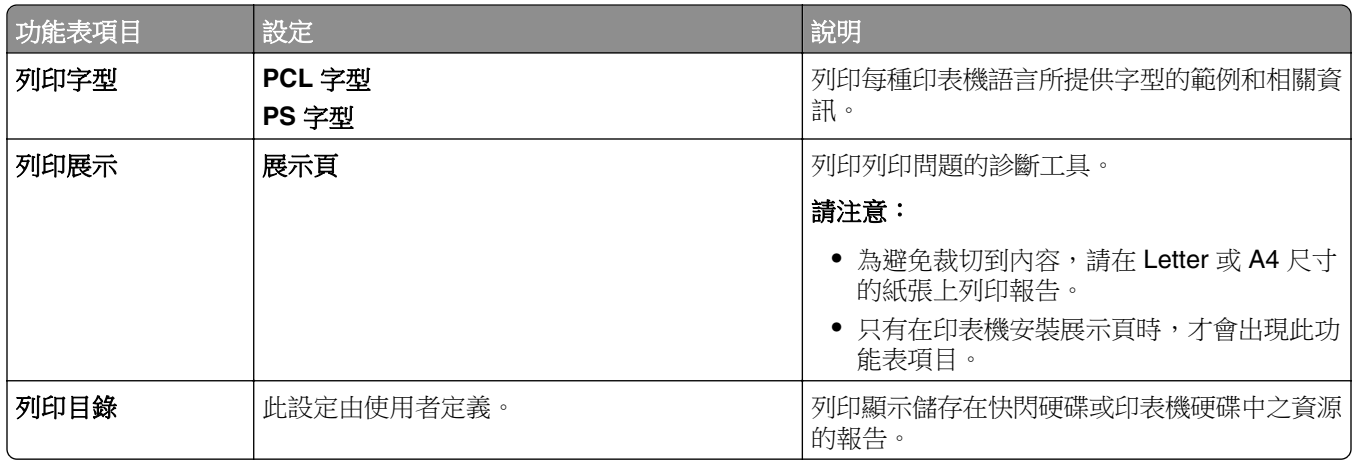

## 網路

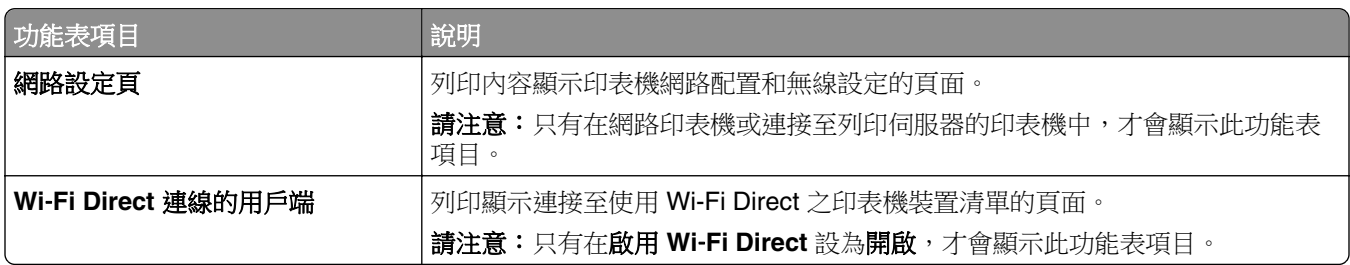

# 疑難排解

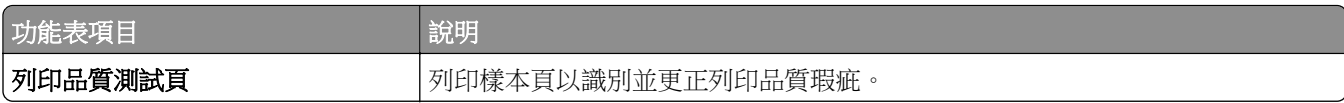

# 表單合併

請注意:您必須先安裝儲存磁碟機,才會顯示此功能表項目。

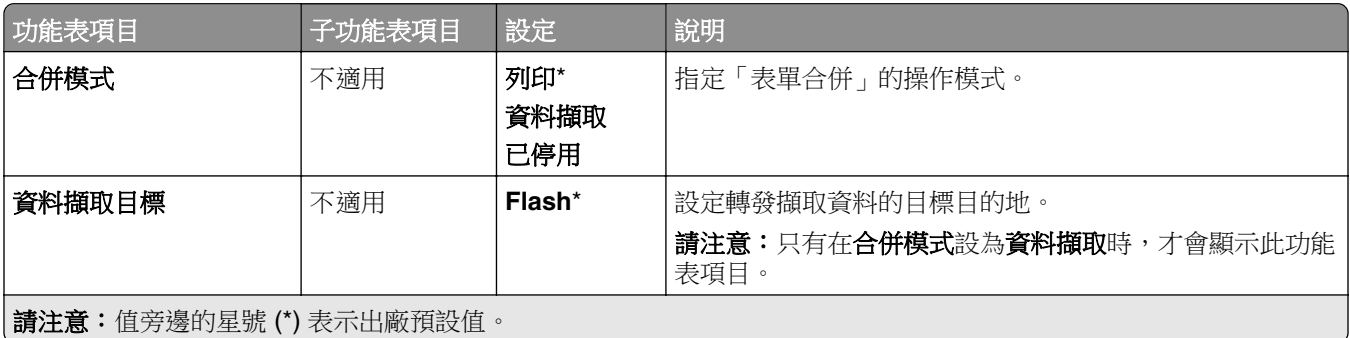

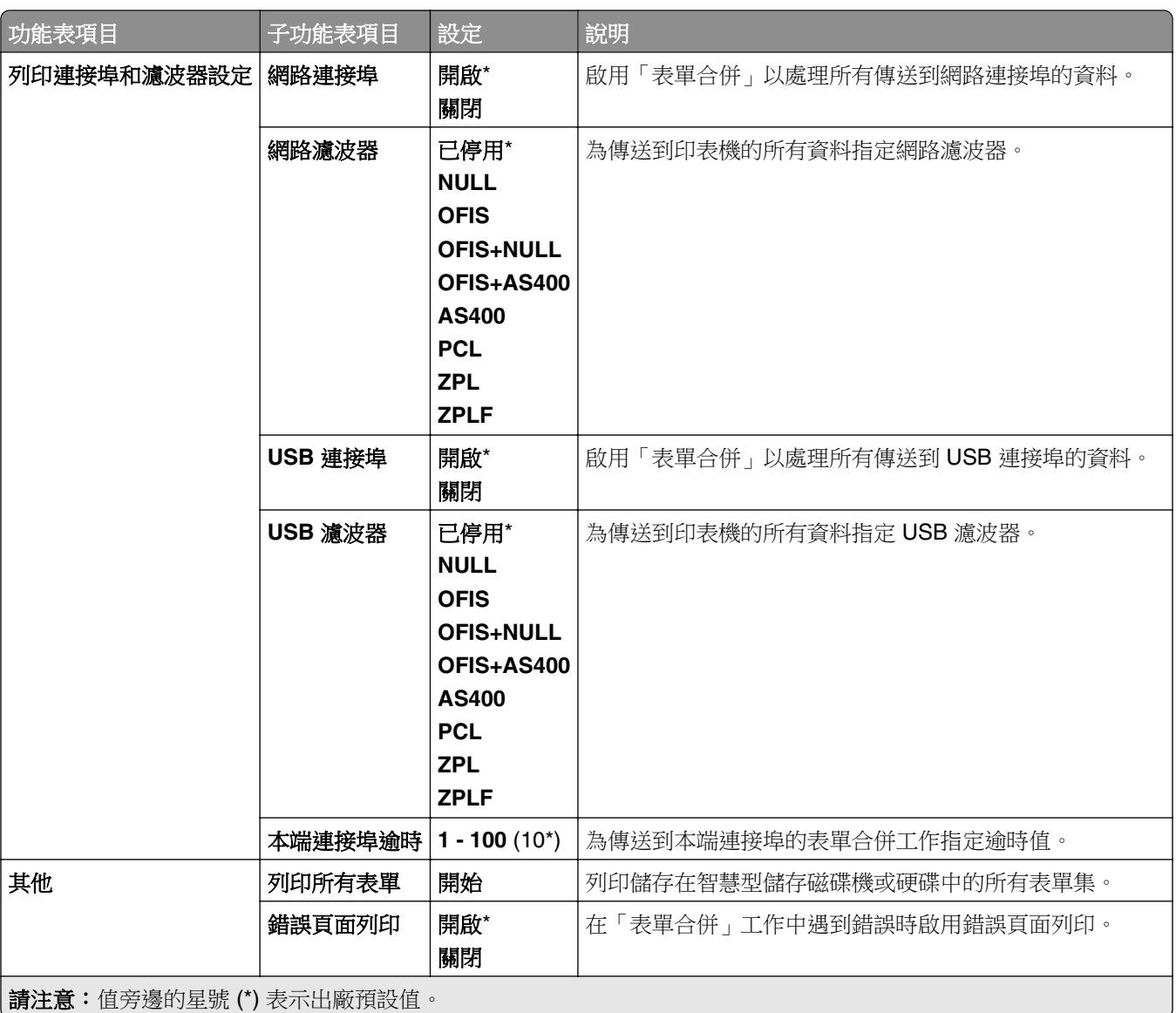

# 列印功能表設定頁

- **1** 在控制面板中,導覽至設定 > 報告
- **2** 選取功能表設定頁。

# 印表機分頁裝訂器選購品

## 使用分頁裝訂器

### 使用列印驅動程式裝訂

#### **Windows** 使用者適用

- **1** 在開啟的文件中,按一下檔案 > 列印。
- 2 選取印表機,然後按一下內容、喜好設定、選項或設定。
- **3** 按一下紙張**/**輸出處理標籤,然後配置紙張設定。
- **4** 在裝訂功能表中,選取設定。
- 5 按一下確定,然後按一下列印。

### **Macintosh** 使用者適用

- **1** 在開啟的文件中,選擇檔案 > 列印。
- **2** 選取印表機。
- **3** 在輸出處理選項功能表中,選取套用輸出處理 > 印表機選項。
- **4** 按一下裝訂,然後選取設定。
- **5** 按一下列印。

### 使用控制面板裝訂

- 1 在控制面板中,選取**列印**,然後選取列印工作來源。
- **2** 選取文件。
- **3** 選取更多設定,然後選取輸出處理選項。
- **4** 按一下裝訂,然後選取設定。
- **5** 列印文件。

## 使用裝訂打孔分頁裝訂器

### 使用列印驅動程式裝訂或打孔紙張

#### **Windows** 使用者適用

- **1** 在開啟的文件中,按一下檔案 > 列印。
- 2 選取印表機,然後按一下**內容、喜好設定、選項或設定**。
- **3** 按一下紙張**/**輸出處理標籤,然後配置紙張設定。

4 根據您想要的輸出處理,選取裝訂或打孔的設定。

請注意:如果您要裝訂及打孔列印紙材,您可以選取適用兩者的設定。

5 按一下確定,然後按一下列印。

### **Macintosh** 使用者適用

- **1** 在開啟的文件中,按一下檔案 > 列印。
- **2** 選取印表機。
- **3** 在輸出處理選項功能表中,選取套用輸出處理 > 印表機選項。
- **4** 按一下裝訂或打孔,然後選取一個設定。
- **5** 按一下列印。

### 使用控制面板裝訂或打孔紙張

- 1 在控制面板中,選取列印,然後選取列印工作來源。
- **2** 選取文件。
- **3** 選取更多設定,然後選取輸出處理選項。
- 4 根據您想要的輸出處理,選取裝訂或打孔的設定。
	- 請注意:如果您要裝訂及打孔列印紙材,您可以選取適用兩者的設定。
- **5** 列印文件。

## 使用偏位堆紙器

### 使用列印驅動程式偏位堆疊

#### **Windows** 使用者適用

- **1** 在開啟的文件中,按一下檔案 > 列印。
- **2** 選取印表機,然後按一下內容、喜好設定、選項或設定。
- **3** 按一下紙張**/**輸出處理標籤,然後配置紙張設定。
- **4** 在偏位功能表中,選取設定。
- 5 按一下確定,然後按一下列印。

#### **Macintosh** 使用者適用

- **1** 在開啟的文件中,按一下檔案 > 列印。
- **2** 選取印表機。
- **3** 在輸出處理選項功能表中,選取套用輸出處理 > 印表機選項。
- **4** 按一下偏位,然後選取設定。
- **5** 按一下列印。

### 使用控制面板偏位堆疊

- 在 ADF 紙匣組件中或在掃描器玻璃面板上置入原始文件。 請注意:若要避免影像遭到裁切,請確認原始文件和輸出有相同的紙張尺寸。
- 在控制面板中,選取複印,然後指定複印份數。
- 選取更多設定,然後選取頁面偏位。
- 啟用功能表,然後選取設定。
- 列印文件。

# 使用小冊子分頁裝訂器

請注意:在製作小冊子之前,請將紙張的短邊朝紙匣組件的右側裝入。

### 使用列印驅動程式製作小冊子

### **Windows** 使用者適用

- 在開啟的文件中,按一下檔案 > 列印。
- 選取印表機,然後按一下內容、喜好設定、選項或設定。
- 選取小冊子。
- 4 按一下紙張/輸出處理標籤,然後配置紙張設定。
- 在摺疊功能表中,選取設定。
- 按一下**確定**,然後按一下列印。

#### **Macintosh** 使用者適用

- 在開啟的文件中,按一下檔案 > 列印。
- 選取印表機。
- 在輸出處理選項功能表中,選取套用輸出處理 > 印表機選項。
- 選取小冊子,然後選取摺疊設定。
- 按一下確定。

### 使用控制面板製作小冊子

- 在 ADF 紙匣組件中或在掃描器玻璃面板上置入原始文件。
	- 請注意:若要避免影像遭到裁切,請確認原始文件和輸出有相同的紙張尺寸。
- 在控制面板中,選取複印,然後配置設定。
- 選取更多設定,然後選取製作小冊子。
- 啟用小冊子輸出處理,然後選取設定。
- 複印文件。

# 使用具摺疊選購品的紙張傳輸

### 使用列印驅動程式摺疊紙張

### **Windows** 使用者適用

- 在開啟的文件中,按一下檔案 > 列印。
- 選取印表機,然後按一下內容、喜好設定、選項或設定。
- 按一下紙張**/**輸出處理標籤,然後配置紙張設定。
- 在摺疊功能表中,選取設定。
- 按一下確定,然後按一下列印。

#### **Macintosh** 使用者適用

- 在開啟的文件中,選擇檔案 > 列印。
- 選取印表機。
- 在輸出處理選項功能表中,選取套用輸出處理 > 印表機選項。
- 按一下摺疊,然後選取設定。
- 按一下列印。

### 使用控制面板摺疊紙張

- 在 ADF 紙匣組件中或在掃描器玻璃面板上置入原始文件。
	- 請注意:若要避免影像遭到裁切,請確認原始文件和輸出有相同的紙張尺寸。
- 在控制面板中,選取複印,然後指定複印份數。
- 選取更多設定,然後選取輸出處理選項。
- 選取摺疊,然後選取設定。
- 複印文件。

# 維護印表機

**請當心一潛藏損壞危險性:**若未能維持最佳的印表機效能,或未更換零件和耗材,均可能對印表機造成損 害。

## 檢查零件及耗材狀態

- 1 從控制面板的右上角,選取
- **2** 檢視印表機零件及耗材狀態。

**請注意:**您也可以選取 ↓ , 以檢查需要使用者介入的通知。

## 配置耗材通知

1 開啟 Web 瀏覽器,然後在位址欄位輸入印表機 IP 位址。

#### 請注意:

- 檢視印表機主畫面上的印表機 IP 位址。IP 位址會以句點分隔的四組數字格式顯示,例如 123.123.123.123。
- 如果您是使用 Proxy(代理)伺服器,請暫時停用該伺服器以正確載入網頁。

**2** 按一下設定 > 裝置 > 通知。

- **3** 按一下自訂耗材通知。
- **4** 選取每個耗材項目的通知。
- **5** 套用變更。

## 設定電子郵件警示

1 開啟 Web 瀏覽器,然後在位址欄位輸入印表機 IP 位址。

#### 請注意:

- 檢視印表機主畫面上的印表機 IP 位址。IP 位址會以句點分隔的四組數字格式顯示,例如 123.123.123.123。
- 如果您是使用 Proxy(代理)伺服器,請暫時停用該伺服器以正確載入網頁。
- **2** 按一下設定 > 裝置 > 通知。
- 3 按一下電子郵件警示設定,然後配置設定。

請注意: 如需 SMTP 設定的詳細資訊,請聯絡您的電子郵件提供者。

- **4** 套用變更。
- 5 按一下設定電子郵件清單和警示,然後配置設定。
- **6** 套用變更。

# 產生報告與日誌

- **1** 在控制面板中,導覽至設定 > 報告
- **2** 選取您要列印的報告或日誌。
	- **•** 功能表設定頁面—顯示目前印表機的喜好設定、設定和配置。
	- **•** 裝置

裝置資訊—顯示印表機序號、安裝的解決方案和傳真。 裝置統計記錄—顯示耗材狀態、已列印紙張總數和印表機工作資訊。 設定檔清單—顯示儲存在印表機中的設定檔或快捷鍵清單。 資產報告—顯示包含序號與型號名稱等印表機資產資訊。

**•** 列印

列印字型—顯示每種印表機語言所提供字型的範例和相關資訊。 列印展示—顯示韌體、快閃記憶體選購品和磁碟選購品中提供的展示檔。 列印目錄—顯示儲存在快閃硬碟、硬碟或智慧型儲存磁碟機 (ISD) 中的資源。

請注意:必須先安裝快閃硬碟、印表機硬碟或 ISD,才會出現此報告。

#### **•** 網路

**網路設定頁面**—顯示印表機上配置的網路和無線設定。

請注意:此報告只會顯示在網路印表機或連接至列印伺服器的印表機中。 **Wi-Fi Direct** 連線的用戶端—顯示連接至使用 Wi-Fi Direct 之印表機的裝置清單。

請注意:只有在啟用 **Wi-Fi Direct** 設為開啟,才會顯示此報告。

## 訂購零件及耗材

如果要在美國訂購耗材,請撥 1-800-539-6275 聯絡 Lexmark,取得您所在地區「Lexmark 授權耗材經銷商」 的相關資訊。在其他國家或地區,請前往 **[www.lexmark.com](http://www.lexmark.com)** 或者,請聯絡原印表機經銷處。

請注意:所有印表機耗材的使用期限,是以列印在 Letter 或 A4 尺寸普通紙上的情況來估計。

**請當心—潛藏捐壞危險性:**若未能維持最佳的印表機效能,或未更換零件和耗材,均可能對印表機造成損 害。

### 使用原廠 **Lexmark** 零件和耗材

Lexmark 印表機的設計必須與原廠 Lexmark 零件和耗材搭配使用,才會有最佳運作效果。使用其他廠商的耗 材或零件,可能會影響印表機及其成像元件的效能、可靠性或使用期限。它也會影響保固涵蓋範圍。因使用其 他廠商零件或耗材而造成的損壞,不在保固涵蓋範圍內。所有使用期限指示器的設計,都是預期與 Lexmark 零件和耗材搭配運作,若改用其他廠商零件和耗材,可能會產生無法預期的結果。成像元件的使用次數若超過 預計使用期限,可能會損壞您的 Lexmark 印表機或其相關元件。

請當心一潛藏損壞危險性:未訂有回收計劃合約條款的耗材和零件,可能會有重設及重新製造的情形。但製 造商的保固不包含非原廠耗材或零件所造成的損壞。對未經適當重新製造程序的耗材或零件上的計數器進行 重設,會造成印表機的損壞。 重設耗材或零件計數器後,印表機可能會顯示錯誤,指明有重設元件。

## 訂購碳粉匣

### 請注意:

- **•** 預估的碳粉匣容量是以 ISO/IEC 19798 標準為基礎估算。
- **•** 若列印覆蓋率過低的時間太長,可能會對實際列印量產生負面影響。

### **Lexmark CS963** 的回收計劃碳粉匣

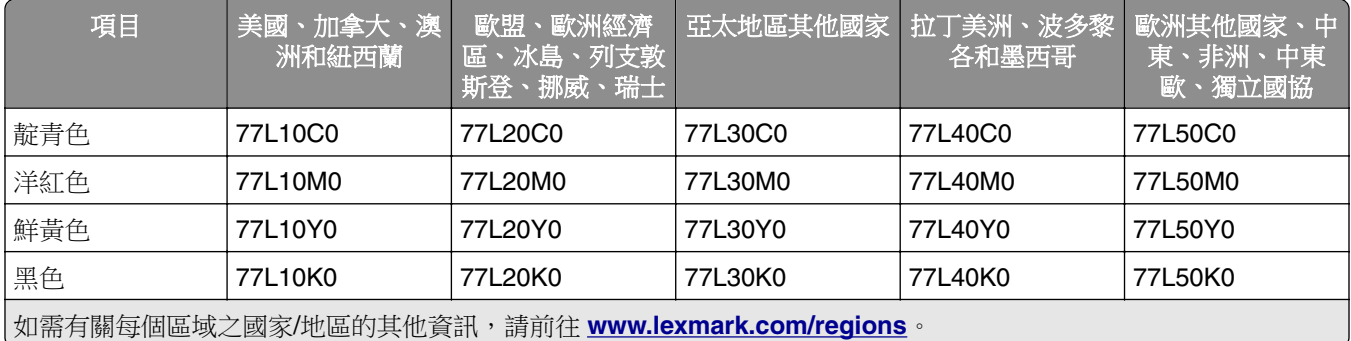

### **Lexmark CS963** 的高容量回收計劃碳粉匣

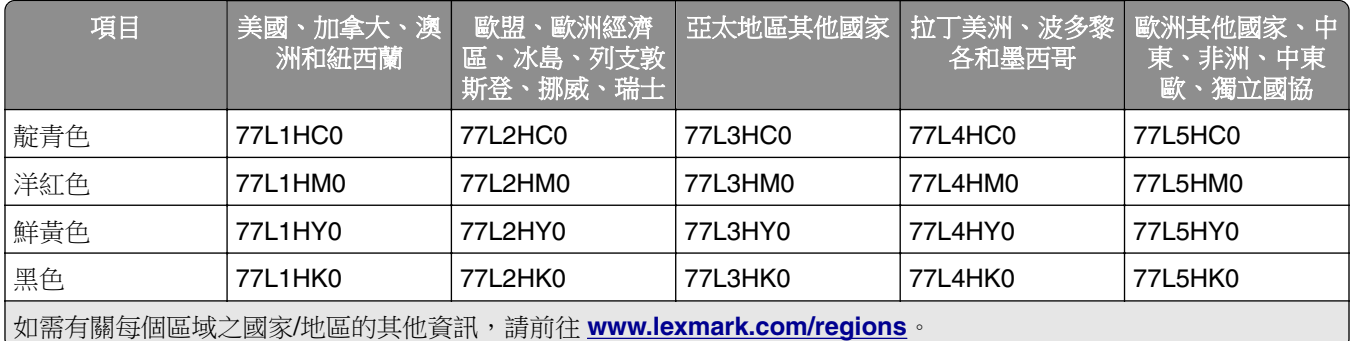

### **Lexmark CS963** 的高容量普通碳粉匣

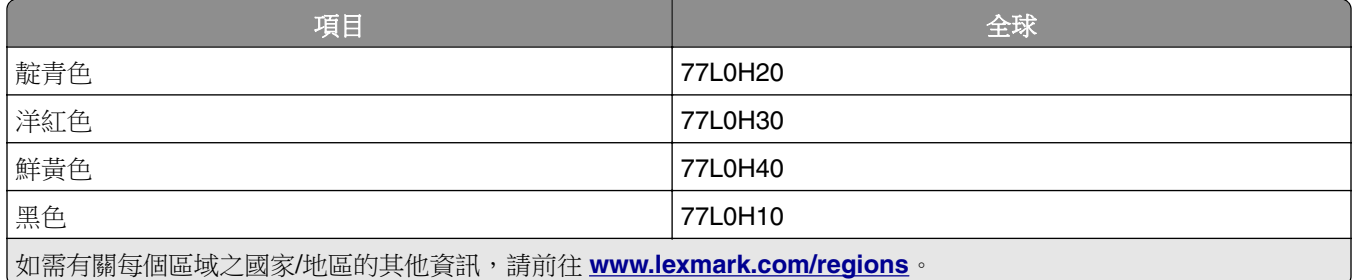

## 訂購黑色成像組件

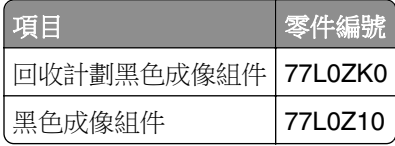
### 訂購彩色成像套件

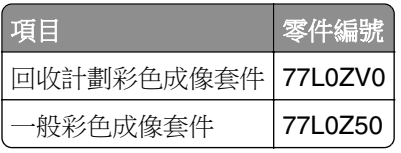

### 訂購廢棄碳粉回收瓶

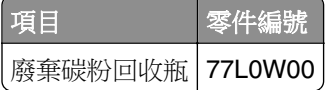

#### 訂購裝釘匣

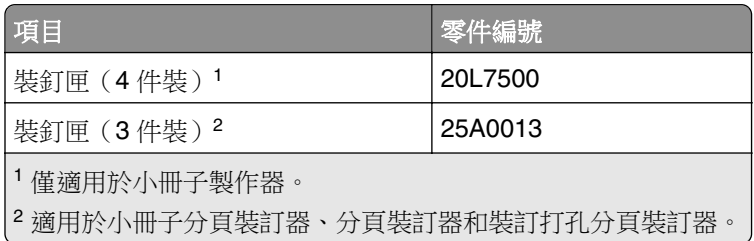

#### 訂購保養套件

保養套件必須符合印表機電壓。

#### 請注意:

- **•** 若使用特定的紙張類型,可能需要比較頻繁地更換保養套件。
- 保養套件包含加熱熔合組件和取紙滾輪橡皮套件。這些零件可以個別訂購,並在有需要時進行更換。

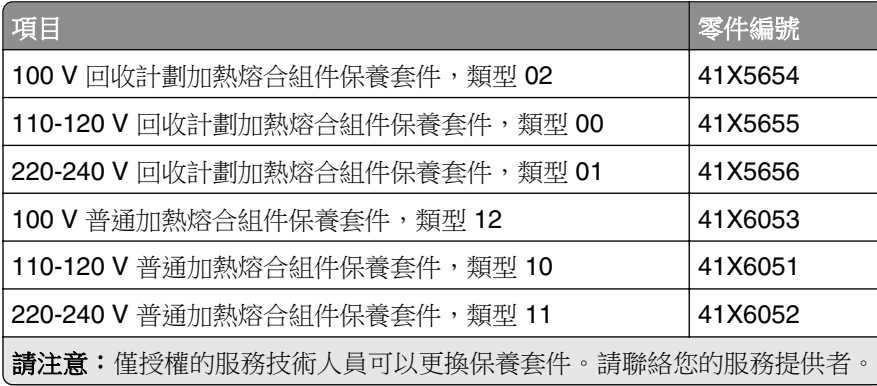

# 更換零件及耗材

### 更換碳粉匣

**1** 打開前門。

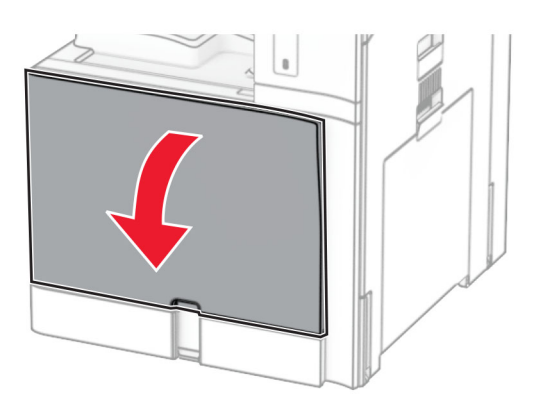

**2** 取出使用過的碳粉匣。

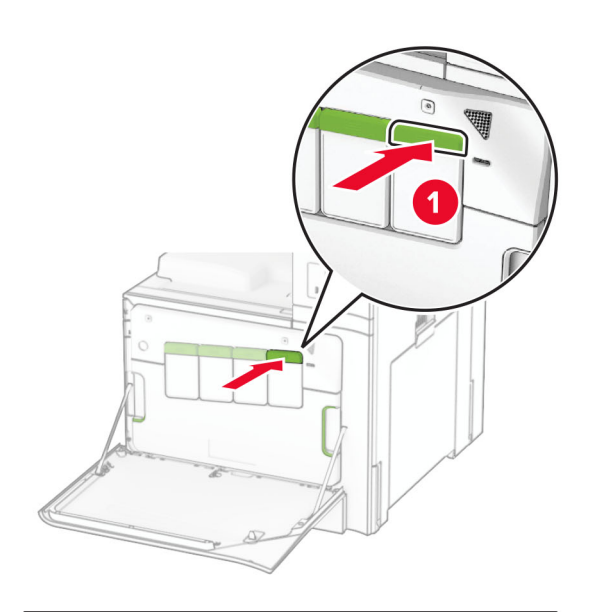

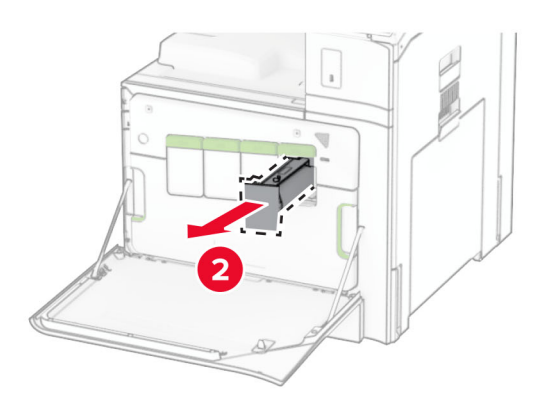

- 拆開新碳粉匣的包裝。
- 插入新的碳粉匣,直到其卡入定位。

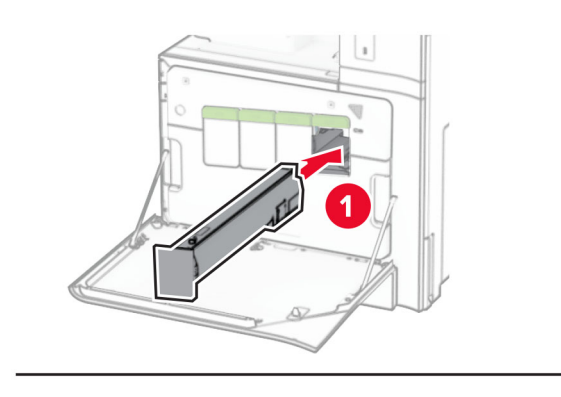

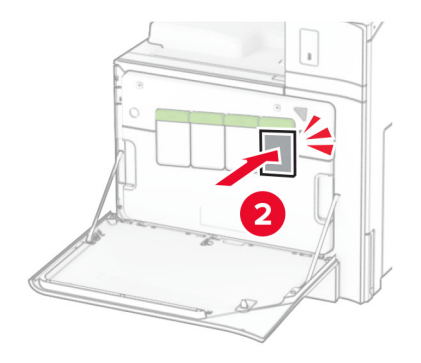

關上門。

更換黑色成像組件

打開前門。

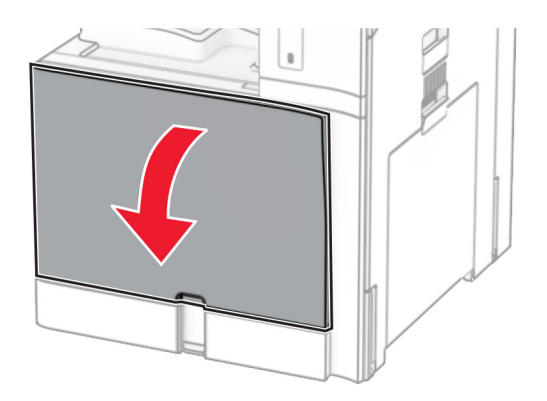

#### **2** 取出碳粉匣。

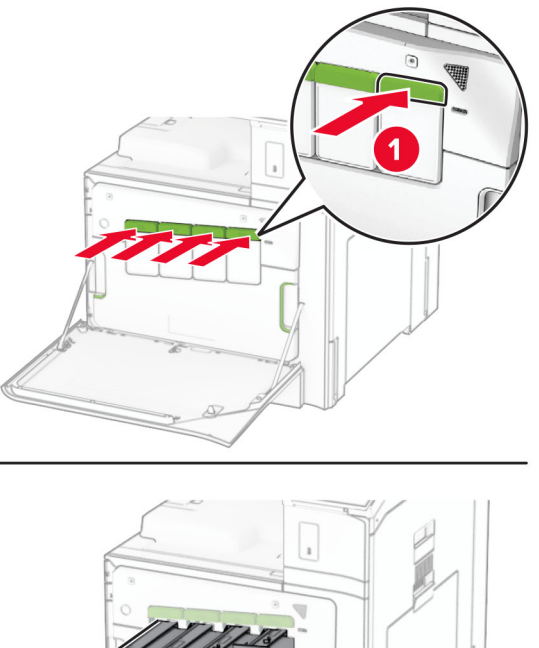

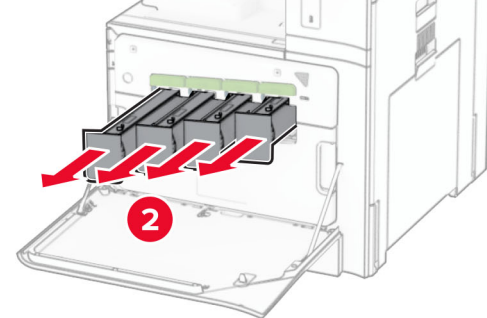

**3** 取出廢棄碳粉回收瓶。

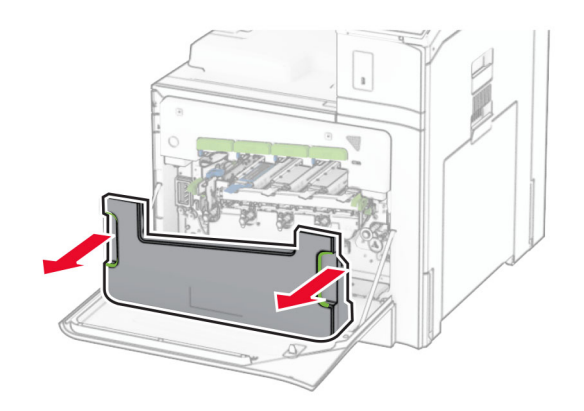

請注意: 若要避免碳粉溢出,請將回收瓶垂直擺放。

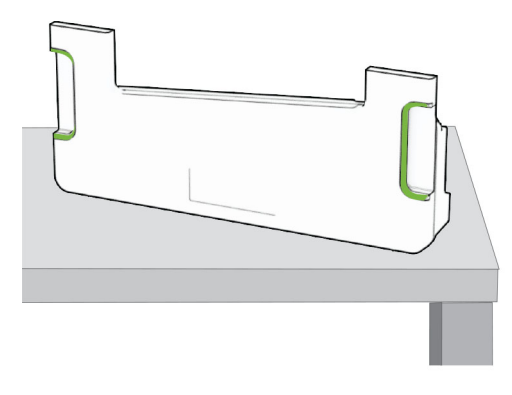

**4** 移除成像套件。

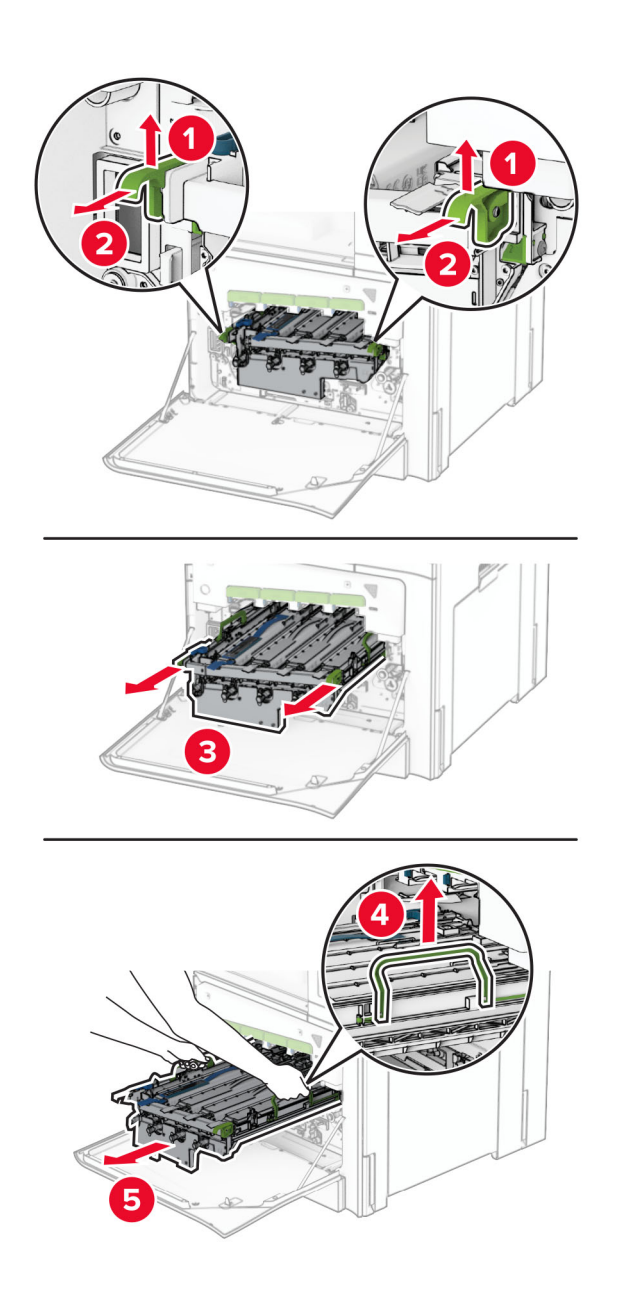

請當心一潛藏損壞危險性:請勿將成像套件直接曝露在光線下。曝露在光線下太久,會導致列印品質發生 問題。

請當心一潛藏損壞危險性:不要觸摸感光鼓。碰觸感光鼓可能會影響後續列印工作的品質。

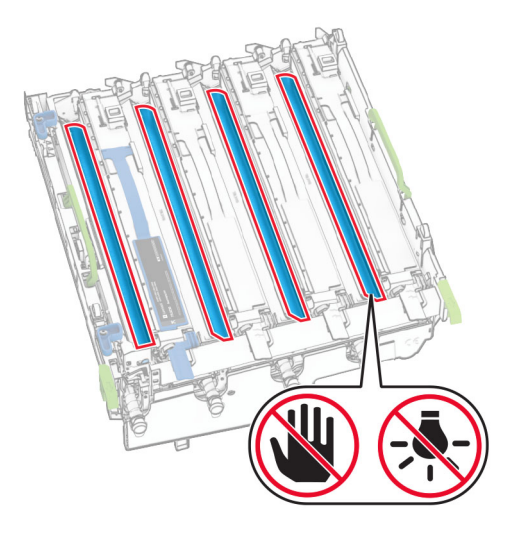

請注意:將成像套件放在乾淨平面和直立位置,以免感光鼓刮傷或受損。

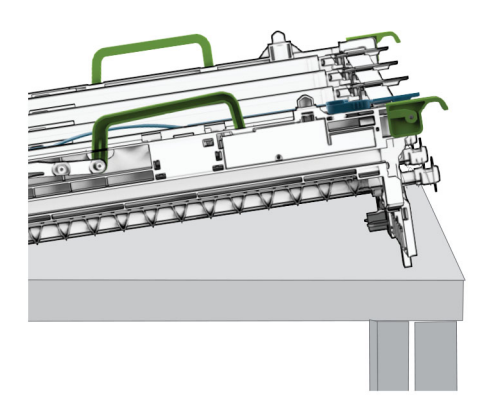

解鎖使用過的黑色成像組件。

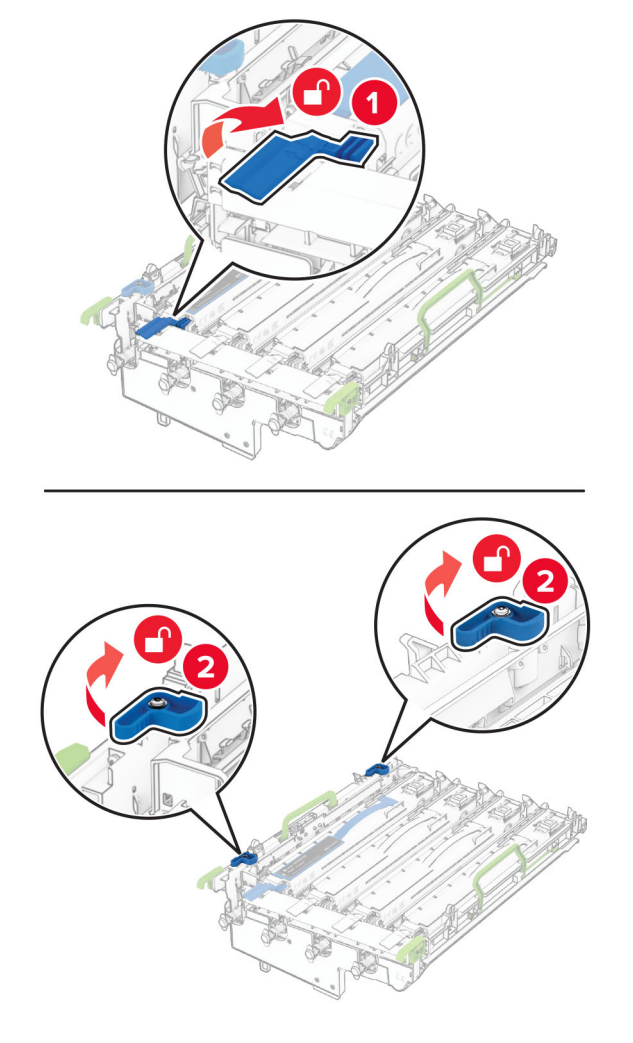

卸下使用過的黑色成像組件。

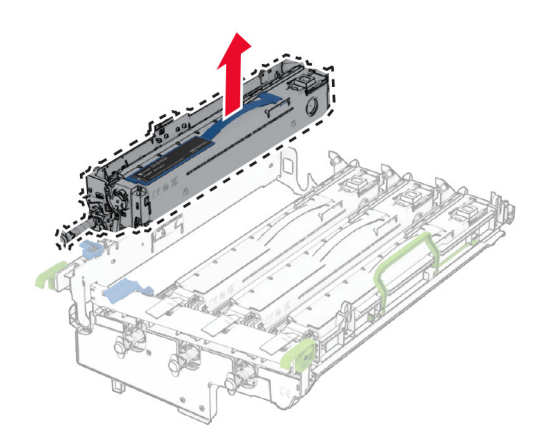

拆開全新黑色成像組件的包裝。

插入全新黑色成像組件的包裝。

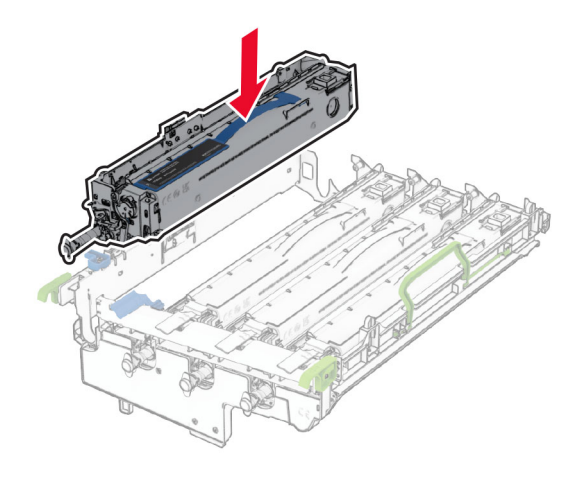

將全新黑色成像組件鎖入定位。

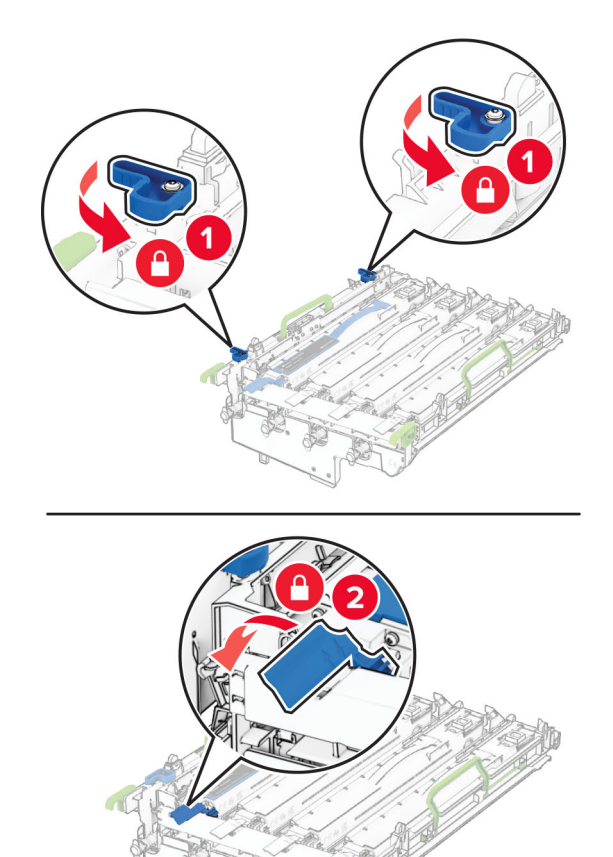

**10** 插入成像套件,直到其完全插入。

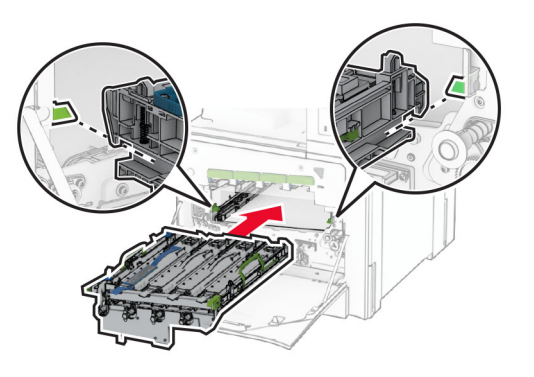

11 插入廢棄碳粉回收瓶,直到其*卡人*定位。

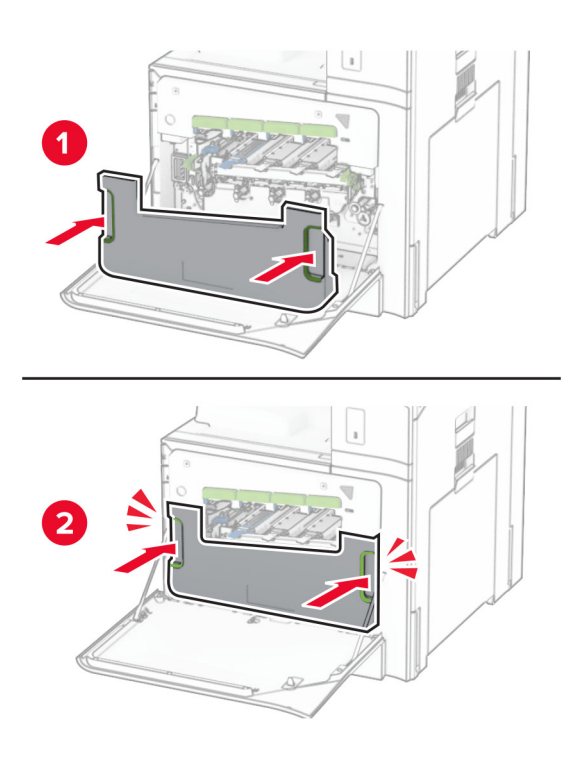

**12** 輕輕拉出列印頭刷,然後清潔列印頭鏡片。

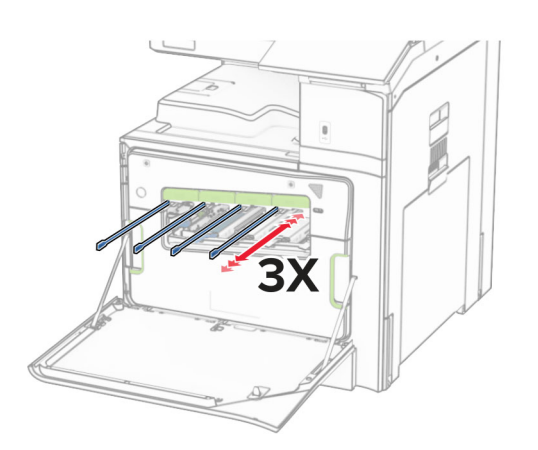

如需清潔列印頭鏡片的相關資訊,請參閱第 334 頁的 ["清潔列印頭鏡片"](#page-333-0)。

**13** 插入碳粉匣。

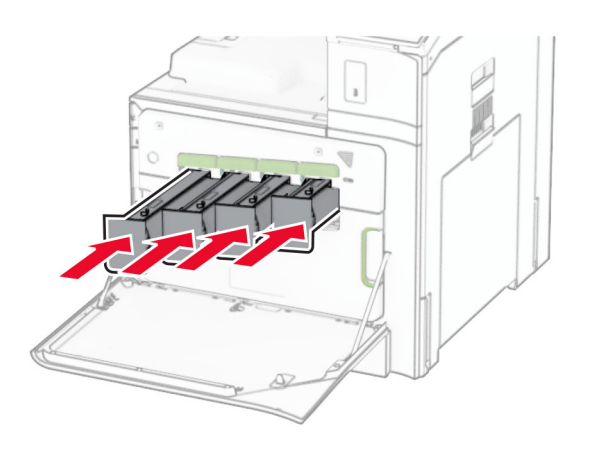

**14** 關上門。

# 更換彩色成像套件

**1** 打開前門。

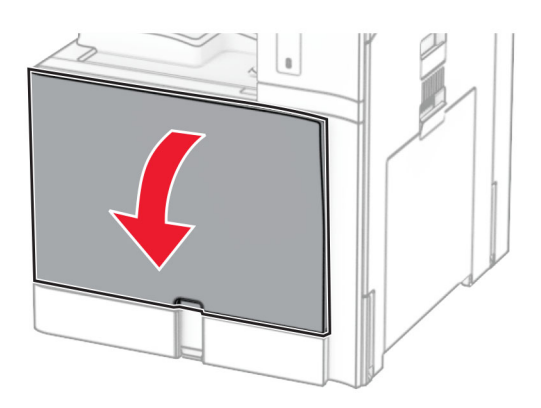

#### **2** 取出碳粉匣。

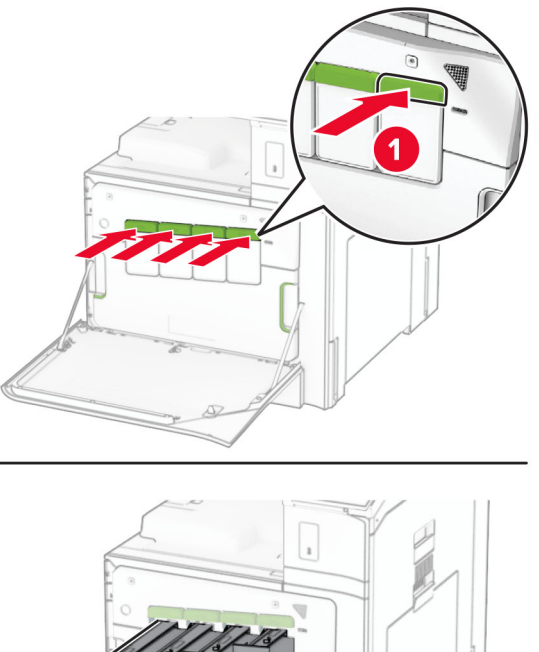

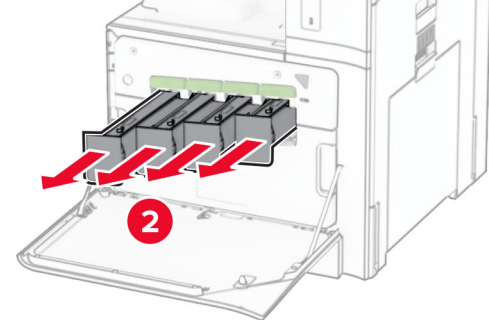

**3** 取出廢棄碳粉回收瓶。

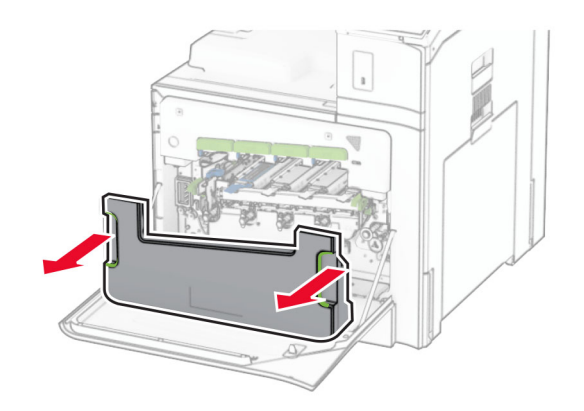

請注意: 若要避免碳粉溢出,請將回收瓶垂直擺放。

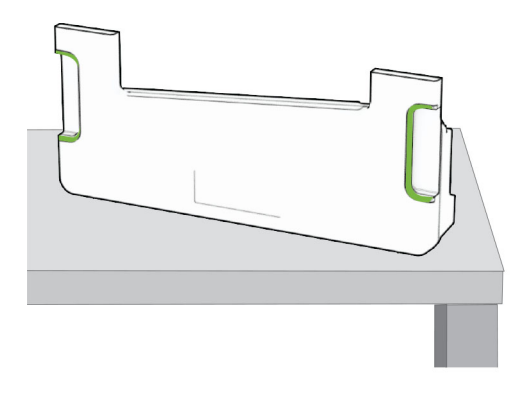

**4** 移除使用過的成像套件。

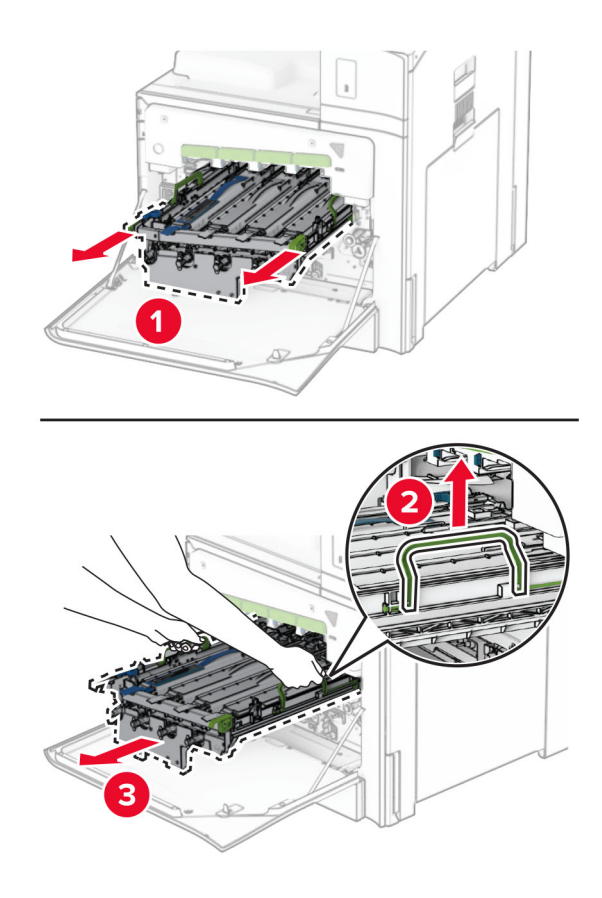

**請注意:**將成像套件放在乾淨平面和直立位置,以免感光鼓刮傷或受損。

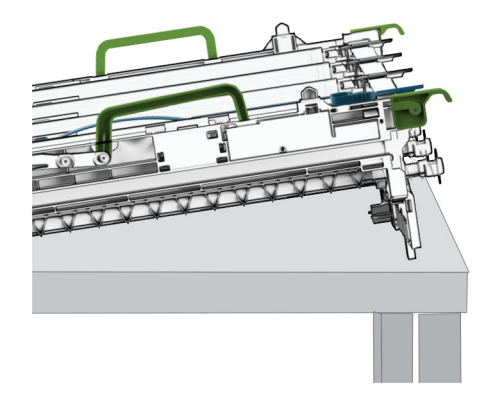

**5** 解鎖黑色成像組件。

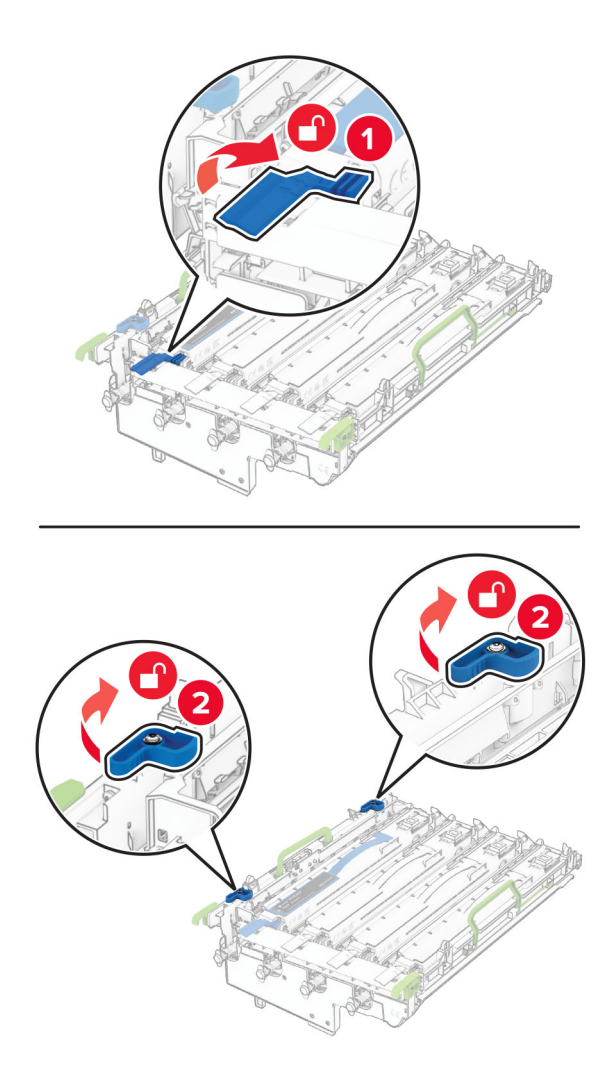

**6** 卸下黑色成像組件。

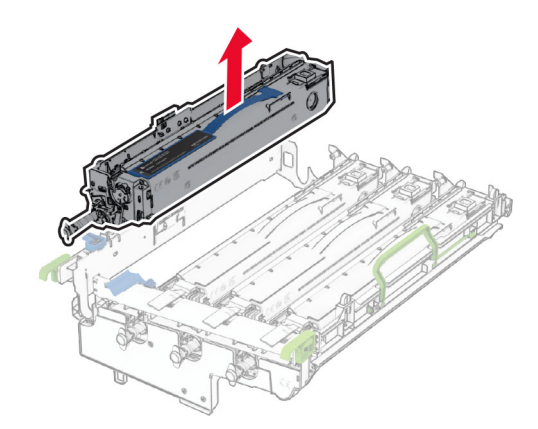

請注意:請勿丟棄黑色成像組件。它將會安裝在新的成像套件上。

**7** 拆開全新成像套件的包裝。

請注意:成像套件包含成像籃以及靛青色、洋紅色及鮮黃色顯像組件。

請當心一潛藏損壞危險性:請勿將成像套件直接曝露在光線下。曝露在光線下太久,會導致列印品質發生 問題。

請當心一潛藏損壞危險性:不要觸摸感光鼓。碰觸感光鼓可能會影響後續列印工作的品質。

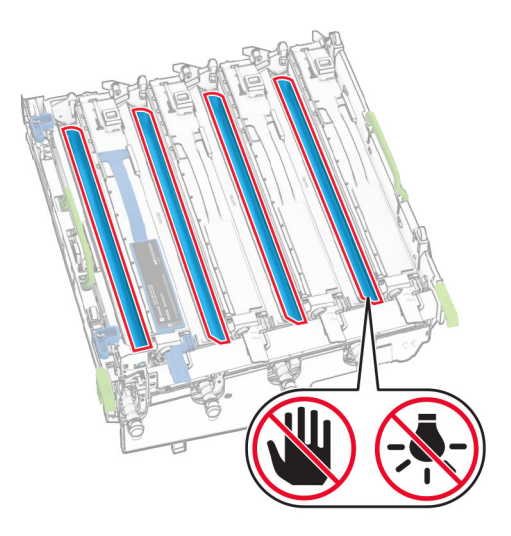

將黑色成像組件插入新的成像套件。

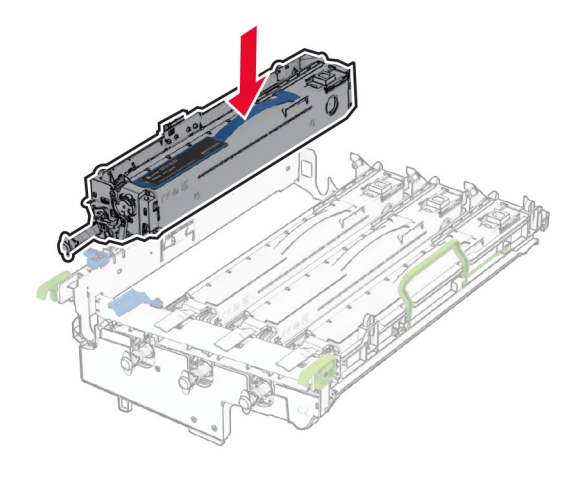

將黑色成像組件鎖入定位。

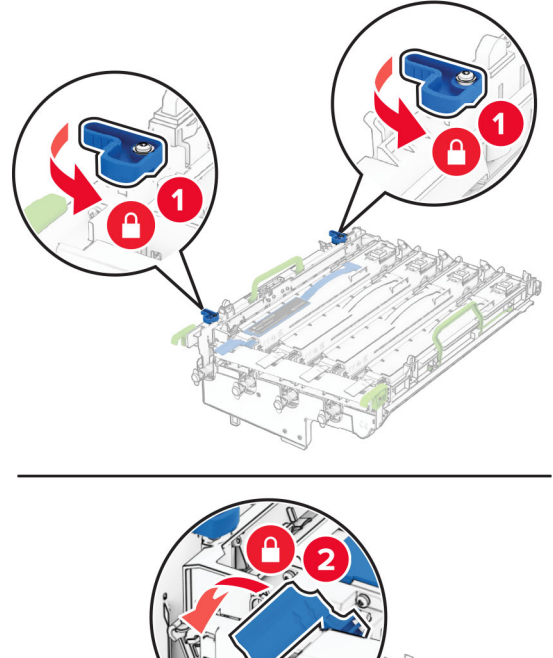

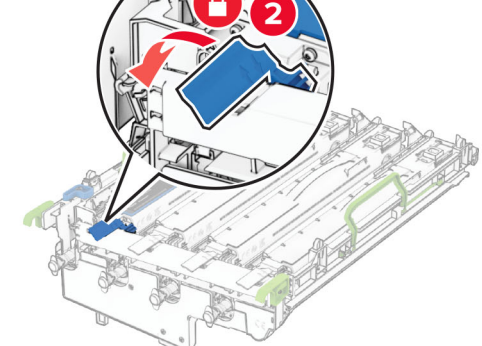

**10** 插入新的像套件,直到其完全插入。

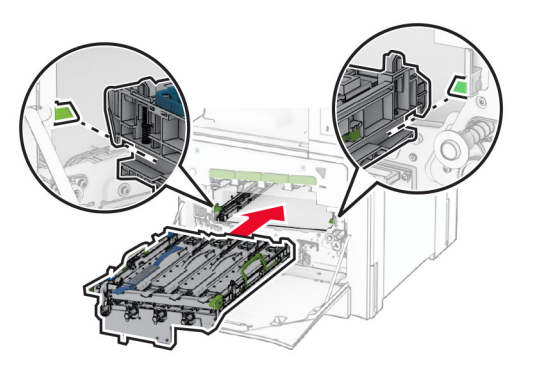

11 插入廢棄碳粉回收瓶,直到其*卡人*定位。

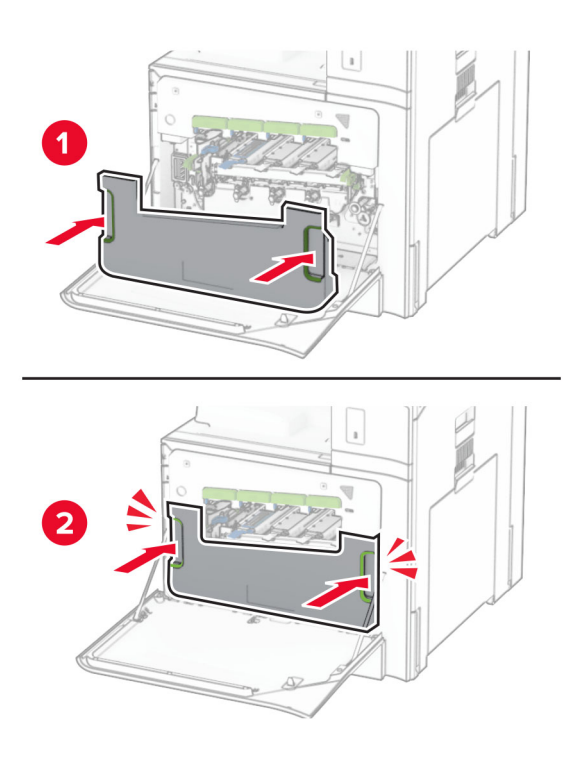

**12** 輕輕拉出列印頭刷,然後清潔列印頭鏡片。

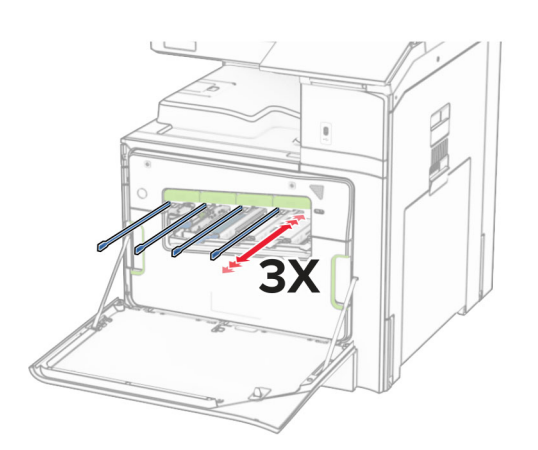

如需清潔列印頭鏡片的相關資訊,請參閱<u>第 334 頁的 ["清潔列印頭鏡片"](#page-333-0)</u>。

**13** 插入碳粉匣。

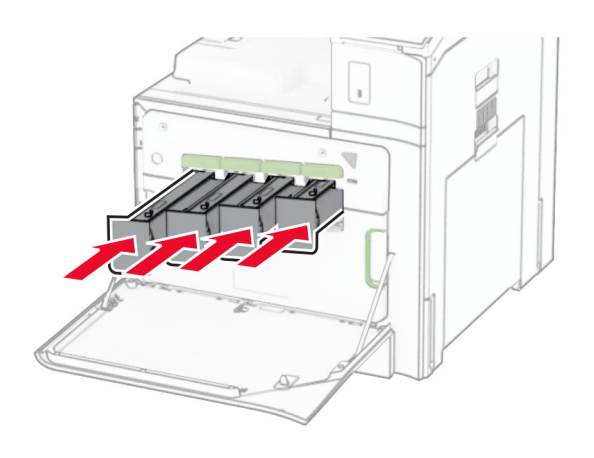

**14** 關上門。

更換廢棄碳粉回收瓶

**1** 打開前門。

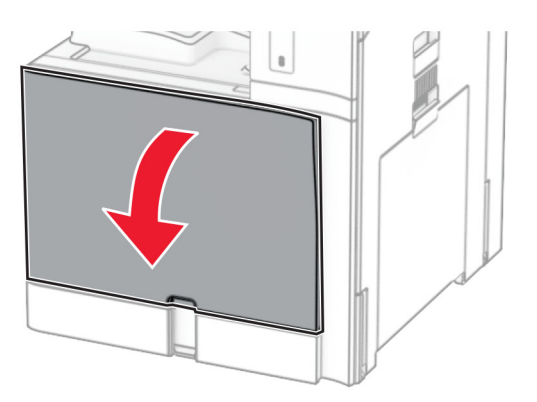

**2** 卸下使用過的廢棄碳粉回收瓶。

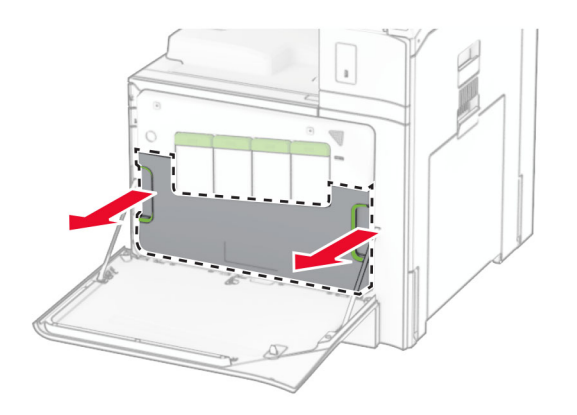

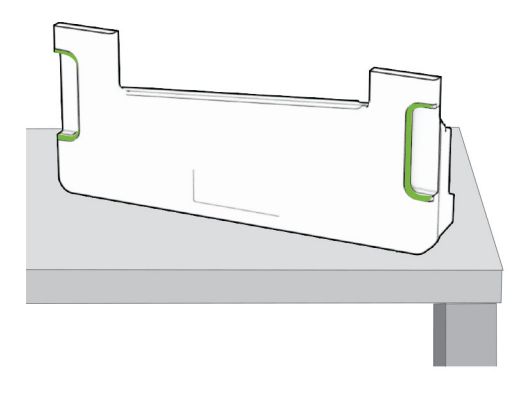

- **3** 拆開新廢棄碳粉回收瓶的包裝。
- 4 插入新的廢棄碳粉回收瓶,直到其*卡入*定位,然後關上門。

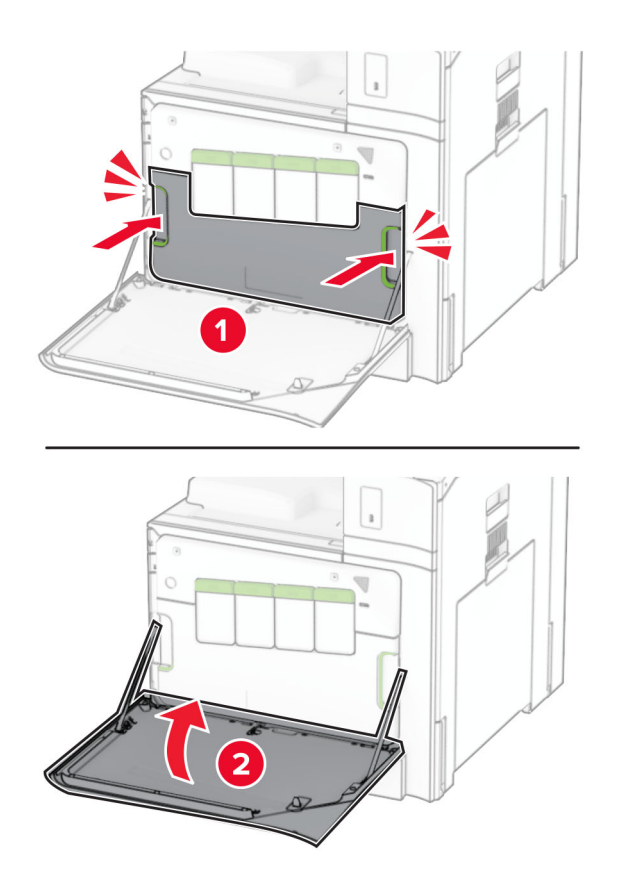

### 更換加熱熔合組件

**1** 關閉印表機電源。

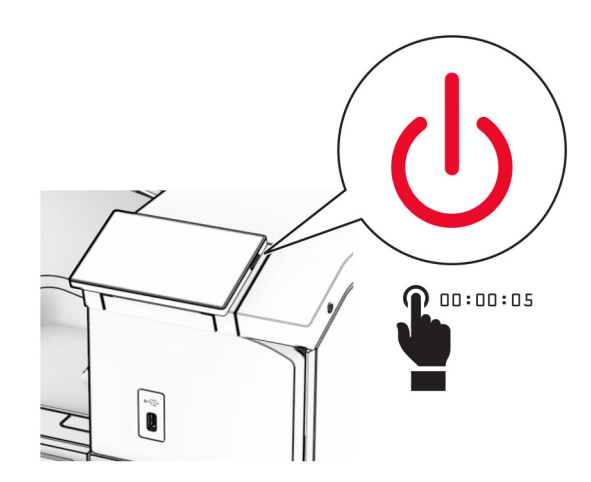

- 2 從電源插座拔除電源線,然後再從印表機拔除。
- **3** 打開 B 門。

**請當心一表面高溫:**印表機內部的溫度可能很高。為降低高溫組件導致受傷的風險,請先讓表面冷卻 再碰觸。

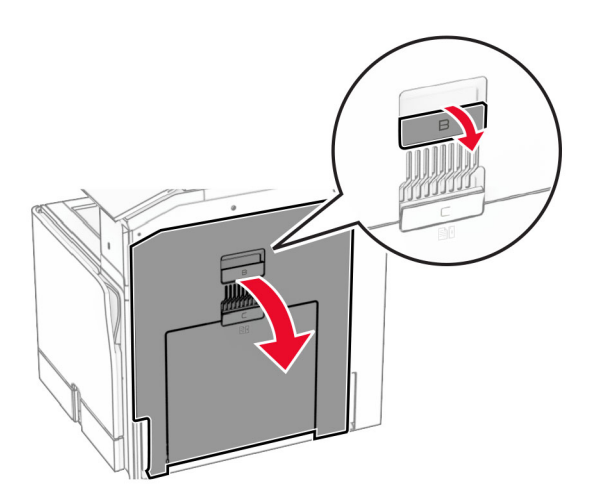

**4** 解鎖然後卸下用過的加熱熔合組件,。

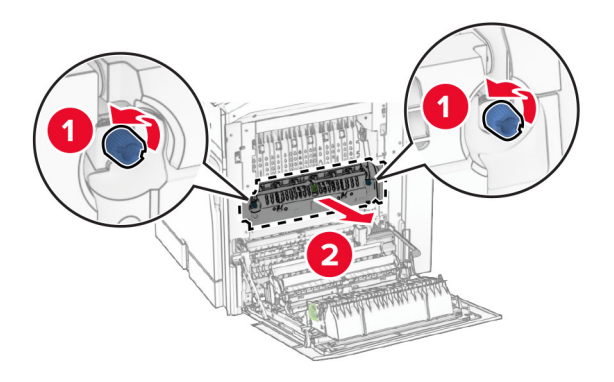

- **5** 拆開新加熱熔合組件的包裝。
- 6 插入新的加熱熔合組件,直到其*卡入*定位,然後鎖定它。

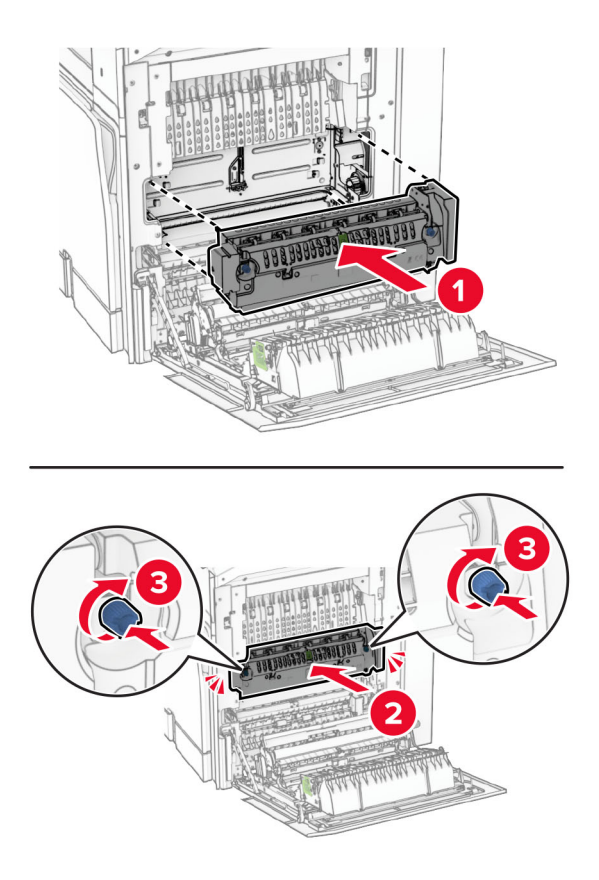

- **7** 關上 B 門。
- **8** 將電源線的一端連接到印表機,然後將另一端連接到電源插座。

**請當心一潛在受傷危險性:**為避免發生火災或觸電的危險,請將電源線連接至產品附近額定電壓相符 且正確接地的電源插座,以便於使用。

**9** 開啟印表機電源。

# 更換紙匣組件

**1** 拉出使用過的紙匣組件。

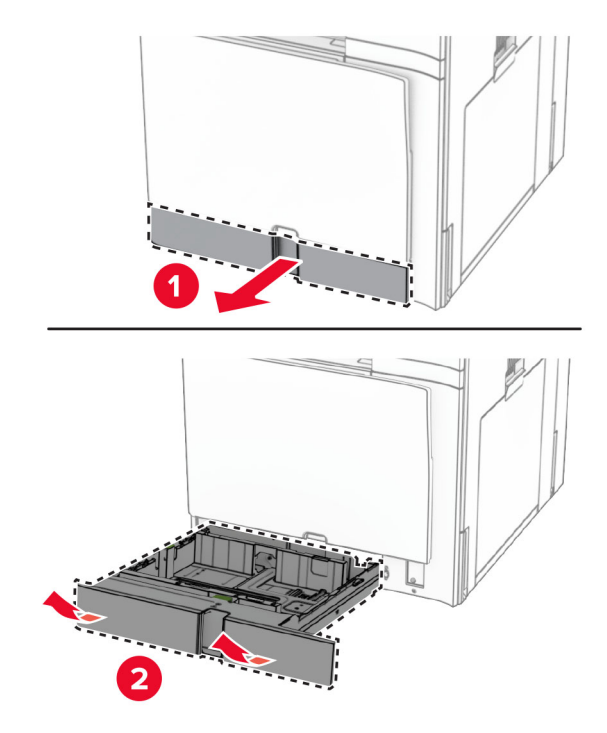

- **2** 拆開新紙匣組件的包裝。
- **3** 插入新的紙匣組件。

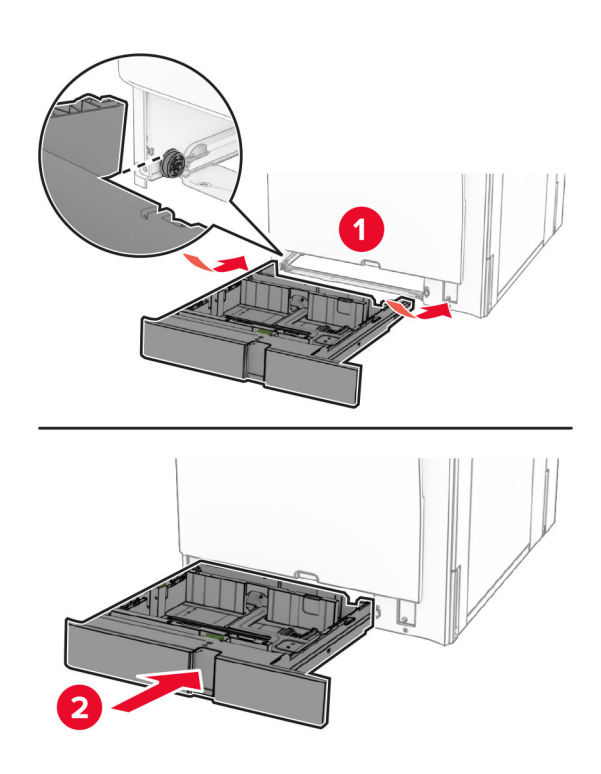

# 更換選購性 **550** 張紙匣組件中的尺寸導引夾

**1** 將紙匣組件拉出。

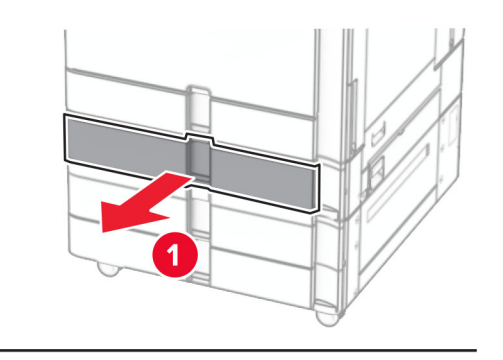

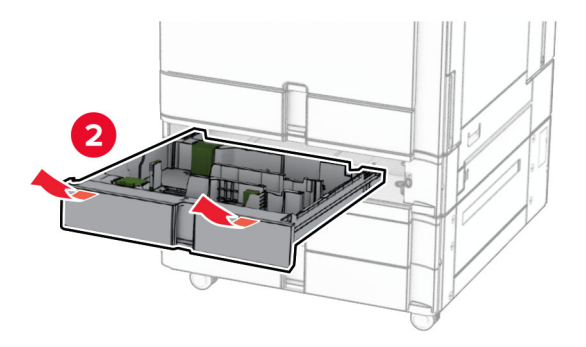

卸下使用過的尺寸導引夾。

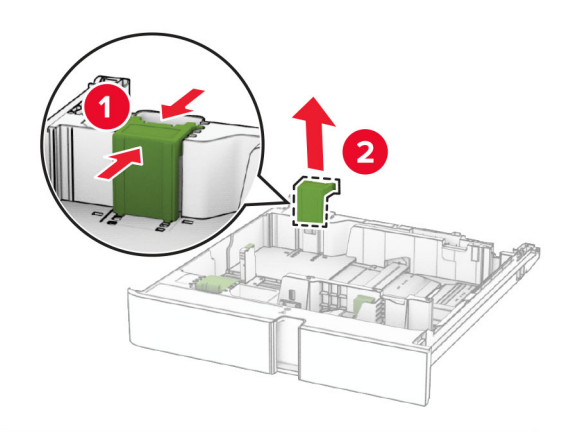

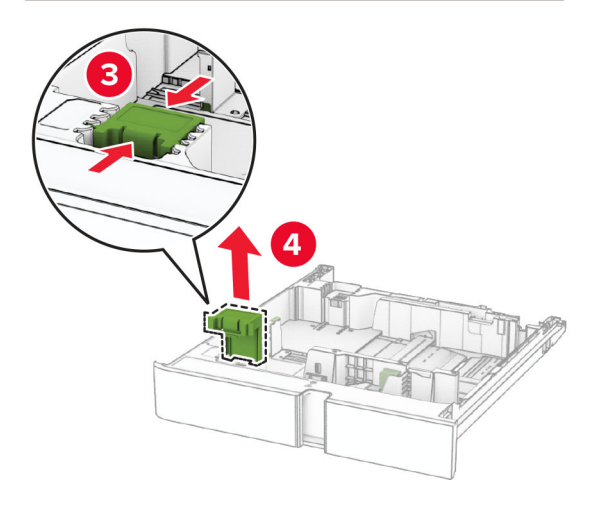

拆開新尺寸導引夾的包裝。

4 插入新的尺寸導引夾,直到其*卡入*定位。

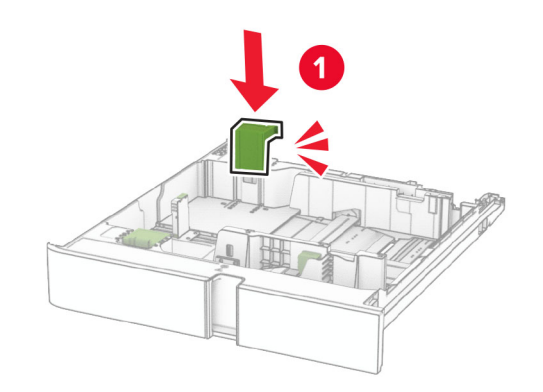

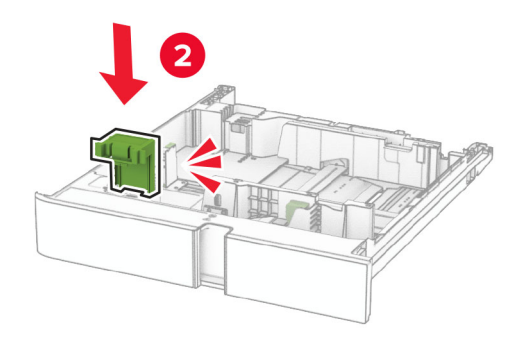

**5** 插入紙匣組件。

# 更換選購性 **550** 張紙匣組件中的尺寸導引夾

**1** 卸下使用過的紙匣組件蓋板。

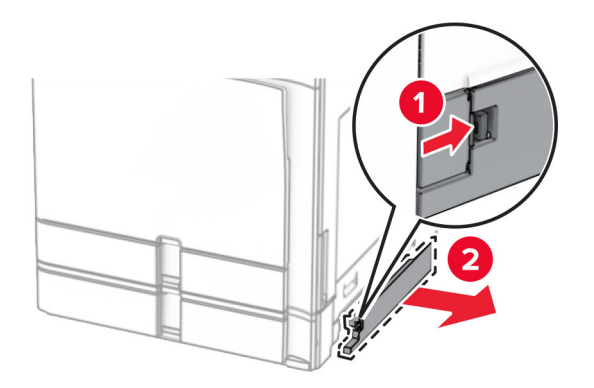

**2** 拆開新紙匣組件蓋板的包裝。

3 插入新的紙匣組件蓋板,直到其卡入定位。

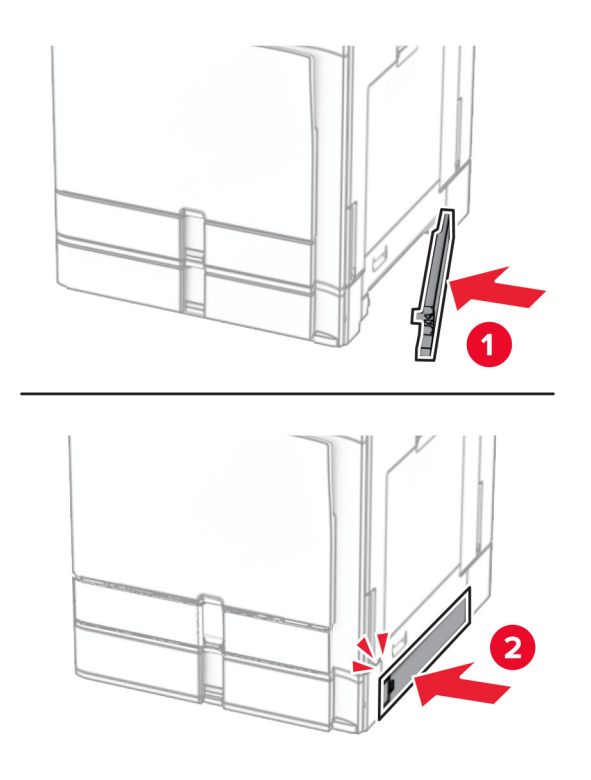

# 更換小冊子分頁裝訂器上層出紙槽延伸組件

**1** 卸下使用過的上層出紙槽延伸組件。

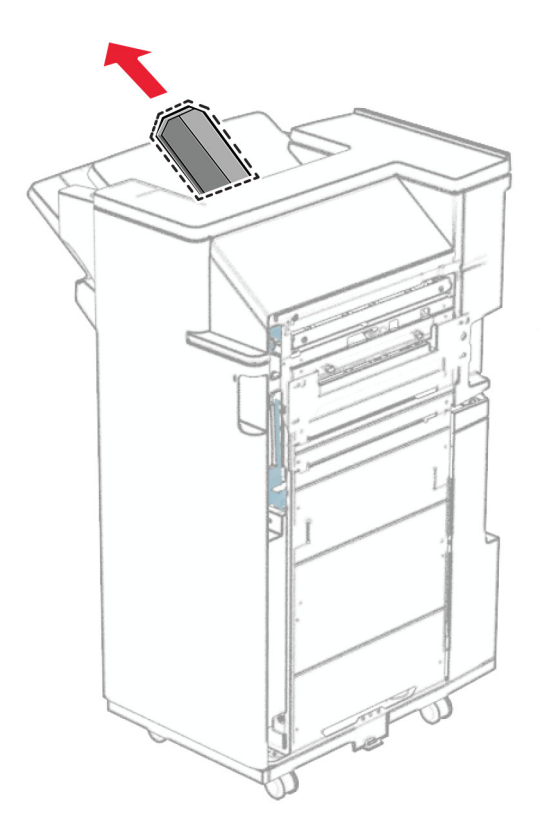

**2** 拆開新上層出紙槽延伸組件的包裝。

**3** 插入新的上層出紙槽延伸組件。

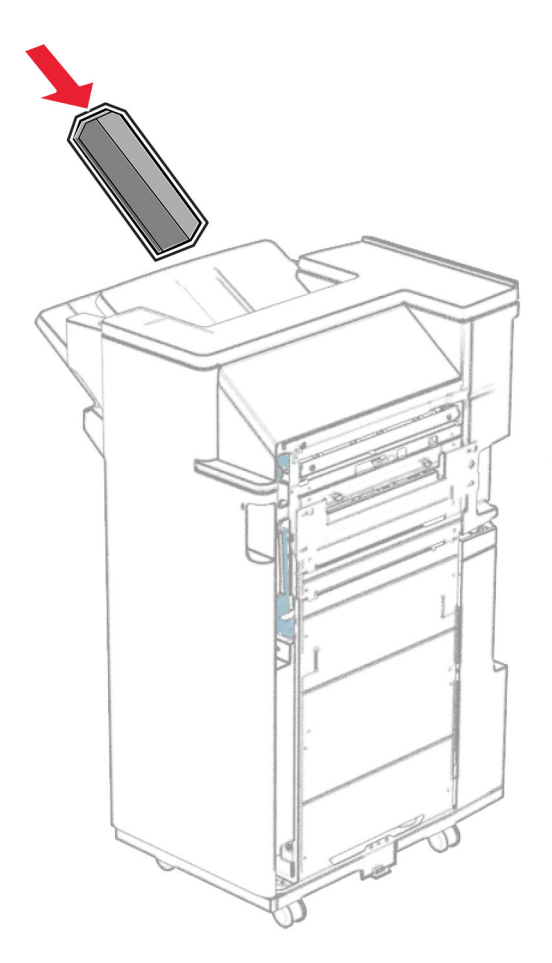

# 更換打孔箱

請注意: 視安裝的分頁裝訂器而定, 打孔箱的外觀也會不同。

**1** 打開分頁裝訂器門。

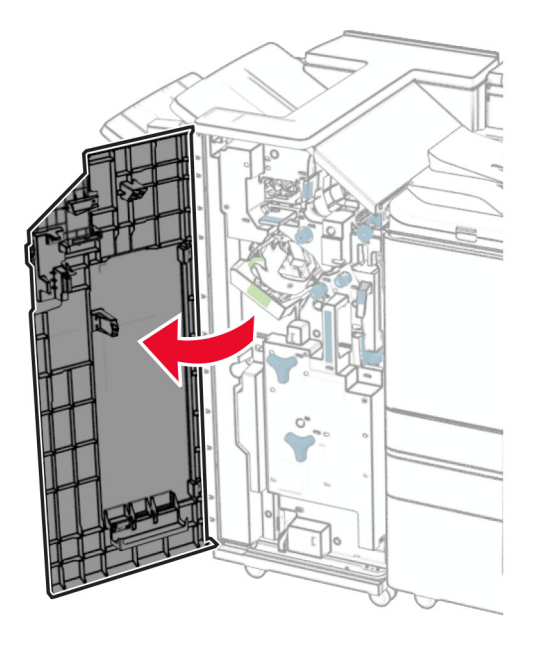

**2** 卸下使用過的打孔箱。

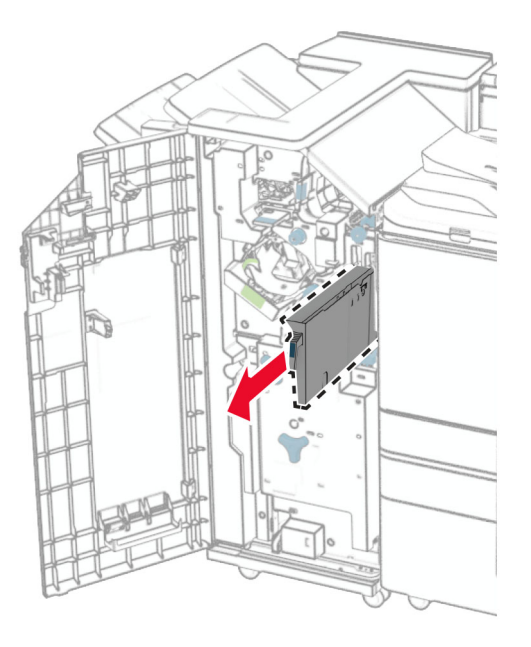

**3** 拆開新打孔箱的包裝。

#### 插入新的打孔箱。

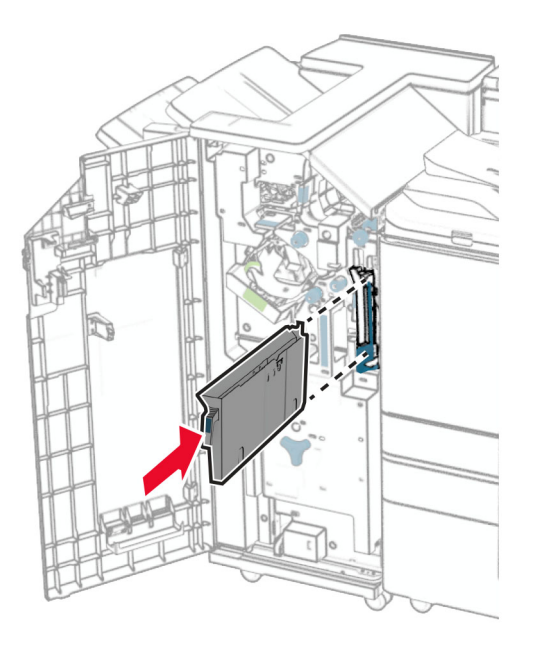

關閉分頁裝訂器門。

### 更換標準出紙槽

卸下使用過的標準出紙槽。

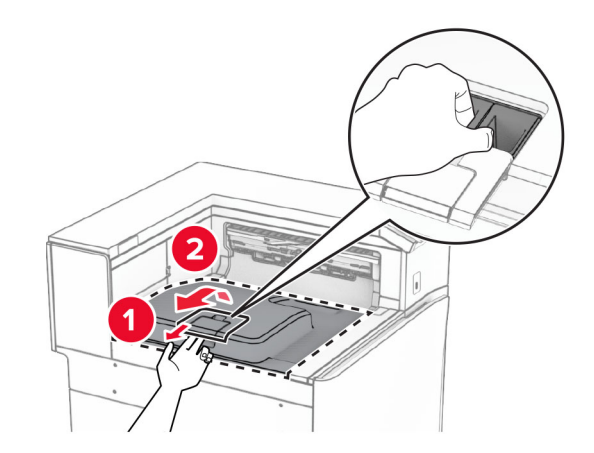

拆開新標準出紙槽的包裝。

#### **3** 裝上新的標準出紙槽。

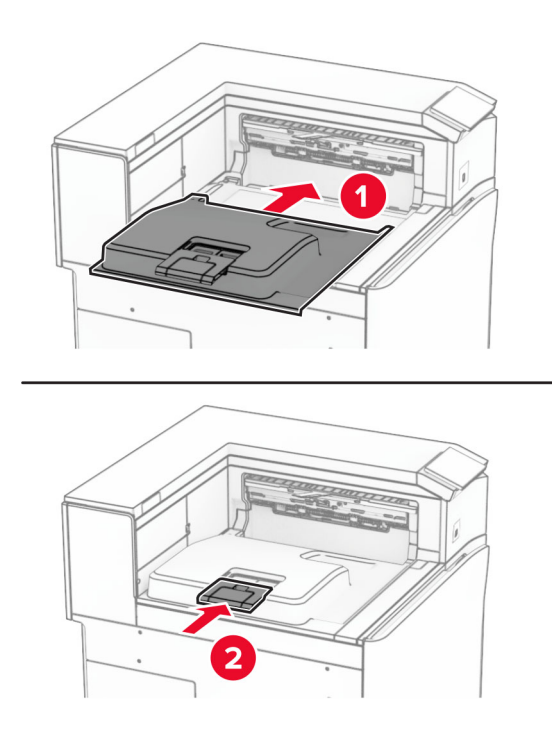

# 更換風扇蓋板

**1** 卸下使用過的風扇蓋板。

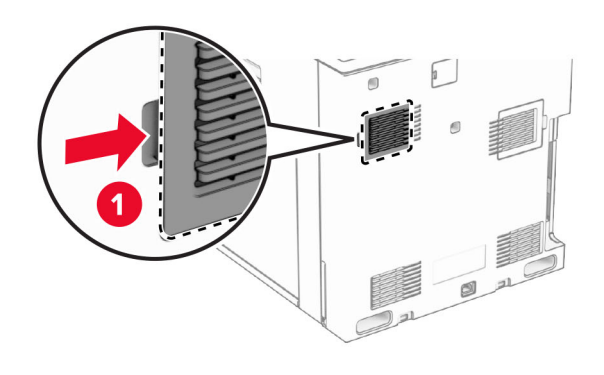

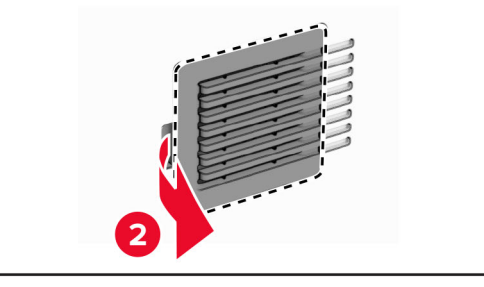

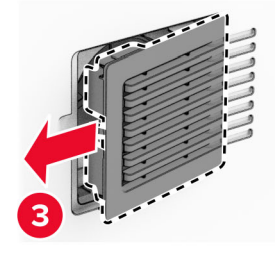

**2** 拆開新蓋板的包裝。

3 裝入新的蓋板,直到其*卡入*定位。

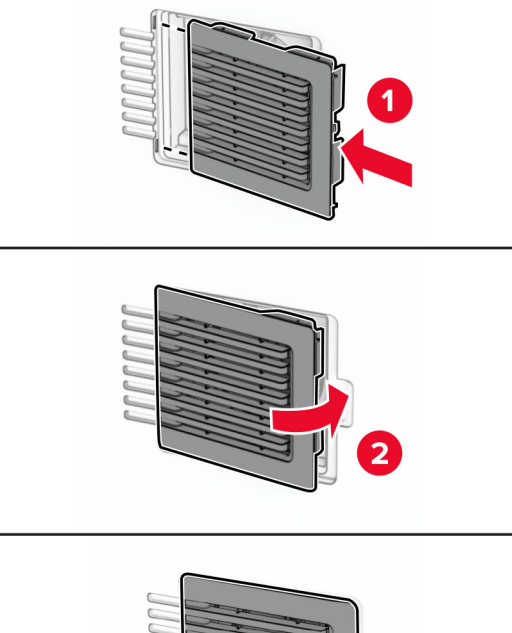

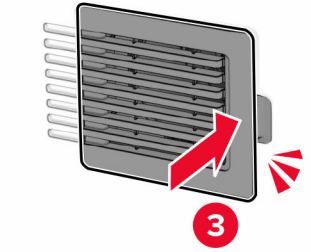

# 更換右側蓋板

**1** 卸下使用過的右側蓋板。

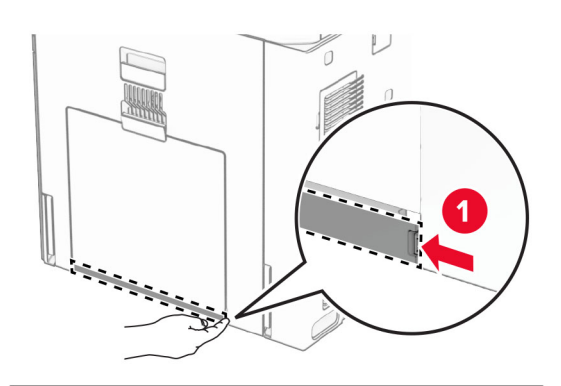

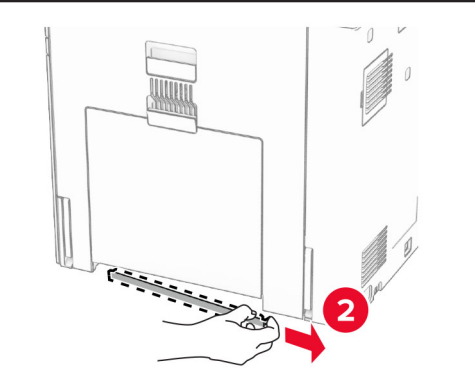

- **2** 拆開新蓋板的包裝。
- 3 裝入新的蓋板,直到其*卡入*定位。

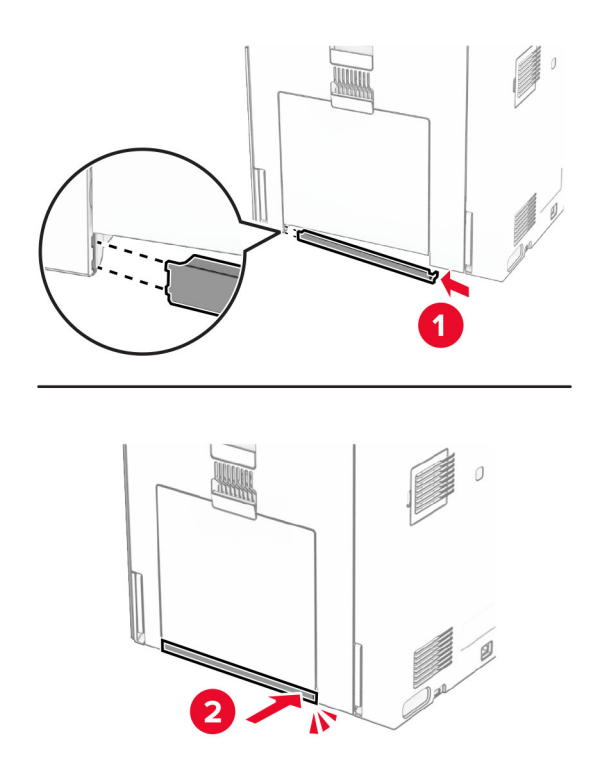

# 更換紙張傳輸連結器蓋板

**1** 卸下標準出紙槽。

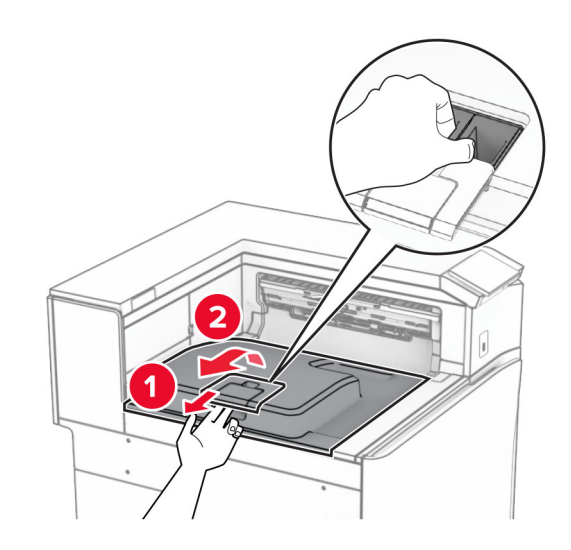

**2** 卸下使用過的紙張傳輸連結器蓋板。

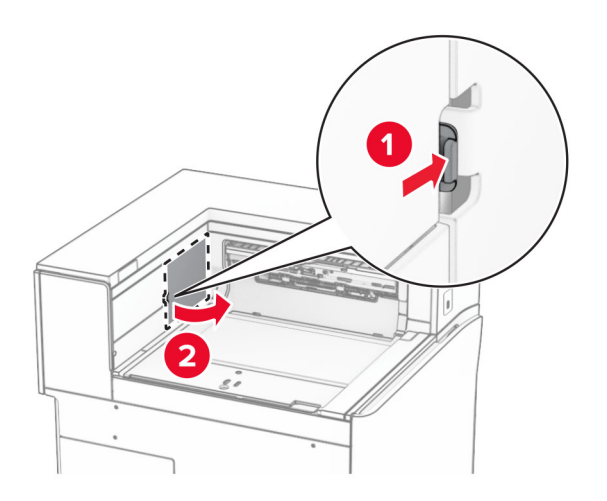

**3** 拆開新連結器蓋板的包裝。

4 裝上新的連結器蓋板,直到其*卡入*定位。

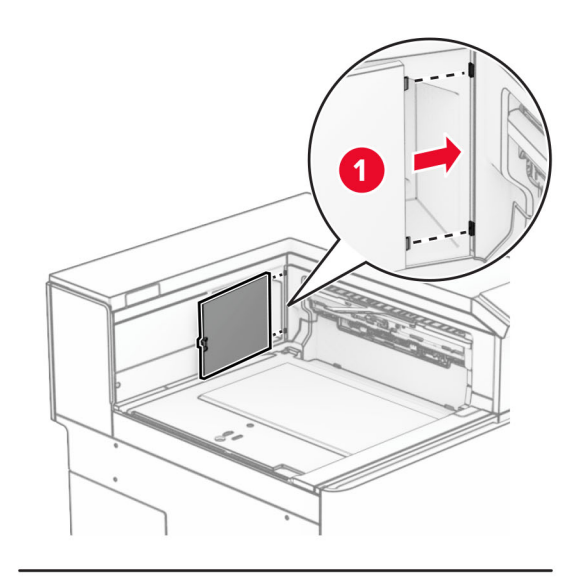

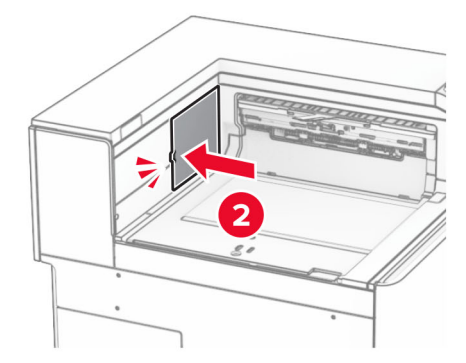

#### **5** 裝上標準出紙槽。

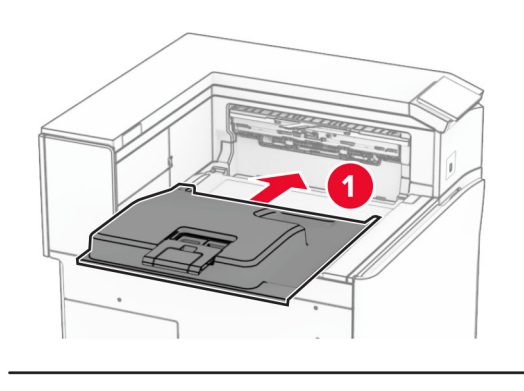

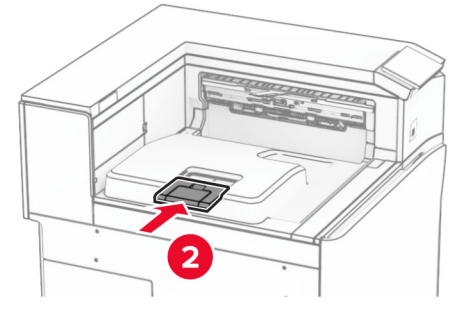

# 更換裝釘匣組件

#### 更換分頁裝訂器中的裝釘匣

**1** 抓住握把 F,然後將分頁裝訂器滑至左側。

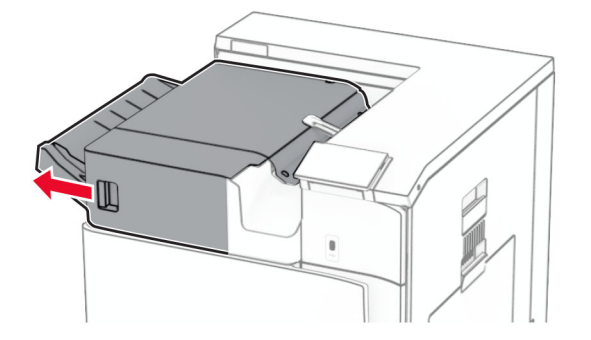
卸下裝釘匣容器。

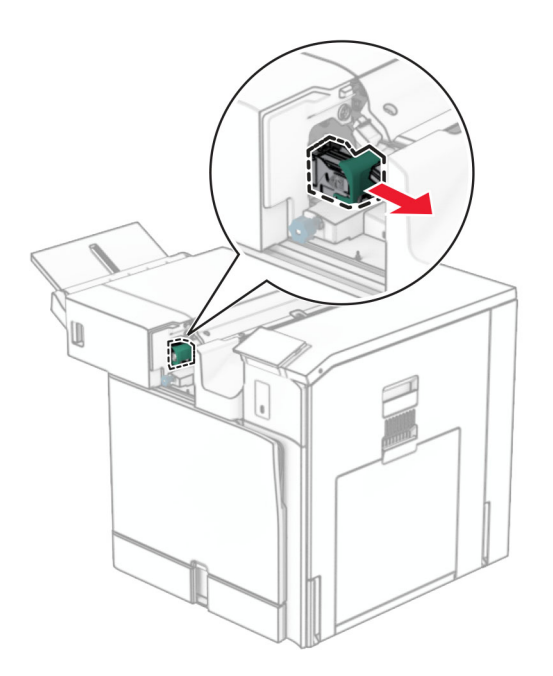

卸下空裝釘匣。

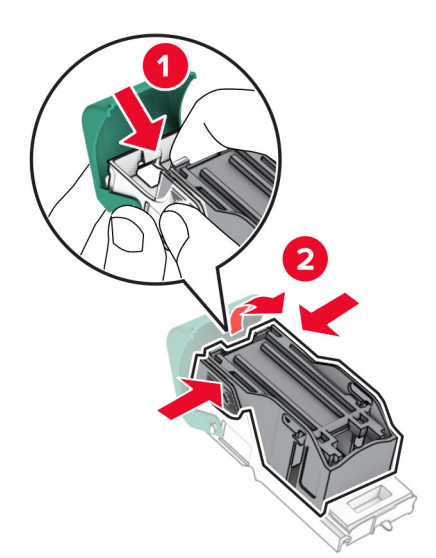

**4** 插入新的裝釘匣,直到其卡入定位。

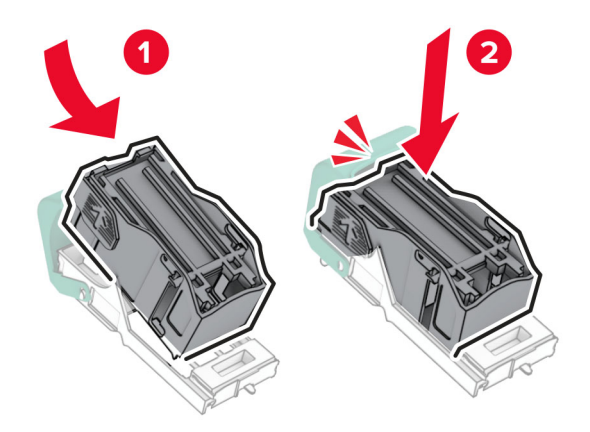

5 插入裝釘匣容器,直到其*卡入*定位。

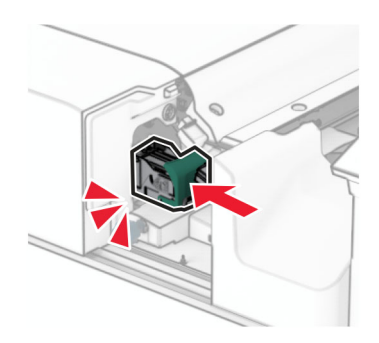

**6** 將分頁裝訂器滑至右側。

# <span id="page-326-0"></span>更換裝訂打孔分頁裝訂器中的裝釘匣

**1** 打開 H 門。

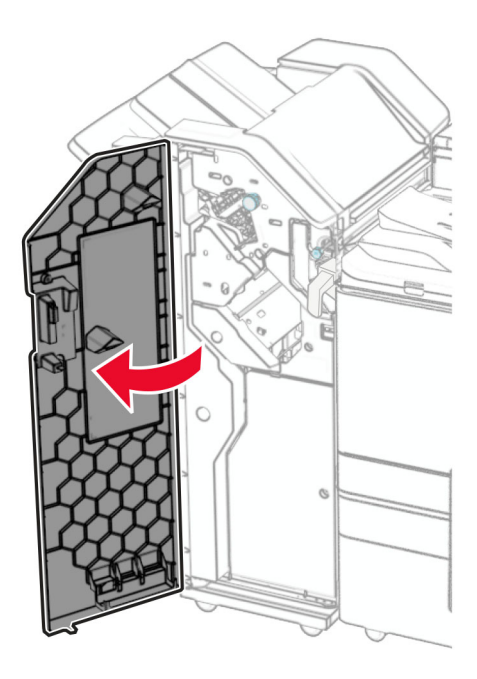

**2** 拉出綠色握把,然後卸下裝釘匣容器。

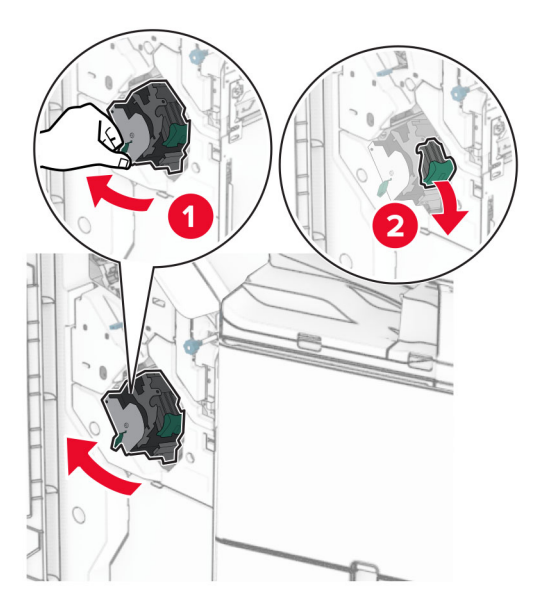

## **3** 卸下空裝釘匣。

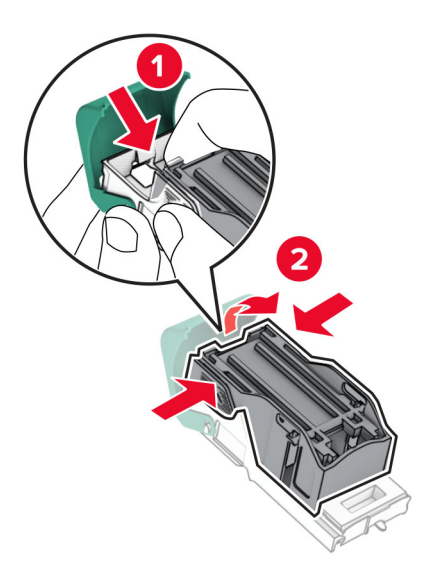

- **4** 拆開新裝釘匣的包裝。
- 5 插入新的裝釘匣,直到其*卡入*定位。

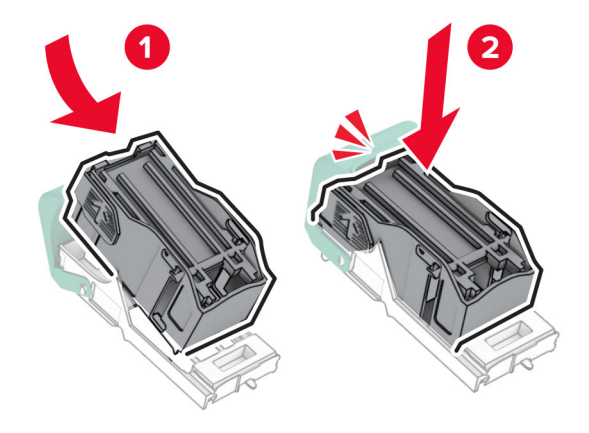

<span id="page-328-0"></span>**6** 插入裝釘匣容器,直到其卡入定位。

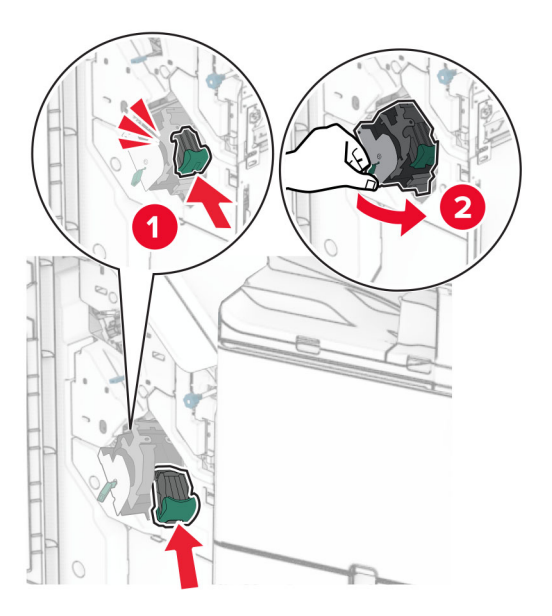

**7** 關上 H 門。

# 更換小冊子分頁裝訂器中的裝釘匣

**1** 打開 H 門。

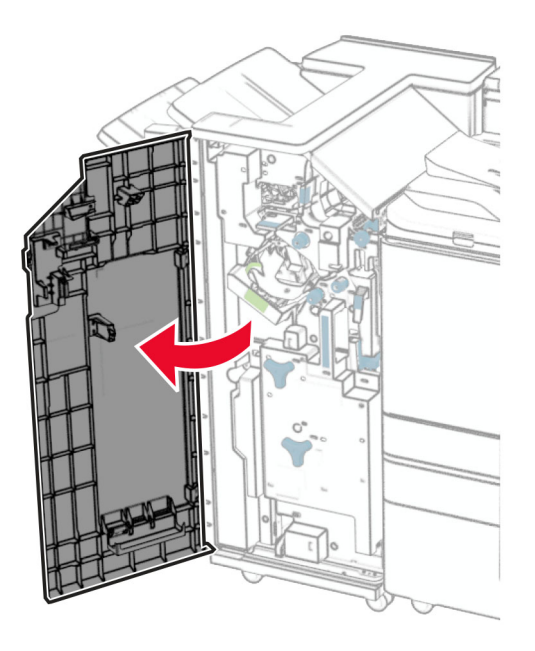

拉出綠色握把,然後卸下裝釘匣容器。

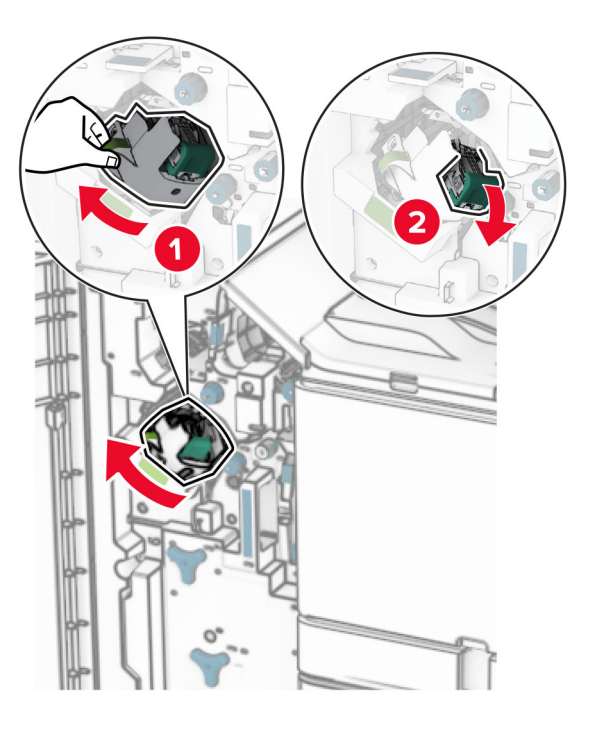

卸下空裝釘匣。

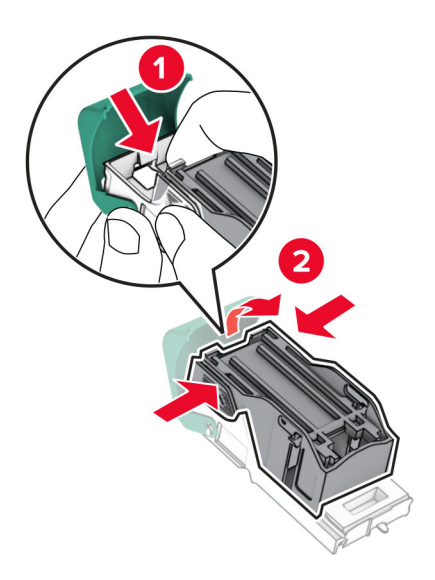

拆開新裝釘匣的包裝。

5 插入新的裝釘匣,直到其*卡入*定位。

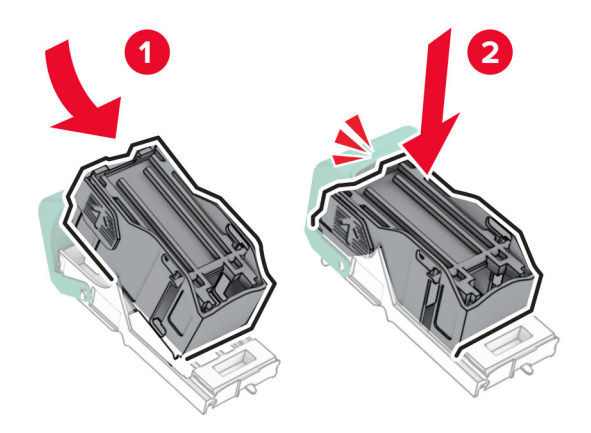

**6** 插入裝釘匣容器,直到其卡入定位。

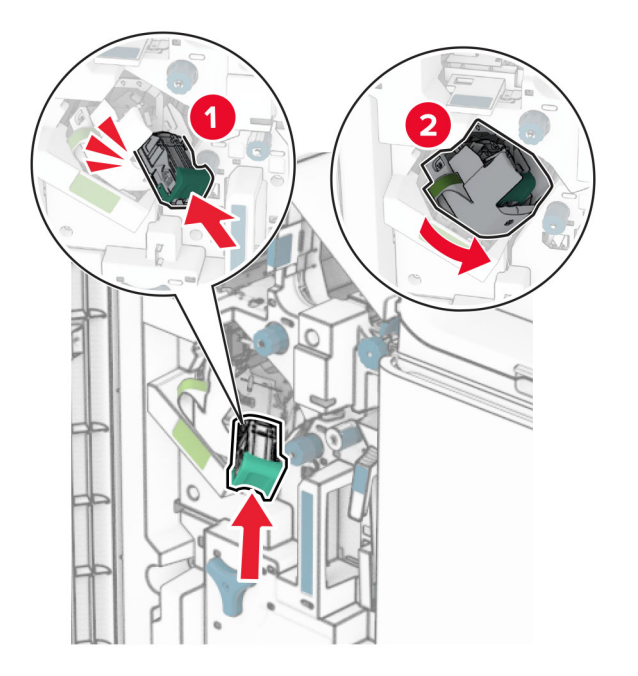

**7** 關上 H 門。

# <span id="page-331-0"></span>更換小冊子分頁裝訂器中的裝釘匣容器

**1** 打開分頁裝訂器門。

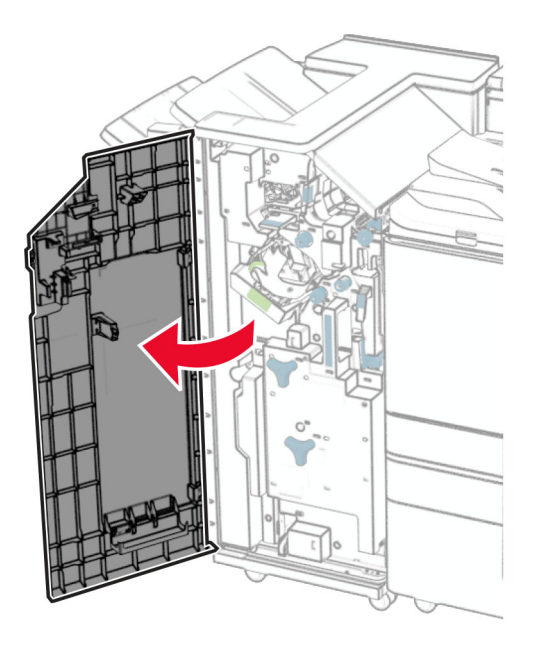

2 拉出小冊子製作器,然後卸下使用過的裝釘匣容器。

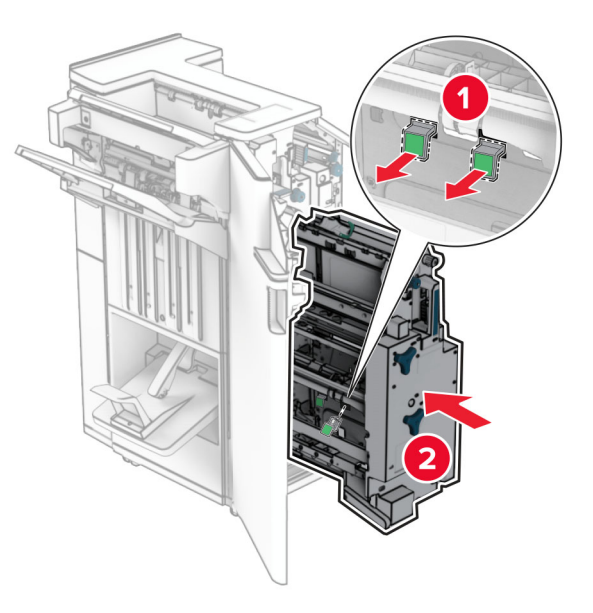

**3** 拆開新裝釘匣容器的包裝。

**4** 插入新的裝釘匣容器。

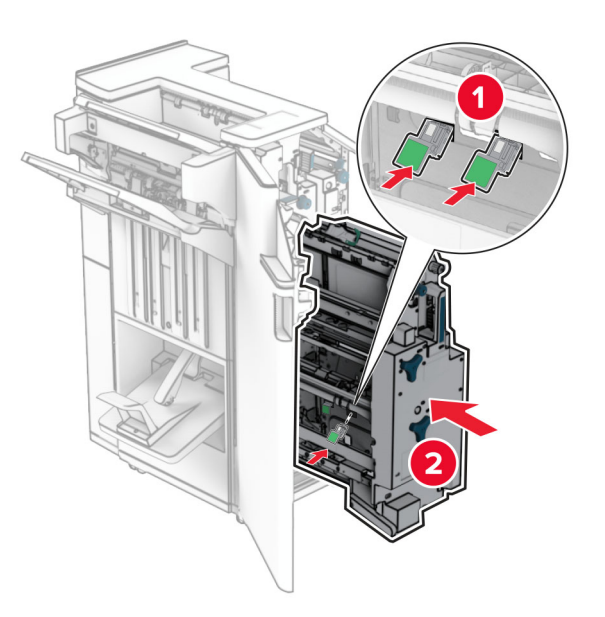

5 插入小冊子製作器,然後關閉分百裝訂器門。

# 重新設定耗材用量計數器

**1** 在控制面板中,導覽至設定 > 裝置 > 維護 > 配置功能表 > 耗材用量和計數器。

**2** 選擇您要重設的計數器。

**請當心一潛藏損壞危險性:**沒有回收計劃合約條款的耗材與零件可能可以重設與再製造。然而,製造商的保 固不涵蓋因使用非原廠耗材或零件造成的任何損壞。若針對未適當再製的耗材或零件重設計數器,可能會造 成印表機損壞。重設耗材或零件計數器之後,印表機可能會顯示錯誤訊息,指示出現重設項目。

# 清潔印表機零件

# 清潔印表機

**請當心—觸電危險:**為避免電擊的危險,在清潔印表機外部時,請先拔下插座上的電源線,並且拔除連 接印表機的所有纜線後再繼續作業。

#### 請注意:

- **•** 幾個月後請執行此作業。
- **•** 因搬運不當所導致的印表機損壞,不屬於印表機的保固範圍。
- **1** 關閉印表機電源,然後從電源插座拔掉電源線。
- **2** 從標準出紙槽和多用途送紙器中移除紙張。
- **3** 使用軟刷或吸塵器,掃除印表機周圍的任何灰塵、棉絮或紙屑。
- **4** 使用柔軟且沒有棉絮的濕布擦拭印表機外部。

#### 請注意:

- **•** 請勿使用家用清潔劑或洗滌劑,因為這些材質會破壞印表機的外漆。
- **•** 清潔之後,確認印表機所有區域是乾的。
- 5 將電源線連接至電源插座,然後開啟印表機電源。

△ 請當心一潛在受傷危險性:為避免發生火災或觸電的危險,請將電源線連接至產品附近額定電壓相符 且正確接地的電源插座,以便於使用。

# 清潔觸控式螢幕

請當心一觸電危險:為避免電擊的危險,在清潔印表機外部時,請先拔下插座上的電源線,並且拔除連 接印表機的所有纜線後再繼續作業。

- **1** 關閉印表機電源,然後從電源插座拔掉電源線。
- **2** 使用柔軟且沒有棉絮的濕布擦拭觸控式螢幕。

#### 請注意:

- **•** 請勿使用家居清潔劑或洗滌劑因為這些材質會破壞觸控式螢幕。
- **•** 清潔後,請確定觸控式螢幕已變乾。
- 3 將電源線連接至電源插座,然後開啟印表機電源。

請當心一潛在受傷危險性:為避免發生火災或觸電的危險,請將電源線連接至產品附近額定電壓相符 且正確接地的電源插座,以便於使用。

# 清潔列印頭鏡片

**1** 打開前門。

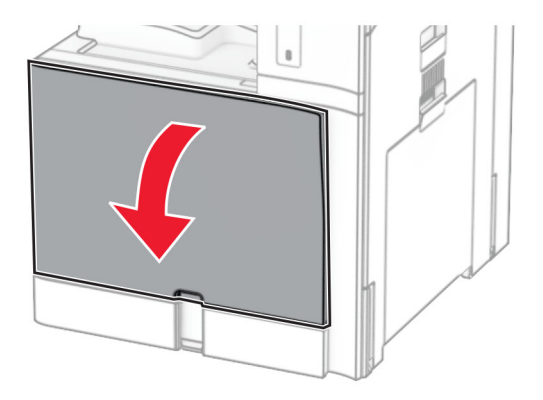

## <span id="page-334-0"></span>**2** 取出碳粉匣。

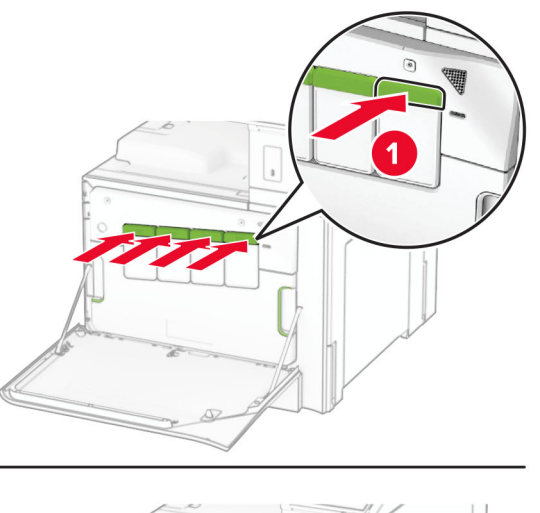

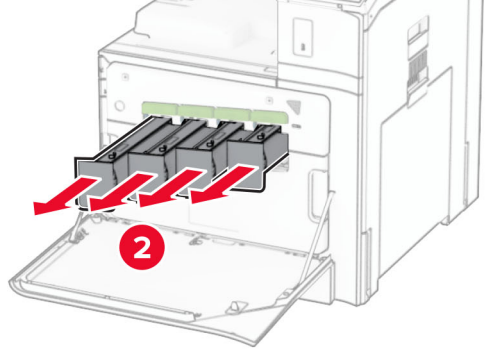

**3** 輕輕拉出刷子,直到停止為止。

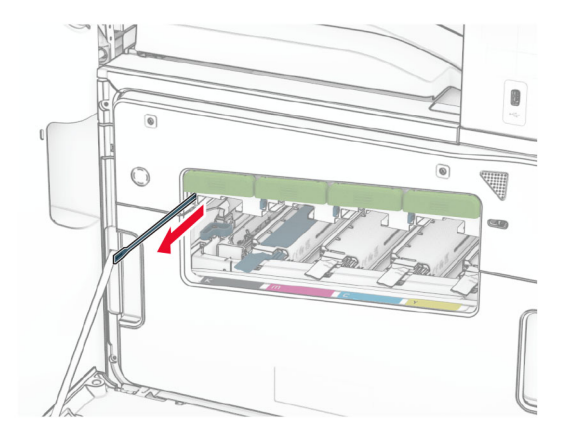

請注意:刷子不會與印表機脫離。

將刷子推回列印頭,直到停止為止。

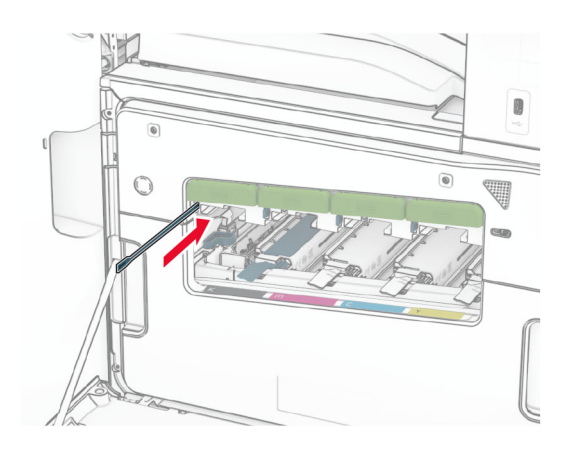

- 每個列印頭請重複[步驟](#page-334-0) **3** 和步驟 **4** 三次。
- 插入碳粉匣。

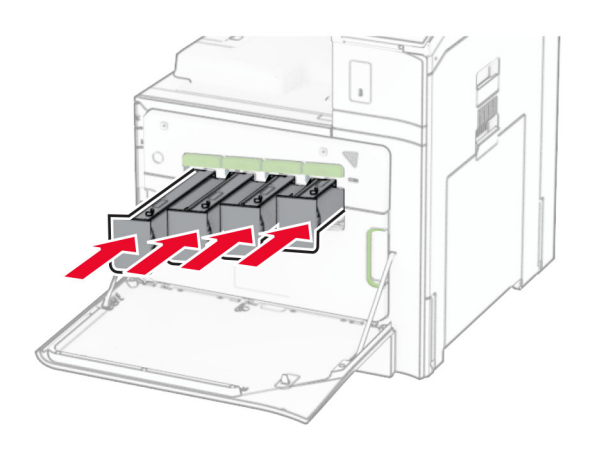

關閉前門。

# 清空打孔箱

請注意: 視安裝的分頁裝訂器而定, 打孔箱的外觀也會不同。

**1** 打開分頁裝訂器門。

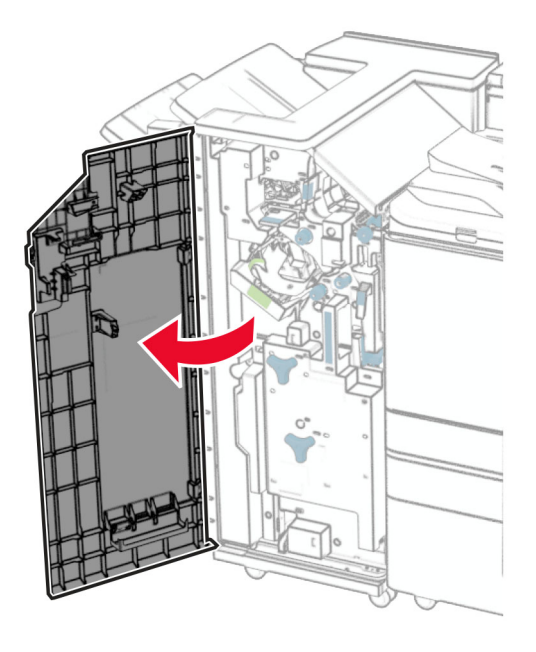

**2** 移除然後清空打孔箱。

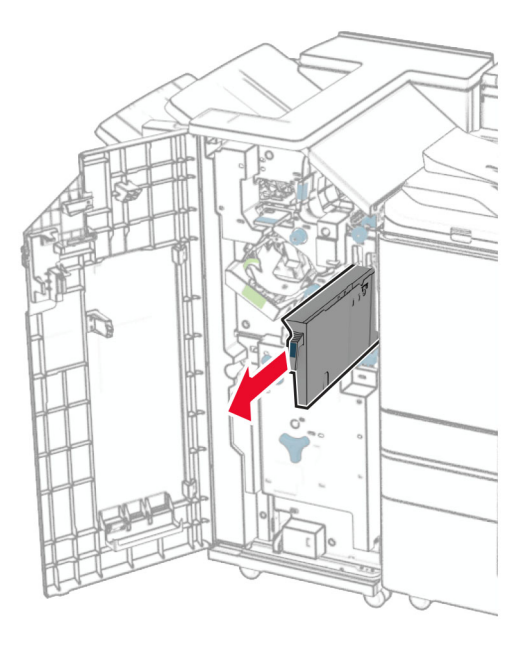

### **3** 插入打孔箱。

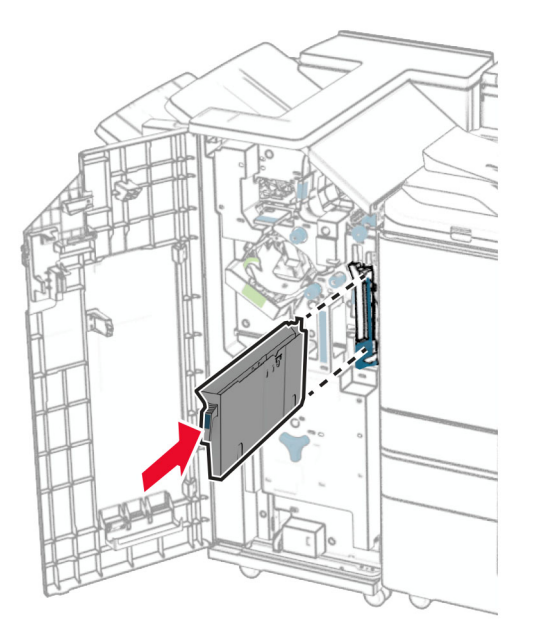

**4** 關閉分頁裝訂器門。

# 省電與省紙

# 配置省電模式設定

#### 睡眠模式

- **1** 在控制面板中,導覽至設定 > 裝置 > 電源管理 > 逾時 > 睡眠模式。
- **2** 設定印表機進入睡眠模式之前所等待的時間。

### 休眠模式

- **1** 在控制面板中,導覽至設定 > 裝置 > 電源管理 > 逾時 > 休眠模式。
- **2** 設定印表機進入休眠模式之前所等待的時間。

### 請注意:

- 若要啟用休眠逾時,請將連線時休眠逾時設為休眠。
- **•** 印表機處於休眠模式時會停用內嵌式 Web 伺服器。

# 調整顯示幕的亮度

- **1** 在控制面板中,導覽至設定 > 裝置 > 喜好設定。
- **2** 在畫面亮度功能表中調整設定。

# 節省耗材

**•** 列印在紙張兩面。

請注意:雙面列印是印表機中的預設設定。

- **•** 在一張紙上列印多頁。
- **•** 使用預覽功能,在列印之前查看文件看起來的樣子。
- **•** 列印一份文件,以檢查其內容和格式是否正確。

# 將印表機移到其他地點

<mark>个</mark>、請當心一潛在受傷危險性:若印表機的重量超過 20 公斤(44 磅),然後可能需要兩個或兩個以上的人 安全地將它抬起。

A 請當心一潛在受傷危險性:為避免火災或電擊的危險,請只使用本產品隨附的電源線,或製造商的授權 更換品。

△ 請當心一潛在受傷危險性:移動印表機時,請遵循下列指引,以免受傷或損壞印表機:

- **•** 確認所有門板和紙匣組件都已經關上。
- 關閉印表機電源,然後從電源插座拔掉電源線。
- **•** 從印表機中斷所有電纜。
- **•** 如果印表機具有單獨的立地式可選紙匣組件或連接到其上的輸出選項,在移動印表機之前請先中斷連接。
- 若印表機有腳輪底座,將印表機推轉到新位置時,請務必小心。通過門檻及地磚接縫時,請務必小心。
- 若印表機沒有腳輪底座,但有配置選購性紙匣組件輸出選項,請卸下輸出選項並將印表機從紙匣組件上抬 起。請勿嘗試同時抬起印表機和任何配置選項。
- **•** 請務必利用印表機上的把手處,將印表機抬起。
- **•** 用來移動印表機的任何車具,都應該要有一個足以支撐整個印表機台面面積的表面。
- **•** 用來移動硬體選購品的任何車具,都應該要有一個足以支撐選購品尺寸的表面。
- **•** 讓印表機保持垂直狀態。
- **•** 避免劇烈的震動。
- **•** 當您放下印表機時,請確認手指不可位在印表機下方。
- **•** 確認印表機四周有足夠的迴旋空間。

請注意:因移動方式不當所導致的印表機損壞,不屬於印表機的保固範圍。

問題疑難排解

# 列印品質問題

請找出與您的列印品質問題相似的影像,然後按一下其下方的連結來閱讀問題解決步驟。

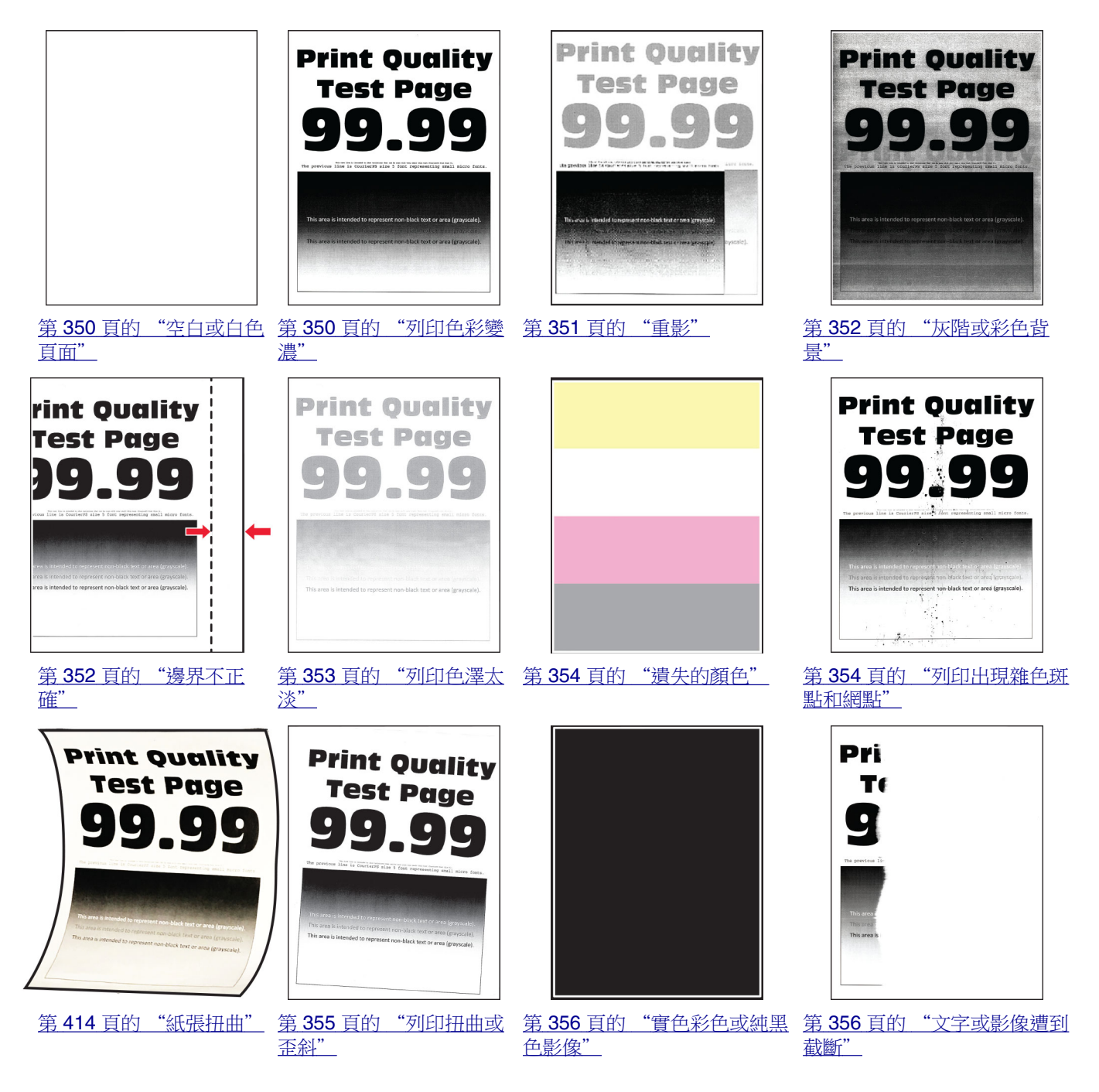

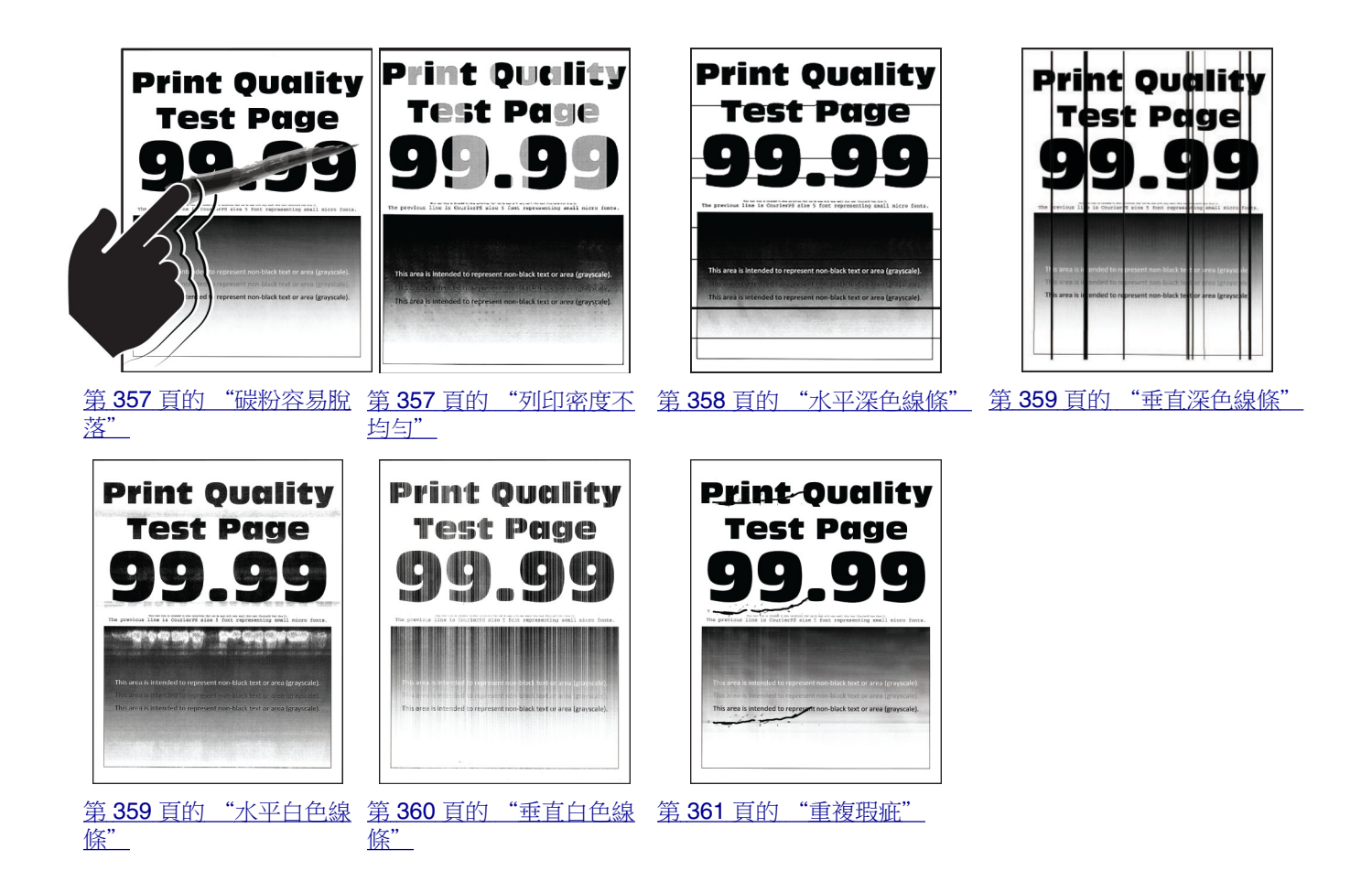

# 印表機錯誤碼

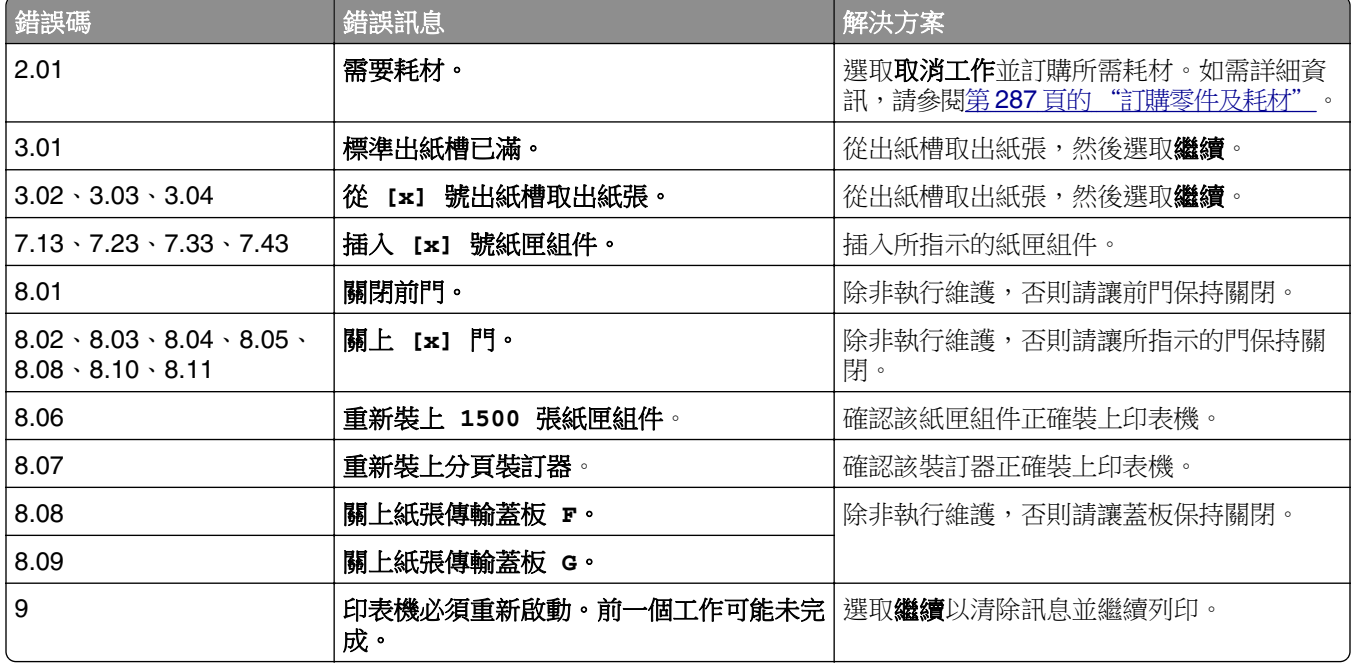

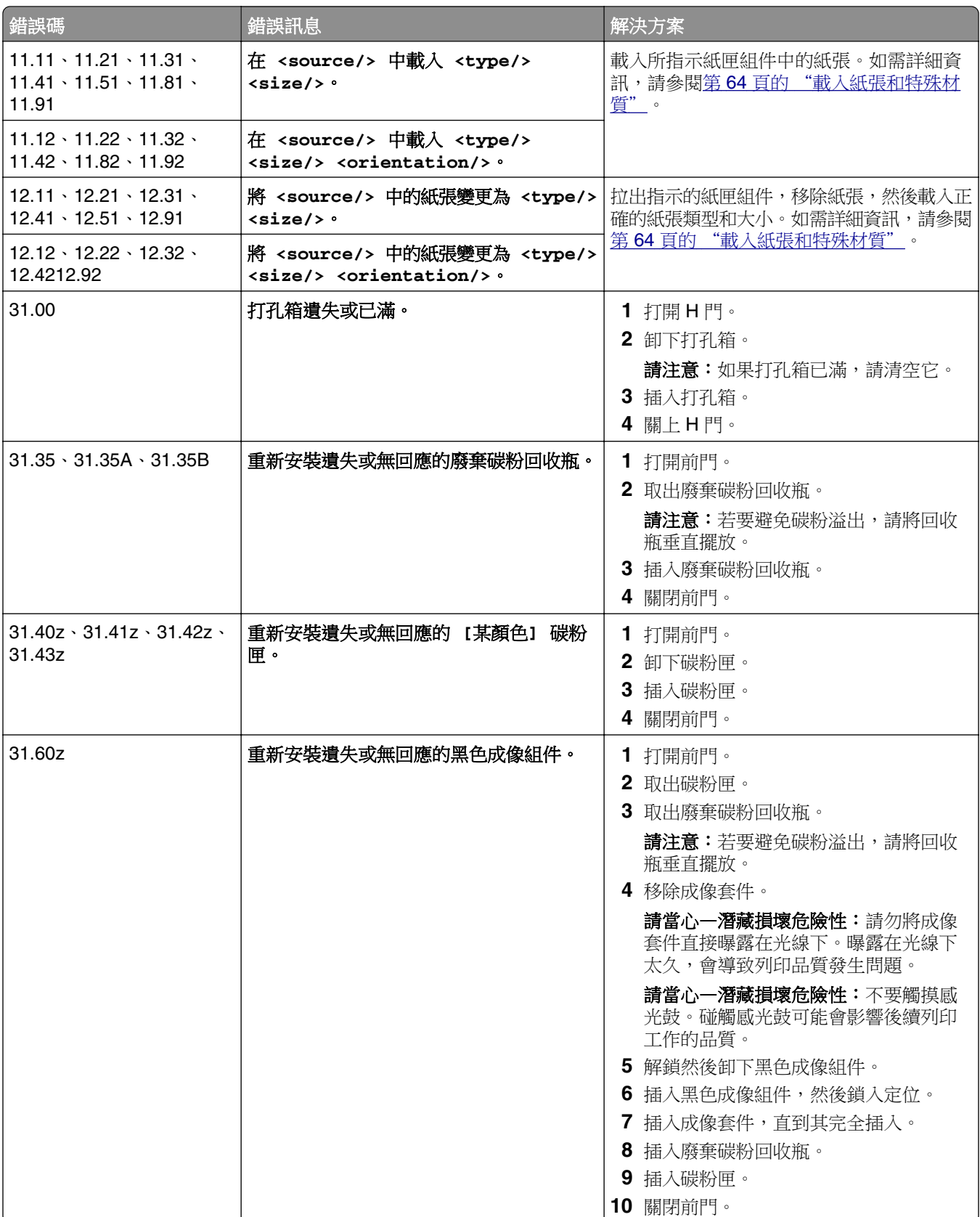

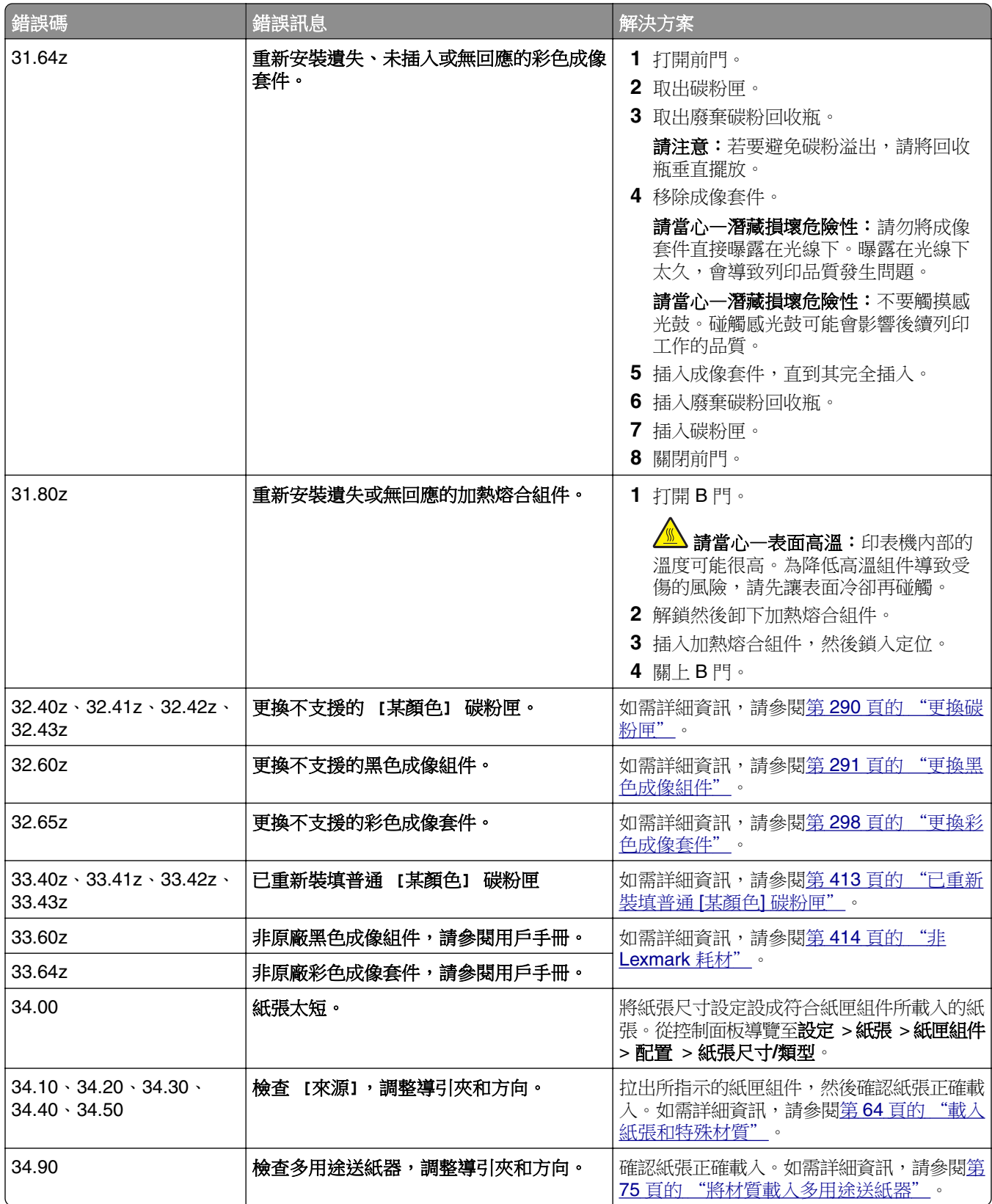

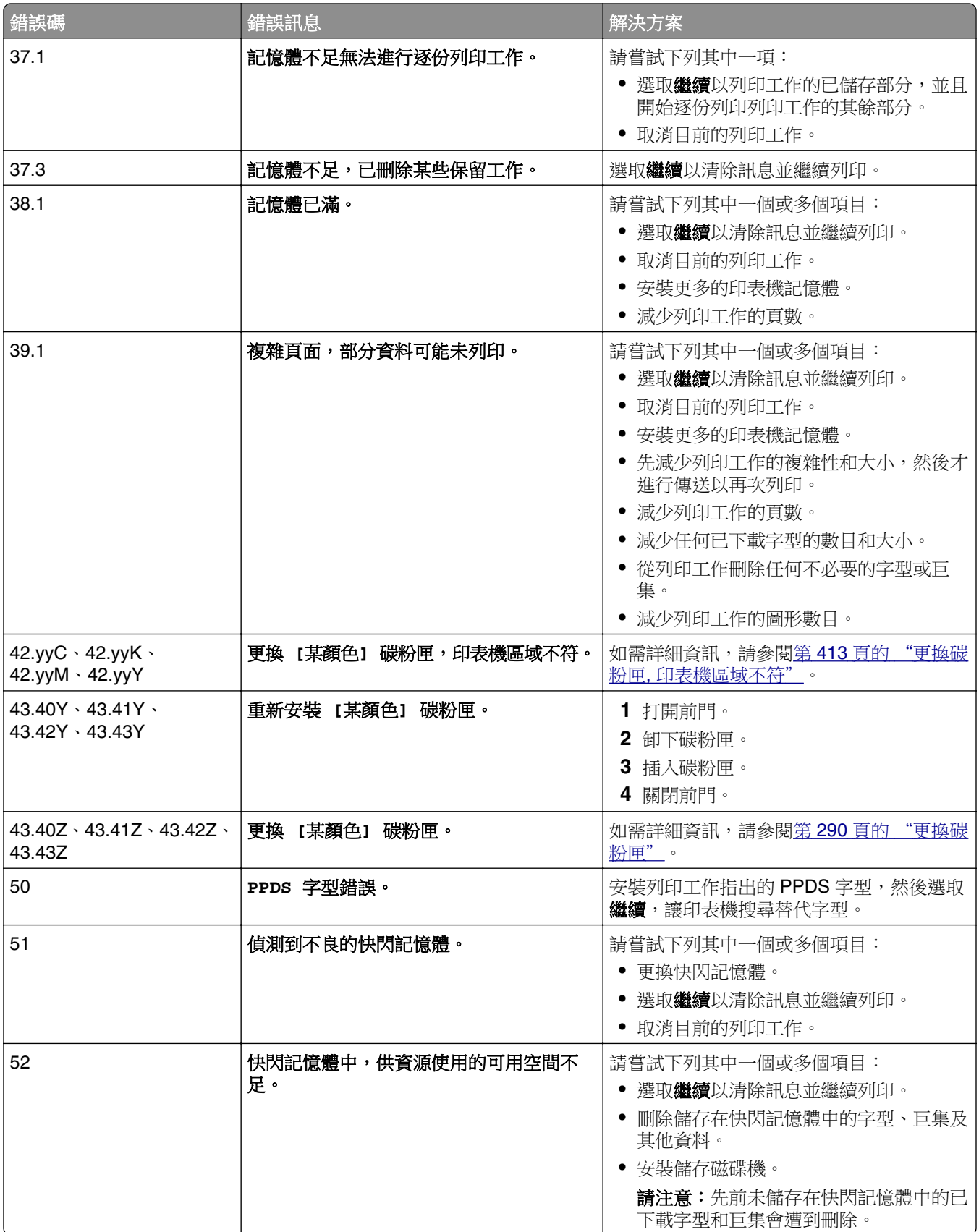

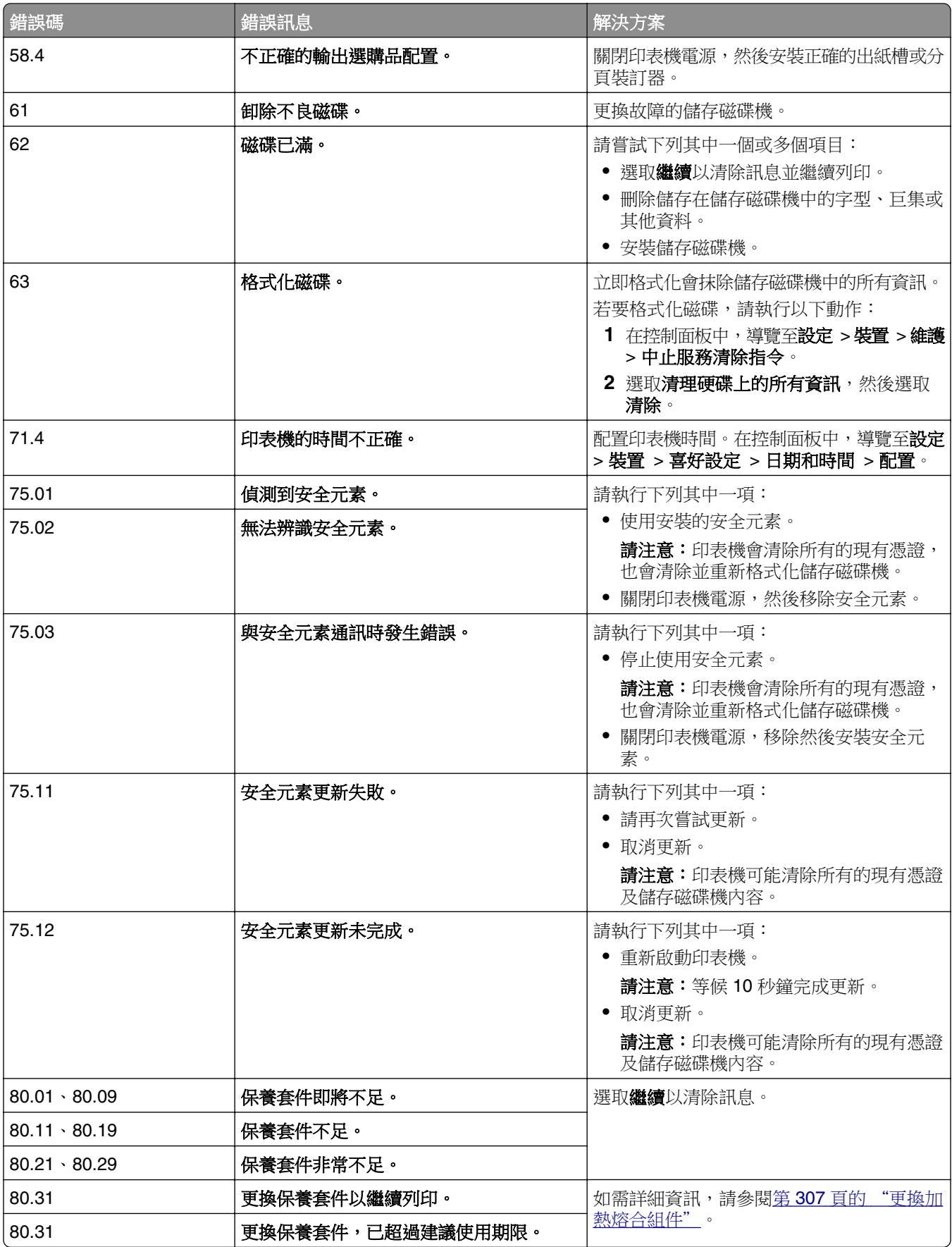

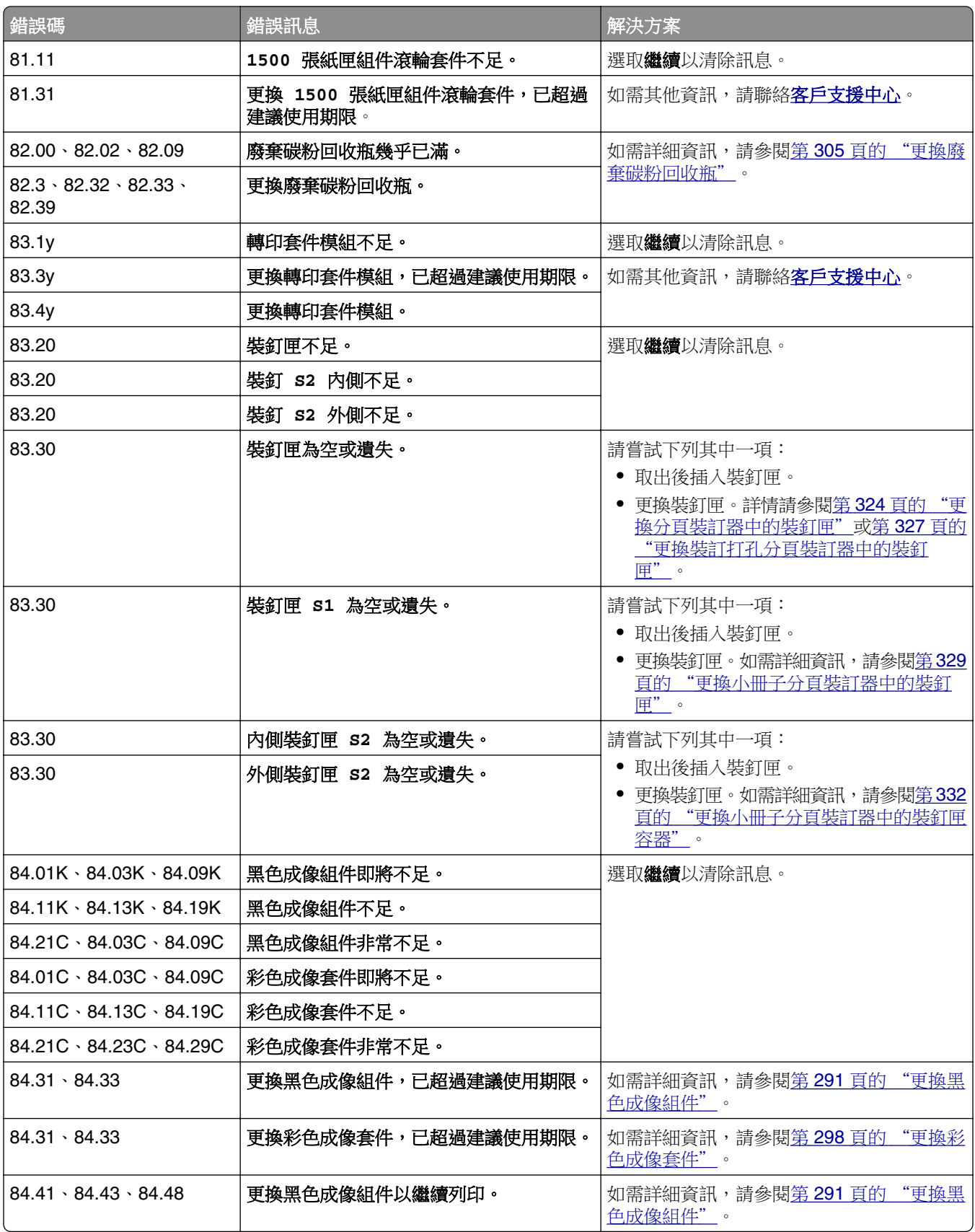

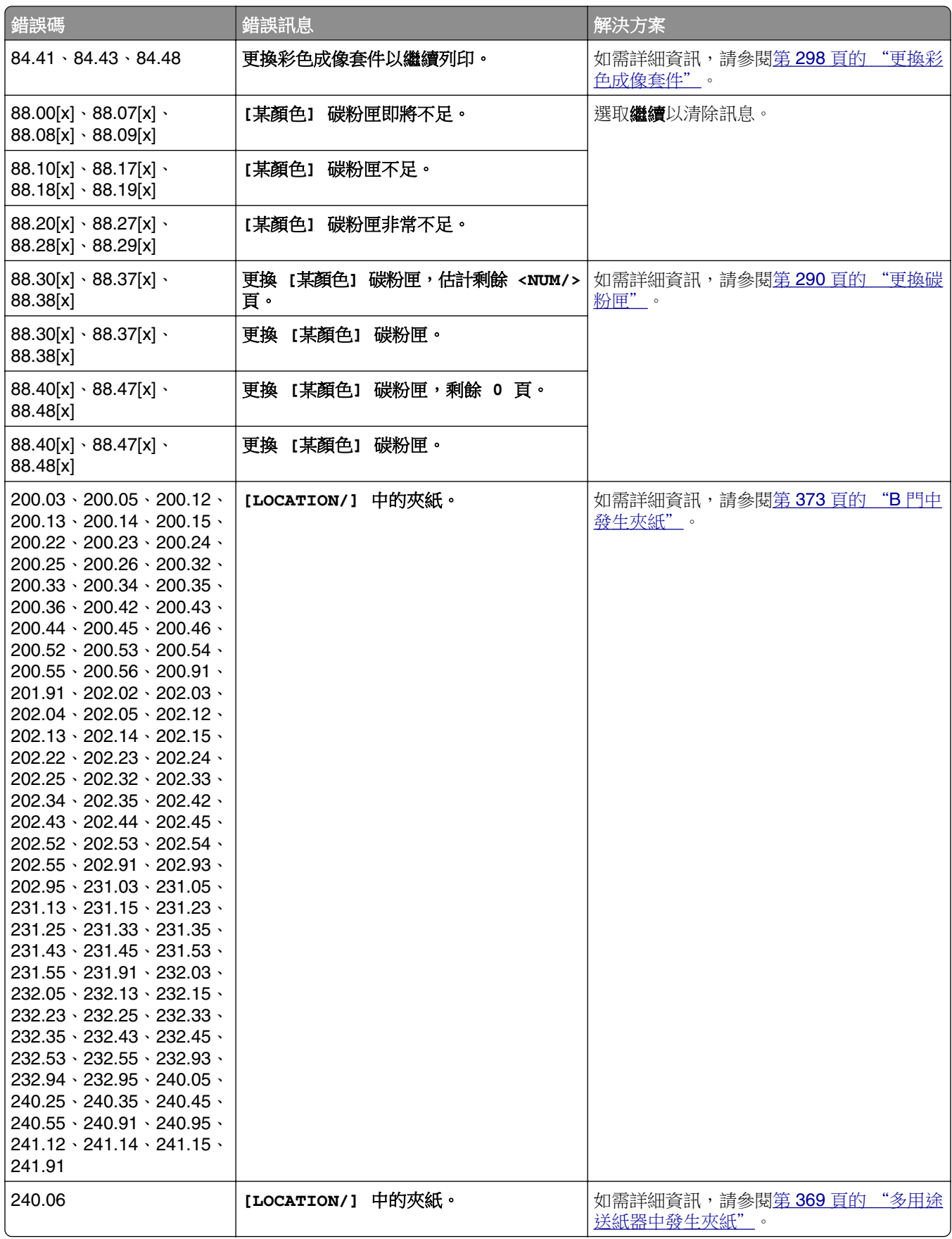

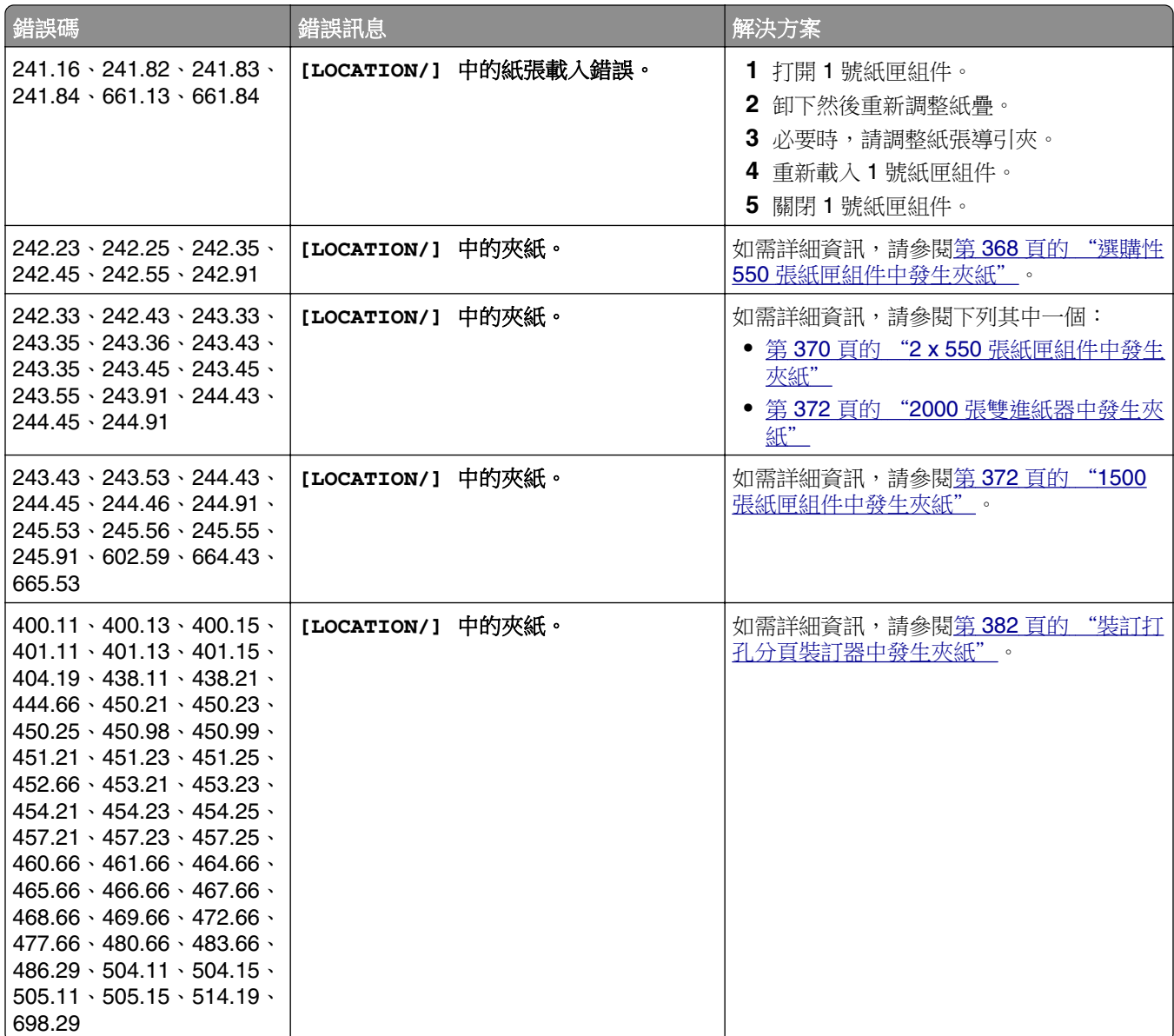

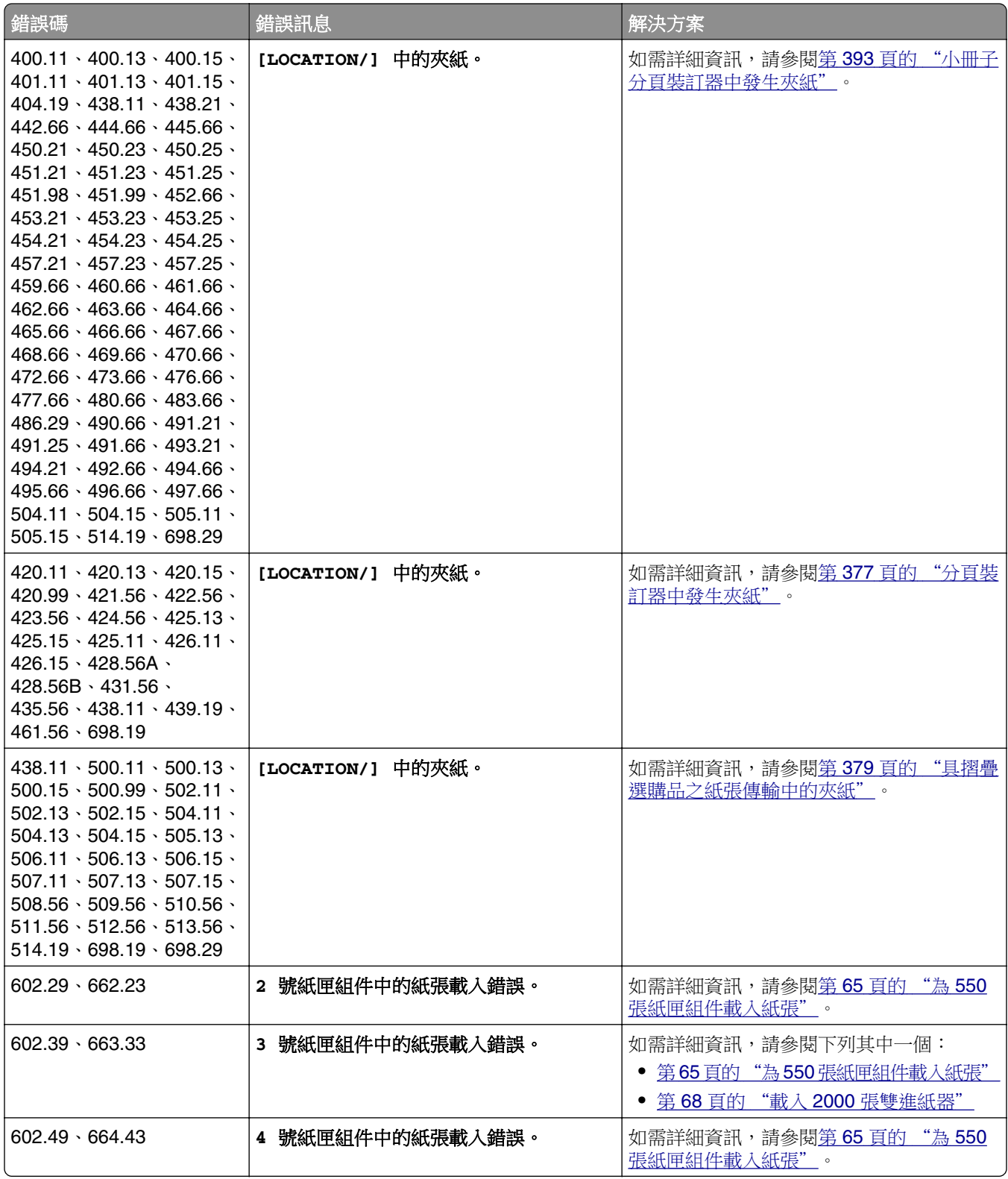

# <span id="page-349-0"></span>列印問題

# 列印品質不佳

## 空白或白色頁面

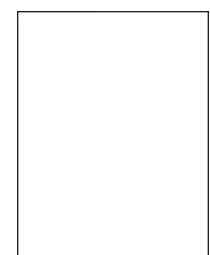

請注意:

- **•** 解決問題之前,請先列印「列印品質測試頁」。在控制面板中,導覽至設定 > 疑難排解 > 列印品質測試頁。
- **•** 使用 1 號紙匣組件列印樣本頁,並確認紙張以直印方向載入。
	- 請嘗試下列其中一個或多個項目:
		- **•** 確認所有包裝材料已從成像套件、成像組件和碳粉匣移除。
		- **•** 檢查印表機是否使用 Lexmark 原廠或支援的碳粉匣。

請注意: 若不支援該碳粉匣, 請安裝支援的碳粉匣。

- **•** 確認成像套件和黑色成像組件都安裝正確。
	- **1** 先取出成像套件,然後取出成像組件。

請當心一潛藏損壞危險性:成像套件和黑色成像組件不宜直接曝露在光線下超過 10 分鐘。曝 露在光線下太久,會導致列印品質發生問題。

請當心一潛藏損壞危險性:請勿觸摸成像套件和黑色成像組件下方的感光鼓。碰觸感光鼓可能 會影響後續列印工作的品質。

**2** 先插入黑色成像組件,然後插入成像套件。

如果問題仍然存在,請聯[絡客戶支援中心。](#page-417-0)

## 列印色彩變濃

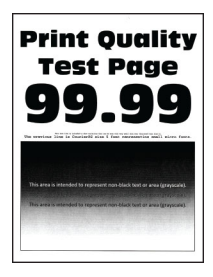

#### <span id="page-350-0"></span>請注意:

- **•** 解決問題之前,請先列印「列印品質測試頁」。在控制面板中,導覽至設定 > 疑難排解 > 列印品質測試頁。
- **•** 使用 1 號紙匣組件列印樣本頁,並確認紙張以直印方向載入。

#### 請嘗試下列其中一個或多個項目:

- 在控制面板中,導覽至**設定 > 列印 > 品質 > 增強影像**,然後選取**色彩調整**。
- 根據您的作業系統,從「列印喜好設定」或「列印」對話框中降低碳粉明暗度。

請注意:您也可以在印表機控制面板上變更此設定。導覽至設定 > 列印 > 品質 > 碳粉明暗度。

**•** 根據您的作業系統,從列印喜好設定或列印對話框中指定紙張類型。確定設定與紙匣組件中載入的紙 張相符。

請注意:您也可以在印表機控制面板上變更此設定。導覽至設定 > 紙張 > 紙匣組件配置 > 紙張尺寸**/**類型。

- **•** 確認紙張沒有經過材質或糙面拋光處理。
- **•** 載入新拆封的紙張。

請注意:紙張因溼度高而吸收了水氣。請讓紙張留存在原來的包裝材料中,等您要用時,才將紙張 取出。

如果問題仍然存在,請聯絡**客戶支援中心**。

# 重影

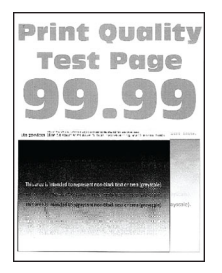

### 請注意:

- **•** 解決問題之前,請先列印「列印品質測試頁」。在控制面板中,導覽至設定 > 疑難排解 > 列印品質測試頁。
- 使用 1 號紙匣組件列印樣本頁,並確認紙張以直印方向載入。

#### 請嘗試下列其中一個或多個項目:

- **•** 將正確的紙張類型和重量載入紙匣組件。
- **•** 根據您的作業系統,從列印喜好設定或列印對話框中指定紙張類型。確定設定與紙匣組件中載入的紙 張相符。

請注意:您也可以在印表機控制面板上變更此設定。導覽至設定 > 紙張 > 紙匣組件配置 > 紙張尺寸**/**類型。

**•** 在控制面板中,導覽至設定 > 列印 > 品質 > 增強影像,然後選取色彩調整。

如果問題仍然存在,請聯[絡客戶支援中心。](#page-417-0)

### <span id="page-351-0"></span>灰階或彩色背景

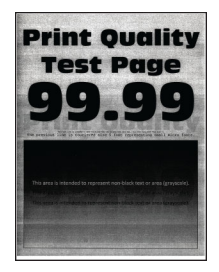

請注意:

- **•** 解決問題之前,請先列印「列印品質測試頁」。在控制面板中,導覽至設定 > 疑難排解 > 列印品質測試頁。
- 使用 1 號紙匣組件列印樣本頁,並確認紙張以直印方向載入。

請嘗試下列其中一個或多個項目:

**•** 根據您的作業系統,從「列印喜好設定」或「列印」對話框中增加碳粉明暗度。

**請注意:**您也可以在印表機控制面板上變更此設定。導覽至**設定 > 列印 > 品質 > 碳粉明暗度**。

- **•** 在控制面板中,導覽至設定 > 列印 > 品質 > 增強影像,然後選取色彩調整。
- **•** 確認成像套件和黑色成像組件都安裝正確。
	- **1** 先取出成像套件,然後取出成像組件。

請當心—潛藏損壞危險性:成像套件和黑色成像組件不宜直接曝露在光線下超過 10 分鐘。曝 露在光線下太久,會導致列印品質發生問題。

**請當心一潛藏損壞危險性**:請勿觸摸成像套件和黑色成像組件下方的感光鼓。碰觸感光鼓可能 會影響後續列印工作的品質。

**2** 先插入黑色成像組件,然後插入成像套件。

如果問題仍然存在,請聯[絡客戶支援中心。](#page-417-0)

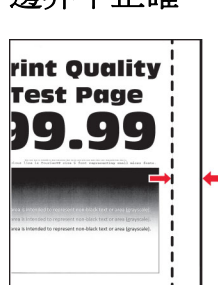

# 邊界不正確

#### 請嘗試下列其中一個或多個項目:

- **•** 配合載入的紙張,將紙匣組件內的紙張導引夾調整到正確的位置。
- **•** 根據您的作業系統,從「列印喜好設定」或「列印」對話框中指定紙張尺寸。確認設定符合載入的紙張。 請注意: 您也可以在印表機控制面板上變更此設定。導覽至設定 > 紙張 > 紙匣組件配置 > 紙張尺寸**/**類型。

如果問題仍然存在,請聯絡**客戶支援中心**。

## <span id="page-352-0"></span>列印色澤太淡

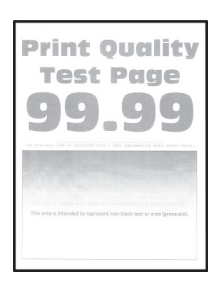

## 請注意:

- **•** 解決問題之前,請先列印「列印品質測試頁」。在控制面板中,導覽至設定 > 疑難排解 > 列印品質測試頁。
- **•** 使用 1 號紙匣組件列印樣本頁,並確認紙張以直印方向載入。

#### 請嘗試下列其中一個或多個項目:

- **•** 確認所有包裝材料已從成像套件、成像組件和碳粉匣移除。
- 在控制面板中,導覽至**設定 > 列印 > 品質 > 增強影像**,然後選取**色彩調整**。
- 根據您的作業系統,從「列印喜好設定」或「列印」對話框中增加碳粉明暗度。

請注意:您也可以在印表機控制面板上變更此設定。導覽至設定 > 列印 > 品質 > 碳粉明暗度。

- **•** 在控制面板中,導覽至設定 > 列印 > 品質,然後關閉省色模式。
- **•** 根據您的作業系統,從列印喜好設定或列印對話框中指定紙張類型。確認設定符合載入的紙張。 請注意: 您也可以在印表機控制面板上變更此設定。導覽至**設定 > 紙張 > 紙匣組件配置 >** 紙張尺寸**/**類型。
- **•** 確認紙張沒有經過材質或糙面拋光處理。
- **•** 載入新拆封的紙張。

**請注意:**紙張因溼度高而吸收了水氣。請讓紙張留存在原來的包裝材料中,等您要用時,才將紙張 取出。

- **•** 確認成像套件和黑色成像組件都安裝正確。
	- **1** 先取出成像套件,然後取出成像組件。

請當心—潛藏損壞危險性:成像套件和黑色成像組件不宜直接曝露在光線下超過 10 分鐘。曝 露在光線下太久,會導致列印品質發生問題。

**請當心一潛藏損壞危險性:**請勿觸摸成像套件和黑色成像組件下方的感光鼓。碰觸感光鼓可能 會影響後續列印工作的品質。

**2** 先插入黑色成像組件,然後插入成像套件。

如果問題仍然存在,請聯絡<u>客戶支援中心</u>。

# <span id="page-353-0"></span>遺失的顏色

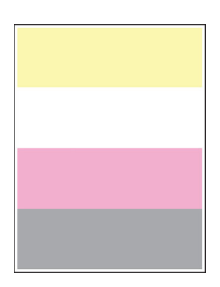

### 請注意:

- **•** 解決問題之前,請先列印「列印品質測試頁」。在控制面板中,導覽至設定 > 疑難排解 > 列印品質測試頁。
- 使用 1 號紙匣組件列印樣本頁,並確認紙張以直印方向載入。

#### 請嘗試下列其中一個或多個項目:

- **•** 確認所有包裝材料已從成像套件、成像組件和碳粉匣移除。
- **•** 移除遺失顏色的顯像組件。
	- **1** 移除成像套件。

請當心—潛藏損壞危險性:成像套件和黑色成像組件不宜直接曝露在光線下超過 10 分鐘。曝 露在光線下太久,會導致列印品質發生問題。

請當心—潛藏損壞危險性:請勿觸摸成像套件和黑色成像組件下方的感光鼓。碰觸感光鼓可能 會影響後續列印工作的品質。

- **2** 卸下然後插入遺失顏色的顯像組件。
- **3** 插入成像套件。

如果問題仍然存在,請聯[絡客戶支援中心。](#page-417-0)

## 列印出現雜色斑點和網點

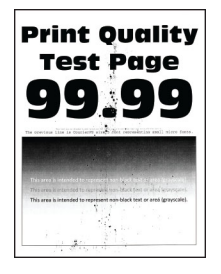

#### 請注意:

- **•** 解決問題之前,請先列印「列印品質測試頁」。在控制面板中,導覽至設定 > 疑難排解 > 列印品質測試頁。
- **•** 使用 1 號紙匣組件列印樣本頁,並確認紙張以直印方向載入。

#### <span id="page-354-0"></span>請嘗試下列其中一個或多個項目:

- **•** 檢查印表機是否因碳粉漏出而污損。
- **•** 確認紙張尺寸和紙張類型設定與載入的紙張相符。在控制面板中,導覽至設定 > 紙張 > 紙匣組件配置 > 紙張尺寸**/**類型。

請注意:確認紙張沒有經過材質或糙面拋光處理。

- **•** 根據您的作業系統,從「列印喜好設定」或「列印」對話框中,指定紙張尺寸和紙張類型。確定設定 與紙匣組件中載入的紙張相符。
- **•** 載入新拆封的紙張。

請注意:紙張因溼度高而吸收了水氣。請讓紙張留存在原來的包裝材料中,等您要用時,才將紙張 取出。

- **•** 確認成像套件和黑色成像組件都安裝正確。
	- **1** 先取出成像套件,然後取出成像組件。

請當心—潛藏損壞危險性:成像套件和黑色成像組件不宜直接曝露在光線下超過 10 分鐘。曝 露在光線下太久,會導致列印品質發生問題。

請當心一潛藏損壞危險性:請勿觸摸成像套件和黑色成像組件下方的感光鼓。碰觸感光鼓可能 會影響後續列印工作的品質。

**2** 先插入黑色成像組件,然後插入成像套件。

如果問題仍然存在,請聯[絡客戶支援中心。](#page-417-0)

## 列印扭曲或歪斜

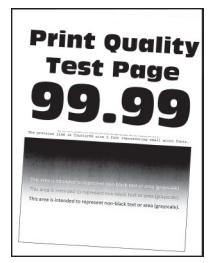

#### 請注意:

- **•** 解決問題之前,請先列印「列印品質測試頁」。在控制面板中,導覽至設定 > 疑難排解 > 列印品質測試頁。
- **•** 使用 1 號紙匣組件列印樣本頁,並確認紙張以直印方向載入。

#### 請嘗試下列其中一個或多個項目:

- **•** 載入新拆封的紙張。
	- **1** 開啟紙匣組件,然後取出紙張。
	- **2** 載入新拆封的紙張。

請注意:紙張因溼度高而吸收了水氣。請讓紙張留存在原來的包裝材料中,等您要用時,才將 紙張取出。

- **3** 配合載入的紙張,將紙匣組件內的紙張導引夾調整到正確的位置。
- **•** 確認您是否在支援紙張上列印。

如果問題仍然存在,請聯[絡客戶支援中心。](#page-417-0)

## <span id="page-355-0"></span>實色彩色或純黑色影像

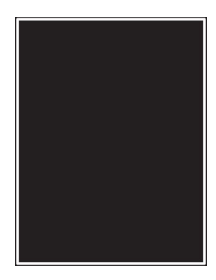

#### 請注意:

- **•** 解決問題之前,請先列印「列印品質測試頁」。在控制面板中,導覽至設定 > 疑難排解 > 列印品質測試頁。
- 使用 1 號紙匣組件列印樣本頁,並確認紙張以直印方向載入。
	- **1** 先取出成像套件,然後取出成像組件。

請當心—潛藏損壞危險性:成像套件和黑色成像組件不宜直接曝露在光線下超過 10 分鐘。曝露在光 線下太久,會導致列印品質發生問題。

請當心一潛藏損壞危險性:請勿觸摸成像套件和黑色成像組件下方的感光鼓。碰觸感光鼓可能會影 響後續列印工作的品質。

**2** 先插入黑色成像組件,然後插入成像套件。

如果問題仍然存在,請聯[絡客戶支援中心。](#page-417-0)

## 文字或影像遭到截斷

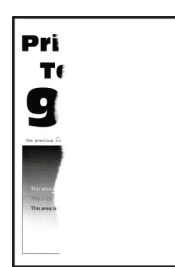

請注意:

- **•** 解決問題之前,請先列印「列印品質測試頁」。在控制面板中,導覽至設定 > 疑難排解 > 列印品質測試頁。
- **•** 使用 1 號紙匣組件列印樣本頁,並確認紙張以直印方向載入。

#### 請嘗試下列其中一個或多個項目:

- **•** 確認所有包裝材料已從成像套件、成像組件和碳粉匣移除。
- **•** 配合載入的紙張,將紙匣組件內的紙張導引夾調整到正確的位置。
- **•** 根據您的作業系統,從「列印喜好設定」或「列印」對話框中指定紙張尺寸。確定設定與紙匣組件中 載入的紙張相符。

請注意:您也可以在印表機控制面板上變更此設定。導覽至設定 > 紙張 > 紙匣組件配置 > 紙張尺寸**/**類型。

- <span id="page-356-0"></span>**•** 確認成像套件和黑色成像組件都安裝正確。
	- **1** 先取出成像套件,然後取出成像組件。

請當心—潛藏損壞危險性:成像套件和黑色成像組件不宜直接曝露在光線下超過 10 分鐘。曝 露在光線下太久,會導致列印品質發生問題。

請當心—潛藏損壞危險性:請勿觸摸成像套件和黑色成像組件下方的感光鼓。碰觸感光鼓可能 會影響後續列印工作的品質。

**2** 先插入黑色成像組件,然後插入成像套件。

如果問題仍然存在,請聯絡**客戶支援中心**。

碳粉容易脫落

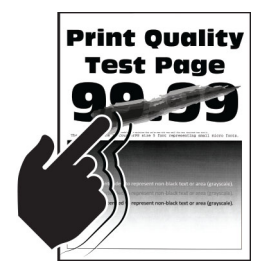

請注意:

- **•** 解決問題之前,請先列印「列印品質測試頁」。在控制面板中,導覽至設定 > 疑難排解 > 列印品質測試頁。
- **•** 使用 1 號紙匣組件列印樣本頁,並確認紙張以直印方向載入。

請嘗試下列任何一項:

- **•** 確認印表機電源線插入額定電壓相符且正確接地的電源插座。
- **•** 根據您的作業系統,從列印喜好設定或列印對話框中指定紙張類型。確認設定符合載入的紙張。
- **•** 從控制面板配置紙張類型。導覽至設定 > 紙張 > 紙匣組件配置 > 紙張尺寸**/**類型。

如果問題仍然存在,請聯[絡客戶支援中心。](#page-417-0)

#### 列印密度不均勻

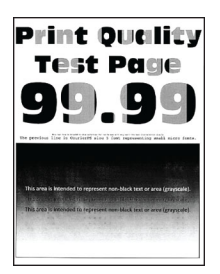

請注意:

- **•** 解決問題之前,請先列印「列印品質測試頁」。在控制面板中,導覽至設定 > 疑難排解 > 列印品質測試頁。
- **•** 使用 1 號紙匣組件列印樣本頁,並確認紙張以直印方向載入。

#### <span id="page-357-0"></span>請嘗試下列其中一個或多個項目:

- **•** 打開 B 門,然後確認第二轉印滾輪有鎖入定位。
- **•** 確認成像套件和黑色成像組件都安裝正確。
	- **1** 先取出成像套件,然後取出成像組件。

**請當心—潛藏捐壞危險性:**成像套件和黑色成像組件不官直接曝露在光線下超過 10 分鐘。曝 露在光線下太久,會導致列印品質發生問題。

**請當心一潛藏損壞危險性:**請勿觸摸成像套件和黑色成像組件下方的感光鼓。碰觸感光鼓可能 會影響後續列印工作的品質。

**2** 先插入黑色成像組件,然後插入成像套件。

如果問題仍然存在,請聯[絡客戶支援中心。](#page-417-0)

水平深色線條

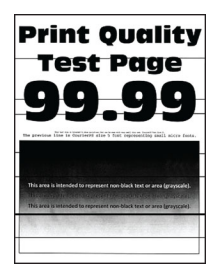

#### 請注意:

- **•** 解決問題之前,請先列印「列印品質測試頁」。在控制面板中,導覽至設定 > 疑難排解 > 列印品質測試頁。
- 使用 1 號紙匣組件列印樣本頁,並確認紙張以直印方向載入。
- **•** 若列印輸出中繼續出現水平深色線條,請參閱第 361 頁的 ["重複瑕疵"。](#page-360-0)

#### 請嘗試下列其中一個或多個項目:

- **•** 根據您的作業系統,從列印喜好設定或列印對話框中指定紙張類型。確認設定符合載入的紙張。 請注意:您也可以在印表機控制面板上變更此設定。導覽至**設定 > 紙張 > 紙匣組件配置 >** 紙張尺寸**/**類型。
- **•** 確認紙張沒有經過材質或糙面拋光處理。
- **•** 載入新拆封的紙張。

請注意:紙張因溼度高而吸收了水氣。請讓紙張留存在原來的包裝材料中,等您要用時,才將紙張 取出。

- **•** 確認成像套件和黑色成像組件都安裝正確。
	- **1** 先取出成像套件,然後取出成像組件。

**請當心一潛藏損壞危險性:**成像套件和黑色成像組件不宜直接曝露在光線下超過 10 分鐘。曝 露在光線下太久,會導致列印品質發生問題。

請當心一潛藏損壞危險性:請勿觸摸成像套件和黑色成像組件下方的感光鼓。碰觸感光鼓可能 會影響後續列印工作的品質。

**2** 先插入黑色成像組件,然後插入成像套件。

如果問題仍然存在,請聯絡**客戶支援中心**。

### <span id="page-358-0"></span>垂直深色線條

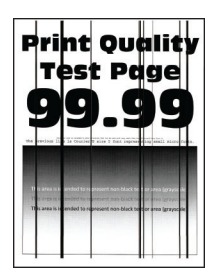

#### 請注意:

- **•** 解決問題之前,請先列印「列印品質測試頁」。在控制面板中,導覽至設定 > 疑難排解 > 列印品質測試頁。
- **•** 使用 1 號紙匣組件列印樣本頁,並確認紙張以直印方向載入。

#### 請嘗試下列其中一個或多個項目:

• 根據您的作業系統,從列印喜好設定或列印對話框中指定紙張類型。確定設定與紙匣組件中載入的紙 張相符。

請注意:您也可以在印表機控制面板上變更此設定。導覽至設定 > 紙張 > 紙匣組件配置 > 紙張尺寸**/**類型。

- **•** 確認紙張沒有經過材質或糙面拋光處理。
- **•** 載入新拆封的紙張。

請注意:紙張因溼度高而吸收了水氣。請讓紙張留存在原來的包裝材料中,等您要用時,才將紙張 取出。

- **•** 確認成像套件和黑色成像組件都安裝正確。
	- **1** 先取出成像套件,然後取出成像組件。

請當心—潛藏損壞危險性:成像套件和黑色成像組件不宜直接曝露在光線下超過 10 分鐘。曝 露在光線下太久,會導致列印品質發生問題。

**請當心一潛藏損壞危險性:**請勿觸摸成像套件和黑色成像組件下方的感光鼓。碰觸感光鼓可能 會影響後續列印工作的品質。

**2** 先插入黑色成像組件,然後插入成像套件。

如果問題仍然存在,請聯絡**客戶支援中心**。

## 水平白色線條

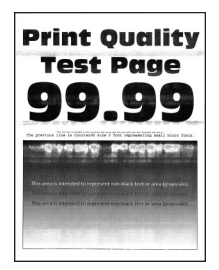

#### <span id="page-359-0"></span>請注意:

- **•** 解決問題之前,請先列印「列印品質測試頁」。在控制面板中,導覽至設定 > 疑難排解 > 列印品質測試頁。
- **•** 使用 1 號紙匣組件列印樣本頁,並確認紙張以直印方向載入。
- **•** 若列印輸出中繼續出現水平白色線條,請參閱第 361 頁的 ["重複瑕疵"。](#page-360-0)

#### 請嘗試下列其中一個或多個項目:

**•** 根據您的作業系統,從列印喜好設定或列印對話框中指定紙張類型。確定設定與紙匣組件中載入的紙 張相符。

請注意:您也可以在印表機控制面板上變更此設定。導覽至設定 > 紙張 > 紙匣組件配置 > 紙張尺寸**/**類型。

- **•** 以建議的紙張類型載入指定的紙張來源。
- **•** 確認成像套件和黑色成像組件都安裝正確。
	- **1** 先取出成像套件,然後取出成像組件。

**請當心一潛藏損壞危險性:**請勿將感光鼓直接曝露在光線下。曝露在光線下太久,會導致列印 品質發生問題。

**請當心一潛藏損壞危險性:**請勿觸摸感光鼓。碰觸感光鼓可能會影響後續列印工作的品質。

**2** 先插入黑色成像組件,然後插入成像套件。

如果問題仍然存在,請聯[絡客戶支援中心。](#page-417-0)

## 垂直白色線條

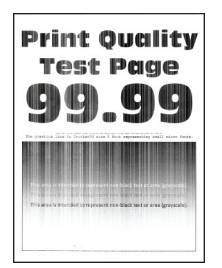

#### 請注意:

- **•** 解決問題之前,請先列印「列印品質測試頁」。在控制面板中,導覽至設定 > 疑難排解 > 列印品質測試頁。
- **•** 使用 1 號紙匣組件列印樣本頁,並確認紙張以直印方向載入。

#### 請嘗試下列其中一個或多個項目:

• 根據您的作業系統,從列印喜好設定或列印對話框中指定紙張類型。確定設定與紙匣組件中載入的紙 張相符。

請注意:您也可以在印表機控制面板上變更此設定。導覽至設定 > 紙張 > 紙匣組件配置 > 紙張尺寸**/**類型。

**•** 檢查您是否使用建議的紙張類型。 確認以建議的紙張類型載入指定的紙張來源。
- **•** 確認成像套件和黑色成像組件都安裝正確。
	- **1** 先取出成像套件,然後取出成像組件。

請當心—潛藏損壞危險性:成像套件和黑色成像組件不宜直接曝露在光線下超過 10 分鐘。曝 露在光線下太久,會導致列印品質發生問題。

請當心—潛藏損壞危險性:請勿觸摸成像套件和黑色成像組件下方的感光鼓。碰觸感光鼓可能 會影響後續列印工作的品質。

**2** 先插入黑色成像組件,然後插入成像套件。

如果問題仍然存在,請聯[絡客戶支援中心。](#page-417-0)

### 重複瑕疵

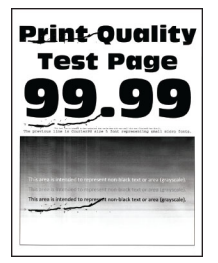

#### 請注意:

- **•** 解決問題之前,請先列印「列印品質測試頁」。在控制面板中,導覽至設定 > 疑難排解 > 列印品質測試頁。
- 使用 1 號紙匣組件列印樣本頁,並確認紙張以直印方向載入。
- **•** 判斷有多少顏色有瑕疵。
	- 1 測量受影響彩色頁面上重複瑕疵之間的距離。使用「維護瑕疵標尺」,測量受影響彩色頁面上重複瑕 疵之間的距離。
	- **2** 更換符合受影響彩色頁面上之測量的耗材項目或零件。

#### 彩色成像套件或黑色成像組件

- **•** 94.5 公釐(3.72 英吋)
- **•** 19.9 公釐(1.18 英吋)
- **•** 23.2 公釐(0.19 英吋)

#### 顯像組件

- **•** 43.6 公釐(1.72 英吋)
- **•** 45.0 公釐(1.77 英吋)

#### 加熱熔合組件

- **•** 95 公釐(3.74 英吋)
- **•** 110 公釐(4.33 英吋)

如果問題仍然存在,請聯[絡客戶支援中心。](#page-417-0)

## 列印工作無法列印

#### 請嘗試下列其中一個或多個項目:

- **•** 從您嘗試列印的文件,開啟「列印喜好設定」或「列印」對話框,然後檢查是否選取了正確的印表機。
- **•** 檢查印表機電源是否開啟,然後解決顯示幕所顯示的任何錯誤訊息。
- 檢查連接埠是否正常運作, **纜線是否牢固地連接至電腦和印表機。如需其他資訊,請參閱印表機隨**附 的設定文件。
- **•** 關閉印表機電源,等待約 10 秒,然後開啟印表機。
- **•** 移除列印驅動程式,然後重新安裝。

如果問題仍然存在,請聯[絡客戶支援中心。](#page-417-0)

## 機密文件和其他保留文件無法列印

#### 請嘗試下列其中一個或多個項目:

**•** 從控制面板檢查這些文件是否顯示在保留工作清單中。

**請注意:**若未列出,請使用「列印與保留」選項列印這些文件。

- **•** 解決列印工作中可能的格式錯誤或無效資料。
	- **–** 刪除列印工作,然後重新傳送。
	- **–** 若為 PDF 檔,請建立新檔案,然後列印文件。
- 若是從網際網路列印,印表機可能會讀取到多個列印工作標題,並視為是重複的內容。
	- **–** 若為 Windows 使用者,請務必在「列印喜好設定」或「列印」對話框中選取保留重複文件。
	- **–** 若為 Macintosh 使用者,請個別命名每個工作。
- **•** 刪除一些保留工作,以便釋放印表機記憶體。
- **•** 安裝更多的印表機記憶體。

如果問題仍然存在,請聯絡<u>客戶支援中心</u>。

## 工作從錯誤的紙匣組件列印,或列印在錯誤的紙張上

#### 請嘗試下列其中一個或多個項目:

- **•** 確認您是否在正確的紙張上列印。
- ●根據您的作業系統,從「列印喜好設定」或「列印」對話框中,指定紙張尺寸和紙張類型。確定設定 與載入的紙張相符。

請注意:您也可以在印表機控制面板上變更此設定。導覽至設定 > 紙張 > 紙匣組件配置 > 紙張尺寸**/**類型。

**•** 檢查紙匣組件是否已連結。如需詳細資訊,請參閱第 77 頁的 ["連結紙匣組件"。](#page-76-0) 如果問題仍然存在,請聯[絡客戶支援中心。](#page-417-0)

## 緩慢列印

#### 請嘗試下列其中一個或多個項目:

- **•** 確定印表機電纜是否已牢牢連接至印表機、電腦、列印伺服器、選購品和其他網路裝置。
- **•** 確認印表機不是處於靜音模式。 在控制面板中,導覽至設定 > 裝置 > 維護 > 配置功能表 > 裝置作業 > 靜音模式。
- **•** 指定您要列印的文件解析度。
	- **1** 根據您的作業系統,存取列印喜好設定或列印對話框。
	- **2** 將解析度設為 **4800 CQ**。
- 請注意:您也可以在控制面板上變更設定。導覽至設定 > 列印 > 品質 > 列印解析度。 ● 根據您的作業系統,從列印喜好設定或列印對話框中指定紙張類型。

#### 請注意:

- **–** 您也可以在控制面板上變更設定。導覽至設定 > 紙張 > 紙匣組件配置 > 紙張尺寸**/**類型。
- **–** 紙張愈重,列印速度愈慢。
- **–** 紙張寬度比 Letter、A4 和 Legal 窄時,列印速度可能會變慢。
- **•** 確認印表機的材質和重量設定符合載入的紙張。 在控制面板中,導覽至設定 > 紙張 > 材質配置 > 材質類型。

**請注意:**糙面紙材質和重磅紙重量可能會讓列印速度變慢。

- **•** 移除保留工作。
- **•** 確認印表機沒有過熱。

#### 請注意:

- **–** 長時間列印工作後,請讓印表機冷卻。
- **–** 遵守印表機的建議環境溫度。如需詳細資訊,請參閱第 55 頁的 ["選取印表機放置地點"](#page-54-0)。

如果問題仍然存在,請聯[絡客戶支援中心。](#page-417-0)

# 印表機沒有回應

#### 請嘗試下列其中一個或多個項目:

- **•** 檢查電源線是否連接到電源插座。
	- **請當心—潛在受傷危險性**:為避免發生火災或觸電的危險,請將電源線連接至產品附近額定電 壓相符且正確接地的電源插座,以便於使用。
- **•** 確認電源插座已被切換器或斷電器關閉了。
- **•** 檢查印表機是否已開啟。
- **•** 確認印表機不是處於睡眠或休眠模式。
- **•** 確認電纜是否連接至印表機,以及電腦是否連接至正確的連接埠。
- **•** 關閉印表機電源,安裝硬體選購品,然後開啟印表機電源。如需其他資訊,請參閱選購品隨附的說明 文件。
- **•** 安裝正確的列印驅動程式。
- **•** 關閉印表機電源,等待約 10 秒,然後開啟印表機。

如果問題仍然存在,請聯[絡客戶支援中心。](#page-417-0)

# 無法讀取快閃硬碟

#### 請嘗試下列其中一個或多個項目:

- **•** 確認印表機未忙於處理多個工作。
- **•** 確認快閃硬碟是否已插入前置 USB 連接埠。

請注意:快閃硬碟插入後置 USB 連接埠時無法正常運作。

- 確認快閃硬碟受支援。如需詳細資訊,請參閱<u>第54 頁的 "支援的快閃硬碟和檔案類型"</u>。
- **•** 取出快閃硬碟,然後再插回去。

如果問題仍然存在,請聯[絡客戶支援中心。](#page-417-0)

# 啟用 **USB** 連接埠

- **1** 在控制面板中,導覽至設定 > 網路**/**連接埠 > **USB**。
- **2** 選取啟用 **USB** 連接埠。

# 清除夾紙

## 避免夾紙

### 正確載入紙張

**•** 確認紙張平躺在紙匣組件中。

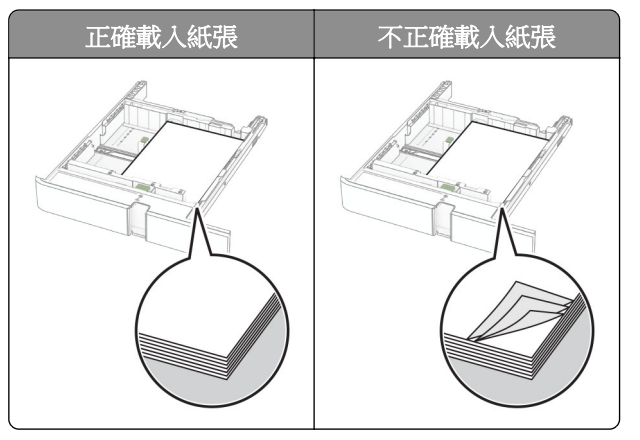

- **•** 印表機在列印時,請勿載入或卸下紙匣組件。
- **•** 請勿載入太多紙張。確認紙疊高度不超過滿紙上限指標。

**•** 請不要將紙張滑入紙匣組件。依圖解載入紙張。

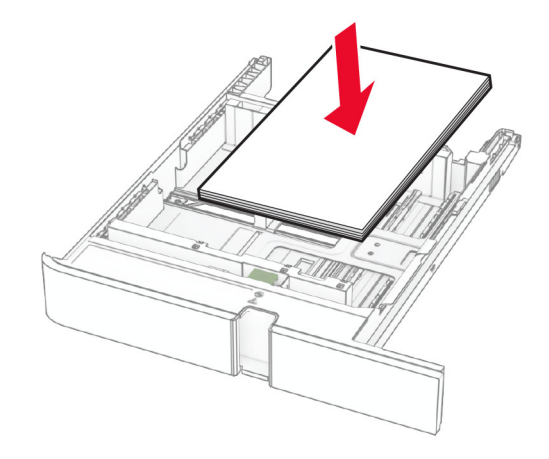

- **•** 確認紙張導引夾的位置正確,未緊壓紙張或信封。
- **•** 載入紙張之後,用力將紙匣組件推進印表機。

### 使用建議的紙張

- **•** 僅使用建議的紙張或特殊材質。
- **•** 請勿載入起縐、有摺痕、有濕痕、彎曲或扭曲的紙張。
- **•** 載入紙張之前,請先彈動紙張、展開成扇狀,並將紙張邊緣對齊。

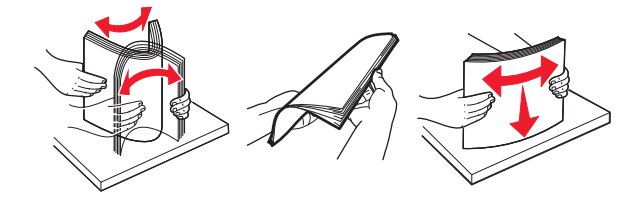

- **•** 請勿使用已經手動切割或裁剪的紙張。
- **•** 請勿在相同紙匣組件中混合不同的紙張尺寸、重量或類型。
- **•** 確認電腦或印表機控制面板上已正確設定紙張尺寸和類型。
- **•** 根據製造商的建議存放紙張。

## 識別夾紙位置

### 請注意:

- **•** 當夾紙協助設為開啟時,印表機會在清除夾紙後,清除空白頁或部分列印的頁面。檢查列印輸出是否有 空白頁。
- 當**夾紙恢復**設為**開啟**或自動時,印表機會重新列印發生夾紙的頁面。

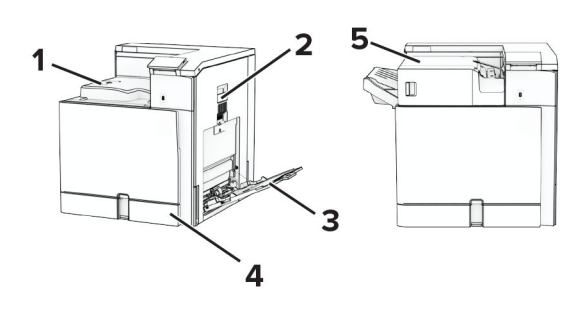

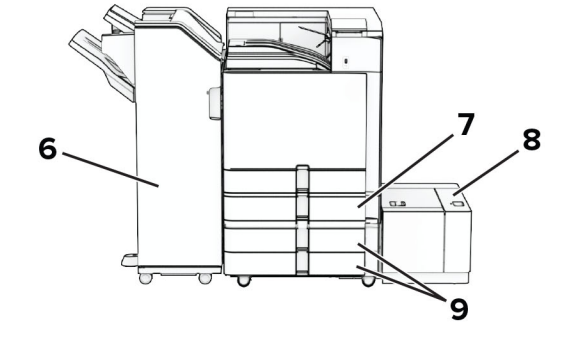

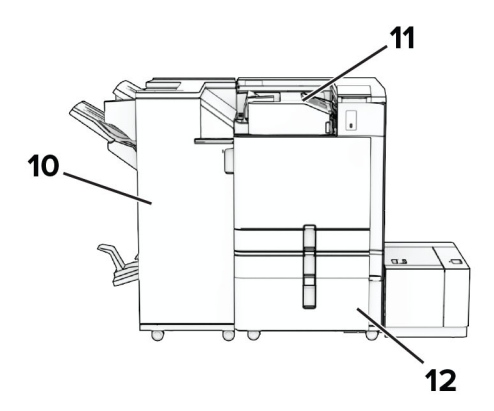

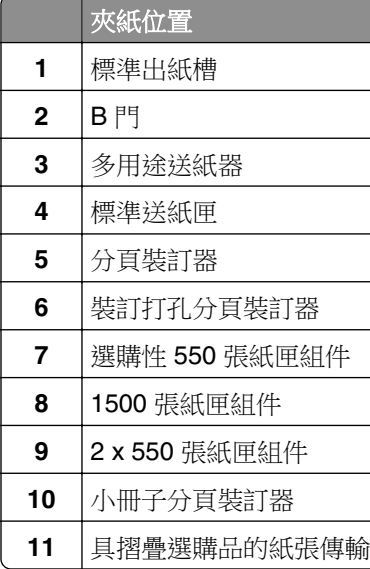

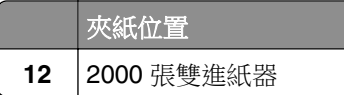

# 標準送紙匣發生夾紙

**1** 將標準送紙匣拉出。

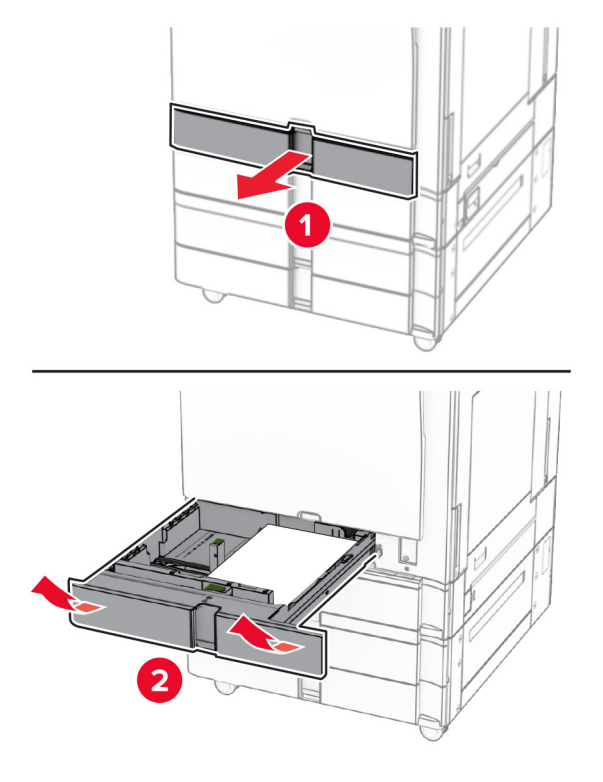

**2** 取出夾紙。

請注意:確定已取出所有紙張碎片。

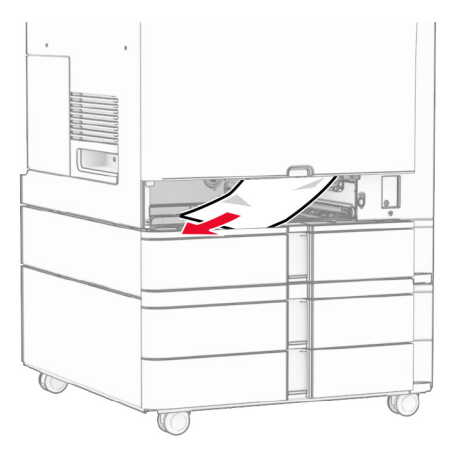

**3** 插入紙匣組件。

# 選購性 **550** 張紙匣組件中發生夾紙

**1** 打開 D 門。

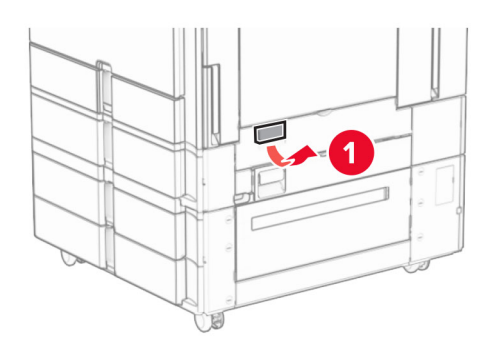

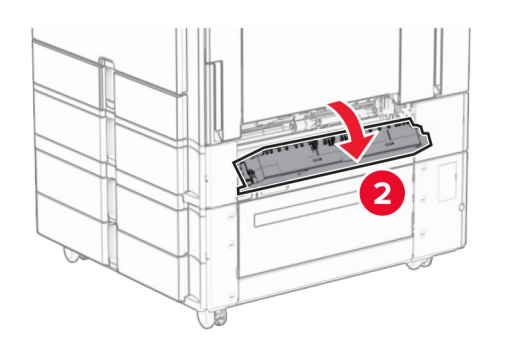

**2** 取出夾紙。

請注意:確定已取出所有紙張碎片。

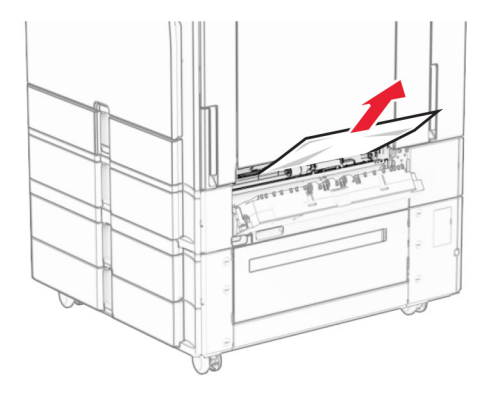

**3** 關上門。

**4** 拉出選購性 550 張紙匣組件。

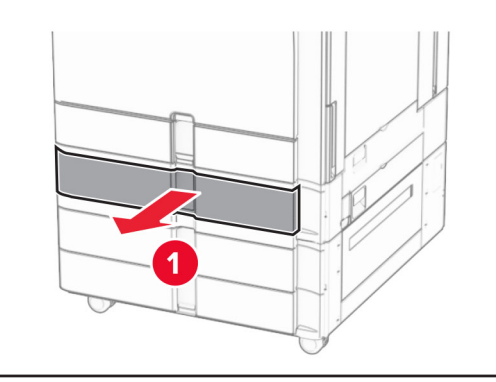

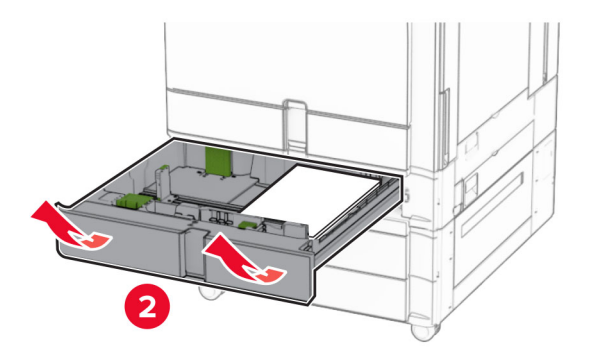

**5** 取出夾紙。

請注意:確定已取出所有紙張碎片。

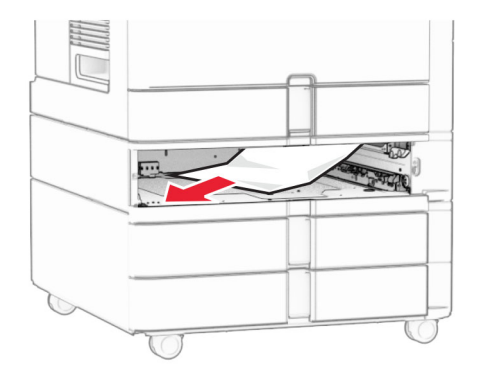

**6** 插入紙匣組件。

## 多用途送紙器中發生夾紙

- **1** 取出多用途送紙器中的任何紙張。
- **2** 取出夾紙。

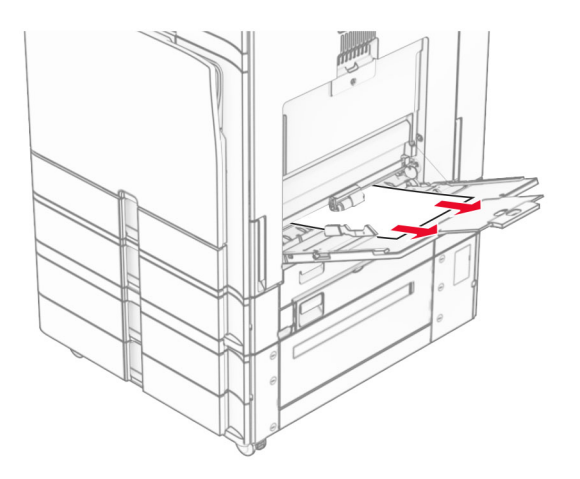

# **2 x 550** 張紙匣組件中發生夾紙

**1** 打開 E 門。

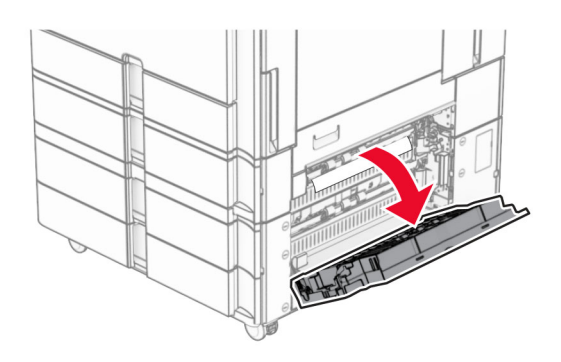

**2** 取出 E 門內的夾紙。

請注意:確定已取出所有紙張碎片。

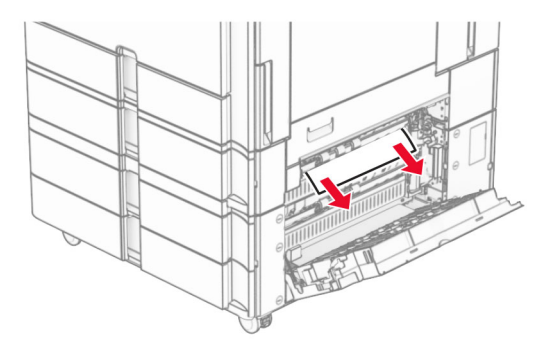

**3** 關上 E 門。

拉出 3 號紙匣組件。

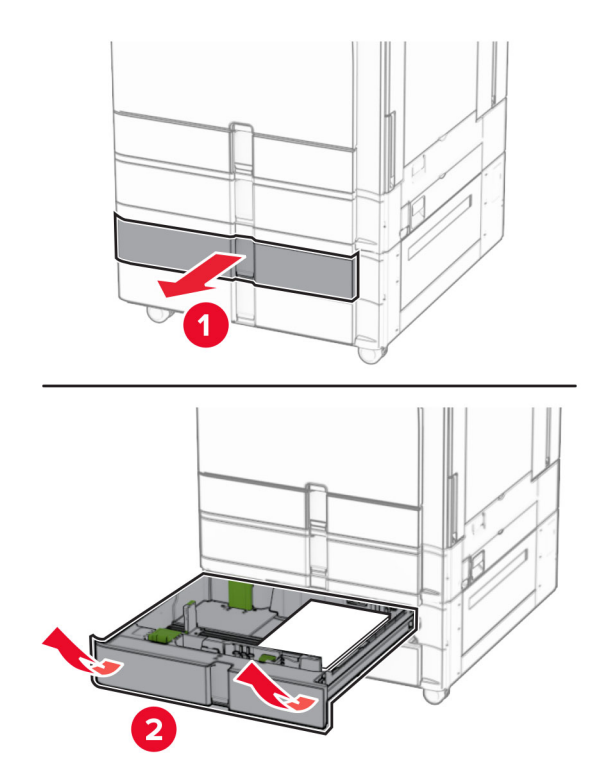

取出夾紙。

請注意:確定已取出所有紙張碎片。

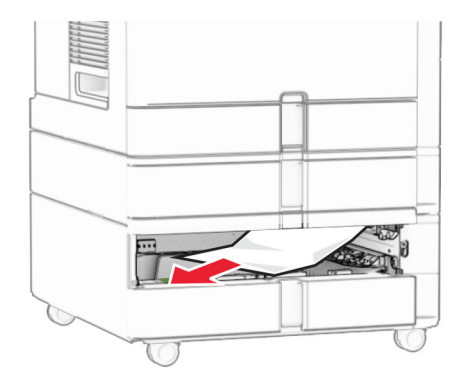

插入 3 號紙匣組件。

對 4 號紙匣組件重複步驟 **4** 至步驟 **6**。

# 張雙進紙器中發生夾紙

打開 E 門。

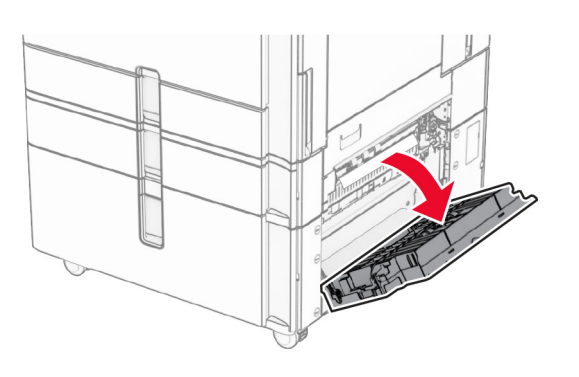

取出 E 門內的夾紙。

請注意:確定已取出所有紙張碎片。

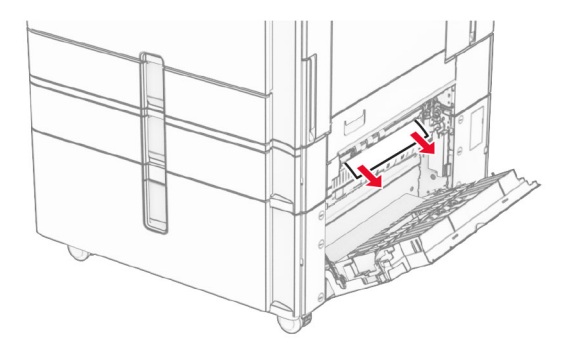

關上 E 門。

# 張紙匣組件中發生夾紙

打開 K 門。

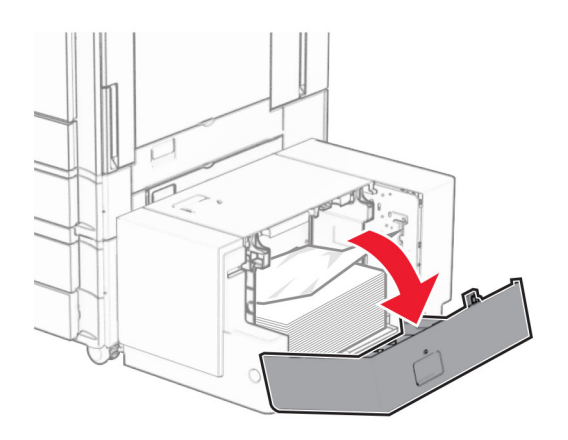

取出夾紙。

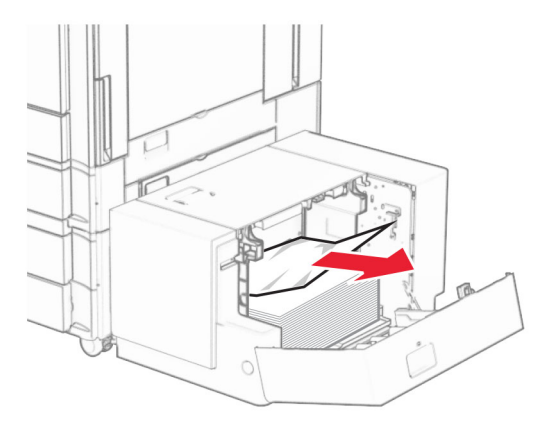

- **3** 關上 K 門。
- 4 抓住握把 J, 然後將紙匣組件滑至右側。

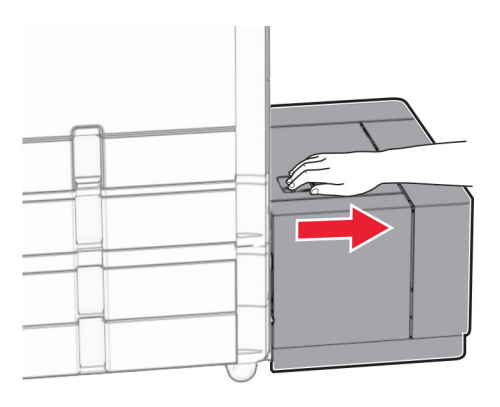

**5** 取出夾紙。

請注意:確定已取出所有紙張碎片。

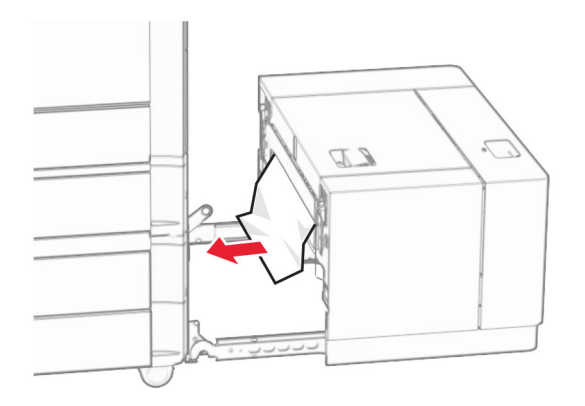

**6** 將紙匣組件滑回原位。

# **B** 門中發生夾紙

**1** 打開 B 門。

請當心一表面高溫:印表機內部的溫度可能很高。為降低高溫組件導致受傷的風險,請先讓表面冷卻 再碰觸。

請當心一潛藏損壞危險性:為了避免靜電放電造成損壞,在存取或觸碰印表機內部區域之前,請先觸碰印 表機任何外露的金屬外框。

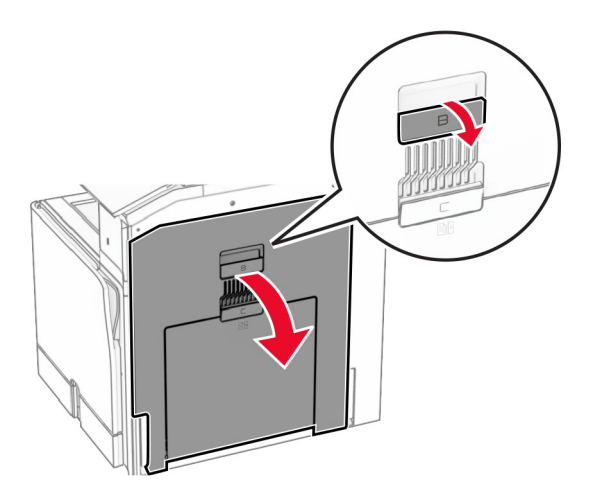

**2** 在下列任何位置取出夾紙:

請注意:確定已取出所有紙張碎片。

**•** 在加熱熔合組件上方

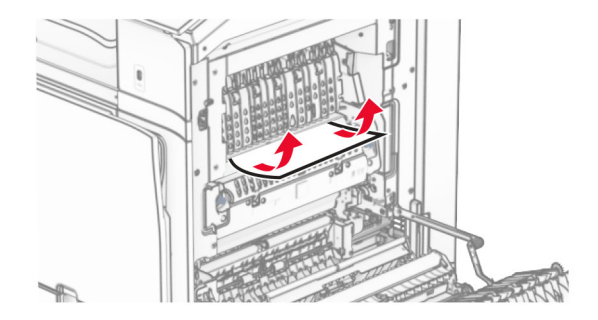

**•** 在加熱熔合組件中

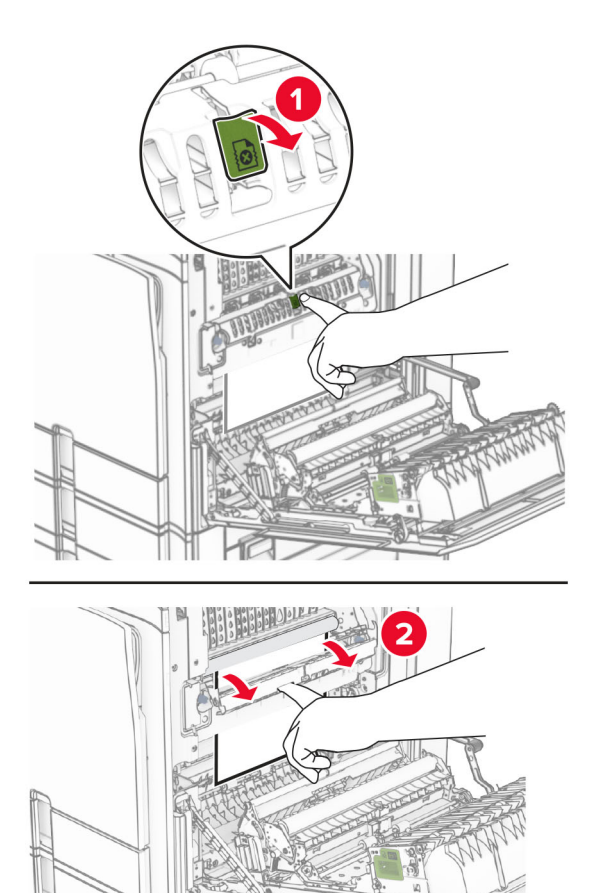

**•** 在加熱熔合組件下方

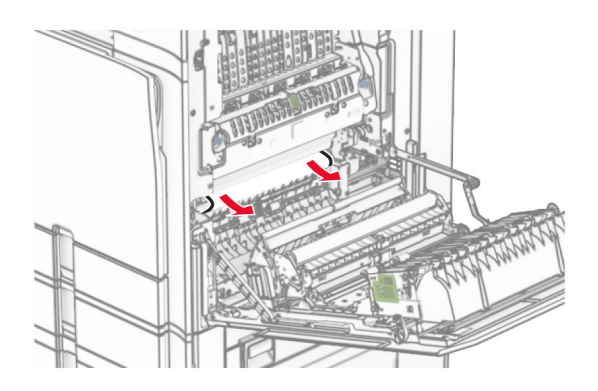

**•** 在標準出紙槽出紙滾輪下方

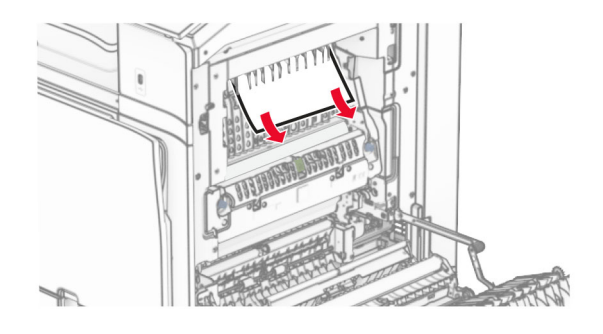

**•** 在雙面列印裝置中

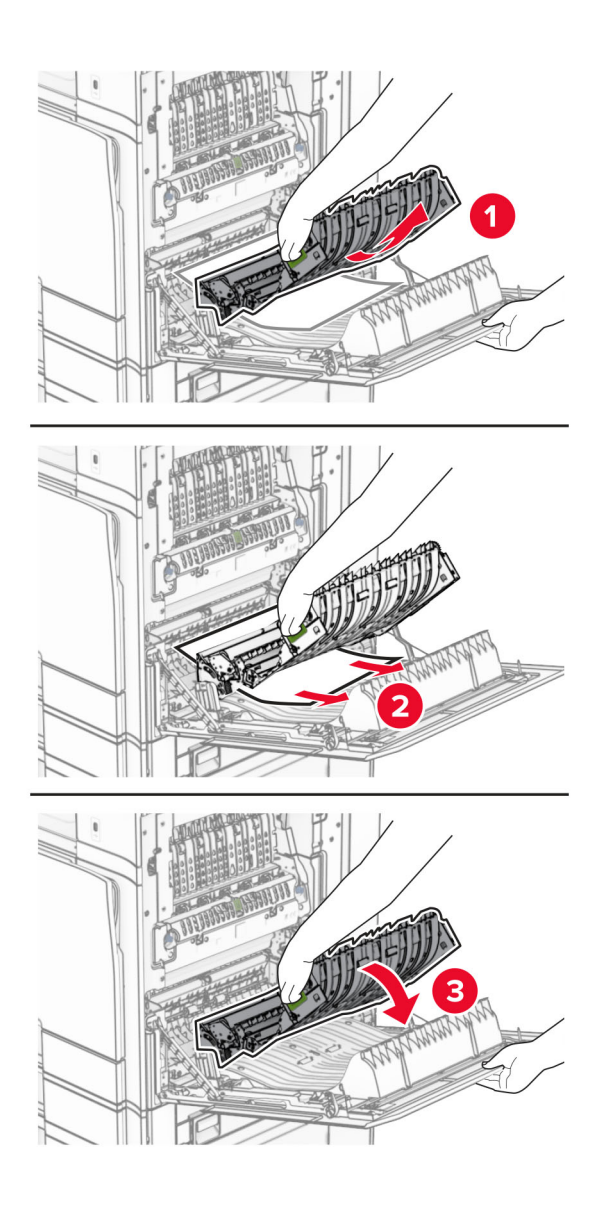

**3** 關上 B 門。

## 標準出紙槽中發生夾紙

- **1** 取出標準出紙槽中的任何紙張。
- **2** 取出夾紙。
	- 請注意:確定已取出所有紙張碎片。

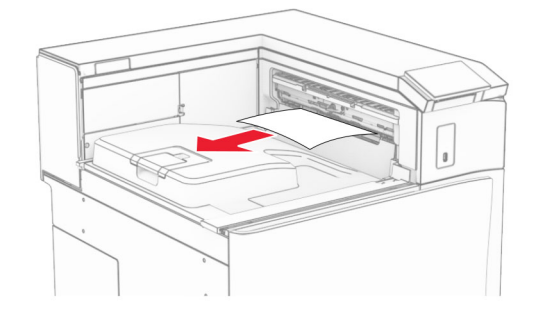

# 分頁裝訂器中發生夾紙

**1** 取出分頁裝訂器出紙槽中的夾紙。 請注意:確定已取出所有紙張碎片。

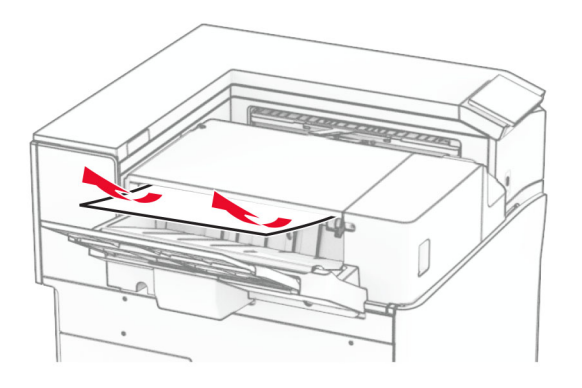

**2** 抓住握把 F,然後將分頁裝訂器滑至左側。

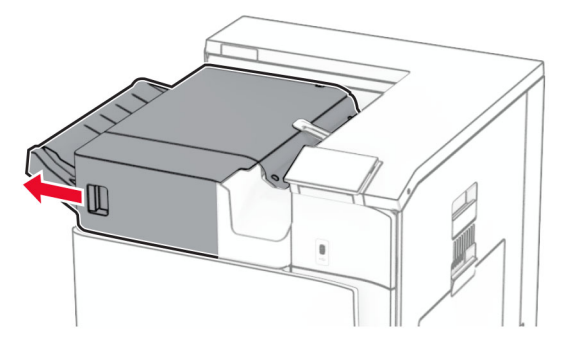

3 打開 R1 門,然後以順時針方向旋轉旋鈕 R2。

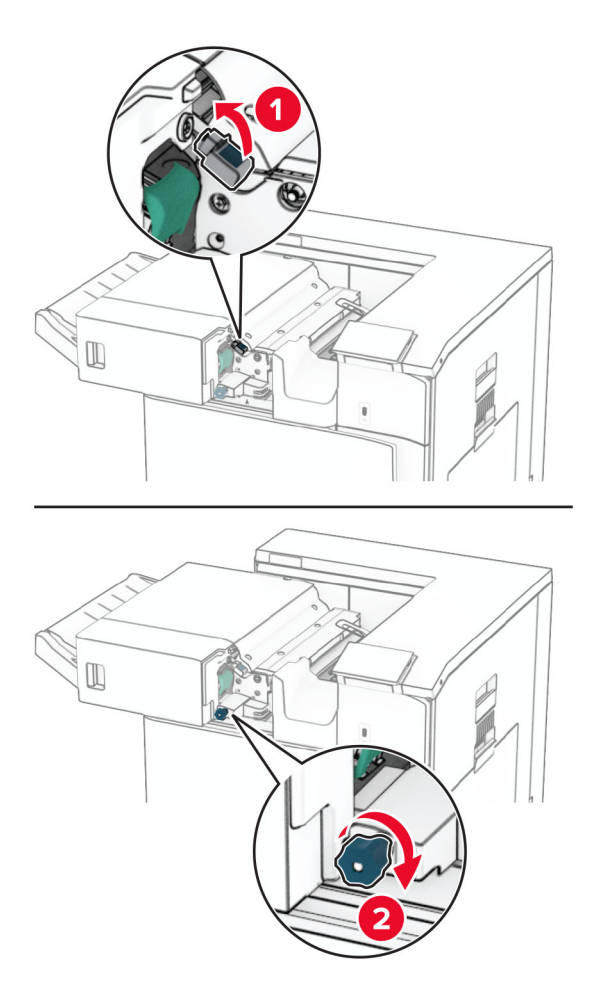

**4** 取出夾紙。

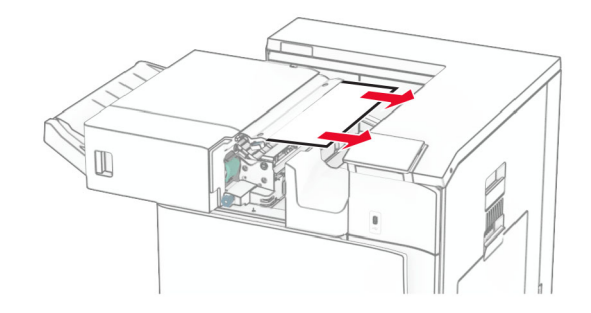

- **5** 關上 R1 門。
- **6** 取出標準出紙槽出紙滾輪中的夾紙。

請注意:確定已取出所有紙張碎片。

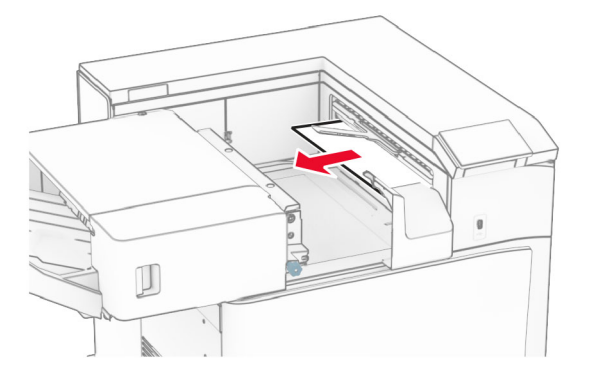

**7** 將分頁裝訂器滑回原位。

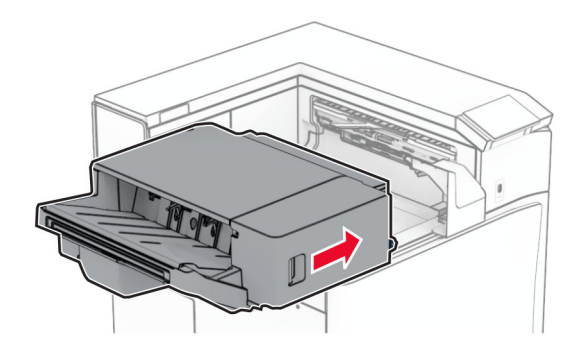

# 具摺疊選購品之紙張傳輸中的夾紙

**1** 取出夾紙。

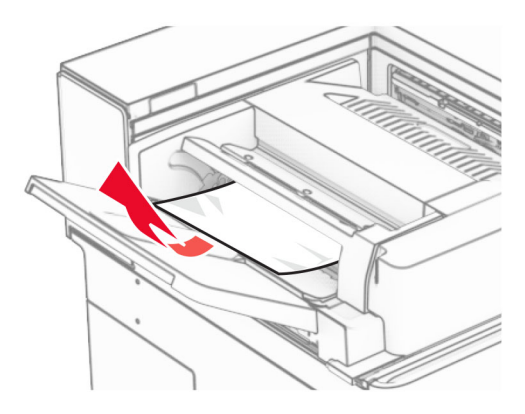

打開 F 門。

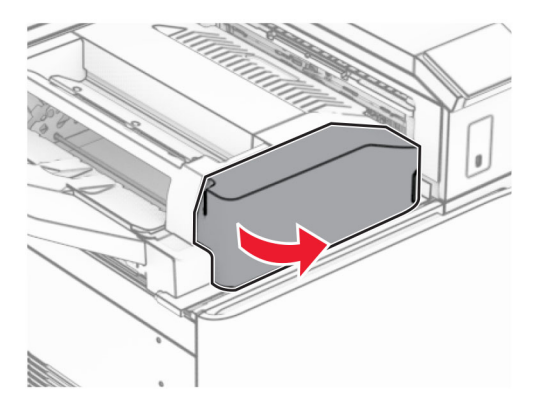

抬起握把 N4。

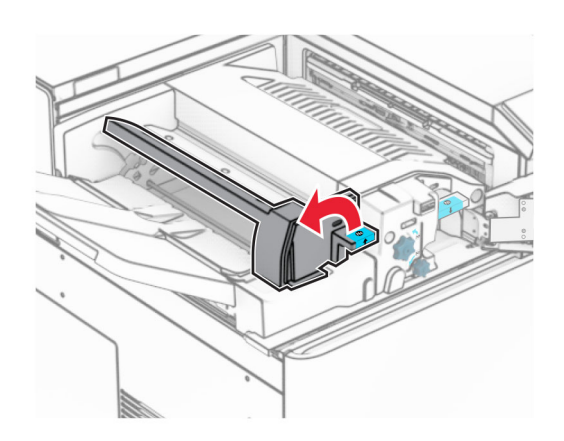

## 抬起握把 N5。

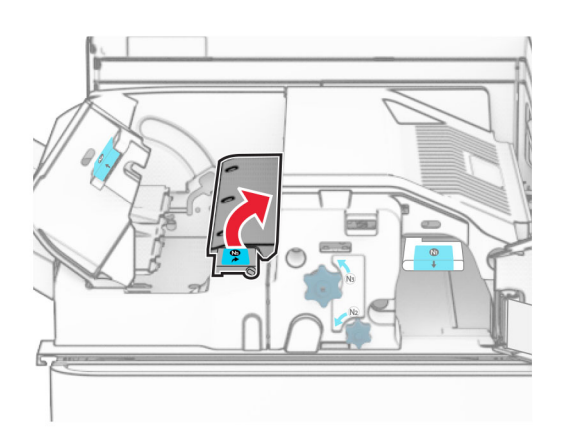

取出夾紙。

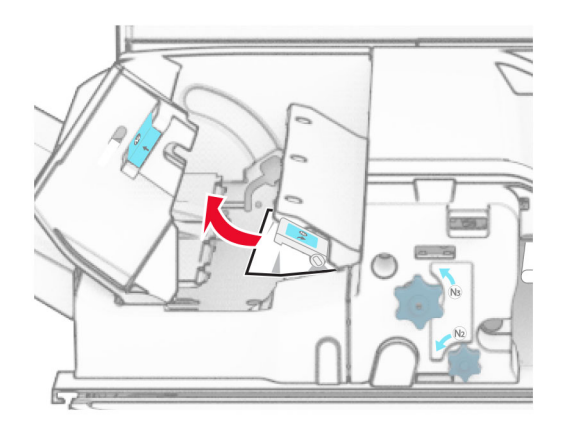

- 關上握把 N5,然後握把 N4。
- 下壓握把 N1。

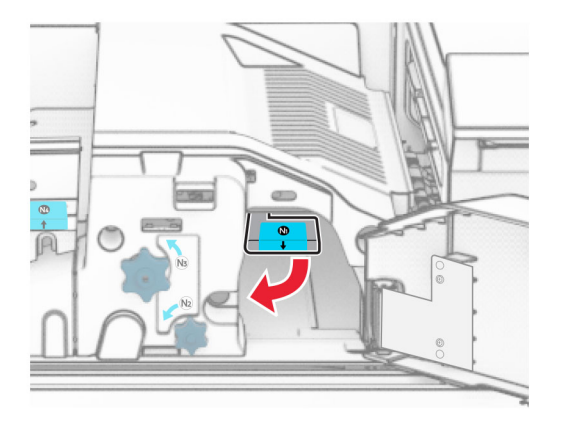

#### **8** 以逆時鐘方向轉動旋鈕 N2。

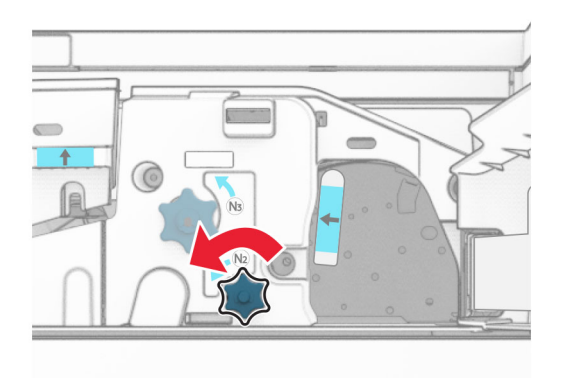

**9** 取出夾紙。

請當心一潛藏損壞危險性:為避免導致的印表機損壞,請在取出夾紙前卸下任何手動配件。

請注意:確定已取出所有紙張碎片。

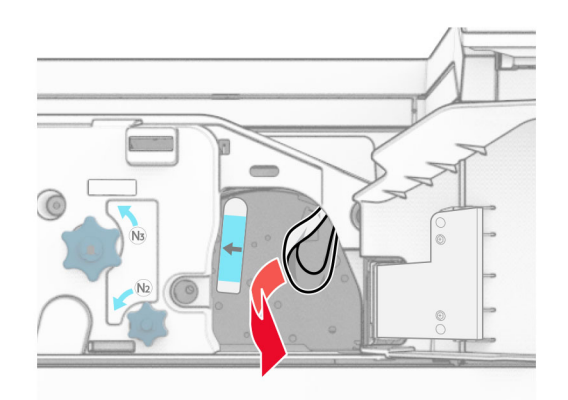

**10** 握把 N1 放為原位。

**11** 關上 F 門。

## 裝訂打孔分頁裝訂器中發生夾紙

### 如果您的印表機使用紙張傳輸進行配置,請執行下列動作:

**1** 取出 1 號出紙槽中的夾紙。

### 請注意:

- **•** 確定已取出所有紙張碎片。
- **•** 不要取出位於裝訂編譯器中的列印頁面,以避免遺失頁面。

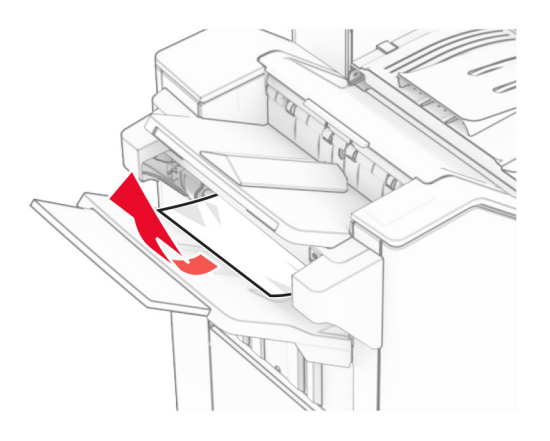

**2** 取出分頁裝訂器標準出紙槽中的夾紙。

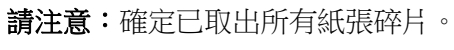

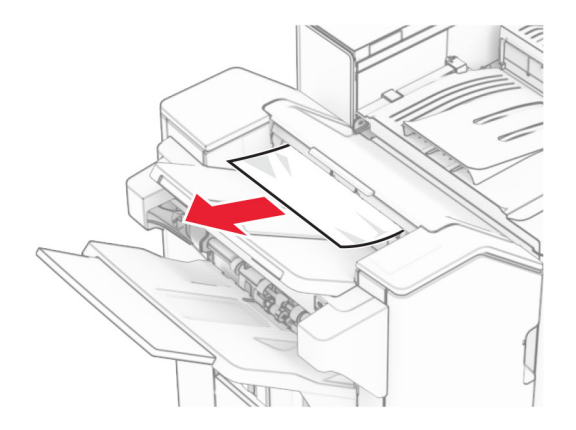

**3** 取出 2 號出紙槽中的夾紙。

請注意:確定已取出所有紙張碎片。

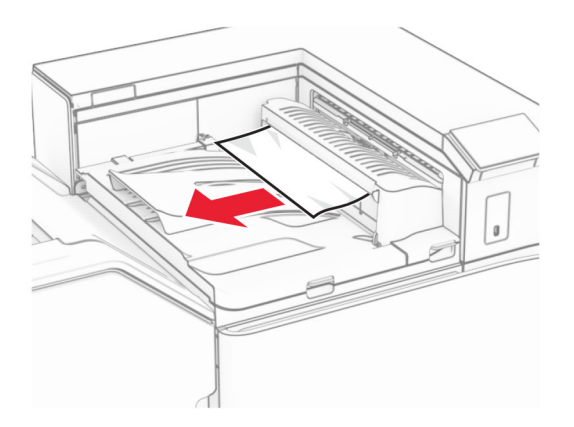

**4** 打開紙張傳輸蓋板 G,然後取出夾紙。 請注意:確定已取出所有紙張碎片。

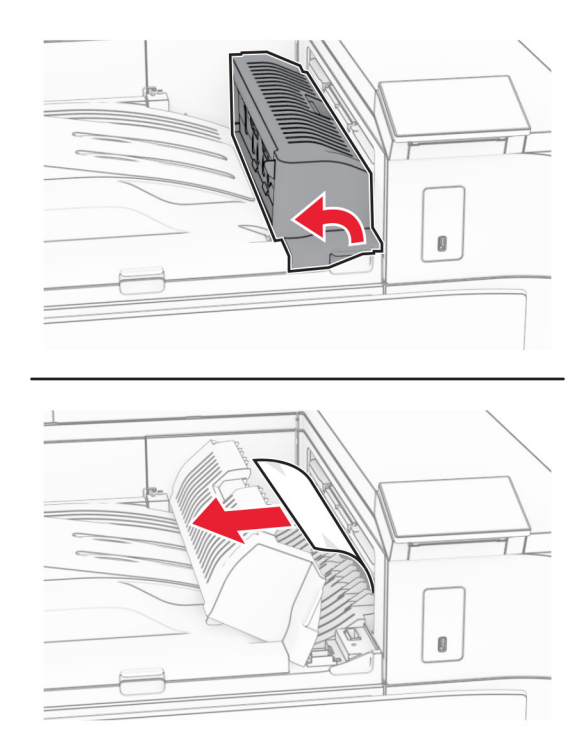

- **5** 關上紙張傳輸蓋板 G。
- **6** 打開 I 門,打開 R1 門,然後取出夾紙。

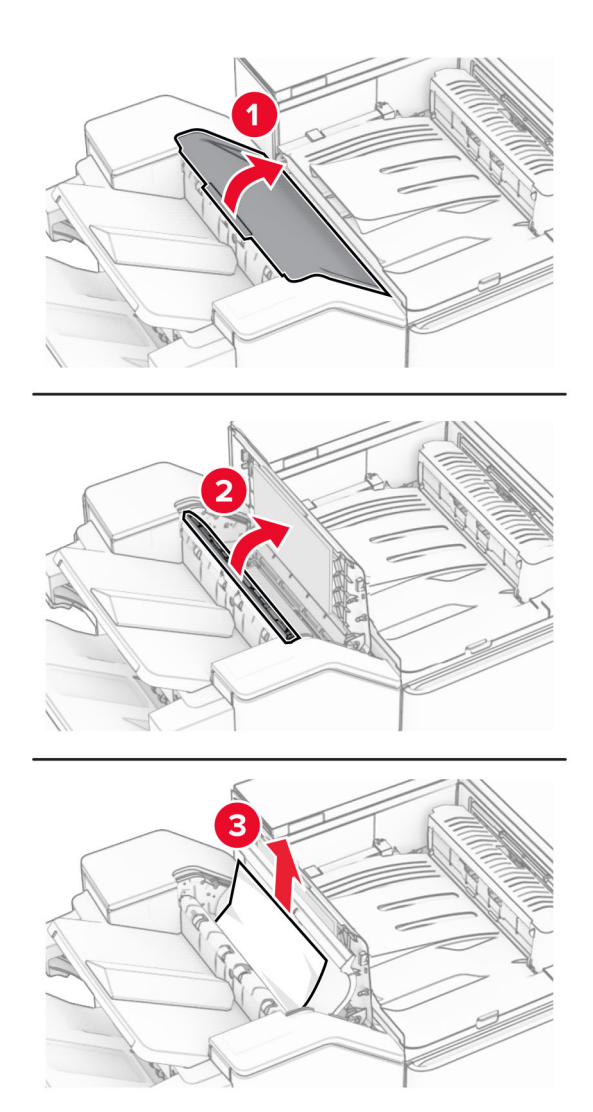

- 關上 R1 門,然後關上 I 門。
- 打開紙張傳輸蓋板 F。

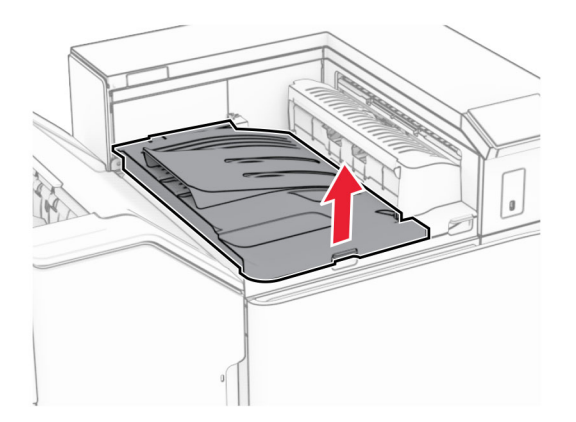

## **9** 打開 H 門。

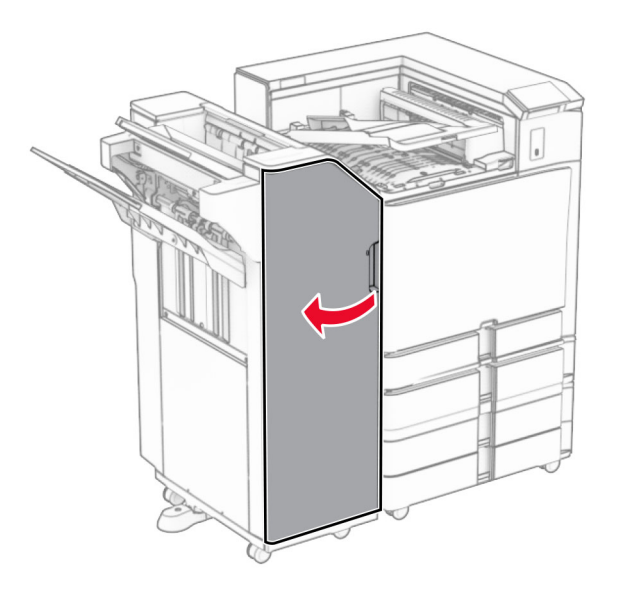

**10** 抬起握把 R4。

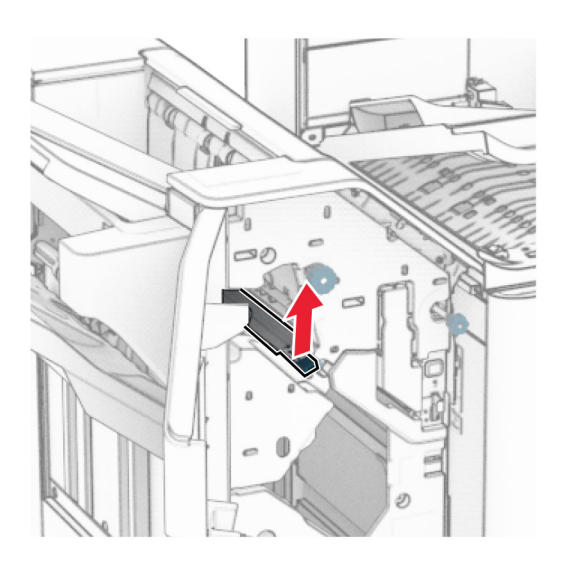

**11** 以逆時鐘方向轉動旋鈕 R3,然後取出 1 號出紙槽中的夾紙。 請注意:確定已取出所有紙張碎片。

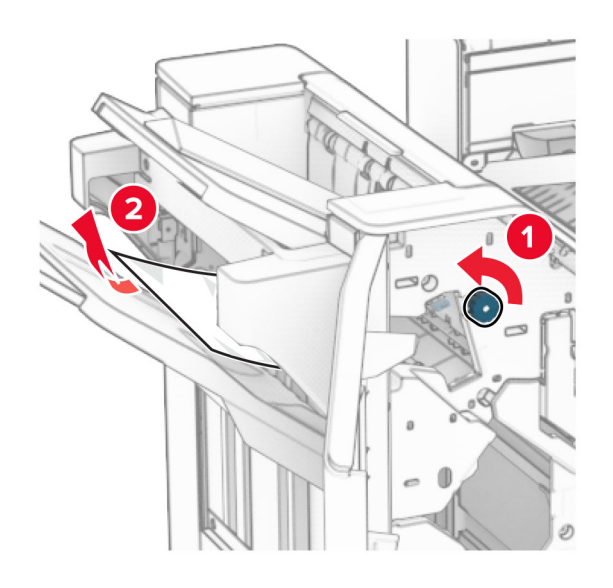

**12** 以逆時鐘方向轉動旋鈕 R2,然後取出紙張傳輸蓋板 F 中的夾紙。 請注意:確定已取出所有紙張碎片。

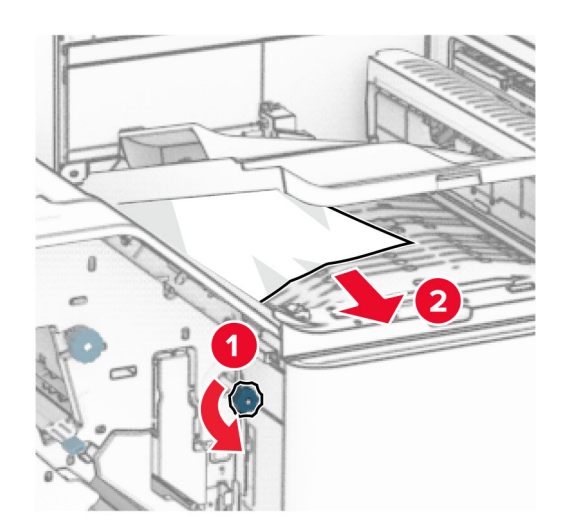

- **13** 關上紙張傳輸蓋板 F。
- **14** 將握把 R4 轉回原位。
- **15** 關上 H 門。

## 如果您的印表機使用具摺疊選購品的紙張傳輸進行配置,請執行下列動作:

**1** 取出 1 號出紙槽中的夾紙。

### 請注意:

- **•** 確定已取出所有紙張碎片。
- **•** 不要取出位於裝訂編譯器中的列印頁面,以避免遺失頁面。

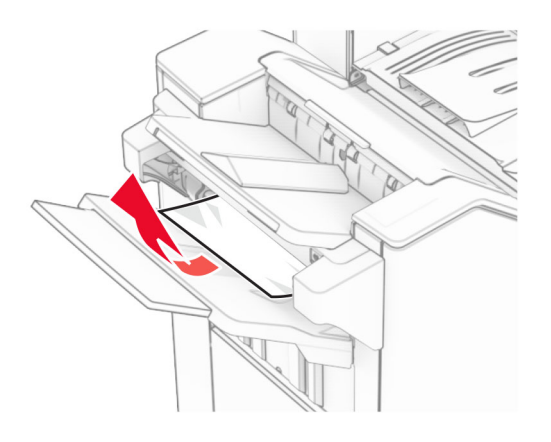

**2** 取出分頁裝訂器標準出紙槽中的夾紙。 請注意:確定已取出所有紙張碎片。

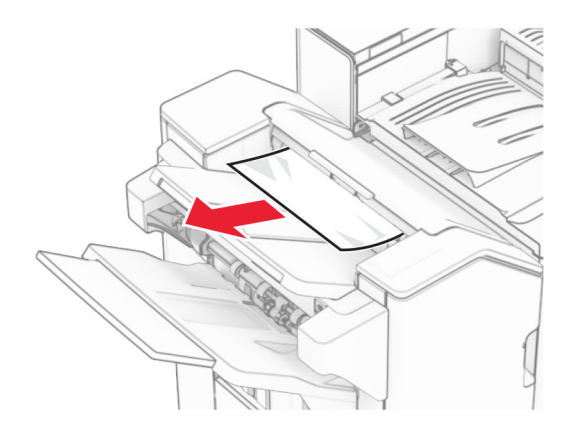

**3** 取出 2 號出紙槽中的夾紙。

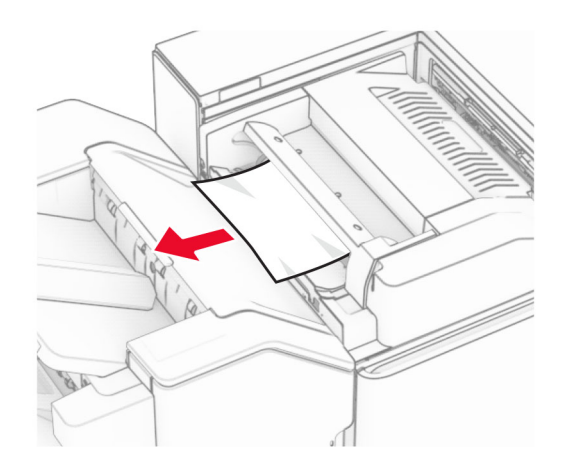

## 打開 F 門。

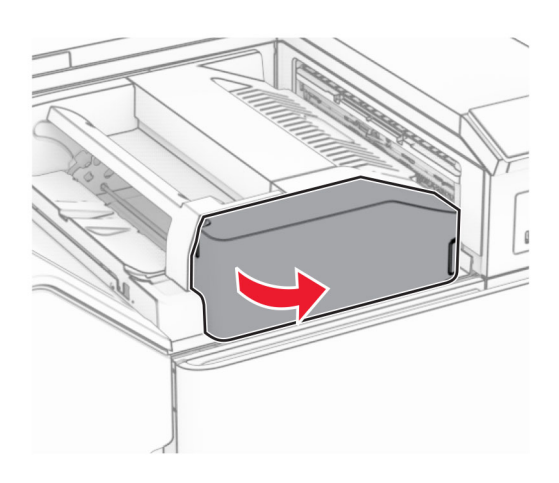

打開 N4 門。

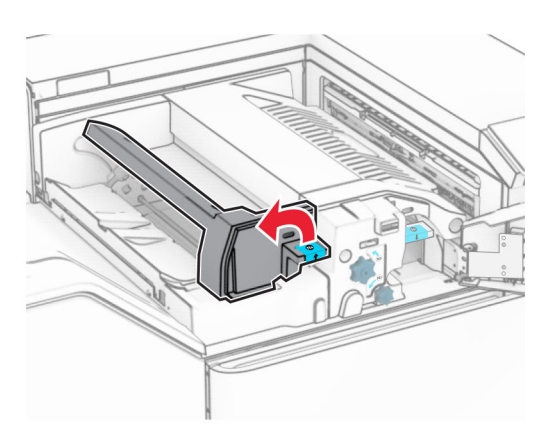

打開 N5 門。

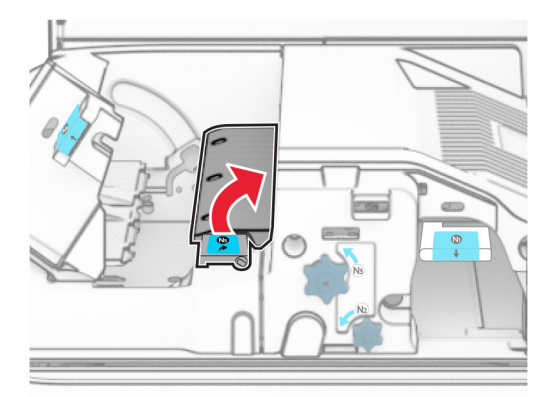

## **7** 打開 H 門。

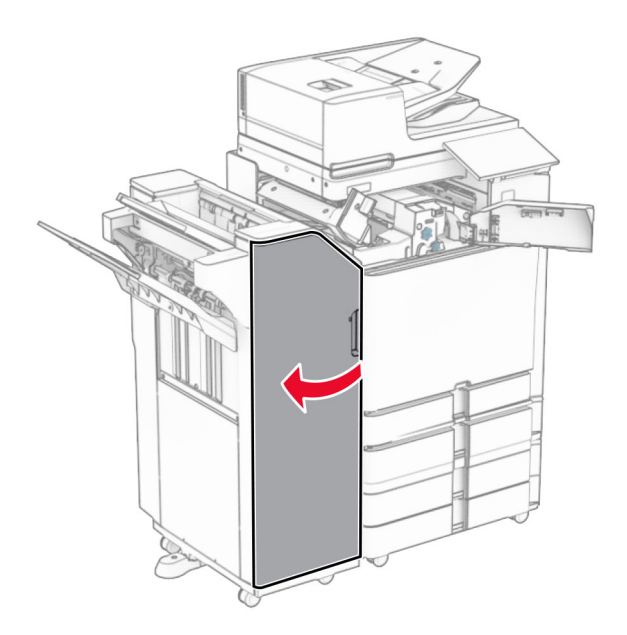

**8** 抬起握把 R4。

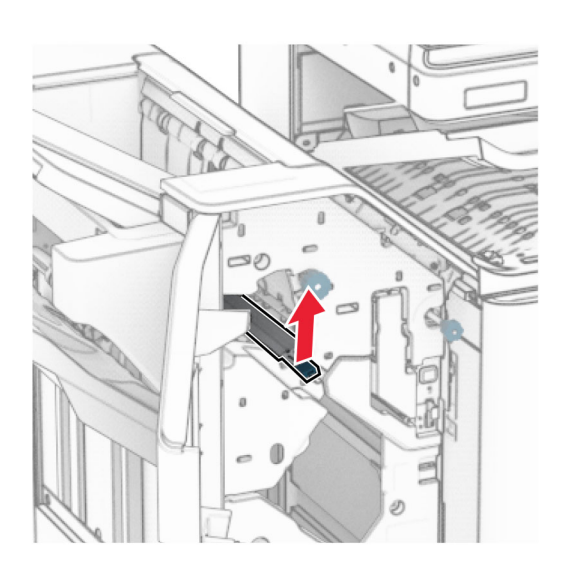

**9** 以逆時鐘方向轉動旋鈕 R3,然後取出 1 號出紙槽中的夾紙。 請注意:確定已取出所有紙張碎片。

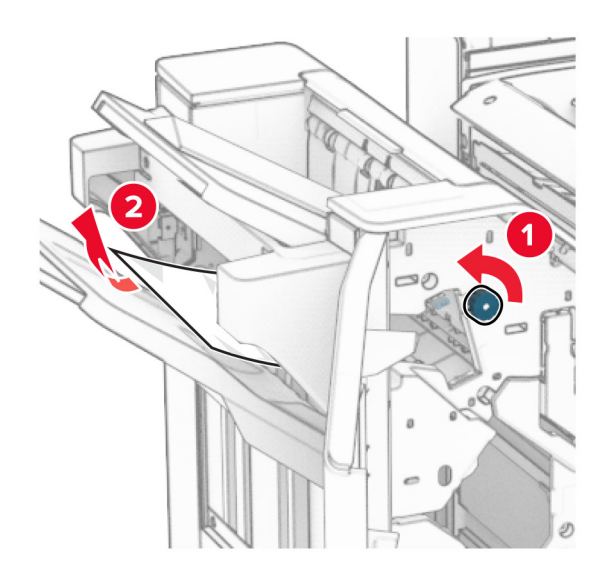

**10** 以逆時鐘方向轉動旋鈕 R2,然後取出 N4 和 N5 門之間的夾紙。

請注意:確定已取出所有紙張碎片。

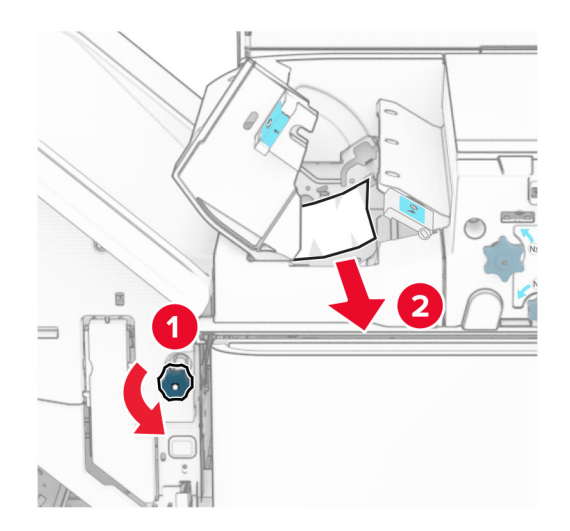

**11** 打開 B 門。

請當心一表面高溫:印表機內部的溫度可能很高。為降低高溫組件導致受傷的風險,請先讓表面冷卻 再碰觸。

請當心一潛藏損壞危險性:為了避免靜電放電造成損壞,在存取或觸碰印表機內部區域之前,請先觸碰印 表機任何外露的金屬外框。

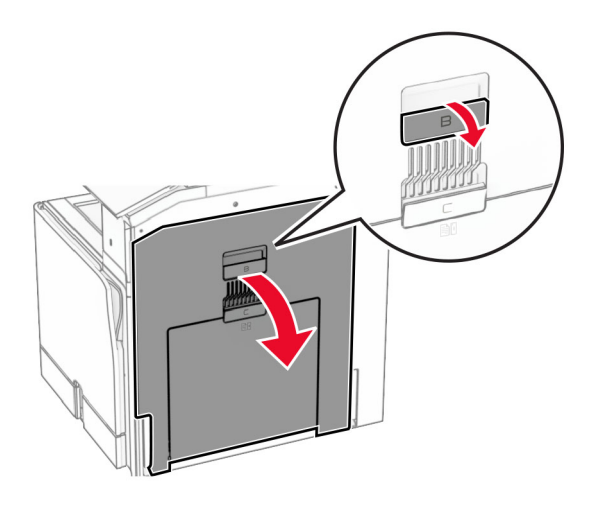

**12** 取出標準出紙槽出紙滾輪下的夾紙。

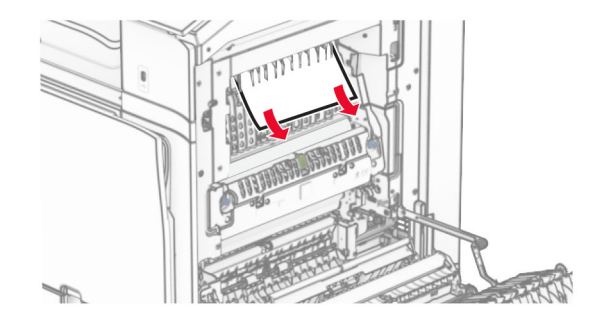

- **13** 關上 B 門。
- **14** 下壓握把 N1。

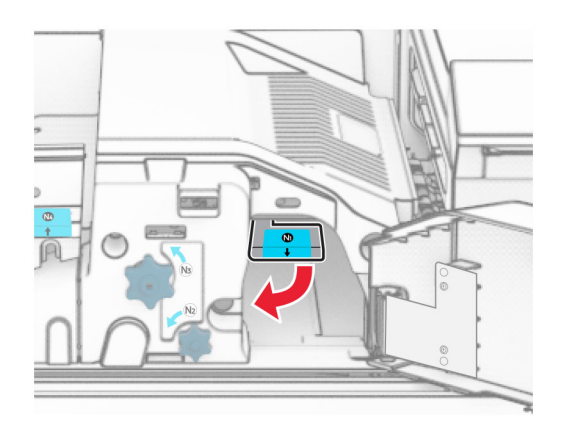

#### **15** 以逆時鐘方向轉動旋鈕 N2。

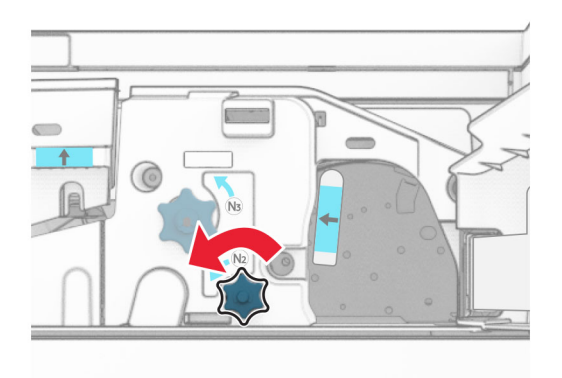

**16** 取出夾紙。

請當心一潛藏損壞危險性:為避免導致的印表機損壞,請在取出夾紙前卸下任何手動配件。

請注意:確定已取出所有紙張碎片。

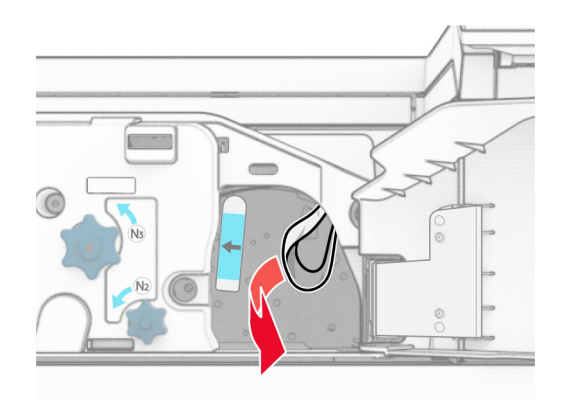

- **17** 握把 N1 放為原位。
- **18** 關上握把 N5,然後握把 N4。
- **19** 關上 F 門。
- **20** 將握把 R4 轉回原位。
- **21** 關上 H 門。

# 小冊子分頁裝訂器中發生夾紙

#### 如果您的印表機使用紙張傳輸進行配置,請執行下列動作:

- **1** 取出分頁裝訂器標準出紙槽中的夾紙。
	- 請注意:確定已取出所有紙張碎片。

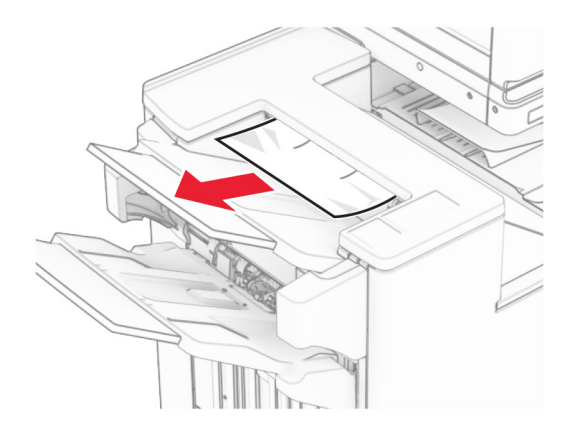

**2** 取出 1 號出紙槽中的夾紙。

請注意:確定已取出所有紙張碎片。

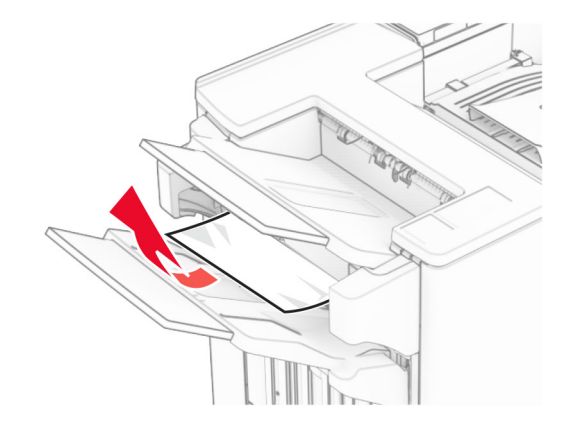

**3** 取出 1 號出紙槽中的夾紙。

### 請注意:

- **•** 確定已取出所有紙張碎片。
- **•** 不要取出位於裝訂編譯器中的列印頁面,以避免遺失頁面。

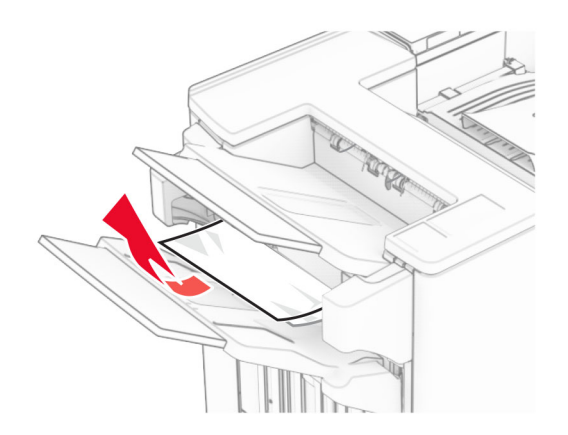

**4** 取出 3 號出紙槽中的夾紙。

請注意:確定已取出所有紙張碎片。

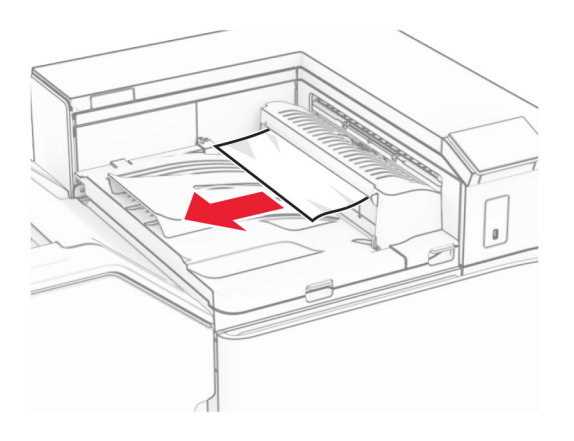

**5** 打開紙張傳輸蓋板 G,然後取出夾紙。

請注意:確定已取出所有紙張碎片。

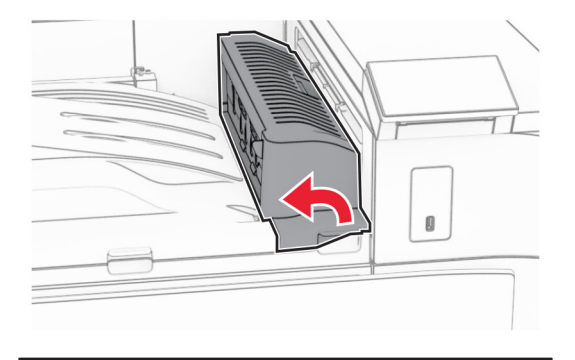

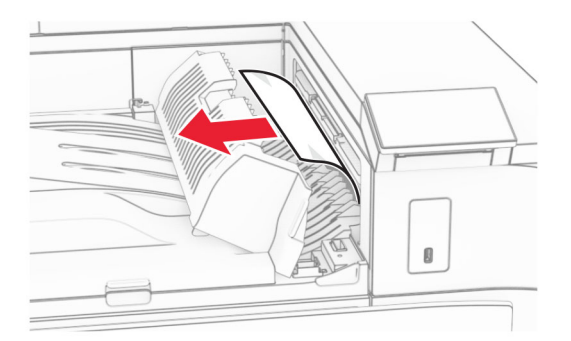

**6** 關上紙張傳輸蓋板 G。

### **7** 打開紙張傳輸蓋板 F。

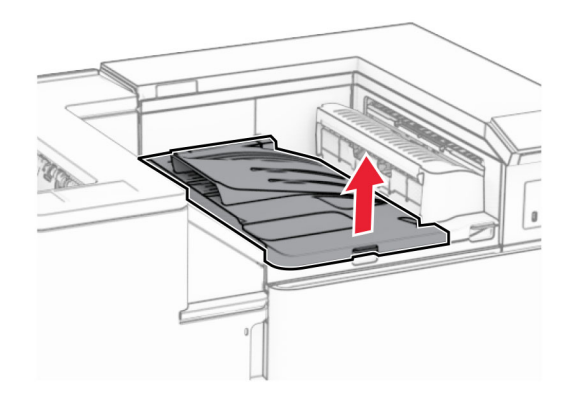

**8** 打開 H 門。

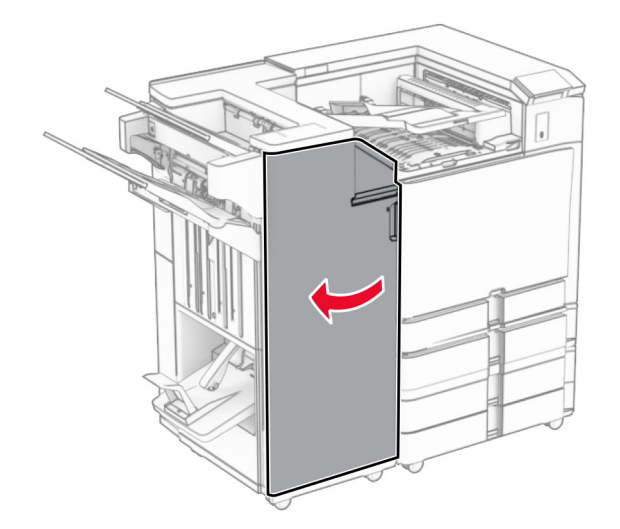

**9** 將握把 R3 移到右側,然後移除夾紙。
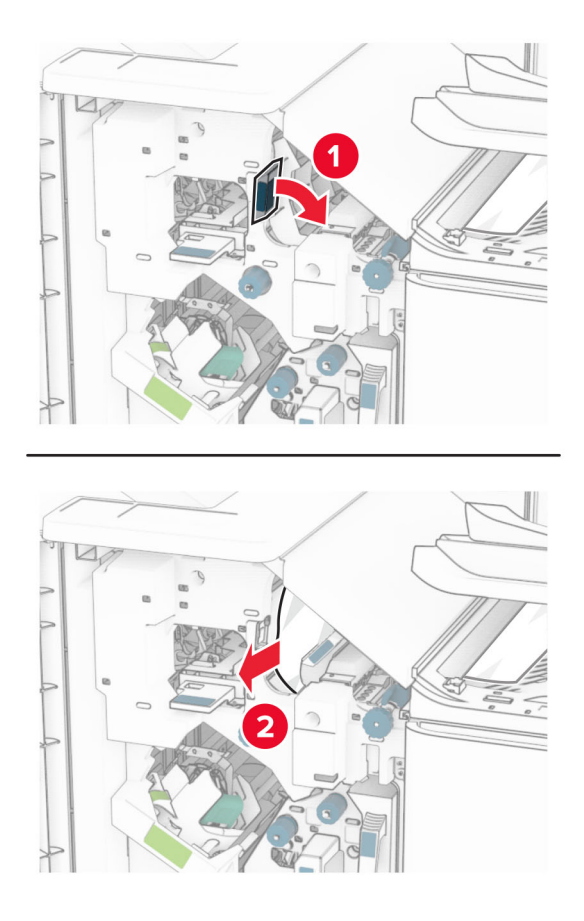

10 將握把 R1 移到左側,以逆時鐘方向轉動旋鈕 R2,然後取出夾紙。 請注意:確定已取出所有紙張碎片。

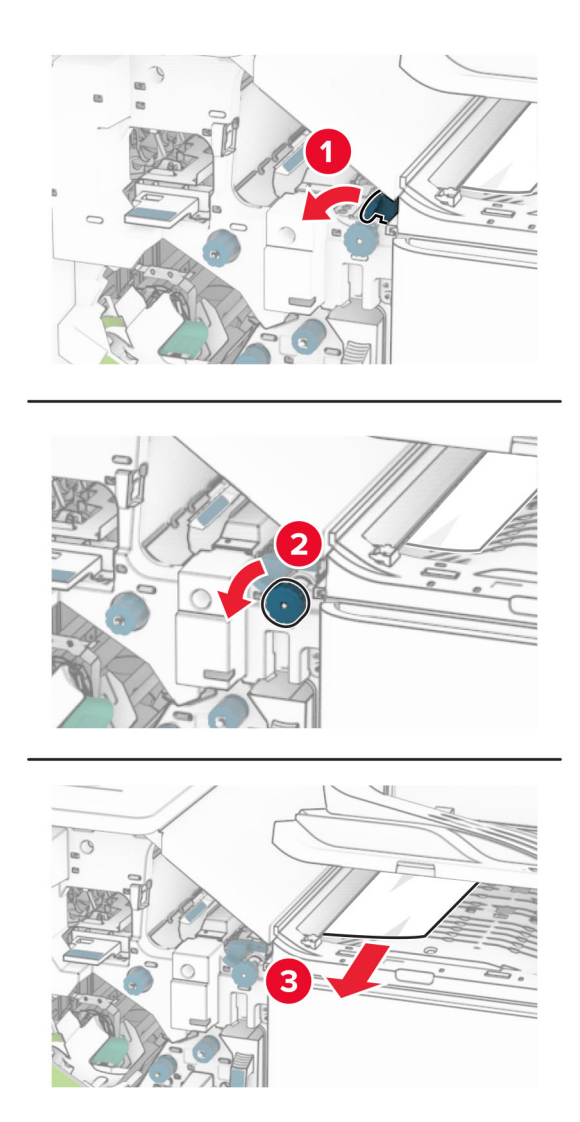

**11** 以逆時鐘方向轉動旋鈕 R5,然後從分頁裝訂器標準出紙槽取出夾紙。 請注意:確定已取出所有紙張碎片。

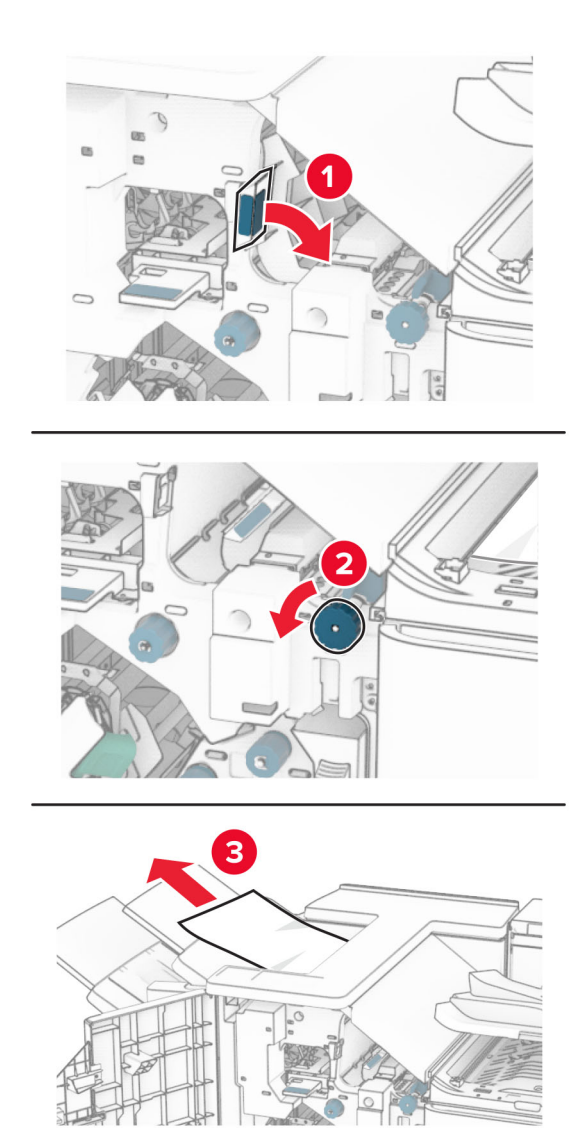

12 抬起握把 R4,以順時鐘方向轉動旋鈕 R2,然後取出夾紙。 請注意:確定已取出所有紙張碎片。

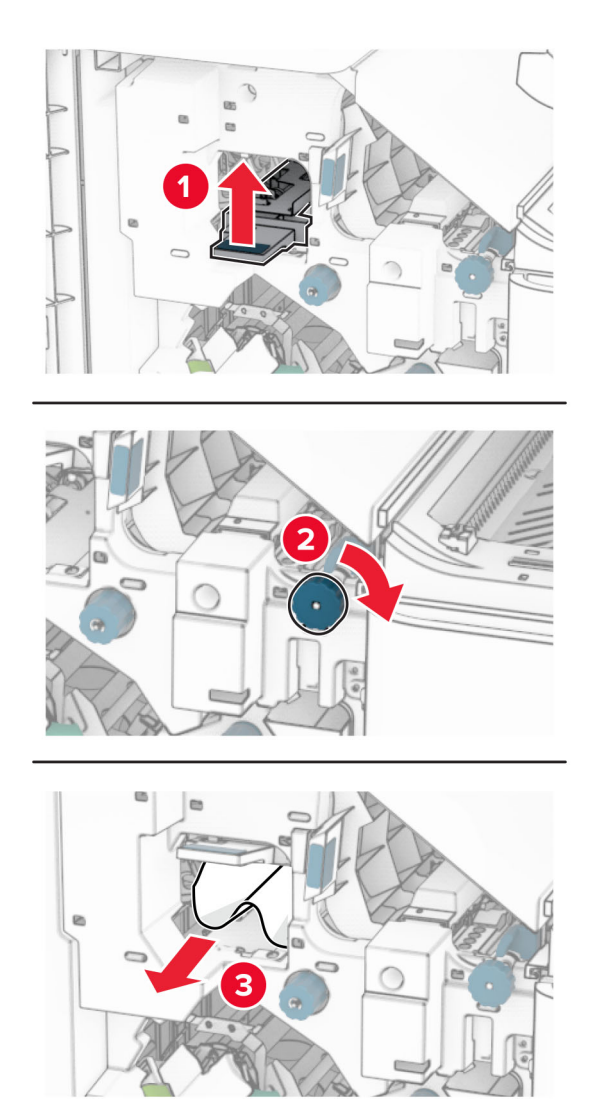

- **13** 關上紙張傳輸蓋板 F。
- **14** 將握把 R1、R3 和 R4 轉回原位。
- **15** 關上 H 門。
- 如果您的印表機使用具摺疊選購品的紙張傳輸進行配置,請執行下列動作:
- **1** 取出分頁裝訂器標準出紙槽中的夾紙。
	- 請注意:確定已取出所有紙張碎片。

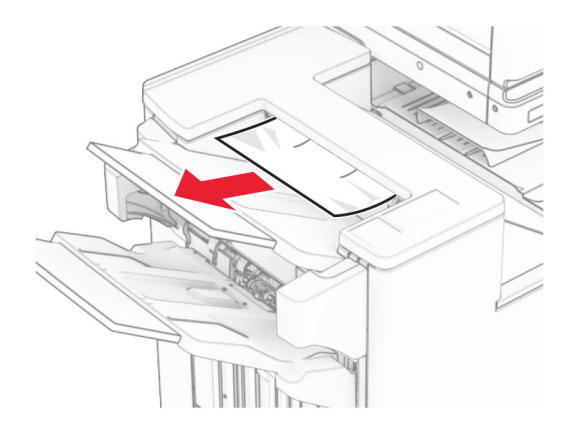

**2** 取出 1 號出紙槽中的夾紙。

請注意:確定已取出所有紙張碎片。

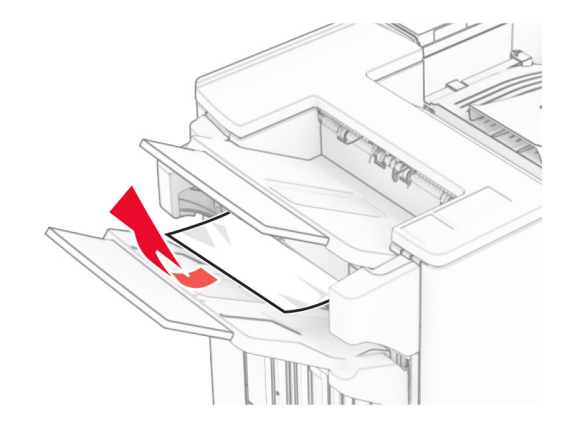

**3** 取出 1 號出紙槽中的夾紙。

### 請注意:

- **•** 確定已取出所有紙張碎片。
- **•** 不要取出位於裝訂編譯器中的列印頁面,以避免遺失頁面。

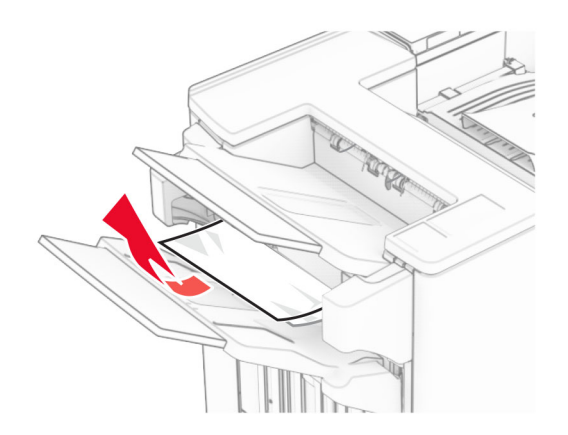

**4** 取出 3 號出紙槽中的夾紙。

請注意:確定已取出所有紙張碎片。

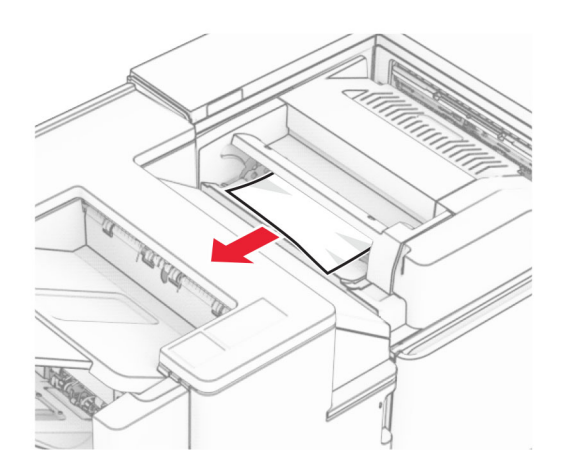

**5** 打開 F 門。

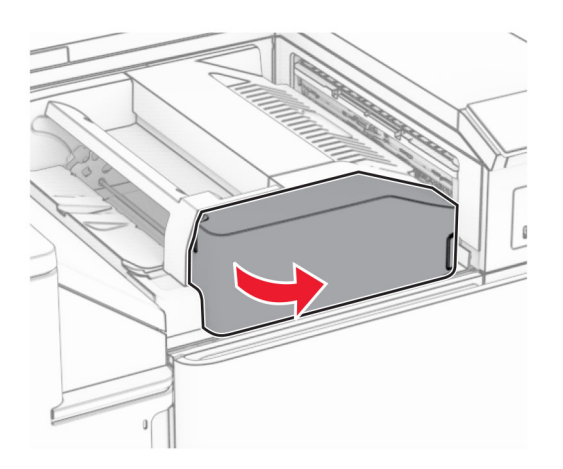

**6** 打開 H 門。

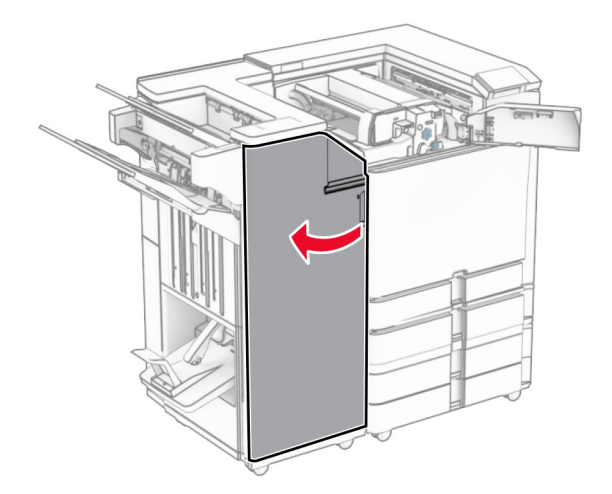

### 打開 N4 門。

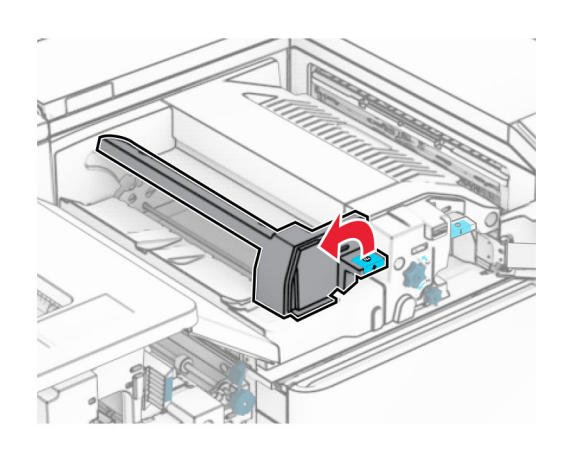

打開 N5 門。

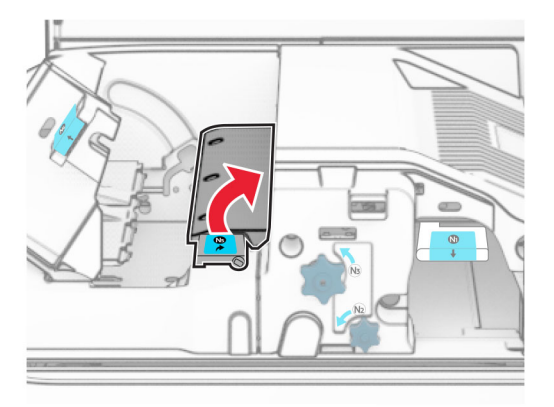

抬起握把 R4。

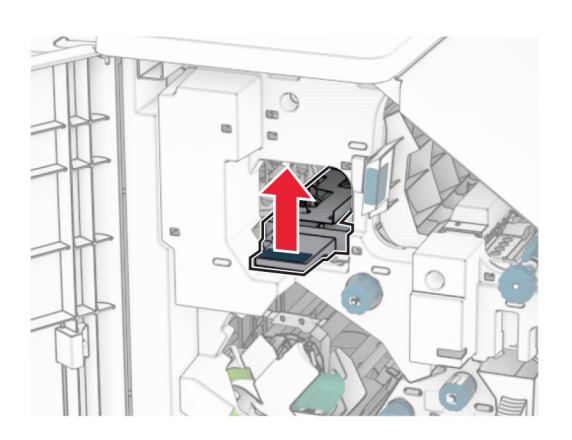

 以順時鐘方向轉動旋鈕 R2,然後取出握把 R4 中的夾紙。 請注意:確定已取出所有紙張碎片。

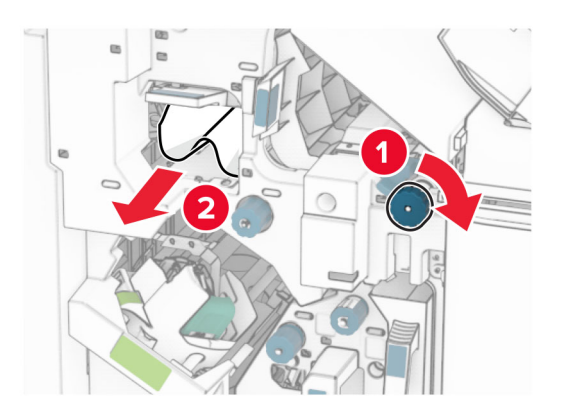

11 將握把 R1 移到左側,以逆時鐘方向轉動旋鈕 R2,然後取出 N4 和 N5 門之間的夾紙。 請注意:確定已取出所有紙張碎片。

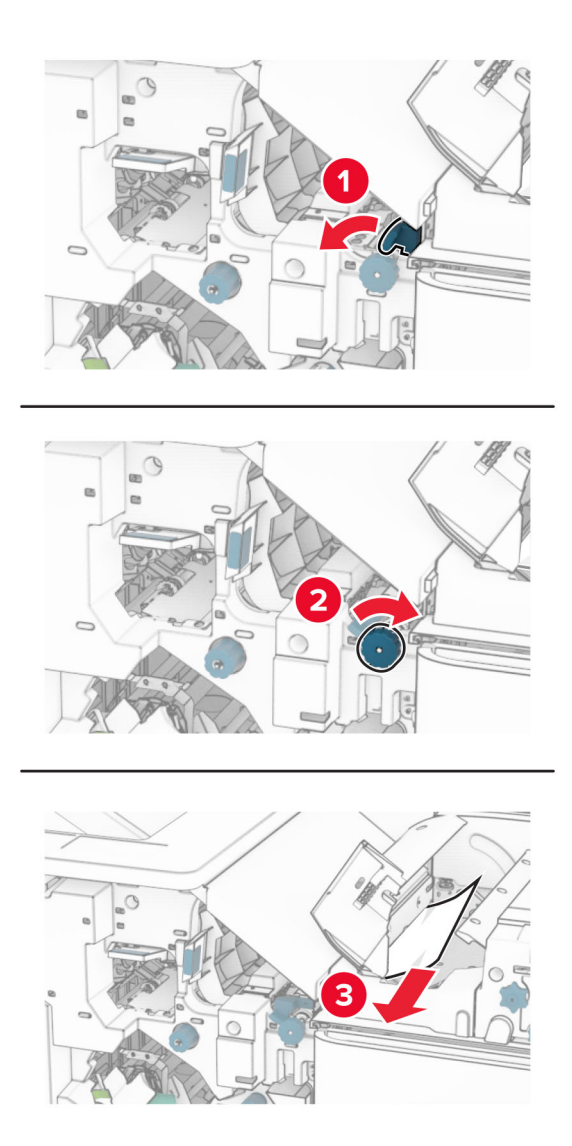

請當心一表面高溫:印表機內部的溫度可能很高。為降低高溫組件導致受傷的風險,請先讓表面冷卻 再碰觸。

請當心一潛藏損壞危險性:為了避免靜電放電造成損壞,在存取或觸碰印表機內部區域之前,請先觸碰印 表機任何外露的金屬外框。

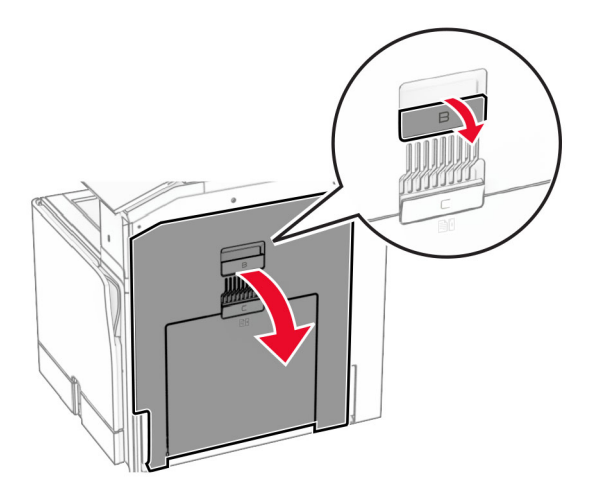

**13** 取出標準出紙槽出紙滾輪下的夾紙。

請注意:確定已取出所有紙張碎片。

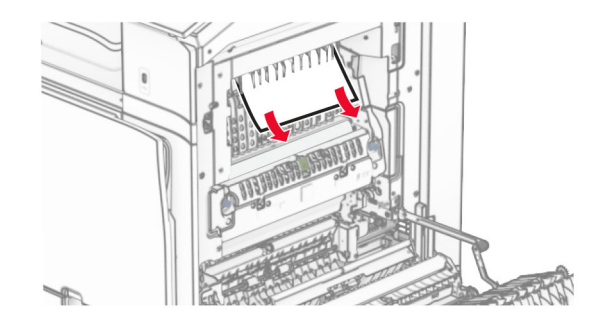

- **14** 關上 B 門。
- **15** 下壓握把 N1。

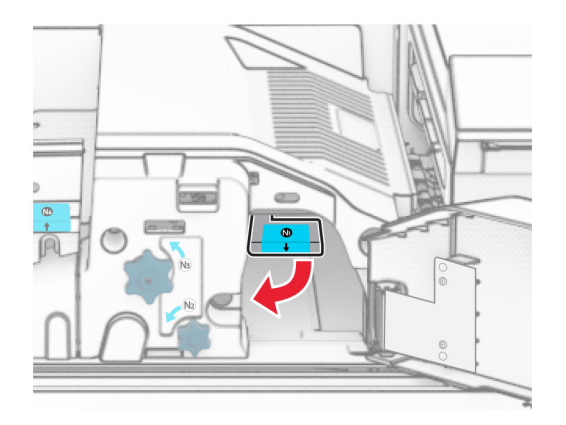

#### 以逆時鐘方向轉動旋鈕 N2。

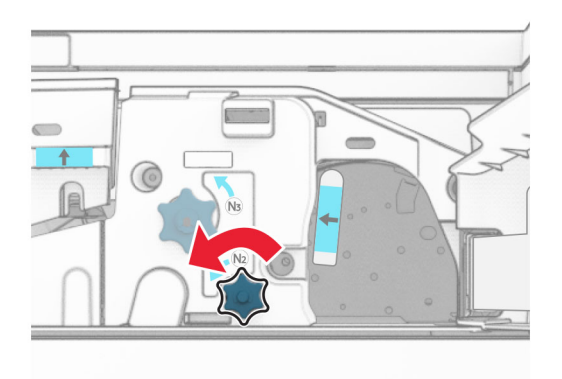

取出夾紙。

請當心一潛藏損壞危險性:為避免導致的印表機損壞,請在取出夾紙前卸下任何手動配件。

請注意:確定已取出所有紙張碎片。

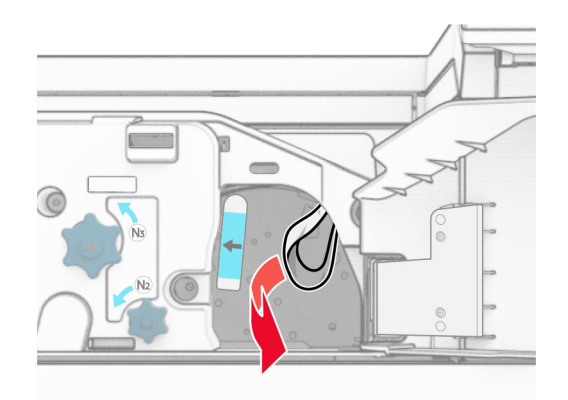

握把 N1 放為原位。

- 關上 N5 門,然後關上 N4 門。。
- 關上 F 門。
- 將握把 R1 和 R4 轉回原位。
- 關上 H 門。

### 小冊子製作器中發生夾紙

取出 2 號出紙槽中的夾紙。

請注意:確定已取出所有紙張碎片。

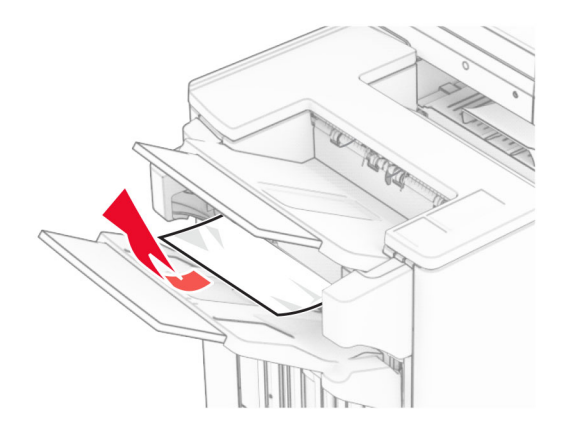

**2** 打開 H 門。

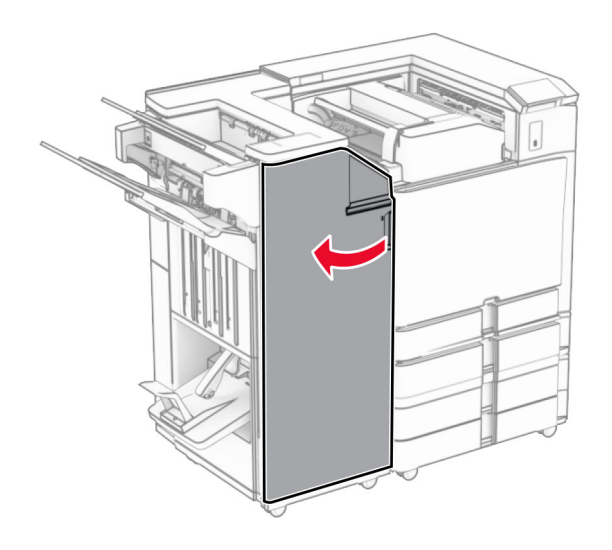

**3** 以順時鐘方向轉動 R6、R11 和 R10。

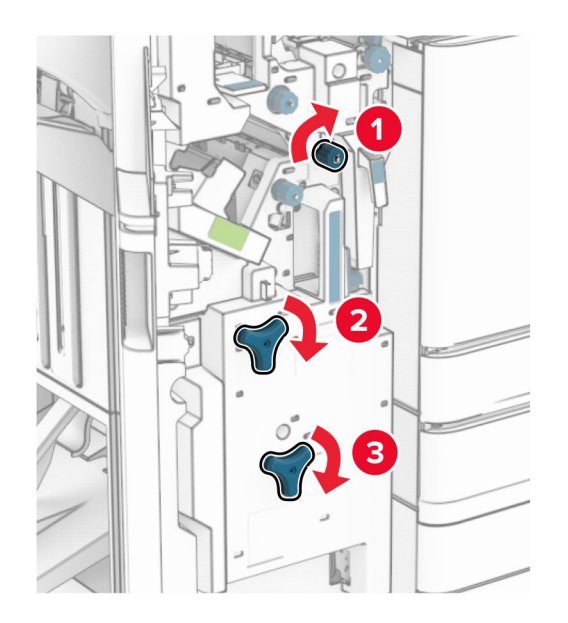

**4** 拉出小冊子製作器。

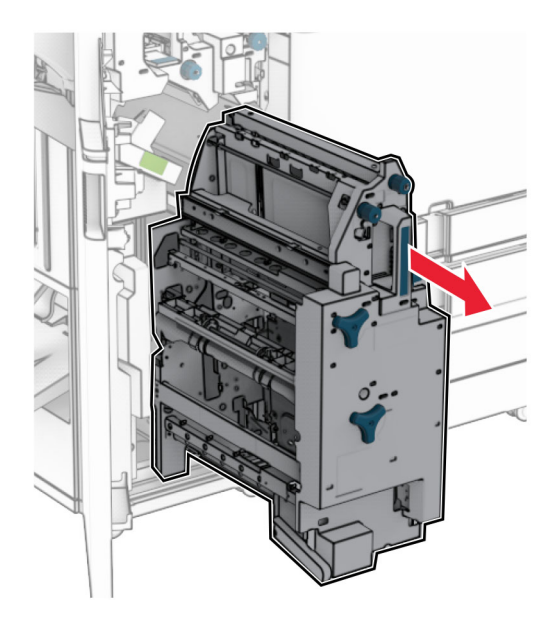

**5** 取出夾紙。

請注意:確定已取出所有紙張碎片。

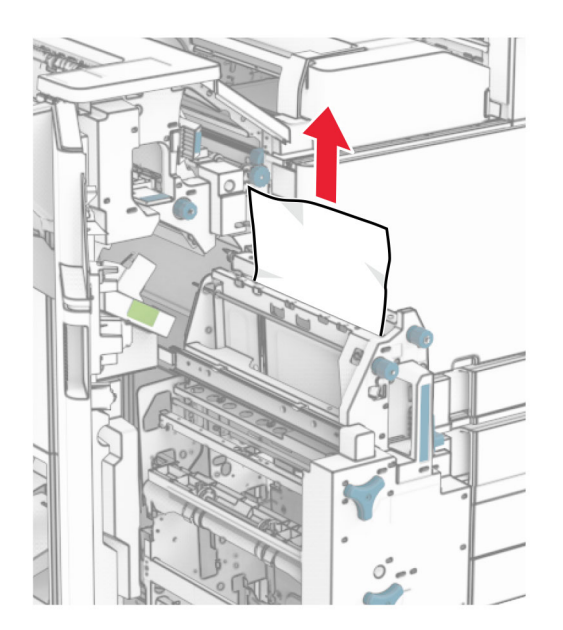

**6** 以逆時鐘方向轉動旋鈕 R9,直到停止為止。

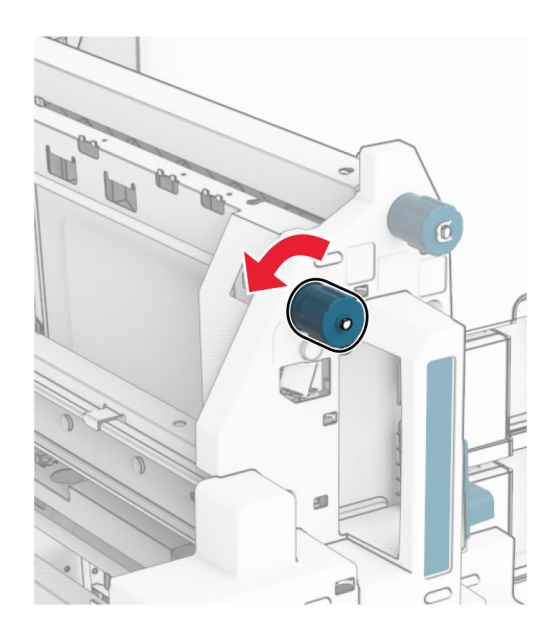

### 打開 R8 門。

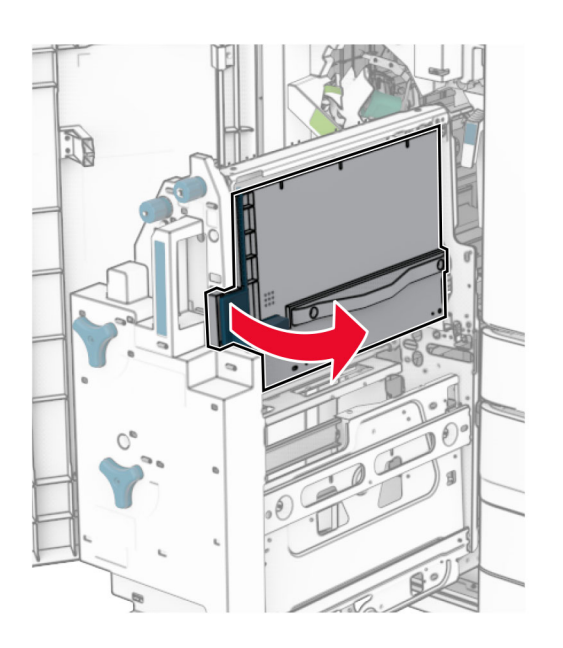

取出夾紙。

請注意:確定已取出所有紙張碎片。

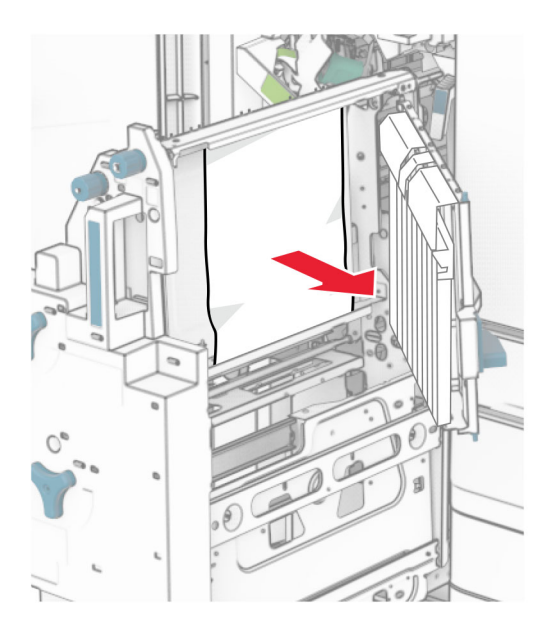

- 關上 R8 門。
- 將小冊子製作器放回小冊子分頁裝訂器。
- 關上 H 門。

# <span id="page-410-0"></span>網路連線問題

### 無法開啟內嵌式 **Web** 伺服器

### 請嘗試下列其中一個或多個項目:

- **•** 確認印表機電源以開啟。
- **•** 確認印表機 IP 位址是正確的。

#### 請注意:

- **–** 檢視控制面板上的 IP 位址。
- **–** IP 位址會以句點分隔的四組數字格式顯示,例如 123.123.123.123。
- **•** 確認您安裝的是受支援的瀏覽器。
	- **–** Internet Explorer 第 11 版或更新版本
	- **–** Microsoft Edge
	- **–** Safari 第 6 版或更新版本
	- **–** Google ChromeTM 第 32 版或更新版本
	- **–** Mozilla Firefox 第 24 版或更新版本
- **•** 檢查網路連線是否正常運作。

請注意:若連線未正常運作,則請聯絡您的管理員。

- **•** 確定電纜連線和列印伺服器已經接妥。如需其他資訊,請參閱列印伺服器隨附的說明文件。
- **•** 檢查 Web Proxy(代理)伺服器是否已停用。

請注意: 若伺服器已停用, 則請聯絡您的管理員。

如果問題仍然存在,請聯[絡客戶支援中心。](#page-417-0)

### 無法將印表機連接至 **Wi**‑**Fi** 網路

#### 請嘗試下列其中一個或多個項目:

- **•** 在控制面板中,導覽至設定 > 網路**/**連接埠 > 網路概觀 > 作用中介面卡,然後選取自動。
- 確認電腦已連接至 Wi-Fi 網路。如需詳細資訊,請參閱<u>第 225 頁的 "將印表</u>機連線到 Wi-Fi 網路" 。 請注意:部分路由器可能共用預設 Wi-Fi 名稱。
- **•** 確認您已輸入正確的網路密碼。

**請注意:**記下密碼的空格、數字和大小寫。

**•** 確認已選取正確的無線安全模式。在控制面板中,導覽至設定 > 網路**/**連接埠 > 無線 > 無線安全模式。

如果問題仍然存在,請聯[絡客戶支援中心。](#page-417-0)

# <span id="page-411-0"></span>硬體選購品的問題

## 無法偵測到內接式選購品

### 請嘗試下列其中一個或多個項目:

- **•** 關閉印表機電源,等待約 10 秒,然後開啟印表機。
- 列印功能表設定頁,然後檢查內接式選購品是否出現在已安裝功能清單中。從主畫面,導覽至設定 > 報告 > 功能表設定頁。
- **•** 檢查內接式選購品是否已正確安裝至控制板。
	- **1** 關閉印表機電源,然後從電源插座拔掉電源線。
	- **2** 確認內接式選購品已安裝至控制板上的適當連結器。
	- **3** 將電源線連接至電源插座,然後開啟印表機電源。

請當心—潛在受傷危險性:為避免發生火災或觸電的危險,請將電源線連接至產品附近額 定電壓相符且正確接地的電源插座,以便於使用。

**•** 檢查內接式選購品在列印驅動程式中是否可用。

請注意:如有必要,請在列印驅動程式中手動新增內接式選購品,以供列印工作使用。如需詳細資 訊,請參閱第80 百的 ["在列印驅動程式中新增可用選購品"。](#page-79-0)

如果問題仍然存在,請聯絡**客戶支援中心**。

## 內部解決方案連接埠運作不正確

請嘗試下列其中一個或多個項目:

- **•** 列印功能表設定頁,然後檢查內部解決方案連接埠 (ISP) 是否出現在已安裝功能清單中。從主畫面, 導覽至設定 > 報告 > 功能表設定頁。
- 卸下然後重新安裝 ISP。如需詳細資訊,請參閱第 214 頁的 "安裝內部解決方案連接埠" 。
- **•** 檢查電纜和 ISP 連線。
	- **1** 使用正確的電纜,然後確認其已牢牢連接至 ISP。
	- **2** 檢查 ISP 解決方案介面電纜是否已牢牢連接至控制板上的插槽。

如果問題仍然存在,請聯[絡客戶支援中心。](#page-417-0)

## 平行或序列介面卡運作不正確

#### 請嘗試下列其中一個或多個項目:

- **•** 列印功能表設定頁,然後檢查平行或序列介面卡是否出現在已安裝功能清單中。從主畫面,導覽至設定 > 報告 > 功能表設定頁。
- **•** 卸下平行或序列介面卡,然後重新安裝。如需詳細資訊,請參閱第 214 頁的 ["安裝內部解決方案連接](#page-213-0) [埠"](#page-213-0)。
- **•** 檢查電纜與平行或序列介面卡間的連接。

如果問題仍然存在,請聯[絡客戶支援中心。](#page-417-0)

# <span id="page-412-0"></span>偵測到不良的快閃記憶體

### 請嘗試下列其中一個或多個項目:

- **•** 更換不良的快閃記憶體。
- **•** 選取繼續以忽略訊息並繼續列印。
- **•** 取消目前的列印工作。

# 快閃記憶體中,供資源使用的可用空間不足

#### 請嘗試下列其中一個或多個項目:

- **•** 選取繼續以清除訊息並繼續列印。
- **•** 刪除儲存在快閃記憶體中的字型、巨集及其他資料。
- **•** 安裝儲存磁碟機。

請注意:先前未儲存在快閃記憶體中的已下載字型和巨集會遭到刪除。

# 耗材問題

### 更換碳粉匣**,** 印表機區域不符

若要更正此問題,請購買與印表機區域相符的正確區域碳粉匣,或購買全球適用的碳粉匣。

- **•** 在訊息中,42 之後的第一個數字代表印表機的區域。
- **•** 在訊息中,42 之後的第一個數字代表碳粉匣的區域。

#### 印表機區域和碳粉匣區域

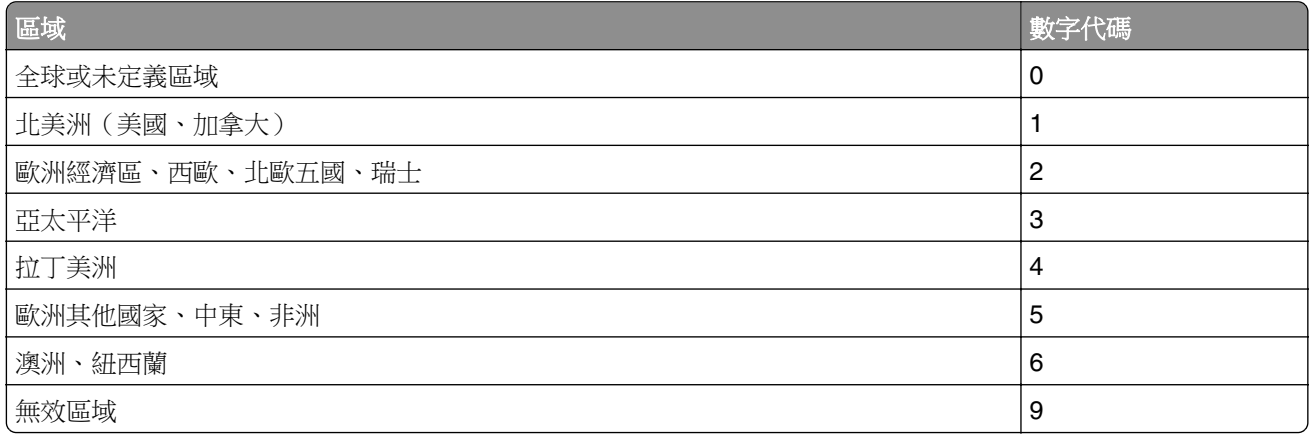

請注意:若要尋找印表機和碳粉匣的區域設定,請列印列印品質測試頁。在控制面板中,導覽至設定 > 疑難排解 > 列印品質測試頁。

# 已重新裝填普通 **[**某顏色**]** 碳粉匣

印表機偵測到 Lexmark 普通碳粉匣已重新裝填 Lexmark 以外廠商的非原廠碳粉。

選取確認以繼續。

<span id="page-413-0"></span>所有印表機組件使用期限指示器,都是預期與 Lexmark 耗材和零件搭配運作,若在 Lexmark 印表機中改 用 Lexmark 以外廠商所重新製造的耗材或零件,可能會產生無法預期的結果。

如需詳細資訊,請參閱印表機的有限保固聲明。

# 非 **Lexmark** 耗材

印表機偵測到安裝在印表機中的非 Lexmark 耗材或零件。

Lexmark 印表機的設計必須與原廠 Lexmark 耗材和零件搭配使用,才會有最佳運作效果。使用其他廠商的 耗材或零件,可能會影響印表機及其成像元件的效能、可靠性或使用期限。

所有使用期限指示器的設計,都是預期與 Lexmark 耗材和零件搭配運作,若改用協力廠商耗材或零件,可 能會產生無法預期的結果。成像元件的使用次數若超過預計使用期限,可能會損壞您的 Lexmark 印表機或 相關元件。

**請當心一潛藏損壞危險性:**使用其他廠商耗材或零件會影響保固涵蓋範圍。因使用其他廠商耗材或零件 而造成的損壞,可能不在保固涵蓋範圍內。

若要接受上述一切風險,並繼續使用您印表機中的非原廠耗材或零件,請使用兩指按住顯示幕上的錯誤訊 息 15 秒。出現確認對話框時,觸控繼續。

若您不想冒上述風險,請從您的印表機中移除協力廠商耗材或零件,改安裝原廠 Lexmark 耗材或零件。如 需詳細資訊,請參閱第 287 頁的 "使用原廠 Lexmark [零件和耗材"。](#page-286-0)

如果在錯誤訊息清除後印表機仍無法列印,請重設耗材用量計數器。

- **1** 在控制面板中,導覽至設定 > 裝置 > 維護 > 配置功能表 > 耗材用量和計數器。
- **2** 選取您要重設的零件或耗材,然後選取開始。
- **3** 閱讀警告訊息,然後選取繼續。
- **4** 使用兩指觸控顯示幕 15 秒,以清除訊息。

**請注意:**若無法重設耗材用量計數器,請將該耗材項目退還給經銷商。

# 送紙問題

### 紙張扭曲

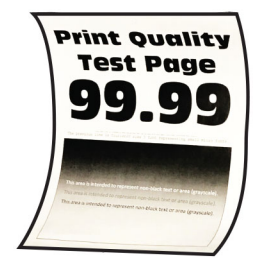

#### <span id="page-414-0"></span>請嘗試下列其中一個或多個項目:

- **•** 配合載入的紙張,將紙匣組件內的導引夾調整到正確的位置。
- **•** 根據您的作業系統,從列印喜好設定或列印對話框中指定紙張類型。確認設定符合載入的紙張。

請注意:您也可以在印表機控制面板上變更此設定。導覽至設定 > 紙張 > 紙匣組件配置 > 紙張尺寸**/**類型。

- **•** 移除紙張,將紙張翻過來,然後重新載入。
- **•** 載入新拆封的紙張。

請注意:紙張因溼度高而吸收了水氣。請讓紙張留存在原來的包裝材料中,等您要用時,才將紙張 取出。

如果問題仍然存在,請聯[絡客戶支援中心。](#page-417-0)

# 列印時信封黏合

#### 請嘗試下列其中一個或多個項目:

**•** 使用儲存在乾燥環境中的信封。

請注意: 在高濕度的信封上列印內容, 可能會發生信封口黏合。

**•** 確認紙張類型設定為信封。在控制面板中,導覽至設定 > 紙張 > 紙匣組件配置 > 紙張尺寸**/**類型。 如果問題仍然存在,請聯[絡客戶支援中心。](#page-417-0)

## 逐份列印無法運作

#### 請嘗試下列其中一個或多個項目:

- **•** 在控制面板中,導覽至設定 > 列印 > 版面配置 > 逐份列印,然後選取開啟 **[1,2,1,2,1,2]**。
- **•** 從您要嘗試列印的文件,開啟「列印喜好設定」或「列印」對話框,然後選取逐份列印。
- **•** 減少列印頁數。

如果問題仍然存在,請聯[絡客戶支援中心。](#page-417-0)

### 連結紙匣組件無法運作

#### 請嘗試下列其中一個或多個項目:

- **•** 確認連結的紙匣組件是否包含相同的紙張尺寸、方向和紙張類型。
- **•** 確認紙張導引夾的位置是否正確。
- **•** 設定紙張尺寸和紙張類型以符合連結紙匣組件所載入的紙張。在控制面板中,導覽至設定 > 紙張 > 紙匣組件配置 > 紙張尺寸**/**類型。

**•** 確認連結紙匣組件設為自動。如需詳細資訊,請參閱第 77 頁的 ["連結紙匣組件"](#page-76-0)。

如果問題仍然存在,請聯[絡客戶支援中心。](#page-417-0)

# 經常發生夾紙

### 請嘗試下列其中一個或多個項目:

**•** 檢查紙張是否正確載入。

#### <span id="page-415-0"></span>請注意:

- **–** 確認紙張導引夾的位置是否正確。
- **–** 確認紙疊高度不超過滿紙上限指示標誌。
- **–** 確認在建議的紙張尺寸和紙張類型上進行列印。
- **•** 設定正確的紙張尺寸和紙張類型。在控制面板中,導覽至設定 > 紙張 > 紙匣組件配置 > 紙張尺寸**/**類型。
- **•** 載入新拆封的紙張。

請注意: 紙張因溼度高而吸收了水氣。請讓紙張留存在原來的包裝材料中, 等您要用時, 才將紙張 取出。

如果問題仍然存在,請聯[絡客戶支援中心。](#page-417-0)

## 夾住的頁面沒有重新列印

- **1** 在控制面板中,導覽至設定 > 裝置 > 通知 > 夾紙內容恢復。
- **2** 在夾紙恢復功能表中,選取開啟或自動。

如果問題仍然存在,請聯[絡客戶支援中心。](#page-417-0)

# 色彩品質問題

## 修改列印輸出中的色彩。

- **1** 在控制面板中,導覽至設定 > 列印 > 品質 > 增強影像 > 色彩修正。
- **2** 在色彩修正功能表中,選取手動。
- **3** 在色彩修正內容功能表中,選取適當的色彩轉換設定。

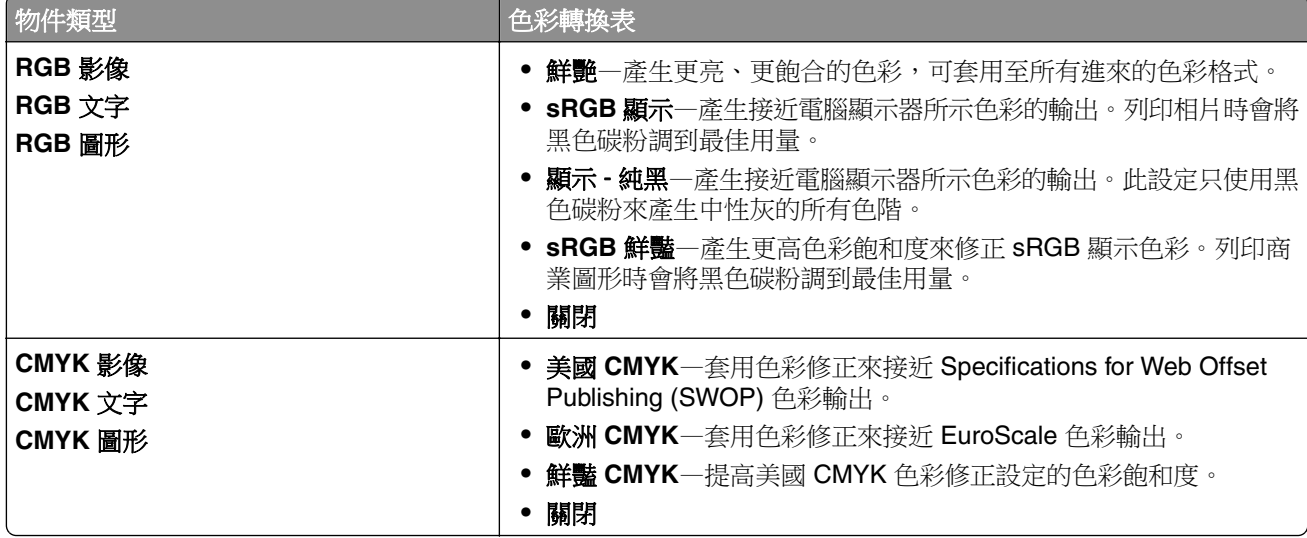

### <span id="page-416-0"></span>關於彩色列印的常見問題集

#### 什麼是 **RGB** 色彩?

RGB 是描述色彩的一套方法,表示產生特定色彩使用的紅、綠、藍數量。不同量的紅、綠、藍光加在一起 會產生自然界可觀察的眾多色彩。電腦螢幕、掃描器和數位相機使用此方法顯示色彩。

#### 什麼是 **CMYK** 色彩?

CMYK 是描述色彩的一套方法,表示產生特定色彩使用的靛青、洋紅、黃、黑色數量。以不同量的 CMYK 墨水或碳粉列印,可產生自然界可觀察的眾多色彩。印刷機、噴墨印表機和彩色雷射印表機以此方式產生色 彩。

#### 如何列印文件中指定的色彩?

軟體程式可使用 RGB 或 CMYK 色彩組合來指定及修改之文件中的色彩。如需詳細資訊,請參閱軟體程式 的「說明」主題。

#### 印表機如何知道列印什麼色彩?

列印文件時,用於描述各物件類型和色彩的資訊會傳送給印表機。然後本資訊會經過色彩轉換表。色彩會轉 換成產生期望色彩所需適量的 CMYK 碳粉。物件資訊決定套用何種色彩轉換表。例如,可以將一種類型的 色彩轉換表套用到文字,同時將不同的色彩轉換表套用到相片。

#### 什麼是手動色彩修正?

啟用手動色彩修正時,印表機會利用使用者選擇的色彩轉換表來處理物件。手動色彩修正設定取決於所列印 物件的類型(文字、圖形或影像)。也取決於軟體程式中如何指定物件色彩(RGB 或 CMYK 組合)。若要 手動套用不同的色彩轉換表,請參閱第 416 頁的 ["修改列印輸出中的色彩。"](#page-415-0):

如果軟體程式未指定 RGB 或 CMYK 組合的色彩,則手動色彩修正沒有用。如果由軟體程式或雷腦作業系 統控制色彩調整,手動色彩修正也沒有效果。在大部分情況下,將色彩修正設為「自動」可為文件產生理想 的色彩。

#### 如何配對特定色彩(例如公司標誌)?

從**品質**功能表中,有九種**色彩樣本**組可用。內嵌式 Web 伺服器的**色彩樣本**頁面中也有這幾組可用。選取任 何樣本組會產生由數百色框組成的多頁列印成品。每個框都包含 CMYK 或 RGB 組合,視選取的表而定。 藉由傳入框上所標示的 CMYK 或 RGB 組合,可取得每個框的觀察色。

您可以檢查**色彩樣本**組,以識別哪個框的色彩最接近符合的色彩。然後,利用框標籤上的色彩組合,可修改 軟體程式中的物件色彩。如需詳細資訊,請參閱軟體程式的「說明」主題。針對特定物件,您可能需要進行 手動色彩修正才能使用選取的色彩轉換表。

選擇使用哪個**色彩樣本**組來解決特定的配色問題取決於:

- **•** 正在使用的色彩樣本設定(自動、關閉或手動)。
- **•** 正在列印的物件類型(文字、圖形或影像)
- **•** 軟體程式中如何指定物件色彩(RGB 或 CMYK 組合)。

如果軟體程式未指定 RGB 或 CMYK 組合的色彩,則**色彩樣本**頁沒有用。部分軟體程式會透過色彩管理, 調整程式中指定的 RGB 或 CMYK 組合。在這些情況下,列印色彩不一定完全符合**色彩樣本**頁。

### 列印文件的色彩似乎太濃

#### 請嘗試下列其中一個或多個項目:

- **•** 在控制面板中,導覽至設定 > 列印 > 品質 > 增強影像,然後選取色彩調整。
- **•** 在控制面板中,導覽至設定 > 列印 > 品質 > 增強影像,然後選取色彩平衡並調整設定。

<span id="page-417-0"></span>如果問題仍然存在,請聯絡**客戶支援中心**。

# 聯絡客戶支援中心

在聯絡客戶支援中心之前,請確定您已備妥下列資訊:

- **•** 印表機問題
- **•** 錯誤訊息
- **•** 印表機機種類型和序號

前往 **<https://support.lexmark.com>** 以接收電子郵件或交談支援,或瀏覽包含手冊、支援文件、驅動程式和其 他下載資訊的檔案庫。

也可以透過電話獲得技術支援。在美國或加拿大,請撥打 1-800-539-6275。若在其他國家/地區,請前往 [國際支援聯絡人目錄](https://support.lexmark.com/en_us/contact-support/international-support-contact-directory.html)。

# <span id="page-418-0"></span>回收和丟棄

# 回收 **Lexmark** 產品

- **1** 前往 **[www.lexmark.com/recycle](http://www.lexmark.com/recycle)**。
- **2** 選取您的國家或地區。
- **3** 選取回收計劃。

# 回收 **Lexmark** 包裝

Lexmark 不斷努力減少包裝。更少的包裝有助於確保以最高效和最環保的方式運送 Lexmark 印表機,並且需 要處置的包裝會更少。這些效率可以減少溫室氣體排放、節省能源和保護自然資源。Lexmark 也在一些國家 或地區提供包裝組件的回收服務。如需更多資訊,請前往 **[www.lexmark.com/recycle](http://www.lexmark.com/recycle)**。

Lexmark 包裝箱可在瓦楞紙回收處理設施處,進行 100% 回收您的區域可能不存在該類設施。

Lexmark 包裝中使用的泡棉可在泡棉回收設施處進行回收。您的區域可能不存在該類設施。

當您將碳粉匣退回 Lexmark 時,您可以重複使用存放碳粉匣的包裝箱。Lexmark 會回收包裝箱。

# 注意事項

# 產品資訊

產品名稱:

Lexmark CS963e Printer

機器類型:

5066

型號:

680

# 版本注意事項

June 2024

下列各段文字如與當地法規歧異時,於該地不適用之:LEXMARK INTERNATIONAL, INC. 僅以「現狀」提供 本出版品,不含任何明示或暗示之保證,包括,但不限於銷售性及針對特定目的適用性之暗示性保證。有些州 禁止於特定交易中拒絕為明示或暗示之保證,因此,本份聲明不一定適用於 台端。

本出版品中,可能會有技術上或印刷上之錯誤。本處所提供之資料會定期進行變更;該等變更會併入其後發行 的版本。所有論述之產品或程式,亦隨時有可能進行改進或變更。

本出版品中所提及的產品、程式或服務,並不表示製造商將使其可適用於所有國家/地區。所有提及的產品、 程式或服務,並無明示或暗示僅能使用該等產品、程式或服務。凡功能相當之產品、程式或服務,於不侵害任 何現有智慧財產權下均可替換使用。除製造商另有明示外,結合其他產品、程式或服務之操作評估與查驗,屬 使用者之責任。

如需 Lexmark 技術支援,請造訪:**<http://support.lexmark.com>**。

有關 Lexmark 使用本產品隱私權聲明政策的訊息,請造訪 **[www.lexmark.com/privacy](http://www.lexmark.com/privacy)**。

如需耗材和下載相關資訊,請造訪:**[www.lexmark.com](http://www.lexmark.com)**。

**© 2024 Lexmark International, Inc.**

版權所有,翻製必究。

### 商標

Lexmark、Lexmark 標誌及 MarkNet 是 Lexmark International, Inc. 在美國和 (或) 其他國家/地區的商標或註 冊商標。

Android、Google Play 及 Google Chrome 是 Google LLC 的商標。

Macintosh、macOS、Safari 及 AirPrint 是 Apple Inc. 在美國及 (或) 其他國家/地區註冊的商標。使用這些含 有 Apple 識別標誌的作品代表配件專門設計用來與識別標誌中指明的技術搭配運作,而且開發者保證符合 Apple 效能標準。

Microsoft、Internet Explorer、Microsoft Edge 和 Windows 是 Microsoft 企業集團的商標。

Mopria™ 文字商標是 Mopria Alliance, Inc. 在美國及其他國家/地區的註冊及/或未註冊商標。嚴禁未經授權使用。

<span id="page-420-0"></span>PCL® 是 Hewlett-Packard Company 的註冊商標。PCL 是 Hewlett-Packard 公司所設計, 附在印表機產品中 的一組印表機指令 (語言) 及功能。此印表機的設計目的是要與 PCL 語言相容。意即印表機可以辨識在不同應 用程式中使用的 PCL 指令,並模擬與指令相對應的功能。

PostScript 是 Adobe Systems Incorporated 在美國及 (或) 其他國家/地區已經註冊之商標。

Wi-Fi® 和 Wi-Fi Direct® 是 Wi-Fi Alliance® 的註冊商標。

所有其他商標為其個別所有人之財產。

# 版權注意事項

您可以透過安裝軟體光碟上的 CD:\NOTICES 目錄,檢視與本產品相關的所有版權注意事項。

# 高溫警告標籤

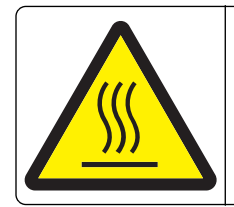

此符號表示該表面或元件會發熱。 請當心:為避免被發熱表面或元件燙傷的危險,請先讓該表面或元件冷卻之後再觸摸。

# 噪音干擾程度 **(Noise emission levels)**

下列測量單位係依 ISO 7779 規定製出,並依 ISO 9296 規定提出報告。

**請注意:**某些模式可能不適用於您的產品。

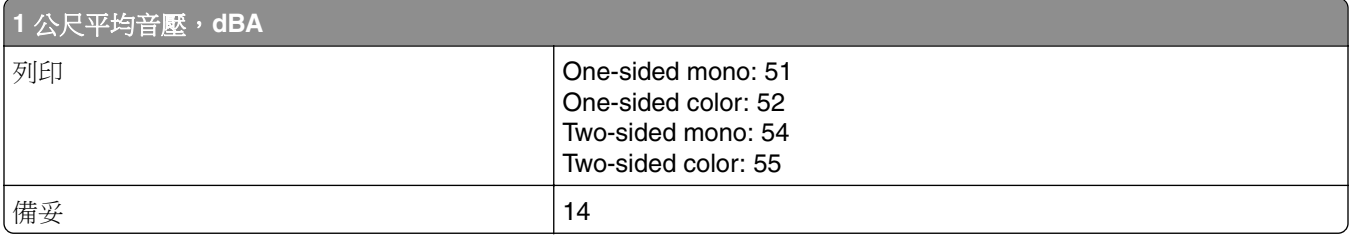

上述數值可能會有所變動。請參閱 **[www.lexmark.com](http://www.lexmark.com)**,取得目前的值。

# **Environmental labeling for packaging**

Per Commission Regulation Decision 97/129/EC Legislative Decree 152/2006, the product packaging may contain one or more of the following symbols.

<span id="page-421-0"></span>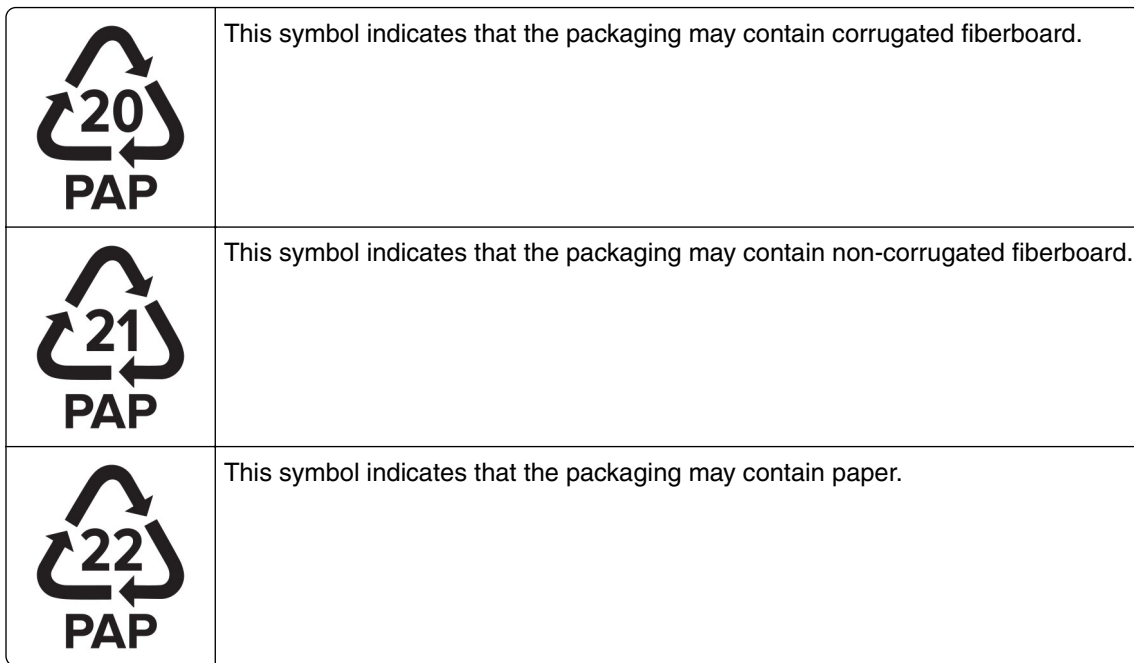

For more information, go to **[www.lexmark.com/recycle](https://www.lexmark.com/recycle)**, and then choose your country or region. Information on available packaging recycling programs is included with the information on product recycling.

# 產品丟棄處置

請勿將印表機或耗材以處理一般家庭廢棄物的方式來處置。請洽詢您當地的管理單位,以瞭解處置和回收選擇。

# 環境保護署廢乾電池回收標誌注意事項

依環境保護署公告之廢棄物清理法第十五條應負回收、清除、處理責任之乾電池製造或輸入業者,乾電池裝配 於物品中,且隨該物品銷售、贈送或促銷予消費者,得於該物品之個包裝、標籤或說明書上,標示回收標誌及 回收標誌相鄰處說明「廢電池請回收」字樣。廢乾電池之回收標誌圖樣及回收標誌相鄰處說明字樣如下所示。 請您將廢棄之乾電池送到標示可提供廢電池回收的廠商以提供正確的廢電池處理方法。

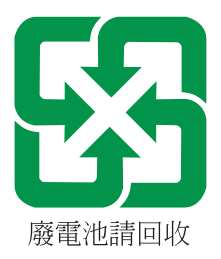

# 經濟部標準檢驗局 **(BSMI)** 電池聲明

警告

如果更換不正確之電池型式會有爆炸的風險 請依製造商說明書處理用過之電池

# **BSMI RoHS information** 限用物質含有情況標示

適用於印表機、雷射印表機、多功能複合機或多功能印表機。

Applies to Printer, Laser Printer, Multifunction Machine, or Multifunction Printer.

型號(型式):請參閱「注意事項」章節或「控管資訊」章節。

Type designation (Type): Please see the "Notices" section or the "Regulatory information" section.

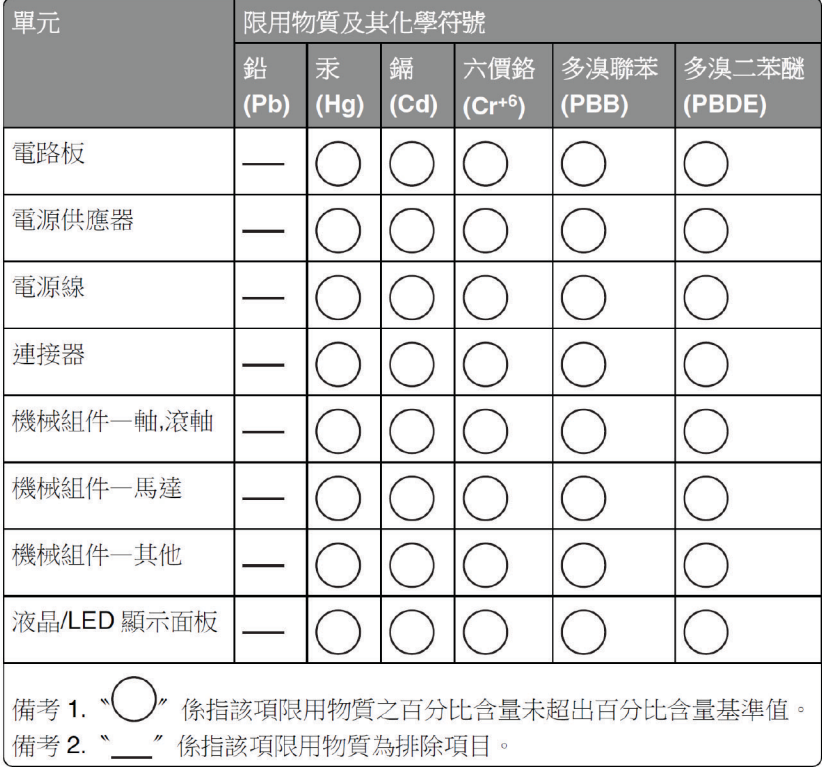

# 易受靜電傷害的注意事項

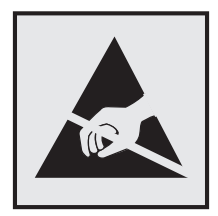

<span id="page-423-0"></span>本符號指出易受靜電傷害的組件。尚未在遠離這些符號的區域中觸摸金屬表面之前,請勿觸摸這些符號附近的 區域。

執行維護作業時(例如:清除夾紙或更換耗材),為防止靜電放電受損,請在觸摸印表機內部區域之前先觸摸 印表機外部的金屬框架,即使沒有符號,也應該這麼做。

# **ENERGY STAR**(能源之星)

自製造日期起,不論在產品本身或是在起始畫面附上 ENERGY STAR 標幟的任何 Lexmark 產品,均須通過認 證符合 Environmental Protection Agency (EPA) ENERGY STAR (環境保護署能源之星) 的各項規範。

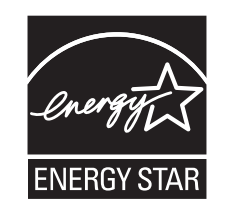

# 溫度資訊

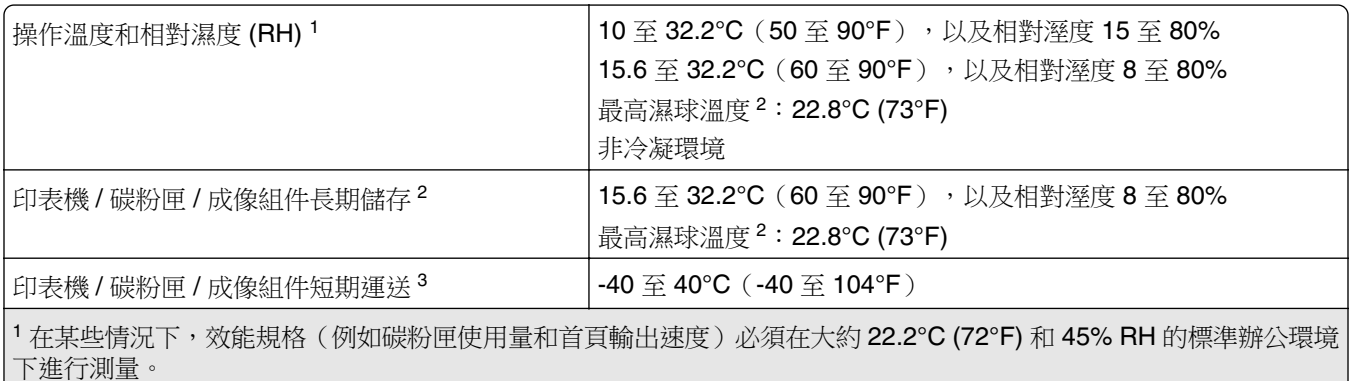

<sup>2</sup> 耗材保存期限大約 2 年。這是假設儲存在 22°C (72°F) 和 45% 濕度的標準辦公室環境。

<sup>3</sup> 濕球溫度取決於氣溫和相對濕度。

# 雷射公告

本印表機在美國檢定合格,符合 DHHS 21 CFR Chapter I, Subchapter J 對 Class I (1) 雷射產品的規定;在 美國以外的地區,為符合 IEC 60825-1:2014、EN 60825-1:2014+A11:2021 和 EN 50689:2021 規定並檢定合 格的 Class 1 消費者雷射產品。

根據 Class I 雷射產品的規定,這類產品不會對人體造成傷害。使用者只要以正確的方法操作及維護保養,並 依照先前所述之維修方式進行修護,此印表機與其雷射系統絕不會產生 Class I 以上的放射線,而對人體造成 傷害。印表機具有無法維修的列印頭組件,具備以下規格的雷射:

Class: IIIb (3b) AlGaAs

Nominal output power (milliwatts): 25

Wavelength (nanometers): 770–800

# <span id="page-424-0"></span>耗電量

### 產品耗電量

下表記錄本產品的耗電量性質。

請注意:某些模式可能不適用於您的產品。

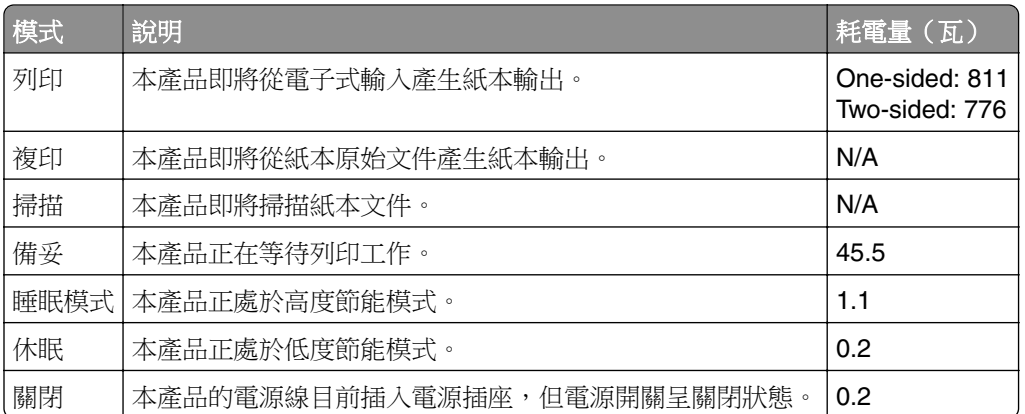

上表中所列的耗電量是以平均時間作為測量單位。瞬間用電量可能實際上要高於平均值。

上述數值可能會有所變動。請參閱 **[www.lexmark.com](http://www.lexmark.com)**,取得目前的值。

#### 睡眠模式

本產品設計提供節省能源模式設定,該模式稱為 *睡眠模式*。「睡眠模式<sub>」</sub>藉由降低長時間不作用時的耗電量 來節省能源。當本產品不作用期間達到指定時間之後,「睡眠模式」就會自動啟動,而該指定時間稱為 *睡眠* 模式逾時。

以下是本產品的出廠預設「睡眠模式逾時」值(以分鐘計): 15

您可使用配置功能表來修改「睡眠模式逾時」值,視印表機機種而定,該值介於 1 分鐘到 240 分鐘之間或介 於 1 分鐘到 114 分鐘之間。如果印表機速度低於或等於每分鐘 30 頁,則視印表機機種而定,您只能將逾時設 定為最長 60 分鐘或 54 分鐘。將「睡眠模式逾時」設成較低的值可以降低能源消耗,但會使產品的回應時間 變長。將「睡眠模式逾時」設成較高的值可以加速回應時間,但會使用較多的能源。

有些機種支援 深度睡眠模式,其可在更長的不作用期間之後進一步降低能源消耗。

#### 休眠模式

本產品設計附有超低電源運作模式,稱為*休眠*模式。在「休眠模式」下運作時,所有其他系統和裝置都會以安 全方式關機。

您可以下列任一種方式,進入「休眠」模式:

- **•** 使用「休眠逾時」
- **•** 使用「排程電源模式」

本產品在所有國家或地區的「休眠逾時」出廠預設值 3 days

印表機在列印工作後進入「休眠」模式之前的等待時間,您可以在一小時至一個月之間進行修改。

### <span id="page-425-0"></span>**EPEAT** 註冊成像設備產品的注意事項:

- **•** 待命功率層級發生在休眠或關閉模式。
- **•** 本產品應會自動關機至 ≤ 1 W 的待機功率層級。產品出貨時應啟用自動待機功能(休眠或關閉)。

### 關閉模式

如果本產品的關閉模式仍會消耗少量電源,這時若想完全停止產品繼續消耗電源,請從電源插座拔除電源線。

### 能源總用量

預估產品的能源總用量,有時頗有用處。由於電源用量聲明是以瓦 (Watt) 作為電力單位,因此電源用量的計 算應乘以產品在每個模式下所花費的時間,才能計算出能源用量。產品的能源用量總計是每個模式的能源用量 總和。

# 無線產品控管注意事項

本節內容僅適用於無線機種相關注意事項。

若不確定您的機種是否為無線機種,請前往 **<http://support.lexmark.com>**。

# 組合元件注意事項

無線型號含有下列組合元件:

Lexmark MarkNet N8450 / AzureWave AW-CM467-SUR; FCC ID:TLZ-CM467; IC:6100A-CM467 若要確定您的特定產品中所安裝的組合元件,請參閱您實際產品上的標籤。

# 暴露於無線電頻輻射

本裝置的輻射輸出功率遠低於 FCC 及其他無線電管理機構的無線電頻暴露限制。本裝置使用者與天線之間至 少應保持 20 公分(8 英吋)的距離,才符合 FCC(美國聯邦電信委員會)及其他管理機構的無線電頻暴露要 求。

# **NCC Type Approval Devices Notice**

## **Low-power Radio-frequency Devices Notice**

#### **NCC** 型式認證器材注意事項

#### 依據低功率射頻器材技術規範

取得審驗證明之低功率射頻器材,非經核准,公司、商號或使用者均不得擅自變更頻率、加大功率或變更原設 計之特性及功能。低功率射頻器材之使用不得影響飛航安全及干擾合法通信;經發現有干擾現象時,應立即停 用,並改善至無干擾時方得繼續使用。前述合法通信,指依電信管理法規定作業之無線電通信。低功率射頻器 材須忍受合法通信或工業、科學及醫療用電波輻射性電機設備之干擾。

應避免影響附近雷達系統之操作。

高增益指向性天線只得應用於固定式點對點系統。

# 美國聯邦電信委員會 **(FCC)** 相容資訊聲明

根據 FCC 規則第 15 篇所規定,本設備經測試證明符合甲類數位裝置之限制。操作時可能發生下列狀況:(1) 本裝置可能不會造成有害干擾;及 (2) 本裝置必須接受所接收之任何干擾,包括可能導致非所要操作之干擾。

FCC 甲類限制目的在提供合理的保護,防止設備在商業環境中運行時產生有害干擾。本設備會產生、使用及 可能發射無線電頻率能量,若未依指示安裝及使用,可能會對無線電通訊產生有害干擾。在在居住環境使用本 設備時可能會造成有害干擾,在此情況下,用戶需要自費修正干擾。

未能使用建議使用之纜線或在未經授權之情形下變更或修改本設備,此等行為所致無線電或電視干擾,製造商 概不負責。未經授權之變更或修改,可能致使使用者喪失操作本設備之權限。

請注意:為確保遵循甲類運算裝置電磁干擾 FCC 法規,請採用有適當防護與接地之纜線,例如:Lexmark 材料編號 1021231 (平行連接) 或材料編號 1021294 (USB 連接) 。若以未適當防護與接地之纜線替代, 則可能違反 FCC 法規。

關於本遵循資訊聲明,如有任何疑問,請寄至:

Director of Lexmark Technology & Services Lexmark International, Inc. 740 West New Circle Road Lexington, KY 40550 電話:(859) 232–2000 電子郵件:regulatory@lexmark.com

# **BSMI EMC** 注意事項

警告: 為避免電磁干擾,本產品不應安裝或使用於住宅環境。

# 無線電干擾注意事項

警告

本產品符合 EN 55032 Class A 限制的放射規定及 EN 55035 免疫力規定。本產品不適用於住宅/居住環境。

這是 Class A 的產品。在居住環境中使用時,可能會造成無線電干擾,在這種情況下,使用者會被要求採取某 些適當的對策。

# 索引

# **Numerics**(數字)

1500 張紙匣組件 安裝 [107](#page-106-0) 載入 [71](#page-70-0) 2 x 550 張紙匣組件 安裝 [88](#page-87-0) 2000 張雙進紙器 安裝 [94](#page-93-0) 載入 [68](#page-67-0) 550 張紙匣組件 安裝 [82](#page-81-0) 載入 [65](#page-64-0) 550 張紙匣組件中發生夾紙 [368](#page-367-0) 550 張紙匣組件蓋板 [312](#page-311-0)

# **B**

B 門中發生夾紙 [373](#page-372-0)

# **F**

FCC 聲明 [426](#page-425-0)

## **L**

Lexmark 列印 使用 [231](#page-230-0)

### **M**

Mopria 列印服務 [231](#page-230-0)

### **U**

USB 連接埠 [56](#page-55-0) 啟用 [364](#page-363-0)

### **W**

Wi‑Fi Direct 配置 [226](#page-225-0) 從行動裝置列印 [232](#page-231-0) Wi‑Fi 保護設定 無線網路 [225](#page-224-0) Wi‑Fi 網路, 停用 [227](#page-226-0)

# 一劃

乙太網路連接埠 [56](#page-55-0)

### 三劃

小冊子分頁裝訂器 安裝 [190](#page-189-0) 使用 [284](#page-283-0) 小冊子分頁裝訂器上層出紙槽延 伸組件 更換 [314](#page-313-0) 小冊子分頁裝訂器中發生夾 紙 [393](#page-392-0) 工作列印在錯誤的紙張上 [362](#page-361-0) 工作從錯誤的紙匣組件列印 [362](#page-361-0) 已列印紙張, 檢視 [287](#page-286-0)

### 四劃

不良的快閃記憶體 [413](#page-412-0) 不適用的紙張 [14](#page-13-0) 內接式選購品 [54](#page-53-0) 智慧型儲存磁碟機 [210](#page-209-0) 讀卡器 [220](#page-219-0) 內部解決方案連接埠 安裝 [214](#page-213-0) 內部解決方案連接埠運作不正 確 [412](#page-411-0) 分頁裝訂器 安裝 [113](#page-112-0) 使用 [282](#page-281-0) 分隔頁 放置 [235](#page-234-0) 尺寸導引夾 更換 [310](#page-309-0) 手動色彩修正 [416](#page-415-0) 支援的快閃硬碟 [54](#page-53-0) 支援的紙張尺  $\pm$  [16](#page-15-0)[, 18,](#page-17-0) [20,](#page-19-0) [26](#page-25-0)[, 34](#page-33-0), [43](#page-42-0) 支援的紙張重量 [50](#page-49-0) 支援的紙張類型 [50](#page-49-0) 支援的應用程式 [54](#page-53-0) 支援的檔案類型 [54](#page-53-0) 文件, 列印 從電腦 [231](#page-230-0) 水平白色線條 [359](#page-358-0) 水平深色線條 [358](#page-357-0)

### 五劃

主畫面圖示 使用 [12](#page-11-0)

出廠預設值 回復 [229](#page-228-0) 加熱熔合組件 更換 [307](#page-306-0) 加熱熔合組件中發生夾紙 [373](#page-372-0) 加熱熔合組件保養套件 訂購 [289](#page-288-0) 功能表 802.1x [269](#page-268-0) HTTP/FTP 設定 [271](#page-270-0) IPSec [268](#page-267-0) LPD 配置 [270](#page-269-0) PCL [255](#page-254-0) PDF [254](#page-253-0) PostScript [255](#page-254-0) SNMP [267](#page-266-0) TCP/IP [266](#page-265-0) ThinPrint [271](#page-270-0) USB [272](#page-271-0) Wi‑Fi Direct [264](#page-263-0) 乙太網路 [264](#page-263-0) 工作統計 [253](#page-252-0) 中止服務清除指令 [248](#page-247-0) 出紙槽配置 [258](#page-257-0) 加密 [277](#page-276-0) 功能表設定頁 [279](#page-278-0) 本機帳戶 [274](#page-273-0) 列印 [280](#page-279-0) 回復出廠預設值 [244](#page-243-0) 安全性稽核日誌 [274](#page-273-0) 行動服務管理 [264](#page-263-0) 快閃硬碟列印 [259](#page-258-0) 更新韌體 [248](#page-247-0) 其他 [278](#page-277-0) 協助工具 [243](#page-242-0) 版面配置 [249](#page-248-0) 表單合併 [280](#page-279-0) 品質 [252](#page-251-0) 限制外部網路存取 [272](#page-271-0) 紙匣組件配置 [257](#page-256-0) 配置功能表 [244](#page-243-0) 排程 USB 裝置 [274](#page-273-0) 清除暫存資料檔案 [278](#page-277-0) 設定 [251](#page-250-0) 通知 [239](#page-238-0) 喜好設定 [237](#page-236-0) 媒體配置 [258](#page-257-0) 無線 [261](#page-260-0)

登入限制 [276](#page-275-0) 雲端服務註冊 [279](#page-278-0) 經濟省電模式 [238](#page-237-0) 裝置 [279](#page-278-0) 解決方案 LDAP 設定 [278](#page-277-0) 電源管理 [242](#page-241-0) 預設登入方法 [274](#page-273-0) 疑難排解 [280](#page-279-0) 管理權限 [273](#page-272-0) 網路 [280](#page-279-0) 網路概觀 [260](#page-259-0) 與 Lexmark 共用資料 [243](#page-242-0) 遠端操作面板 [239](#page-238-0) 影像 [257](#page-256-0) 機密列印設定 [277](#page-276-0) 輸出處理 [250](#page-249-0) 關於本印表機 [249](#page-248-0) 功能表設定頁 列印 [281](#page-280-0) 包裝材料 [419](#page-418-0) 右側蓋板 更換 [321](#page-320-0) 打孔 在已列印紙張中 [282](#page-281-0) 打孔箱 更換 [316](#page-315-0) 清空 [337](#page-336-0) 白色頁面 [350](#page-349-0) 目錄清單 列印 [235](#page-234-0)

### 六劃

休眠模式 配置 [338](#page-337-0) 再生紙 使用 [15](#page-14-0) 列印 功能表設定頁 [281](#page-280-0) 目錄清單 [235](#page-234-0) 字型範例清單 [235](#page-234-0) 使用 Mopria 列印服務 [231](#page-230-0) 使用 Wi‑Fi Direct [232](#page-231-0) 保留工作 [234](#page-233-0) 從行動裝置 [231,](#page-230-0) [232](#page-231-0) 從快閃硬碟 [232](#page-231-0) 從電腦 [231](#page-230-0) 機密列印工作 [234](#page-233-0) 列印工作 取消 [235](#page-234-0) 列印工作並未列印 [362](#page-361-0) 列印工作無法列印 [362](#page-361-0) 列印中截斷文字 [356](#page-355-0)

列印中截斷影像 [356](#page-355-0) 列印文件 從行動裝置 [231](#page-230-0) 列印文件上出現灰色調背景 [352](#page-351-0) 列印文件上出現垂直深色線 條 [359](#page-358-0) 列印文件上出現彩色背景 [352](#page-351-0) 列印文件的色彩似乎太濃 [417](#page-416-0) 列印日誌 [287](#page-286-0) 列印出現雜色斑點和網點 [354](#page-353-0) 列印色彩變濃 [350](#page-349-0) 列印色澤太淡 [353](#page-352-0) 列印扭曲 [355](#page-354-0) 列印品質問題 文字或影像遭到截斷 [356](#page-355-0) 水平白色線條 [359](#page-358-0) 水平深色線條 [358](#page-357-0) 白色頁面 [350](#page-349-0) 列印文件上出現垂直深色線 條 [359](#page-358-0) 列印出現雜色斑點和網點 [354](#page-353-0) 列印色彩變濃 [350](#page-349-0) 列印色澤太淡 [353](#page-352-0) 列印扭曲 [355](#page-354-0) 列印歪斜 [355](#page-354-0) 列印密度不均勻 [357](#page-356-0) 灰階或彩色背景 [352](#page-351-0) 空白頁 [350](#page-349-0) 垂直白色線條 [360](#page-359-0) 重影 [351](#page-350-0) 重複的列印瑕疵 [361](#page-360-0) 紙張扭曲 [414](#page-413-0) 實色彩色或純黑色影像 [356](#page-355-0) 碳粉容易脫落 [357](#page-356-0) 機密文件和其他保留文件無法列 印 [362](#page-361-0) 遺失的顏色 [354](#page-353-0) 邊界不正確 [352](#page-351-0) 列印品質測試頁 [280](#page-279-0) 列印歪斜 [355](#page-354-0) 列印頁面出現網點 [354](#page-353-0) 列印時信封黏合 [415](#page-414-0) 列印問題 夾住的頁面沒有重新列印 [416](#page-415-0) 列印密度不均匀 [357](#page-356-0) 列印報告 [287](#page-286-0) 列印驅動程式 安裝 [78](#page-77-0) 新增硬體選購品 [80](#page-79-0) 印表機 空間下限 [55](#page-54-0) 選取地點 [55](#page-54-0)

印表機, 清潔 [333](#page-332-0) 印表機功能表 [236](#page-235-0)[, 281](#page-280-0) 印表機四周溼度 [424](#page-423-0) 印表機四周溫度 [424](#page-423-0) 印表機未回應 [363](#page-362-0) 印表機序號 [9](#page-8-0) 印表機狀況 [13](#page-12-0) 印表機狀態 [13](#page-12-0) 印表機記憶體 清除 [229](#page-228-0) 印表機訊息 已重新裝填普通碳粉匣 [413](#page-412-0) 快閃記憶體中,供資源使用的可 用空間不足 [413](#page-412-0) 更換碳粉匣, 印表機區域不 符 [413](#page-412-0) 非 Lexmark 耗材 [414](#page-413-0) 偵測到不良的快閃記憶體 [413](#page-412-0) 印表機配置 [9](#page-8-0) 印表機問題 工作列印在錯誤的紙張上 [362](#page-361-0) 工作從錯誤的紙匣組件列 印 [362](#page-361-0) 列印工作無法列印 [362](#page-361-0) 印表機未回應 [363](#page-362-0) 無法讀取快閃硬碟 [364](#page-363-0) 緩慢列印 [363](#page-362-0) 印表機設定 回復出廠預設值 [229](#page-228-0) 印表機軟體 安裝 [78](#page-77-0) 印表機連接埠 [56](#page-55-0) 印表機連接埠設定 變更 [224](#page-223-0) 印表機連線至網路 檢查 [227](#page-226-0) 印表機零件狀態 檢查 [286](#page-285-0) 印表機選購品問題 內部解決方案連接埠 [412](#page-411-0) 平行介面卡 [412](#page-411-0) 序列介面卡 [412](#page-411-0) 回收產品 [419](#page-418-0) 在安裝 ISP 之後變更印表機連接 埠設定 [224](#page-223-0) 多用途送紙器中發生夾紙 [369](#page-368-0) 字型範例清單 列印 [235](#page-234-0) 存放紙張 [15](#page-14-0) 安全插孔 尋找 [13](#page-12-0) 安全資訊 [5](#page-4-0)[, 6,](#page-5-0) [7](#page-6-0)

安裝 小冊子分頁裝訂器 [176](#page-175-0) 紙張傳輸 [176](#page-175-0) 安裝 1500 張紙匣組件 [107](#page-106-0) 安裝 2 x 550 張紙匣組件 [88](#page-87-0) 安裝 2000 張雙進紙器 [94](#page-93-0) 安裝 550 張紙匣組件 [82](#page-81-0) 安裝小冊子分頁裝訂器 [176](#page-175-0) 安裝分頁裝訂器 [113](#page-112-0) 安裝列印驅動程式 [78](#page-77-0) 安裝印表機軟體 [78](#page-77-0) 安裝紙張傳輸 [176](#page-175-0) 安裝偏位堆紙器 [123](#page-122-0) 安裝選購品 內部解決方案連接埠 [214](#page-213-0) 安裝櫃子 [101](#page-100-0) 耳機音量, 調整 [64](#page-63-0) 自訂紙張尺寸 [64](#page-63-0) 自訂顯示幕 [57](#page-56-0) 色彩品質問題 列印文件的色彩似乎太濃 [417](#page-416-0) 關於彩色列印的常見問題 集 [417](#page-416-0) 色彩修正 [416,](#page-415-0) [417](#page-416-0) 色彩樣本 [417](#page-416-0) 行動裝置 列印自 [231](#page-230-0)[, 232](#page-231-0)

## 七劃

夾住的頁面沒有重新列印 [416](#page-415-0) 夾紙 2 x 550 張紙匣組件 [370](#page-369-0) 在 1500 張紙匣組件中 [372](#page-371-0) 在 2000 張紙匣組件中 [372](#page-371-0) 在分頁裝訂器中 [377](#page-376-0) 在具摺疊選購品的紙張傳輸 中 [379](#page-378-0) 位置 [365](#page-364-0) 避免 [364](#page-363-0) 夾紙, 紙張 避免 [364](#page-363-0) 序列列印 設定 [227](#page-226-0) 序號 [9](#page-8-0) 快閃記憶體中,供資源使用的可 用空間不足 [413](#page-412-0) 快閃硬碟, 列印自 [232](#page-231-0) 找出夾紙區域 [365](#page-364-0) 更換耗材 彩色成像套件 [298](#page-297-0) 黑色成像組件 [291](#page-290-0) 裝釘匣 [324](#page-323-0)[, 327,](#page-326-0) [329](#page-328-0)

碳粉匣 [290](#page-289-0) 廢棄碳粉回收瓶 [305](#page-304-0) 更換零件 小冊子分頁裝訂器上層出紙槽延 伸組件 [314](#page-313-0) 尺寸導引夾 [310](#page-309-0) 加熱熔合組件 [307](#page-306-0) 右側蓋板 [321](#page-320-0) 打孔箱 [316](#page-315-0) 風扇蓋板 [319](#page-318-0) 紙匣組件蓋板 [312](#page-311-0) 紙張傳輸連結器蓋板 [322](#page-321-0) 送紙匣 [309](#page-308-0) 裝釘匣容器 [332](#page-331-0) 標準出紙槽 [317](#page-316-0) 更換碳粉匣, 印表機區域不 符 [413](#page-412-0) 更新韌體 使用內嵌式 Web 伺服器 [81](#page-80-0) 使用控制面板 [80](#page-79-0)

# 八劃

使用 AirPrint [232](#page-231-0) 使用主畫面 [12](#page-11-0) 使用原廠 Lexmark 零件和耗 材 [287](#page-286-0) 使用控制面板 [12](#page-11-0) 具摺疊選購品的紙張傳輸 安裝 [128,](#page-127-0) [156](#page-155-0)[, 190](#page-189-0) 使用 [285](#page-284-0) 協力廠商耗材 [413](#page-412-0) 取出夾紙 2 x 550 張紙匣組件 [370](#page-369-0) 在 1500 張紙匣組件中 [372](#page-371-0) 在 2000 張雙進紙器中 [372](#page-371-0) 在 550 張紙匣組件中 [368](#page-367-0) 在小冊子分頁裝訂器中 [393](#page-392-0) 在分頁裝訂器中 [377](#page-376-0) 在加熱熔合組件中 [373](#page-372-0) 在多用途送紙器中 [369](#page-368-0) 在具摺疊選購品的紙張傳輸 中 [379](#page-378-0) 在裝訂打孔分頁裝訂器中 [382](#page-381-0) 在標準出紙槽中 [377](#page-376-0) 在標準送紙匣中 [367](#page-366-0) 在雙面列印裝置中 [373](#page-372-0) 取消列印工作 [235](#page-234-0) 取消連結紙匣組件 [77](#page-76-0) 放大模式 啟用 [63](#page-62-0) 放置分隔頁 [235](#page-234-0) 注意事項 [421,](#page-420-0) [422,](#page-421-0) [425](#page-424-0)[, 426](#page-425-0)

空白頁 [350](#page-349-0) 非 Lexmark 耗材 [414](#page-413-0) 非原廠碳粉 [413](#page-412-0) 非揮發性記憶體 [229](#page-228-0) 清除 [229](#page-228-0) 垂直白色線條 [360](#page-359-0)

### 九劃

信頭紙 選取 [15](#page-14-0) 保留工作 列印 [234](#page-233-0) 配置 [233](#page-232-0) 保留文件無法列印 [362](#page-361-0) 保留列印工作 [233](#page-232-0) 客戶支援 [418](#page-417-0) 建立小冊子 [284](#page-283-0) 建立書籤 [57](#page-56-0) 指示燈 [13](#page-12-0) 省電模式 配置 [338](#page-337-0) 計量器讀數, 檢視 [287](#page-286-0) 訂購耗材 加熱熔合組件保養套件 [289](#page-288-0) 彩色成像套件 [289](#page-288-0) 黑色成像組件 [288](#page-287-0) 裝釘匣 [289](#page-288-0) 碳粉匣 [288](#page-287-0) 廢棄碳粉回收瓶 [289](#page-288-0) 重設 耗材用量計數器 [414](#page-413-0) 重新設定耗材用量計數 器 [333](#page-332-0)[, 414](#page-413-0) 重影 [351](#page-350-0) 重複的列印瑕疵 [361](#page-360-0) 風扇蓋板 更換 [319](#page-318-0)

### 十劃

個人識別碼 啟用 [64](#page-63-0) 修改彩色輸出 [416](#page-415-0) 原廠 Lexmark 零件和耗材 [287](#page-286-0) 原廠零件和耗材 [287](#page-286-0) 書籤 建立 [57](#page-56-0) 紙匣組件蓋板 更換 [312](#page-311-0) 紙張 再生紙 [15](#page-14-0) 信頭紙 [15](#page-14-0)

預印紙張規格 [15](#page-14-0) 選取 [13](#page-12-0) 紙張尺寸 支援 [16,](#page-15-0) [18,](#page-17-0) [20](#page-19-0)[, 26,](#page-25-0) [34,](#page-33-0) [43](#page-42-0) 紙張扭曲 [414](#page-413-0) 紙張重量 支援 [50](#page-49-0) 紙張特性 [14](#page-13-0) 紙張傳輸 安裝 [141](#page-140-0) 紙張傳輸連結器蓋板 更換 [322](#page-321-0) 紙張導引夾 [13](#page-12-0) 紙張類型 支援 [50](#page-49-0) 耗材, 節省 [339](#page-338-0) 耗材用量計數器 重設 [333,](#page-332-0) [414](#page-413-0) 耗材狀態 檢查 [286](#page-285-0) 耗材通知 配置 [286](#page-285-0) 送紙匣 更換 [309](#page-308-0) 送紙問題 列印時信封黏合 [415](#page-414-0) 連結紙匣組件無法運作 [415](#page-414-0) 逐份列印無法運作 [415](#page-414-0) 經常發生夾紙 [415](#page-414-0) 配置 Wi‑Fi Direct [226](#page-225-0) 配置耗材通知 [286](#page-285-0) 配置檔 匯入 [79](#page-78-0) 匯出 [79](#page-78-0)

### 十一劃

停用 Wi-Fi 網路 [227](#page-226-0) 停用語音導引 [59](#page-58-0) 偵測不到內接式選購品 [412](#page-411-0) 偏位堆紙器 安裝 [123](#page-122-0) 使用 [283](#page-282-0) 偏位堆疊 [283](#page-282-0) 執行投影片展示 [57](#page-56-0) 將印表機連接至 Wi‑Fi [225](#page-224-0) 將印表機連接至無線網路 [225](#page-224-0) 將行動裝置連線 至印表機 [226](#page-225-0) 將電腦連線至印表機 [227](#page-226-0) 彩色列印 [417](#page-416-0) 彩色成像套件 更換 [298](#page-297-0)

訂購 [289](#page-288-0) 控制面板 使用 [12](#page-11-0) 啟用 USB 連接埠 [364](#page-363-0) 啟用放大模式 [63](#page-62-0) 啟動語音導引 [59](#page-58-0) 清空打孔箱 [337](#page-336-0) 清除 印表機記憶體 [229](#page-228-0) 非揮發性記憶體 [229](#page-228-0) 揮發性記憶體 [229](#page-228-0) 智慧型儲存磁碟機 [229](#page-228-0) 硬碟 [229](#page-228-0) 儲存磁碟機 [229](#page-228-0) 清除印表機記憶體 [229](#page-228-0) 清除夾紙 2 x 550 張紙匣組件 [370](#page-369-0) 在 1500 張紙匣組件中 [372](#page-371-0) 在 2000 張雙進紙器中 [372](#page-371-0) 在 550 張紙匣組件中 [368](#page-367-0) 在小冊子分頁裝訂器中 [393](#page-392-0) 在分頁裝訂器中 [377](#page-376-0) 在加熱熔合組件中 [373](#page-372-0) 在多用途送紙器中 [369](#page-368-0) 在具摺疊選購品的紙張傳輸 中 [379](#page-378-0) 在裝訂打孔分頁裝訂器中 [382](#page-381-0) 在標準送紙匣中 [367](#page-366-0) 在雙面列印裝置中 [373](#page-372-0) 標準出紙槽 [377](#page-376-0) 清潔列印頭鏡片 [334](#page-333-0) 清潔 [334](#page-333-0) 清潔印表機 [333](#page-332-0) 清潔觸控式螢幕 [334](#page-333-0) 產品回收 [419](#page-418-0) 移動印表機 [55,](#page-54-0) [339](#page-338-0) 設定 USB 連接埠 [364](#page-363-0) 設定序列列印 [227](#page-226-0) 設定紙張尺寸 [64](#page-63-0) 設定紙張類型 [64](#page-63-0) 設定電子郵件警示 [286](#page-285-0) 通訊錄 [58](#page-57-0) 連接至無線網路 使用按鈕方法 [225](#page-224-0) 使用個人識別碼方法 [225](#page-224-0) 連結紙匣組件 [77](#page-76-0) 連結紙匣組件無法運作 [415](#page-414-0) 連線至印表機 使用 Wi‑Fi Direct [226](#page-225-0) 逐份列印無法運作 [415](#page-414-0)

十二劃 尋找印表機資訊 [8](#page-7-0) 尋找安全插孔 [13](#page-12-0) 揮發性記憶體 [229](#page-228-0) 清除 [229](#page-228-0) 揮發性聲明 [229](#page-228-0) 揚聲器音量 調整 [64](#page-63-0) 智慧型儲存磁碟機 [54](#page-53-0)[, 229](#page-228-0) 安裝 [210](#page-209-0) 清除 [229](#page-228-0) 無法偵測到內接式選購品 [412](#page-411-0) 無法將印表機連接至 Wi-Fi [411](#page-410-0) 無法開啟內嵌式 Web 伺服 器 [411](#page-410-0) 無法讀取快閃硬碟 [364](#page-363-0) 無線網路 [225](#page-224-0) Wi-Fi 保護設定 [225](#page-224-0) 硬碟 [54](#page-53-0) 清除 [229](#page-228-0) 硬碟儲存磁碟機 [229](#page-228-0) 硬體選購品 1500 張紙匣組件 [107](#page-106-0) 2 x 550 張紙匣組件 [88](#page-87-0) 2000 張雙進紙器 [94](#page-93-0) 550 張紙匣組件 [82](#page-81-0) 小冊子分頁裝訂器 [190](#page-189-0) 分頁裝訂器 [113](#page-112-0) 安裝 [123](#page-122-0) 具摺疊選購品的紙張傳 輸 [128](#page-127-0)[, 156,](#page-155-0) [190](#page-189-0) 紙張傳輸 [141](#page-140-0) 裝訂打孔分頁裝訂器 [141,](#page-140-0) [156](#page-155-0) 櫃子 [101](#page-100-0) 硬體選購品的問題 無法偵測到內接式選購品 [412](#page-411-0) 韌體, 更新 使用內嵌式 Web 伺服器 [81](#page-80-0) 使用控制面板 [80](#page-79-0) 韌體卡 [54](#page-53-0) 黑色成像組件 更換 [291](#page-290-0) 訂購 [288](#page-287-0) 黑色影像 [356](#page-355-0)

### 十三劃

匯入配置檔 [79](#page-78-0) 匯出配置檔 [79](#page-78-0) 新增印表機至電腦 [78](#page-77-0) 新增硬體選購品 在列印驅動程式中 [80](#page-79-0) 新增群組 [58](#page-57-0) 新增聯絡人 [58](#page-57-0) 節省耗材 [339](#page-338-0) 經常發生夾紙 [415](#page-414-0) 裝訂 已列印紙張 [282](#page-281-0) 已複印文件 [282](#page-281-0) 裝訂已列印紙張 [282](#page-281-0) 裝訂打孔分頁裝訂器 安裝 [141,](#page-140-0) [156](#page-155-0) 使用 [282](#page-281-0) 裝訂打孔分頁裝訂器中發生夾 紙 [382](#page-381-0) 裝釘匣 更換 [324,](#page-323-0) [327](#page-326-0)[, 329](#page-328-0) 訂購 [289](#page-288-0) 裝釘匣容器 更換 [332](#page-331-0) 載入 2000 張雙進紙器 [68](#page-67-0) 載入 550 張紙匣組件 [65](#page-64-0) 載入信頭紙 [75](#page-74-0) 載入穿孔紙張 [75](#page-74-0) 載入紙匣組件 [71](#page-70-0)[, 65,](#page-64-0) [68](#page-67-0) 載入紙張 在多用途送紙器中 [75](#page-74-0) 電子郵件警示 設定 [286](#page-285-0) 電源線插孔 [56](#page-55-0) 電磁相容聲明 [421](#page-420-0)[, 426](#page-425-0) 預印紙張規格 選取 [15](#page-14-0) 睡眠模式 配置 [338](#page-337-0)

十四劃 實色 [356](#page-355-0) 摺疊已列印複本 [285](#page-284-0) 摺疊複印文件 [285](#page-284-0) 疑難排解 不良的快閃記憶體 [413](#page-412-0) 內部解決方案連接埠 [412](#page-411-0) 平行介面卡 [412](#page-411-0) 列印文件的色彩似乎太濃 [417](#page-416-0) 序列介面卡 [412](#page-411-0) 無法將印表機連接至 Wi-Fi [411](#page-410-0) 無法開啟內嵌式 Web 伺服 器 [411](#page-410-0) 碳粉匣 更換 [290](#page-289-0) 訂購 [288](#page-287-0) 碳粉匣, 印表機區域不符 [413](#page-412-0)

碳粉明暗度 調整 [235](#page-234-0) 碳粉容易脫落 [357](#page-356-0) 管理螢幕保護程式 [57](#page-56-0) 製作小冊子 [284](#page-283-0) 語音密碼 啟用 [64](#page-63-0) 語音導引 停用 [59](#page-58-0) 啟動 [59](#page-58-0) 調整語音速度 [64](#page-63-0)

### 十五劃

廢棄碳粉回收瓶 更換 [305](#page-304-0) 訂購 [289](#page-288-0) 標準出紙槽 更換 [317](#page-316-0) 標準出紙槽中發生夾紙 [377](#page-376-0) 標準送紙匣中發生夾紙 [367](#page-366-0) 確保印表機資料安全 [229](#page-228-0) 緩慢列印 [363](#page-362-0) 調整耳機音量 [64](#page-63-0) 調整亮度 [338](#page-337-0) 調整揚聲器音量 [64](#page-63-0) 調整碳粉明暗度 [235](#page-234-0) 調整語音速度 語音導引 [64](#page-63-0) 導覽畫面 使用手勢 [59](#page-58-0)

## 十六劃

噪音干擾程度 [421](#page-420-0) 機密文件無法列印 [362](#page-361-0) 機密列印工作 列印 [234](#page-233-0) 配置 [233](#page-232-0) 螢幕手勢 [59](#page-58-0) 螢幕鍵盤 使用 [63](#page-62-0) 選取放置地點 (印表機) [55](#page-54-0) 遺失的顏色 [354](#page-353-0) 錯誤訊息 [341](#page-340-0) 錯誤碼 [341](#page-340-0)

### 十七劃

檢查, 耗材狀態 [286](#page-285-0) 檢查網路連線 [227](#page-226-0) 檢視報告與日誌 [287](#page-286-0) 聯絡客戶支援中心 [418](#page-417-0) 避免夾紙 [364](#page-363-0)

十八劃 儲存列印工作 [233](#page-232-0) 儲存磁碟機 清除 [229](#page-228-0) 櫃子 安裝 [101](#page-100-0) 雙面列印裝置中發生夾紙 [373](#page-372-0)

### 十九劃

識別夾紙位置 [365](#page-364-0) 邊界不正確 [352](#page-351-0)

### 二十劃

觸控式螢幕, 清潔 [334](#page-333-0) 觸控式螢幕手勢 [59](#page-58-0)

### 二十二劃

讀卡器 安裝 [220](#page-219-0)

### 二十三劃

變更底色圖案 [57](#page-56-0) 顯示自訂 使用 [57](#page-56-0) 顯示幕亮度 調整 [338](#page-337-0)